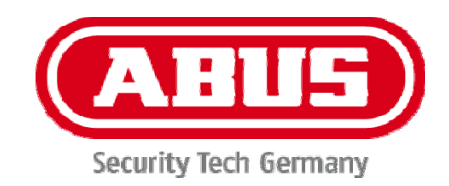

# **TVIP52502**

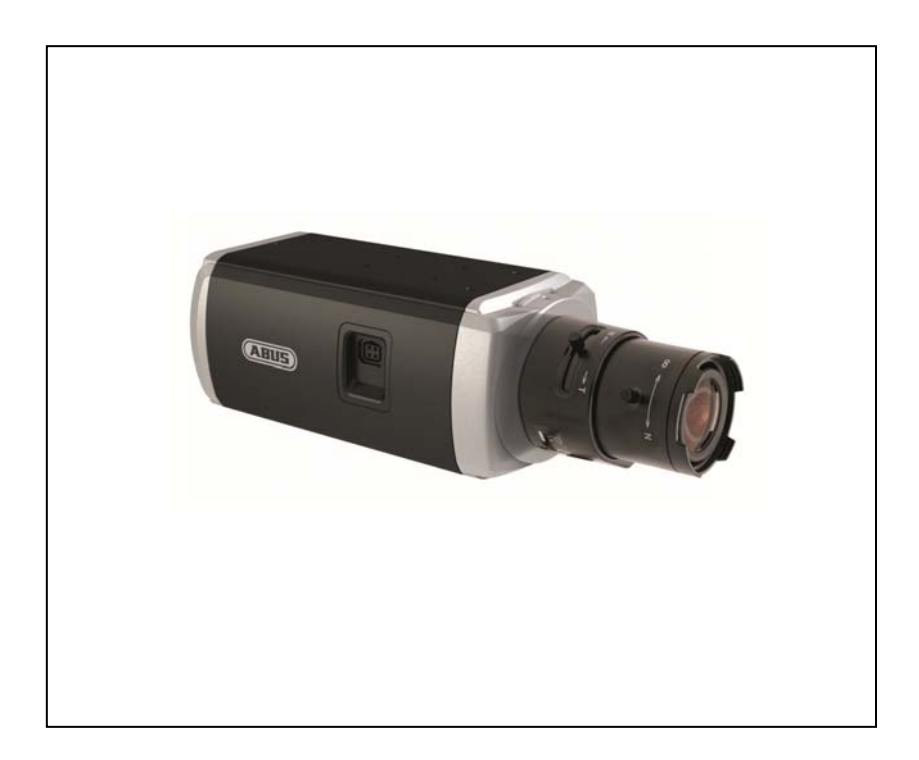

- D **Bedienungsanleitung**
- $\circledast$  **User manual**
- F **Manuel utilisateur**
- $\circledR$  **Gebruikershandleiding**
- dk **Brugerhåndbog**
- pl **Instrukcja obsługi**
- **RB Инструкция по эксплуатации**

#### **Diese Bedienungsanleitung enthält wichtige Hinweise zur Inbetriebnahme und Handhabung. Achten Sie hierauf, auch wenn Sie dieses Produkt an Dritte weitergeben. Heben Sie deshalb diese Bedienungsanleitung zum Nachlesen auf!**

Eine Auflistung der Inhalte finden Sie im Inhaltsverzeichnis mit Angabe der entsprechenden Seitenzahlen auf **Seite 7**.

**These user manual contains important information for installation and operation. This should be also noted when this product is passed on to a third party. Therefore look after these operating instructions for future reference!** 

A list of contents with the corresponding page number can be found in the index on **page 63**.

**Ce mode d'emploi appartient à de produit. Il contient des recommandations en ce qui concerne sa mise en service et sa manutention. Veuillez en tenir compte et ceci également lorsque vous remettez le produit à des tiers. Conservez ce mode d'emploi afin de pouvoir vous documenter en temps utile!** 

Vous trouverez le récapitulatif des indications du contenu á la table des matières avec mention de la page correspondante á la **page 119**.

**Deze gebruiksaanwijzing hoort bij dit product. Er staan belagrijke aanwijzingen in betreffende de ingebruikname en gebruik, ook als u dit product doorgeeft aan derden. Bewaar deze hendleiding zorgvuldig, zodat u deze later nog eens kunt nalezen!** 

U vindt een opsomming van de inhoud in de inhoudsopgave met aanduiding van de paginanummers op **pagina 171**.

**Denne manual hører sammen med dette produkt. Den indeholder vigtig information som skal bruges under opsætning og efterfølgende ved service. Dette skal huskes også når produkter gives videre til anden part. Læs derfor denne manual grundigt igennem også for fremtiden.** 

Indholdet kan ses med sideanvisninger kan findes i indekset på **side 273**.

**Niniejsza instrukcja obsługi zawiera ważne wskazówki dotyczące uruchamiania i obsługi. Pamiętaj o tym, także przekazując produkt osobie trzeciej. Zachowaj instrukcję do wykorzystania w przyszłości!** 

Wykaz treści znajdziesz w spisie treści z podaniem odpowiednich liczb stron na **stronie 327**.

**Данная инструкция по эксплуатации содержит важные указания по вводу изделия в эксплуатацию и по обращению с ним.** 

**Принимайте это во внимание, в том числе при передаче изделия в пользование третьим лицам. Поэтому сохраняйте данную инструкцию для последующего обращения!** 

Перечень информации приводится в содержании на **с. 379** с указанием соответствующих номеров страниц

**Nederlands** 

## **Dansk**

**Polski** 

**Русский**

**Deutsch** 

**Français** 

**English** 

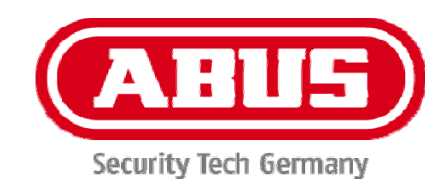

# **TVIP52502**

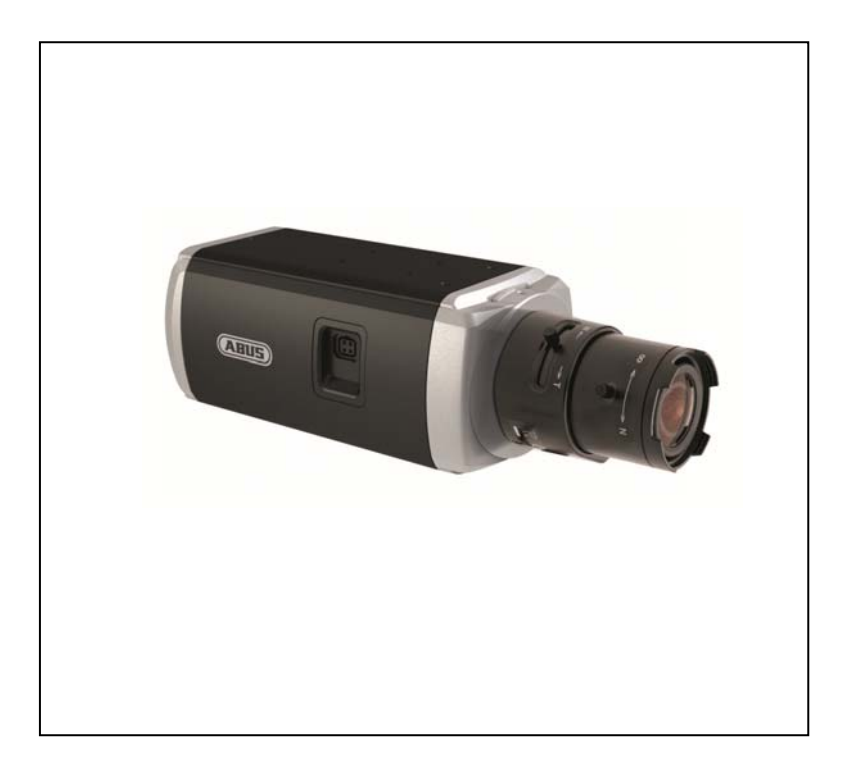

# **Bedienungsanleitung**

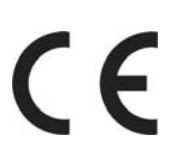

Version 10/2013

*Originalbedienungsanleitung in deutscher Sprache. Für künftige Verwendung aufbewahren!*

## **Einführung**

Sehr geehrte Kundin, sehr geehrter Kunde,

wir bedanken uns für den Kauf dieses Produkts.

**Dieses Gerät erfüllt die Anforderungen gültiger EU-Richtlinien. Die Konformitätserklärung ist zu beziehen unter:** 

#### ABUS Security-Center GmbH & Co. KG Linker Kreuthweg 5 86444 Affing GERMANY

Um diesen Zustand zu erhalten und einen gefahrenlosen Betrieb sicherzustellen, müssen Sie als Anwender diese Bedienungsanleitung beachten!

Lesen Sie sich vor Inbetriebnahme des Produkts die komplette Bedienungsanleitung durch, beachten Sie alle Bedienungs- und Sicherheitshinweise!

**Alle enthaltenen Firmennamen und Produktbezeichnungen sind Warenzeichen der jeweiligen Inhaber. Alle Rechte vorbehalten.** 

**Bei Fragen wenden Sie sich an ihren Facherrichter oder Fachhandelspartner!** 

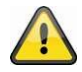

#### **Haftungsausschluss**

Diese Bedienungsanleitung wurde mit größter Sorgfalt erstellt. Sollten Ihnen dennoch Auslassungen oder Ungenauigkeiten auffallen, so teilen Sie uns diese bitte schriftlich unter der auf der Rückseite des Handbuchs angegebenen Adresse mit.

Die ABUS Security-Center GmbH & Co. KG übernimmt keinerlei Haftung für technische und typographische Fehler und behält sich das Recht vor, jederzeit ohne vorherige Ankündigung Änderungen am Produkt und an den Bedienungsanleitungen vorzunehmen.

ABUS Security-Center ist nicht für direkte und indirekte Folgeschäden haftbar oder verantwortlich, die in Verbindung mit der Ausstattung, der Leistung und dem Einsatz dieses Produkts entstehen. Es wird keinerlei Garantie für den Inhalt dieses Dokuments übernommen.

## **Symbolerklärung**

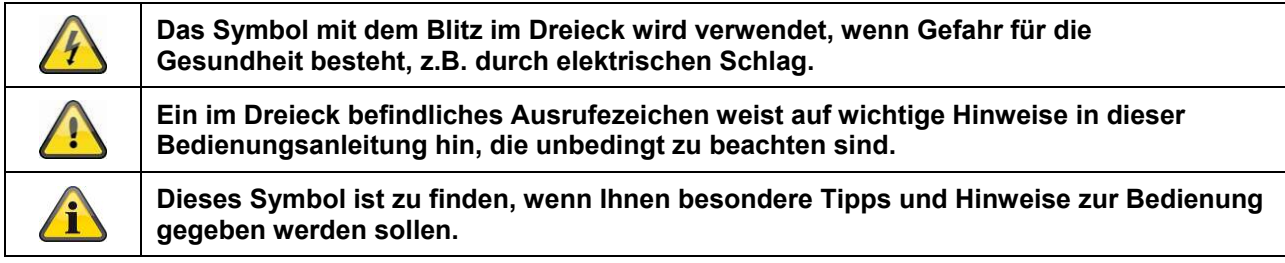

## **Wichtige Sicherheitshinweise**

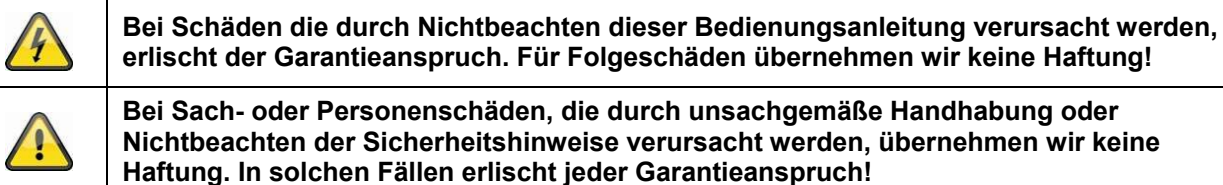

#### **Sehr geehrte Kundin, sehr geehrter Kunde, die folgenden Sicherheits- und Gefahrenhinweise dienen nicht nur zum Schutz Ihrer Gesundheit, sondern auch zum Schutz des Geräts. Lesen Sie sich bitte die folgenden Punkte aufmerksam durch:**

- Es sind keine zu wartenden Teile im Inneren des Produktes. Außerdem erlischt durch das Zerlegen die Zulassung (CE) und die Garantie/Gewährleistung.
- Durch den Fall aus bereits geringer Höhe kann das Produkt beschädigt werden.
- Montieren Sie das Produkt so, dass direkte Sonneneinstrahlung nicht auf den Bildaufnehmer des Gerätes fallen kann. Beachten Sie die Montagehinweise in dem entsprechenden Kapitel dieser Bedienungsanleitung.
- Dieses Gerät ist für den Innenbereich oder den Einsatz im Wetterschutzgehäuse konzipiert.

Vermeiden Sie folgende widrige Umgebungsbedingungen bei Betrieb:

- Nässe oder zu hohe Luftfeuchtigkeit
- Extreme Kälte oder Hitze
- Direkte Sonneneinstrahlung
- Staub oder brennbare Gase, Dämpfe oder Lösungsmittel
- starke Vibrationen
- starke Magnetfelder, wie in der Nähe von Maschinen oder Lautsprechern.
- Die Kamera darf nicht auf unbeständigen Flächen installiert werden.

Allgemeine Sicherheitshinweise:

- Lassen Sie das Verpackungsmaterial nicht achtlos liegen! Plastikfolien/-tüten, Styroporteile usw., könnten für Kinder zu einem gefährlichen Spielzeug werden.
- Die Videoüberwachungskamera darf aufgrund verschluckbarer Kleinteile aus Sicherheitsgründen nicht in Kinderhand gegeben werden.
- Bitte führen Sie keine Gegenstände durch die Öffnungen in das Geräteinnere
- Verwenden Sie nur die vom Hersteller angegebenen Zusatzgeräte/Zubehörteile. Schließen Sie keine nicht kompatiblen Produkte an.
- Bitte Sicherheitshinweise und Bedienungsanleitungen der übrigen angeschlossenen Geräte beachten.
- Überprüfen Sie vor Inbetriebnahme das Gerät auf Beschädigungen, sollte dies der Fall sein, bitte das Gerät nicht in Betrieb nehmen!
- Halten Sie die Grenzen der in den technischen Daten angegebenen Betriebsspannung ein. Höhere Spannungen können das Gerät zerstören und ihre Sicherheit gefährden (elektrischer Schlag).

#### **Sicherheitshinweise**

- 1. Stromversorgung: Netzteil 100-240 VAC, 50/60 Hz **/** 12 VDC, 1 A (im Lieferumfang) Betreiben Sie dieses Gerät nur an einer Stromquelle, die die auf dem Typenschild angegebene Netzspannung liefert. Falls Sie nicht sicher sind, welche Stromversorgung bei Ihnen vorliegt, wenden Sie sich an Ihr Energieversorgungsunternehmen. Trennen Sie das Gerät von der Netzstromversorgung, bevor Sie Wartungs- oder Installationsarbeiten durchführen.
- 2. Überlastung

Vermeiden Sie die Überlastung von Netzsteckdosen, Verlängerungskabeln und Adaptern, da dies zu einem Brand oder einem Stromschlag führen kann.

3. Reinigung Reinigen Sie das Gerät nur mit einem feuchten Tuch ohne scharfe Reinigungsmittel. Das Gerät ist dabei vom Netz zu trennen.

#### **Warnungen**

Vor der ersten Inbetriebnahme sind alle Sicherheits- und Bedienhinweise zu beachten!

- 1. Beachten Sie die folgende Hinweise, um Schäden an Netzkabel und Netzstecker zu vermeiden:
	- Verändern oder manipulieren Sie Netzkabel und Netzstecker nicht.
	- Verbiegen oder verdrehen Sie das Netzkabel nicht.
	- Wenn Sie das Gerät vom Netz trennen, ziehen Sie nicht am Netzkabel, sondern fassen Sie den Stecker an.
	- Achten Sie darauf, dass das Netzkabel so weit wie möglich von Heizgeräten entfernt ist, um zu verhindern, dass die Kunststoffummantelung schmilzt.
- 2. Befolgen Sie diese Anweisungen. Bei Nichtbeachtung kann es zu einem elektrischen Schlag kommen:
	- Öffnen Sie niemals das Gehäuse oder das Netzteil.
	- Stecken Sie keine metallenen oder feuergefährlichen Gegenstände in das Geräteinnere.
	- Um Beschädigungen durch Überspannungen (Beispiel Gewitter) zu vermeiden, verwenden Sie bitte einen Überspannungsschutz.
- 3. Bitte trennen Sie defekte Geräte sofort vom Stromnetz und informieren Ihren Fachhändler.

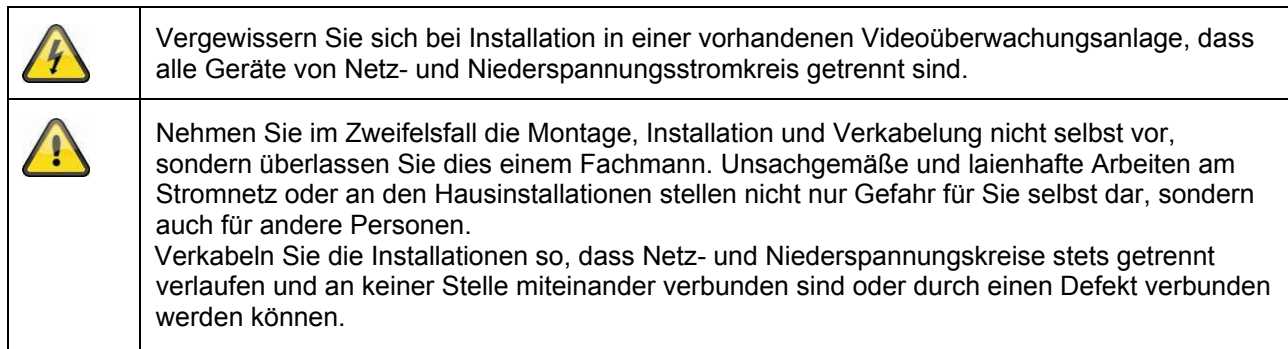

## **Auspacken**

Während Sie das Gerät auspacken, handhaben sie dieses mit äußerster Sorgfalt.

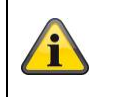

Bei einer eventuellen Beschädigung der Originalverpackung, prüfen Sie zunächst das Gerät. Falls das Gerät Beschädigungen aufweist, senden Sie dieses mit Verpackung zurück und informieren Sie den Lieferdienst.

## Inhaltsverzeichnis

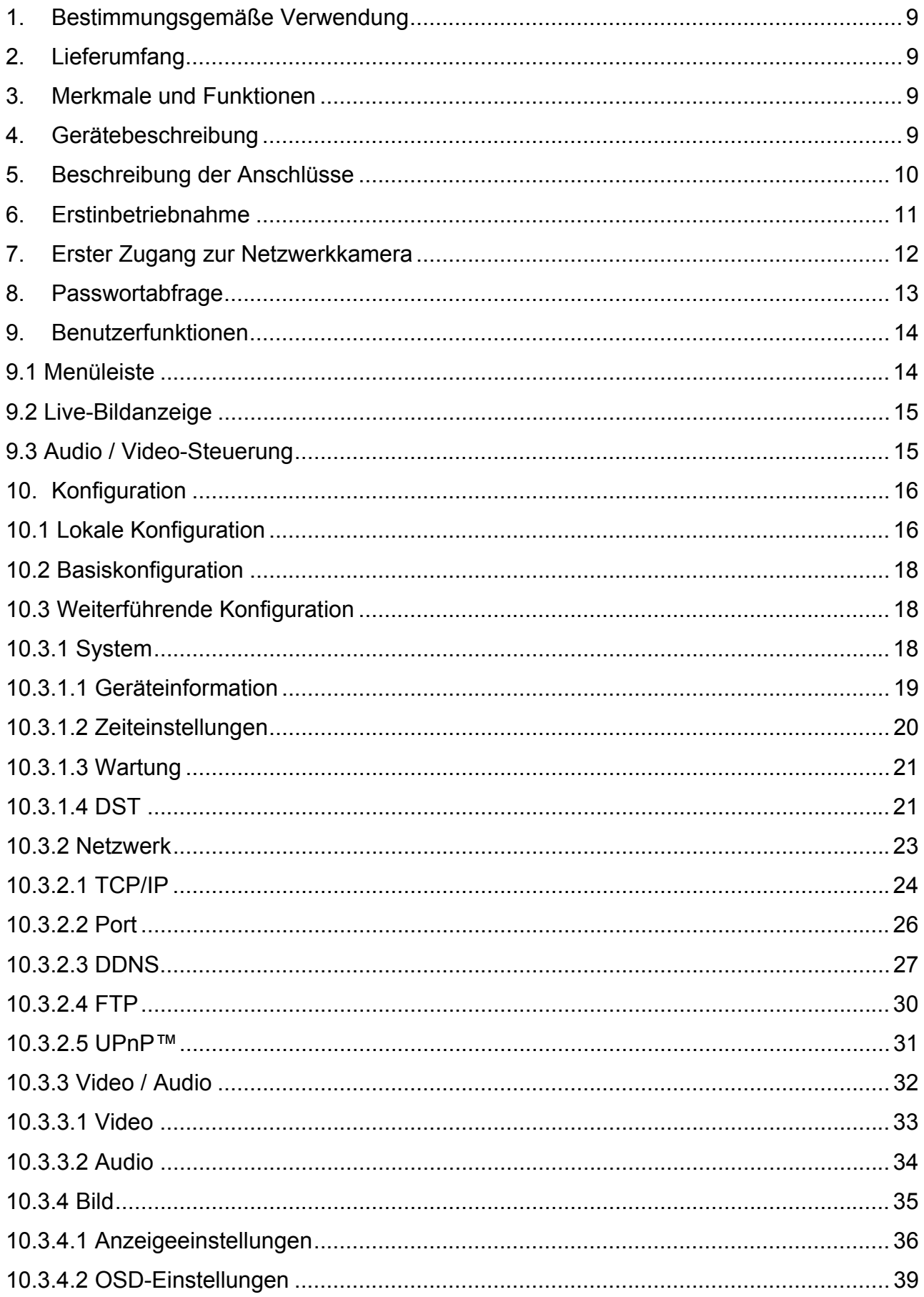

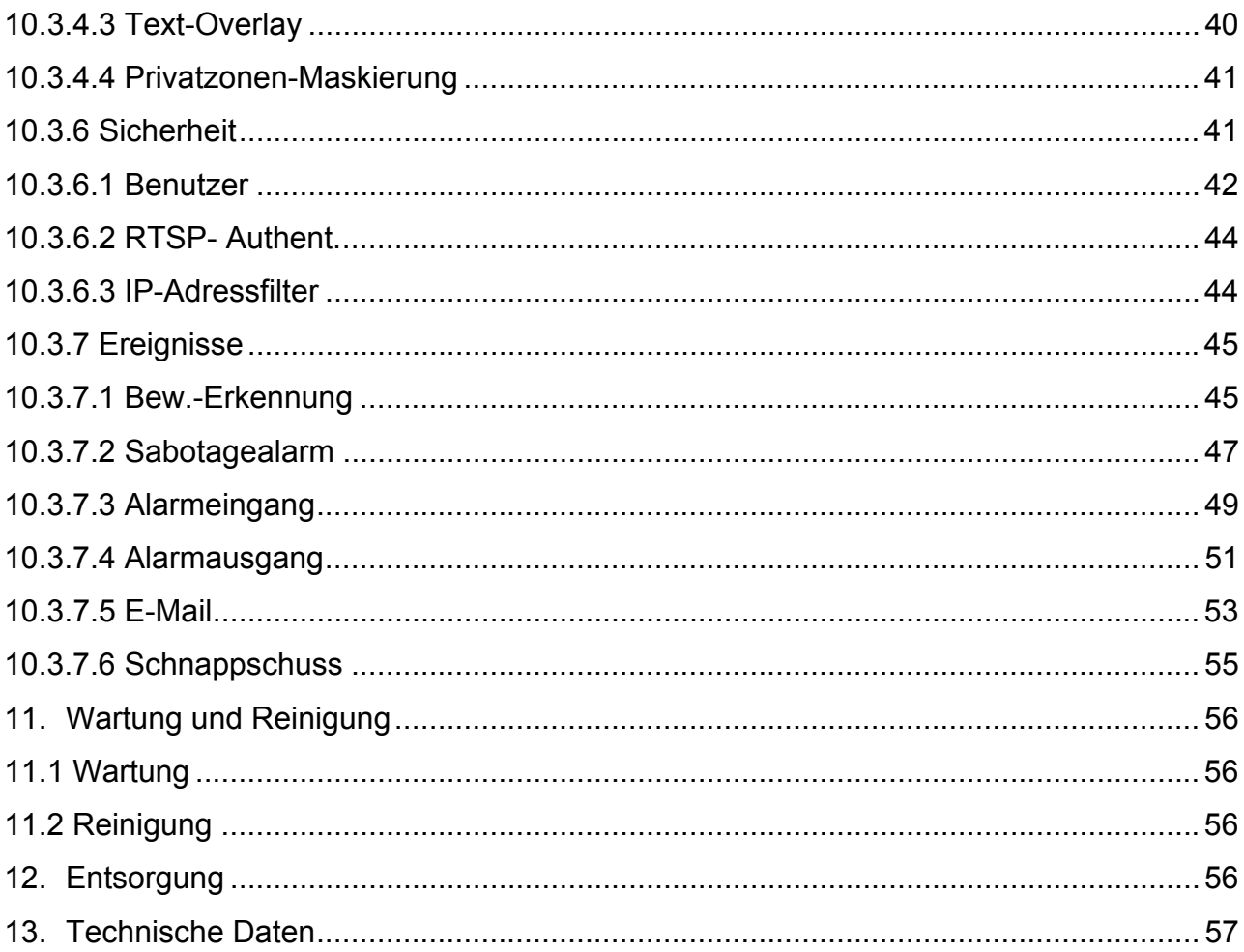

## **1. Bestimmungsgemäße Verwendung**

Mit der WDR Tag/Nacht HD 1080p Netzwerkkamera wird eine leistungsfähige Überwachung realisiert. Diese Kamera ist dank ihres leistungsstarken Signalprozessors ideal für den Einsatz bei sehr hohen Kontrastverhältnissen geeignet (z.B. starker Lichteinfall durch Fenster mit relativ dunklem Objektbereich im Vordergrund). Weiterhin kann diese Kamera im Wetterschutzgehäuse für die Außenüberwachung eingesetzt werden. Dabei kann das CS-mount Objektiv durch geeignete Auswahl speziell auf den Anwendungsfall abgestimmt werden.

## **2. Lieferumfang**

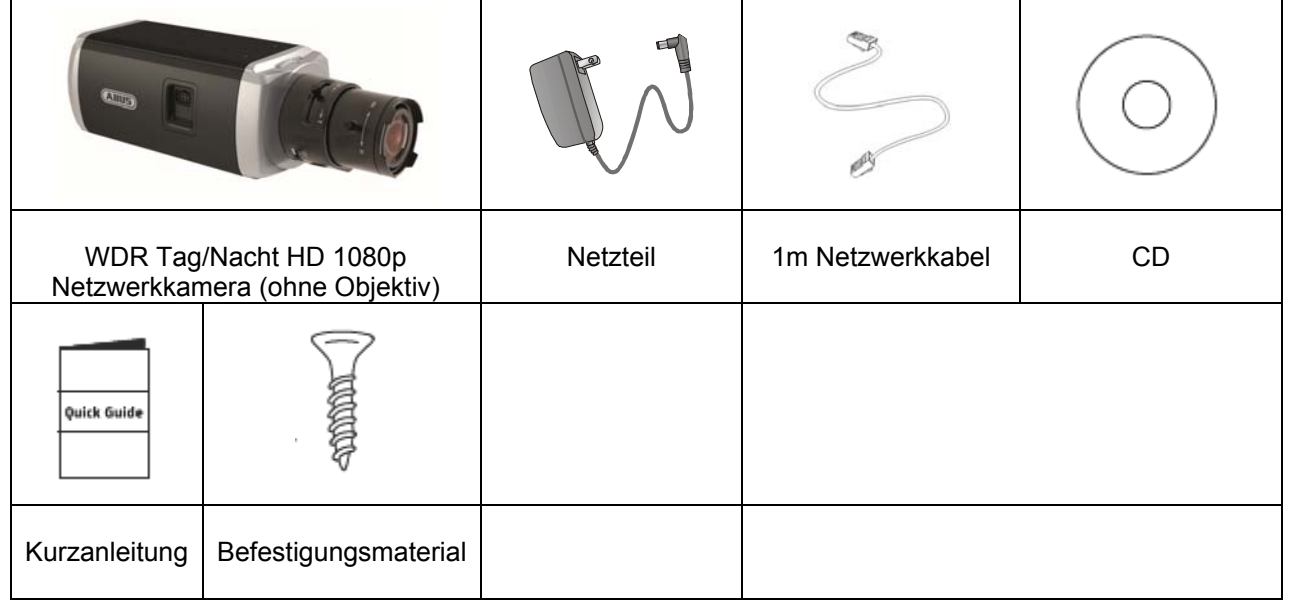

## **3. Merkmale und Funktionen**

- HD 1080p Auflösung: 1920 x 1080 @ 25 fps
- Kamera für den Einsatz bei extremen Gegenlichtverhältnissen
- Tag/Nacht-Umschaltung mit elektromechanischem IR-Schwenkfilter (ICR)
- Analoger Videoausgang für Servicezwecke
- Power over Ethernet (PoE)
- ONVIF-kompatibel

## **4. Gerätebeschreibung**

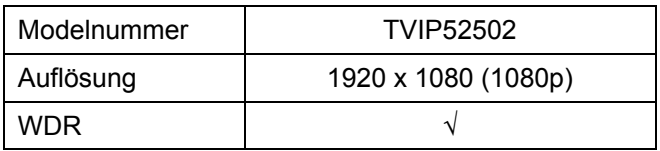

## **5. Beschreibung der Anschlüsse**

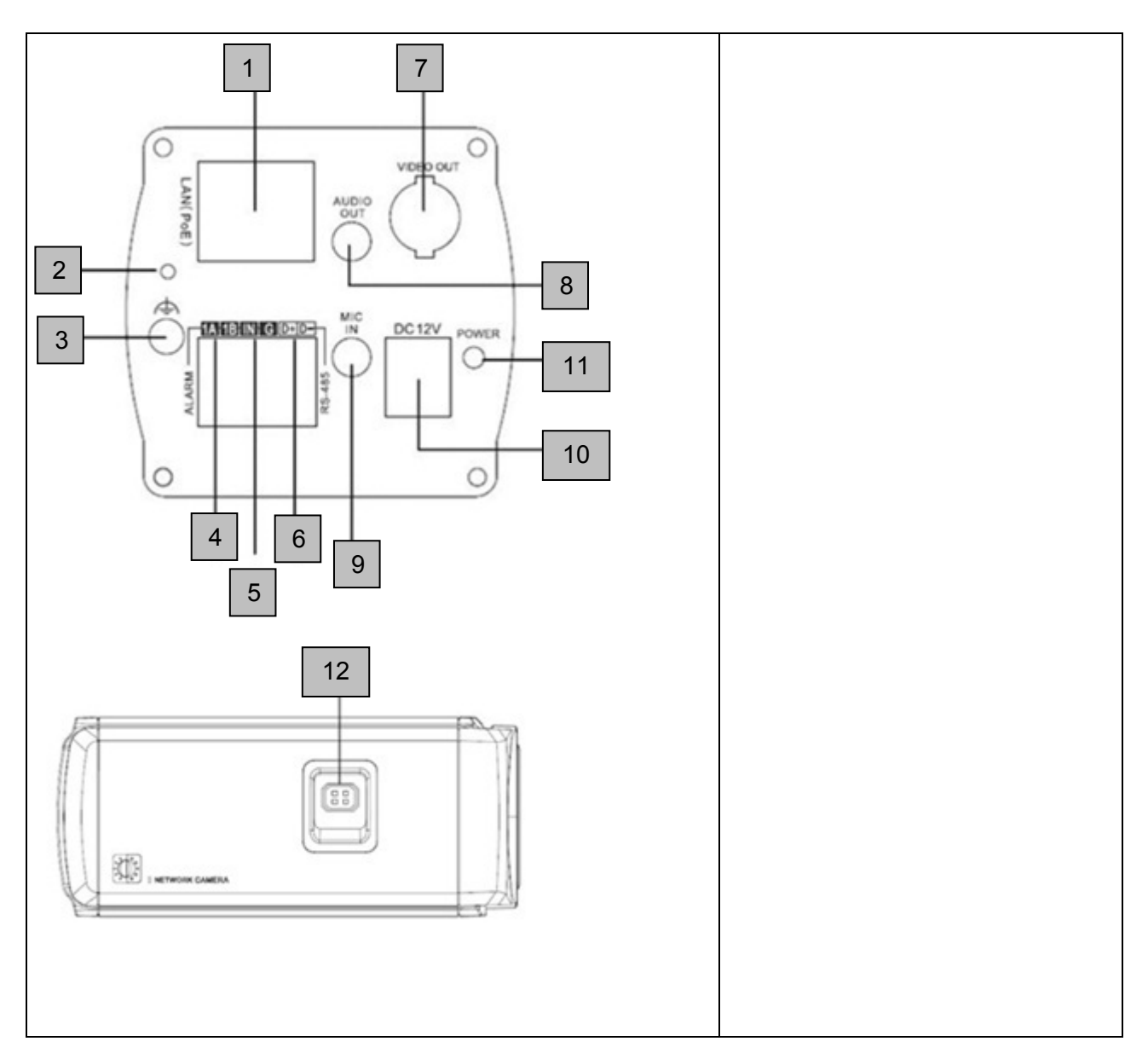

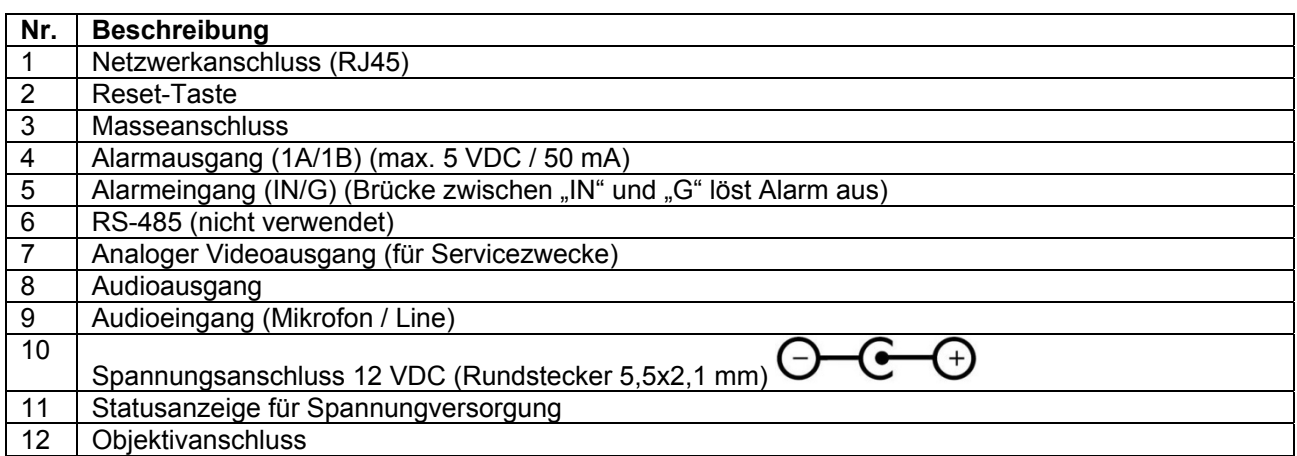

## **6. Erstinbetriebnahme**

Die Netzwerkkamera erkennt automatisch ob eine direkte Verbindung zwischen PC und Kamera hergestellt werden soll. Es ist hierfür kein Cross-Over Netzwerkkabel notwendig. Für den direkten Anschluss zur Erstinbetriebnahme können Sie das mitgelieferte Patchkabel verwenden.

#### **Direkter Anschluss der Netzwerkkamera an einen PC / Laptop**

- 1. Stellen Sie sicher, dass Sie ein Netzwerkkabel des Typs Cat5 benutzen
- 2. Verbinden Sie das Kabel mit der Ethernet-Schnittelle des PCs / Laptop und der Netzwerkkamera
- 3. Schließen Sie die Spannungsversorgung der Netzwerkkamera an
- 4. Konfigurieren Sie die Netzwerkschnittelle Ihres PCs / Laptop auf die IP Adresse 192.168.0.2 und Default Gateway auf 192.168.0.1
- 5. Gehen Sie weiter zu Punkt 8, um die Ersteinrichtung abzuschließen und die Verbindung zur Netzwerkkamera aufzubauen.

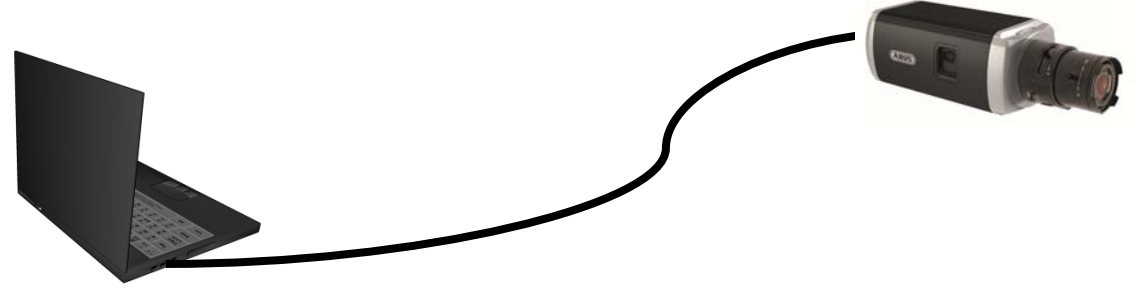

Cat5 Ethernetkabel

#### **Anschluss der Netzwerkkamera an einen Router / Switch**

- 1. Stellen Sie sicher, dass Sie ein Cat5 Netzwerkkabel für die Vernetzung benutzen.
- 2. Verbinden Sie den PCs / Laptop mit dem Router / Switch.
- 3. Verbinden Sie die Netzwerkkamera mit dem Router / Switch.
- 4. Schließen Sie die Spannungsversorgung der Netzwerkkamera an.
- 5. Wenn in Ihrem Netzwerk ein Namensserver (DHCP) verfügbar ist, stellen Sie die Netzwerkschnittstelle Ihres PCs / Laptop auf "IP Adresse automatisch beziehen".
- 6. Sollte kein Namensserver (DHCP) verfügbar sein, konfigurieren Sie die Netzwerkschnittelle Ihres PCs / Laptop auf 192.168.0.2 und Default Gateway auf 192.168.0.1
- 7. Gehen Sie weiter zu Punkt 8, um die Ersteinrichtung abzuschließen und die Verbindung zur Netzwerkkamera aufzubauen.

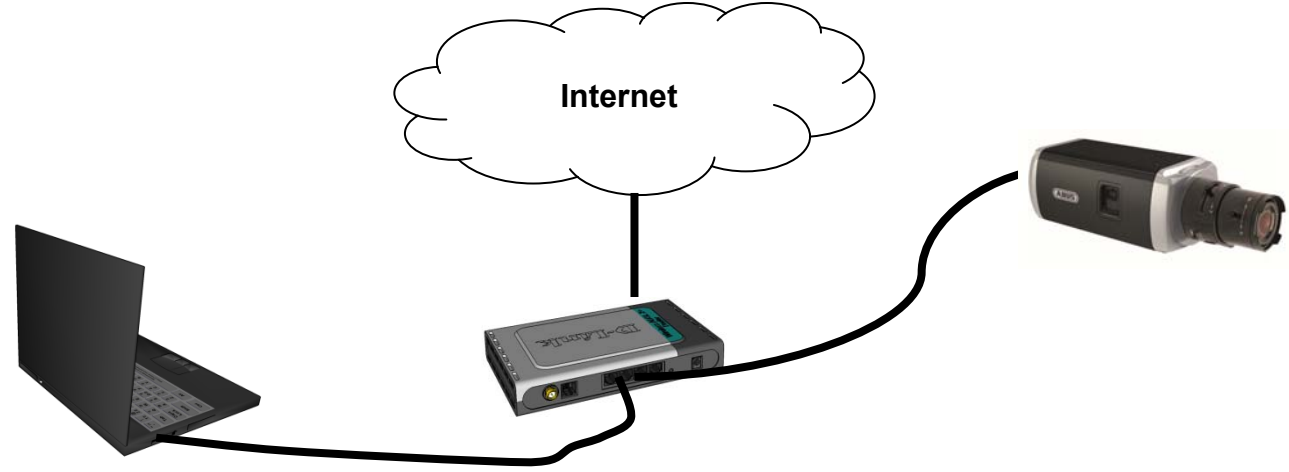

## **7. Erster Zugang zur Netzwerkkamera**

Der erste Zugang zur Netzwerkkamera erfolgt unter Verwendung des ABUS IP Installers. Nach dem Start des Assistenten sucht dieser nach allen angeschlossenen ABUS Netzwerkkameras und Videoservern in Ihrem Netzwerk.

Sie finden das Programm auf der beiliegenden CD-ROM. Installieren Sie das Programm auf Ihr PC-System und führen Sie es aus.

Falls ein DHCP-Server in Ihrem Netzwerk vorhanden ist, erfolgt die Vergabe der IP-Adresse sowohl für Ihren PC / Laptop, als auch der Netzwerkkamera automatisch.

Ist kein DHCP-Server verfügbar, so stellt die Netzwerkkamera automatisch folgende IP Adresse ein: **192.168.0.100**.

Ihr PC-System muss sich im selben IP-Subnetz befinden, um eine Kommunikation zur Netzwerkkamera herstellen zu können (PC IP Adresse: z.B. 192.168.0.2).

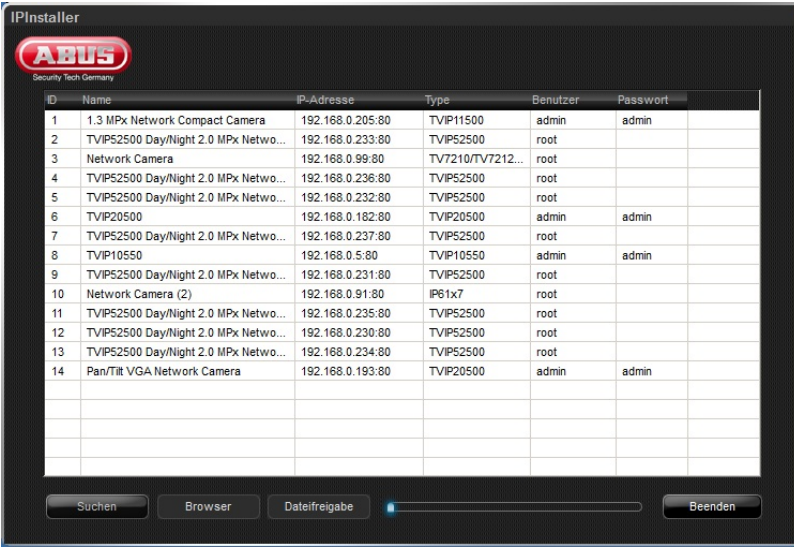

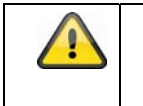

Die Standarteinstellung der Netzwerkkamera steht auf "DHCP". Sollten Sie keinen DHCP-Server in Ihrem Netzwerk betreiben, empfehlen wir Ihnen nach dem Ersten Zugriff auf die Netzwerkkamera die IP-Adresse manuell auf einen festen Wert einzustellen.

## **8. Passwortabfrage**

Ab Werk ist in der Netzwerkkamera ein Administratorkennwort vergeben. Aus Sicherheitsgründen sollte der Administrator jedoch umgehend ein neues Passwort bestimmen. Nach dem Speichern eines solchen Administrator-Passworts fragt die Netzwerkkamera vor jedem Zugang nach dem Benutzernamen und dem Passwort.

Das Administratorkonto ist werksseitig wie folgt voreingestellt: Benutzername "**admin**" und Passwort "12345". Bei jedem Zugriff auf die Netzwerkkamera zeigt der Browser ein Authentifizierungsfenster an und fragt nach dem Benutzernamen und Passwort. Sollten Ihnen Ihre individuellen Einstellungen für das Administratorkonto nicht mehr zugänglich sein, wenden Sie sich bitte an unseren technischen Support.

Für die Eingabe des Benutzernamens und Passwortes gehen Sie bitte wie folgt vor:

Öffnen den Internet Explorer und geben Sie die IP-Adresse der Kamera ein (z.B. "http://192.168.0.100").

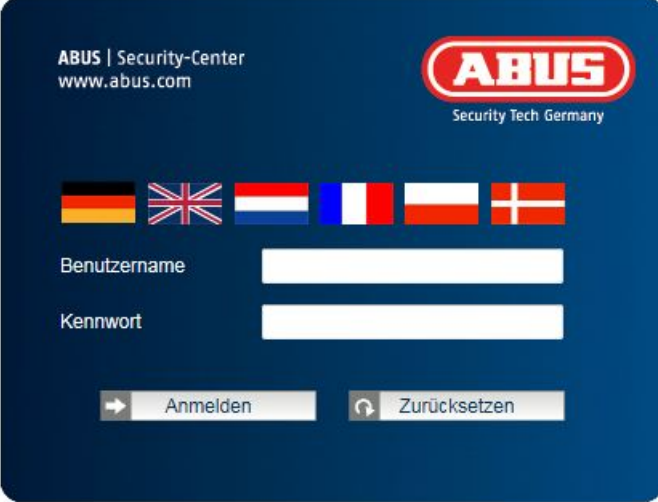

Sie werden aufgefordert sich zu authentifizieren:

-> Sie sind nun mit der Netzwerkkamera verbunden und sehen bereits einen Videostream.

## **9. Benutzerfunktionen**

Öffnen Sie die Startseite der Netzwerkkamera. Die Oberfläche ist in folgende Hauptbereiche unterteilt:

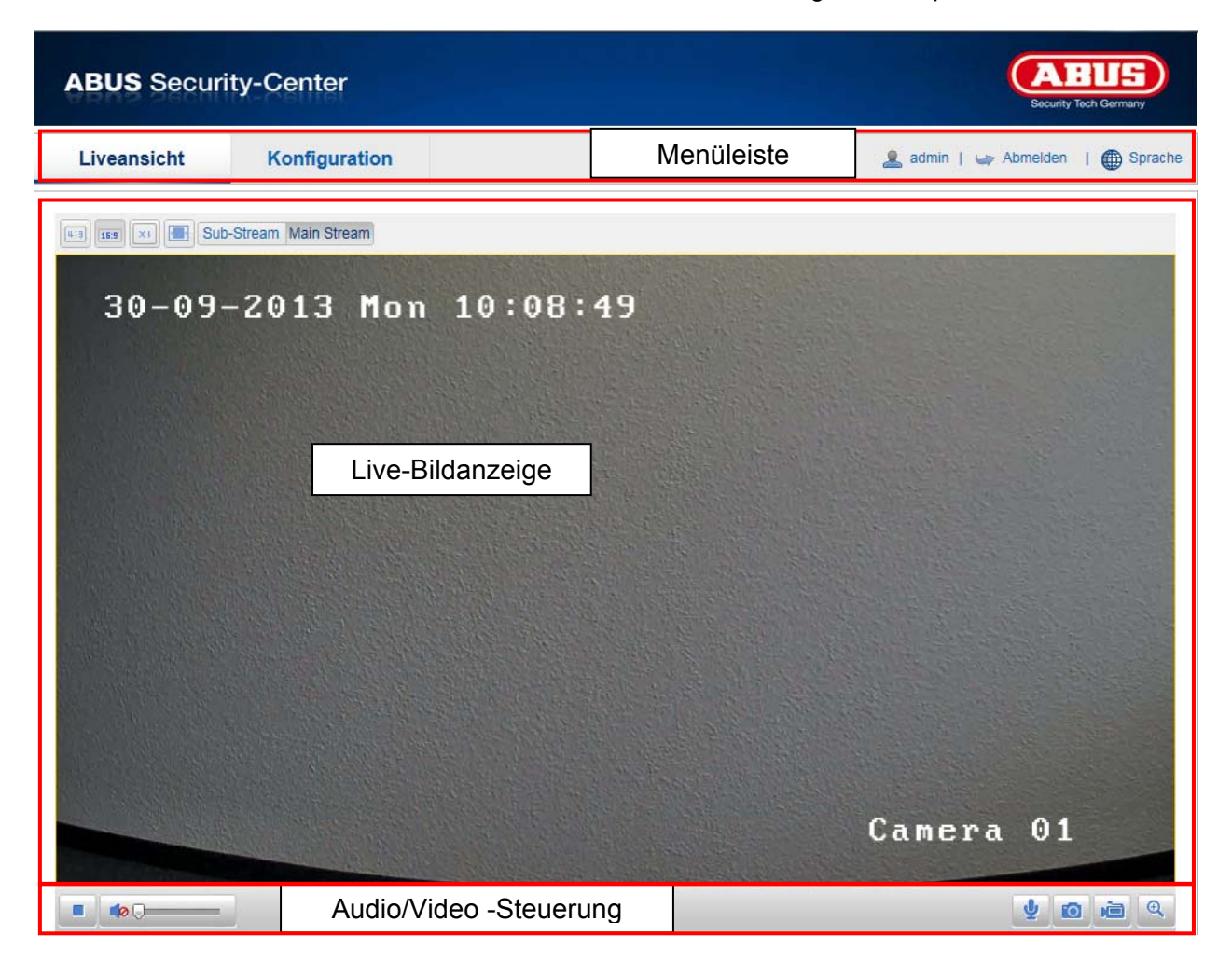

#### **9.1 Menüleiste**

Wählen Sie durch Klicken des entsprechenden Registers "Liveansicht", "Konfiguration" oder "Protokoll" aus.

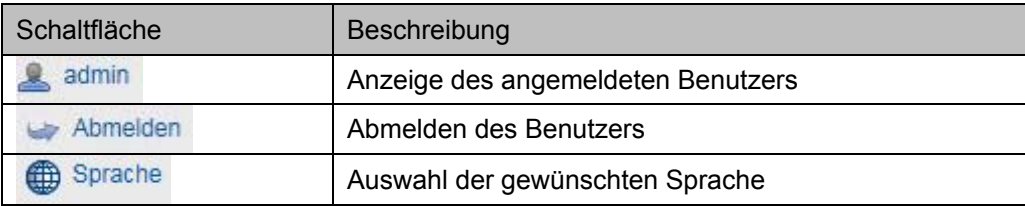

## **9.2 Live-Bildanzeige**

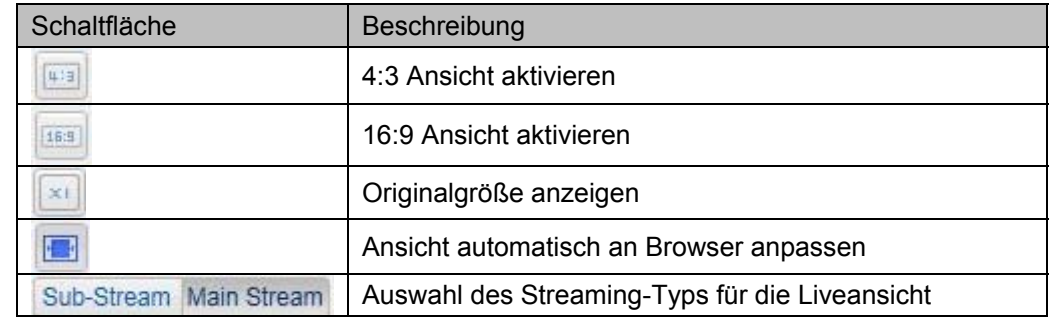

Mittels Doppelklick können Sie in die Vollbildansicht wechseln.

## **9.3 Audio / Video-Steuerung**

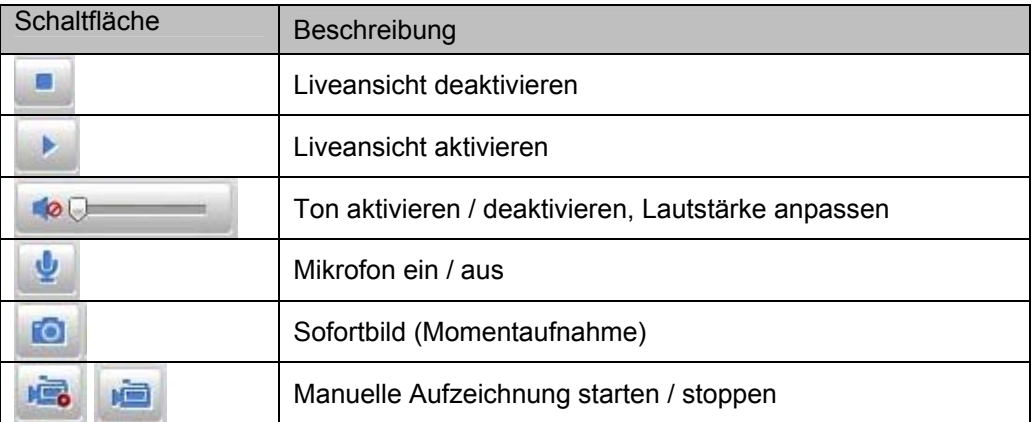

## **10. Konfiguration**

### **10.1 Lokale Konfiguration**

Unter dem Menüpunkt "Lokale Konfiguration" können Sie Einstellungen für die Live-Ansicht, Dateipfade der Aufzeichnung und Momentaufnahmen vornehmen.

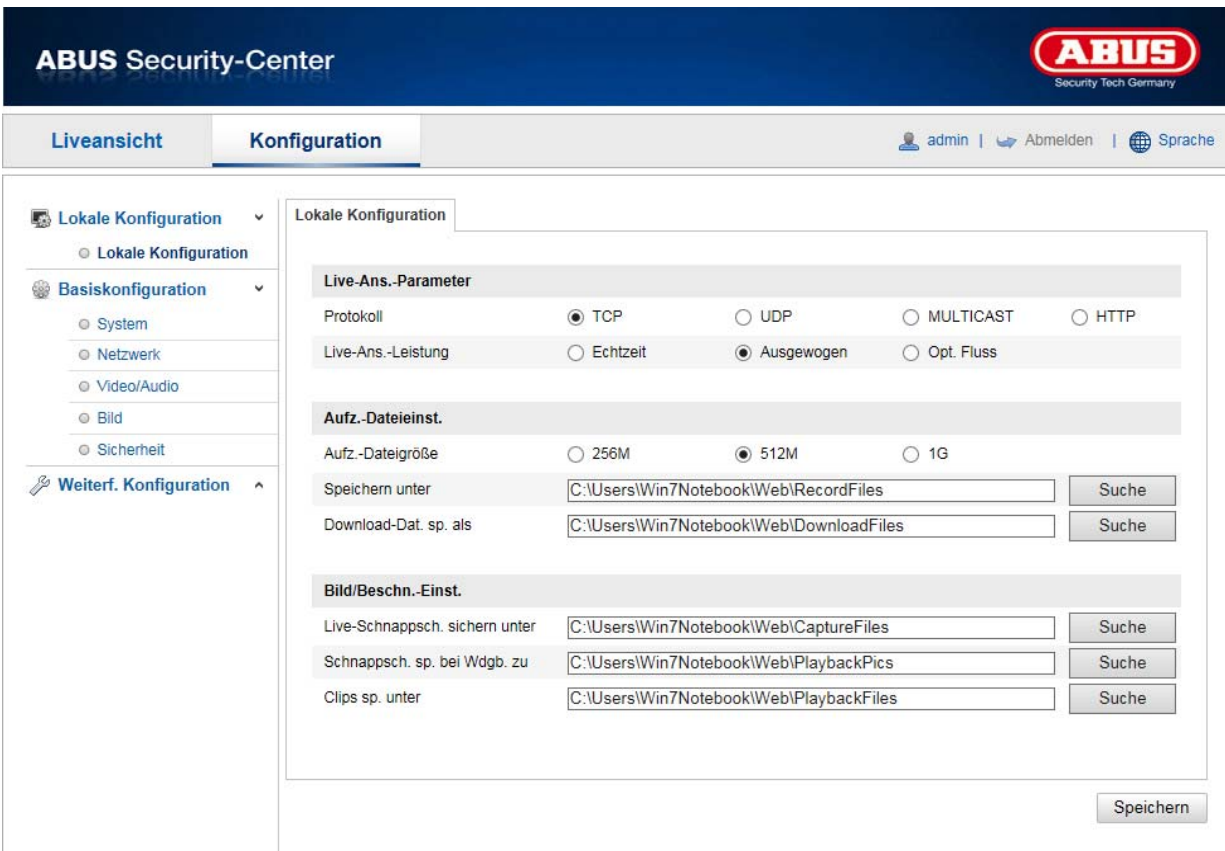

#### **Live-Ansicht Parameter**

Hier können Sie den Protokolltyp und die Live-Ansicht-Leistung der Kamera einstellen.

#### **Protokoll**

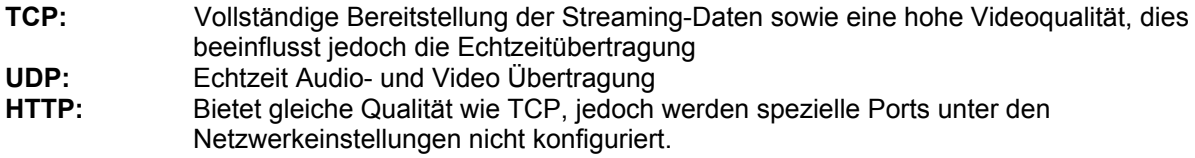

#### **Live-Ansicht-Leistung**

Hier können Sie die Einstellung der Performance für die Live Ansicht vornehmen.

#### **Aufzeichnung-Dateieinstellungen**

Hier können Sie die Dateigröße für Aufzeichnungen, den Aufzeichnungspfad und den Pfad für heruntergeladene Dateien definieren. Um die Änderungen zu übernhemen klicken Sie auf "Speichern".

#### **Aufzeichnung-Dateigröße**

Sie haben die Auswahl zwischen 256 MB, 512 MB und 1 GB als Dateigröße für die Aufzeichnungen und heruntergeladenen Videos zu wählen.

#### **Speichern unter**

Sie können hier den Dateipfad festlegen, welcher für manuelle Aufzeichnungen verwendet werden soll. Als Standard-Pfad wird C:\\<Benutzer>\<Computername>\Web\RecordFiles verwendet.

#### **Download.Datei speichern als**

Hier könnenSie den Dateipfad für heruntergeladene Videos hinterlegen. Standardmäßig ist folgender Pfad hinterlegt: C:\\<Benutzer>\<Computername>\Web\DownloadFiles

#### **Bild- / Beschneidungseinstellungen**

Hier können Sie die Pfade für Sofortbilder, Schnappschüsse während der Wiedergabe und zugeschnitte Videos hinterlegen.

#### **Live-Schnappschuss sichern unter**

Wählen Sie den Dateipfad für Sofortbilder aus der Liveansicht aus. Standardmäßig ist folgender Pfad hinterlegt: C:\\<Benutzer>\<Computername>\Web\CaptureFiles

#### **Schnappschuss speichern bei Wiedergabe**

Sie können hier den Pfad hinterlgen unter welchem die Sofortaufnahmen aus der Wiedergabe gespeichert werden soll.

Standardmäßig ist folgender Pfad hinterlegt: C:\\<Benutzer>\<Computername>\Web\PlaybackPics

#### **Clips sp. Unter**

Hier können Sie den Speicherpfad hinterlegen, unter welchem zugeschnittene Videos hinterlegt werden sollen.

Standardmäßig ist folgender Pfad hinterlegt: C:\\<Benutzer>\<Computername>\Web\PlaybackFiles

### **10.2 Basiskonfiguration**

Alle Einstellungen der "Basiskonfiguration" finden Sie auch unter dem Menüpunkt "Weiterführende Konfiguration". Bitte beachten Sie hierzu die Spalte "Verfügbar in" unter den Beschreibungen der "Weiterführenden Konfiguration".

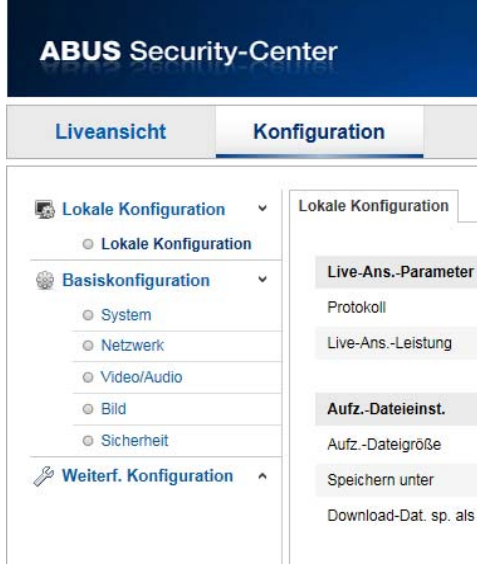

## **10.3 Weiterführende Konfiguration**

#### **10.3.1 System**

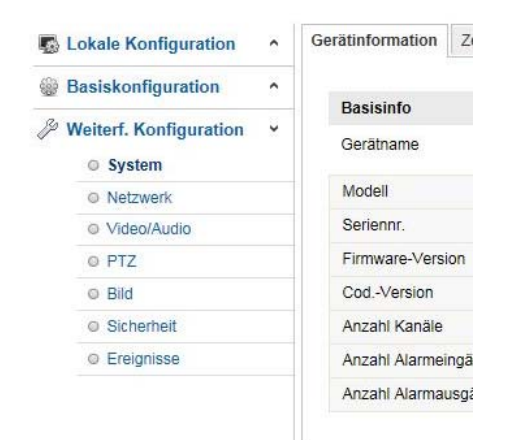

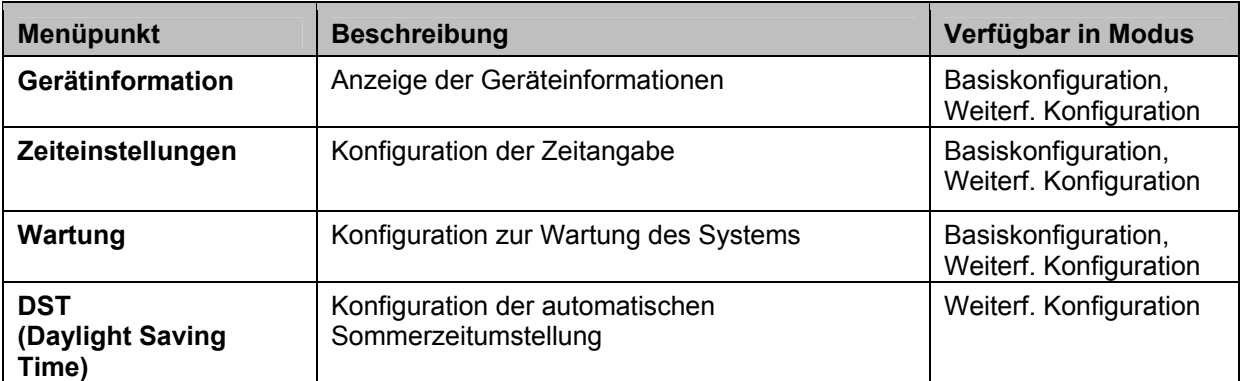

#### **10.3.1.1 Geräteinformation**

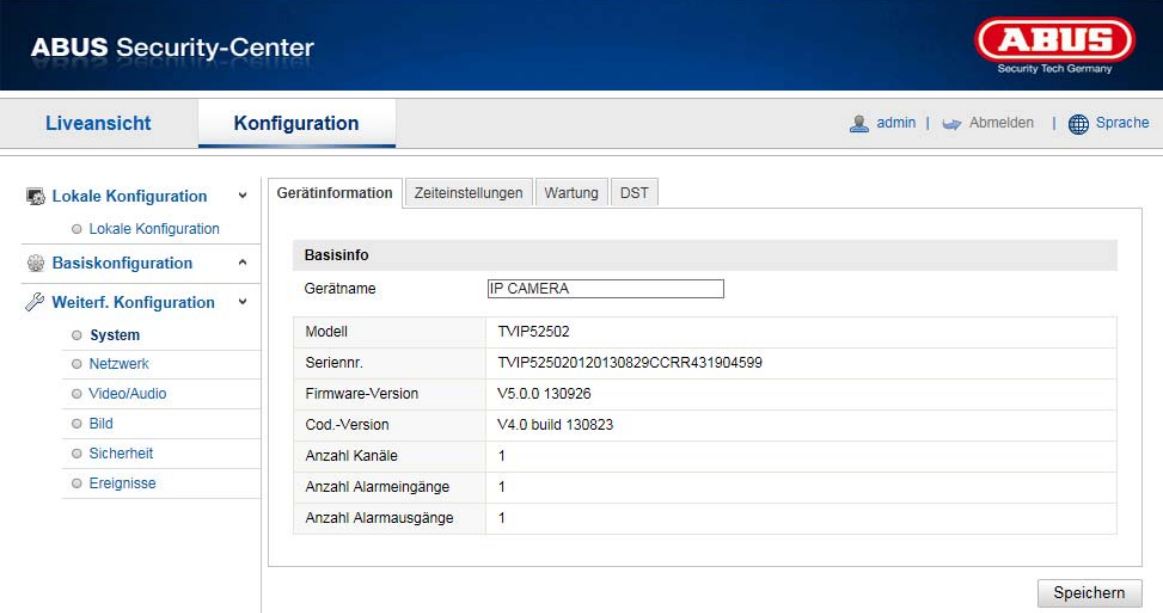

#### **Basisinfo**

#### **Gerätename:**

Hier können Sie einen Gerätenamen für den Speeddome vergeben. Klicken Sie auf "Speichern" um diesen zur übernehmen.

**Modell:** Anzeige der Modellnummer

**Seriennummer:**  Anzeige der Seriennummer

**Firmware-Version:**  Anzeige der Firmware Version

**Cod.-Version:**  Anzeige der Codierungsversion

**Anzahl Kanäle:**  Anzeige der Kanalanzahl

**Anzahl Alarmeingänge:**  Anzeige der Alarmeingang-Anzahl

**Anzahl Alarmausgänge:**  Anzeige der Alarmausgang-Anzahl

#### **10.3.1.2 Zeiteinstellungen**

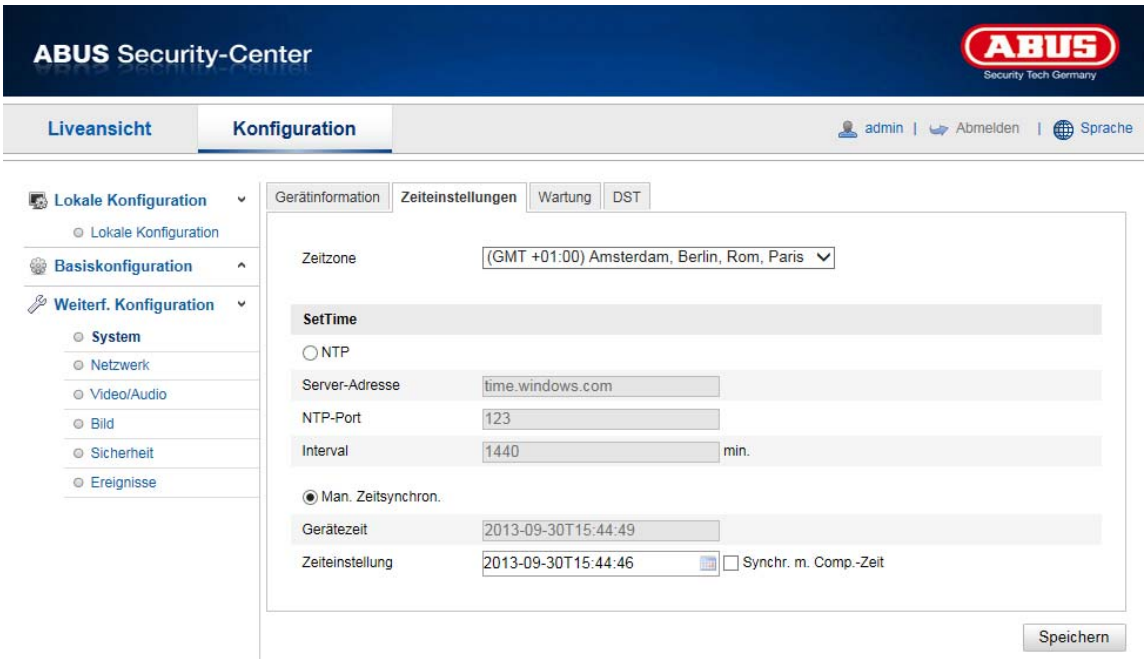

#### **Zeitzone**

Auswahl der Zeitzone (GMT)

#### **SetTime**

#### **NTP**

Mit Hilfe des Network Time Protokolls (NTP) ist es möglich, die Uhrzeit des Speeddomes mit einem Zeitserver zu synchronisieren. Aktivieren Sie NTP um die Funktion zu nutzen.

#### **Server-Adresse**

IP-Serveradresse des NTP Servers.

#### **NTP-Port**

Netzwerk-Portnummer des NTP Dienstes (Standard: Port 123)

#### **Man. Zeitsynchron.**

**Gerätezeit**  Anzeige der Gerätezeit des Computers

#### **Zeiteinstellung**

Anzeige der aktuellen Uhrzeit anhand der Zeitzonen-Einstellung. Klicken Sie "Synchr. mit Comp-Zeit" um die Gerätezeit des Computers zu übernehmen.

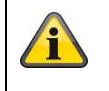

Übernehmen Sie die getroffenen Einstellungen mit "Speichern"

#### **10.3.1.3 Wartung**

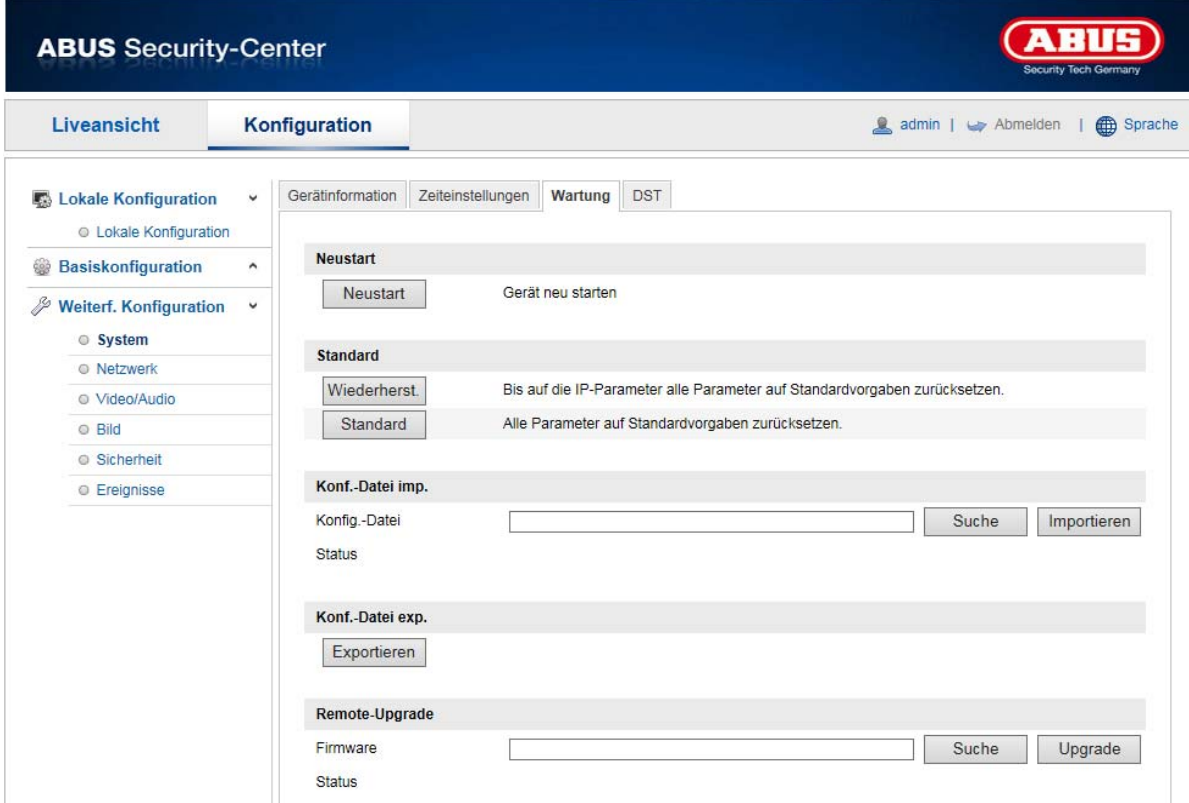

#### **Neustart**

Klicken Sie "Neustart" um das Gerät neu zu starten.

#### **Standard**

#### **Wiederherst**.

Klicken Sie "Wiederherst." um alle Parameter bis auf die IP-Parameter auf Standardvorgaben zurückzusetzen.

#### **Standard**

Wählen Sie diesen Punkt aus um alle Parameter auf Standardvorgaben zurückzusetzen.

#### **Konf.Datei imp.**

#### **Konfig-Datei**

Wählen Sie hier den Dateipfad um eine Konfigurations-Datei zu importieren.

#### **Status**

Anzeige des Import-Status

#### **Konf.-Datei exp.**

Klicken Sie Exportieren um eine Konfigurationsdatei zu exportieren.

#### **Remote-Upgrade**

## **Firmware**

Wählen Sie den Pfad aus um den Speeddome mit einer neuen Firmware zu aktualisieren.

## **Status**

Anzeige des Upgrade-Status.

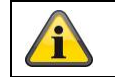

Übernehmen Sie die getroffenen Einstellungen mit "Speichern"

**10.3.**

#### **1.4 DST**

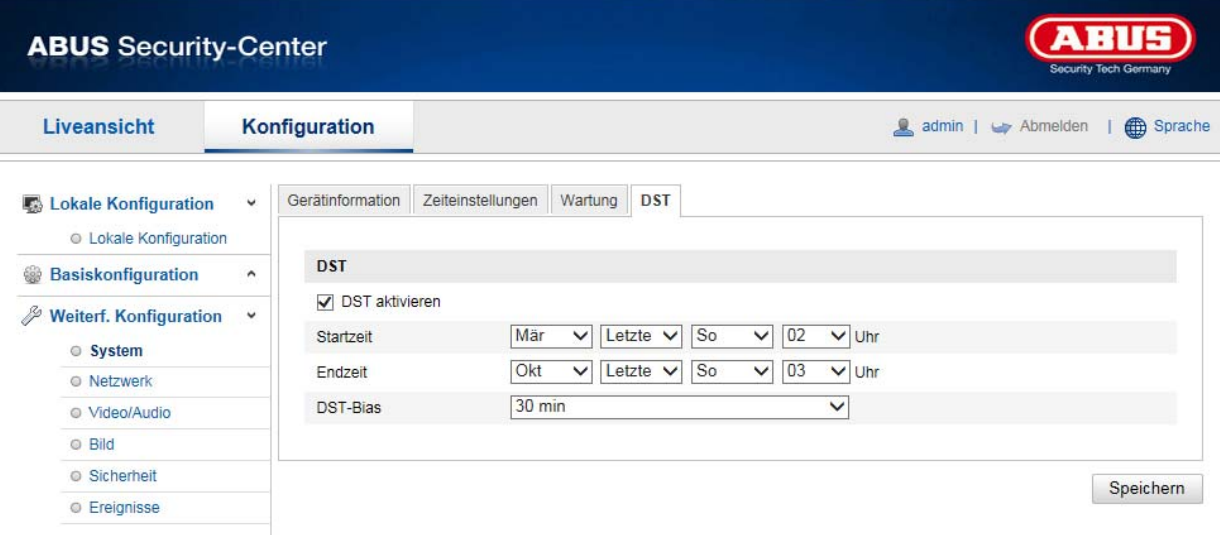

## **DST**

#### **DST aktivieren**

Wählen Sie "DST" die Systemzeit automatisch an die Sommerzeit anzupassen.

## **Startzeit**

Legen Sie den Zeitpunkt für die Umstellung auf Sommerzeit fest.

#### **Endzeit**

Legen Sie den Zeitpunkt der Umstellung auf die Winterzeit fest.

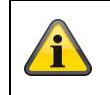

Übernehmen Sie die getroffenen Einstellungen mit "Speichern"

#### **10.3.2 Netzwerk**

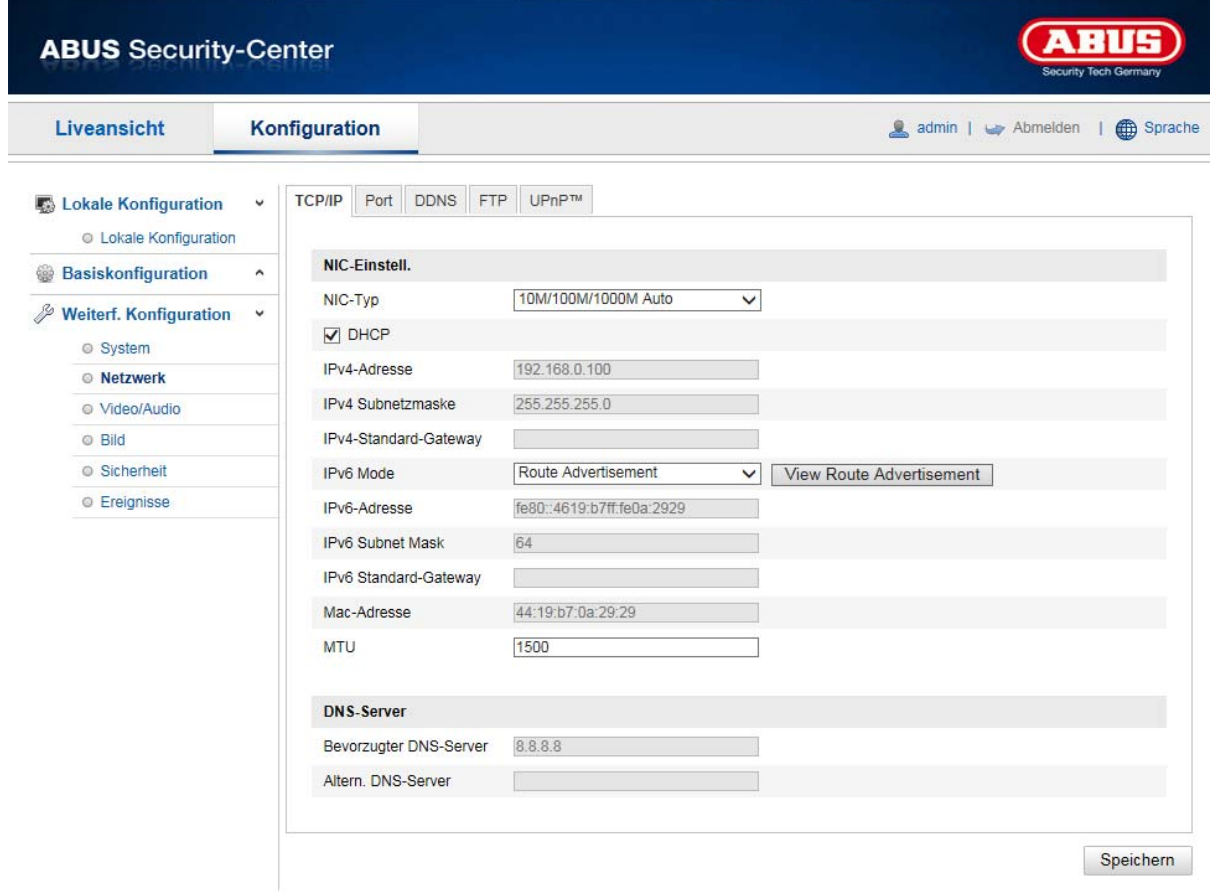

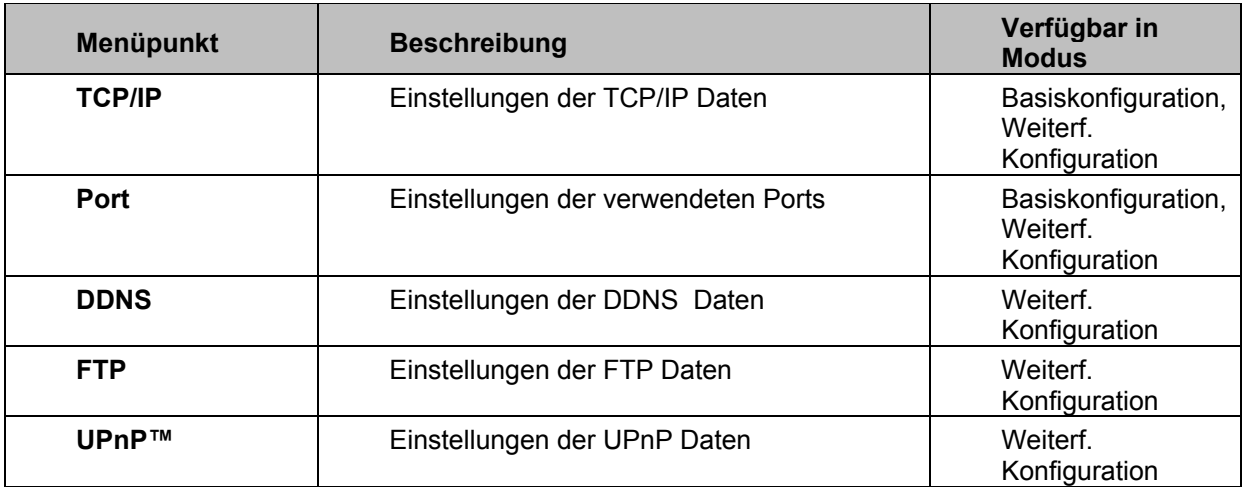

#### **10.3.2.1 TCP/IP**

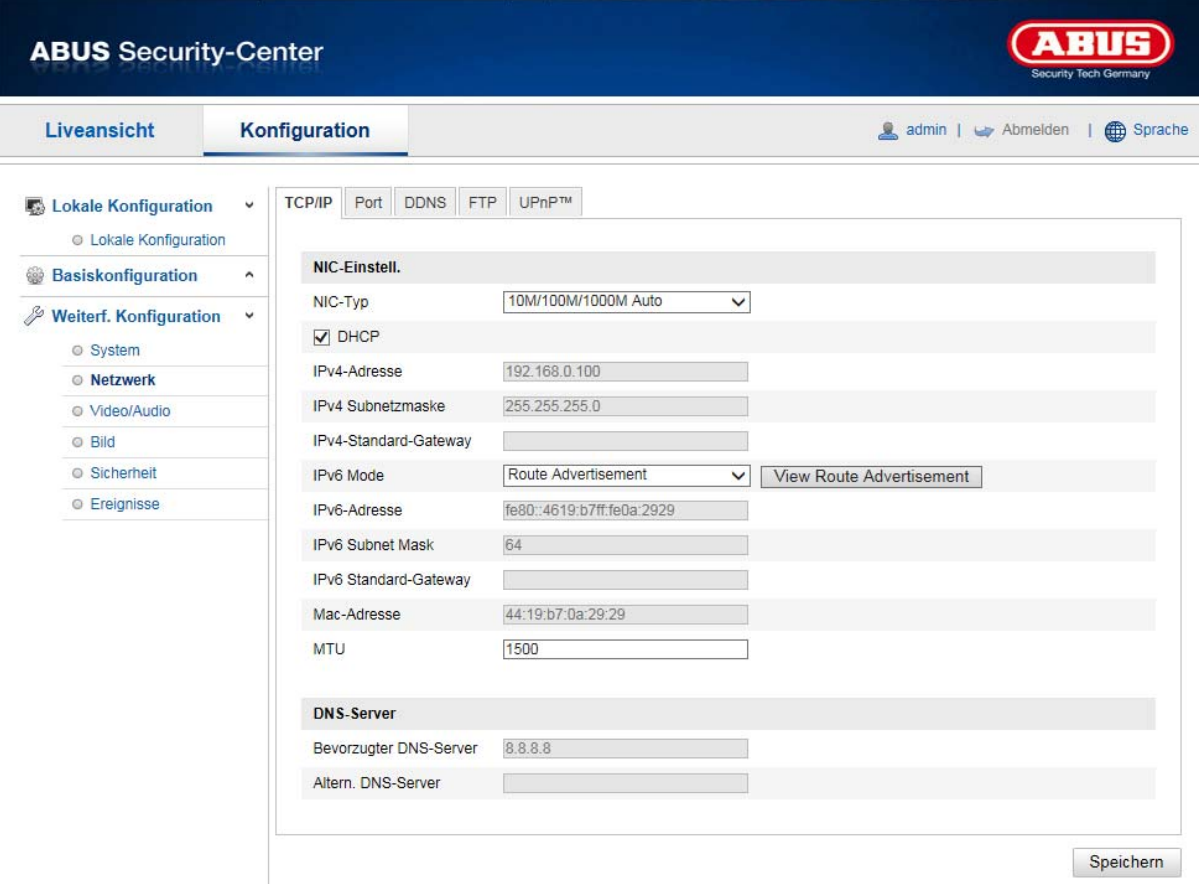

Um den Speeddome über ein Netzwerk bedienen zu können, müssen die TCP/IP-Einstellungen korrekt konfiguriert werden.

#### **NIC-Einstell**.

NIC-Typ

Wählen Sie die Einstellung für ihren Netzwerkadapter.

Sie haben die Auswahl zwischen folgenden Werten: 10M Half-dup; 10M Full-dup; 100M Half-dup; 100M Full-dup; 10M/100M/1000M Auto

#### **DHCP**

Falls ein DHCP-Server verfügbar ist, klicken Sie DHCP an, um automatisch eine IP-Adresse und weitere Netzwereinstellungen zu übernehmen. Die Daten werden automatisch von dem Server übernommen und können nich manuell geändert werden.

Falls kein DHCP-Server verfügbar ist füllen Sie bitte folgende Daten manuell aus.

#### **IPv4-Adresse**

Einstellung der IP-Adresse für den Speeddome

#### **IPv4 Subnetzmaske**

Manuelle Einstellung der Subnetzmaske für den Speeddome

#### **IPv4-Standard-Gateway**

Einstellung des Standard-Routers für den Speeddome.

#### **IPv6 Modus**

Manuell: Manuelle Konfiguration der IPv6 Daten

DHCP: Die IPv6 Verbindungsdaten werden vom DHCP Server bereitgestellt.

Route Advertisement: Die IPv6 Verbindungsdaten werden vom DHCP Server (Router) in Verbindung mit dem ISP (Internet Service Provider) bereitgestellt.

#### **IPv6 Adresse**

Anzeige der IPv6 Adresse. Im IPv6 Modus "Manuell" kann die Adresse konfiguriert werden.

#### **IPv6 Subnetzmaske**

Anzeige der IPv6 Subnetzmaske.

#### **IPv6 Standard Gateway**

Anzeige des IPv6 Standard Gateways (Standard Router)

#### **MAC-Adresse**

Hier wird die IPv4 Hardware-Adresse der Kamera angezeigt, diese können Sie nich verändern.

#### **MTU**

Einstellung der Übertragungseinheit, wählen Sie einen Wert 500 – 9676. Standardmäßig ist 1500 voreingestellt.

#### **DNS-Server**

#### **Bevorzugter DNS-Server**

Für einige Anwendungen sind DNS-Servereinstellungen erforderlich. (z.B. E-Mail-Versand) Geben Sie hier die Adresse des bevorzugten DNS-Servers ein.

#### **Altern. DNS-Server**

Falls der bevorzugte DNS-Server nicht erreichbar sein sollte, wird dieser alternative DNS-Server verwendet. Bitte hinterlegen Sie hier die Adresse des alternativen Servers.

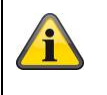

Übernehmen Sie die getroffenen Einstellungen mit "Speichern"

#### **10.3.2.2 Port**

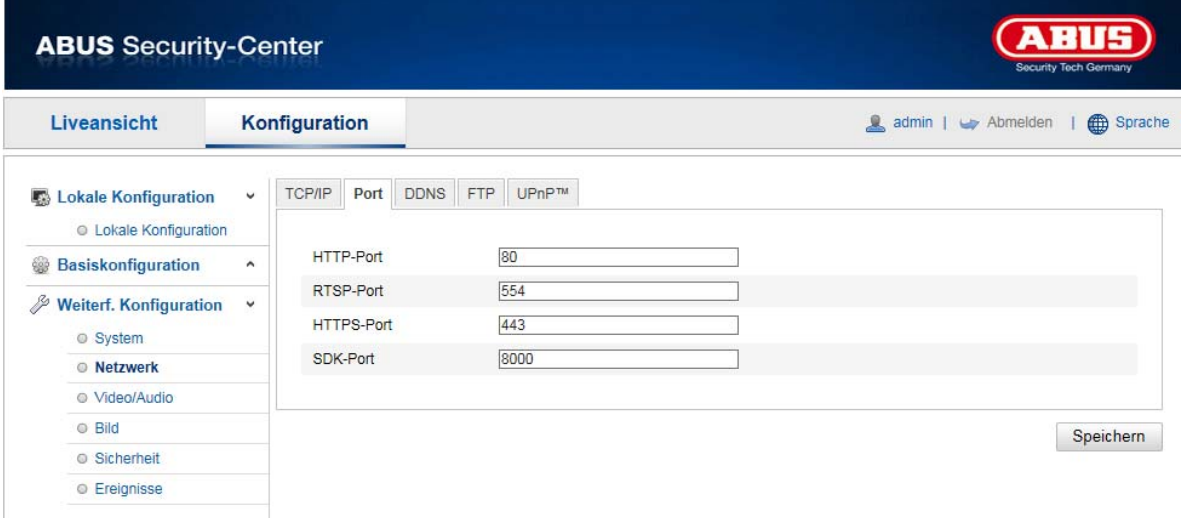

Falls Sie auf den Speeddome von extern zugreifen möchten, müssen folgende Ports konfiguriert werden.

#### **HTTP-Port**

Der Standard-Port für die HTTP- Übertragung lautet 80. Alternativ dazu kann dieser Port einen Wert im Bereich von 1024~65535 erhalten. Befinden sich mehrere Speeddomes im gleichen Subnetz, so sollte jede Kamera einen eigenen, einmalig auftretenden HTTP-Port erhalten.

#### **RTSP-Port**

Der Standard-Port für die RTSP- Übertragung lautet 554. Alternativ dazu kann dieser Port einen Wert im Bereich von 1024~65535 erhalten. Befinden sich mehrere Speeddomes im gleichen Subnetz, so sollte jede Kamera einen eigenen, einmalig auftretenden RTSP-Port erhalten.

#### **HTTPS-Port**

Der Standard-Port für die HTTPS- Übertragung lautet 443.

#### **SDK-Port (Steuerport)**

Der Standard-Port für die SDK- Übertragung lautet 8000. Kommunikationsport für interne Daten. Alternativ dazu kann dieser Port einen Wert im Bereich von 1025~65535 erhalten. Befinden sich mehrere IP Kameras im gleichen Subnetz, so sollte jede Kamera einen eigenen, einmalig auftretenden SDK-Port erhalten.

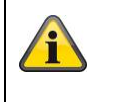

Übernehmen Sie die getroffenen Einstellungen mit "Speichern"

#### **10.3.2.3 DDNS**

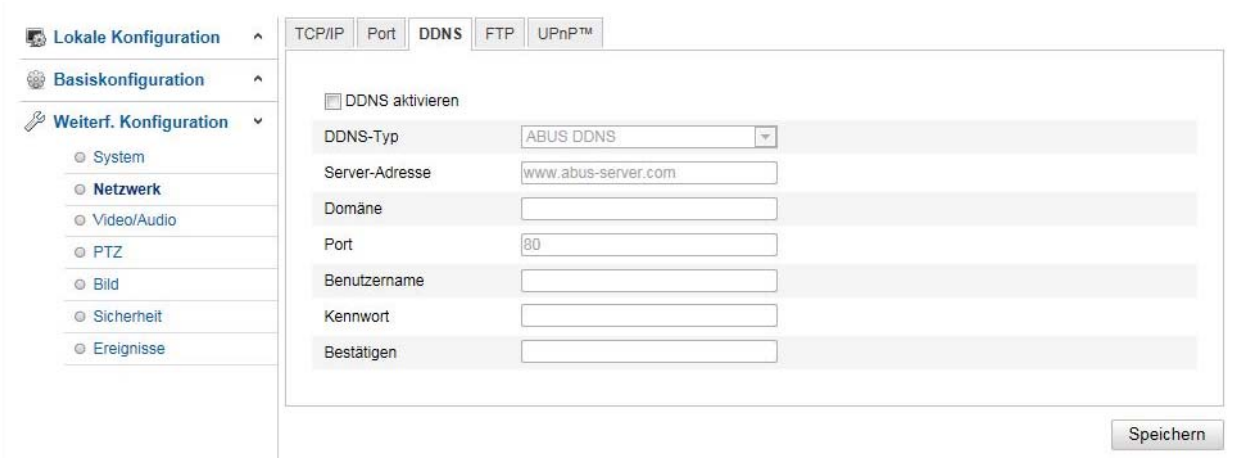

## **DDNS**

DynDNS oder DDNS (dynamischer Domain-Name-System-Eintrag) ist ein System, das in Echtzeit Domain-Name-Einträge aktualisieren kann. Die Netzwerkkamera verfügt über einen integrierten DynDNS-Client, der selbstständig die Aktualisierung der IP-Adresse bei einem DynDNS-Anbieter durchführen kann. Sollte sich die Netzwerkkamera hinter einem Router befinden, empfehlen wir die DynDNS-Funktion des Routers zu verwenden.

Die Abbildung veranschaulicht den Zugriff / Aktualisierung der IP-Adresse beim DynDNS-Dienst.

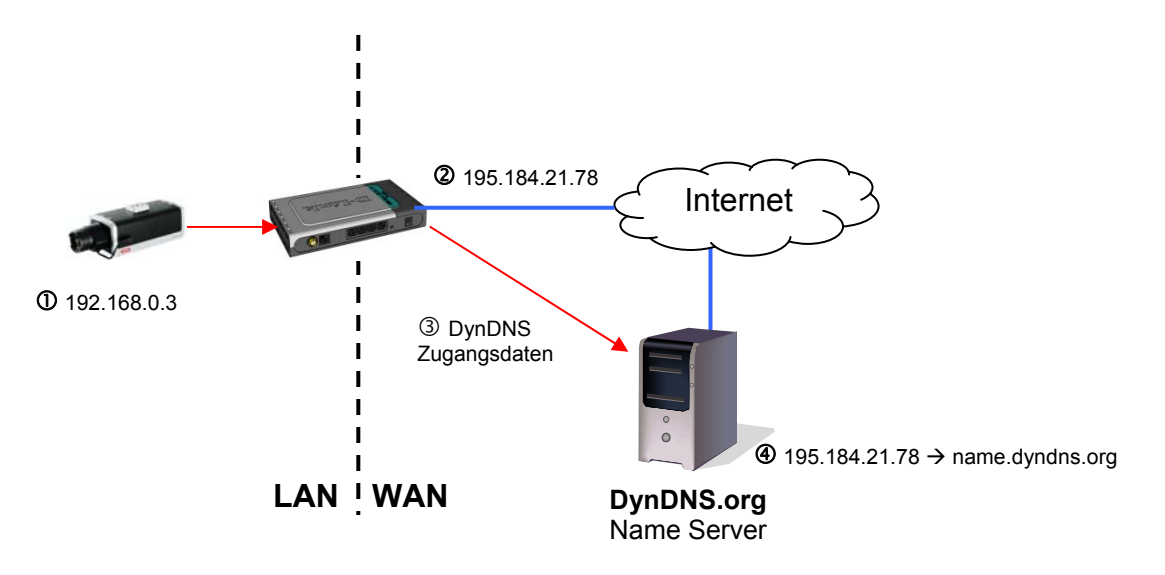

#### **DDNS aktivieren**

Aktiviert oder Deaktiviert die DDNS Funktion.

#### **DDNS-Typ**

Wählen Sie den DDNS Typen aus. Sie haben die Möglickeit zwischen "DynDNS" und "ABUS DDNS" zu wählen.

#### **Server-Adresse**

Wählen Sie einen DDNS Serviceanbieter aus. Sie müssen über einen registrierten Zugang bei diesem DDNS-Serviceanbieter verfügen (z.B. www.dyndns.org).

Falls Sie als DDNS-Typ "ABUS DDNS" gewählt haben, wird die Server-Adresse automatisch hinterlegt.

#### **Domäne**

Geben Sie hier den registrierten Domainnamen (host-service) ein (z.B. meineIPkamera.dyndns.org).

#### **Port**

Hinterlegen Sie hier den Port für die Portweiterleitung.

#### **Benutzername**

Benutzerkennung Ihres DDNS-Kontos

#### **Kennwort**

Passwort Ihres DDNS-Kontos

#### **Bestätigen**

Die Passwortbestätigung ist hier erforderlich.

#### **DDNS Konto einrichten**

#### **Neues Konto bei DynDNS.org einrichten:**

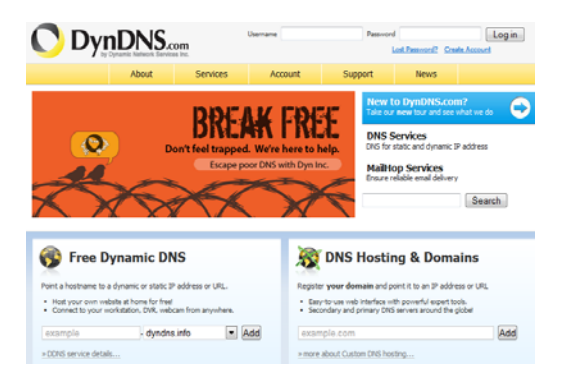

#### **Konto-Informationen hinterlegen:**

#### **O** DynDNS.com Account Services Want advertisement-free web redirections? Get Dynamic DNS Pro My Account  $\hfill\blacksquare$ **Add New Hostname** My Services<br>Dynamic DNS Pro<br>Internet Guide<br>SLA<br>Premier Support .<br>Note: You currently don't have any active <u>Dynamic DNS Pro upgrades</u> in your a<br>features. Paying for an Dynamic DNS Pro upgrade will make this form fully fur Hostname:  $\frac{1}{2}$  dvrdns.org  $\overline{\mathbf{z}}$ Zone Level Services<br>Domain registration and<br>transfer, DNS hosting, **Widcard Status:** Disabled [Want Widc Service Type: ● Host with IP address [2]<br>
← WebHop Redirect [2]<br>
← Offline Hostname [2] **Host Services**<br>Dynamic DNS hosts, Spring Server VPS<br>MalHop Outbound Use auto detected IP address 92.75.16.44, **Hamop Outbound**<br>Recursive DNS<br>Network Monitoring<br>SSL Certificates TTL value is 60 seconds. Edit TTL Renew Services<br>Auto Renew Settings Mail Routing:  $\Box$  Yes, let me configure Email routing. [2] nt Settings Add To Cart My Cart

Notieren Sie Ihre Benutzerdaten und übertragen Sie diese in die Konfiguration der Netzwerkkamera.

#### **Zugriff auf die Netzwerkkamera über DDNS**

Sollte sich Ihre Netzwerkkamera hinter einem Router befinden, ist der Zugriff über DynDNS im Router zu konfigurieren. Hierzu finden Sie auf der ABUS Security-Center Homepage www.abus-sc.com eine Beschreibung zur DynDNS-Router-Konfiguration für gängige Router-Modelle.

Folgende Abbildung veranschaulicht den Zugriff auf eine Netzwerkkamera hinter einem Router über DynDNS.org.

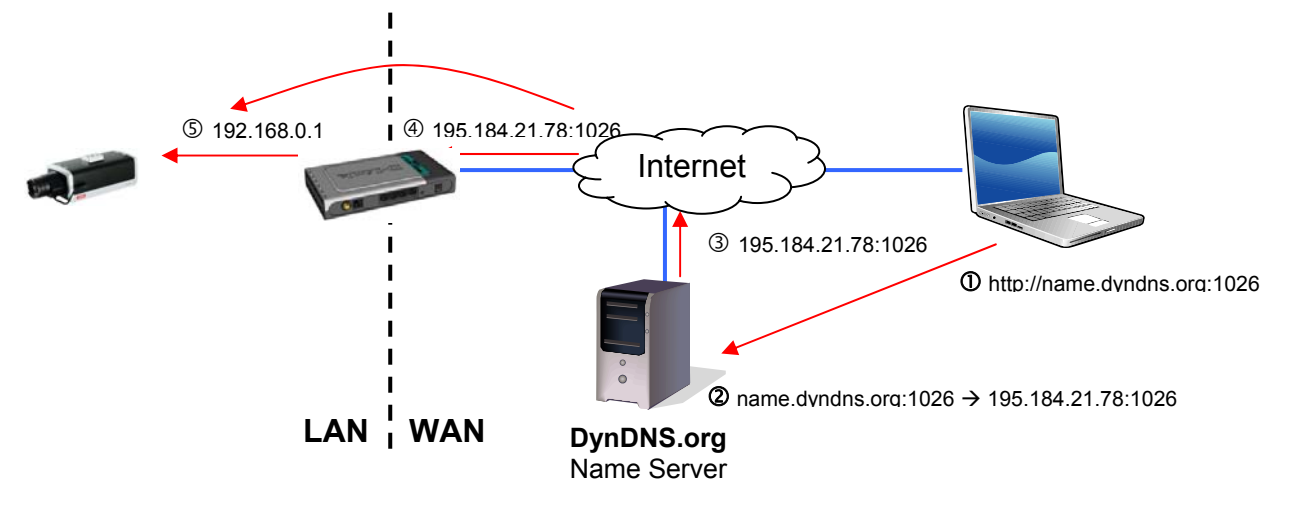

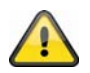

**Für den DynDNS Zugriff über einen Router muss eine Portweiterleitung aller relevanten Ports (mindestens RTSP + HTTP) im Router eingerichtet werden.** 

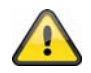

Übernehmen Sie die getroffenen Einstellungen mit "Speichern". Bei Änderungen in **der Netzwerkkonfiguration muss die Kamera neu gestartet werden (System \ Wartung \ Neustart)**

#### **ABUS DDNS**

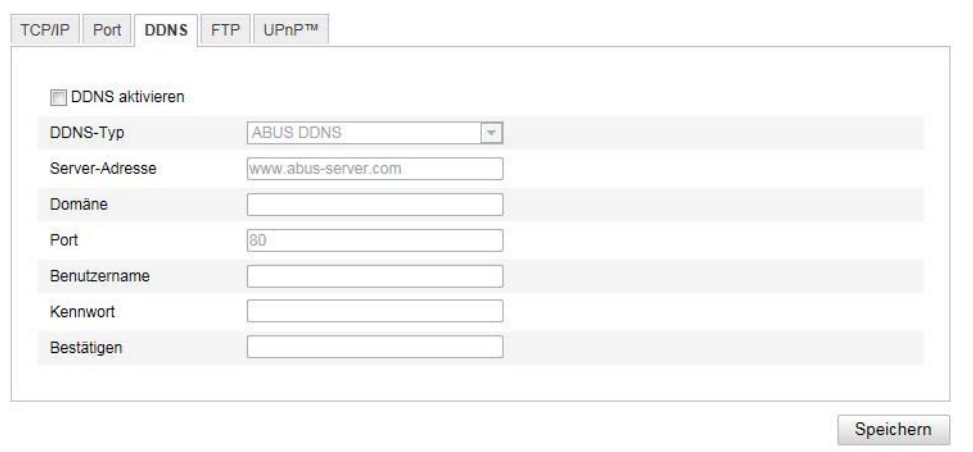

- 1. Um die ABUS DDNS Funktion nutzen zu können, müssen Sie zuvor ein Konto bei www.abus-server.com einrichten. Bitte beachten Sie hierzu die FAQs auf der Webseite.
- 2. Aktivieren Sie die Checkbox "DDNS aktivieren" und wählen Sie dann den DDNS Typ "ABUS DDNS"
- 3. Übernehmen Sie Ihre Daten mit **"Speichern"**. Die IP-Adresse Ihrer Internet Verbindung wird nun jede Minute am Server aktualisiert.

#### **10.3.2.4 FTP**

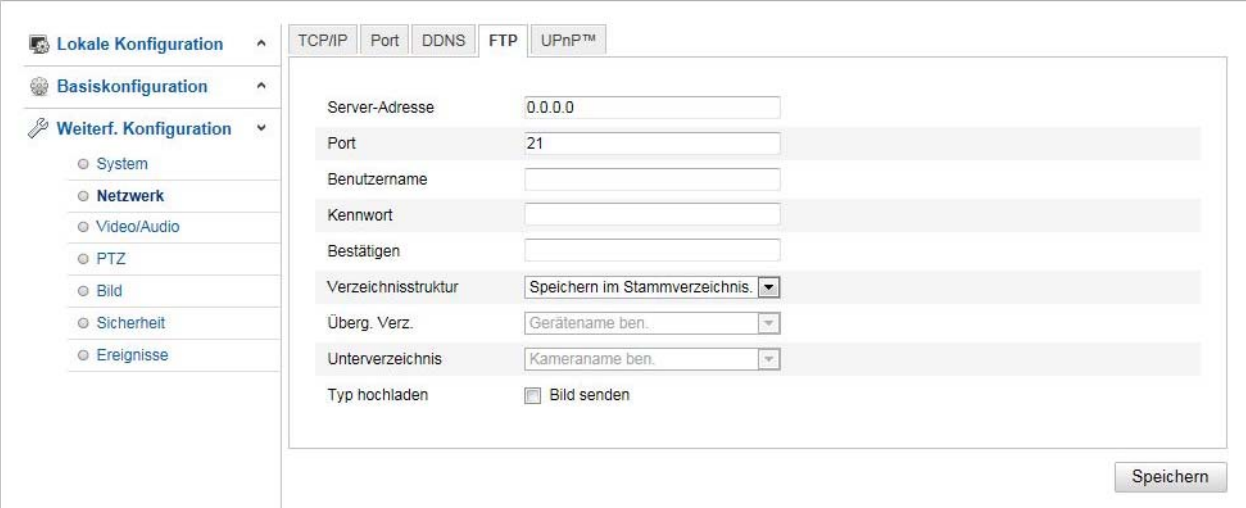

Um erfasste Videos oder Bilder auf einen FTP Server hochzuladen, müssen folgende Einstellungen vorgenommen werden.

#### **Server-Adresse**

Hinterlegen Sie hier die IPAdresse des FTP-Servers

#### **Port**

Geben Sie hier die Port-Nummer des FTP-Servers ein. Der Standard-Port für ftp Server lautet 21.

#### **Benutzername**

Benutzername des Kontos, das im FTP-Server konfiguriert wurde

#### **Kennwort**

Passwort des Kontos, das im FTP-Server konfiguriert wurde

#### **Bestätigen**

Bitte geben sie hier das Passwort erneut ein.

#### **Verzeichnisstruktur**

Wählen Sie hier den Speicherort für die hochgeladenen Daten aus. Sie haben die Auswahl zwischen "Speichern im Stammverzeichnis."; "Sp. im überg. Verz."; "Sp. im unterg. Verz.".

#### **Überg. Verz.**

Dieser Menüpunkt steht Ihnen nur zur Verfügung, falls unter Verzeichnisstruktur "Sp. im überg. Verz." oder "Sp. im unterg. Verz." ausgewählt wurde. Sie können hier den Namen für das übergeordnete Verzeichnis auswählen. Die Dateien werden in einem Ordner des FTP-Servers gespeichert. Wählen Sie zwischen "Gerätename ben.", "Gerätenr. ben.", "Geräte-IP-Adr. ben."

#### **Unterverzeichnis**

Wählen Sie hier den Namen für das Unterverzeichnis aus. Der Ordner wird im übergeordneten Verzeichnis eingerichtet.Sie haben die Auswahl zwischen "Kameraname ben." oder "Kameranr. ben.".

#### **Typ hochladen**

Markieren Sie "Bild senden" um Bilder auf den FTP-Server hochzuladen.

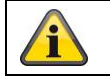

Übernehmen Sie die getroffenen Einstellungen mit "Speichern"

#### **10.3.2.5 UPnP™**

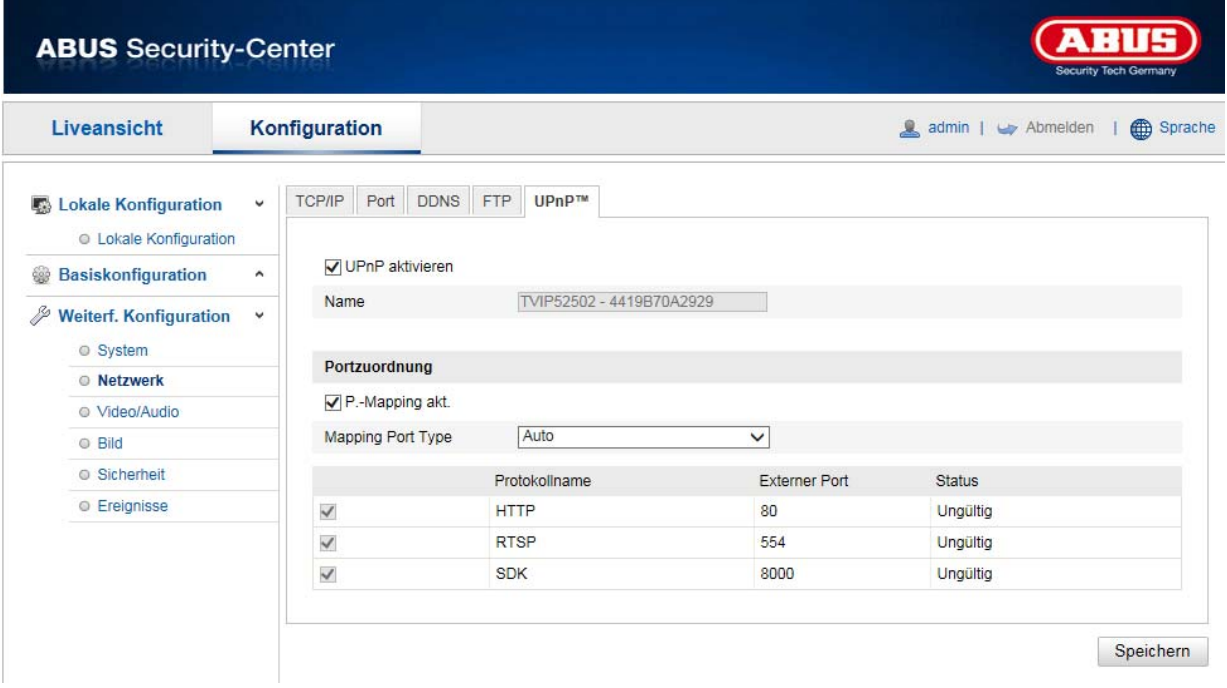

Die UPnP Funktion (Universal Plug and Play) ermöglicht eine komfortable Ansteuerung von Netzwerkgeräten in einem IP-Netzwerk. Dadurch ist die Netzwerkkamera z.B. als Netzwerkgerät in der Windows Netzwerkumgebung sichtbar.

#### **UPnP aktivieren**

Aktivieren oder Deaktivieren Sie die UPnP Funktion

#### **Name**

Anzeige der MAC-Adresse der Kamera

#### **Portzuordnung**

#### **P.-Mapping akt.**

Die Universal Plug and Play-Portweiterleitung für Netzwerkdienste wird hiermit aktiviert. Unterstütz ihr Router UPnP, wird mit dieser Option automatisch die Portweiterleitung für Video-Streams router-seitig für die Netzwerkkamera aktiviert.

#### **Mapping Port Type**

Wählen Sie hier aus, ob Sie die Portweiterleitung Automatisch oder Manuell vornehmen möchten. Sie haben die Auswahl zwischen "Auto" oder "Manuell".

#### **Protokollname:**

#### **HTTP**

Der Standard-Port für die HTTP- Übertragung lautet 80. Alternativ dazu kann dieser Port einen Wert im Bereich von 1025~65535 erhalten. Befinden sich mehrere IP Kameras im gleichen Subnetz, so sollte jede Kamera einen eigenen, einmalig auftretenden HTTP-Port erhalten

#### **RTSP**

Der Standard-Port für die RTSP- Übertragung lautet 554. Alternativ dazu kann dieser Port einen Wert im Bereich von 1025~65535 erhalten. Befinden sich mehrere IP Kameras im gleichen Subnetz, so sollte jede Kamera einen eigenen, einmalig auftretenden RTSP-Port erhalten.

#### **SDK (Steuerport)**

Der Standard-Port für die SDK- Übertragung lautet 8000. Kommunikationsport für interne Daten. Alternativ dazu kann dieser Port einen Wert im Bereich von 1025~65535 erhalten. Befinden sich mehrere IP Kameras im gleichen Subnetz, so sollte jede Kamera einen eigenen, einmalig auftretenden SDK-Port erhalten.

#### **Externer Port**

Sie können die Ports nur manuell abändern, wenn der "Mapping Port Type" auf Manuell geändert wurde.

#### **Status**

Zeigt an, ob der eingegebene externe Port gültig bzw. ungültig ist.

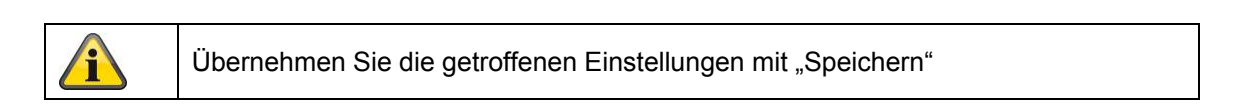

## **10.3.3 Video / Audio**

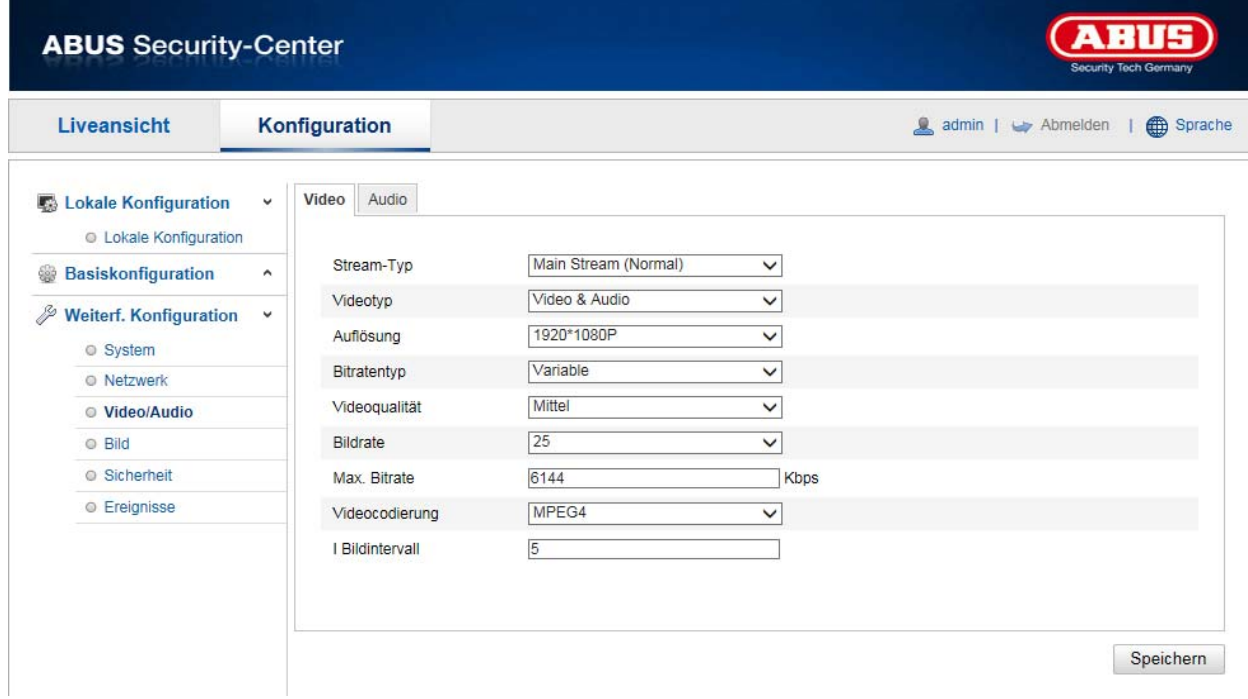

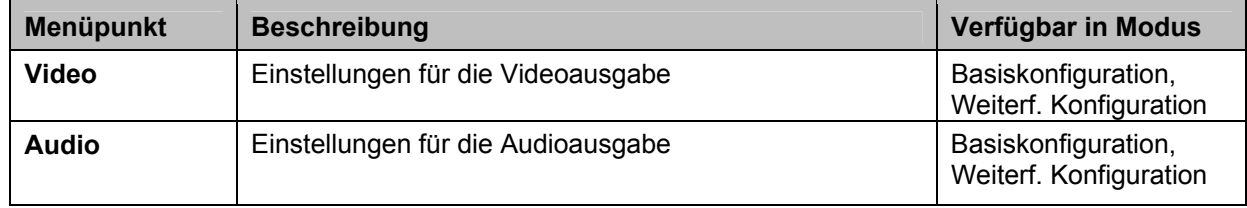

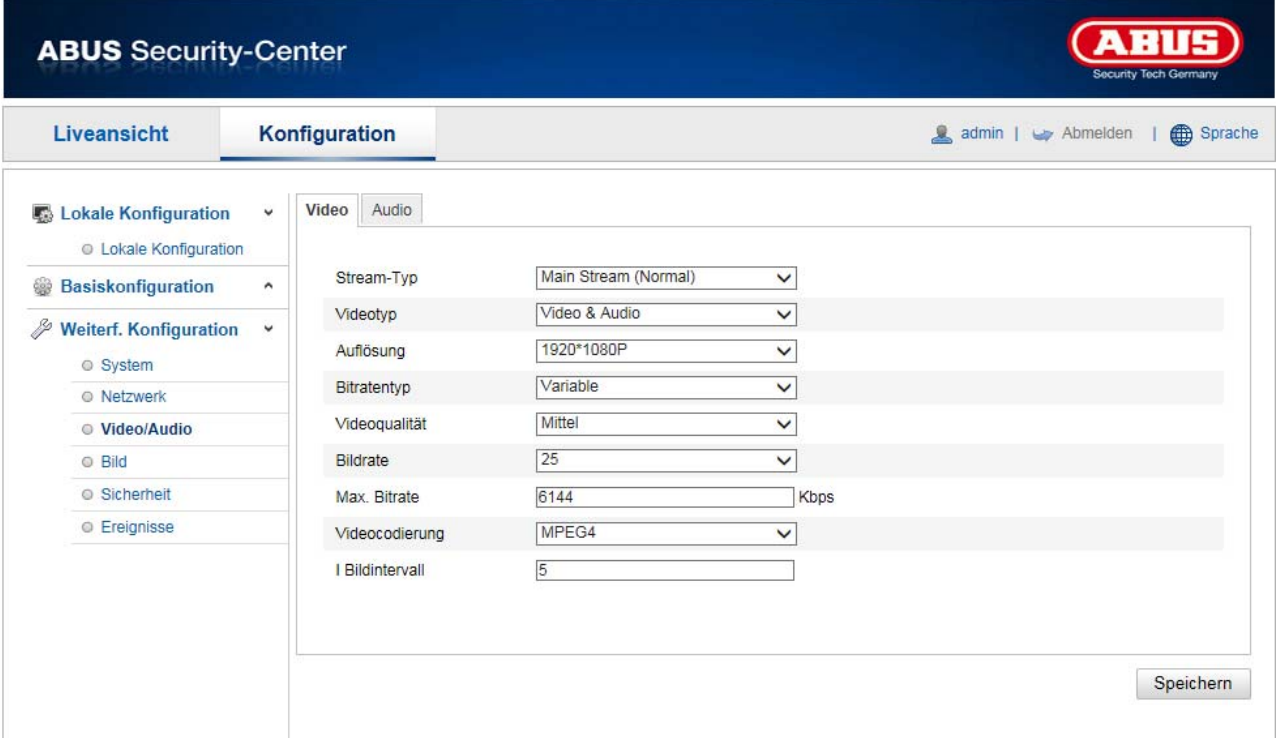

#### **Stream-Typ**

Wählen Sie den Stream-Typ für dieSpeeddome-Kamera. Wählen Sie "Main Stream (Normal)" für die Aufzeichnung und Live-Ansicht mit guter Bandbreite. Wählen Sie "Sub-Stream" für für die Live-Ansicht mit begrenzter Bandbreite.

#### **Videotyp**

î

Wählen Sie hier den Stream-Typ "Video" oder "Video & Audio" aus.

Das Audiosignal wird nur aufgezeichnet, wenn als Stream-Typ "Video & Audio" ausgewählt wurde.

#### **Auflösung**

Stellen Sie hier die Äuflösung der Videodaten ein. Je nach Kameramodell haben Sie die Auswahl zwischen 1280\*720p; 1280\*960; 1920\*1080p.

#### **Bitratentyp**

Gibt die Bitrate des Videostroms an. Die Videoqualität kann je nach Bewegungsintensität höher oder niedriger ausfallen.Sie haben die Auswahl zwischen einer konstanten und variablen Bitrate.

#### **Videoqualität**

Dieser Menüpunkt steht Ihnen nur zur Auswahl, wenn Sie eine variable Bitrate gewählt haben. Stellen Sie hier die Videoqualität der Videodaten ein.Die Videoqualität kann je nach Bewegungsintensität höher oder niedriger ausfallen. Sie haben die Auswahl zwischen sechs verschiedenen Videoqualitäten, "Minimum", "Niedriger", "Niedrig", "Mittel", "Höher" oder "Maximum".

#### **Bildrate**

Gibt die Bildrate in Bildern pro Sekunde an.

#### **Max. Bitrate**

Die Bitrate des Videostroms wird auf einen bestimmten Wert fest eingestellt, stellen Sie die max. Bitrate zwischen 32 und 16384 Kbps ein. Ein höherer Wert entspricht einer höheren Videoqualiät, beansprucht aber eine größere Bandbreite.

#### **Videocodierung**

Wählen Sie einen Standard für die Videocodierung aus, Sie haben die Auswahl zwischen H.264, MPEG-4 und MJPEG.

#### **Profil**

Wählen Sie hier ein Profil aus. Sie haben die Auswahl zwischen "Basisprofil", "Hauptprofil" und "Hohes Profil".

#### **I Bildintervall**

Stellen Sie hier das I Bildintervall ein, der Wert muss im Bereich 1 – 400 liegen.

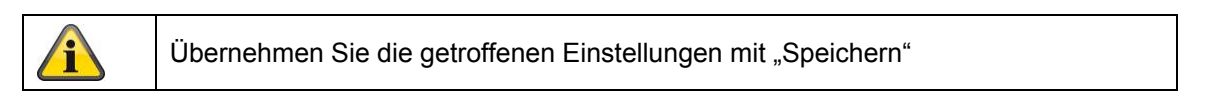

### **10.3.3.2 Audio**

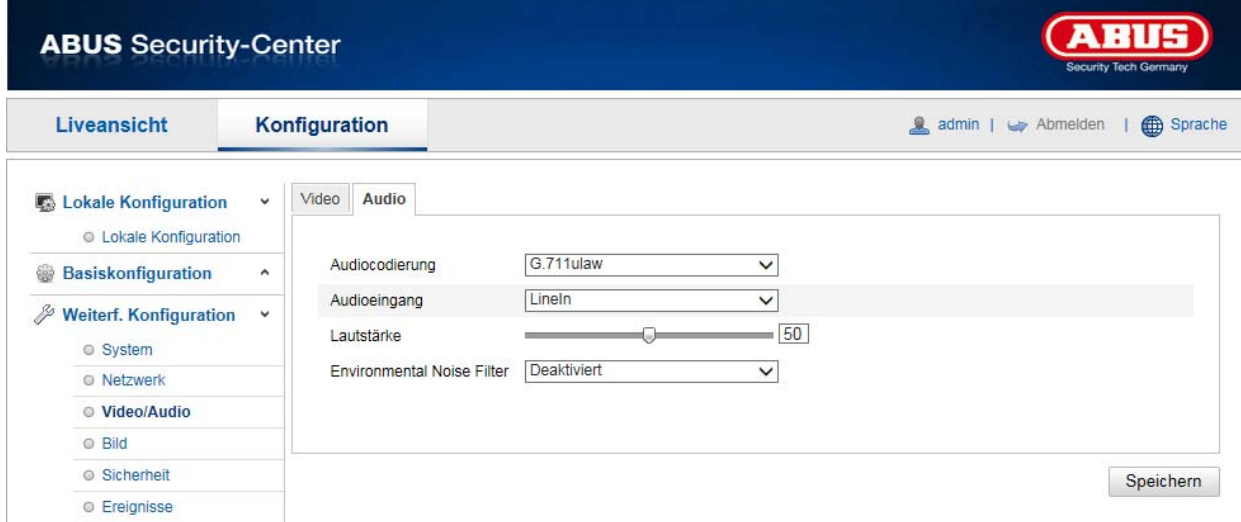

#### **Audiocodierung**

Wählen Sie hier die Codierung für die Audioübertragung aus. Sie haben die Auswahl zwischen G.711ulaw; G.711alaw und G.726.

#### **Audioeingang**

MicIn: Die Einstellungen des Audio-Einganges auf der Kamerarückseite sind an ein Mikrofon angepasst (unverstärkte Quelle).

LineIn: Die Einstellungen des Audio-Einganges auf der Kamerarückseite sind an ein Line-Signal angepasst (aktive verstärkte Quelle).

#### **Lautstärke**

Einstellen der Lautstärke des Eingangssignals.

#### **Noise Filter**

Aktivierung oder Deaktivierung des Rauschfilters für Umgebungsgeräusche

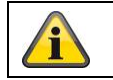

Übernehmen Sie die getroffenen Einstellungen mit "Speichern"

#### **10.3.4 Bild**

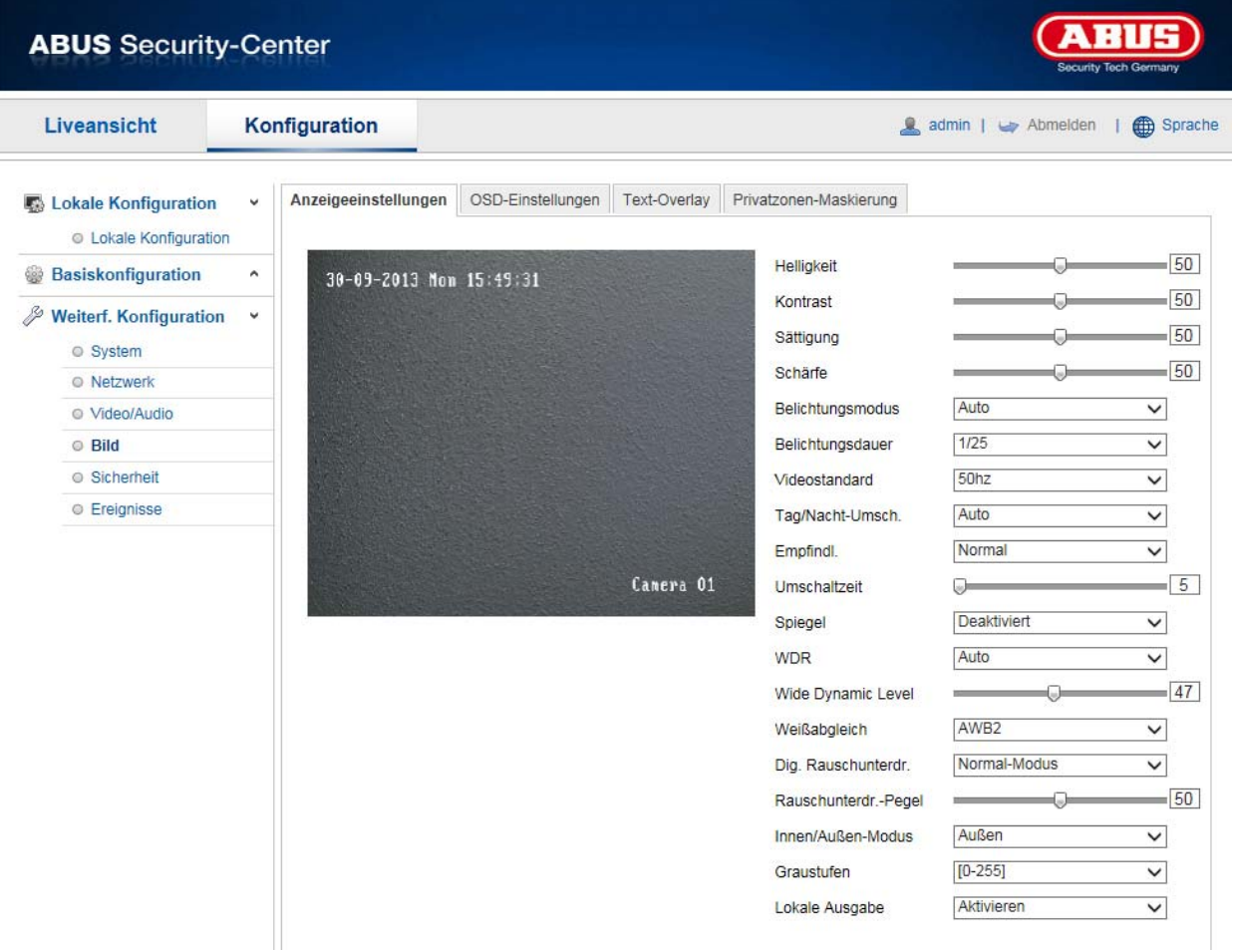

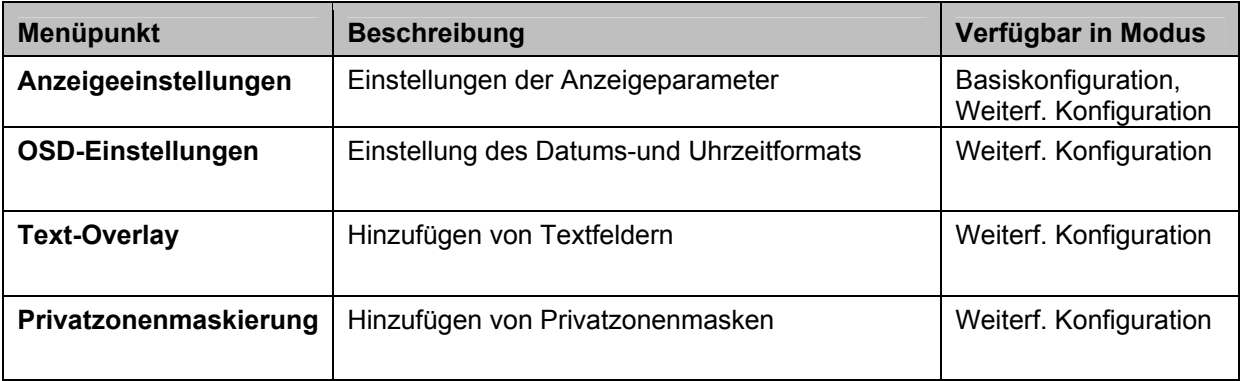

### **10.3.4.1 Anzeigeeinstellungen**

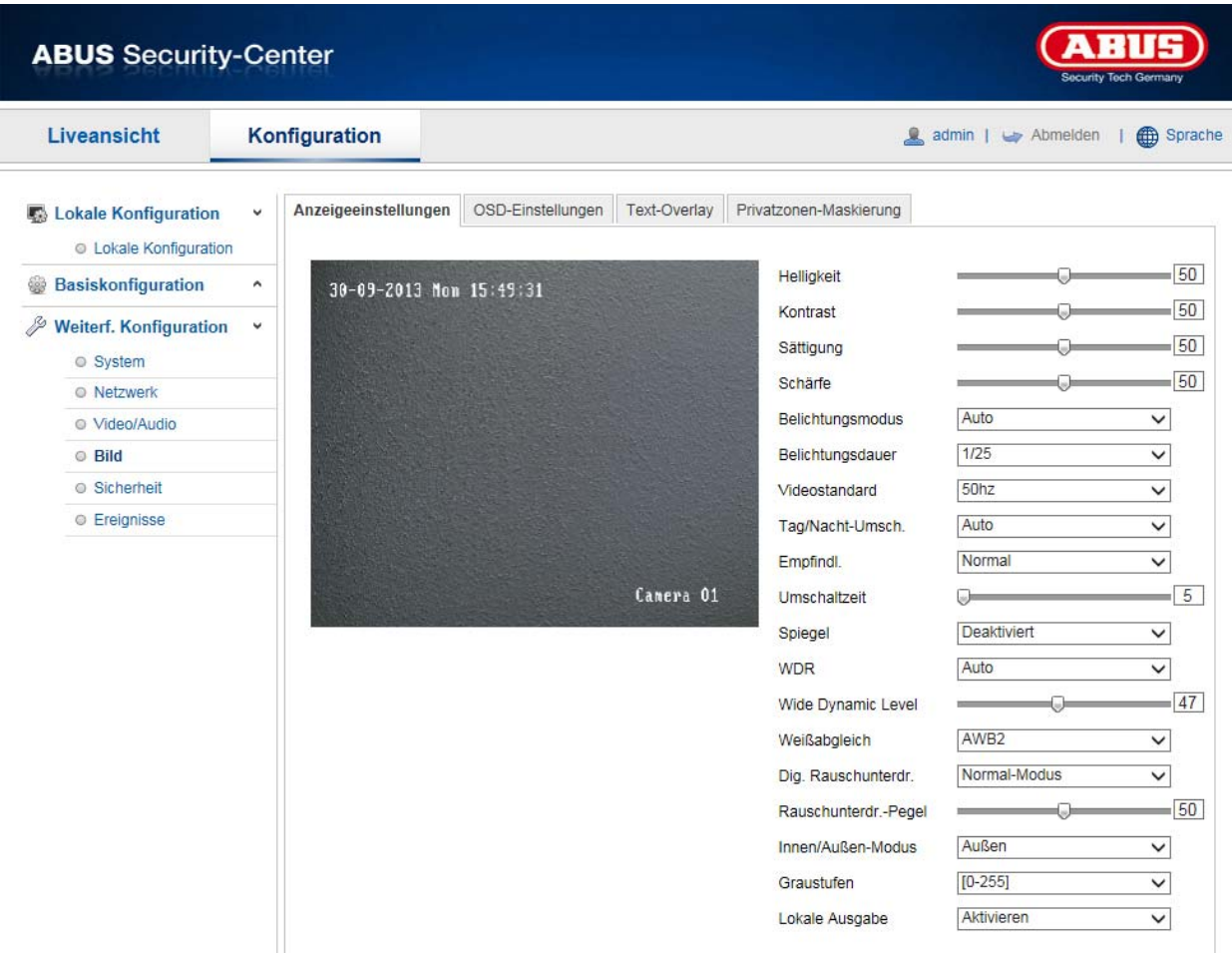

Unter diesem Menüpunkt können Sie die Bildquliät des Speeddomes, einschließlich Helligkeit, Schärfe, Kontrast, usw. vornehmen. Klicken Sie auf "Standard" umd die Standardwerte wiederherzustellen.

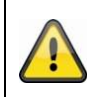

#### **Bitte beachten Sie:**

Die Parameter unter Anzeigeeinstellungen können je nach Modell varieren.

## **Helligkeit**

Einstellung für die Bildhelligkeit. Einstellbar sind Werte zwischen 0 und 100.

#### **Kontrast**

Einstellung für den Bildkontrast. Einstellbar sind Werte zwischen 0 und 100.

#### **Sättigung**

Einstellung für die Bildsättigung. Einstellbar sind Werte zwischen 0 und 100.

#### **Schärfe**

Einstellung für die Bildschärfe. Ein höherer Schärfewert kann das Bildrauschen erhöhen. Einstellbar sind Werte zwischen 0 und 100.

#### **Belichtungsmodus**

Automatische oder manuelle Einstellung der Belichtungsparameter.

#### **Iris Modus**

Der Belichtungsmodus bietet die Optionen Auto, Blendenprioriät, Blendenautomatik und Manuell.

#### **Auto**

Die Werte für die Blende, Belichtungszeit und Verstärkung werden automatisch an die Umgebungshelligkeit angepasst.
### **Manuell**

Im manuellen Modus können Sie die Werte für die Blende, Belichtungszeit und Verstärkung manuell einstellen. Die Funktion kann je nach Speeddome Modell variieren.

### **Belichtungsdauer**

Einstellen der max. Belichtungszeit. Diese Einstellung ist unabhängig vom Iris Modus.

#### **Videostandard**

Regelung der Belichtungsfrequenz 50Hz: Fixe Einstellung auf 50 Hz Netzfrequenz 60Hz: Fixe Einstellung auf 60 Hz Netzfrequenz

#### **Tag/Nacht-Umsch.**

Die Tag/Nacht-Umsch. Bietet die Optionen Auto, Tag und Nacht.

#### **Auto**

Die Kamera schaltet je nach herrschenden Lichtbedingungen Automatisch zwischen Tag- und Nachtmodus um. Die Empfindlichkeit kann zwischen "Niedrig", "Normal" und "Hoch" eingestellt werden.

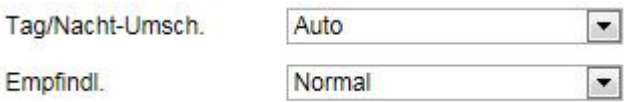

#### **Tag**

In diesem Modus gibt die Kamera nur Farbbilder aus.

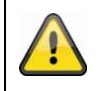

**Bitte beachten Sie:**

Verwenden Sie diesen Modus nur bei gleichbleibenden Lichtverhältnissen.

### **Nacht**

In diesem Modus gibt die Kamera nur Schwarz/Weiß-Bilder aus.

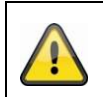

### **Bitte beachten Sie:**

Verwenden Sie diesen Modus nur bei schwachen Lichtverhältnissen.

# **Empfindlichkeit**

Einstellung für die Umschaltschwelle für die automatische Tag-/Nachtumschaltung (Niedrig, Normal, Hoch). Ein niedriger Wert bedeutet eine geringere Beleuchtungsstärke für die Umschaltung in den Nachtmodus.

#### **Umschaltzeit**

Einstellung einer Verzögerungszeit zwischen Erkennen einer nötigen Umschaltung bis zur Aktion.

#### **Spiegel**

Wenn die Spiegel-Funktion aktiviert ist, wird das Bild horizontal gespiegelt.

#### **WDR**

Mit Hilfe der WDR-Funktion kann die Kamera auch bei ungünstigen Gegenlichtverhältnissen klare Bilder liefern. Falls im Bildbereich sowohl sehr helle als auch sehr dunkle Bereiche bestehen, wird der Helligkeitspegel des gesamten Bildes ausgeglichen um ein deutliches, detailreiches Bild geliefert. Klicken Sie das Kontrollkästchen an um die WDR-Funktion zu aktivieren bzw. deaktivieren. Setzen Sie das Wide Dynamic Level höher um die WDR-Funktion zu verstärken.

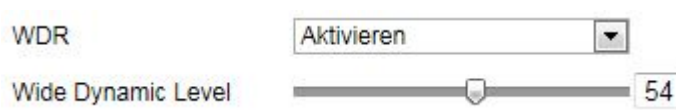

#### **BLC (Gegenlichtkompensation)**

Mit der Gegenlichtkomensation können Objekte vor einem hellen Hintergrund klarer dargestellt werden. Die Belichtung der Objekte werden korrigiert, jedoch wird der Hintergrund unscharf dargestellt.

### **Weißabgleich**

Wählen Sie hier die Beleuchtungsumgebung aus, in der die Kamera installiert wird. Sie haben folgende Optionen zur Auswahl: "MWB", "AWB1", "AWB2", "Gesperrt WB", "Leuchtstofflampe", "Glühlampe", "Warmlicht", "Naturlicht".

#### **MWB**

Sie können den Weißabgleich mit folgenden Werten manuell anpassen.

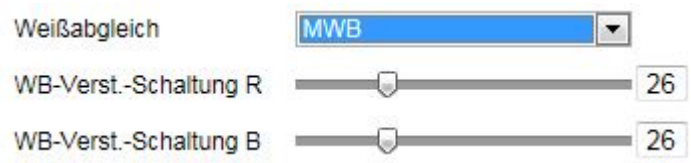

### **Gesperrt WB**

Der Weißabgleich wird einmalig durchgeführt und gespeichert.

#### **Andere**

Verwenden Sie die weiteren Weißabgleichoptionen zur Anpassung der Funktion an das Umgebungslicht.

#### **Außen**

Anpassung des Weißabgleichs an eine Beleuchtungsumgebung außen.

#### **Innen**

Anpassung des Weißabgleichs an eine Beleuchtungsumgebung innen.

#### **Leuchtstofflampe**

Anpassung des Weißabgleichs an eine Beleuchtungsumgebung mit Leuchtstofflampen.

#### **Natriumdampflampe**

Anpassung des Weißabgleichs an eine Beleuchtungsumgebung mit Natriumdampflampen.

#### **Automatisch verfolgen**

Der Weißabgleich wird entsprechend der Farbtemperatur der jeweiligen Szene kontinuierlich in Echtzeit angepasst.

#### **Auto**

Im Auto-Modus behält die Kamera die Farbbalance automatisch entsprechend der aktuellen Farbtemperatur bei.

#### **Dig. Rauschunterdr.**

Sie haben die Möglichkeit die Rauschunterdrückung zu aktivieren (Normal-Modus) bzw. deaktivieren.

#### **Rauschunterdr.-Pegel**

Stellen Sie hier den Pegel für die Rauschunterdrückung ein.

#### **Zoom-Grenze**

Sie können hier den Maximalwert für die Zoomfunktion festlegen. Einstellbare Werte sind 20, 40, 80, 160, 320.

#### **Chroma**

Farbunterdrückung bei schlichten Lichtverhältnissen um Bildrauschen zu vermeiden. Einstellbar sind Werte zwischen 0 und 100.

#### **Lokale**

Wählen Sie hier die Ausgabeart der lokalen Anzeige aus. Sie haben folgende Optionen zur Auswahl "Deaktiviert", "Clip-Ausgabe" oder "Skalierte Ausgabe".

# **10.3.4.2 OSD-Einstellungen**

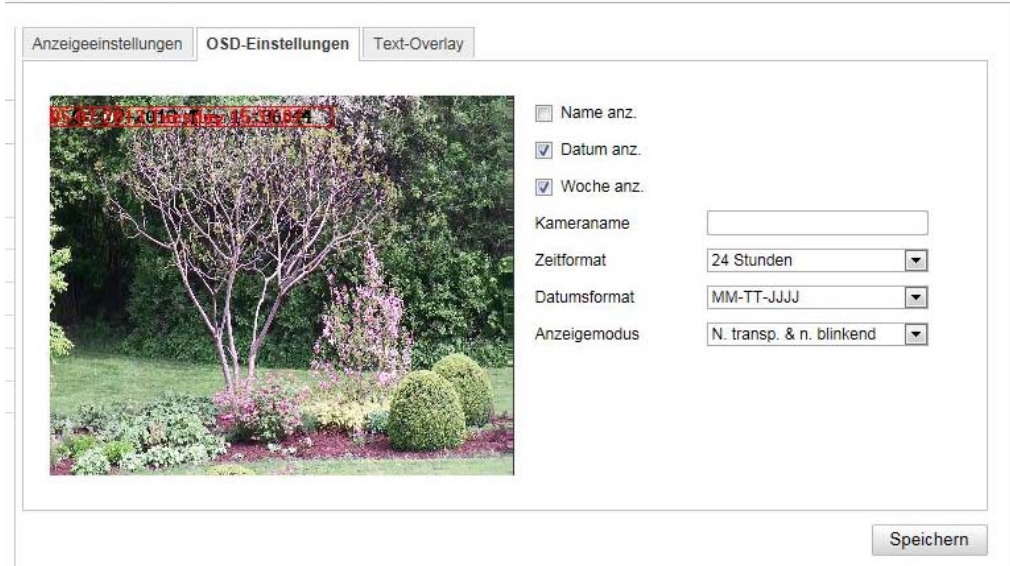

Sie können mit diesem Menüpunkt auswählen welches Datums- und Uhrzeitformat in das Livebild eingeblendet werden sollen.

### **Name anz.**

Wählen Sie dieses Kontrollkästchen an, wenn Sie den Kameranamen einblenden möchten.

#### **Datum anz.**

Wählen Sie dieses Kontrollkästchen an, wenn Sie das Datum in das Kamerbild einblenden möchten.

#### **Woche anz.**

Wählen Sie dieses Kontrollkästchen an, wenn Sie den Wochentag anzeigen möchten.

#### **Kameraname**

Tragen Sie hier den Kameranamen ein, welcher im Bild eingeblendet werden soll.

#### **Zeitformat**

Wählen Sie hier, ob Sie die Uhrzeit im 24-Stunden oder 12-Stundne Format angezeigen möchten.

#### **Datumsformat**

Wählen Sie hier das Format für die Datumsanzeige aus. (T= Tag; M= Monat; J= Jahr)

#### **Anzeigemodus**

Hier können Sie die Anzeigeart für die eingeblendeten Elemente auswählen. Sie haben folgende Optionen: "Transparent & bliknend", "Transparent & nicht blinkend", "Nicht transparent & blinkend", "Nicht transparent & nicht blinkend"

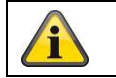

Übernehmen Sie die getroffenen Einstellungen mit "Speichern"

# **10.3.4.3 Text-Overlay**

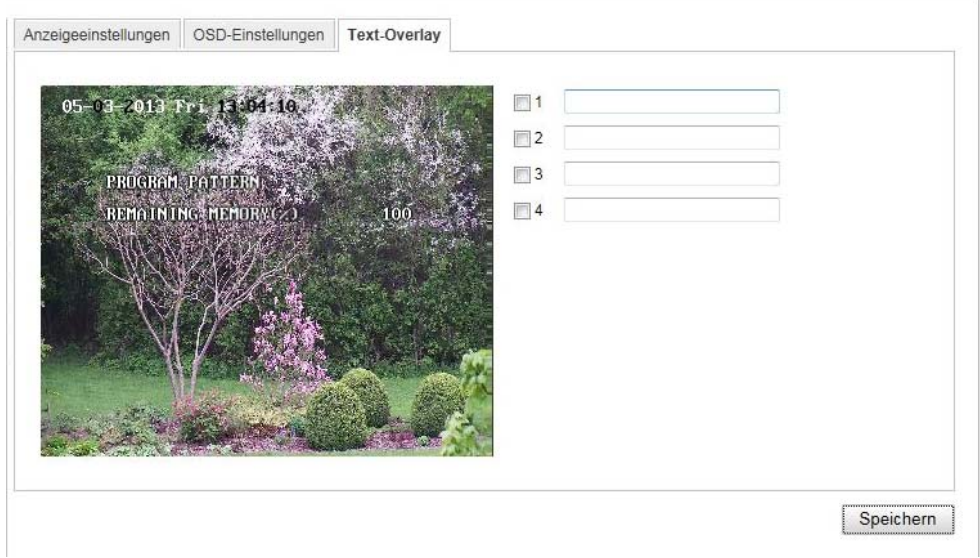

Sie haben die Möglichkeit bis zu vier Texte in das Kamerabild einzublenden, die maximale Länge beträgt max. 45 Zeichen. Um den Text anzuzeigen wählen Sie bitte das Kontrollkästchen an. Mit der Maustaste haben Sie die Möglichkeit die Textfenster zu verschieben.

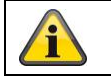

Übernehmen Sie die getroffenen Einstellungen mit "Speichern"

# **10.3.4.4 Privatzonen-Maskierung**

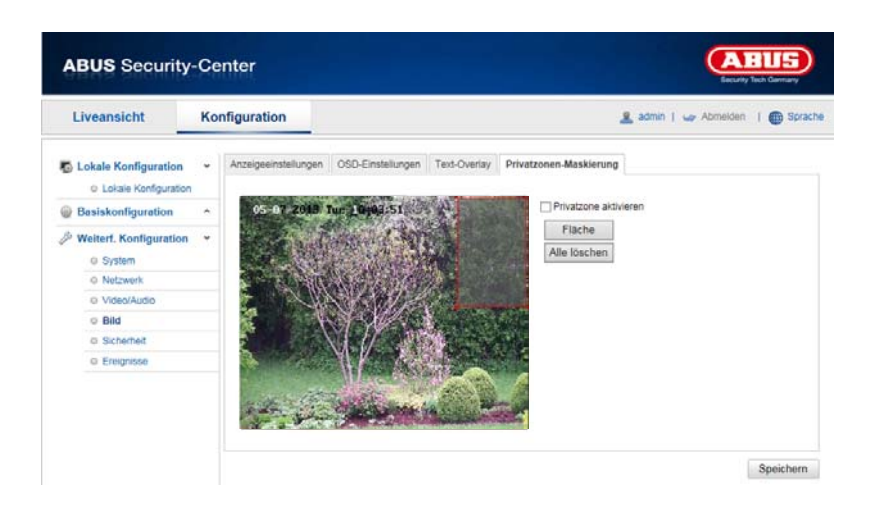

Mit Hilfe von Privatzonen können Sie gewisse Bereiche der Live-Ansicht abdecken, um zu verhindern, dass diese Bereiche weder aufgezeichnet noch im Live-Bild betrachtet werden können. Die können max. 4 rechteckige Privatzonen im Videobild einrichten.

Gehen Sie wie folgt vor um eine Privatzone einzurichten. Aktivieren Sie das Kästchen "Privatzone aktivieren". Um eine Privatzone hinzuzufügen, wählen Sie die Schaltfläche "Fläche" aus. Nun können Sie mit der Maus einen Bereich im Kamerabild markieren. Sie können im Anschluss noch 3 weitere Flächen markieren. Über die Schaltfläche "Alle löschen" können alle eingerichteten Privatzonen gelöscht werden.

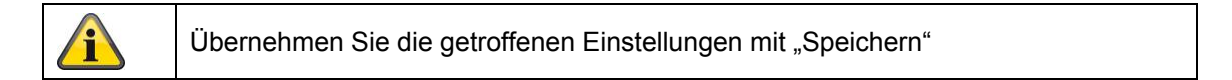

# **10.3.6 Sicherheit**

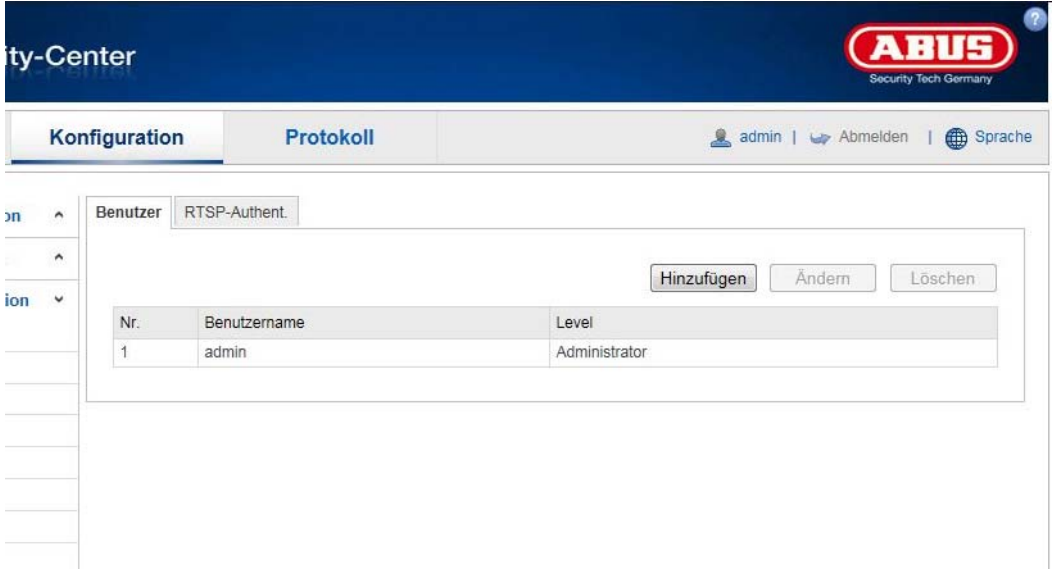

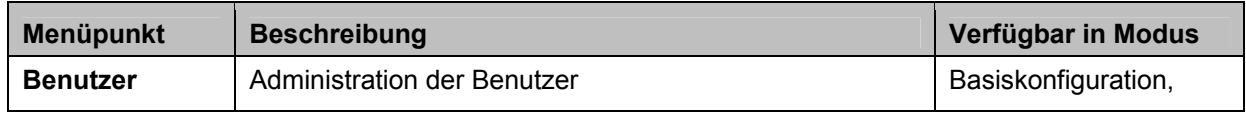

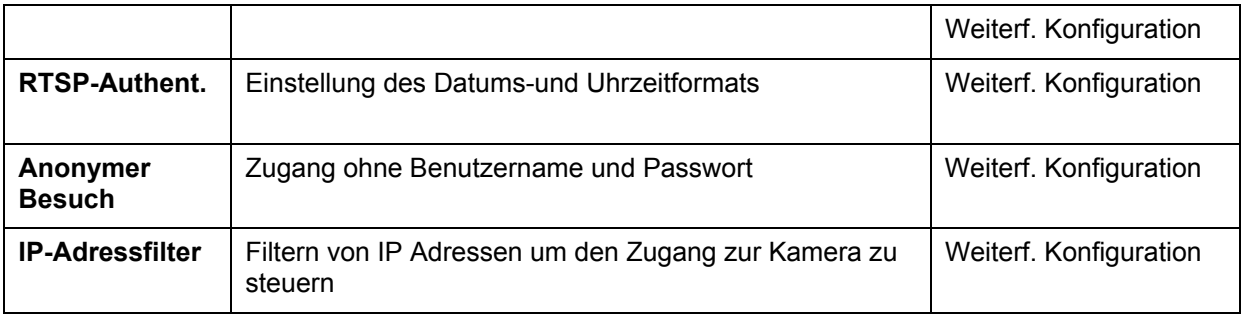

# **10.3.6.1 Benutzer**

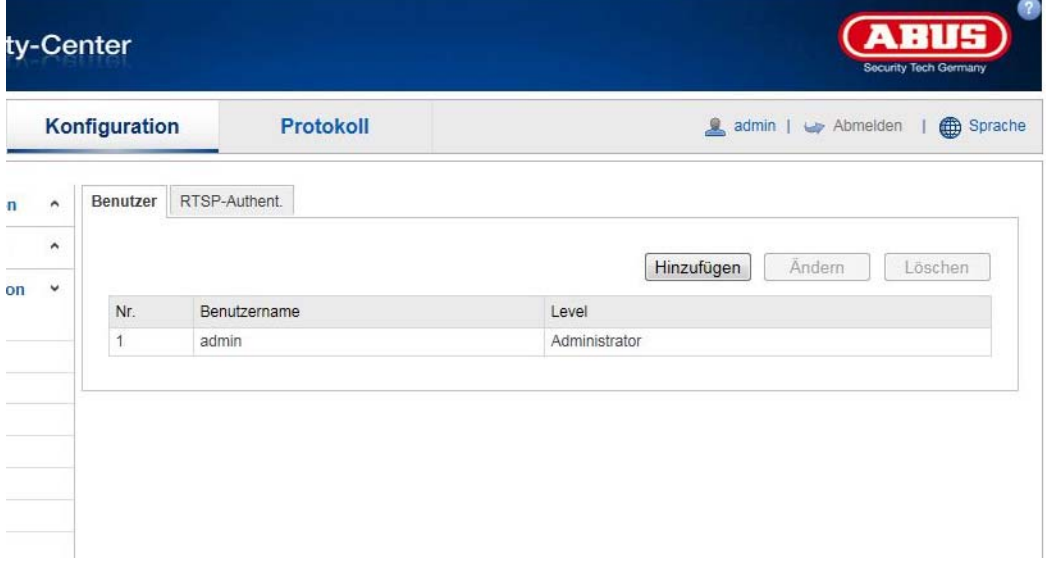

Unter diesem Menüpunkt können Sie Benutzer hinzufügen, bearbeiten oder löschen.

Um einen Benutzer hinzuzufügen bzw. zu bearbeiten, klicken Sie auf "Hinzufügen" bzw. "Ändern".

Es erscheint ein neues Fenster mit den Daten und Berechtigungen.

#### **Benutzername**

Vergeben Sie hier den Benutzernamen, der für den Zugang zur Kamera eingegeben werden muss

#### **Level**

Wählen Sie hier einen individuellen Benutzertyp für die Benutzerkennung. Sie haben die Auswahl zwischen zwei vordefinierten Stufen: Bediener oder Benutzer.

Als Bediener haben Sie folgende Remote-Funktionen zur Verfügung: Live-Ansicht, PTZ-Steuerung, Manuelle Aufzeichnung, Wiedergabe, Zwei-Wege-Audio, Suche/ Arbeitsstatus abfragen.

Als Benutzer haben Sie folgenden Remote-Funktionen zur Verfügung: Wiedergabe, Suche/ Arbeitsstatus abfragen.

Um weitere Funktionen hinzuzufügen, wählen Sie das gewünschte Kontrollkästchen an.

#### **Kennwort**

Vergeben Sie hier das Passwort, welches der entsprechende Benutzer für den Zugang zur Kamera eingeben muss.

#### **Bestätigen**

Bestätigen Sie das Passwort durch erneute Eingabe.

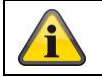

Übernehmen Sie die getroffenen Einstellungen mit "OK". Klicken Sie "Abbrechen" um die Daten zu verwerfen.

# **10.3.6.2 RTSP- Authent.**

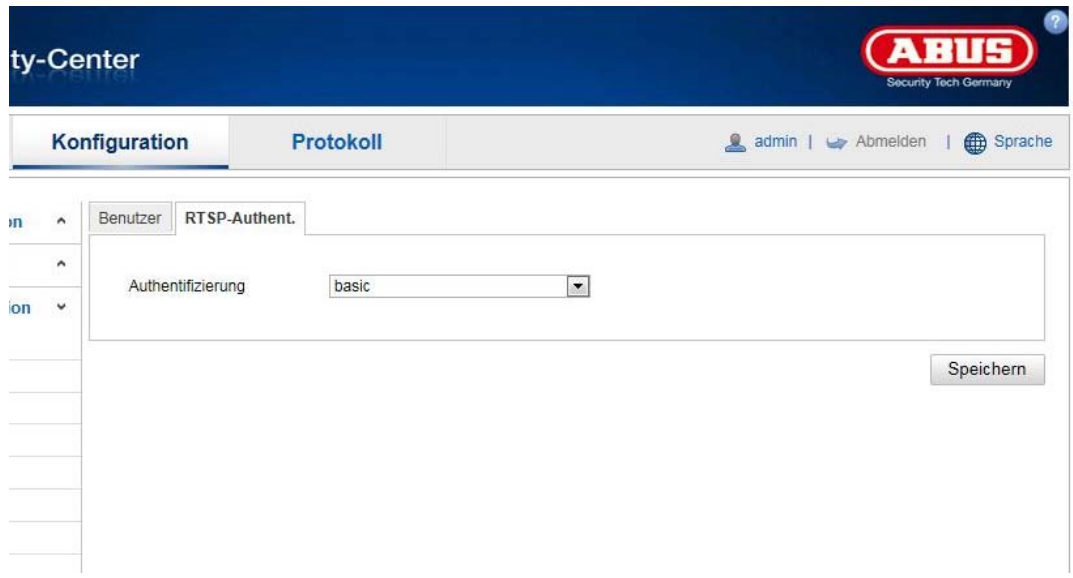

Mit dieser Funktion können Sie den Videostrom der Live-Ansicht absichern. Wählen Sie "disable" um die Funktion zu deaktivieren. Um die Funktion zu aktivieren wählen Sie "basic" aus.

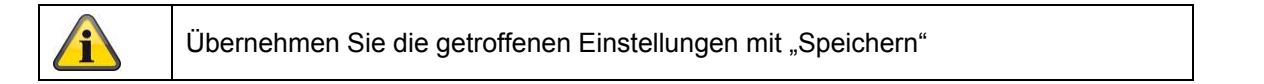

# **10.3.6.3 IP-Adressfilter**

### **IP-Adressfilter aktivieren**

Setzen des Auswahlhakens aktiviert die Filterfunktion.

### **IP-Adressfiltertyp**

Erlaubt: Die weiter unten definierten IP Adressen werden für einen Zugang zur Kamera akzeptiert. Verboten: Die weiter unten definierten IP Adressen werden geblockt. Die Eingabe einer IP erfolg über das Format xxx.xxx.xxx.xxx.

# **10.3.7 Ereignisse**

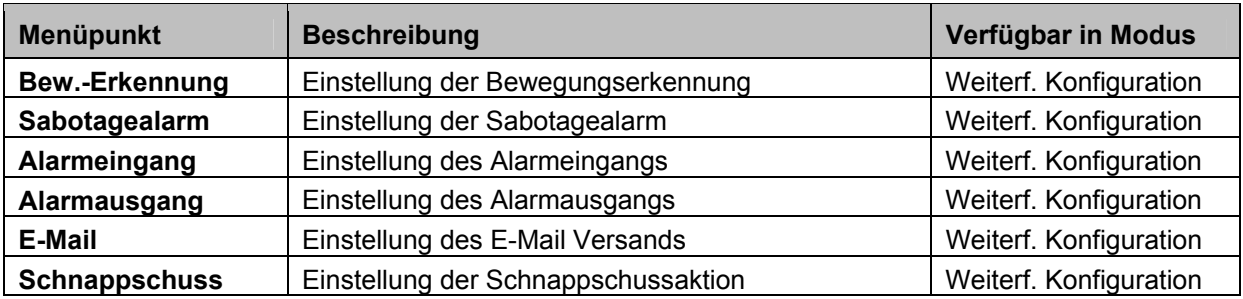

# **10.3.7.1 Bew.-Erkennung**

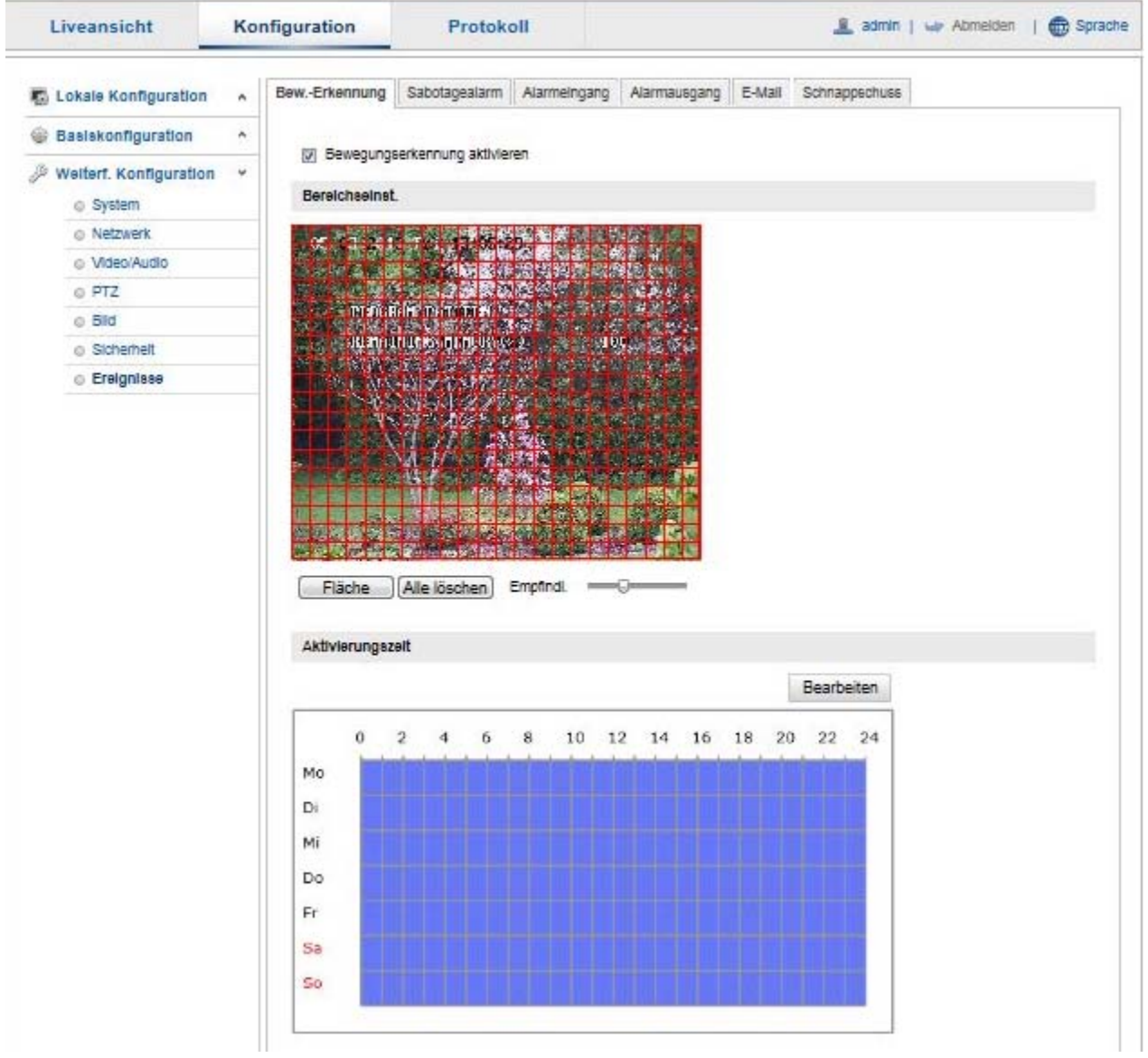

### **Bereichseinst.**

Aktivieren Sie die Bewegungserkennung indem Sie das Kontrollkästchen "Bewegungserkennung aktivieren" anklicken.

Über das Kontrollkästchen "Dynamische Bewegungsanalyse aktivieren" werden Bewegungen grafisch im Vorschaubild sowie im Livebild markiert (dynamische Markierung je nach Bewegung).

Um nun einen Bereich auszuwählen, klicken Sie die Schaltfläche "Fläche". Standardmäßig ist der gesamte Bereich ausgewählt, um die Markierung zu verwerfen klicken Sie auf "alle löschen".

Ziehen Sie nun die Maus über den gewünschten Bereich. Stellen Sie die Empfindlichkeit über den Auswahlbalken ein. Um den Bereich zu übernehmen, klicken Sie auf die Schaltfläche "Zeichnen stoppen".

Rechts: geringe Empfindlichkeit Links: hohe Empfindlichkeit.

#### **Aktivierungszeit**

Um einen Zeitplan für die bewegungsgesteuerte Aufnahme zu hinterlegen, klickenSie auf "Bearbeiten". Es erscheint ein neues Fenster, bestimmen Sie hier an welchen Wochentagen und Uhrzeiten die bewegungsgesteuerte Aufzeichnung erfolgen soll.

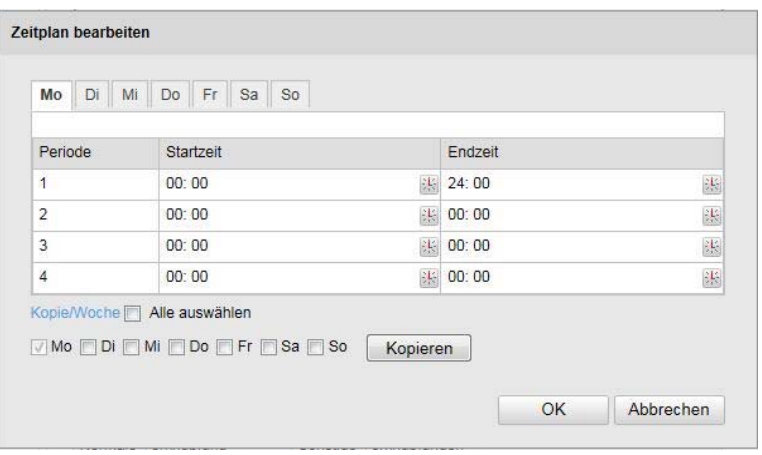

Wählen Sie nun einen Wochentag für die bewegungsgesteuerte Aufzeichnung. Um bestimmte Zeitspannen zu hinterlegen, geben Sie die Start- und Endzeit an. Um eine ganztägige Bewegungserkennung einzurichten wählen Sie als Starzeit 00:00 und als Endzeit 24:00.

Um die Bewegungserkennung für alle Wochentage zu übernehmen, klicken Sie das Kontrollkästchen "Alle auswählen" an. Um die Bewergungserkennung auf andere Wochentage zu kopieren, wählen Sie den Wochentag aus und klicken Sie "Kopieren".

Um die Änderungen zu übernehmen wählen Sie "OK", um diese zu verwerfen klicken Sie auf "Abbrechen". Bitte übernehmen sie die getroffenen Einstellungen mit "Speichern".

#### **Verkn.-Methode**

Stellen Sie hier ein welche Aktion bei einer Bewegungserkennung erfolgen soll.

# **Normale Verknüpfung**

E-Mail verschicken: Sie erhalten eine E-Mail als Benachrichtigung, aktivieren Sie hierfür das Kontrollkästchen.

FTP-Upload: Aktivieren Sie dieses Kontrollkästchen um die bewegungsgesteuerte Aufzeichnung auf einen FTP-Server hochzuladen.

### **Sonstige Verknüpfungen**

Sie haben die Möglichkeit den Alarmausgang bei einer Bewegungserkennung zu schalten. Um Alarmausgang 1 zu schalten wählen Sei "A->1".

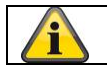

Übernehmen Sie die getroffenen Einstellungen mit "Speichern"

# **10.3.7.2 Sabotagealarm**

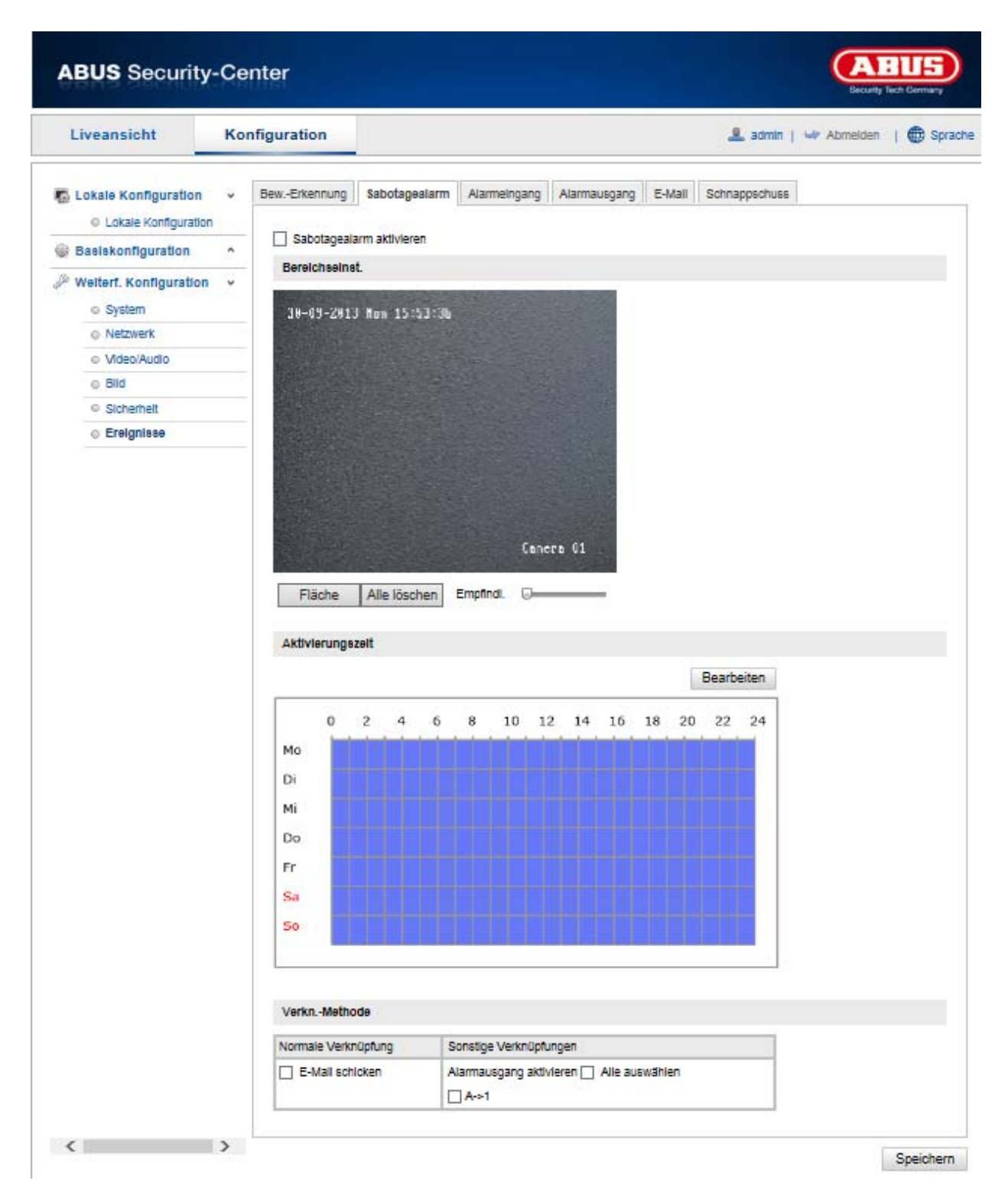

Mit diesem Menüpunkt können Sie den Speeddome so konfigurieren, dass ein Sabotagealarm ausgelöst wird, sobald das Objektiv abgedeckt wird.

# **Bereichseinst.**

Aktivieren Sie den Sabotagealarm indem Sie das Kontrollkästchen "Sabotagealarm aktivieren" anklicken.

Um nun einen Bereich auszuwählen, klicken Sie die Schaltfläche "Fläche". Standardmäßig ist der gesamte Bereich ausgewählt, um die Markierung zu verwerfen klicken Sie auf "alle löschen".

Ziehen Sie nun die Maus über den gewünschten Bereich. Stellen Sie die Empfindlichkeit über den Auswahlbalken ein. Um den Bereich zu übernehmen, klicken Sie auf die Schaltfläche "Zeichnen stoppen".

Rechts: geringe Empfindlichkeit Links: hohe Empfindlichkeit.

#### **Aktivierungszeit**

Um einen Zeitplan für den Sabotagealarm zu hinterlegen, klickenSie auf "Bearbeiten". Es erscheint ein neues Fenster, bestimmen Sie hier an welchen Wochentagen und Uhrzeiten der Sabotagealarm aktiviert sein soll.

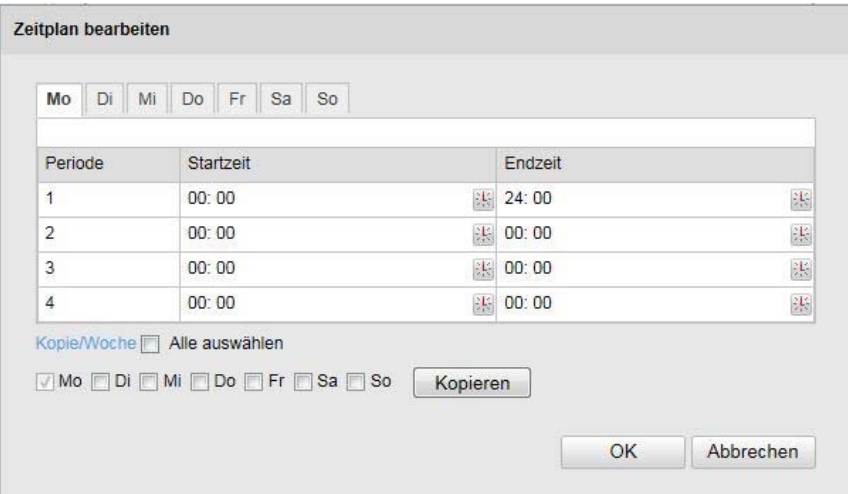

Wählen Sie nun einen Wochentag für den Sabotagealarm. Um bestimmte Zeitspannen zu hinterlegen, geben Sie die Start- und Endzeit an. Um einen ganztägigen Sabotagealarm einzurichten wählen Sie als Starzeit 00:00 und als Endzeit 24:00.

Um den Sabotagealarm für alle Wochentage zu übernehmen, klicken Sie das Kontrollkästchen "Alle auswählen" an. Um den Sabotagealarm auf andere Wochentage zu kopieren, wählen Sie den Wochentag aus und klicken Sie "Kopieren".

Um die Änderungen zu übernehmen wählen Sie "OK", um diese zu verwerfen klicken Sie auf "Abbrechen".

#### **Verkn.-Methode**

Stellen Sie hier ein welche Aktion bei einem Sabotagealarm erfolgen soll.

#### **Normale Verknüpfung**

E-Mail verschicken: Sie erhalten eine E-Mail als Benachrichtigung, aktivieren Sie hierfür das Kontrollkästchen.

### **Sonstige Verküpfungen**

Sie haben die Möglichkeit den Alarmausgang bei Sabotageerkennung zu schalten. Um Alarmausgang 1 zu schalten wählen Sie "A->1".

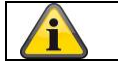

Übernehmen Sie die getroffenen Einstellungen mit "Speichern"

# **10.3.7.3 Alarmeingang**

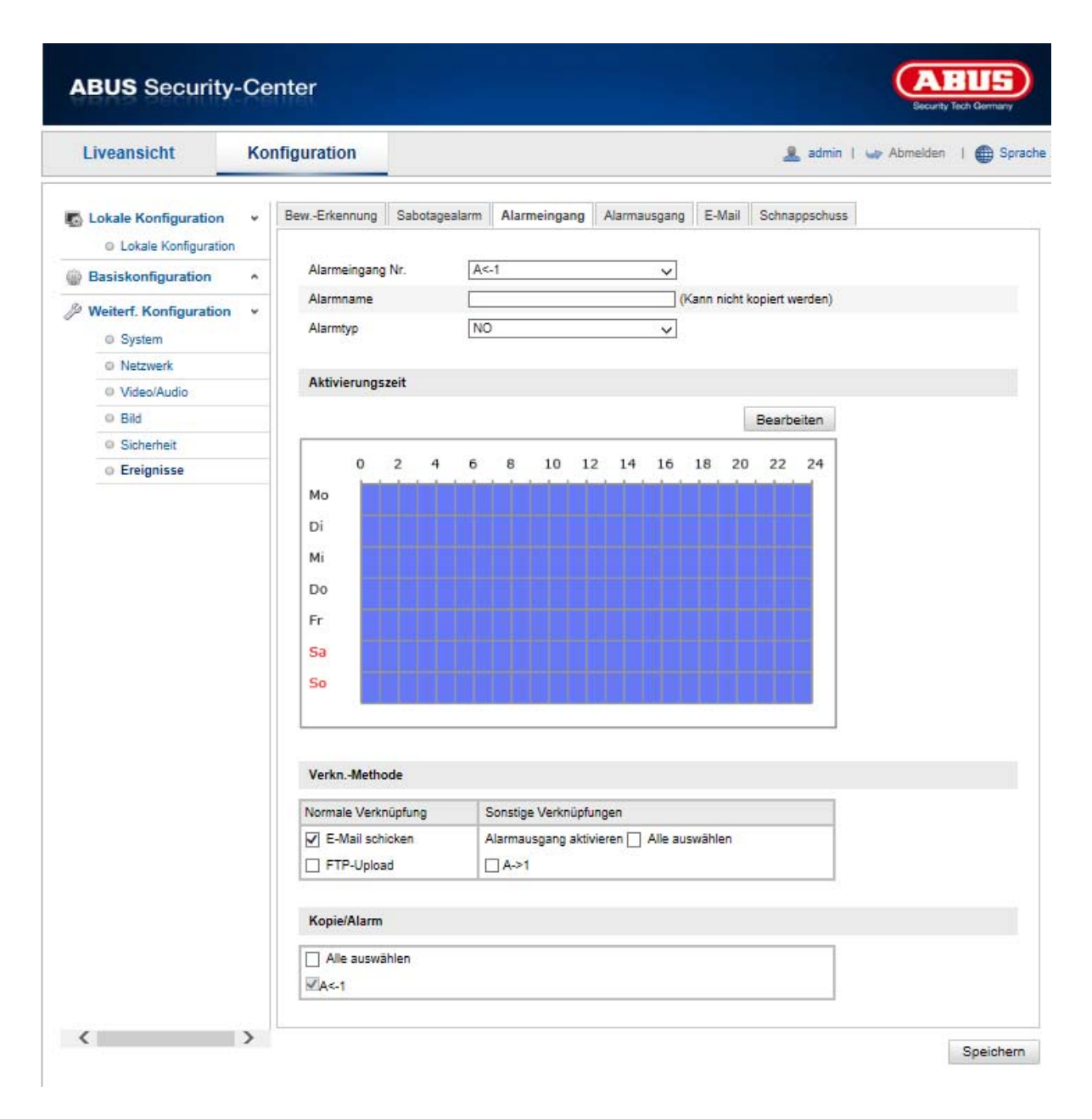

Unter diesem Menüpunkt können Sie die Alarmeingänge des Speeddomes konfigurieren

### **Alarmeingang Nr.**

Wählen Sie hier den Alarmeingang aus, welchen Sie konfigurieren möchten.

#### **Alarmname**

Hier können Sie einen Namen für den jeweiligen Alarmeingang vergeben. Bitte verwenden Sie nich t die Alarmeingang Nr. und keine Sonderzeichen.

#### **Alarmtyp**

Wählen Sie hier den Alarmtyp aus. Sie haben die Auswahl zwischen "NO" (Normally open) oder "NC" (Normallly closed).

#### **Aktivierungszeit**

Um einen Zeitplan für einen Alarmeingang zu hinterlegen, klickenSie auf "Bearbeiten".

Es erscheint ein neues Fenster, bestimmen Sie hier an welchen Wochentagen und Uhrzeiten der Alarmeingang aktiviert sein soll.

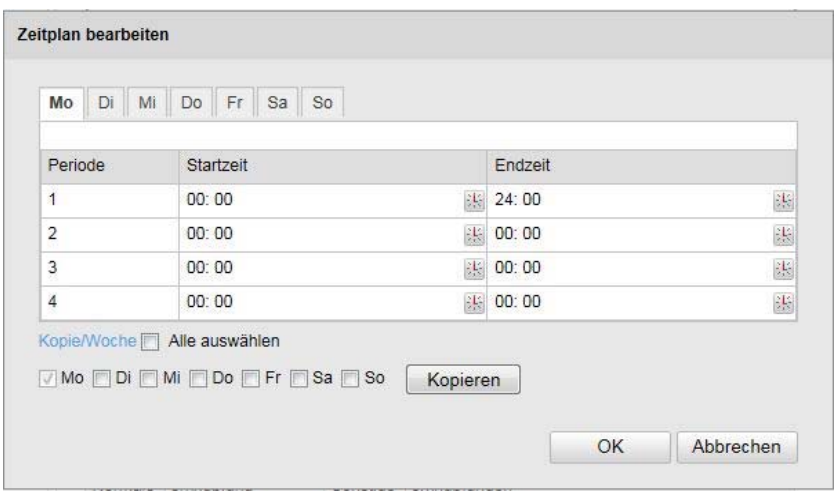

Wählen Sie nun einen Wochentag für den Alarmeingang. Um bestimmte Zeitspannen zu hinterlegen, geben Sie die Start- und Endzeit an. Um eine ganztägige Überwachung einzurichten wählen Sie als Starzeit 00:00 und als Endzeit 24:00.

Um die Einstellungen für alle Wochentage zu übernehmen, klicken Sie das Kontrollkästchen "Alle auswählen" an. Um die Einstellungen auf andere Wochentage zu kopieren, wählen Sie den Wochentag aus und klicken Sie "Kopieren".

Um die Änderungen zu übernehmen wählen Sie "OK", um diese zu verwerfen klicken Sie auf "Abbrechen".

### **Verkn.-Methode**

Stellen Sie hier ein welche Aktion bei einer Bewegungserkennung erfolgen soll.

#### **Normale Verknüpfung**

E-Mail verschicken: Sie erhalten eine E-Mail als Benachrichtigung, aktivieren Sie hierfür das Kontrollkästchen.

FTP-Upload: Aktivieren Sie dieses Kontrollkästchen um das Alarmeriegnis auf einen FTP-Server hochzuladen.

### **Sonstige Verküpfungen**

Sie haben die Möglichkeit den Alarmausgang bei einer Alarmdetektion zu schalten. Um Alarmausgang 1 zu schalten wählen Sei "A->1".

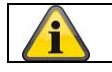

Übernehmen Sie die getroffenen Einstellungen mit "Speichern"

# **10.3.7.4 Alarmausgang**

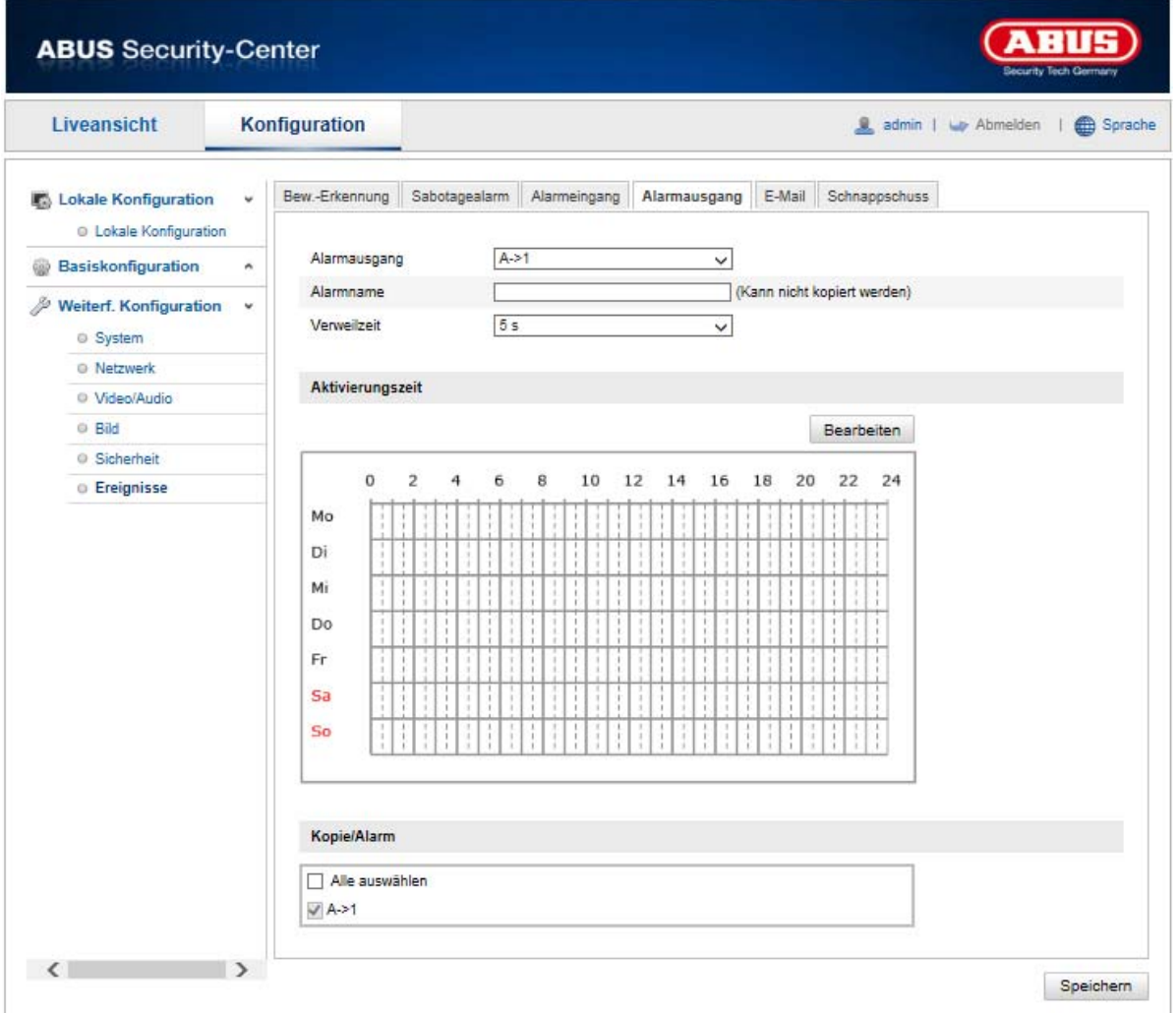

Sie haben hier die Möglichkeit die beiden Alarmausgänge zu konfigurieren.

#### **Alarmausgang Nr.**

Wählen Sie hier den Alarmausgang aus, welchen Sie konfigurieren möchten.

# **Alarmname**

Hier können Sie einen Namen für den jeweiligen Alarmausgang vergeben. Bitte verwenden Sie nicht die Alarmausgang Nr. und keine Sonderzeichen.

# **Aktivierungszeit**

Um einen Zeitplan für einen Alarmausgang zu hinterlegen, klickenSie auf "Bearbeiten". Es erscheint ein neues Fenster, bestimmen Sie hier an welchen Wochentagen und Uhrzeiten der Alarmausgang aktiviert sein soll.

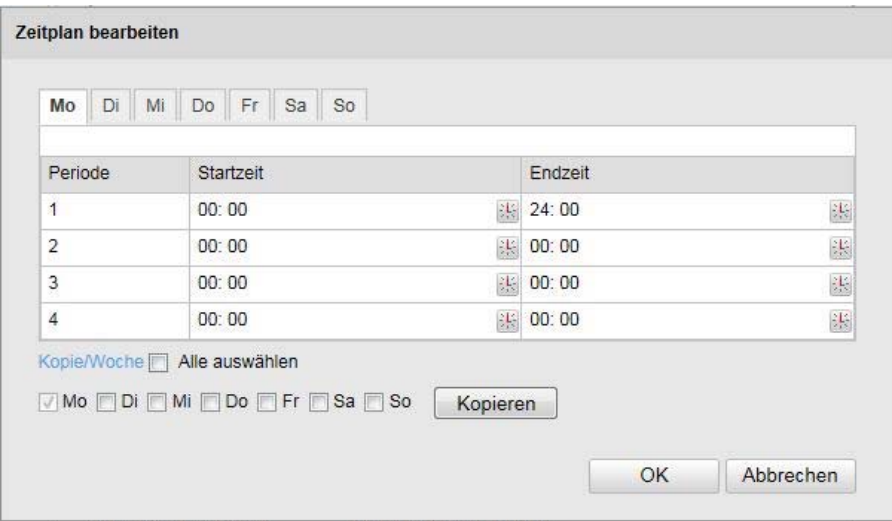

Wählen Sie nun einen Wochentag für den Alarmausgang. Um bestimmte Zeitspannen zu hinterlegen, geben Sie die Start- und Endzeit an. Um eine ganztägige Überwachung einzurichten wählen Sie als Starzeit 00:00 und als Endzeit 24:00.

Um die Einstellungen für alle Wochentage zu übernehmen, klicken Sie das Kontrollkästchen "Alle auswählen" an. Um die Einstellungen auf andere Wochentage zu kopieren, wählen Sie den Wochentag aus und klicken Sie "Kopieren".

Um die Änderungen zu übernehmen wählen Sie "OK", um diese zu verwerfen klicken Sie auf "Abbrechen".

# **10.3.7.5 E-Mail**

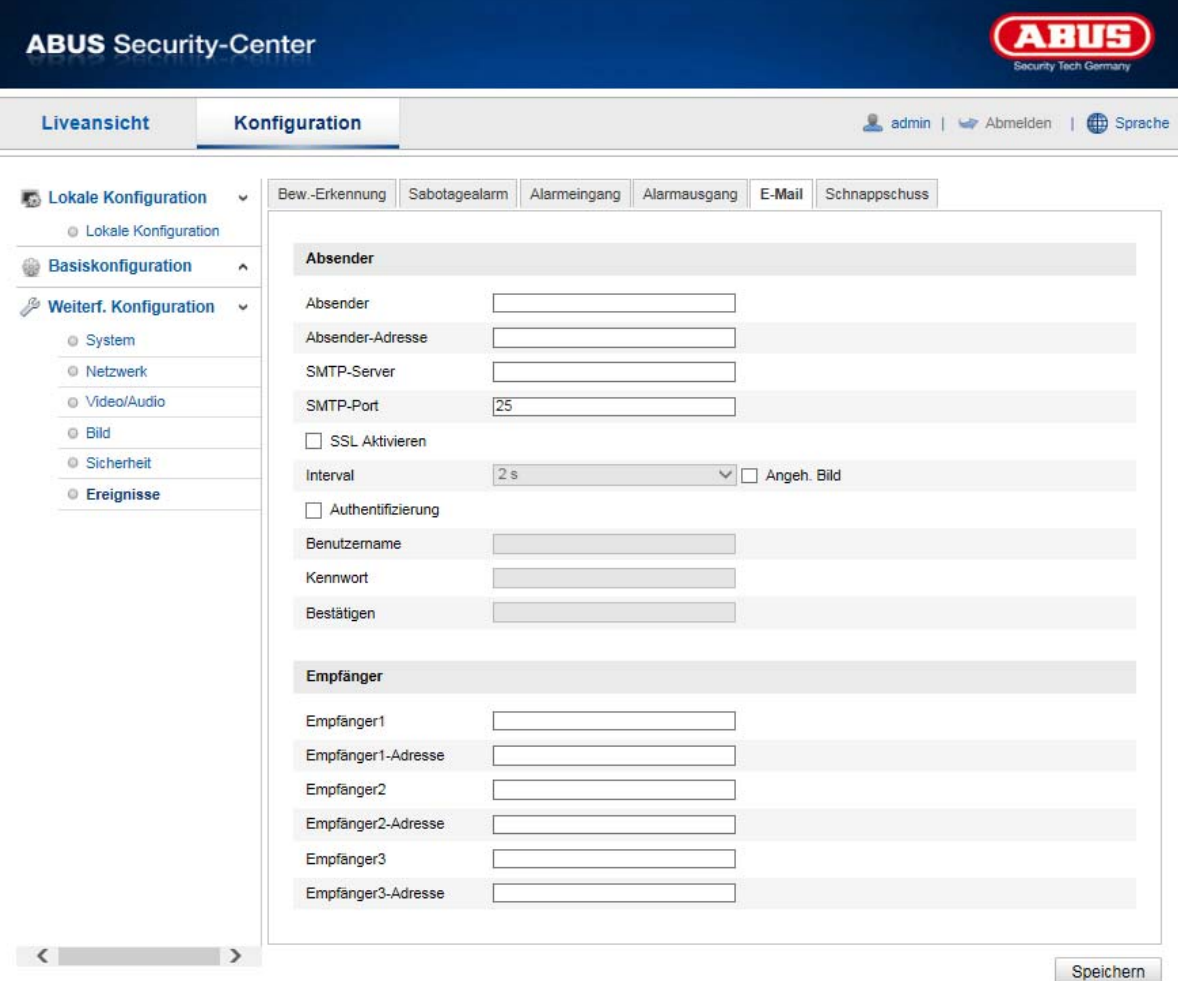

Sie haben hier die Möglichkeit die Einstellungen für den E-Mail Versand vorzunehmen.

# **Absender**

#### **Absender**

Geben Sie hier einen Namen ein, welcher als Absender angezeigt werden soll.

#### **Absender-Adresse**

Tragen Sie hier die E-Mail Adresse des Absenders ein.

#### **SMTP-Server**

Geben Sie hier die SMTP-Server-IP-Adresse oder den Hostnamen ein. (z.B. smtp.googlemail.com)

#### **SMTP-Port**

Geben Sie hier den SMTP-Port ein, standardmäßig ist dieser auf 25 konfiguriert.

#### **SSL Aktivieren**

Markieren Sie die SSL Funktion, falls der SMTP-Server diese erfordert.

### **Interval**

Stellen Sie hier die Zeitspannw zwischen dem Versenden von E-Mails mit Bildanhängen ein.

# **Angeh. Bild**

Aktivieren Sie diese Funktion, falls bei einem Alarm Bilder an die E-Mail angehängt werden sollen.

### **Authentifizierung**

Falls der verwendete E-Mail-Server eine Authentifizierung verlangt, aktivieren Sie diese Funktion um sich mittels Authentifizierung am Server anzumelden. Benutzername und Kennwort können nur nach Aktivierung dieser Funktion eingegeben werden.

#### **Benutzername**

Geben Sie ihren Benutzernamen des E-Mail-Accounts ein. Dies ist der Teil bis zum @-Zeichen.

#### **Kennwort**

Geben Sie das Kennwort des E-Mail-Kontos ein.

#### **Bestätigen**

Bestätigen Sie durch erneute Eingabe das Kennwort.

### **Empfänger**

#### **Empfänger1 / Empfänger2**

Geben Sie den Namen des Empfängers ein.

# **Empfänger1-Adresse / Empfänger2-Adresse**

Geben Sie hier die E-Mail-Adresse der zu benachtigenden Person ein.

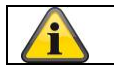

Übernehmen Sie die getroffenen Einstellungen mit "Speichern"

# **10.3.7.6 Schnappschuss**

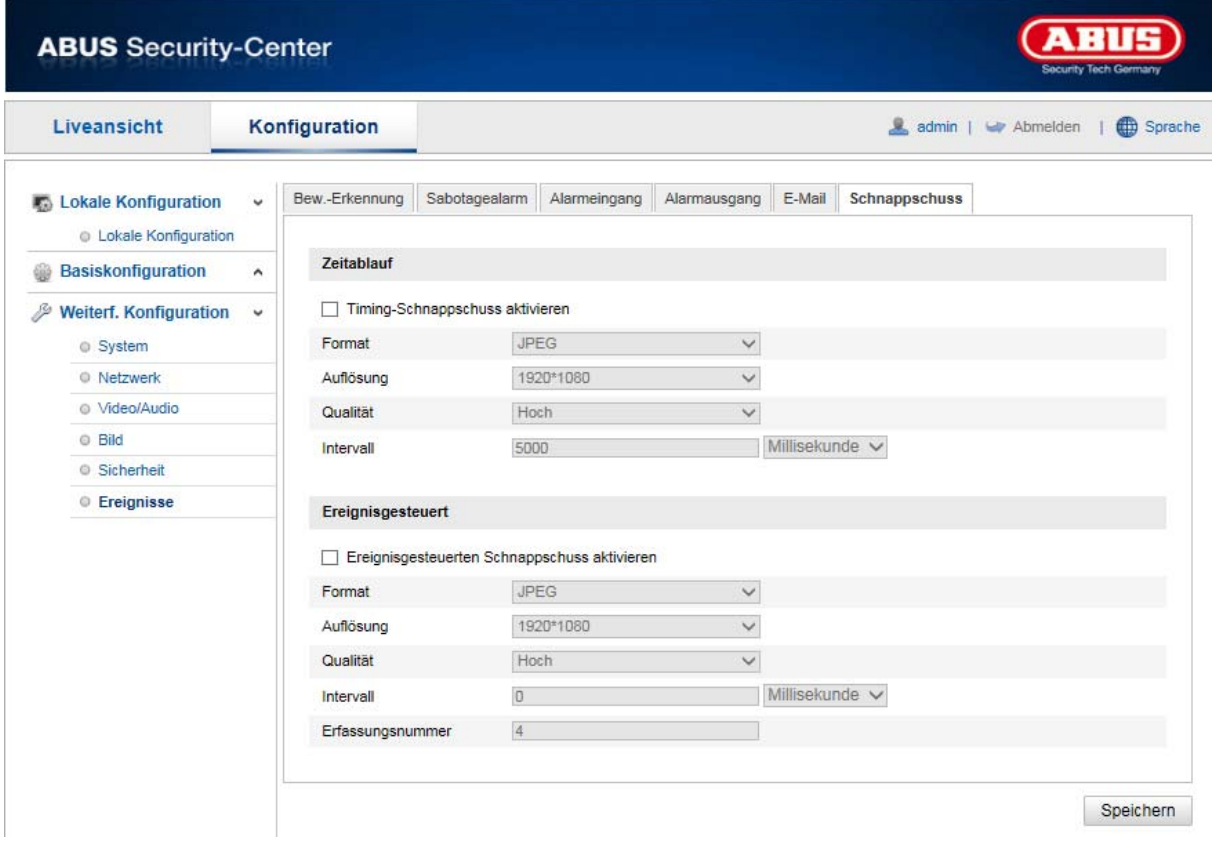

Sie können hier die Konfiguration für zeit- und ereignisgesteuerte Schnappschüsse vornehmen um diese auf einem FTP-Server hochzuladen.

### **Zeitablauf**

#### **Timing-Schnappschuss aktivieren**

Aktivieren Sie diese Funktion um in bestimmten Zeitintervallen Bilder abzuspeichern.

#### **Format**

Das Format für die Bilder ist auf JPEG vorkonfiguriert.

#### **Auflösung**

Stellen Sie hier die Auflösung des Bildes ein.

#### **Qualität**

Wählen Sie die Qualität für die gespeicherten Bilder ein.

#### **Intervall**

Stellen Sie hier die Zeitspanne zwischen zwei gespeicherten Bildern aus.

#### **Ereignisgesteuert**

# **Ereignisgesteuerten Schnappschuss aktivieren**

Aktivieren Sie diese Funktion um ereignisgesteuerte Bilder abzuspeichern.

## **Format**

Das Format für die Bilder ist auf JPEG vorkonfiguriert.

#### **Auflösung**

Stellen Sie hier die Auflösung des Bildes ein.

# **Qualität**

Wählen Sie die Qualität für die gespeicherten Bilder aus.

### **Intervall**

Stellen Sie hier die Zeitspanne zwischen zwei gespeicherten Bildern ein.

# **11. Wartung und Reinigung**

# **11.1 Wartung**

Überprüfen Sie regelmäßig die technische Sicherheit des Produkts, z.B. Beschädigung des Gehäuses.

Wenn anzunehmen ist, dass ein gefahrloser Betrieb nicht mehr möglich ist, so ist das Produkt außer Betrieb zu setzen und gegen unbeabsichtigten Betrieb zu sichern.

Es ist anzunehmen, dass ein gefahrloser Betrieb nicht mehr möglich ist, wenn

- das Gerät sichtbare Beschädigungen aufweist,
- das Gerät nicht mehr funktioniert

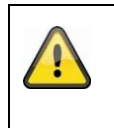

# **Bitte beachten Sie:**

Das Produkt ist für Sie wartungsfrei. Es sind keinerlei für Sie überprüfende oder zu wartende Bestandteile im Inneren des Produkts, öffnen Sie es niemals.

### **11.2 Reinigung**

Reinigen Sie das Produkt mit einem sauberen trockenen Tuch. Bei stärkeren Verschmutzungen kann das Tuch leicht mit lauwarmem Wasser angefeuchtet werden.

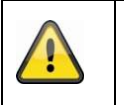

Achten Sie darauf, dass keine Flüssigkeiten in das Gerät gelangen. Verwenden Sie keine chemischen Reiniger, dadurch könnte die Oberfläche des Gehäuses und des Bildschirms angegriffen werden (Verfärbungen).

# **12. Entsorgung**

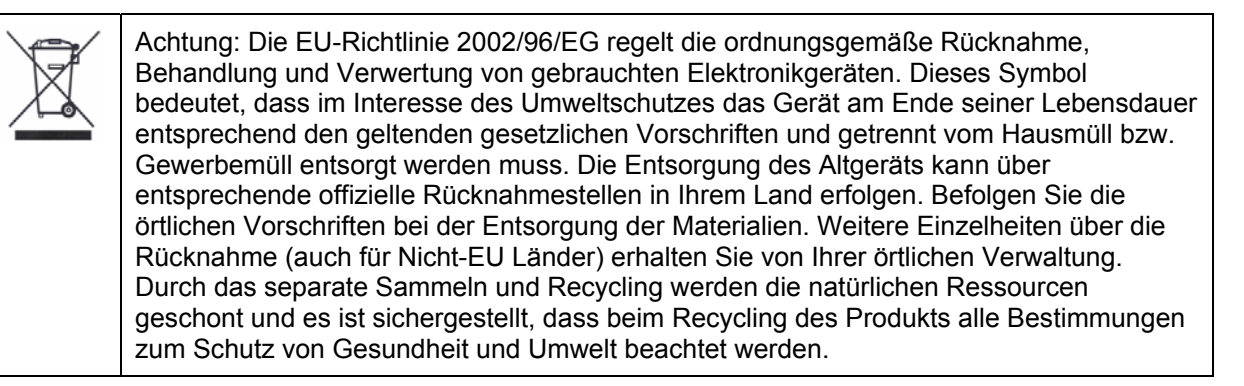

# **13. Technische Daten**

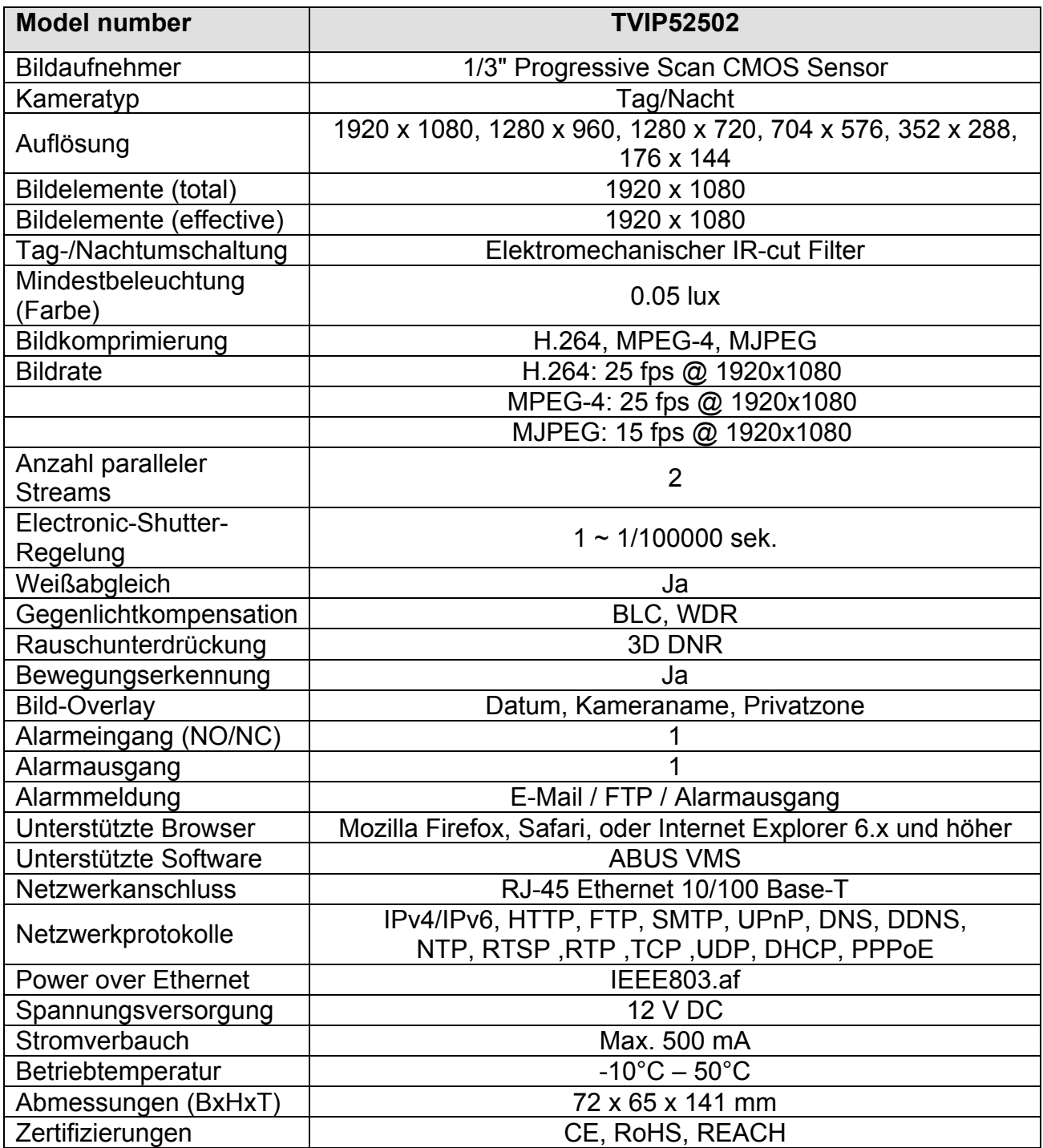

# **14. GPL Lizenzhinweise**

Wir weisen auch an dieser Stelle darauf hin, dass die Netzwerküberwachungskameras TVIP52502 u.a. Open Source Software enthalten, welche ausschließlich unter der GNU General Public License (GPL) lizensiert wird. Um eine GPL-konforme Verwendung der Programme sicherzustellen, verweisen wir auf die Lizenzbedingungen der GPL.

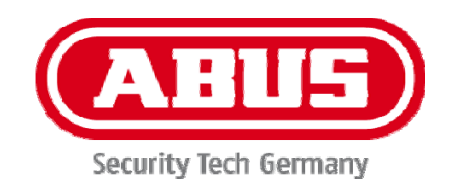

# **TVIP52502**

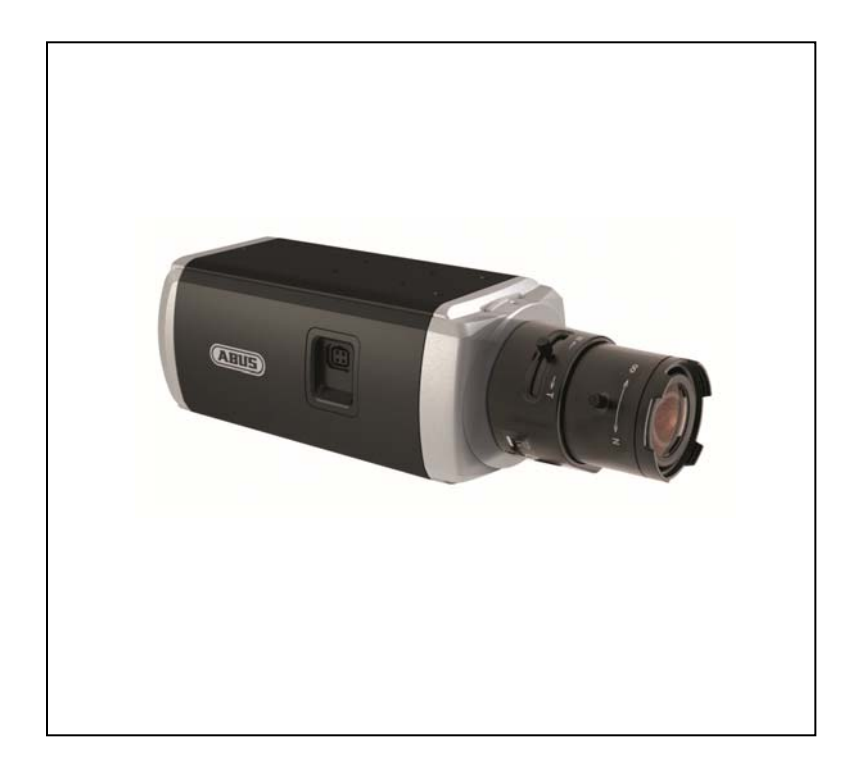

# **User manual**

 $c \in$ 

Version 10/2013

*Original English user manual. Keep for future use.* 

# **Introduction**

Dear Customer,

Thank you for purchasing this product.

**This device complies with the requirements of the applicable EU directives. The declaration of conformity can be ordered from:** 

#### ABUS Security-Center GmbH & Co. KG Linker Kreuthweg 5 86444 Affing **GERMANY**

To maintain this condition and to ensure risk-free operation, you as the user must observe these operation instructions!

Before initial start-up, read through the complete operating instructions observing operating and safety instructions.

**All company and product names mentioned in this document are registered trademarks. All rights reserved.** 

**If you have any questions, please contact your installer or your local dealer!** 

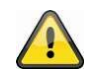

### **Disclaimer**

This user manual was prepared with greatest care. If you should notice omissions or inaccuracies, please inform us about these on the back of this manual given address.

The ABUS Security-Center GmbH assumes no liability for technical and typographical faults and reserves the right to make at any time modifications to the product or user manual without a previous announcement.

The company is not liable or responsible for direct and indirect subsequent damages which are caused in connection with the equipment, the performance and the use of this product. No guarantee for the content of this document is taken.

# **Icon explanation**

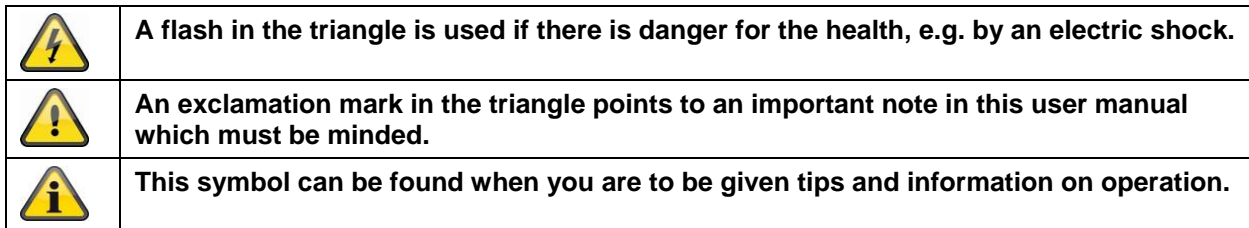

# **Important safety advice**

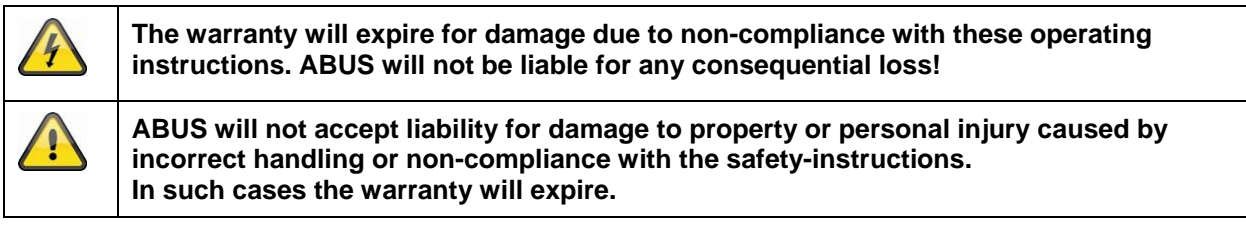

### **The following safety information and hazard notes are not only intended to protect your health, but also to protect the device from damage. Please read the following points carefully:**

- There are no components inside the product that require servicing. Dismantling the product invalidates the CE certification and the guarantee / warranty.
- The product may be damaged if it is dropped, even from a low height.
- Install the device so that the image sensor is not subjected to direct sunlight. Pay attention to the installation instructions in the corresponding section of this user guide.
- This device is designed solely for use indoors or in weatherproof housing.

Avoid the following adverse conditions during operation:

- Moisture or excess humidity
- Extreme heat or cold
- Direct sunlight
- Dust or flammable gases, vapours, or solvents
- Strong vibrations
- Strong magnetic fields (e.g. next to machines or loudspeakers)
- The camera must not be installed on unstable surfaces

General safety information:

- Do not leave packaging material lying around. Plastic bags, sheeting, polystyrene packaging, etc., can pose a danger to children if played with.
- The surveillance camera contains small parts which could be swallowed, and should be kept out of reach of children for safety reasons.
- Do not insert any objects into the device through the openings.
- Only use replacement devices and accessories that are approved by the manufacturer. Do not connect any non-compatible products.
- Please pay attention to the safety information and user guides for the other connected devices.
- Check the device for damage before commissioning. Do not put the device into operation if you detect any damage.
- Adhere to the operating voltage limits specified in the technical data. Higher voltages could destroy the device and pose a health risk (electric shock).

# **Safety information**

1. Power supply: power supply unit 100-240 V AC, 50/60 Hz **/** 12 VDC, 1 A (included in the scope of delivery)

Only operate this device on a power source which supplies the power specified on the type plate. If you are unsure which voltage is supplied at the installation location, contact your power supply company. Disconnect the device from the power supply before carrying out maintenance or installation work.

2. Overloading

Avoid overloading electrical sockets, extension cables, and adapters, as this can result in fires or electric shocks.

3. Cleaning

Only use a damp cloth to clean the device. Do not use corrosive cleaning materials. Disconnect the device from the power supply while doing so.

### **Warnings**

Observe all safety and operating instructions before putting the device into operation for the first time.

- 1. Observe the following information to avoid damage to the power cable and plug:
	- Do not modify or manipulate the power cable or plug.
	- Do not bend or twist the power cable.
	- Do not pull the cable when disconnecting the device from the power always take hold of the plug.
	- Ensure that the power cable is positioned as far away as possible from any heating equipment, as this could otherwise melt the plastic coating.
- 2. Follow these instructions. Non-compliance with these instructions could lead to an electric shock.
	- Never open the housing or power supply unit.
	- Do not insert any metallic or flammable objects into the device.
	- Use overvoltage protection to prevent damage caused by overvoltage (e.g. electrical storms).
- 3. Disconnect defective devices from the power immediately and contact your specialist dealer.

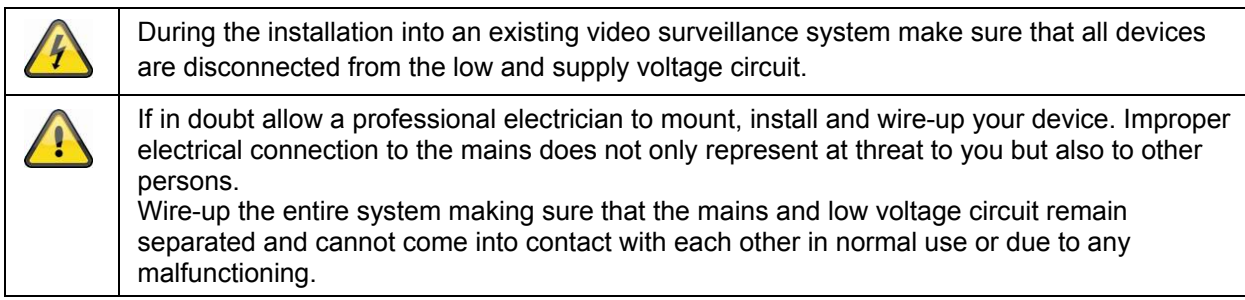

### **Unpacking**

While you are unpacking the device please handle it with utmost care.

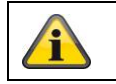

If you notice any damage of the original packaging, please check at first the device. If the device shows damages, please contact your local dealer.

# **Table of contents**

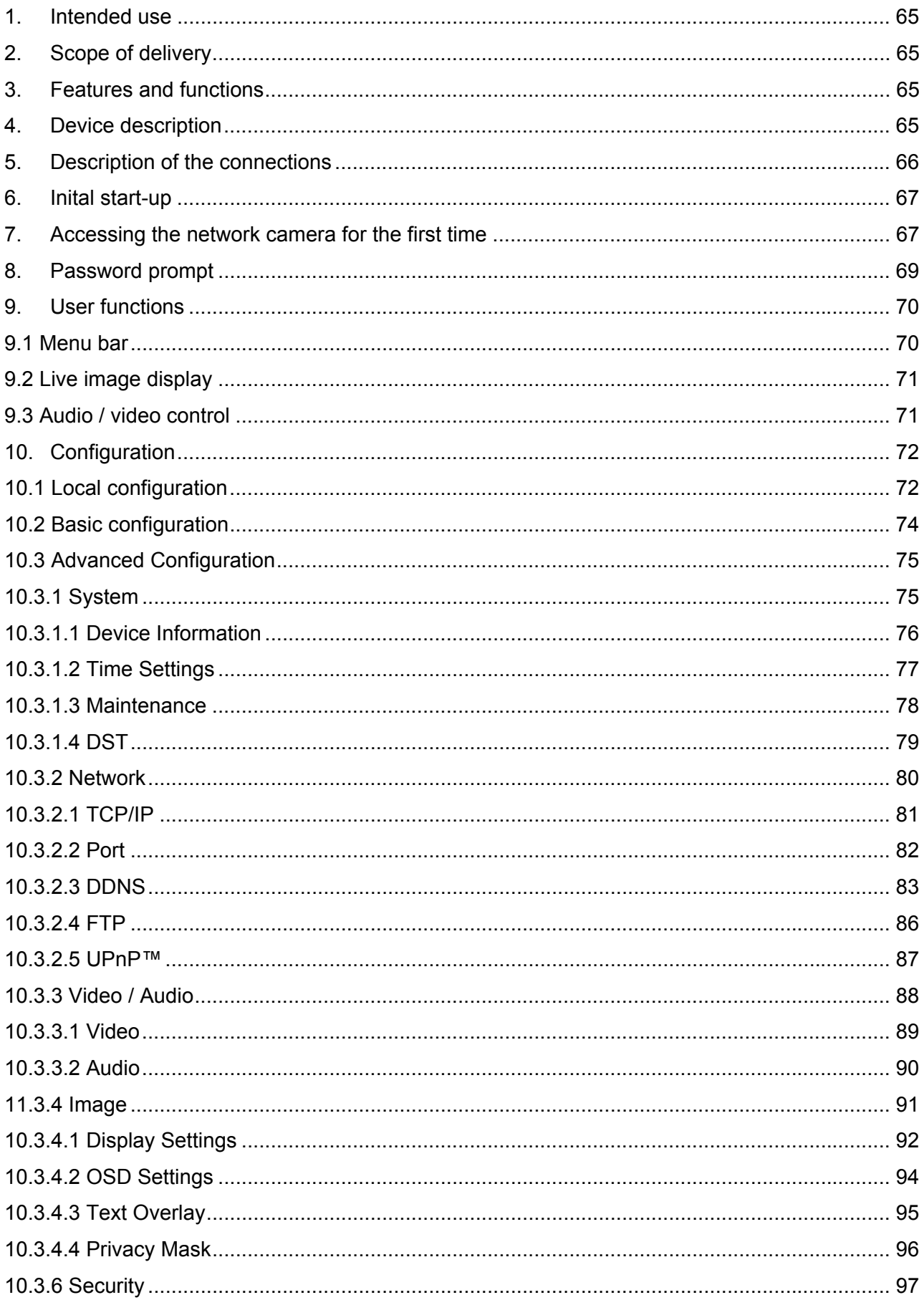

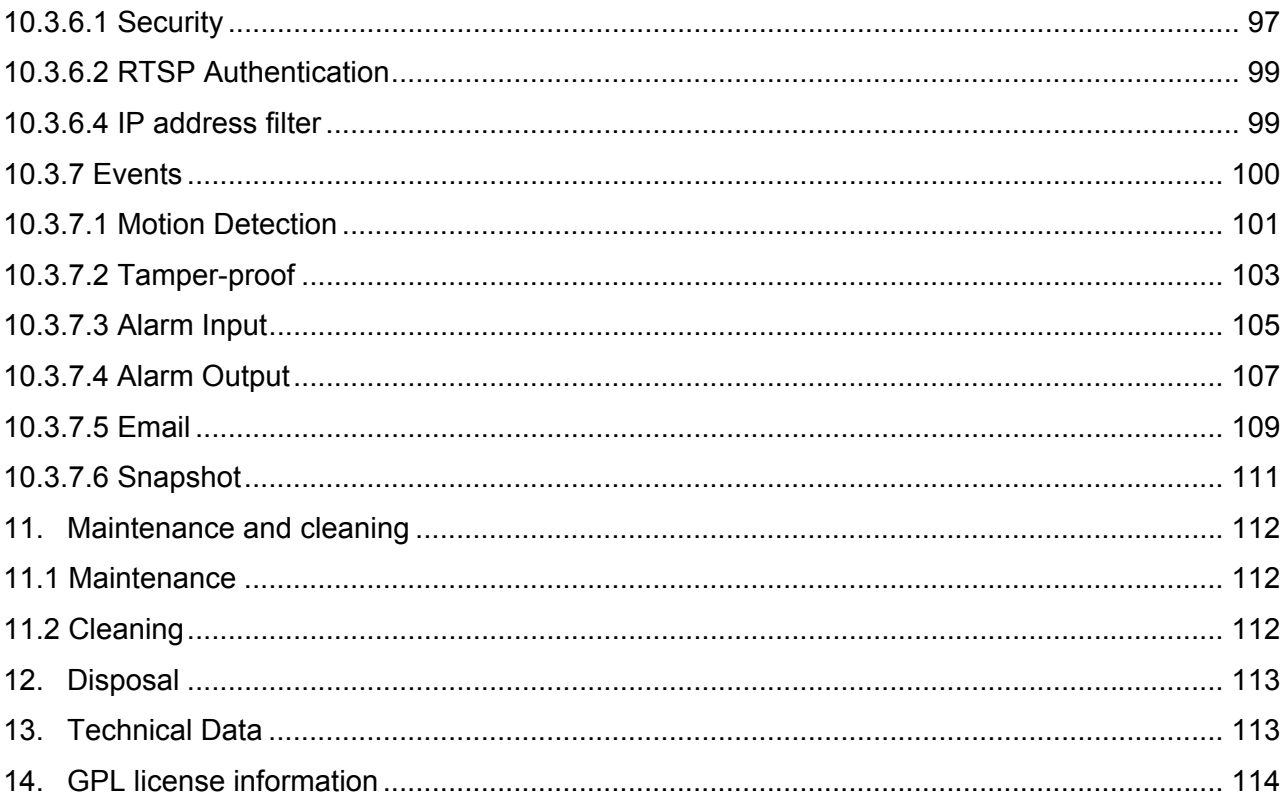

# **1. Intended use**

The PTZ network dome camera provides discreet, powerful surveillance. High-resolution images, control options, a high-quality zoom lens, and alarm functions ensure efficient monitoring. The moving 24-hour watchman sets standards: Easily integrated into existing IP networks, it combines the optical precision of a Speed Dome camera with the flexibility and readiness for the future of a network camera.

# **2. Scope of delivery**

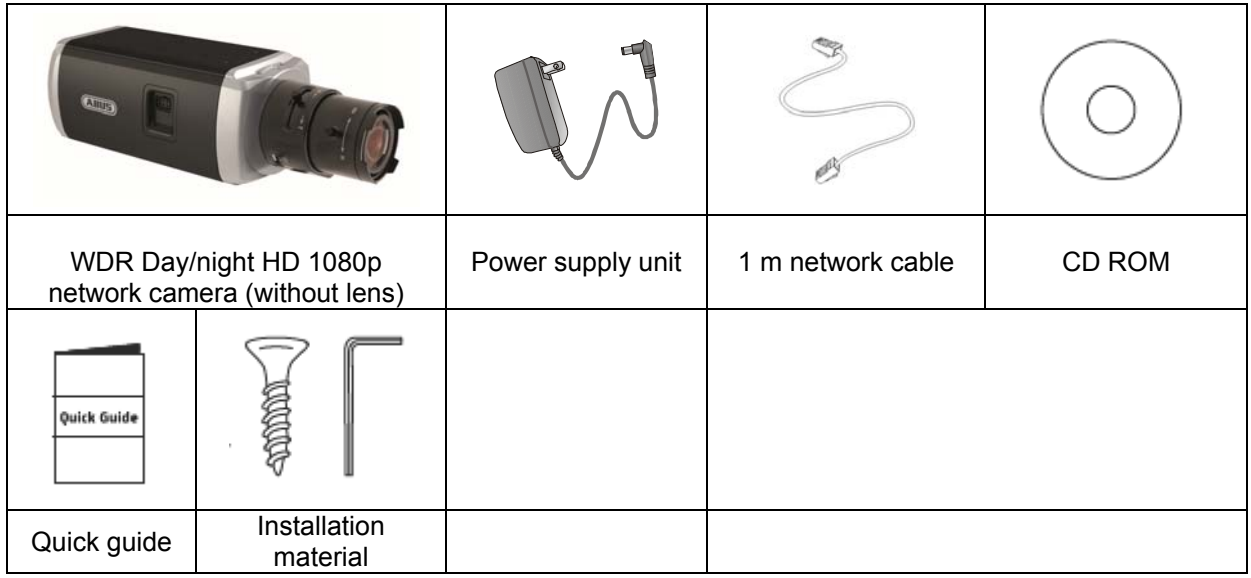

# **3. Features and functions**

- HD 1080p resolution: 1920 x 1080 @ 25 fps
- Camera for use in extreme backlighting situation
- Day/night switching with electromechanical IR swivel filter (ICR)
- Analogue video output for service purposes
- Power over Ethernet (PoE)
- ONVIF compatible

# **4. Device description**

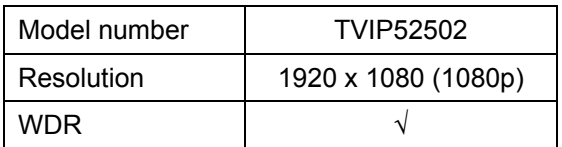

# **5. Description of the connections**

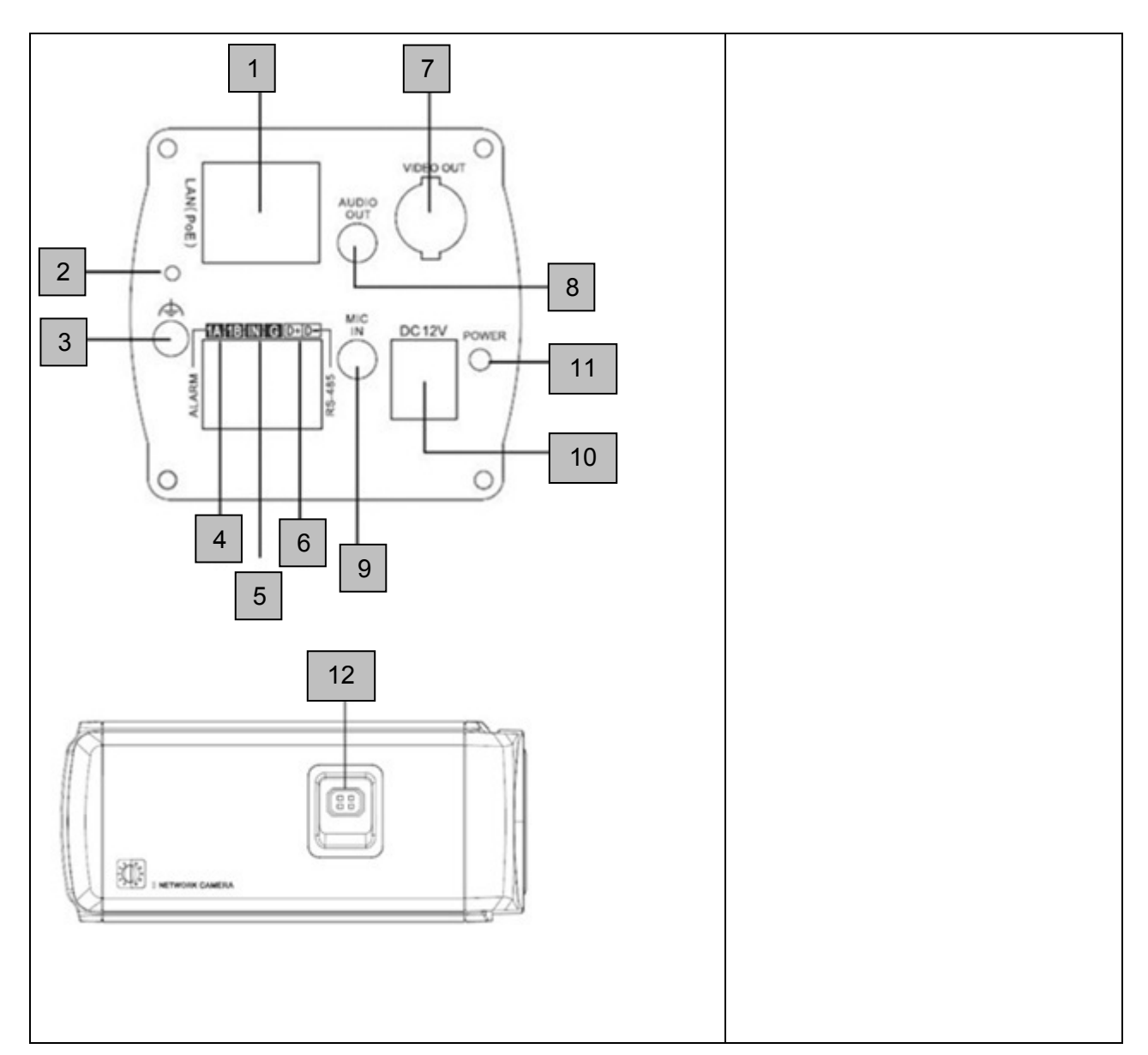

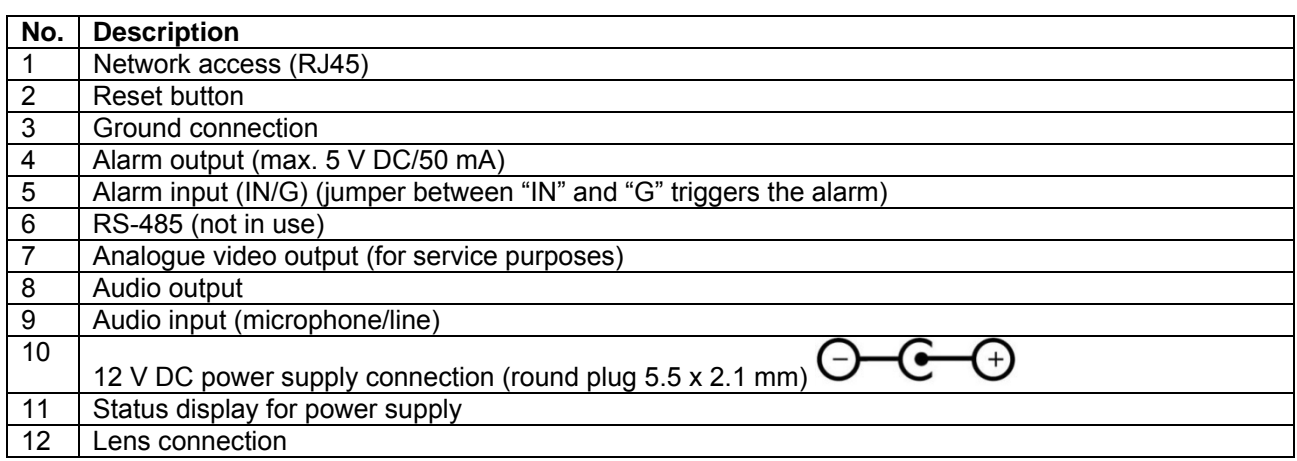

# **6. Inital start-up**

The network camera automatically detects whether a direct connection between the PC and camera should be made. A crossover network cable is not required for this.

#### **Direct connection of the network camera to a PC/laptop**

- 1. Ensure that a CAT 5 network cable is used.
- 2. Connect the cable to the Ethernet interface of the PC/laptop and the network camera.
- 3. Connect the power supply to the network camera.
- 4. Configure the network interface of your PC/laptop to the IP address 192.168.0.2 default gateway to 192.168.0.1
- 5. Go to 8, to finish the initial set-up and establish the connection to the network camera.

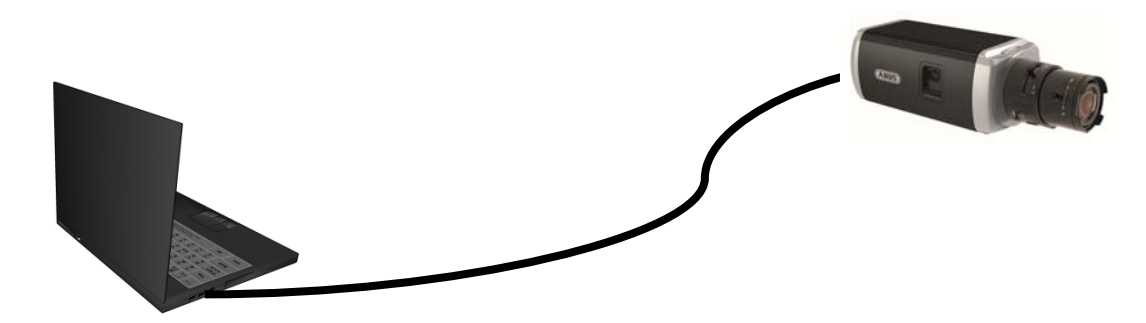

#### **Connecting the network camera to a router/switch**

- 1. Ensure that a CAT 5 network cable is used.
- 2. Connect the PC/laptop to the router/switch.
- 3. Connect the network camera to the router/switch.
- 4. Connect the power supply to the network camera.
- 5. If a DHCP server is available in your network, set the network interface of your PC/laptop to "Obtain an IP address automatically".
- 6. If no DHCP server is available, configure the network interface of your PC/laptop to 192.168.0.2 and the default gateway to 192.168.0.1
- 7. Go to point 8 to finish the initial set-up and establish the connection to the network camera.

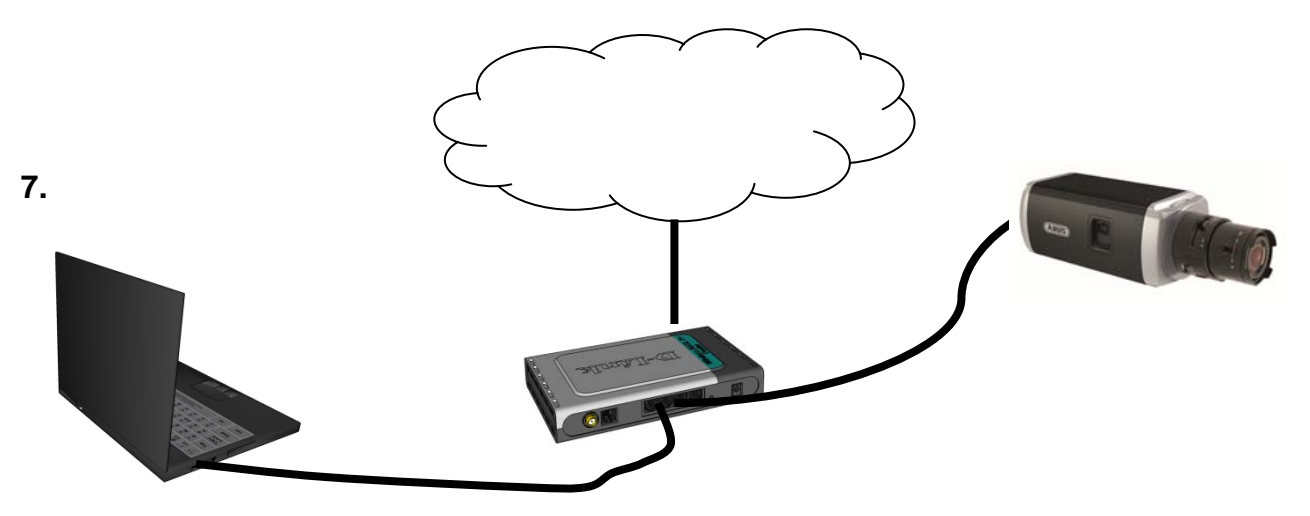

# **Accessing the network camera for the first time**

 The network camera is accessed for the first time using the IP Installer. After the installation wizard is started, it searches for all connected ABUS network cameras and video servers in your network.

 You can find the program on the included CD-ROM. Install the program on your PC and then run it.

If a DHCP server is available in your network, the IP address is assigned automatically for both the PC/laptop and the network camera.

If no DHCP server is available, the network camera automatically sets the following IP address: 192.168.0.100.

Your PC system must be located in the same IP subnetwork in order to establish communication with the network camera (PC IP address: e.g. 192.168.0.2).

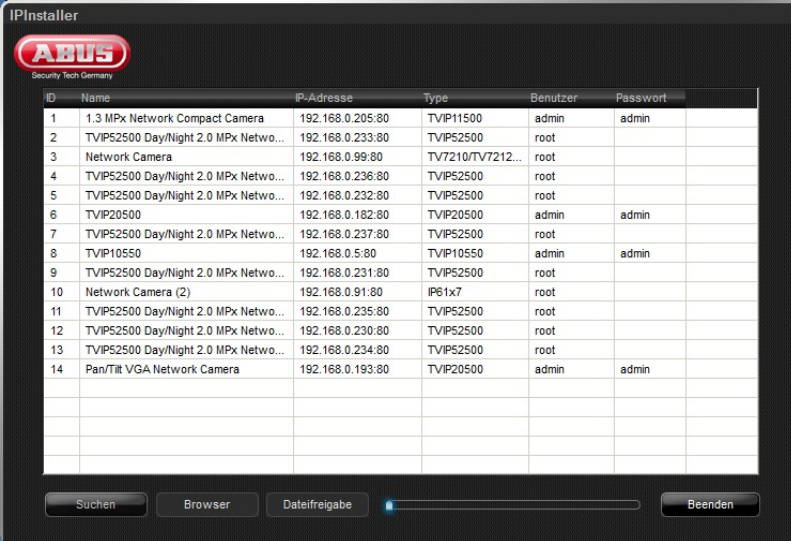

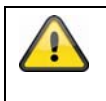

The standard setting for the network camera is "DHCP". If no DHCP server is in operation in your network, then we recommend setting the IP address manually to a fixed value following initial access to the network camera.

# **8. Password prompt**

When delivered, an administrator password is already defined for the network camera. However, the administrator should define a new password immediately for security reasons. After the new administrator password is stored, the network camera asks for the user name and password every time it is accessed.

The administrator account is set up in the factory as follows: User name "**admin**" and password "**12345**". Each time the network camera is accessed, the browser displays an authentication window and asks for the user name and password. Should your individual settings for the administrator account no longer be accessible, please contact our technical support team.

To enter a user name and password, proceed as follows:

Open Internet Explorer and enter the IP address for the camera (e.g. "http://192.168.0.100").

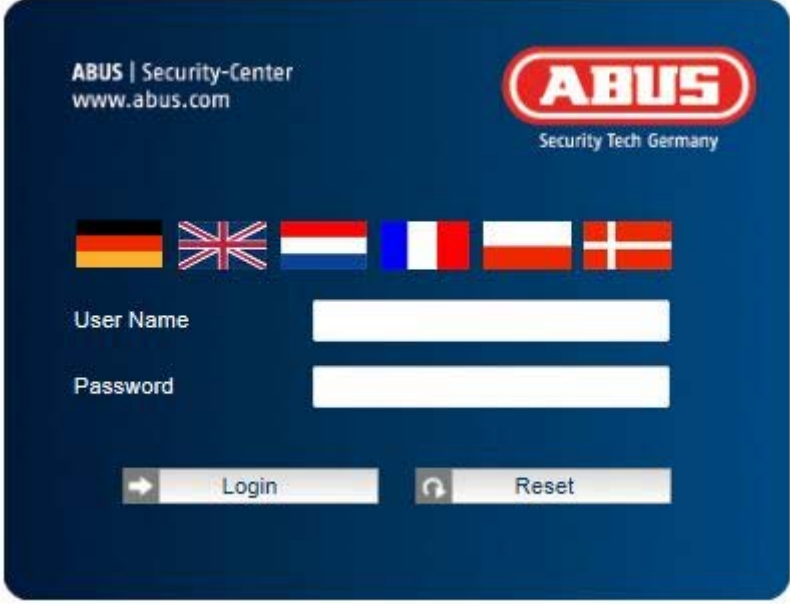

You are then prompted for authentication:

-> You are now connected with the network camera and can see a video stream.

# **9. User functions**

Open the main menu on the network camera. The interface is divided into the following main areas:

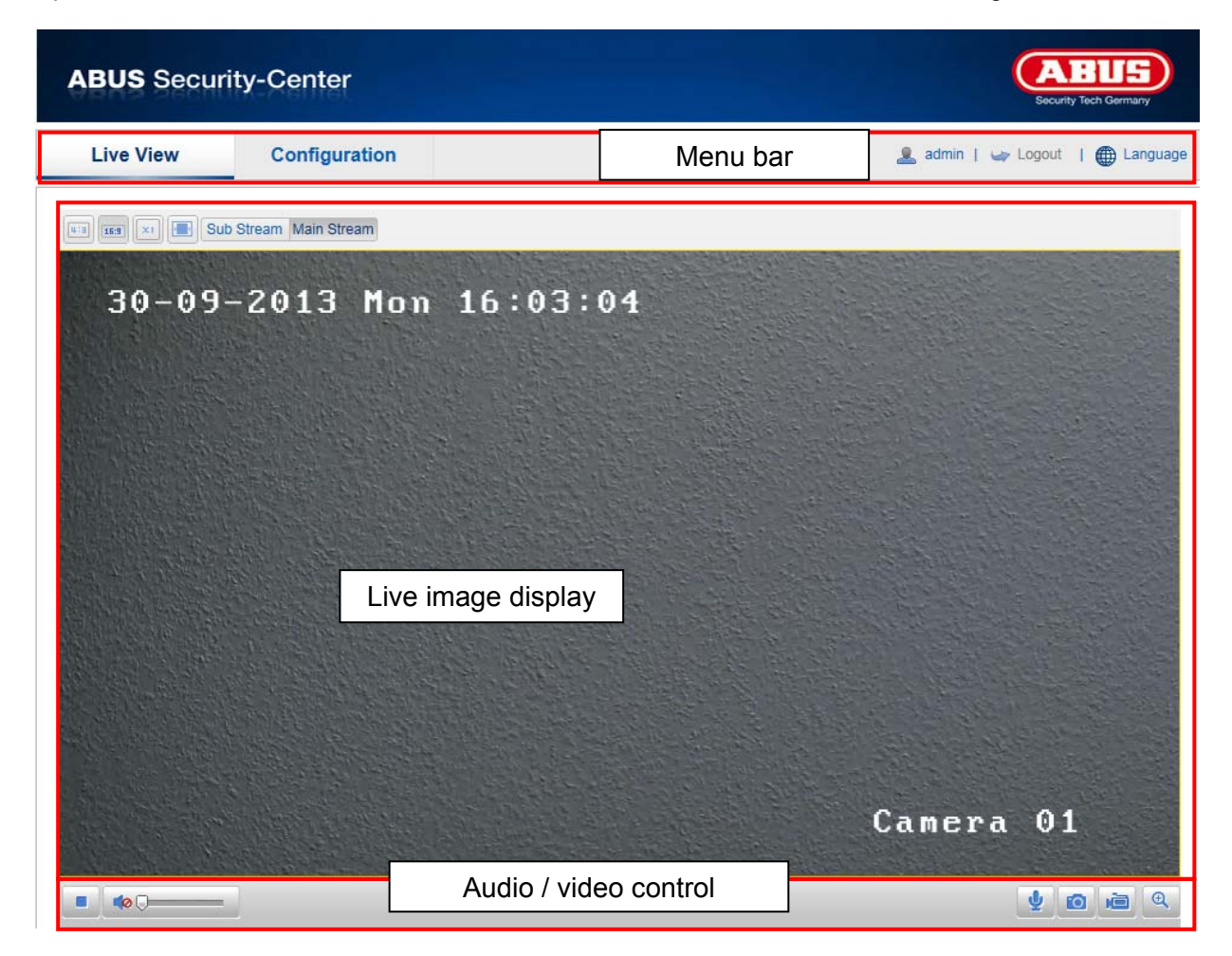

# **9.1 Menu bar**

Select the appropriate tab: "Live View", "Configuration" or "Log".

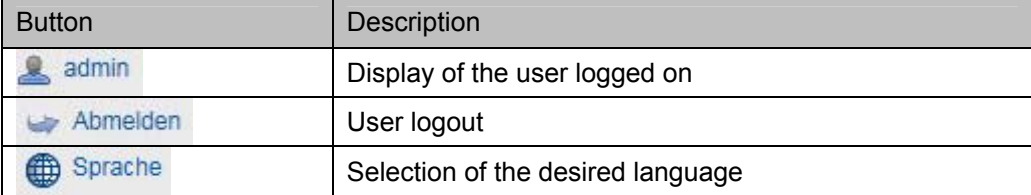

# **9.2 Live image display**

You can access the full-screen view by double-clicking here.

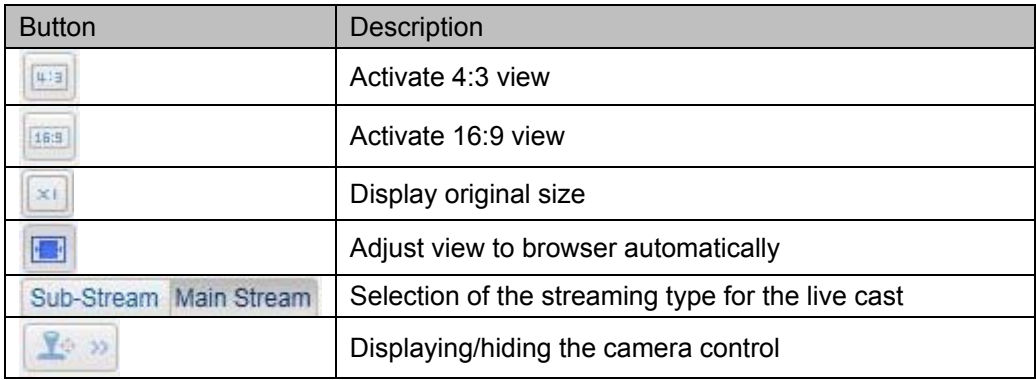

# **9.3 Audio / video control**

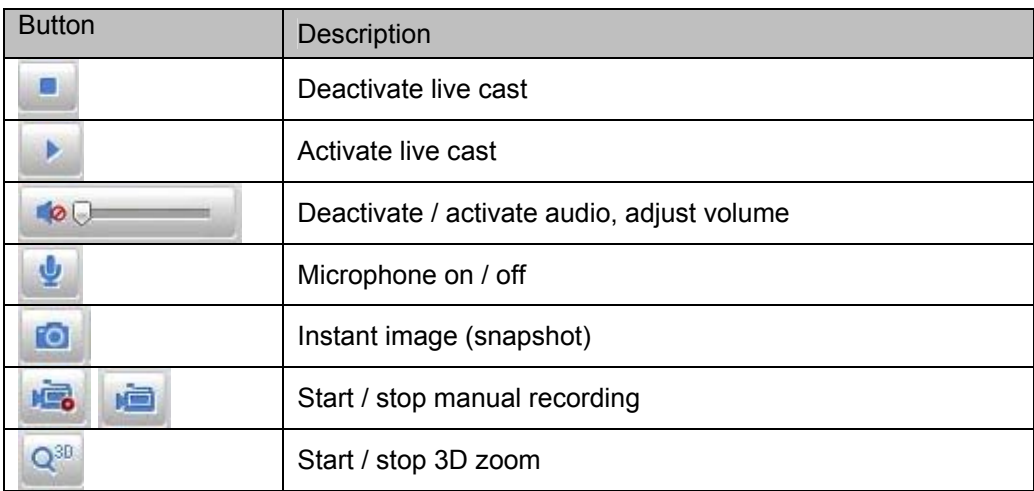

# **10. Configuration**

# **10.1 Local configuration**

Under the "Local Configuration" menu item, you can make settings for the live view, file paths of the recordings and snapshots.

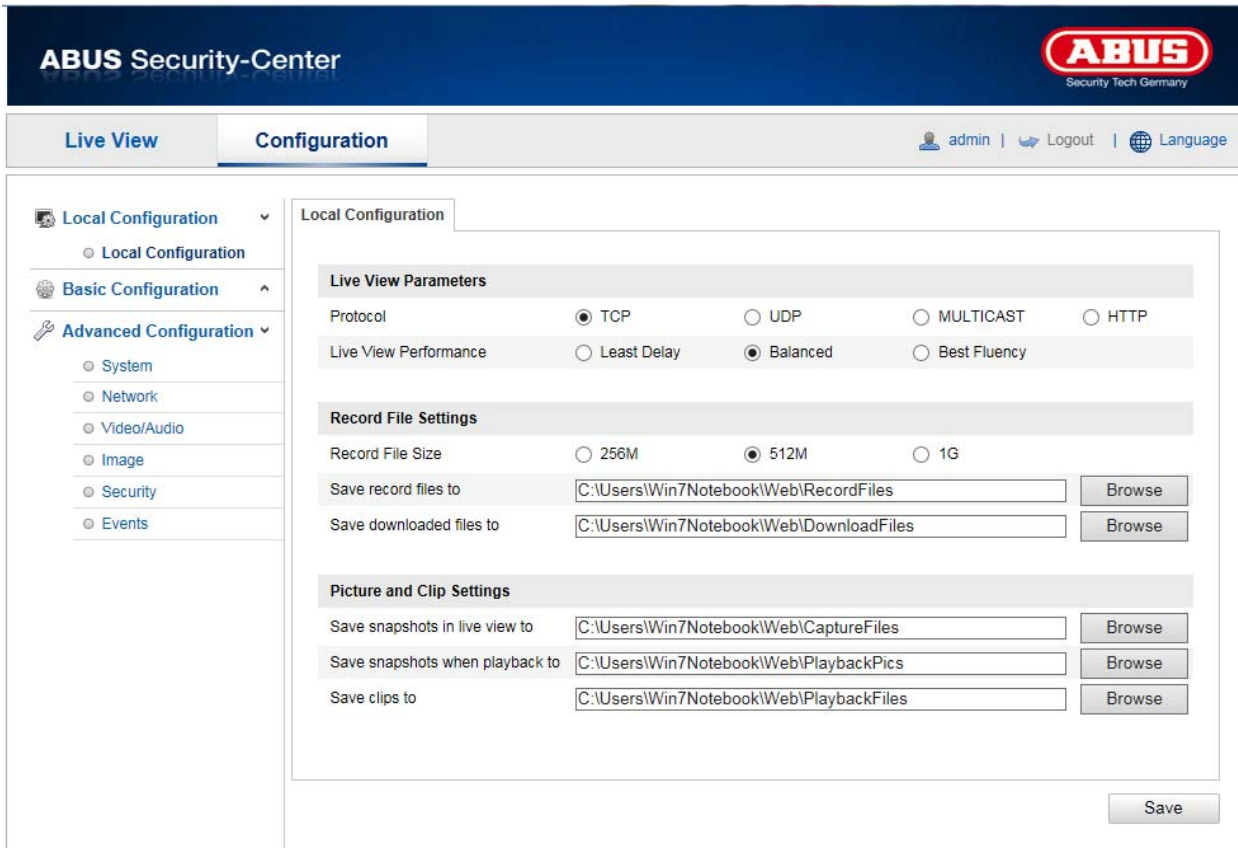

# **Live View Parameters**

Here you can set the protocol type and the live view performance of the camera.

#### **Protocol**

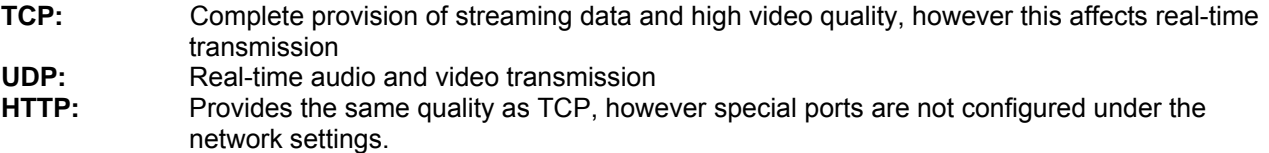

#### **Live View Performance**

You can set the performance level for the live view here.
## **Record File Settings**

You can define the file size for recordings, the recording path and the path for downloaded files here. To apply the changes, click "Save".

### **Record File Size**

You can select between 256 MB, 512 MB and 1 GB as the file size for recordings and downloaded videos.

### **Save record files to**

You can determine the file path that is to be used to manual recordings here. The default path is C:\\<User>\<Computer\_Name>\Web\RecordFiles.

## **Save downloaded files to**

You can store the file path for downloaded videos here. The following path is set by default: C:\\<User>\<Computer\_Name>\Web\DownloadFiles

### **Picture and Clip Settings**

Here you can store the path for snapshots taken during playback as well as for video clips.

### **Save snapshots in live view to**

Select the file path for snapshots from the live view. The following path is set by default: C:\\<User>\<Computer\_Name>\Web\CaptureFiles

## **Save snapshots when playback to**

You can store the path here for saving snapshots taken during playback. The following path is set by default: C:\\<User>\<Computer\_Name>\Web\PlaybackPics

### **Save clips to**

You can specify the memory path for storing video clips here. The following path is set by default: C:\\<User>\<Computer\_Name>\Web\PlaybackFiles

# **10.2 Basic configuration**

All settings that can be made under "Basic Configuration" can also be found under the menu item "Advanced Configuration". Please take note of the "Available in mode" column in the descriptions of the "Advanced Configuration".

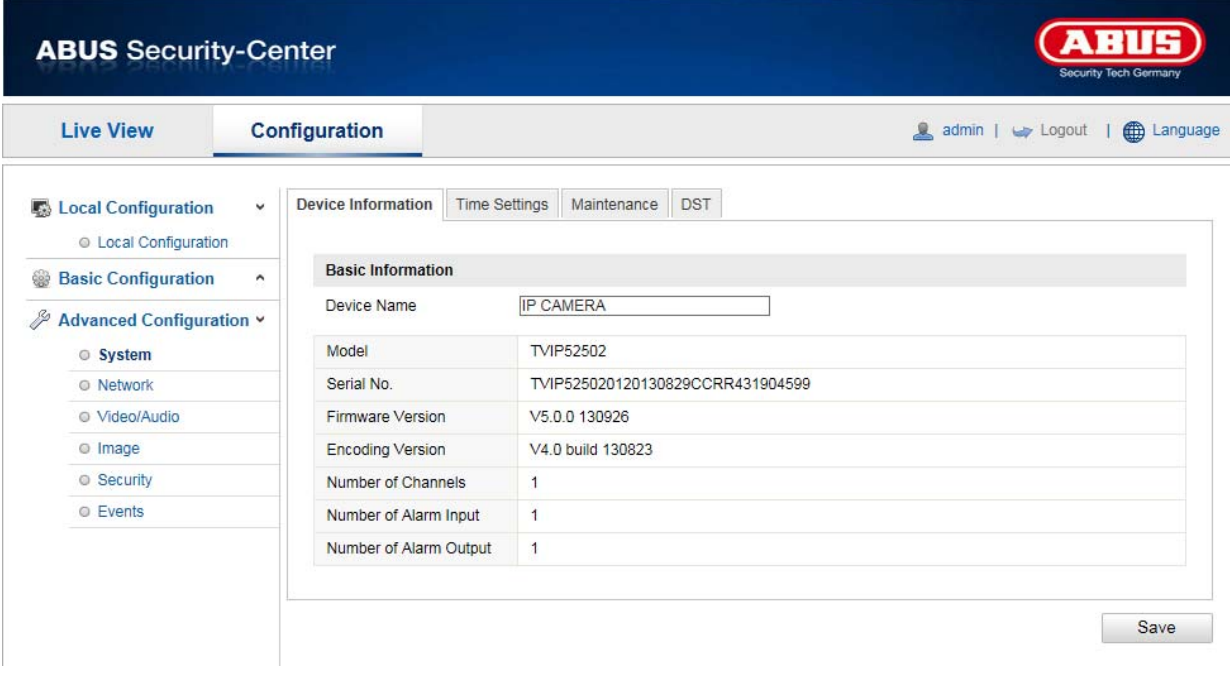

# **10.3 Advanced Configuration**

**10.3.1 System** 

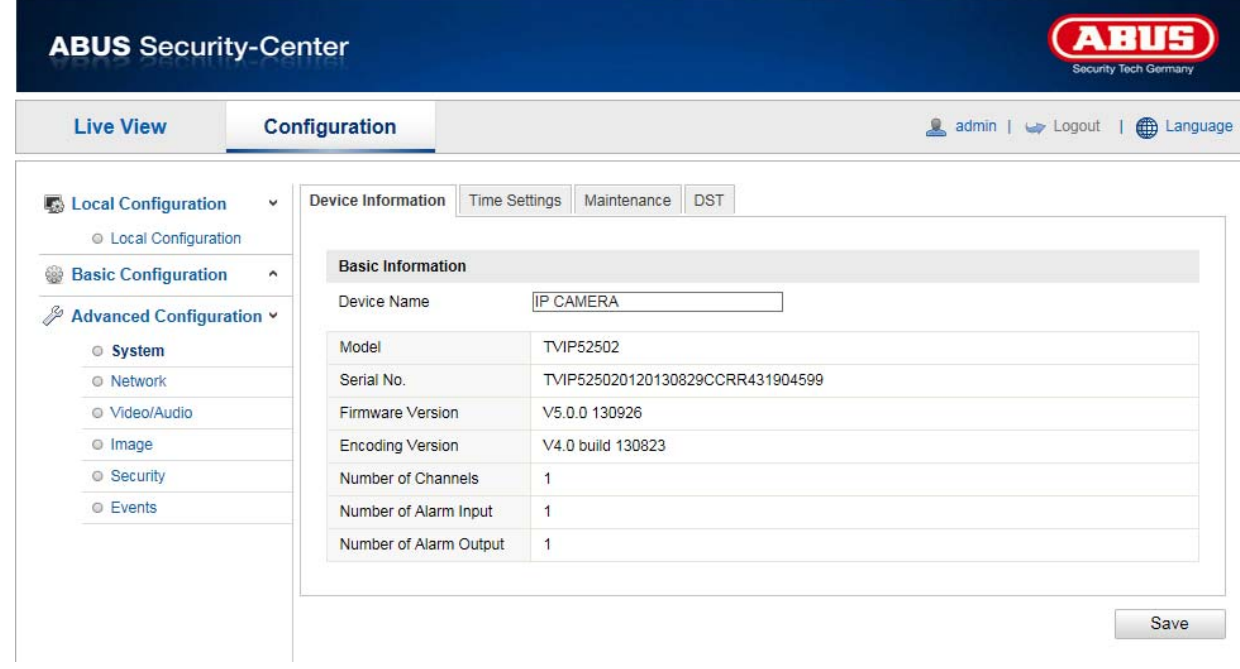

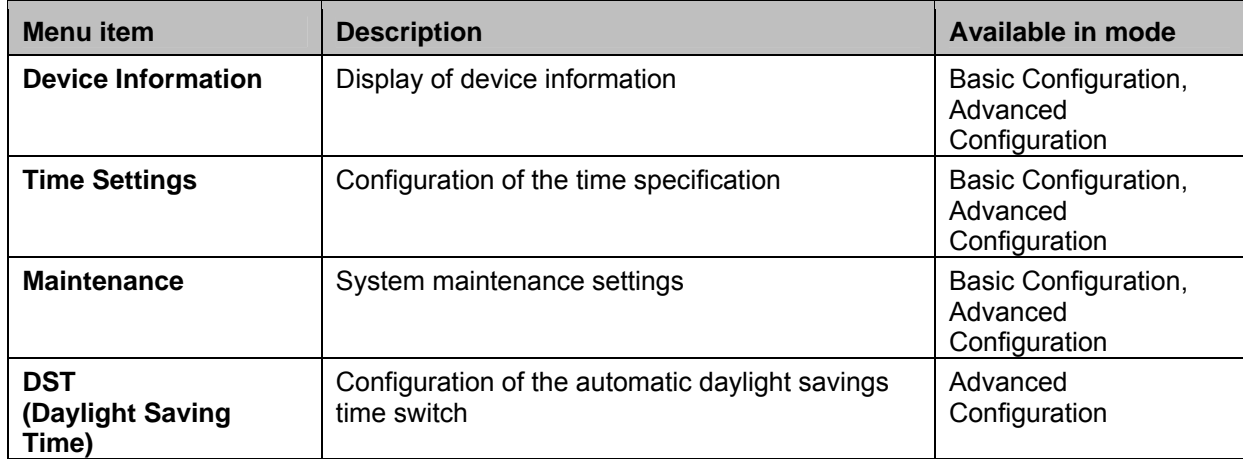

# **10.3.1.1 Device Information**

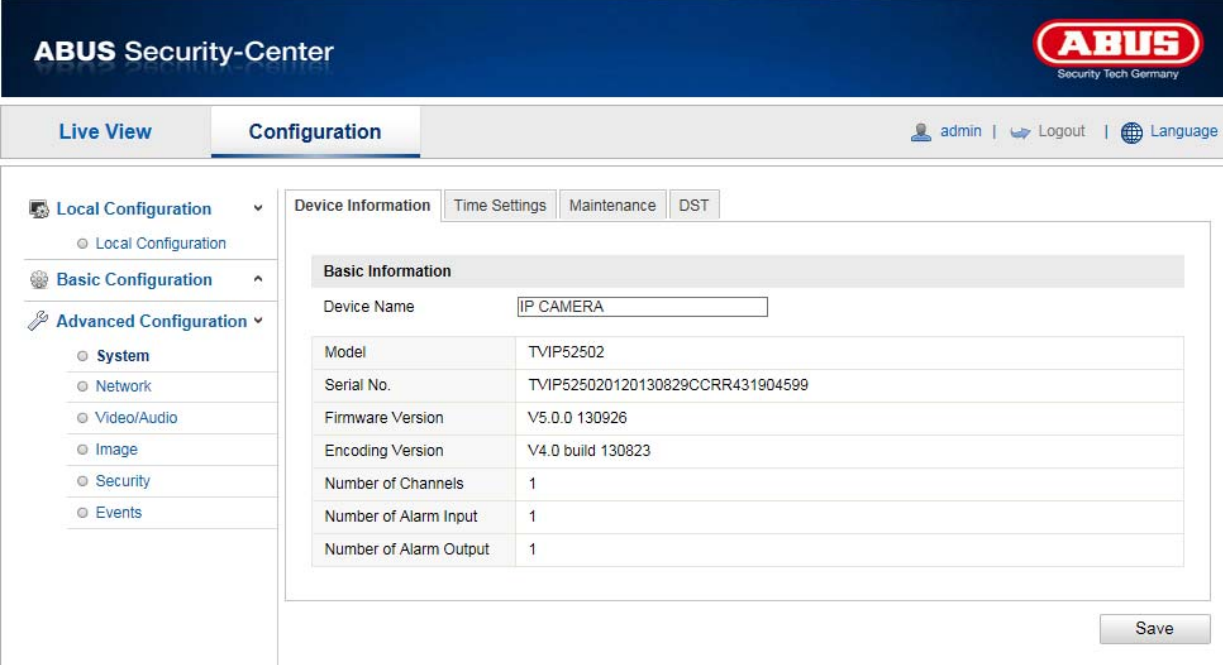

## **Basic Information**

#### **Device Name**

You can specify a device name for the Speed Dome here. Click on "Save" to apply the change.

**Model**

Model number display

**Serial No.**  Serial number display

**Firmware Version**  Firmware version display

**Encoding Version**  Encoding version display

**Number of Channels**  Display of the number of channels

**Number of Alarm Input**  Display of the number of alarm inputs

**Number of Alarm Output**  Display of the number of alarm outputs

## **10.3.1.2 Time Settings**

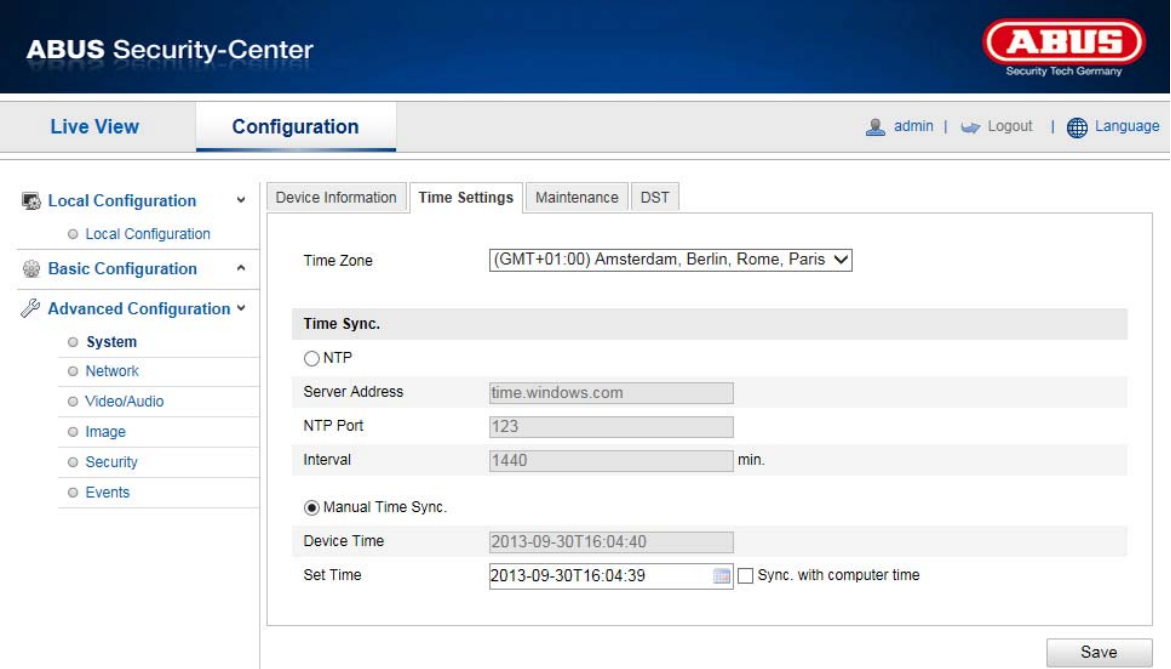

## **Time Zone**

Time zone selection (GMT)

# **Time Sync.**

### **NTP**

Using the Network Time Protocol (NTP) it is possible to synchronise the time of the Speed Dome with a time server.

Activate NTP to use this function.

## **Server Address**

IP server address of the NTP server.

## **NTP Port**

Network port number of the NTP service (default: port 123)

### **Manual Time Sync.**

**Device Time**  Computer device time display

# **Set Time**

Display of the current time using the time zone setting. Click on "Sync. with computer time" to adopt the device time of the computer.

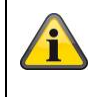

# **10.3.1.3 Maintenance**

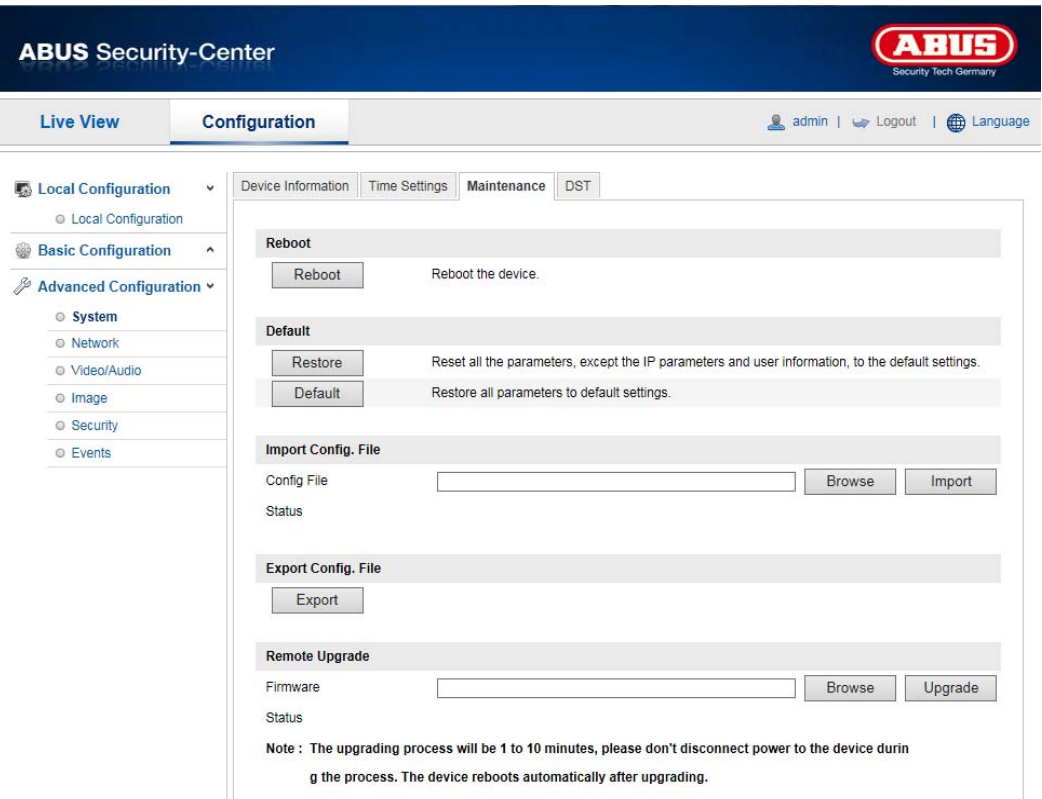

# **Reboot**

Click "Reboot" to restart the device.

# **Default**

### **Restore**

Click "Restore" to reset all the parameters to the default settings, with the exception of the IP parameters.

# **Default**

Select this item to reset all parameters to the default values.

# **Import Config. File**

### **Config. File**

Select a file path to import a configuration file here.

# **Status**

Display of the import status

# **Export Config. File**

Click "Export" to export a configuration file.

### **Remote Upgrade**

### **Firmware**

Select the path to update the Speed Dome with new firmware.

# **Status**

Display of the update status

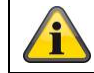

# **10.3.1.4 DST**

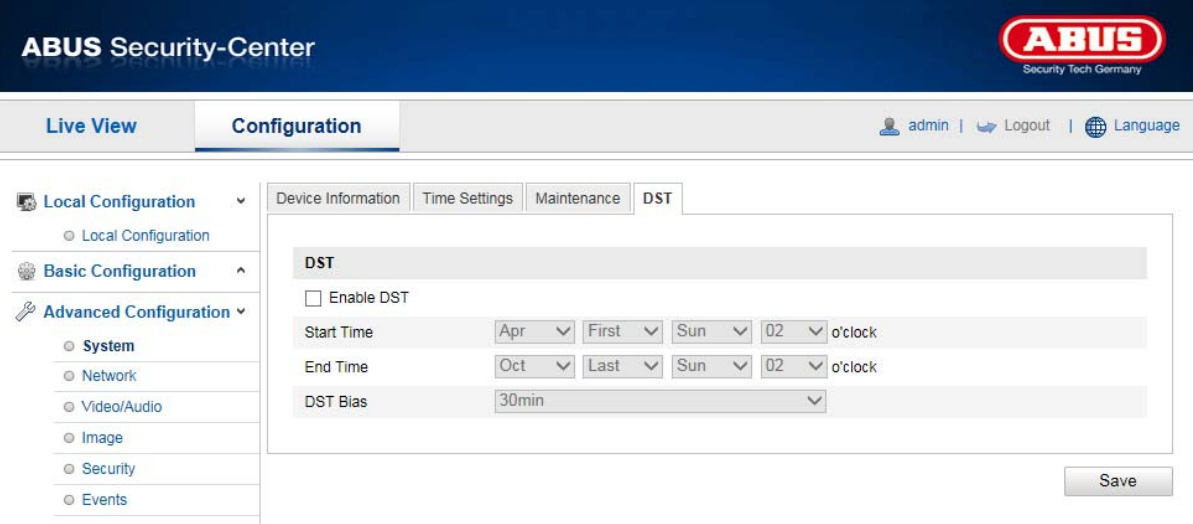

# **DST**

# **Enable DST**

Activate the "Enable DST" checkbox to adjust the system time automatically to summer time.

# **Start Time**

Specify the time for switching to summer time.

# **End Time**

Specify the time for switching to winter time.

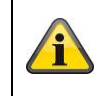

# **10.3.2 Network**

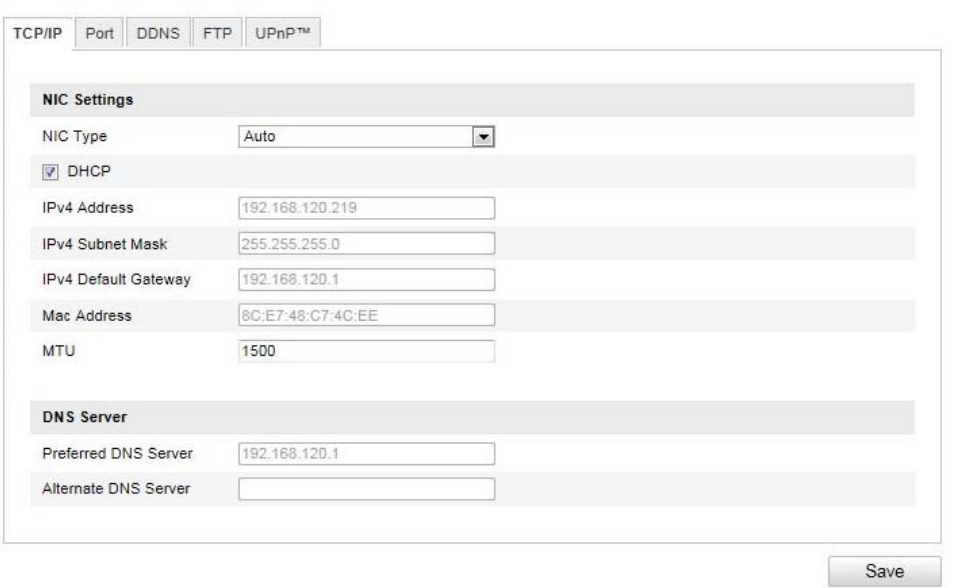

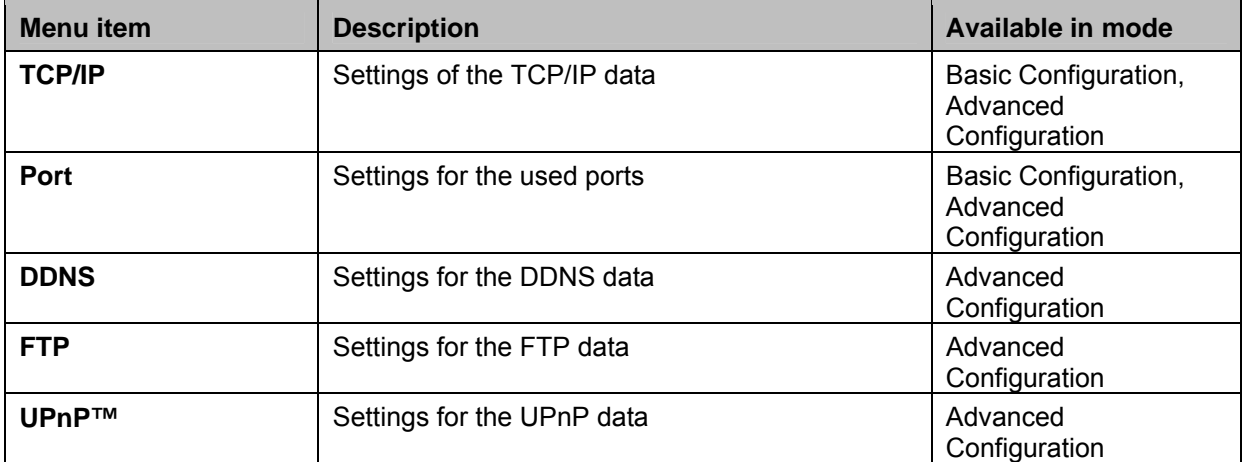

# **10.3.2.1 TCP/IP**

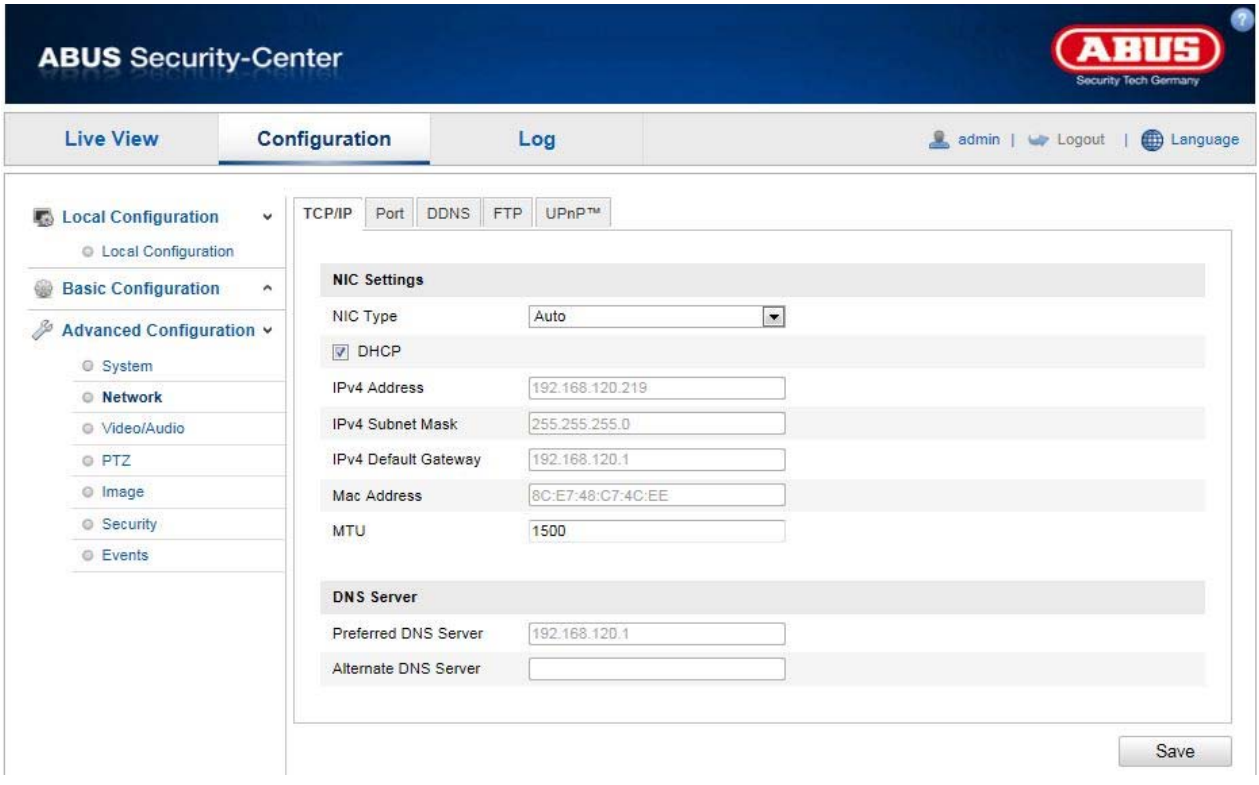

To be able to operate the Speed Dome via a network, the TCP/IP settings must be configured correctly.

# **NIC Settings**

# **NIC Type**

Select the setting for your network adapter. You can choose from the following values: 10M Half-dup; 10M Full-dup; 100M Half-dup; 100M Full-dup; 10M/100M/1000M Auto

# **DHCP**

If a DHCP server is available, click DHCP to apply an IP address and other network settings automatically. The data is transferred automatically from the server and cannot be changed manually.

If no DHCP server is available, please enter the following data manually.

# **IPv4 Address**

Setting for the IP address of the Speed Dome

# **IPv4 Subnet Mask**

Manual setting of the subnet address for the Speed Dome

### **IPv4 Default Gateway**

Setting for the default router for the Speed Dome

### **IPv6 mode**

Manual: Manual configuration of IPv6 data DHCP: The IPv6 connection data is provided by the DHCP server (router). Route advertisement: The IPv6 connection data is provided by the DHCP server (router) in connection with the ISP (Internet Service Provider).

### **IPv6 address**

Display of the IPv6 address. The address can be configured in the IPv6 "Manual" mode.

## **IPv6 Subnet Mask**

Display of the IPv6 Subnet Mask

#### **IPv6Standard Gateway**

Display of the IPv6 Standard Gateway (standard router)

### **MAC Address**

The IPv4 hardware address of the camera is displayed here. You cannot change it.

#### **MTU**

Setting for the transmission unit. Select a value between 500 – 9676. 1500 is set by default.

#### **DNS Server**

### **Preferred DNS Server**

DNS server settings are required for some applications (for example, sending e-mails). Enter the address of the preferred DNS server here.

#### **Alternate DNS Server**

**If the preferred DNS server cannot be reached, this alternative DNS server is used. Please store the address of the alternate DNS server here.** 

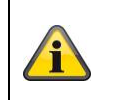

Apply the settings made with "Save".

## **10.3.2.2 Port**

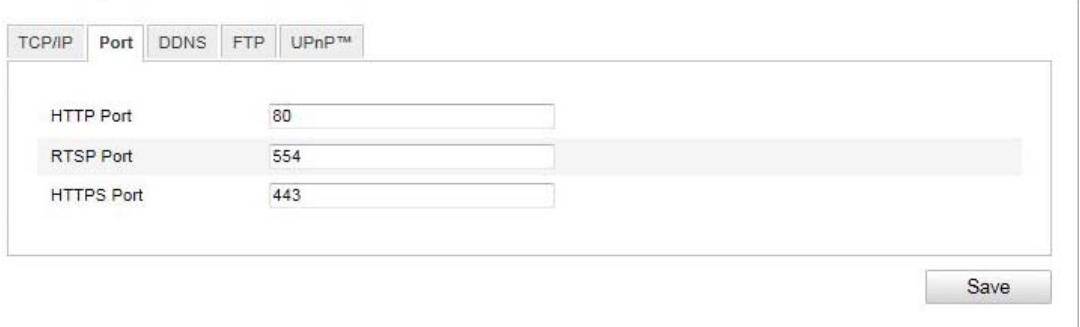

If you wish to enable external access to the Speed Dome, the following ports must be configured.

### **HTTP Port**

The standard port for HTTP transmission is 80. As an alternative, this port can be assigned a value in the range of 1024 ~ 65535. If several Speed Domes are connected in the same subnetwork, then each camera should be given a unique HTTP port of its own.

### **RTSP Port**

The standard port for RTSP transmission is 554. As an alternative, this port can be assigned a value in the range of 1024 ~ 65535. If several Speed Domes are connected in the same subnetwork, then each camera should be given a unique RTSP port of its own.

### **HTTPS port**

The standard port for HTTPS transmission is 443.

## **SDK port (control port)**

The standard port for SDK transmission is 8000. Communication port for internal data. As an alternative, this port can be assigned a value in the range of  $1025 \approx 65535$ . If several IP cameras are located in the same subnetwork, then each camera should have its own unique SDK port.

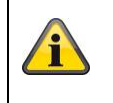

Apply the settings made with "Save".

# **10.3.2.3 DDNS**

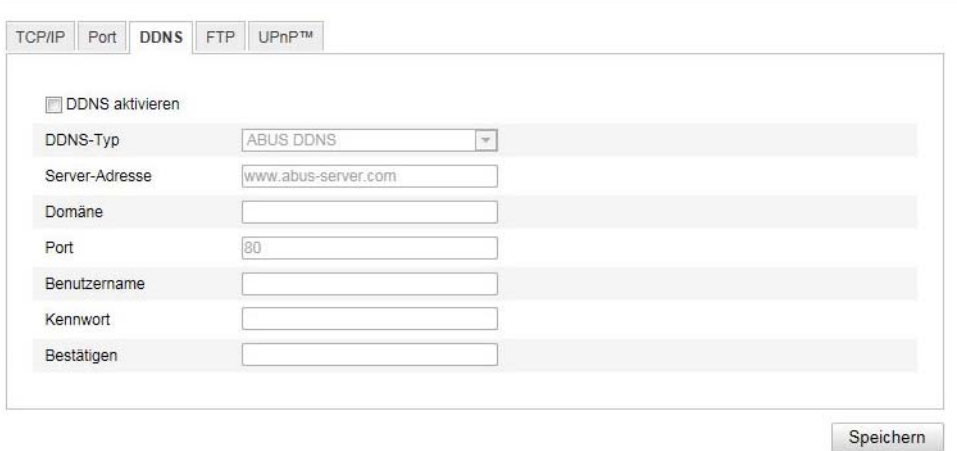

# **DDNS**

DynDNS or DDNS (dynamic domain name system entry) is a system that can update domain name entries in real time. The network camera is equipped with an integrated DynDNS client that updates the IP address independently via a DynDNS provider. If the network camera is located behind a router, we recommend using the DynDNS function of the router.

The following diagram offers an overview of accessing and updating the IP address using DynDNS.

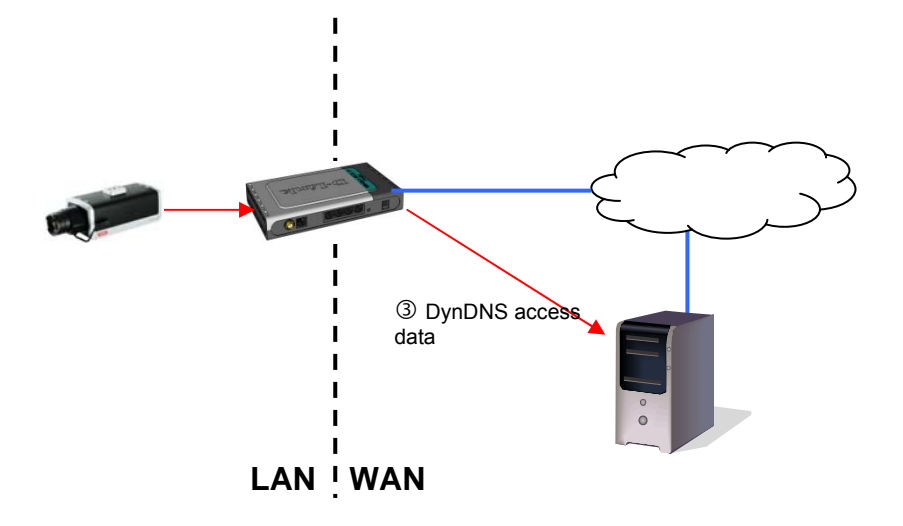

# **Enable DDNS**

Activates or deactivates the DDNS function.

### **DDNS Type**

Select the DDNS type. You can choose between "DynDNS" and "ABUS DDNS".

#### **Server Address**

Select a DDNS service provider. You must have registered access to this DDNS service provider (e.g. www.dyndns.org).

If you select "ABUS DDNS" as the DDNS type the server address is stored automatically.

### **Domains**

Enter your registered domain name (host service) here (e.g. myIPcamera.dyndns.org).

# **Port**

Store the port for port forwarding here.

### **User Name**

User ID of your DDNS account

### **Password**

Password of your DDNS account

### **Confirm**

You need to confirm your password here.

## *Setting up a DDNS account*

Set up a new account as follows under DynDNS.org:

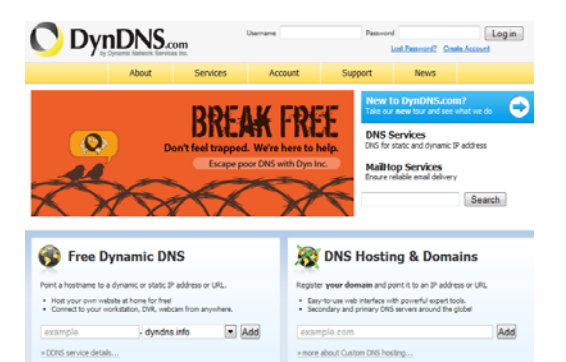

### Store your account information:

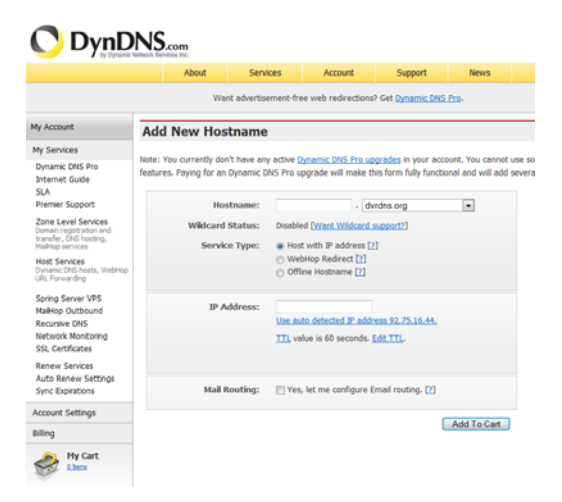

Note down your user data and enter this into the configuration of the network camera.

## *Accessing the network camera over DDNS*

If the network camera is located behind a router, then access via DynDNS must be configured in the router. On the ABUS Security-Center homepage www.abus-sc.com, you can find a description of DynDNS router configuration for common router models.

The following diagram offers an overview of accessing a network camera behind a router via DynDNS.org.

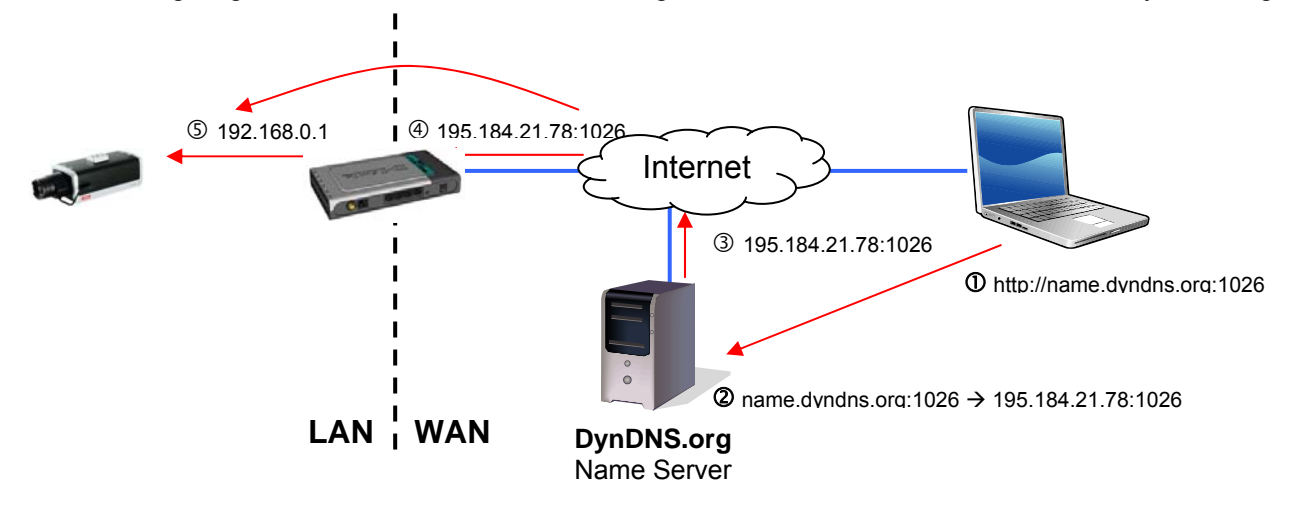

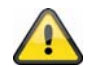

**Port forwarding of all relevant ports (at least RTSP + HTTP) must be set up in the router in order to use DynDNS access via the router.** 

# **ABUS DDNS**

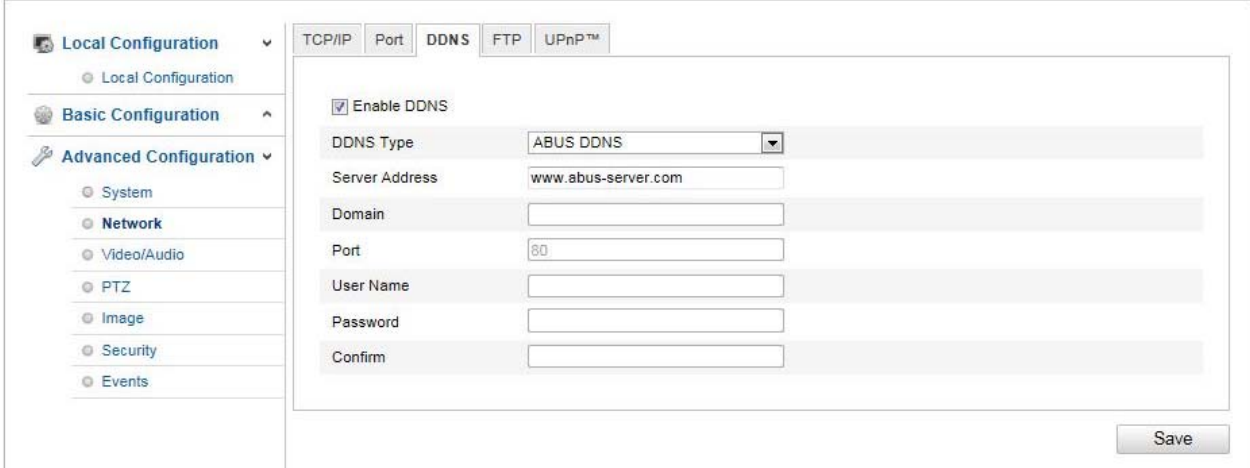

- 1. To be able to use the ABUS DDNS function, you first need to set up an account at www.abusserver.com. Please read the FAQs on this topic on the website.
- 2. Select the "Enable DDNS" checkbox and select "ABUS DDNS" as the DDNS type.
- 3. Apply the data with **"Save"**. The IP address of your Internet connection is now updated every minute on the server.

# **10.3.2.4 FTP**

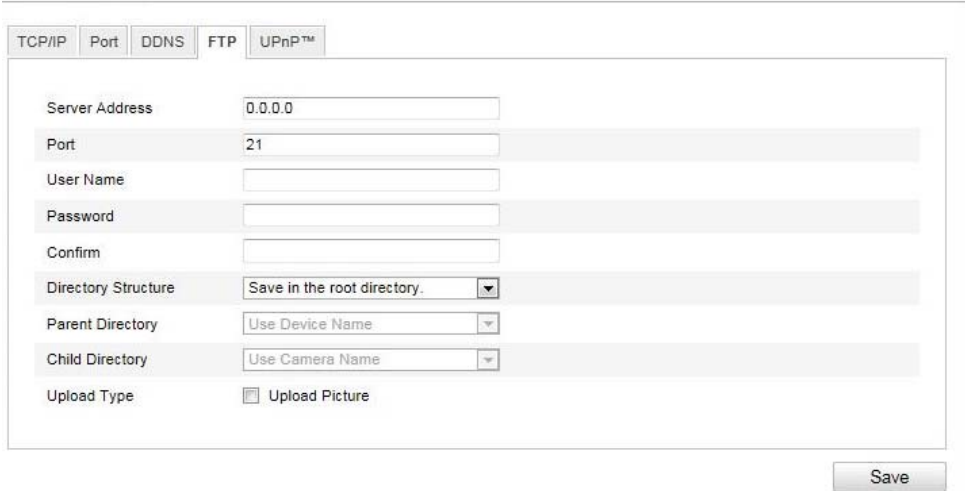

To upload recorded videos or images onto an FTP server, the following settings must be made.

## **Server Address**

Enter the IP address of the FTP server.

### **Port**

Enter the port number of the FTP server. The standard port for FTP servers is 21.

### **User Name**

User name of the account that was configured in the FTP server.

### **Password**

Password of the account that was configured in the FTP server.

### **Confirm**

Reenter the password here.

## **Directory Structure**

Select the storage location for the uploaded data here. You can select between: "Save in the root directory"; "Save in the parent directory"; "Save in the child directory".

### **Parent Directory**

This menu item is only available if "Save in the parent directory" or "Save in the child directory" was selected under "Directory Structure". You can select the name for the parent directory here. The files are saved in a folder on the FTP server.

Choose between "Use Device Name", "Use Device Number" and "Use Device IP address".

#### **Child Directory**

Select the name for the child directory here. The folder is created in the parent directory. You can choose between "Use Camera Name" of "User Camera Number".

### **Upload Type**

Select "Upload Picture" to upload pictures to the FTP server.

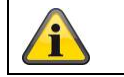

### **10.3.2.5 UPnP™**

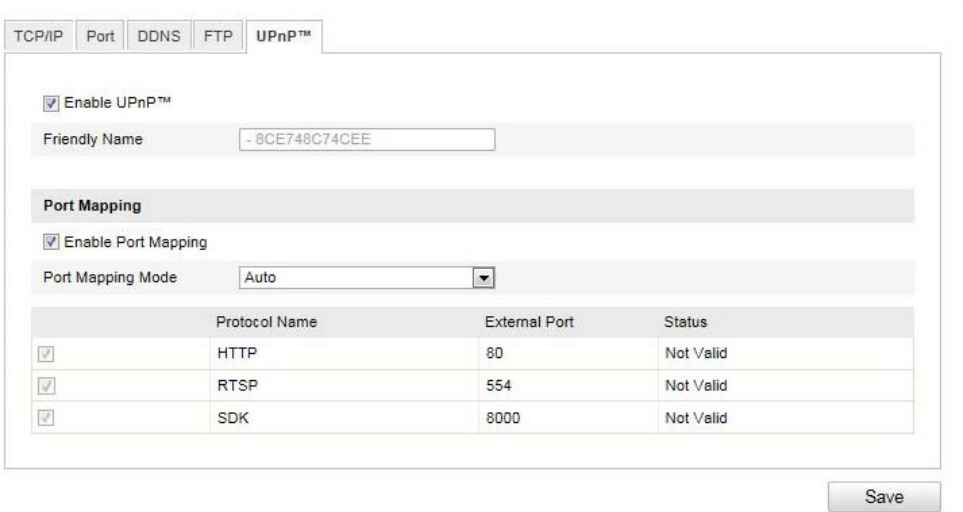

The UPnP (Universal Plug and Play) function makes it easy to control network devices in an IP network. This allows the network camera to be seen in the Windows network environment (e.g. as a network device).

#### **Enable UPnP**

For enabling or disabling the UPnP function.

#### **Friendly Name**

Display of the MAC address of the camera

#### **Port Mapping**

#### **Enable Port Mapping**

This enables Universal Plug and Play port forwarding for network services. If your router supports UPnP, then port forwarding for video streams is activated automatically on the router for the network camera using this option.

#### **Port Mapping Mode**

Select here whether you wish to conduct port mapping automatically or manually. You can choose between "Auto" and "Manual".

#### **Protocol Name**

# **HTTP**

The standard port for HTTP transmission is 80. As an alternative, this port can be assigned a value in the range of 1025 ~ 65535. If several IP cameras are located on the same subnetwork, then each camera should have its own unique HTTP port.

### **RTSP**

The standard port for RTSP transmission is 554. As an alternative, this port can be assigned a value in the range of 1025 ~ 65535. If several IP cameras are located in the same subnetwork, then each camera should have its own unique RTSP port.

#### **SDK (control port)**

The standard port for SDK transmission is 8000. Communication port for internal data. As an alternative, this port can be assigned a value in the range of  $1025 \approx 65535$ . If several IP cameras are located in the same subnetwork, then each camera should have its own unique SDK port.

### **External Port**

You can only change ports manually here of the "Port Mapping Mode" was set to manual.

### **Status**

Displays whether the external port entered is valid or invalid.

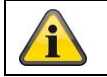

Apply the settings made with "Save".

# **10.3.3 Video / Audio**

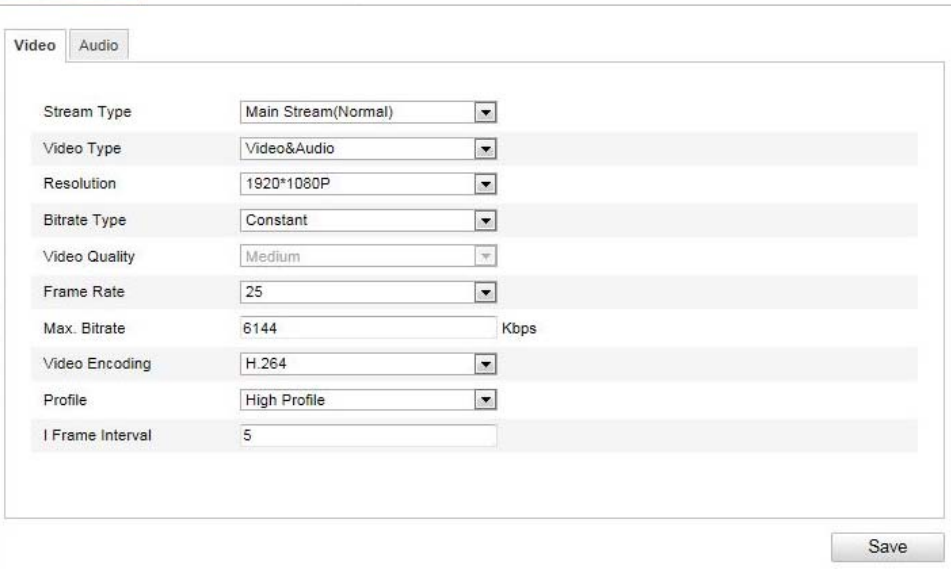

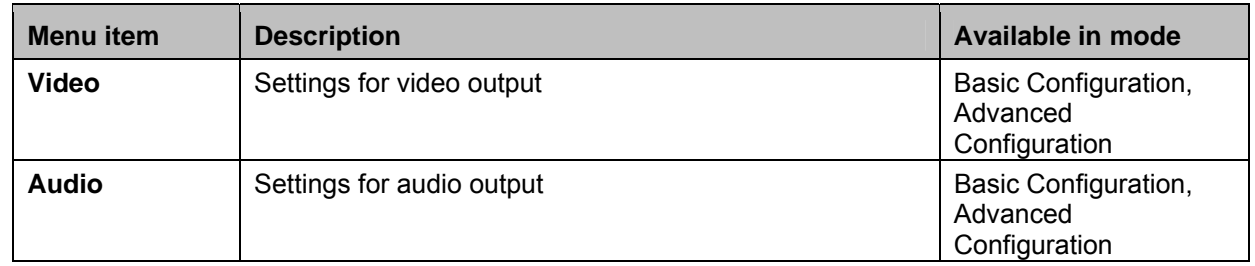

## **10.3.3.1 Video**

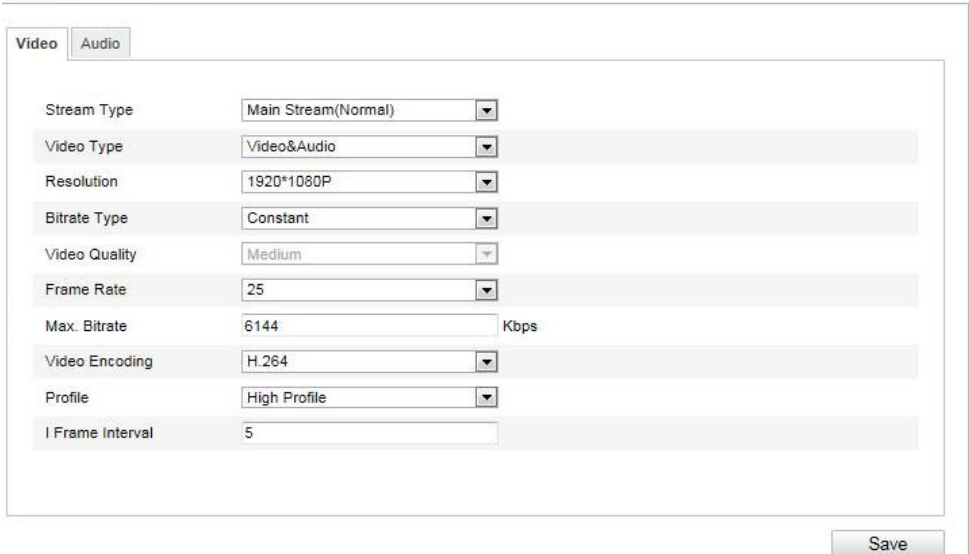

### **Stream Type**

Select the stream type for the Speed Dome camera. Select "Main Stream (Normal)" for recording and live view with a good bandwidth. Select "Sub Stream" for live view with restricted bandwidth.

### **Video Type**

Select either "Video" or "Video&Audio" for the stream type.

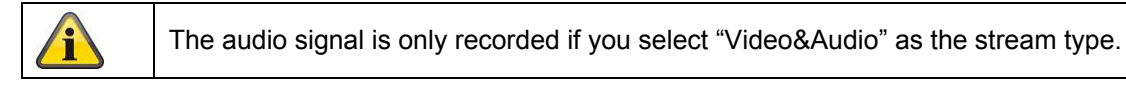

#### **Resolution**

Set the resolution of the video data here. Depending on the camera model you can choose from between 1280\*720P; 1280\*960; 1920\*1080P.

#### **Bitrate Type**

Specifies the bit rate of the video stream. The video quality can be higher or lower depending on the intensity of the motions.You can select between a constant and variable bit rate.

#### **Video Quality**

This menu item is only available if you have selected a variable bit rate. Set the video quality for video data here.The video quality can differ depending on the intensity of movement. You can select from six different video qualities: "Lowest" "Lower", "Low", "Medium", "Higher" or "Highest".

### **Frame Rate**

Specifies the frame rate in frames per second.

### **Max. Bitrate**

The bit rate of the video stream is set to a certain value. Set a maximum bit rate of between 32 and 16384 Kbps. A higher value means better video quality, however, this requires more bandwidth.

#### **Video Encoding**

Select a standard for video encoding. You can choose between H.264, MPEG4 and MJPEG

#### **Profile**

Select a profile here. You can choose between "Basic Profile", "Main Profile" and "High Profile".

#### **I Frame Interval**

Set the I frame interval here. The value must lie between 1 – 400.

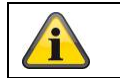

Apply the settings made with "Save".

# **10.3.3.2 Audio**

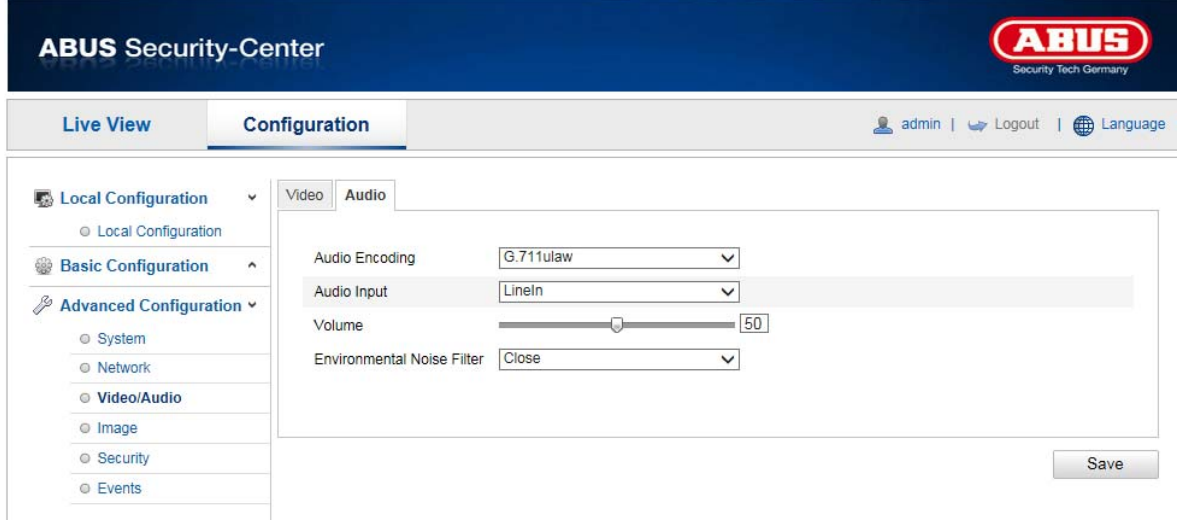

# **Audio coding**

Select the encoding for audio transmission here. You can choose between "G.711ulaw", "G.711alaw" and "G.726".

### **Audio input**

MicIn: The settings for the audio input on the back of the camera are customised to a microphone (unamplified source).

LineIn: The settings for the audio input on the back of the camera are customised to a line signal (active amplified source).

### **Volume**

Adjusting the input signal.

### **Noise filter**

Activating or deactivating the noise filter for background noise

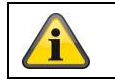

# **11.3.4 Image**

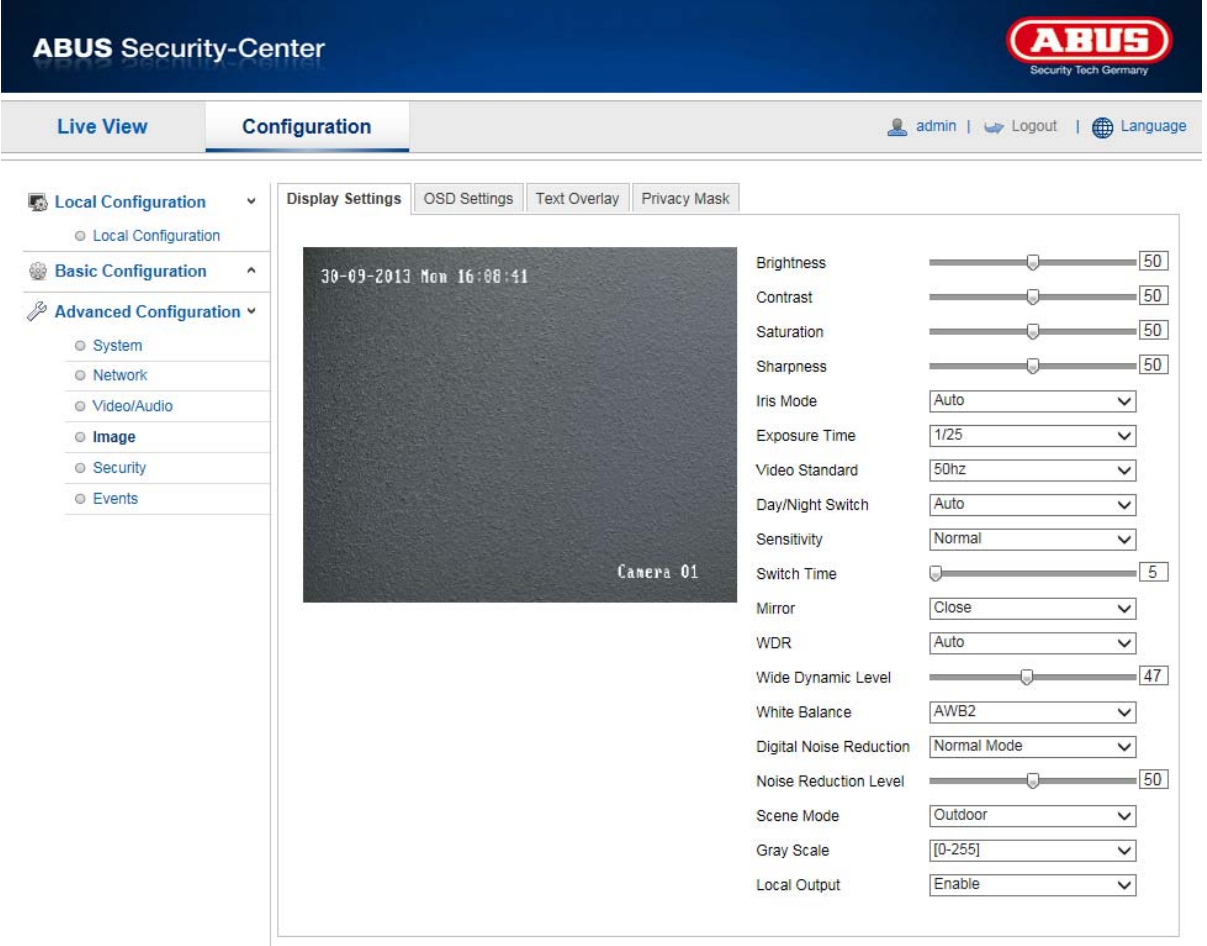

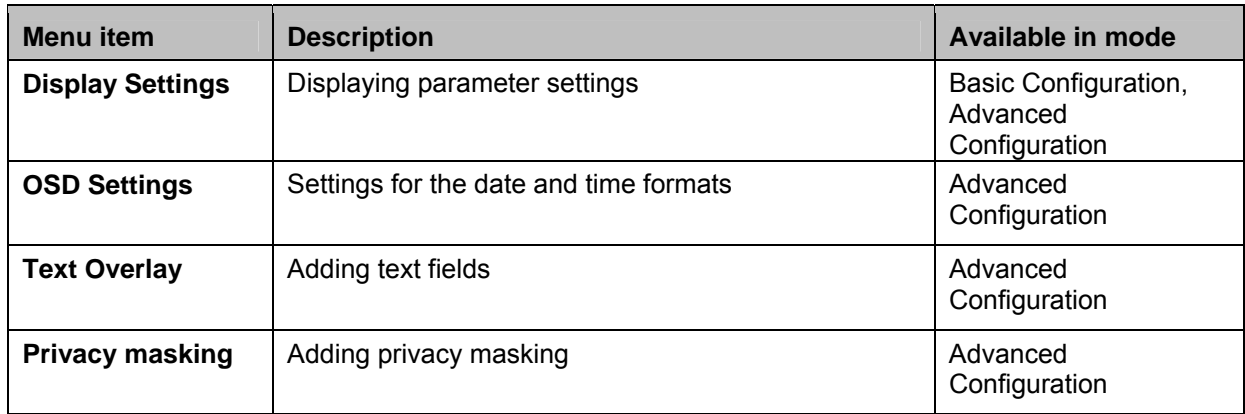

# **10.3.4.1 Display Settings**

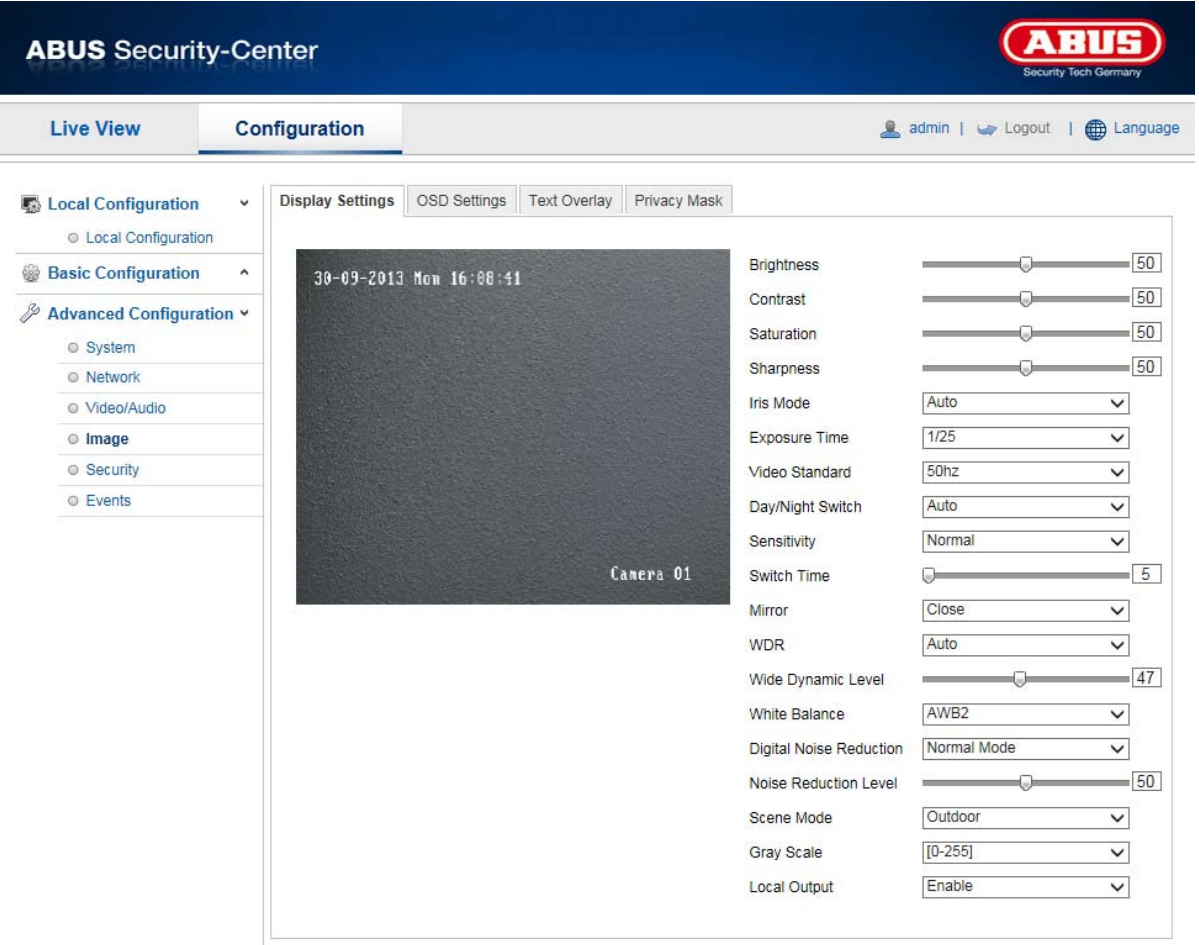

You can use this menu item to set the picture quality of the Speed Dome, including brightness, sharpness, contrast and so on. Click on "Default" to restore the default values.

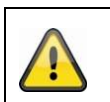

# **Please note:**

The display setting parameters can vary depending on the model.

## **Brightness**

Image brightness settings. A value between 0 and 100 can be set.

# **Contrast**

Image contrast settings. A value between 0 and 100 can be set.

### **Saturation**

Image saturation settings. A value between 0 and 100 can be set.

# **Limit Gain**

Setting for the maximum limit gain. A value between 0 and 100 can be set.

### **Sharpness**

Image sharpness settings. A higher sharpness value can increase image noise. A value between 0 and 100 can be set.

### **Exposure mode**

Automatic or manual adjusting of exposure parameters.

### **Auto**

The Speed Dome camera focuses automatically depending on the objects in the scene.

## **Manual**

The camera has to be focussed manually using the zoom buttons  $\Box$ 

## **Duration of exposure**

Setting the maximum exposure time. This setting is dependent on iris mode.

## **Video Standard**

Setting for the exposure frequency 50Hz: fixed setting to 50 Hz network frequency

60Hz: fixed setting to 60 Hz network frequency

### **Day/Night Switch**

Day/Night Switch Provides options for "Day", "Night" and "Auto".

### **Auto**

Depending on the light conditions, the camera switches between day and night mode automatically. The sensitivity can be set between "Low", "Normal" and "High".

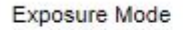

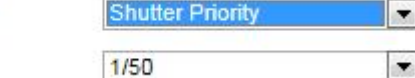

Shutter

**Day** 

In this mode, the camera only outputs colour pictures.

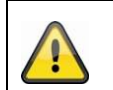

Only use this mode if the light conditions remain constant.

## **Night**

In this mode, the camera only outputs black/white and pictures.

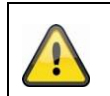

### **Please note:**

**Please note:**

Only use this mode if the light conditions are poor.

### **Sensitivity**

Setting for the switching threshold for automatic day/night switching (Low, Normal, High). A lower value means that there is a lower lighting level for switching to night mode.

## **Switch Time**

Setting a delay time between recognising that a switching is required and carrying out the process.

### **Mirror**

If the mirror function is active, the image is mirrored horizontally.

# **WDR**

With the aid of the WDR function, the camera can return clear pictures even in disadvantageous backlight conditions. If there are both very bright and very dark areas in the picture area, the brightness level of the overall picture is balanced to provide a clear, detailed image.

Click on the checkbox to activate or deactivate the WDR function.

Set the Wide Dynamic Level higher to enhance the WDR function.

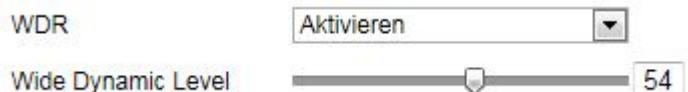

# **White balance**

Here you select the lighting conditions in which the camera is installed. You can choose from the following options: "MWB", "AWB1", "AWB2", "WB Locked", "Florescent Lamp", "Standard Lighting", "Warm Lighting", "Natural Lighting".

### **MWB**

You can adjust the white balance with the following values manually.

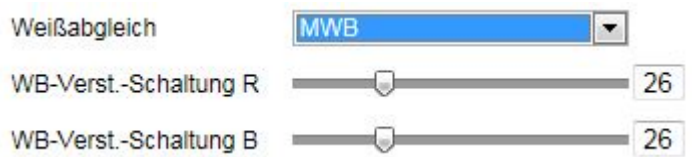

## **WB locked**

The white balance is performed once and saved.

### **Others**

Use additional white balance options to adjust the function to the light levels.

### **Digital Noise Reduction**

You can activate (normal mode) or deactivate the noise reduction here.

### **Noise Reduction Level**

Set the level for noise reduction here.

## **10.3.4.2 OSD Settings**

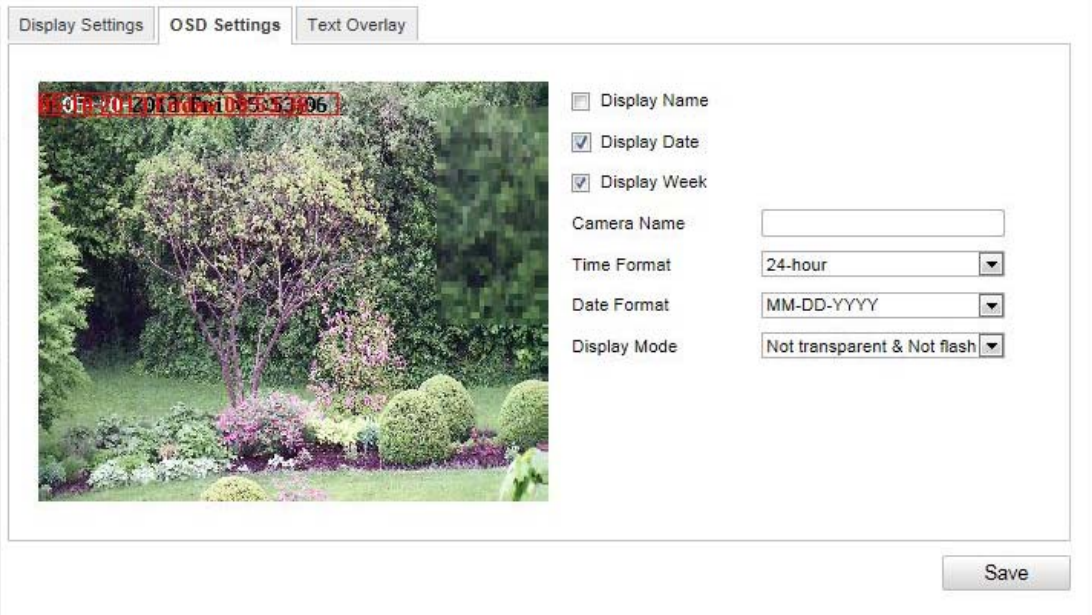

You can use this menu item to select which date and time format are displayed in the live picture.

### **Display Name**

Activate this checkbox if you wish to display the camera name.

### **Display Date**

Activate this checkbox if you wish to display the date in the camera image.

### **Display Week**

Activate this checkbox if you wish to display the day of the week.

# **Camera Name**

Enter the camera name that is to be displayed in the image here.

# **Time Format**

Choose here whether you would like to display the time in 24-hour or 12-hour format.

## **Date Format**

Select the format for the date display here.  $(M = month; D = day; Y = year)$ 

### **Display Mode**

Here you can select the display mode for the elements displayed.

You have the following options: "Transparent & Flashing", "Transparent & Not flashing", "Not transparent & Flashing", "Not transparent & Not flashing".

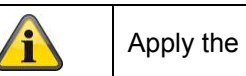

Apply the settings made with "Save".

# **10.3.4.3 Text Overlay**

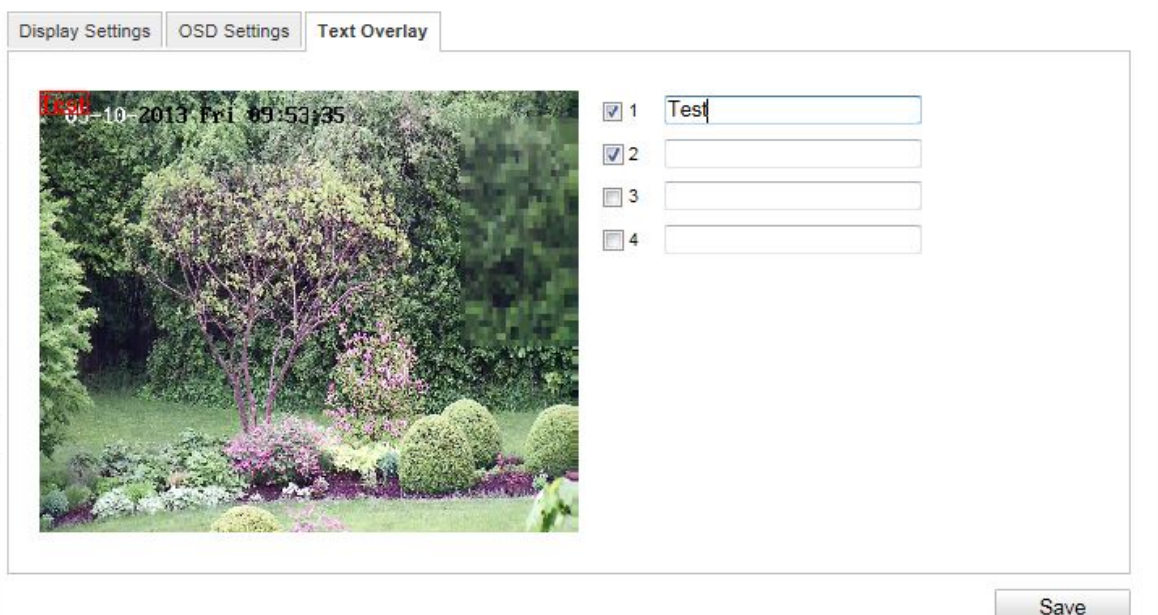

You can display up to four texts in the camera image. The maximum length for the texts is 45 characters. To display the text, activate the checkbox. You can move the text window with the mouse.

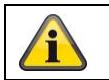

# **10.3.4.4 Privacy Mask**

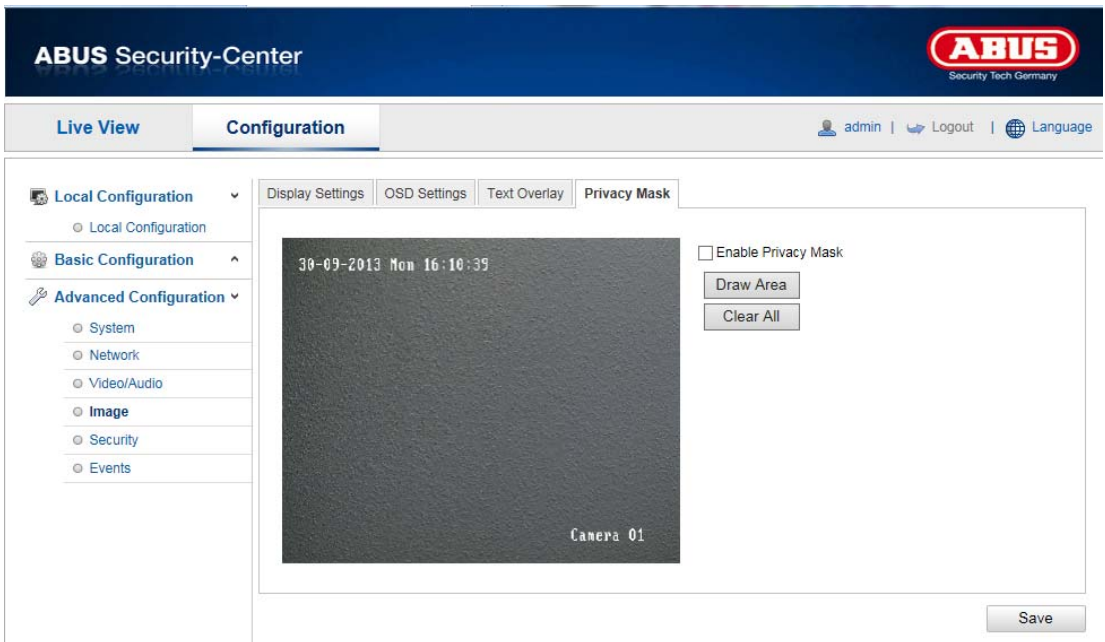

You can use privacy masks to hide certain areas in the live view to prevent that recording or viewing these areas in the live view is possible. A maximum of 4 rectangular privacy masks can be set up on the video image.

To set up a privacy mask, proceed as follows: Select "Enable Privacy Mask" checkbox. To add a privacy mask, click "Draw Area". You can now mark an area on the camera image using your mouse. You can then mark 3 additional areas. By clicking on "Delete All", you can delete all configured privacy masks.

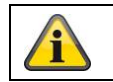

# **10.3.6 Security**

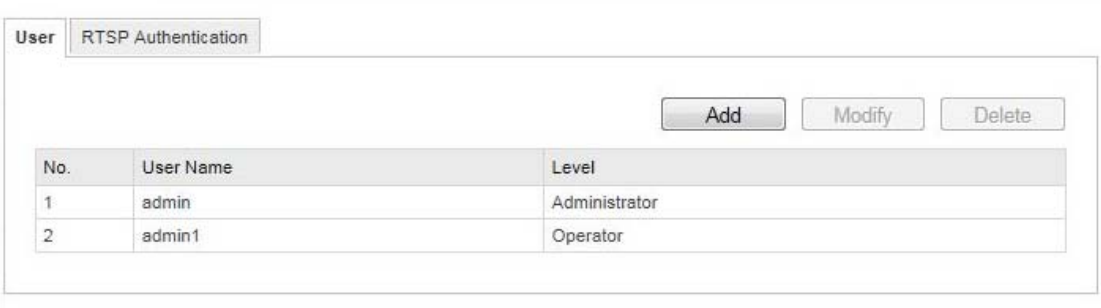

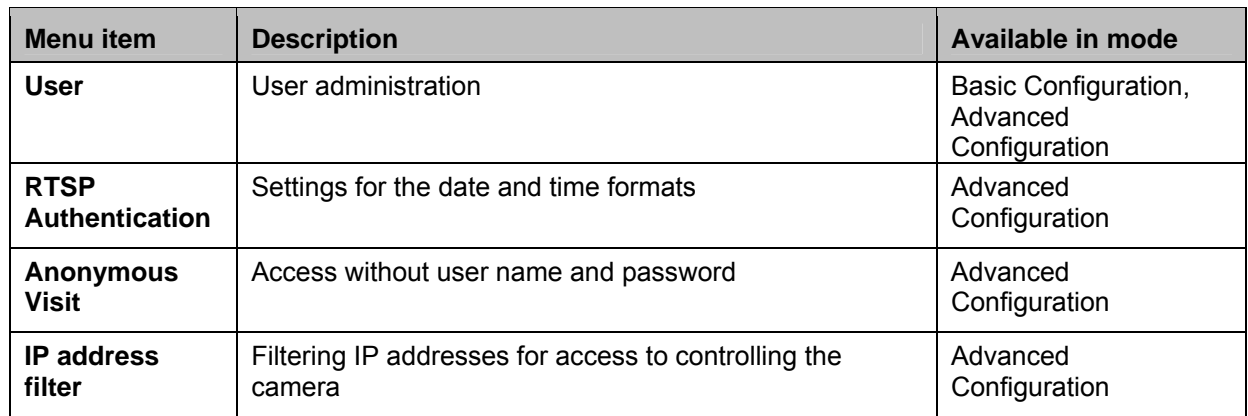

# **10.3.6.1 Security**

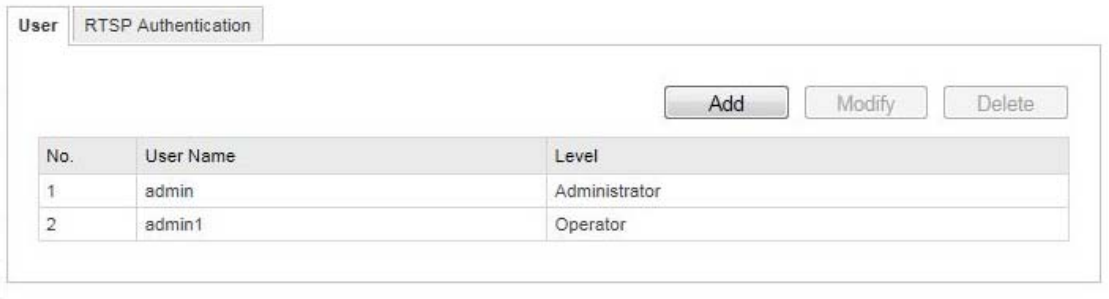

With this menu item, you can add, edit or delete users.

To add a user or to edit one, click "Add" or "Modify".

A new window with the data and authorisations appears.

# **User Name**

Here you assign the user name that needs to be entered for access to the camera.

# **Level**

Select an individual user type for the user ID. You can choose between two predefined levels: "Operator" or "User".

As an operator, the following remote functions are available to you: live view, PTZ control, manual recording, playback, two-way audio, search / query operating status.

As a user, the following remote functions are available to you: playback, search / query operating status.

To add further functions, click the corresponding checkbox.

# **Password**

Here you assign the password that the corresponding user needs to enter for access to the camera.

## **Confirm**

Confirm the password by entering it once more.

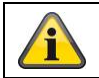

Apply the settings made with "Save". Click on "Cancel" to discard the data.

# **10.3.6.2 RTSP Authentication**

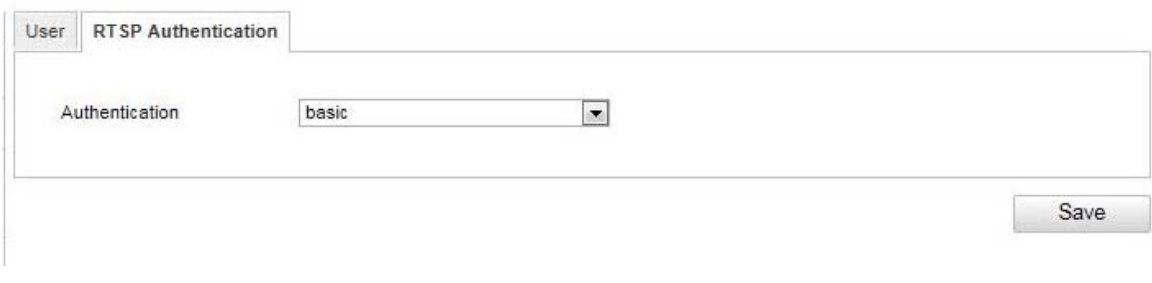

You can secure the video stream of the live view. Select "disable" to deactivate the function. To activate the function, select "basic".

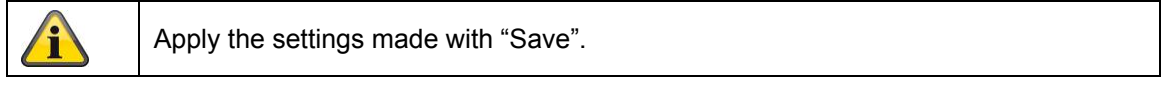

# **10.3.6.4 IP address filter**

# **Activating the IP address filter**

Ticking the selection box activates the filter function.

## **IP address filter type**

Allowed: The IP addresses detailed further below can access the camera.

Forbidden: The IP addresses detailed further below are blocked. An IP can be entered following the xxx.xxx.xxx.xxx format.

# **10.3.7 Events**

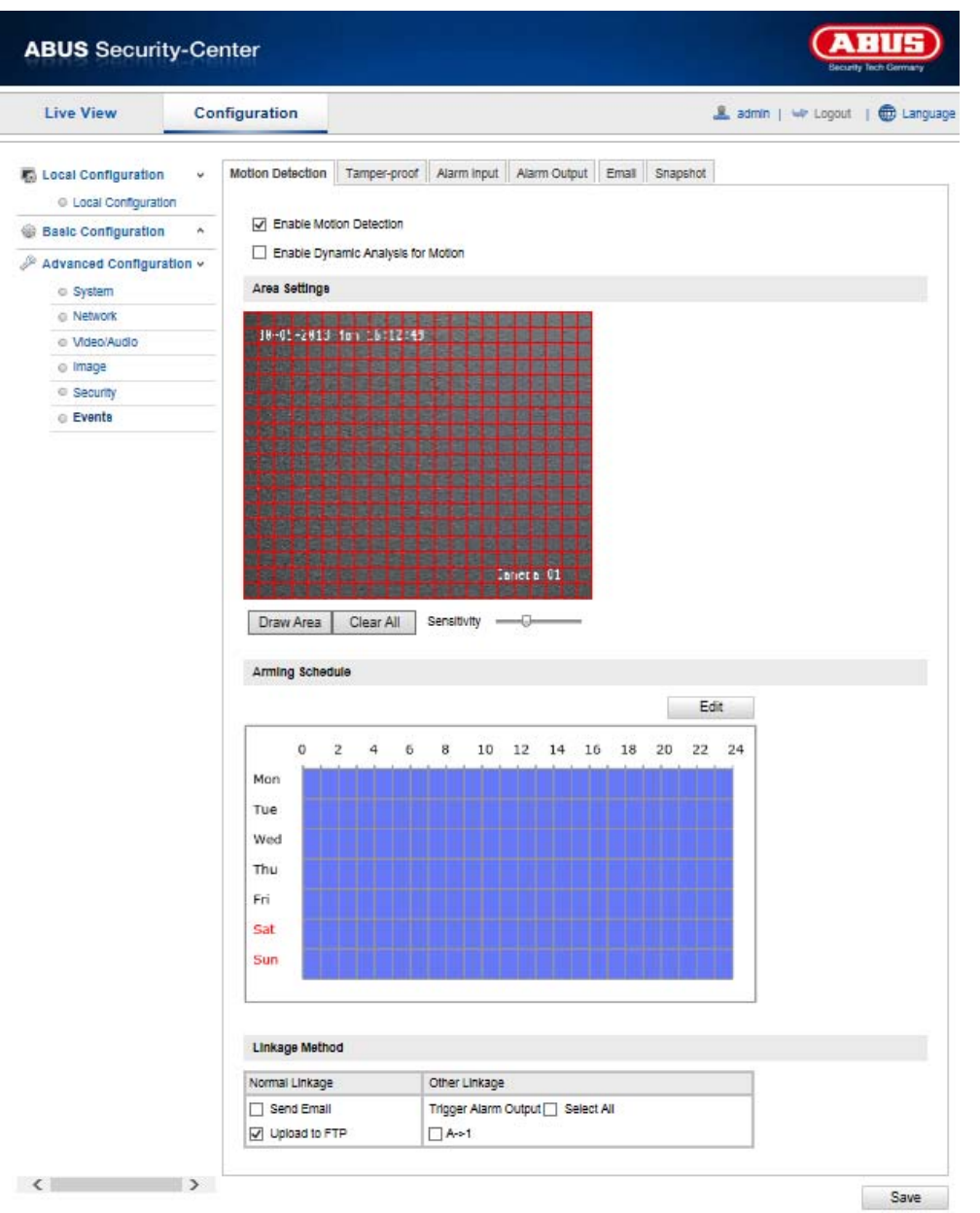

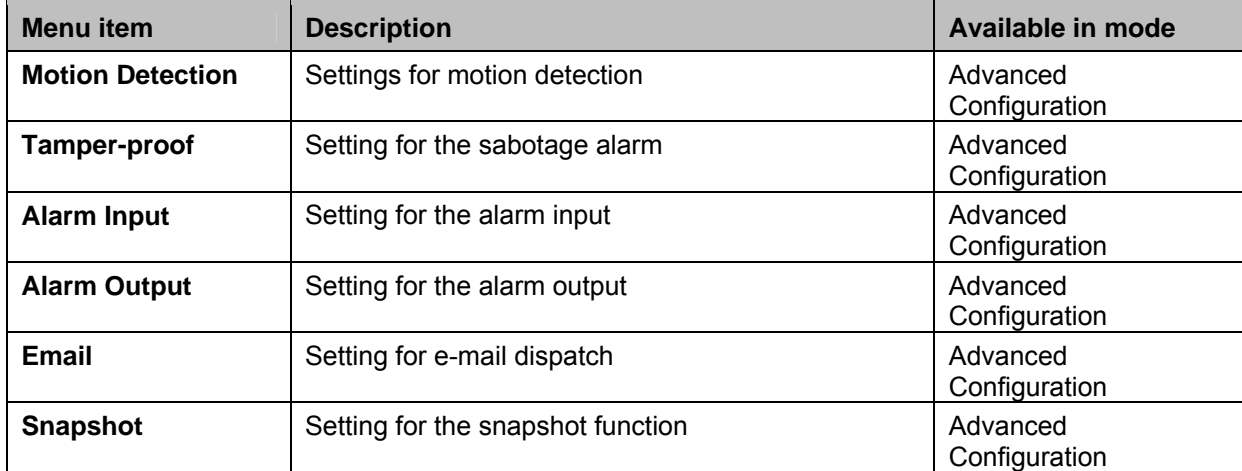

# **10.3.7.1 Motion Detection**

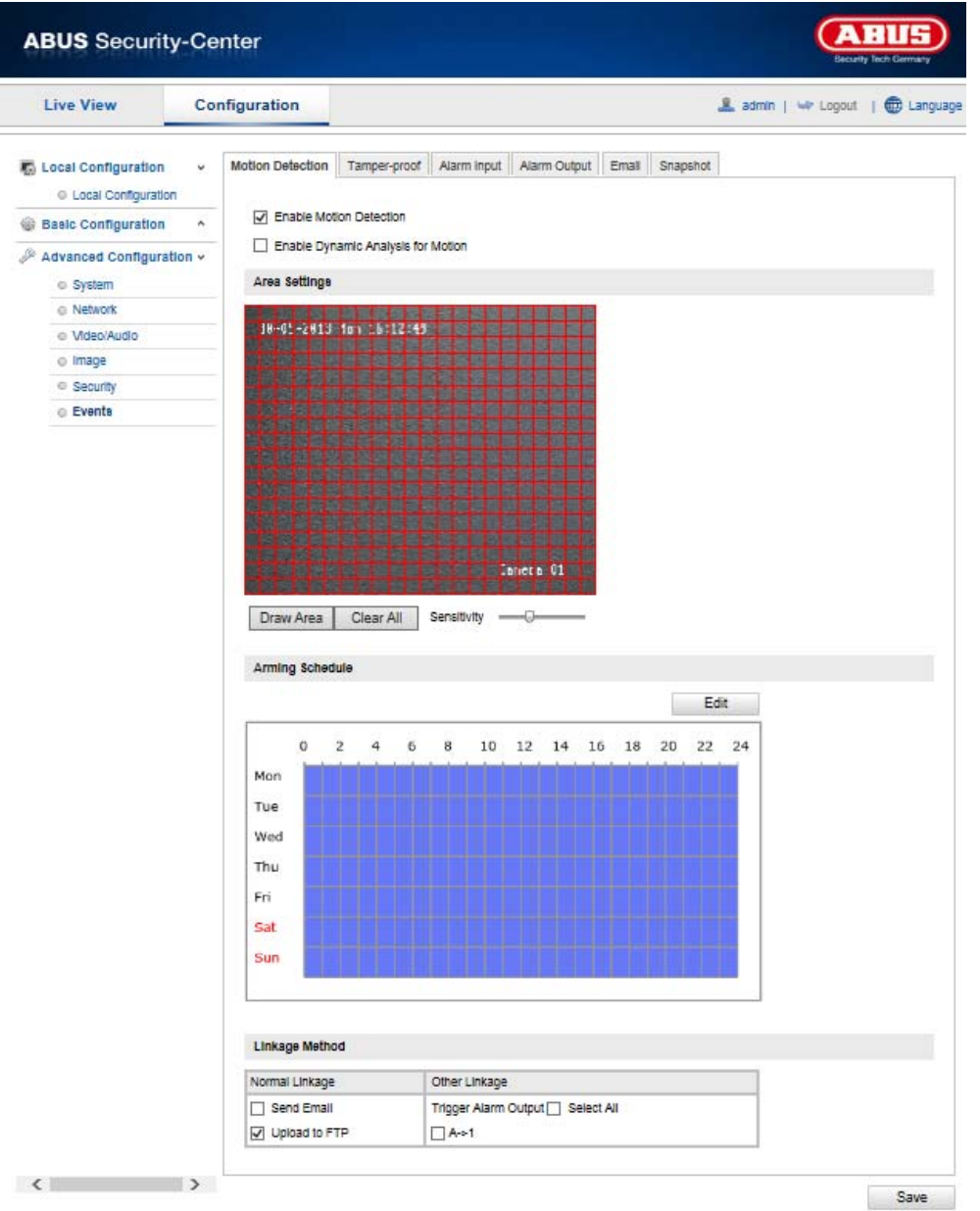

# **Area Settings**

Activate motion detection by clicking the "Enable Motion Detection" checkbox.

By clicking on "Enable Dynamic Motion Analysis", movements are recorded in the preview image and the live view (dynamic recording according to motion).

To select an area, click on the "Draw Area" button. The entire area is selected by default. To discard this selection, click on "Clear All".

Drag the mouse pointer over the desired area. Set the sensitivity using the regulation control bar. To apply the setting for the area, click on "Stop Drawing".

Right: high sensitivity level Left: low sensitivity level

# **Arming Schedule**

To save a schedule for motion-controlled recording, click on "Edit".

A new window appears. Specify here on which days of the week and at which times motion-controlled recording should take place.

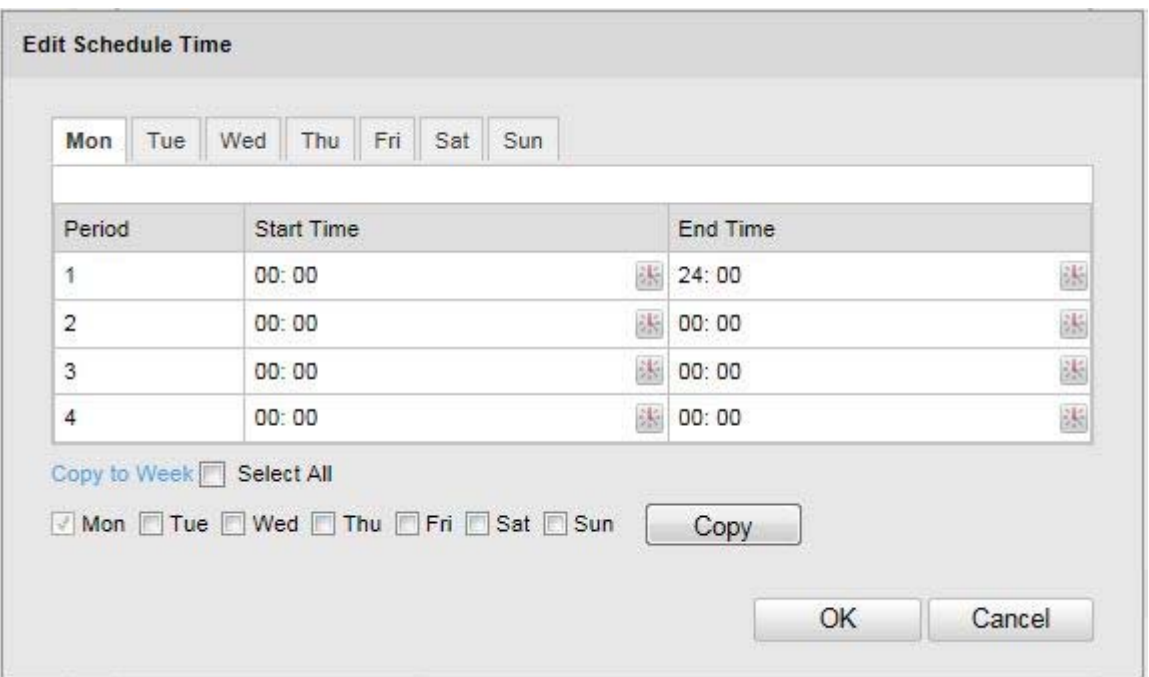

Now select a week day for motion controlled recording. To store particular time periods, enter a start and end time. To set up all-day motion-detection, select 00:00 as the start time and 24:00 as the end time.

To apply motion detection for all week days, click the "Select All" checkbox. To copy motion detection to other week days, select the week day and click on "Copy".

To apply the changes, click "OK" and to discard them click on "Cancel". Apply the settings made with "Save".

# **Linkage Method**

Make the setting here for which action motion detection should be performed.

### **Normal Linkage**

Send Email: You receive an e-mail as notification, activate the checkbox for this to be performed.

Upload to FTP: Activate the checkbox to upload the motion-controlled recording to an FTP server.

### **Other Linkage**

You can switch on the alarm output for when motion is detected. To switch on alarm output 1, select "A->1".

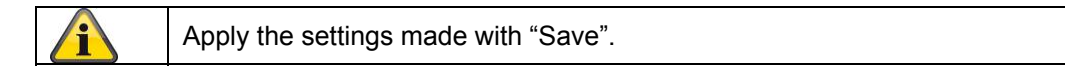

# **10.3.7.2 Tamper-proof**

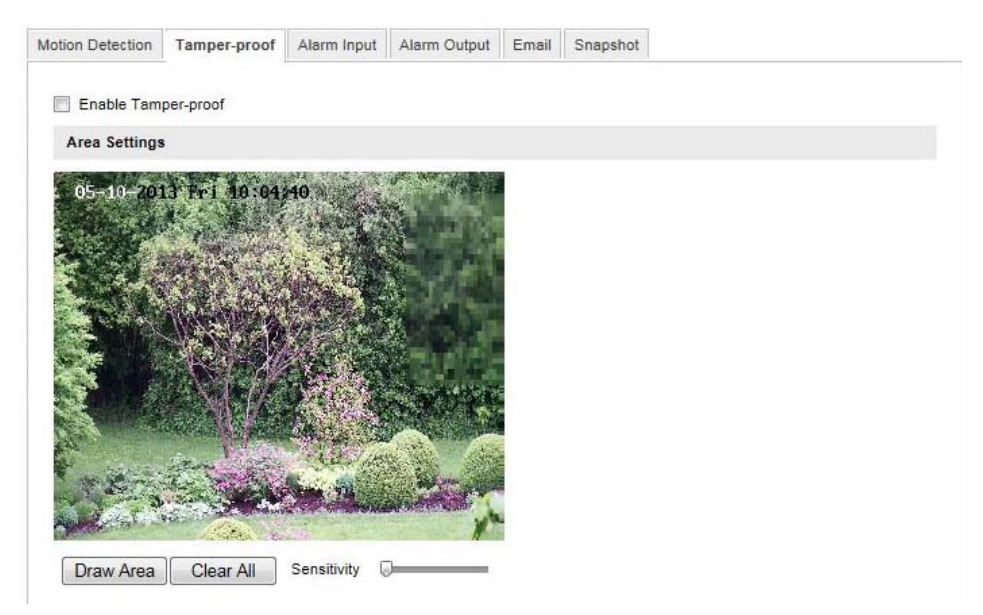

With this menu item you can configure the Speed Dome so that a sabotage alarm is triggered as soon as the lens is covered.

## **Area Settings**

Activate the sabotage alarm by clicking the "Enable Tamper-proof" checkbox.

To select an area, click on the "Draw Area" button. The entire area is selected by default. To discard this selection, click on "Clear All".

Drag the mouse pointer over the desired area. Set the sensitivity using the regulation control bar. To apply the setting for the area, click on "Stop Drawing".

Right: high sensitivity level Left: low sensitivity level

## **Arming Schedule**

To save a schedule for the sabotage alarm, click on "Edit". A new window appears. Specify here on which days of the week and at which times the sabotage alarm should be active.

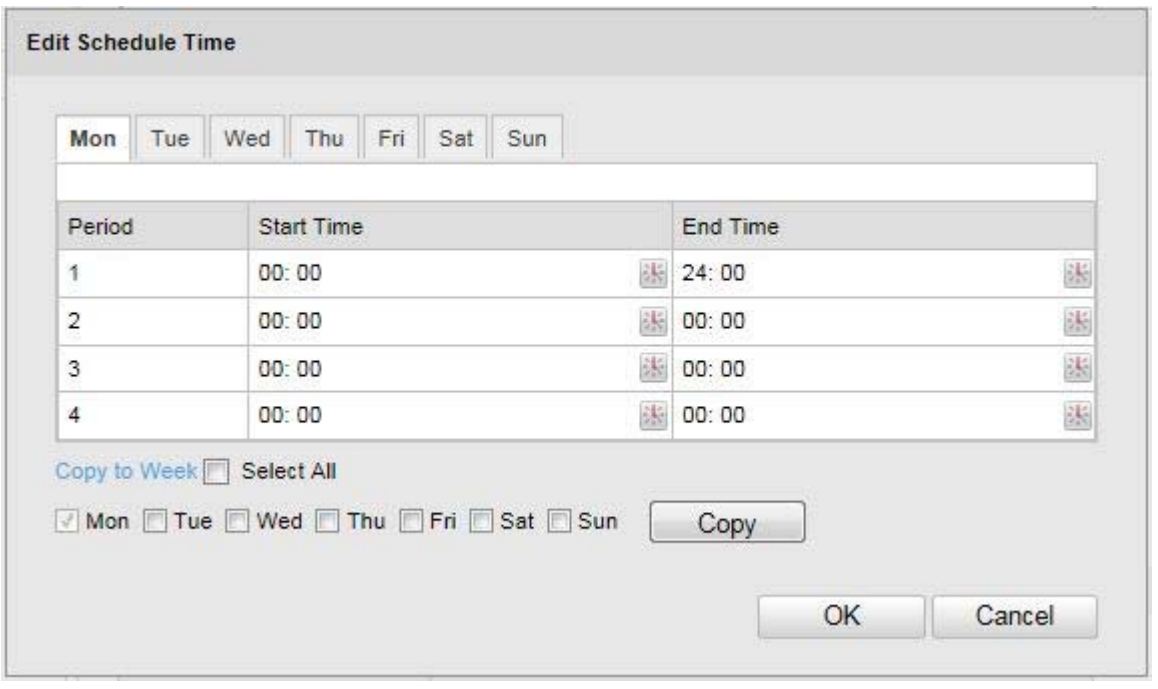

Now select a week day for the sabotage alarm. To store particular time periods, enter a start and end time. To set up an all-day sabotage alarm, select 00:00 as the start time and 24:00 as the end time.

To activate the sabotage alarm for all week days, click the "Select All" checkbox. To copy the sabotage alarm to other week days, select the week day and click on "Copy".

To apply the changes, click "OK" and to discard them click on "Cancel".

## **Linkage Method**

Make the setting here for which action the sabotage alarm should be performed.

## **Normal Linkage**

Send Email: You receive an e-mail as notification, activate the checkbox for this to be performed.

#### **Other Linkage**

You can switch on the alarm output for when tampering is detected. To switch on alarm output 1, select "A->1".

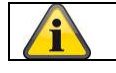

# **10.3.7.3 Alarm Input**

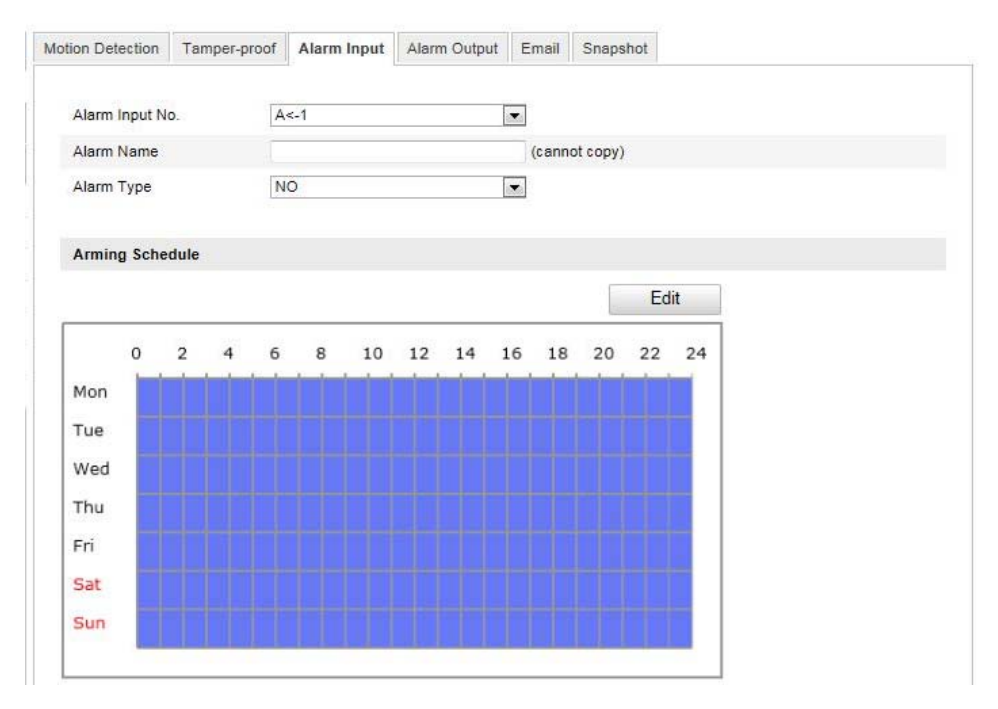

You can configure the alarm inputs of the Speed Dome with this menu item.

## **Alarm Input No.**

Select the alarm input here that you wish to configure.

## **Alarm Name**

You can specify a device name for the alarm input here. Please do not use the alarm input number or any special characters.

# **Alarm Type**

Select the alarm type here. You can choose between "NO" (normally open) or "NC" (normally closed). **Arming Schedule** 

To save a schedule for the alarm input, click on "Edit".

A new window appears. Specify here on which days of the week and at which times the alarm input should be active.

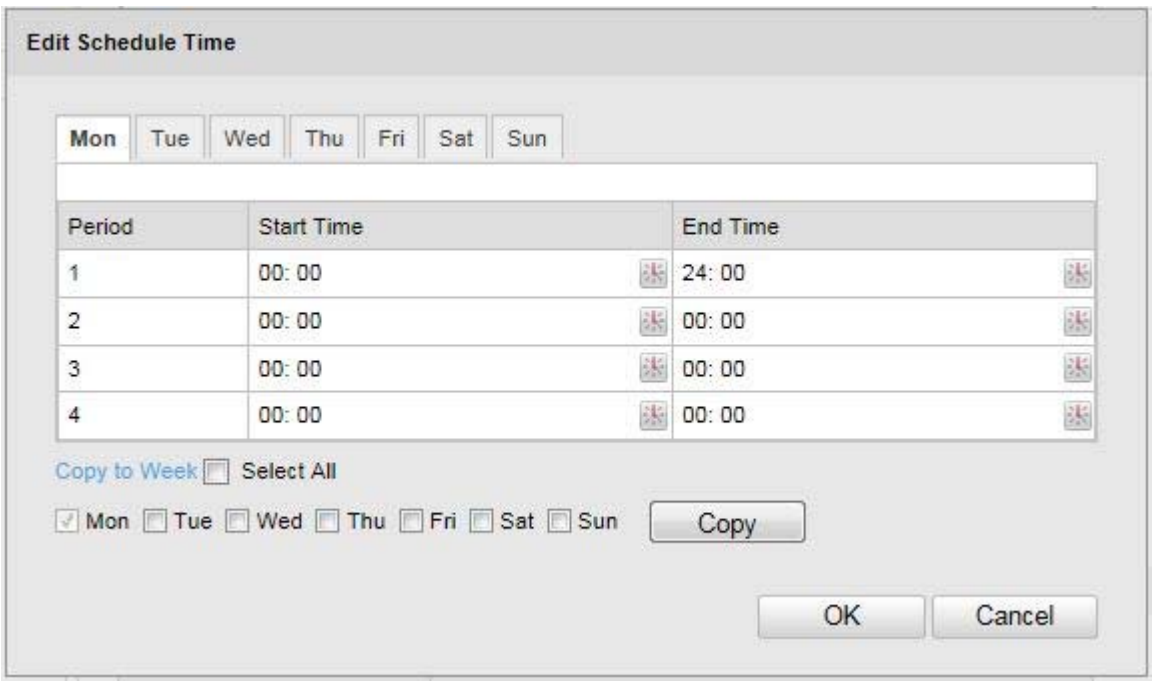

Now select a week day for the alarm input. To store particular time periods, enter a start and end time. To activate the alarm input all day, select 00:00 as the start time and 24:00 as the end time.

To apply the settings for all week days, click the "Select All" checkbox. To copy the settings to certain other week days, select the week day and click on "Copy".

To apply the changes, click "OK" and to discard them click on "Cancel".

## **Linkage Method**

Make the setting here for which action motion detection should be performed.

## **Normal Linkage**

Send Email: You receive an e-mail as notification, activate the checkbox for this to be performed.

Upload to FTP: Activate the checkbox to upload the alarm input to an FTP server.

# **Other Linkage**

You can switch on the alarm output for when an alarm is detected. To switch on alarm output 1, select "A->1".

## **Copy to Alarm**

This function allows you to copy the settings of one alarm input to other alarm inputs. To apply the settings for all alarm inputs, click the "Select All" checkbox. To copy the settings to single alarm inputs, select the alarm input and click on "Copy".

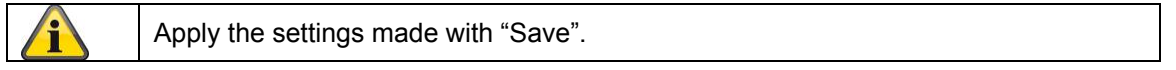

# **10.3.7.4 Alarm Output**

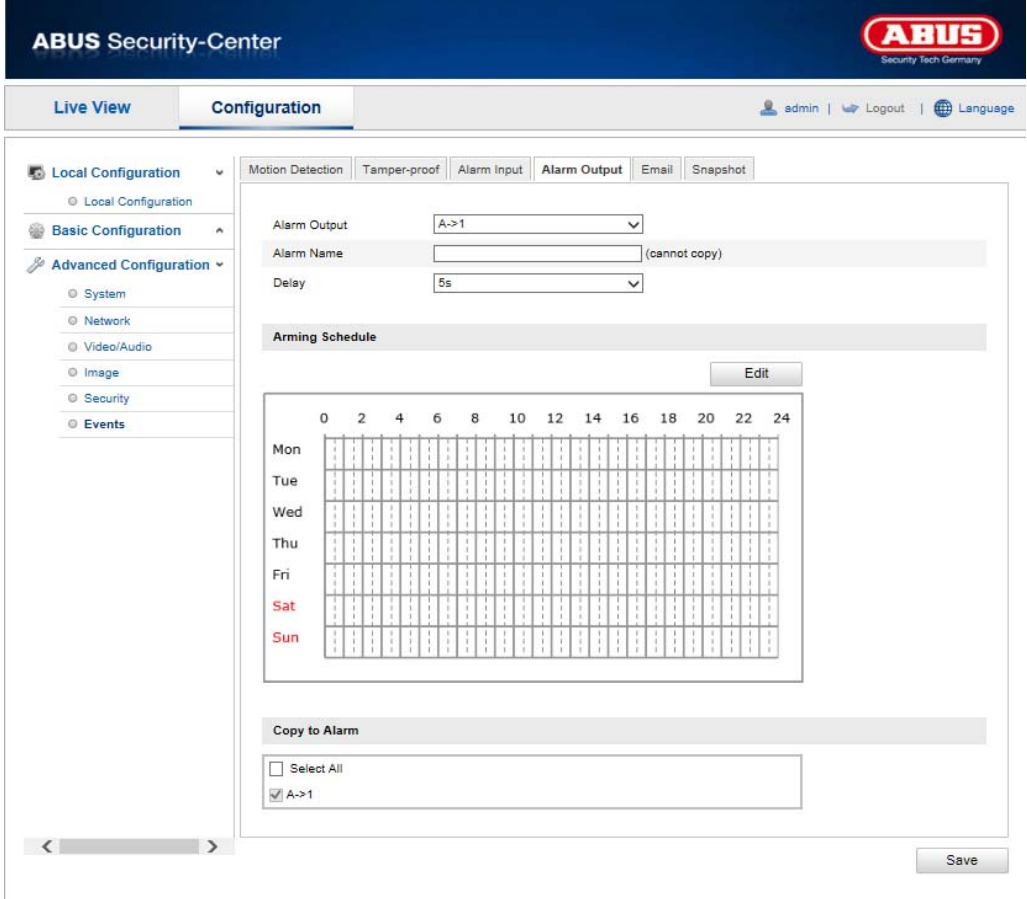

You can configure the two alarm outputs here.

# **Alarm Output No.**

Select the alarm output here that you wish to configure.

### **Alarm Name**

You can specify a device name for the alarm output here. Please do not use the alarm output number or any special characters.

# **Arming Schedule**

To save a schedule for the alarm output, click on "Edit".

A new window appears. Specify here on which days of the week and at which times the alarm output should be active.

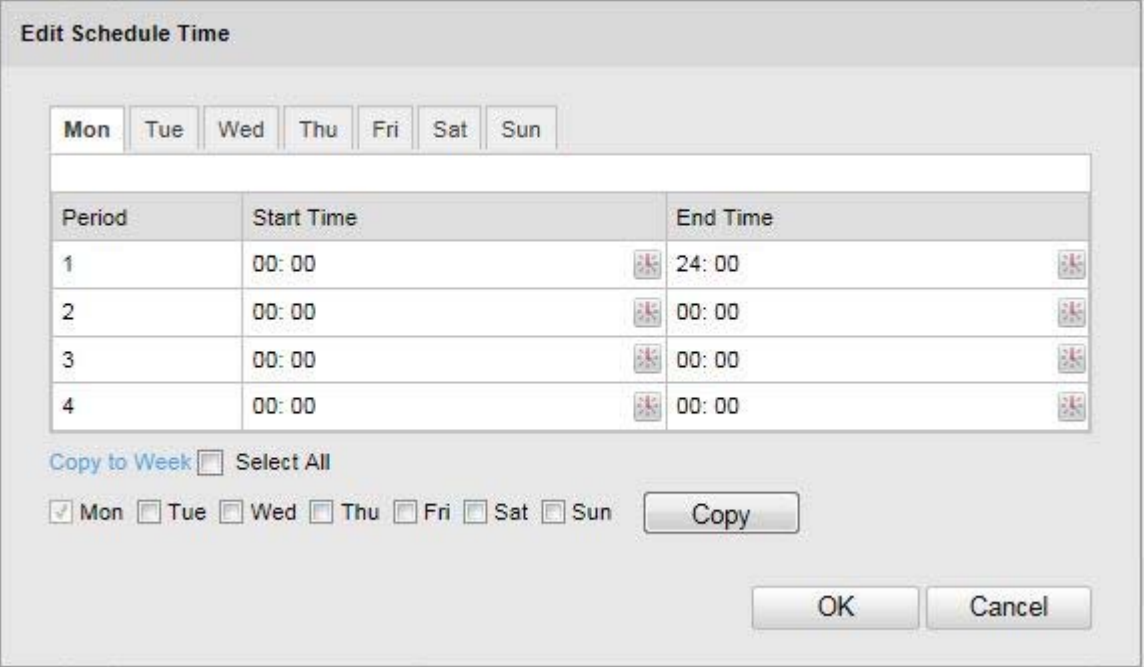

Now select a week day for the alarm output. To store particular time periods, enter a start and end time. To activate the alarm input all day, select 00:00 as the start time and 24:00 as the end time.

To apply the settings for all week days, click the "Select All" checkbox. To copy the settings to certain other week days, select the week day and click on "Copy".

To apply the changes, click "OK" and to discard them click on "Cancel".

# **Copy to Alarm**

This function allows you to copy the settings of one alarm output to other alarm outputs. To apply the settings for all alarm outputs, click the "Select All" checkbox.

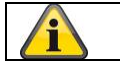
# **10.3.7.5 Email**

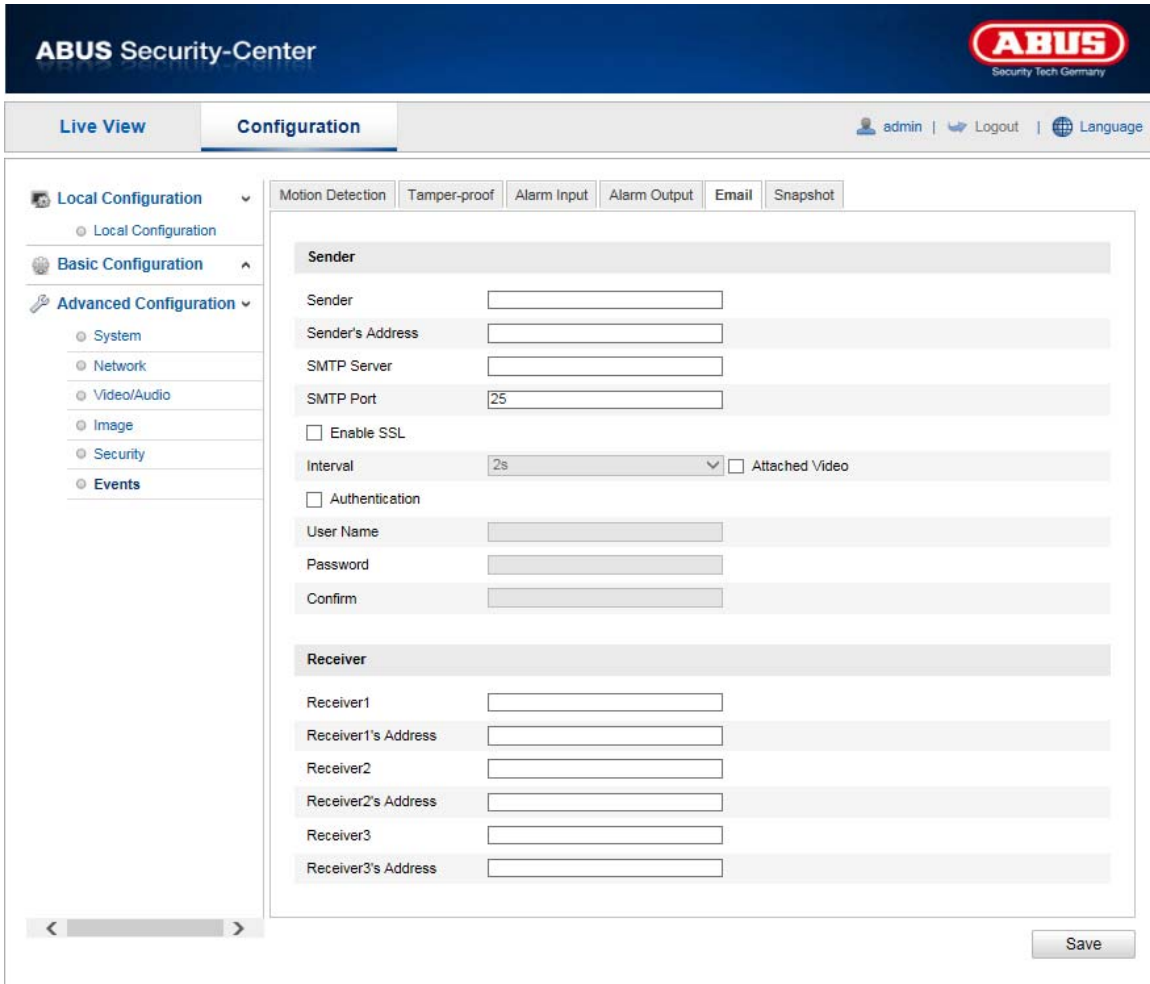

You can make the settings for sending e-mails here.

## **Sender**

#### **Sender**

Enter a name here that should be displayed as the sender.

#### **Sender's Address**

Enter the e-mail address of the sender here.

#### **SMTP Server**

Enter the IP address or host name of the SMTP server here. (For example: smtp.googlemail.com)

#### **SMTP Port**

Enter the SMTP port here. This is configured as 25 by default.

#### **Enable SSL**

Select the SSL function if the SMTP server requires this.

#### **Interval**

Set the interval between sending e-mails with picture attachments here.

#### **Attached Image**

Enable this function if images are to be attached to the e-mail in the event of an alarm.

#### **Authentication**

If the e-mail server in use requires authentication, enable this function to be able to log onto the server with authentication.

User names and passwords can only be entered once this function has been activated.

## **User Name**

Enter the user name of the e-mail account here. This is the part before the  $\omega$  character.

#### **Password**

Enter the password of the e-mail account here.

#### **Confirm**

Confirm the password by entering it again.

#### **Receiver**

#### **Receiver1 /Receiver2**

Enter the user name of the receiver here.

#### **Receiver1's Address / Receiver2's Address**

Enter the e-mail address of the person to be informed here.

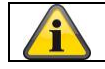

Apply the settings made with "Save".

# **10.3.7.6 Snapshot**

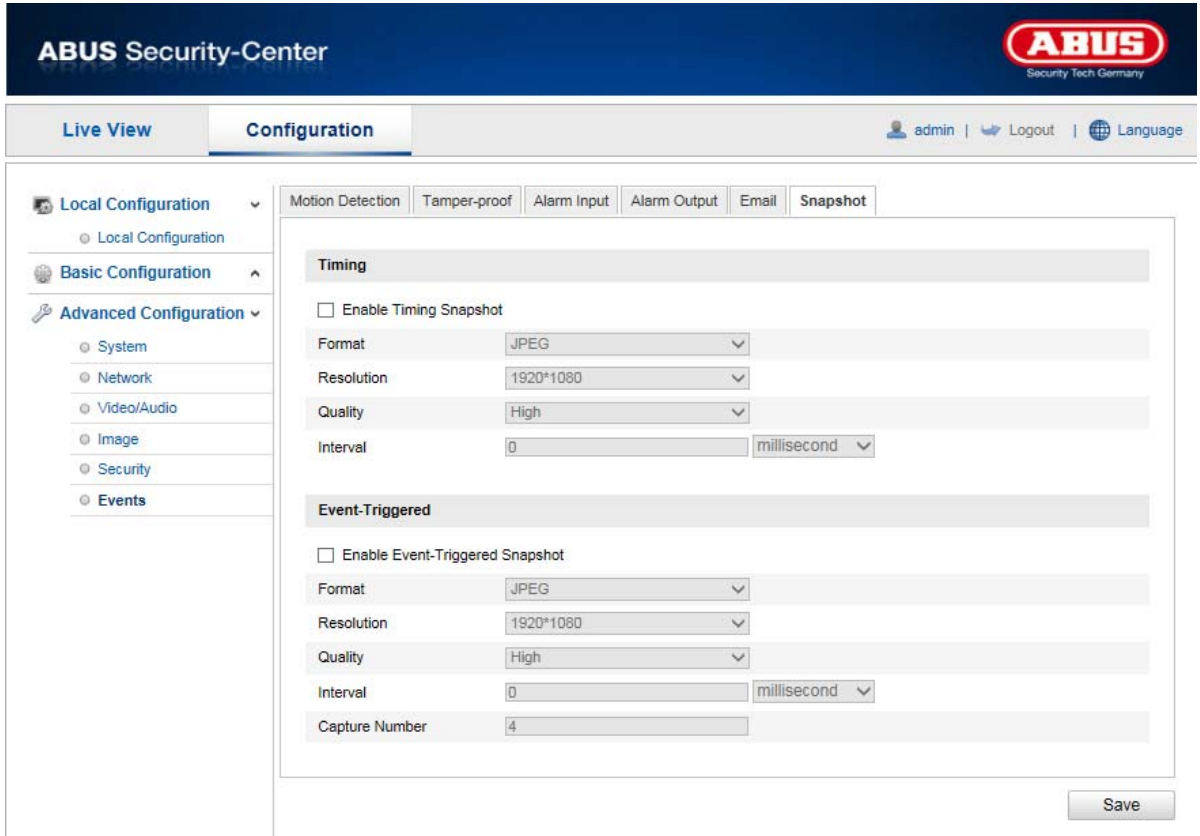

You can make the configuration for time and event-controlled snapshots here to be able to upload them to an FTP server.

# **Timing**

#### **Enable Timing Snapshot**

Enable this function to save pictures at certain intervals.

## **Format**

The format for the pictures is preconfigured as JPEG.

#### **Resolution**

Set the resolution of the picture here.

#### **Quality**

Select the quality for the saved pictures here.

#### **Interval**

Set the interval between saving two pictures here.

### **Event-Triggered**

# **Enable Event-Triggered Snapshot**

Enable this function to enable event-triggered pictures.

# **Format**

The format for the pictures is preconfigured as JPEG.

#### **Resolution**

Set the resolution of the picture here.

# **Quality**

Select the quality for the saved pictures here.

## **Interval**

Set the interval between saving two pictures here.

# **11. Maintenance and cleaning**

# **11.1 Maintenance**

Regularly check the product's physical state, e.g. check for damage of the housing.

If you suspect that safe operation cannot be guaranteed anymore, disconnect the product and ensure that it cannot be used by mistake. Remove the batteries.

You can assume that safe operation is not possible anymore when

- the device shows visible damage,
- $\bullet$  the device does not function anymore

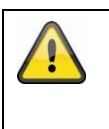

#### **Please note:**

The product is absolutely maintenance-free for you. There are no components on the inside of the product to be checked or services by you, never open it.

# **11.2 Cleaning**

Wipe the product with a clean, dry cloth. If the device is very dirty, you can moisten the cloth with lukewarm water.

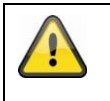

Ensure that no liquids can get into the device. Do not use any chemical cleaners, since they could damage the housing surface or the screen (discolorations).

# **12. Disposal**

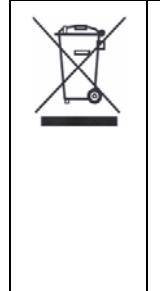

Important: The EU Directive 2002/96/EC regulates the proper return, treatment and recycling of used electronic devices. This symbol means that in the interest of environmental protection the device must be disposed of separately from household or industrial waste at the end of its service life in accordance with applicable local legal guidelines. Disposing of used devices can be done at official recycling centers in your country. Obey local regulations when disposing of material. Further details on returns (also for non-European countries) can be obtained at your local authority. Separate collection and recycling saves natural resources and ensures that all the provisions for protecting health and environment are observed when recycling the product.

# **13. Technical Data**

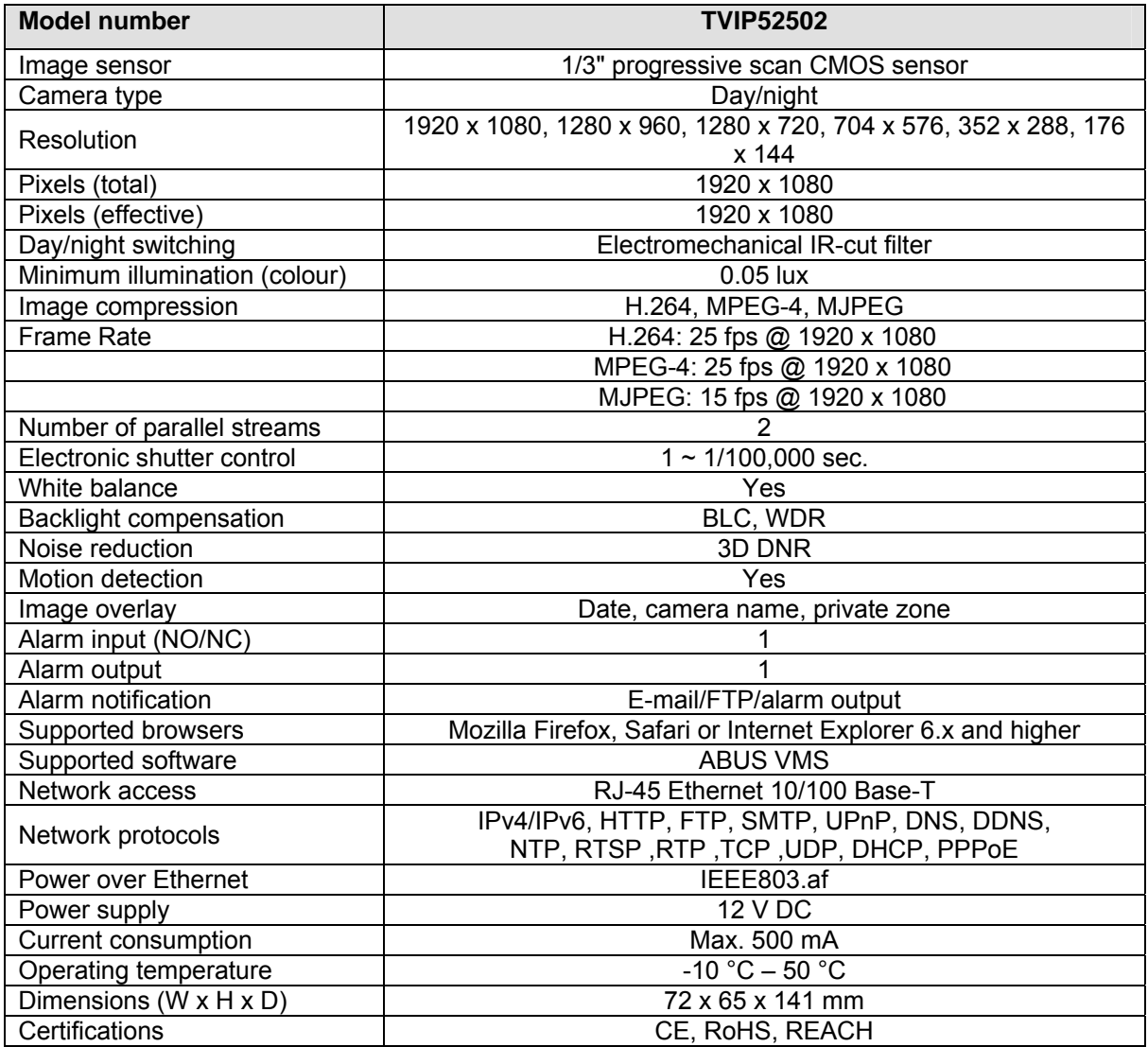

# **14. GPL license information**

Here we wish to inform you that the network surveillance camera TVIP52502 contain Open Source Software, which is licensed exclusively under the GNU General Public License (GPL). To ensure that your use of the programs conforms with GPL, please refer to the GPL license conditions.

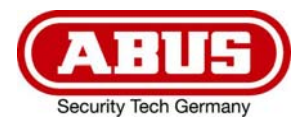

# **TVIP52502**

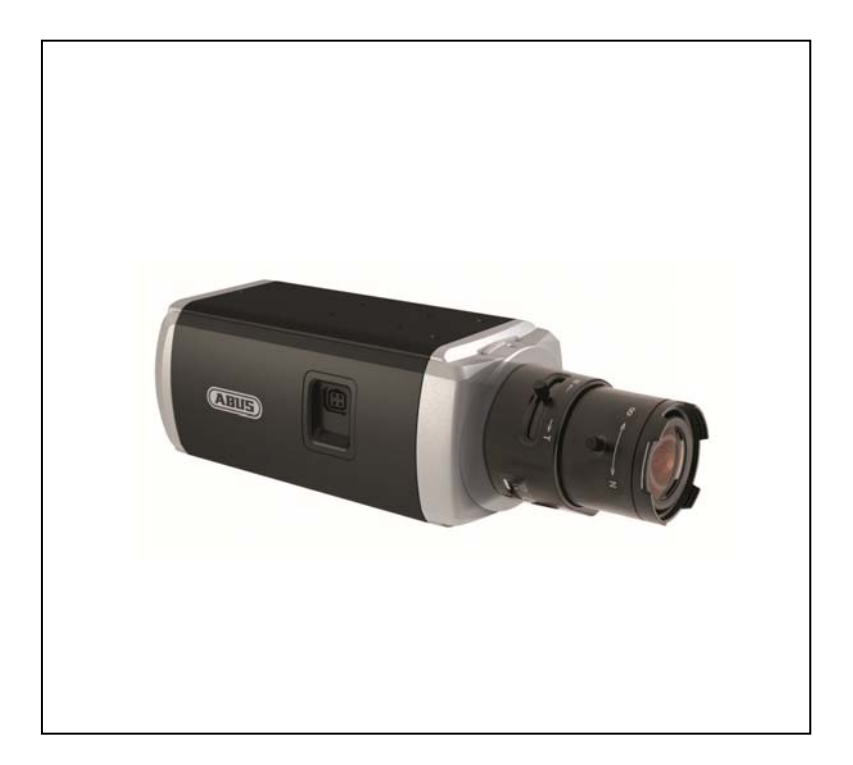

# **Manuel utilisateur**

Version 10/2013

 $C<sub>f</sub>$ 

*Original du manuel en allemand. Conserver pour suivant usage!* 

# **Introduction**

Chère cliente, cher client,

Nous vous remercions de l'achat de ce produit.

**Cet appareil est conforme aux exigences des directives européennes en vigueur. La déclaration de conformité est disponible auprès de:** 

> ABUS Security-Center GmbH & Co. KG Linker Kreuthweg 5 86444 Affing ALLEMAGNE

Afin de maintenir cet état et d'assurer une exploitation sans danger, vous devez absolument respecter ce manuel de commande!

Lisez avant la mise en service du produit le manuel de commande complet, respectez toutes les instructions de commande et de sécurité!

**Tous les noms de firme et désignations de produit sont des marques du propriétaire respectif. Tous droits réservés.** 

**En cas de questions, consultez votre installateur ou partenaire spécialiste!** 

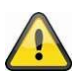

#### **Non-responsabilité**

Ce mode d'emploi a été établi avec la plus grande diligence. Si vous constatez encore des omissions ou inexactitudes, veuillez-nous informer sous l'adresse mentionnée au verso du manuel.

ABUS Security-Center GmbH n'est pas responsable d'erreurs techniques et typographiques et se réserve du droit d'effectuer à tout moment sans annonciation préalable des modifications au produit et aux manuels de commande.

ABUS Security-Center n'est pas responsable de dommages directs et indirects, liés à l'équipement, la performance et l'usage de ce produit. Aucune garantie n'est accordée pour le contenu de ce document.

# **Ikon forklaring**

# **Explication des symboles**

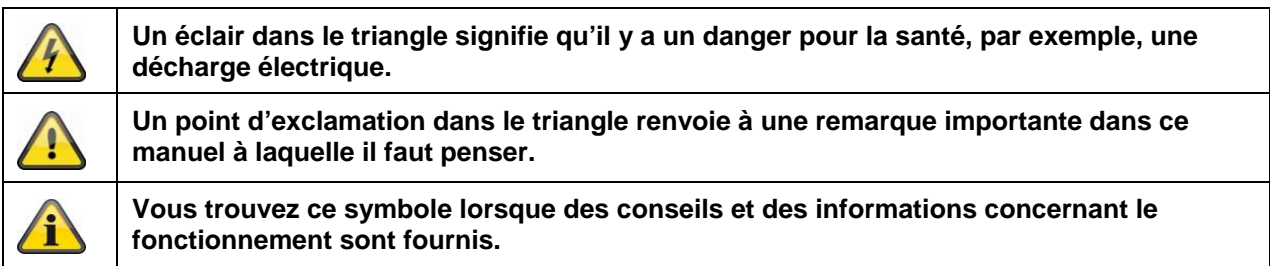

# **Conseils de sécurité importants**

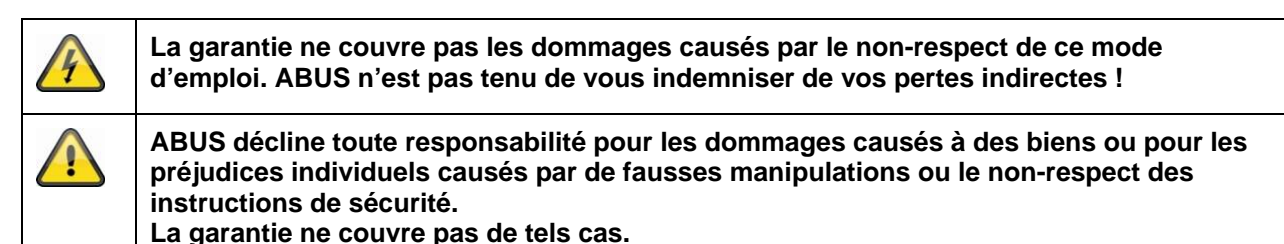

**Chère cliente, cher client, les consignes de sécurité et mises en garde suivantes sont destinées à la protection de votre santé ainsi qu'à la protection de l'appareil. Veuillez lire les indications suivantes avec attention :** 

- Aucune pièce interne du produit ne nécessite un entretien. Par ailleurs, tout démontage du produit entraînera automatiquement une annulation de la certification (CE) et de la garantie.
- En cas de chute, même de faible hauteur, le produit risque d'être endommagé.
- Installez le produit de manière à ce que le capteur d'images de l'appareil ne soit pas directement exposé aux rayons du soleil. Veuillez respecter les instructions d'installation fournies dans la notice d'utilisation, voir chapitre correspondant.
- Cet appareil est uniquement prévu pour une utilisation en intérieur ou à l'intérieur d'un boîtier de protection contre les intempéries.

Évitez d'utiliser le produit dans les conditions ambiantes suivantes :

- Emplacement humide ou humidité élevée de l'air
- Froid ou chaleur extrême
- exposition directe aux rayons du soleil
- En présence de poussières et de gaz, de vapeurs ou de solvants inflammables
- Fortes vibrations
- Champs magnétiques puissants, comme à proximité de machines ou de haut-parleurs
- Toute installation de la caméra sur des surfaces instables est interdite.

Consignes de sécurité générales :

- Ne laissez pas traîner le matériel d'emballage. Dans les mains d'un enfant, les films et sacs en plastique, les éléments en polystyrène, etc. peuvent devenir des jouets dangereux.
- Pour des raisons de sécurité, la caméra de vidéosurveillance doit être tenue hors de portée des enfants en raison des petites pièces qu'ils pourraient avaler.
- Veuillez ne jamais introduire d'objets à l'intérieur de l'appareil à travers ses orifices.
- Utilisez uniquement les auxiliaires et accessoires préconisés par le fabricant. Ne raccordez aucun produit non compatible.
- Veuillez respecter les consignes de sécurité et les manuels utilisateur des autres appareils raccordés.
- Avant de mettre l'appareil en service, veuillez vérifier s'il est endommagé. Si c'est le cas, ne mettez pas l'appareil en service !

 Respectez les limites de tension de fonctionnement indiquées dans les caractéristiques techniques. Toute tension supérieure est susceptible de détruire l'appareil et de compromettre votre sécurité (danger d'électrocution).

# **Consignes de sécurité**

1. Alimentation électrique : bloc d'alimentation 100-240 V CA, 50/60 Hz **/** 24 V CA, 3 A (compris à la livraison)

N'utilisez cet appareil qu'avec une source de courant qui fournit la tension secteur indiquée sur la plaque signalétique. Si vous ne savez pas exactement de quelle alimentation électrique vous disposez, veuillez vous adresser à votre fournisseur d'électricité. Coupez l'alimentation électrique de l'appareil avant de procéder à toute opération d'installation ou de maintenance.

2. Surcharge

Évitez toute surcharge des prises secteur, des câbles de rallonge et des adaptateurs, ceci pouvant entraîner un risque d'électrocution ou d'incendie.

3. Nettoyage

Nettoyez l'appareil uniquement avec un chiffon humide et n'utilisez pas de produits de nettoyage agressifs.

Veuillez pour cela couper l'alimentation électrique de l'appareil.

# **Avertissements**

Avant la première mise en service, toutes les consignes de sécurité et d'utilisation doivent être lues et respectées !

- 1. Veuillez respecter les consignes suivantes afin d'éviter que le câble et la prise secteur ne soient endommagés :
	- Ne modifiez pas et ne manipulez pas le câble ni la prise secteur.
	- Ne pliez pas et ne tordez pas le câble secteur.
	- Pour débrancher l'appareil, saisissez la prise secteur et ne tirez pas sur le câble secteur.
	- Veillez à ce que le câble secteur se trouve le plus loin possible de tout appareil de chauffage afin que la gaine plastique du câble ne puisse pas fondre.
- 2. Suivez attentivement ces instructions. Leur non-respect pourrait conduire à une électrocution :
	- N'ouvrez jamais le boîtier ou le bloc d'alimentation.
	- N'introduisez aucun objet métallique ou inflammable à l'intérieur de l'appareil.
	- Afin d'éviter tout dommage dû à des surtensions (en cas de foudre par exemple), veuillez utiliser une protection contre les surtensions.
- 3. Lorsqu'un appareil tombe en panne, débranchez-le immédiatement du réseau et signalez la panne à votre distributeur.

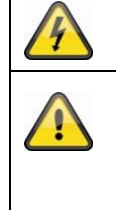

Assurez-vous que tous les appareils sont déconnectés du circuit de basse tension et de tension d'alimentation pendant l'installation dans un système de vidéosurveillance existant.

Dans le doute, faites monter, installer et câbler votre appareil par un électricien professionnel. Tout branchement incorrect sur le secteur constitue une menace, non seulement pour vous mais aussi pour d'autres personnes. Câblez l'ensemble du système en faisant en sorte que le secteur et le circuit de basse tension restent séparés et qu'ils ne puissent entrer en contact lors d'une utilisation normale ou suite à une défaillance.

# **Déballage**

Lorsque vous sortez le dispositif de l'emballage, traitez-le avec grand soin.

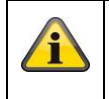

En cas d'un dommage eventuel de l'emballage original, testez d'abord le dispositif. Si le dispositif démontre des dommages, renvoyez-le avec l'emballage et informez-vous auprès du service de livraison.

# **Contenu**

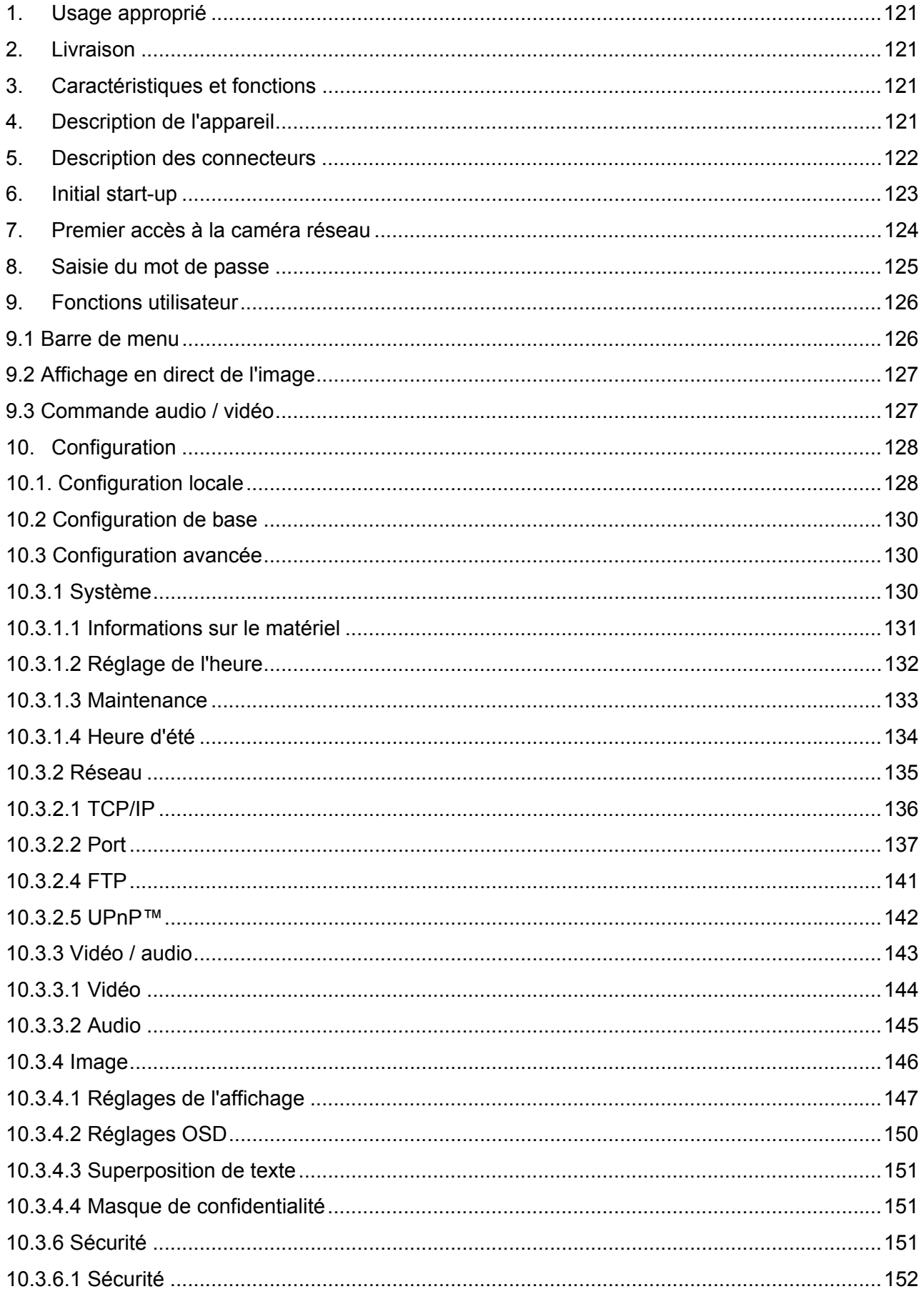

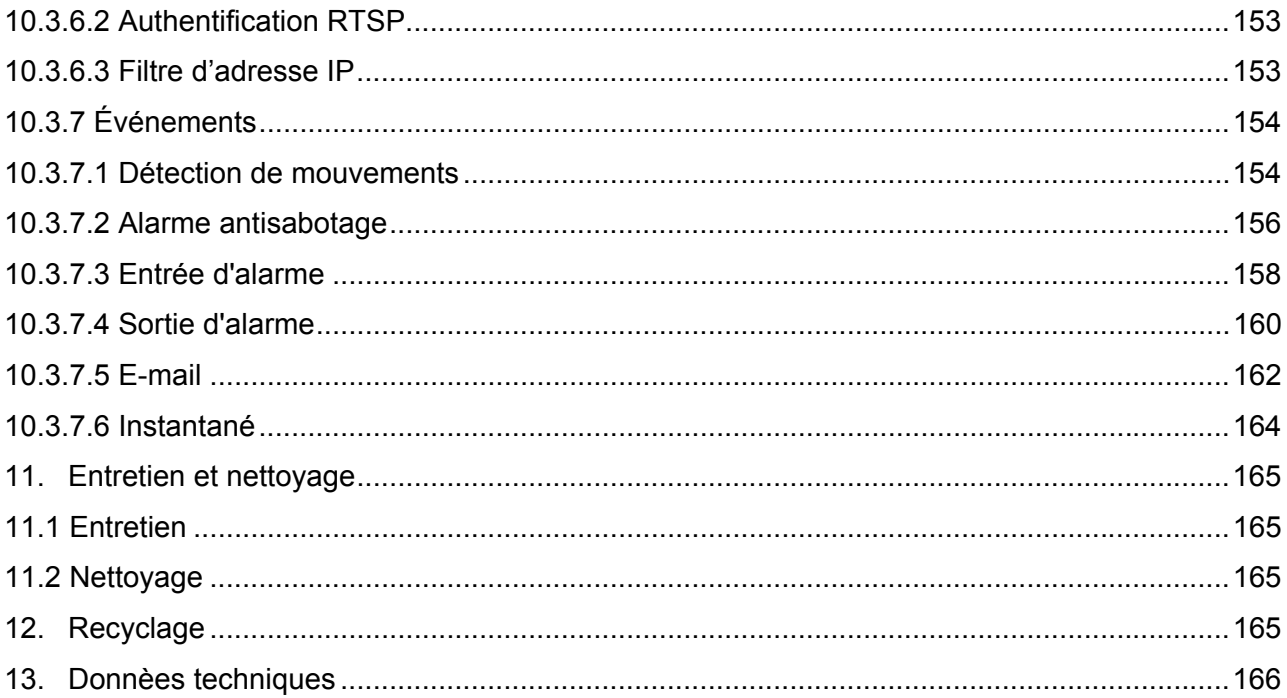

# **1. Usage approprié**

La caméra réseau WDR jour/nuit HD 1080p permet une vidéosurveillance efficace. Grâce à son processeur de signal puissant, cette caméra est idéale pour les contrastes très élevés (par ex. : luminosité importante due à une fenêtre et zone de l'objet relativement sombre au premier plan). Cette caméra peut également être utilisée pour la surveillance extérieure à l'intérieur d'un boîtier de protection contre les intempéries. Le choix d'un objectif CS-mount (non inclus) permet d'adapter la caméra à l'utilisation prévue.

# **2. Livraison**

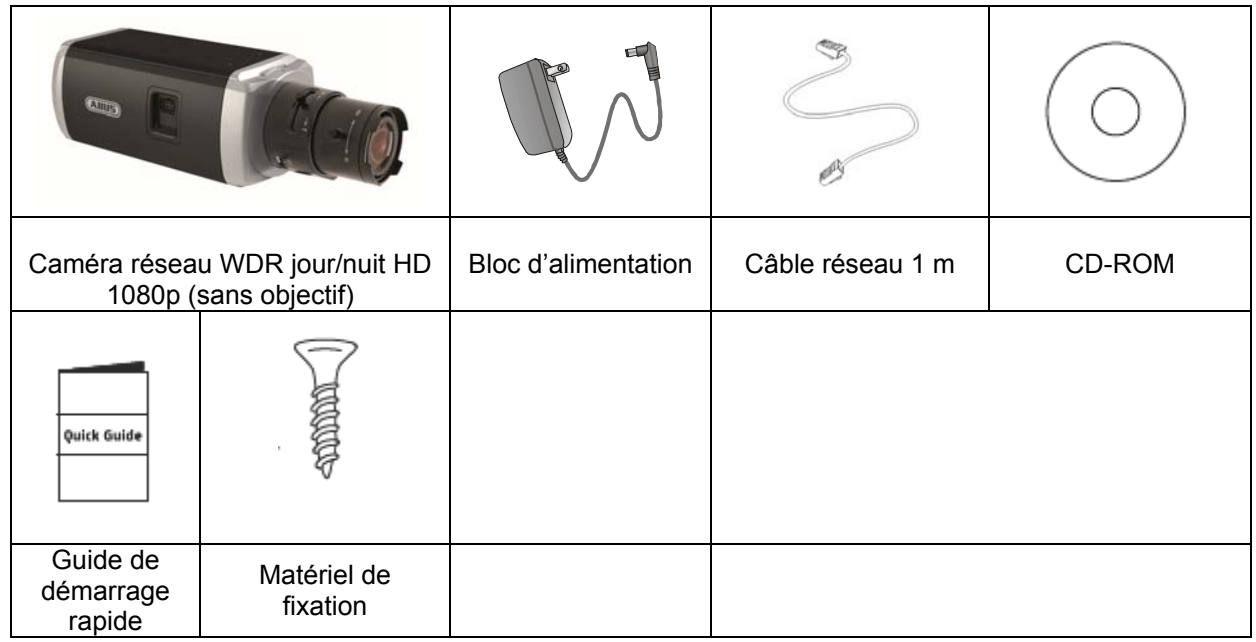

# **3. Caractéristiques et fonctions**

- Résolution HD de 1080 pixels : 1920 x 1080 à 25 fps
- Caméra pour l'utilisation en contre-jour extrême
- Commutation entre les modes jour/nuit avec filtre orientable infrarouge électromécanique (ICR)
- Sortie vidéo analogique pour maintenance
- Power over Ethernet (PoE)
- Compatible ONVIF

# **4. Description de l'appareil**

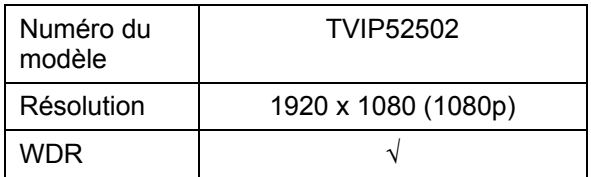

# **5. Description des connecteurs**

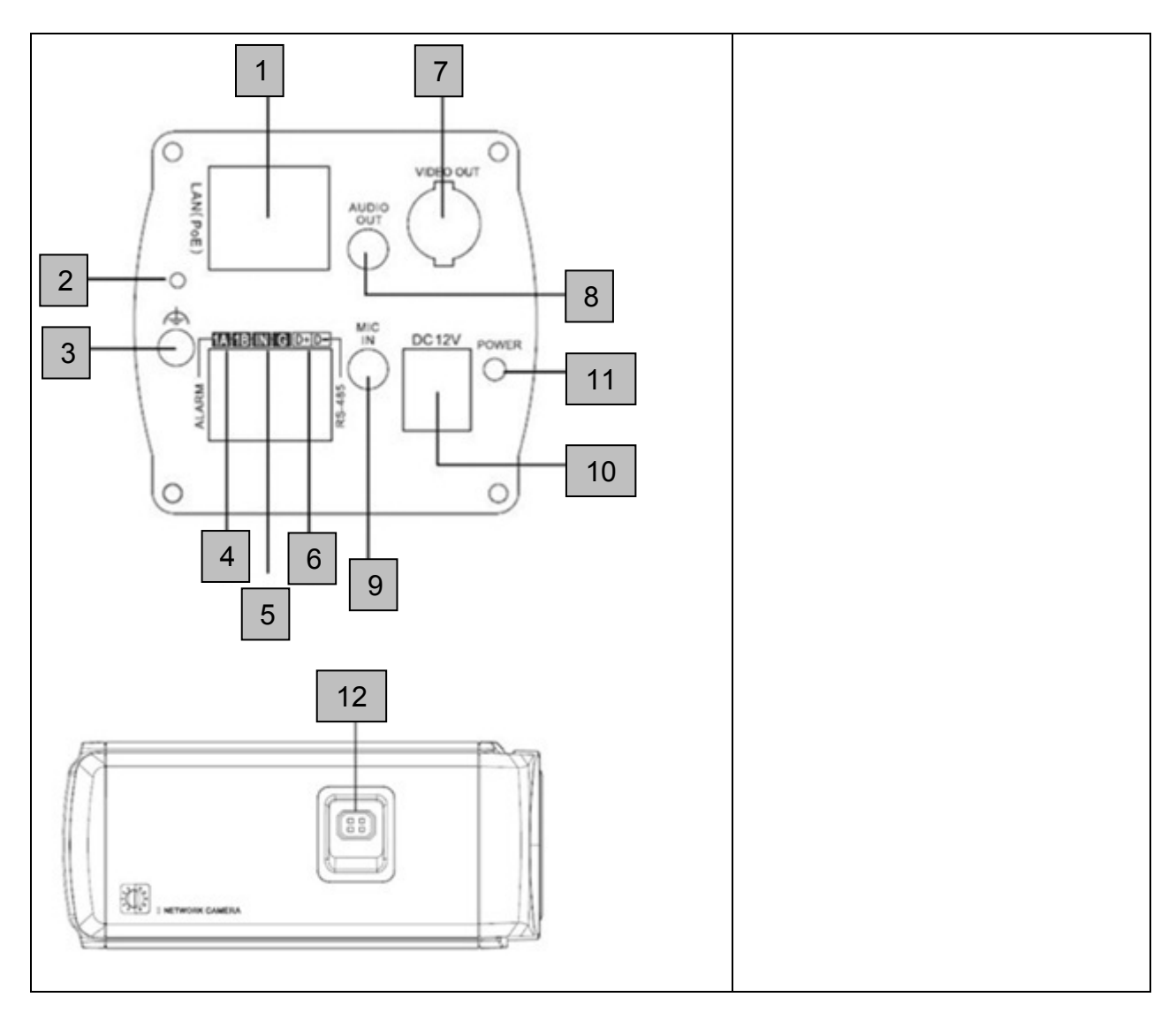

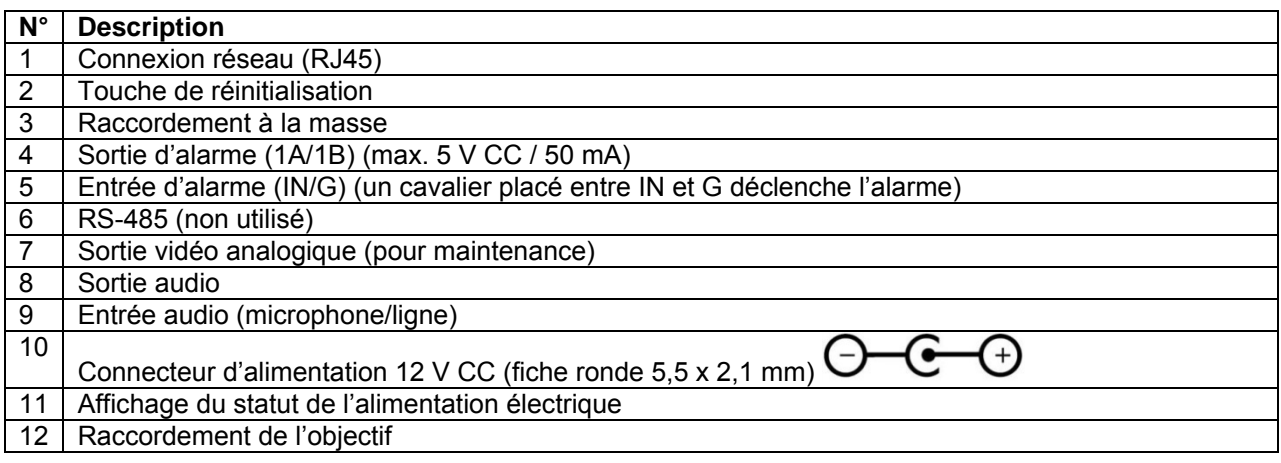

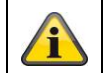

Veuillez noter que les connexions pour TVIP81000/TVIP81100/TVIP82000/TVIP82100 sont identiques.

# **6. Initial start-up**

La caméra réseau reconnaît automatiquement si une liaison directe doit être établie entre PC et caméra. L'utilisation d'un câble réseau croisé n'est pas nécessaire.

#### **Connexion directe de la caméra réseau avec un PC / ordinateur portable**

- 1. Veillez à utiliser un câble réseau de type Cat5
- 2. Reliez le câble à l'interface Ethernet du PC / de l'ordinateur portable et de la caméra réseau
- 3. Branchez l'alimentation électrique de la caméra réseau
- 4. Configurez l'interface réseau de votre PC / ordinateur portable sur l'adresse IP 192.168.0.2 et la passerelle par défaut (default gateway) sur 192.168.0.1
- 5. Poursuivez au point 8 pour achever la configuration initiale et établir la liaison avec la caméra réseau.

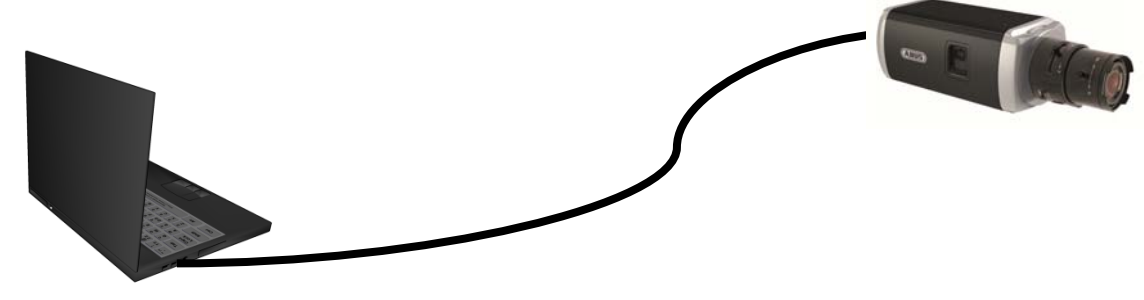

Câble Ethernet Cat5

#### **Raccordement de la caméra réseau à un routeur / commutateur**

- 1. Veillez à utiliser pour la mise en réseau un câble réseau de type Cat5.
- 2. Reliez le PC / l'ordinateur au routeur / commutateur.
- 3. Reliez la caméra réseau au routeur / commutateur.
- 4. Branchez l'alimentation électrique de la caméra réseau.
- 5. Si votre réseau dispose d'un serveur de noms (DHCP), réglez l'interface réseau de votre PC / ordinateur portable sur « Affecter automatiquement adresse IP ».
- 6. Si vous n'avez pas de serveur de noms (DHCP), configurez l'interface réseau de votre PC / ordinateur portable sur 192.168.0.2 et la passerelle par défaut (Default Gateway) sur 192.168.0.1
- 7. Poursuivez au point 8 pour achever la configuration initiale et établir la liaison avec la caméra réseau.

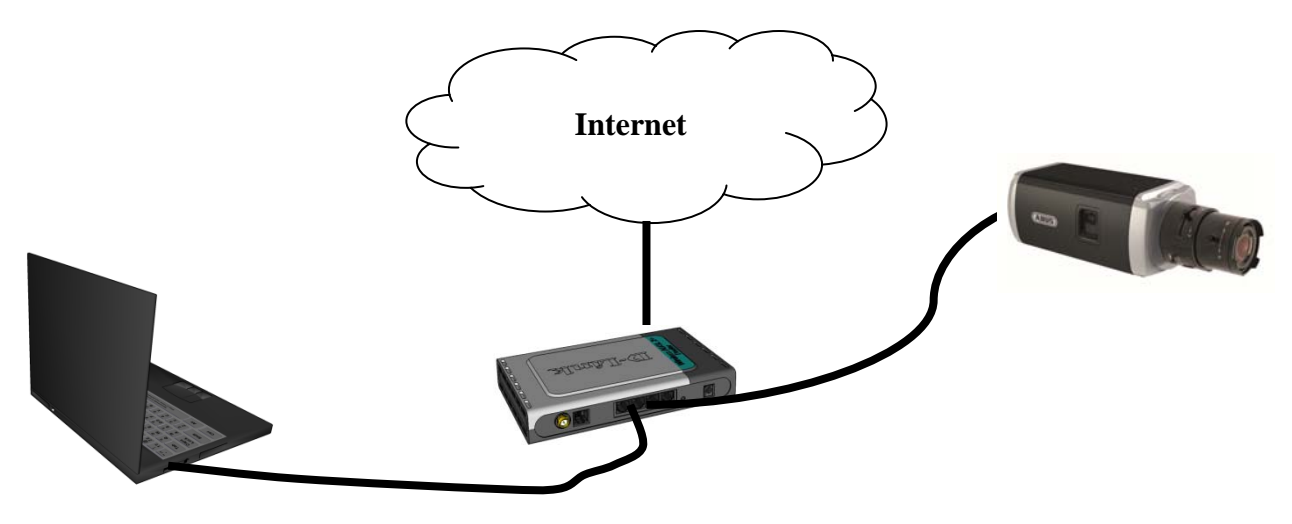

# **7. Premier accès à la caméra réseau**

En utilisant le programme Installer IP, vous obtiendrez un premier accès à la caméra réseau. Une fois que l'assistant a démarré, il détecte toutes les caméras réseau ABUS et tous les serveurs vidéo disponibles sur votre réseau.

Le programme se trouve sur le CD-ROM qui vous a été fourni. Installez le programme sur votre système PC et exécutez-le.

Si votre réseau dispose d'un serveur DHCP, l'attribution de l'adresse IP s'effectue automatiquement pour le PC / l'ordinateur portable, il en est de même pour la caméra réseau.

Si vous ne disposez pas d'un serveur DHCP, la caméra réseau choisit automatiquement l'adresse IP suivante : 192.168.0.100.

Votre système PC doit se trouver dans le même sous-réseau IP afin qu'une communication puisse être établie avec la caméra réseau (adresse IP du PC : p. ex. 192.168.0.2).

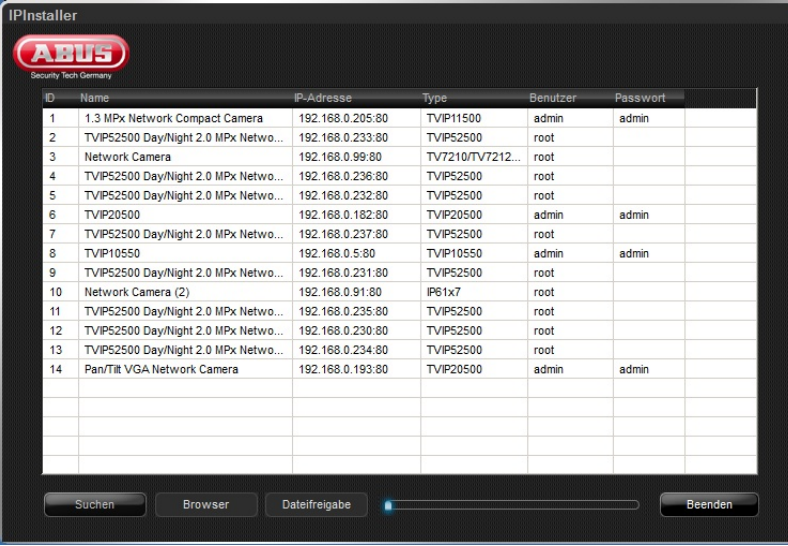

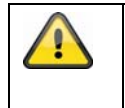

La caméra réseau est sur « DHCP » par défaut. Si vous n'utilisez pas de serveur DHCP au sein de votre réseau, nous vous recommandons, après le premier accès à la caméra réseau, de placer l'adresse IP manuellement sur une valeur fixe.

# **8. Saisie du mot de passe**

Un mot de passe administrateur est attribué à la caméra réseau par défaut. Pour des raisons de sécurité, l'administrateur doit immédiatement définir un nouveau mot de passe. Après l'enregistrement de ce nouveau mot de passe administrateur, le nom d'utilisateur et le mot de passe seront demandés à chaque utilisation.

Le compte administrateur est défini par défaut de la façon suivante : nom d'utilisateur « **admin** » et mot de passe « **12345** ». Lors de chaque accès à la caméra réseau, le navigateur affiche une fenêtre d'authentification et invite à entrer le nom d'utilisateur et le mot de passe. Si vous n'avez plus accès à vos réglages individuels pour le compte administrateur, veuillez vous adresser à notre assistance technique.

Pour entrer le nom d'utilisateur et le mot de passe, veuillez procéder de la façon suivante :

Ouvrez l'Internet Explorer et entrez l'adresse IP de la caméra (ex. : « http://192.168.0.14 »).

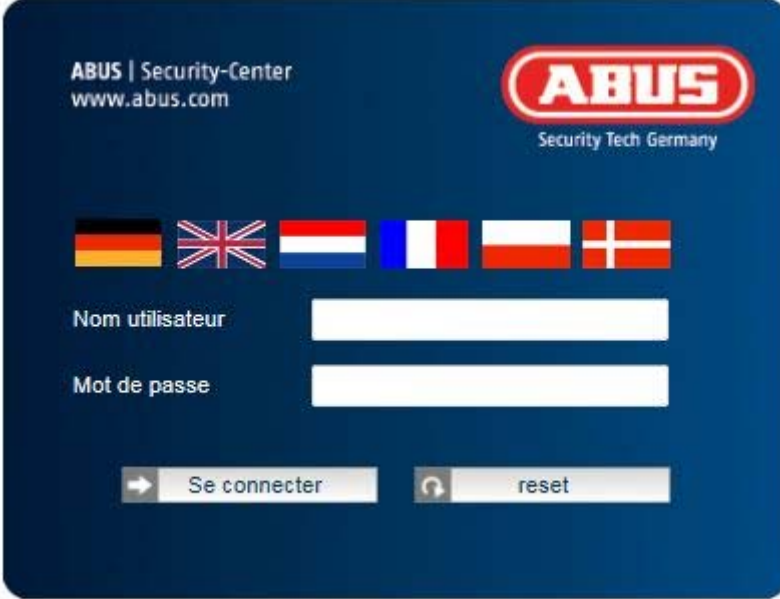

Une fenêtre d'authentification apparaît :

-> La connexion à la caméra réseau est alors établie et le système visualise un flux vidéo.

# **9. Fonctions utilisateur**

Ouvrez la page de démarrage de la caméra réseau. L'interface se compose de la façon suivante :

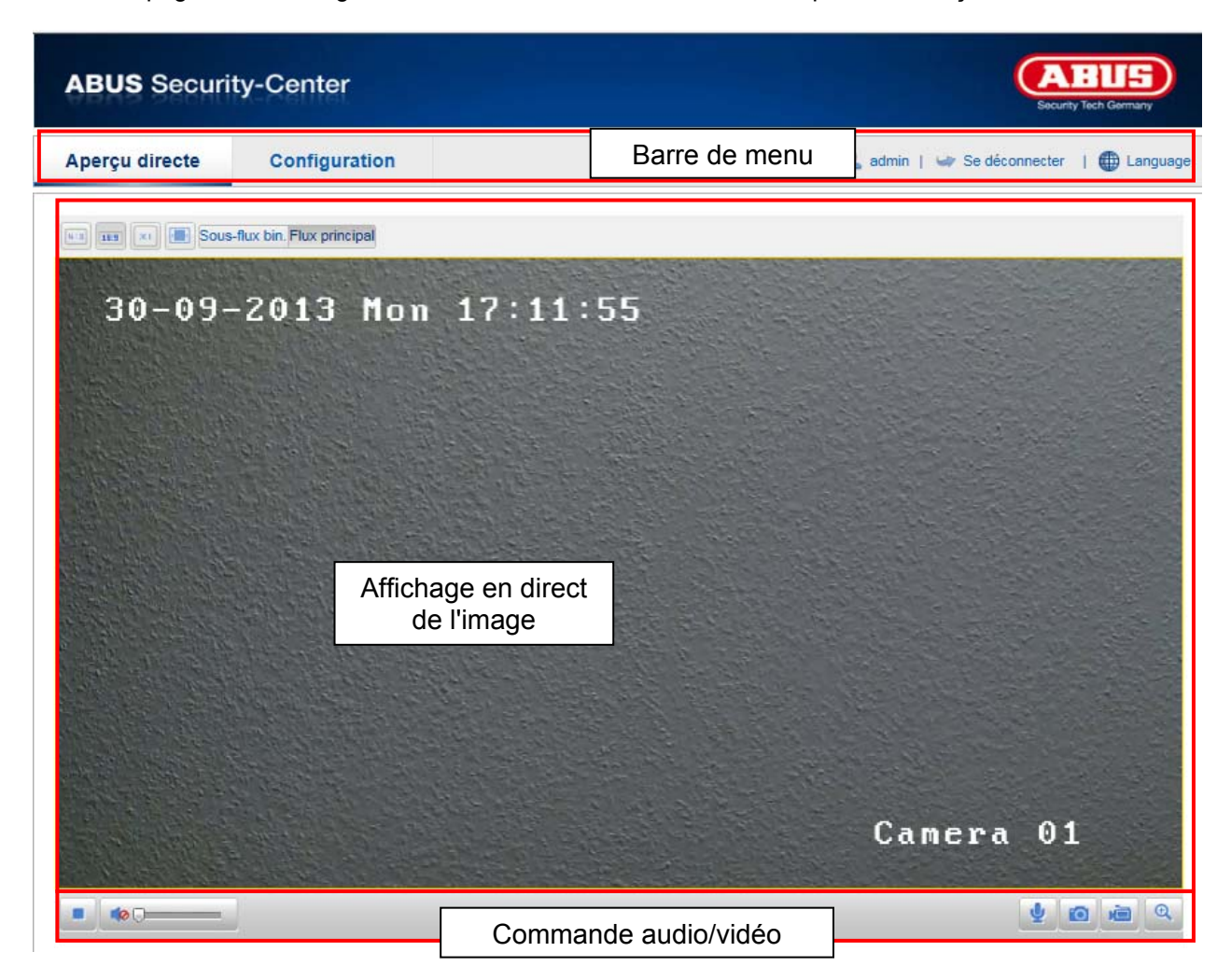

# **9.1 Barre de menu**

En cliquant sur le registre correspondant, sélectionnez « Affichage en temps réel », « Configuration » ou « Journal ».

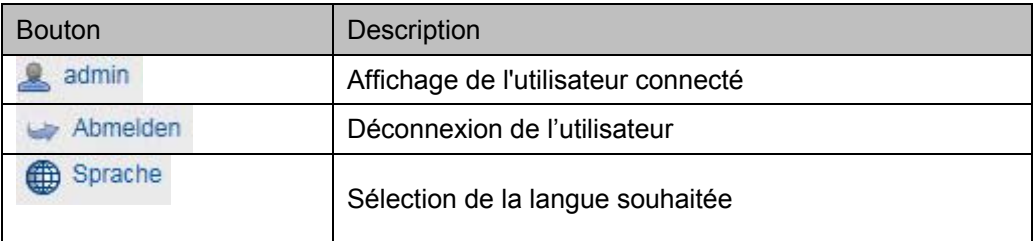

# **9.2 Affichage en direct de l'image**

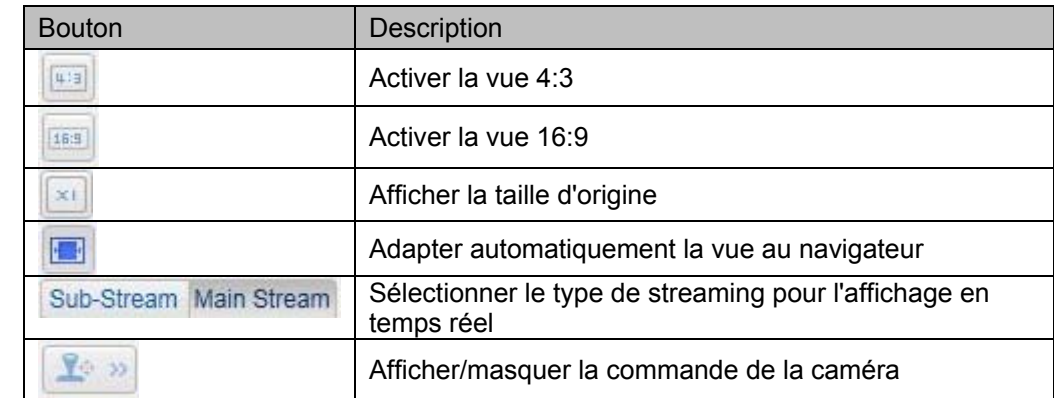

Vous pouvez passer à l'affichage plein écran en double-cliquant.

# **9.3 Commande audio / vidéo**

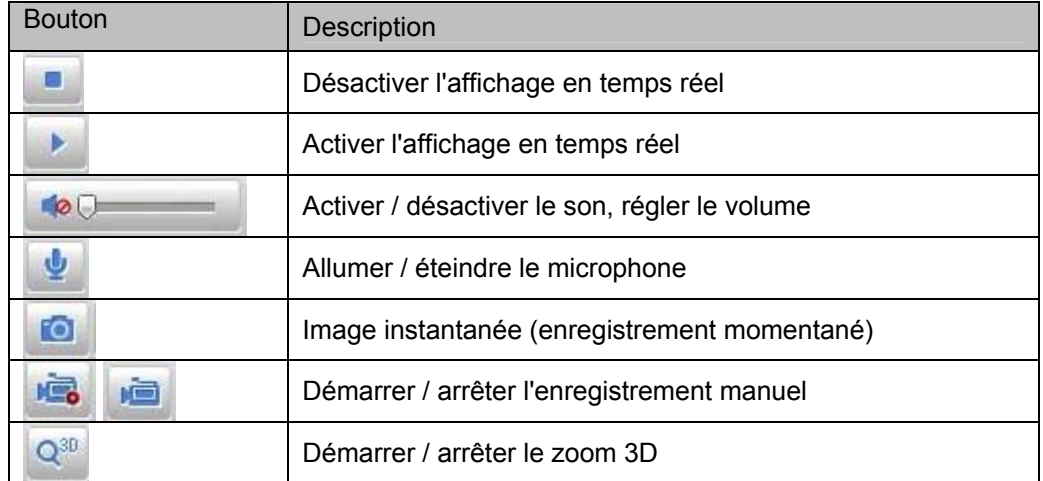

# **10. Configuration**

# **10.1. Configuration locale**

Le point de menu « Configuration locale » vous permet de procéder aux réglages pour l'affichage en direct, les chemins des fichiers d'enregistrement et les enregistrements momentanés.

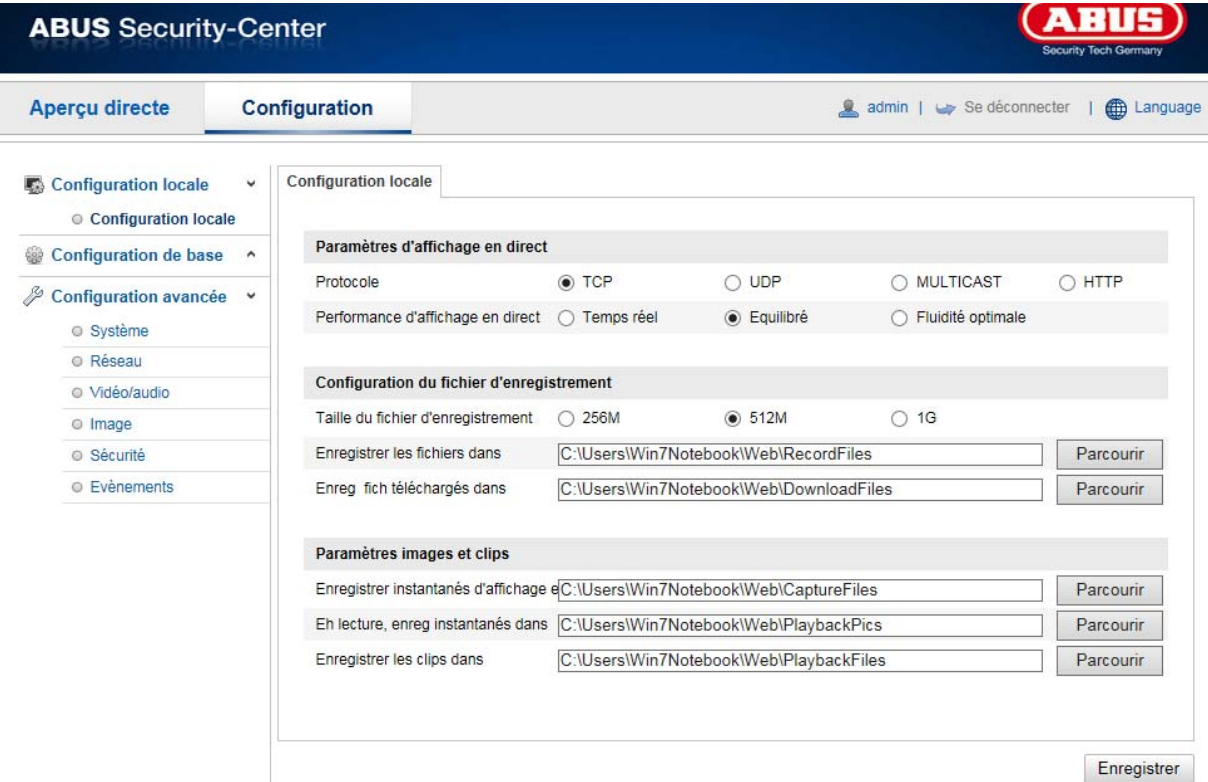

# **Paramètres d'affichage en direct**

Vous pouvez régler ici le type de protocole et la performance pour l'affichage en direct.

# **Protocole**

**TCP :** Mise à disposition complète des données streaming ainsi que qualité vidéo élevée, cela influe cependant sur la transmission en temps réel **UDP:** Transmission audio et vidéo en temps réel **HTTP :** Offre la même qualité que TCP, mais des ports spéciaux ne sont pas configurés dans les réglages du réseau.

# **Performance d'affichage en direct**

Vous pouvez procéder ici au réglage de la performance de l'affichage en direct.

#### **Configuration du fichier d'enregistrement**

Vous pouvez ici définir la taille de fichier pour les enregistrements, le chemin d'enregistrement et le chemin pour les fichiers téléchargés. Pour appliquer les modifications, cliquez sur « Sauvegarder ».

#### **Taille du fichier d'enregistrement**

Vous avez le choix entre 256 Mo, 512 Mo et 1 Go comme taille de fichier pour les enregistrements et les vidéos téléchargées.

#### **Enregistrer les fichiers dans**

Vous pouvez déterminer ici le chemin de fichier qui doit être utilisé pour les enregistrements manuels. Le chemin C:\\<Benutzer>\<Computername>\Web\RecordFiles est utilisé par défaut.

#### **Enregistrer fichier téléchargé dans**

Vous pouvez déterminer ici le chemin de fichier pour les vidéos téléchargées. Par défaut, le chemin suivant est proposé : C:\\<Utilisateur>\<Nom de l'ordinateur>\Web\DownloadFiles

#### **Paramètres images et clips**

Vous pouvez ici enregistrer les chemins pour les images instantanées prises pendant la lecture et les vidéos découpées.

#### **Enregistrer instantané d'affichage en direct dans**

Sélectionnez le chemin de fichier pour les instantanés provenant de l'affichage en temps réel. Par défaut, le chemin suivant est proposé : C:\\<Utilisateur>\<Nom de l'ordinateur>\Web\CaptureFiles

#### **En lecture, enreg instantanés dans**

Vous pouvez enregistrer ici le chemin sous lequel les instantanés provenant de la lecture doivent être enregistrés.

Par défaut, le chemin suivant est proposé : C:\\<Utilisateur>\<Nom de l'ordinateur>\Web\PlaybackPics

#### **Enregistrer les clips dans**

Vous pouvez enregistrer ici le chemin sous lequel les vidéos doivent être enregistrées. Par défaut, le chemin suivant est proposé : C:\\<Utilisateur>\<Nom de l'ordinateur>\Web\PlaybackFiles

## **10.2 Configuration de base**

Vous trouverez tous les réglages de la « Configuration de base » au point de menu « Configuration avancée ». Veuillez à ce propos tenir compte de la colonne « Disponible en » dans les descriptions de la « Configuration avancée ».

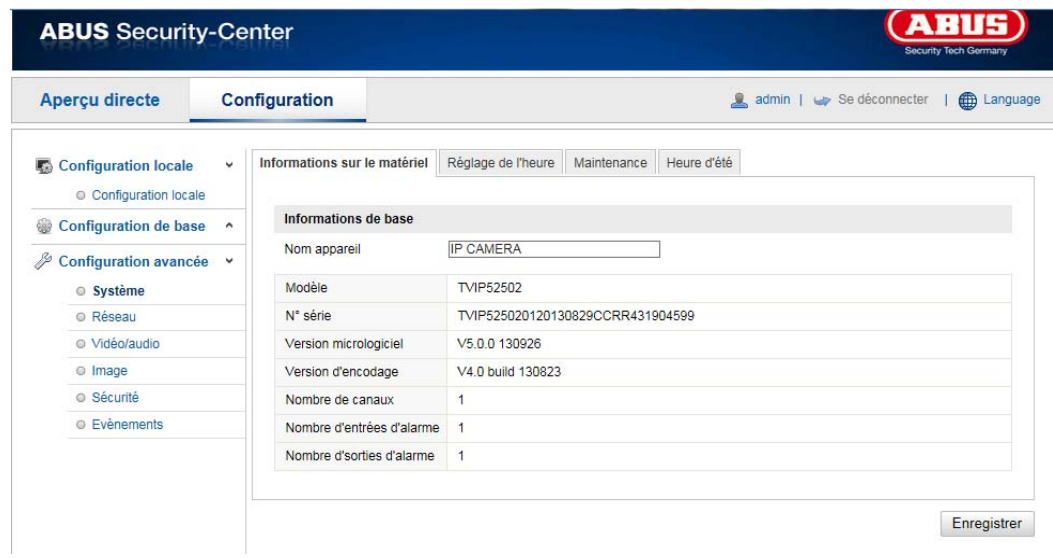

# **10.3 Configuration avancée**

## **10.3.1 Système**

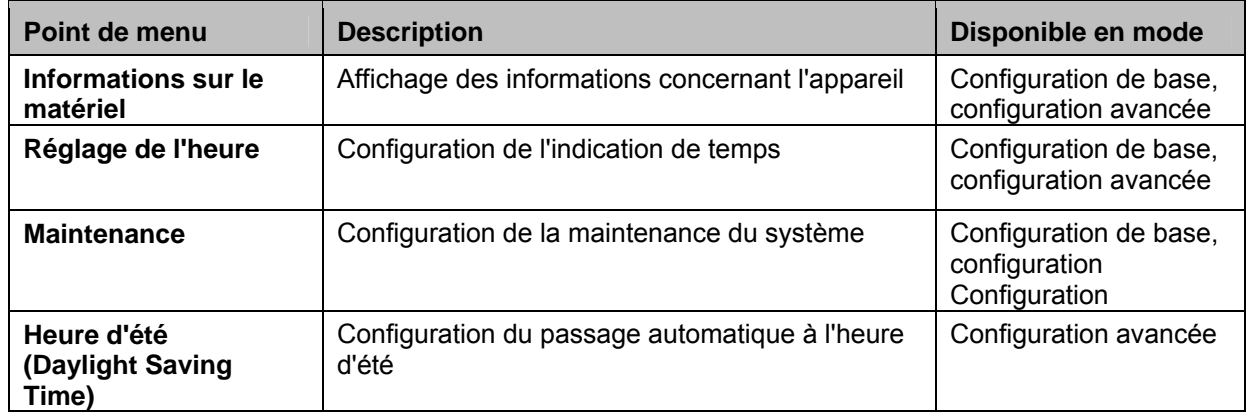

## **10.3.1.1 Informations sur le matériel**

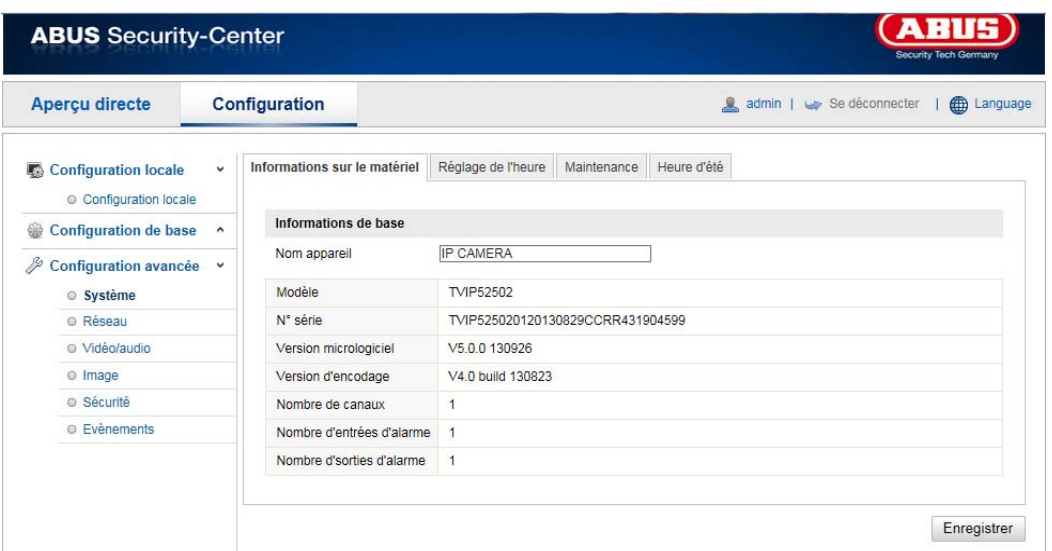

### **Informations de base**

#### **Nom appareil :**

Vous pouvez ici attribuer un nom d'appareil au Speeddome. Cliquez sur « Enregistrer » pour le mémoriser.

#### **Modèle :**

Affichage du numéro du modèle

**Numéro série :**  Affichage du numéro de série

#### **Version micrologiciel :**

Affichage de la version du micrologiciel

#### **Version d'encodage :**

Affichage de la version de codage

#### **Nombre de canaux :**  Affichage du nombre de canaux

**Nombre d'entrées d'alarme :** 

Affichage du nombre d'entrées d'alarme

# **Nombre de sorties d'alarme :**

Affichage du nombre de sorties d'alarme

# **10.3.1.2 Réglage de l'heure**

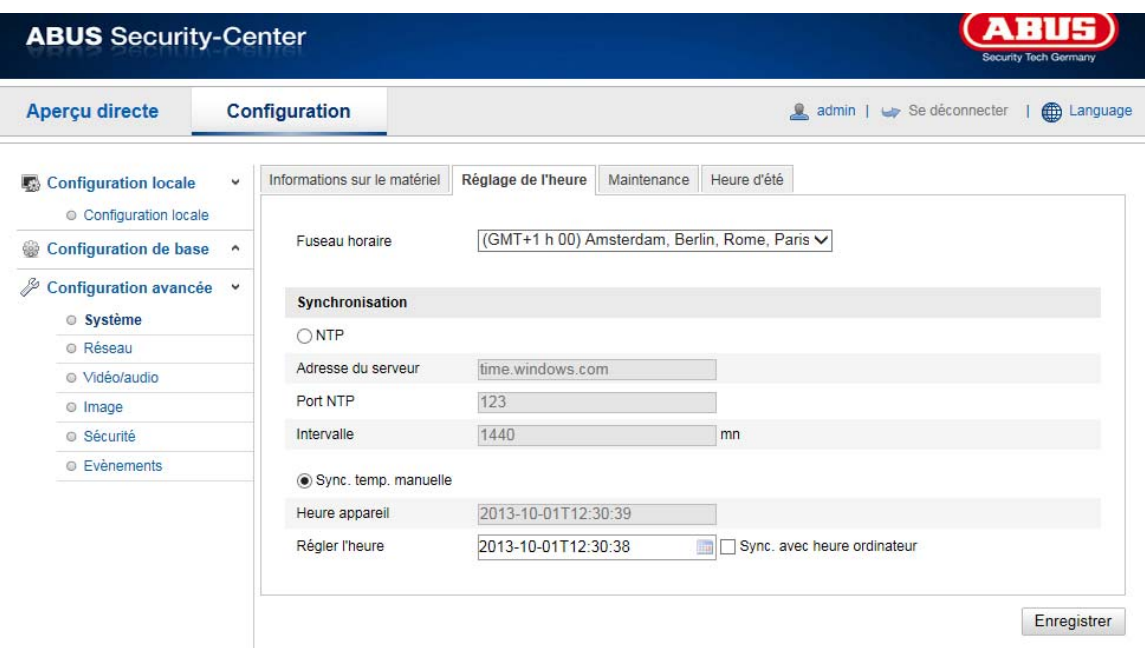

# **Fuseau horaire**

Sélection du fuseau horaire (GMT)

#### **Synchronisation**

# **NTP**

À l'aide du Network Time Protocol (NTP), il est possible de synchroniser l'heure du Speeddome avec un serveur de temps. Activez NTP pour utiliser la fonction.

#### **Adresse du serveur**

Adresse IP du serveur NTP.

# **Port NTP**

Numéro de port réseau du service NTP (par défaut : port 123)

## **Synch. temp. manuelle**

# **Heure appareil**

Affichage de l'heure de l'ordinateur

#### **Régler l'heure**

Affichage de l'heure actuelle grâce au réglage des fuseaux horaires. Cliquez sur « Sync. avec heure ordinateur » pour reprendre l'horaire de l'ordinateur.

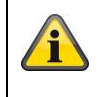

# **10.3.1.3 Maintenance**

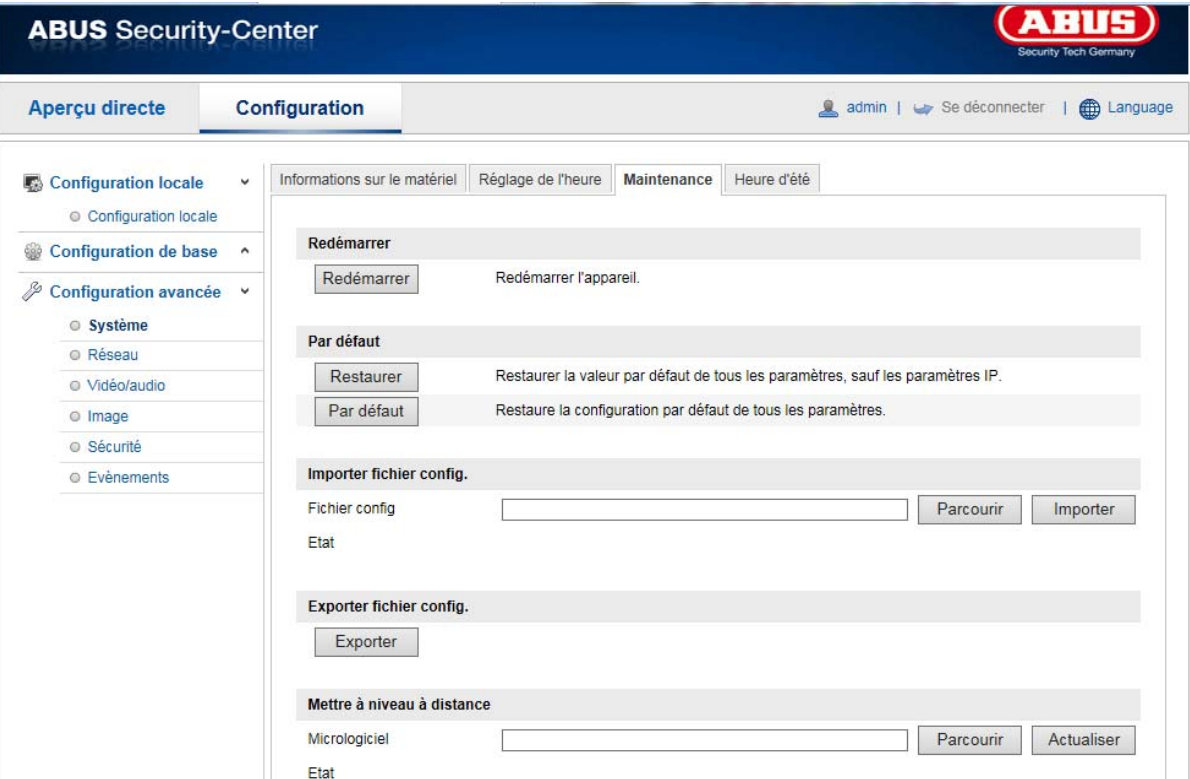

### **Redémarrer**

Cliquez sur « Redémarrer » pour redémarrer l'appareil.

# **Par défaut**

#### **Restaurer**.

Cliquez sur « Restaurer » pour réinitialiser tous les paramètres, sauf les paramètres IP.

#### **Par défaut**

Sélectionnez ce point pour réinitialiser tous les paramètres.

## **Importer fichier config.**

#### **Fichier config.**

Sélectionnez ici le chemin de fichier pour importer un fichier de configuration.

#### **État**

Affichage de l'état de l'import

#### **Exporter fichier config.**

Cliquez sur Exporter pour exporter un fichier de configuration.

#### **Mettre à niveau à distance**

#### **Micrologiciel**

Sélectionnez le chemin pour la mise à jour du micrologiciel du speeddome.

#### **État**

Affichage de l'état des mises à jours.

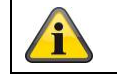

# **10.3.1.4 Heure d'été**

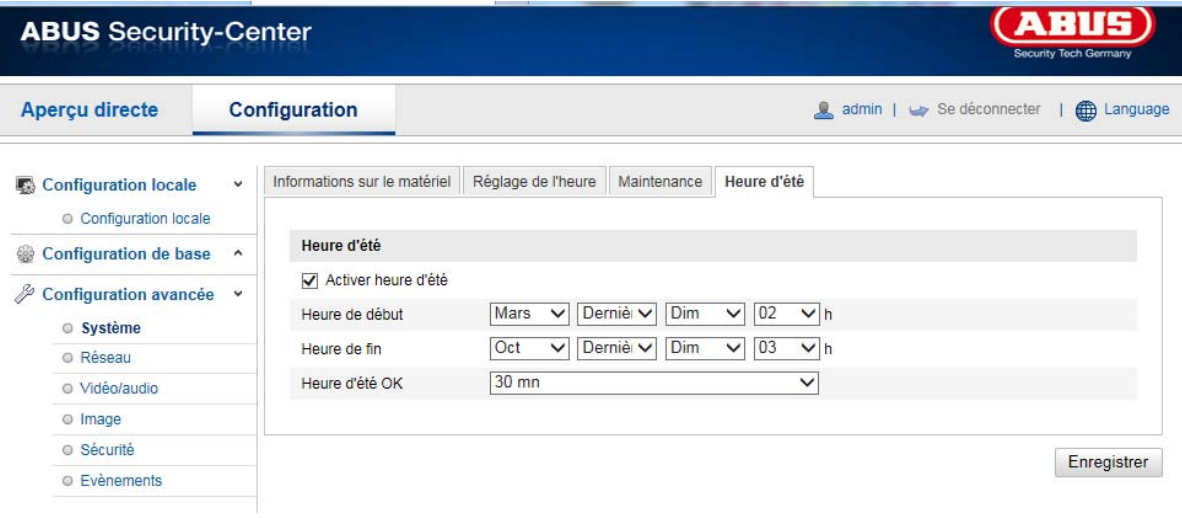

# **Heure d'été**

# **Activer heure d'été**

Sélectionnez « Heure d'été » pour adapter automatiquement l'heure du système à l'heure d'été.

#### **Heure de début**

Déterminez le moment du passage à l'heure d'été.

## **Heure de fin**

Déterminez le moment du passage à l'heure d'hiver.

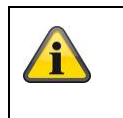

# **10.3.2 Réseau**

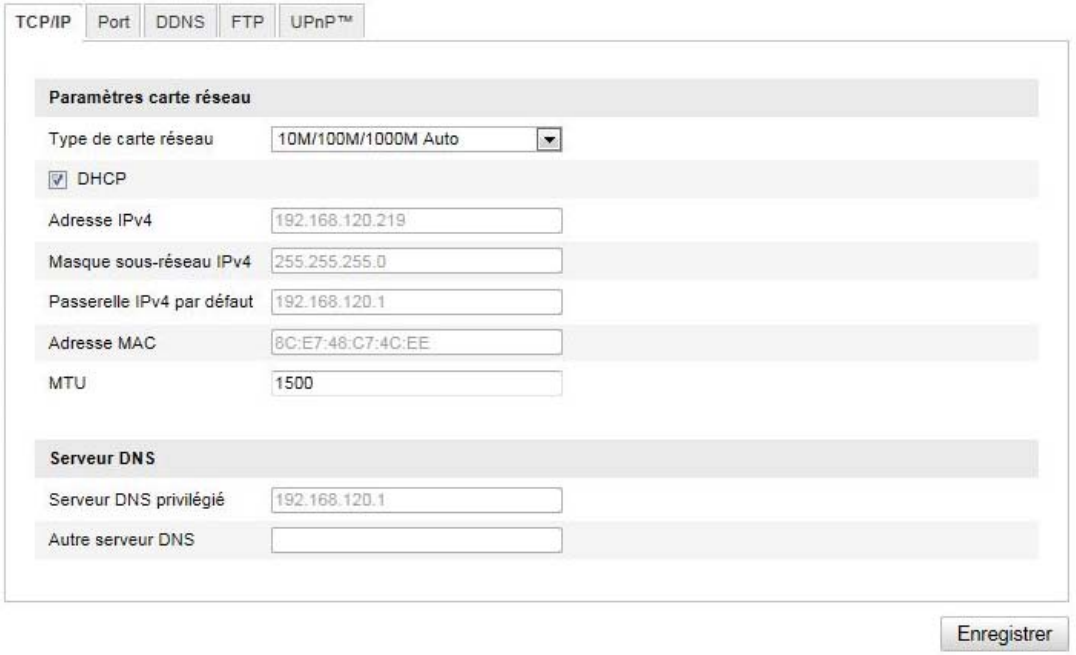

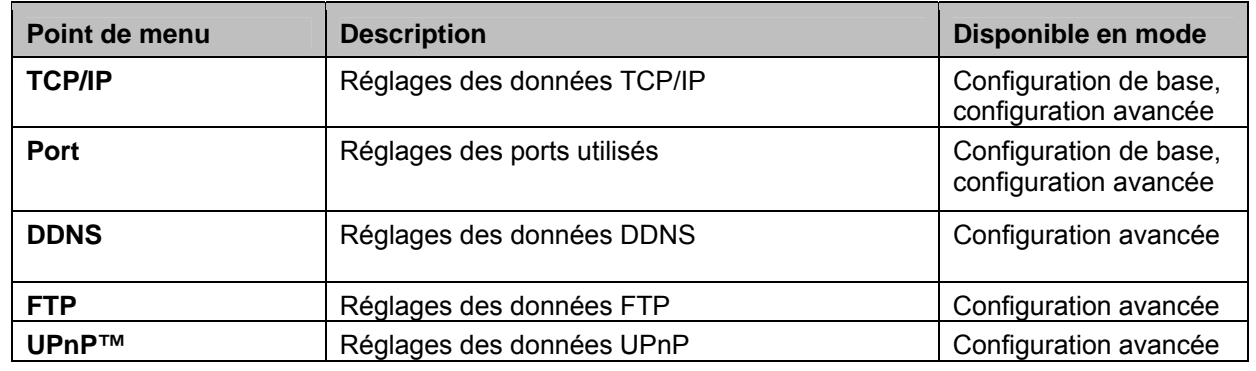

# **10.3.2.1 TCP/IP**

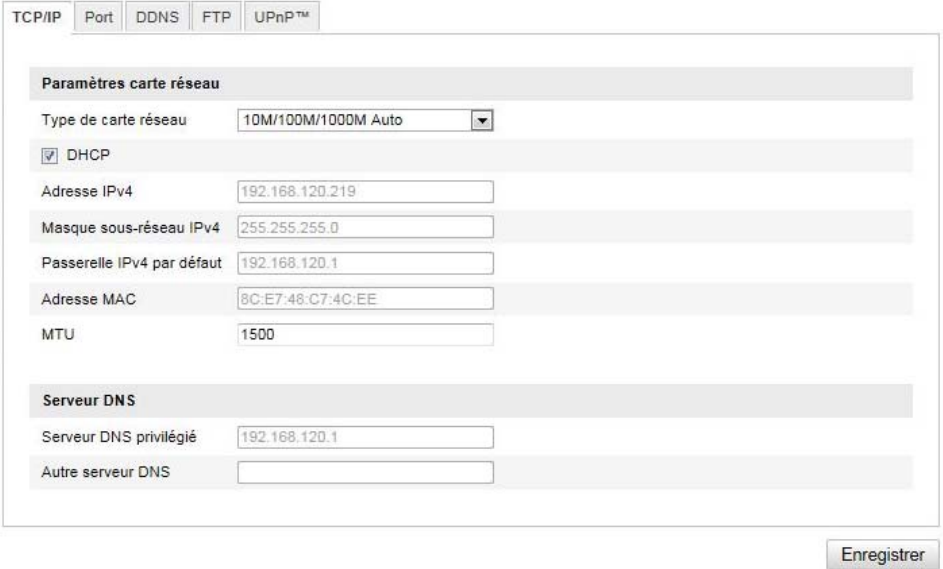

Pour pouvoir utiliser le Speeddome via un réseau, vous devez configurer correctement les réglages TCP/IP.

#### **Paramètres carte réseau**

# **Type de carte réseau**

Sélectionnez le réglage pour votre adaptateur réseau. Vous avez le choix entre les valeurs suivantes : 10M Half-dup ; 10M Full-dup ; 100M Half-dup ; 100M Full-dup ; 10M/100M/1000M Auto

#### **DHCP**

Si un serveur DHCP est disponible, cliquez sur DHCP pour reprendre automatiquement une adresse IP et d'autres réglages réseau. Les données sont reprises automatiquement du serveur et ne peuvent pas être modifiées manuellement.

Si aucun serveur DHCP n'est disponible, remplissez les données suivantes manuellement.

#### **Adresse IPv4**

Réglage de l'adresse IP pour le speeddome

#### **Masque de sous-réseau IPv4**

Paramétrage manuel du masque de sous-réseau pour le speeddome

#### **Passerelle IPv4 par défaut**

Réglage du routeur standard pour le speeddome.

#### **Mode IPv6**

Manuel : Configuration manuelle des données IPv6 DHCP : Les données de connexion IPv6 sont fournies par le serveur DHCP (routeur). Route Advertisement : Les données de connexion IPv6 sont fournies par le serveur DHCP (routeur) en combinaison avec le fournisseur d'accès Internet (ISP – Internet Service Provider).

#### **Adresse IPv6**

Affichage de l'adresse IPv6. Le mode IPv6 « Manuel » permet de configurer l'adresse.

#### **Masque de sous-réseau IPv6**

Affichage du masque de sous-réseau IPv6.

#### **Passerelle IPv6 par défaut**

Affichage du Standard Gateways IPv6 (routeur standard)

## **Adresse MAC**

Ici s'affiche l'adresse matérielle de la caméra, vous ne pouvez pas la modifier.

#### **MTU**

Réglage de l'unité de transmission, sélectionnez une valeur entre 500 et 9676. Le réglage par défaut est 1500.

#### **Serveur DNS**

#### **Serveur DNS privilégié**

Des réglages du serveur DNS sont nécessaires pour certaines applications. (p. ex. envoi d'e-mail). Entrez ici l'adresse du serveur DNS privilégié.

#### **Autre serveur DNS**

**Au cas où le serveur DNS est inaccessible, ce serveur DNS de secours est utilisé. Veuillez enregistrer ici l'adresse du serveur de secours.** 

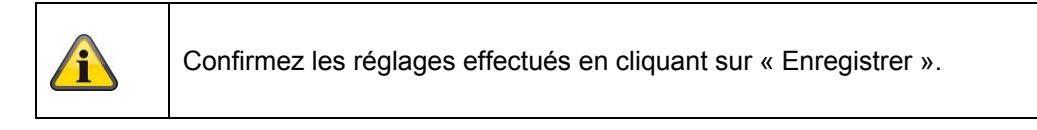

#### **10.3.2.2 Port**

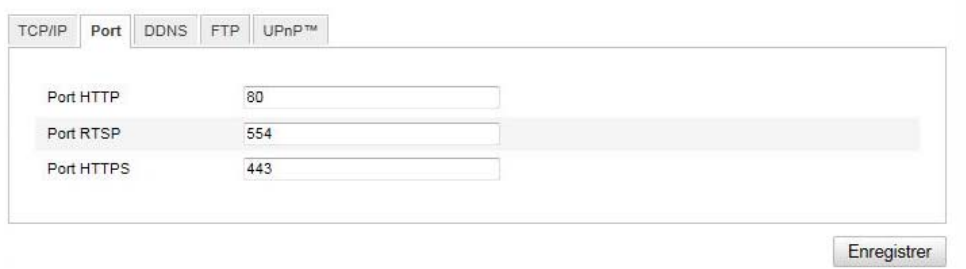

Si vous souhaitez avoir un accès externe au speeddome, les ports suivants doivent être configurés.

# **Port HTTP**

Le port standard assigné au protocole HTTP est le port 80. Ce port peut également se voir attribuer une valeur dans la plage 1024~65535. Si plusieurs speeddomes se trouvent dans le même sous-réseau, chaque caméra doit avoir son propre port HTTP unique.

#### **Port RTSP**

Le port standard assigné au protocole RTSP est le port 554. Ce port peut également se voir attribuer une valeur dans la plage 1024~65535. Si plusieurs speeddomes se trouvent dans le même sous-réseau, chaque caméra doit avoir son propre port RTSP unique.

#### **Port HTTPS**

Le port standard assigné au protocole HTTPS est le port 443.

#### **Port SDK (port de pilotage)**

Le port standard assigné au protocole SDK est le port 8000. Port de communication pour les données internes. Ce port peut également se voir attribuer une valeur dans la plage 1 025~65 535. Si le sous-réseau comporte plusieurs caméras IP, il faudrait si possible que chaque caméra se voit attribuer son propre port SDK et que ce port ne soit pas déjà attribué par ailleurs.

#### 10.3.2.3 DDNS

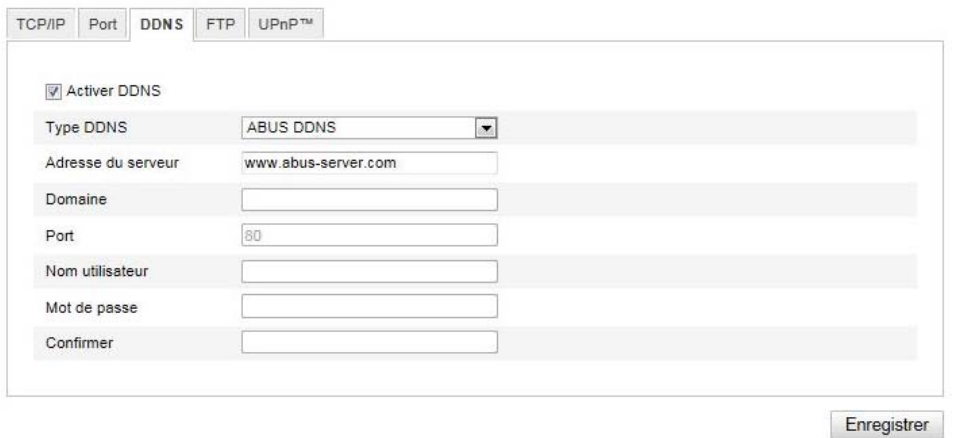

### **DDNS**

DynDNS ou DDNS (dynamic DNS) est un système qui permet d'actualiser en temps réel un nom de domaine. La caméra réseau dispose d'un client DynDNS intégré qui peut exécuter de manière autonome l'actualisation de l'adresse IP auprès d'un fournisseur DynDNS. Si la caméra réseau est raccordée à un routeur, nous vous conseillons d'utiliser la fonction DynDNS du routeur.

L'illustration représente l'accès/actualisation de l'adresse IP par le service DynDNS.

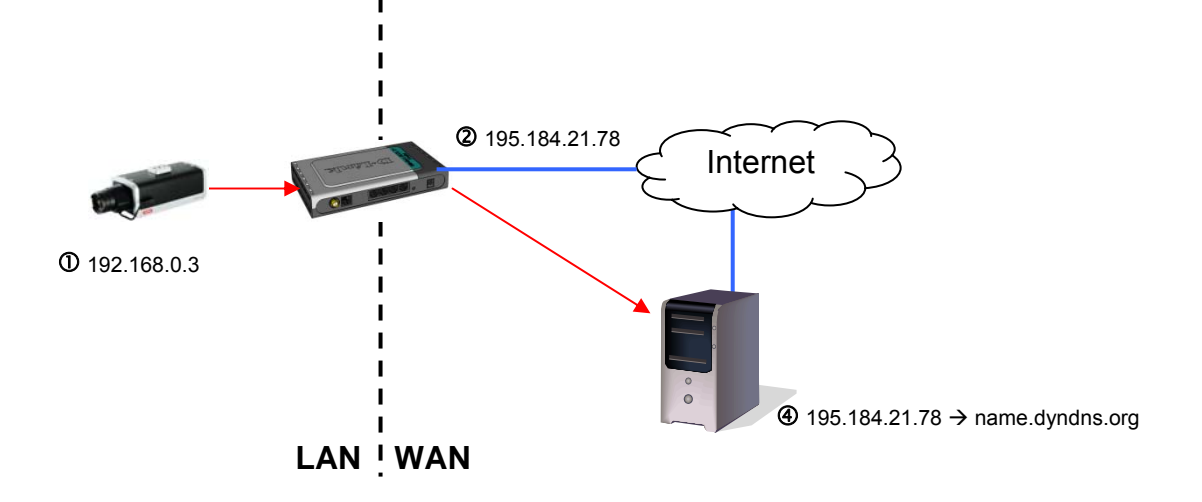

## **Activer DDNS**

Active ou désactive la fonction DDNS.

#### **Type DDNS**

Sélectionnez le type de DDNS. Vous avez le choix entre « DynDNS » et « ABUS DDNS ».

#### **Adresse du serveur**

Sélectionnez un fournisseur DDNS. Vous devez disposer d'un accès auprès de ce fournisseur DDNS (p. ex. www.dyndns.org).

Si vous avez choisi « ABUS DDNS » comme type de DDNS, l'adresse du serveur est proposée automatiquement.

#### **Domaine**

Saisissez le nom du domaine (host service), (par ex. ma caméra IP.dyndns.org).

#### **Port**

Indiquez ici le port pour le transfert de port.

#### **Nom utilisateur**

Identifiant de votre compte DDNS

#### **Mot de passe**

Mot de passe de votre compte DDNS

#### **Confirmer**

La confirmation de votre mot de passe est obligatoire.

#### *Création d'un compte DDNS*

Création d'un nouveau compte sur DynDNS.org :

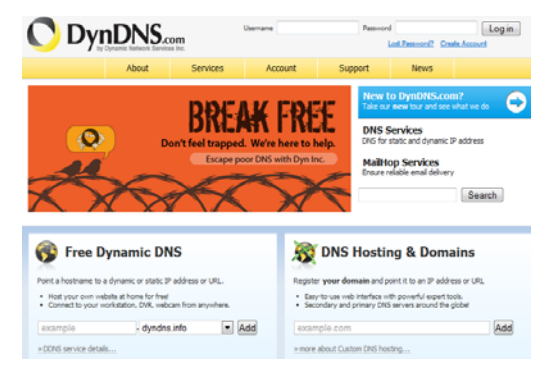

Saisie des informations du compte :

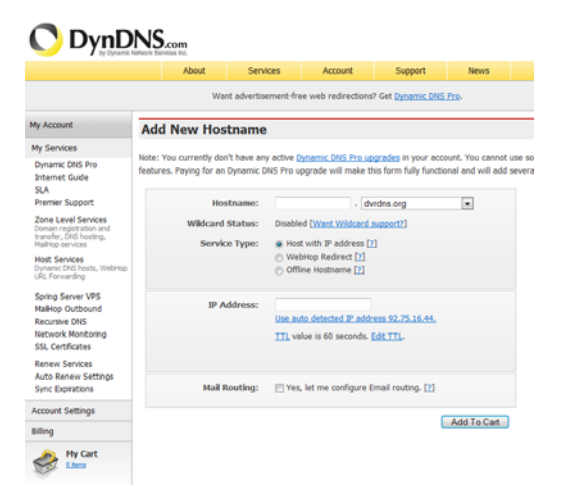

Notez vos données utilisateur et saisissez-les dans la configuration de la caméra réseau.

# *Accès à la caméra réseau par DDNS*

Si la caméra réseau est raccordée à un routeur, l'accès par DynDNS doit être configuré dans le routeur. Vous trouverez sur la page d'accueil de la société ABUS Security-Center www.abus-sc.com une description pour configurer des modèles courants de routeurs DynDNS.

L'illustration suivante représente l'accès à une caméra réseau raccordée à un routeur par DynDNS.org.

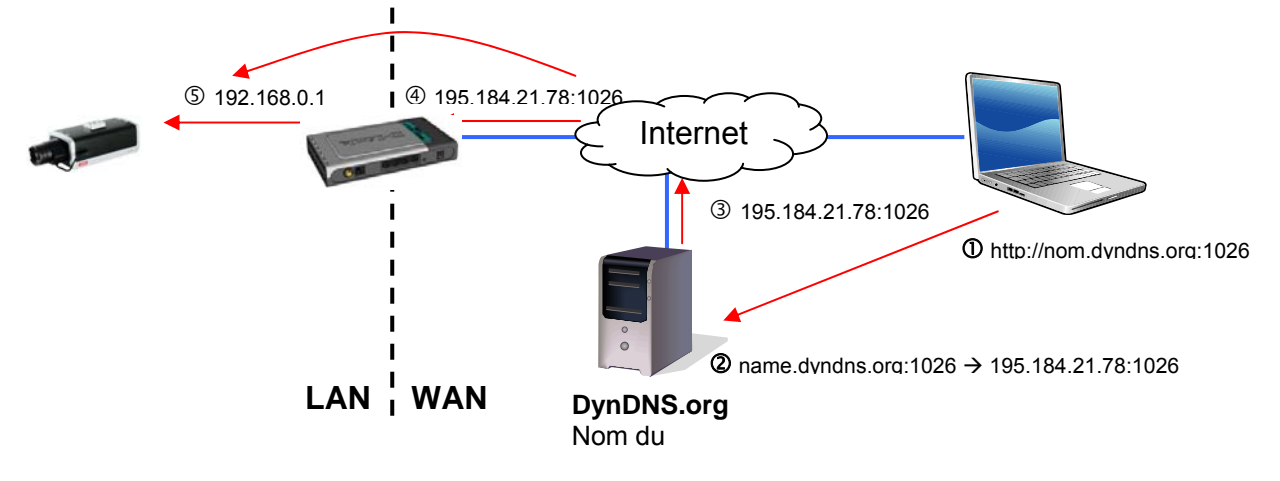

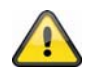

**Pour que l'accès DynDNS via un routeur fonctionne, un transfert de ports de tous les ports concernés (au moins RTSP + HTTP) doit être configuré dans le routeur.** 

# **ABUS DDNS**

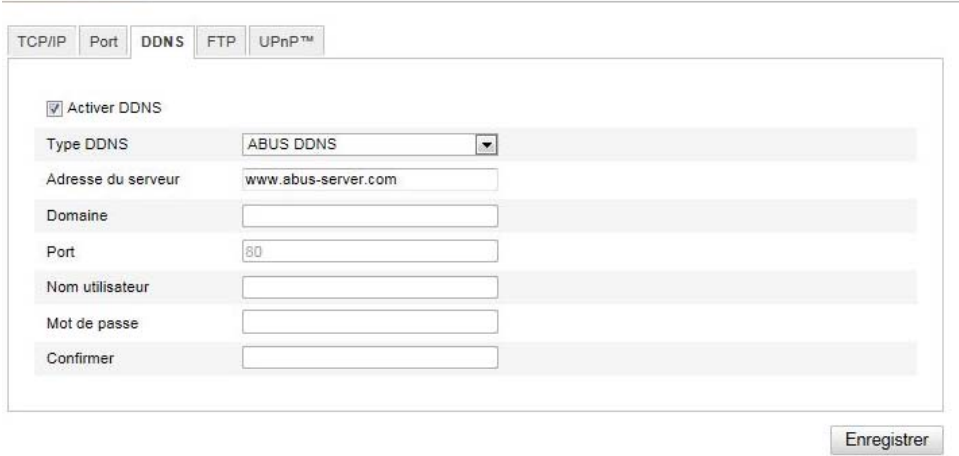

- 1. Pour pouvoir utiliser la fonction DDNS ABUS, vous devez auparavant configurer un compte sur www.abus-server.com. Pour ce faire, tenez compte de la FAQ présentée sur le site Internet.
- 2. Activez la case « Activer DDNS » et sélectionnez ensuite le type DDNS « DDNS ABUS »
- 3. Reprenez vos données en cliquant sur **« Enregistrer »**. L'adresse IP de votre connexion Internet est alors actualisée chaque minute sur le serveur.

# **10.3.2.4 FTP**

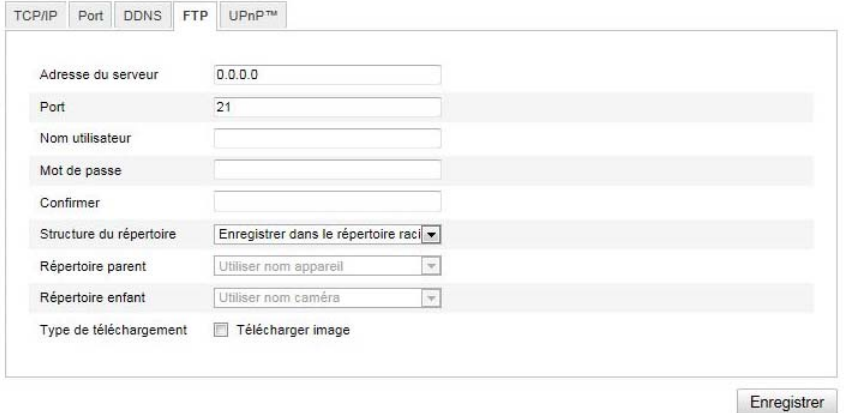

Pour télécharger des vidéos ou des images sur un serveur FTP, il faut que les réglages suivants aient été effectués.

#### **Adresse du serveur**

Indiquez ici l'adresse IP du serveur FTP.

#### **Port**

Veuillez saisir le numéro de port du serveur FTP. Le port standard assigné au serveur ftp est le port 21.

#### **Nom utilisateur**

Nom d'utilisateur du compte configuré dans le serveur FTP

#### **Mot de passe**

Mot de passe du compte configuré dans le serveur FTP

#### **Confirmer**

Veuillez saisir une nouvelle fois votre mot de passe.

#### **Structure du répertoire**

Sélectionnez ici l'emplacement de mémorisation pour les données téléchargées. Vous avez le choix entre « Enregistrer dans le répertoire racine » ; « Enregistrer dans le répertoire parent » ; « Enregistrer dans le répertoire enfant ».

#### **Répertoire parent**

Ce point de menu est disponible uniquement si « Enregistrer dans le répertoire parent » ou « Enregistrer dans le répertoire enfant » a été sélectionné. Vous pouvez sélectionner ici le nom pour le répertoire supérieur. Les fichiers sont enregistrés dans un dossier du serveur FTP.

Choisissez entre « Utiliser nom appareil », « Utiliser n° appareil », « Utiliser adr. IP appareil »

#### **Répertoire enfant**

Sélectionnez ici le nom du sous-répertoire. Le dossier est configuré dans le répertoire supérieur. Vous avez le choix entre « Utiliser nom caméra », « Utiliser n° caméra ».

#### **Type de téléchargement**

Marquez « Télécharger image » pour télécharger des images sur le serveur FTP.

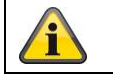

## **10.3.2.5 UPnP™**

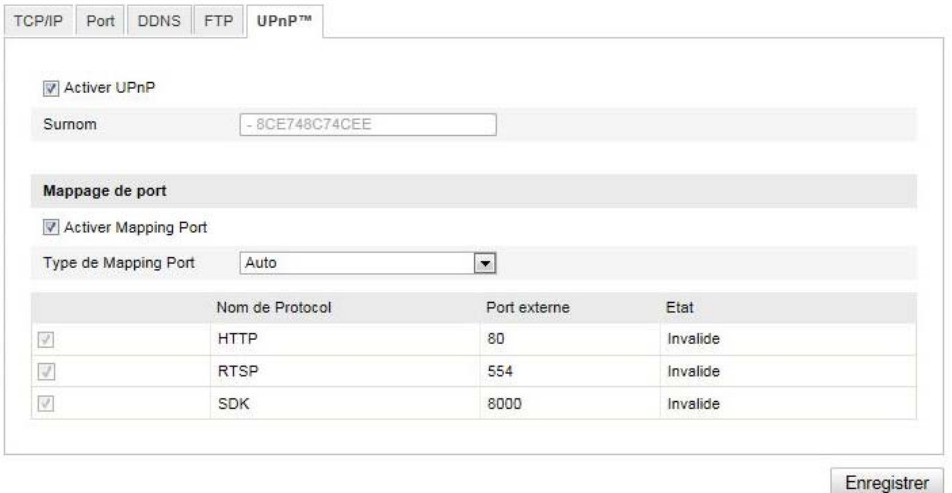

La fonction UPnP (Universal Plug and Play) permet une commande confortable des appareils dans un réseau IP. La caméra réseau apparaît ainsi p. ex. comme périphérique réseau dans l'environnement réseau **Windows** 

#### **Activer UPnP**

Activez ou désactivez la fonction UPnP

#### **Surnom**

Affichage de l'adresse MAC de la caméra

#### **Mappage de port**

#### **Activer mapping port**

L'Universal Plug and Play (UPnP) pour la redirection de port est activé dans ce menu. Si votre routeur supporte le protocole UPnP, la redirection de port pour flux vidéo sera automatiquement activée pour la caméra réseau par le routeur.

#### **Type de Mapping Port**

Indiquez ici si vous souhaitez effectuer le transfert de port automatiquement ou manuellement. Vous avez le choix entre « Auto » ou « Manuel ».

#### **Nom de protocole :**

#### **HTTP**

Le port standard assigné au protocole HTTP est le port 80. Ce port peut également se voir attribuer une valeur dans la plage 1025~65535. Si le sous-réseau comporte plusieurs caméras IP, il faudrait si possible que chaque caméra se voit attribuer son propre port HTTP et que ce port ne soit pas déjà attribué par ailleurs.

#### **RTSP**

Le port standard assigné au protocole RTSP est le port 554. Ce port peut également se voir attribuer une valeur dans la plage 1025~65535. Si le sous-réseau comporte plusieurs caméras IP, il faudrait si possible que chaque caméra se voit attribuer son propre port RTSP et que ce port ne soit pas déjà attribué par ailleurs.

#### **SDK (port de commande)**

Le port standard assigné au protocole SDK est le port 8000. Port de communication pour les données internes. Ce port peut également se voir attribuer une valeur dans la plage 1025~65535. Si le sous-réseau comporte plusieurs caméras IP, il faudrait si possible que chaque caméra se voit attribuer son propre port SDK et que ce port ne soit pas déjà attribué par ailleurs.

## **Port externe**

Vous ne pouvez modifier manuellement les ports que si le réglage du « Mapping Port Type » a été modifié, pour un réglage manuel.

## **État**

Indique si le port externe est valide ou invalide.

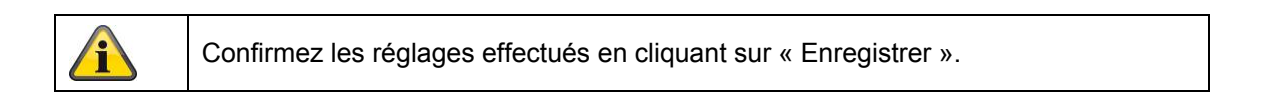

# **10.3.3 Vidéo / audio**

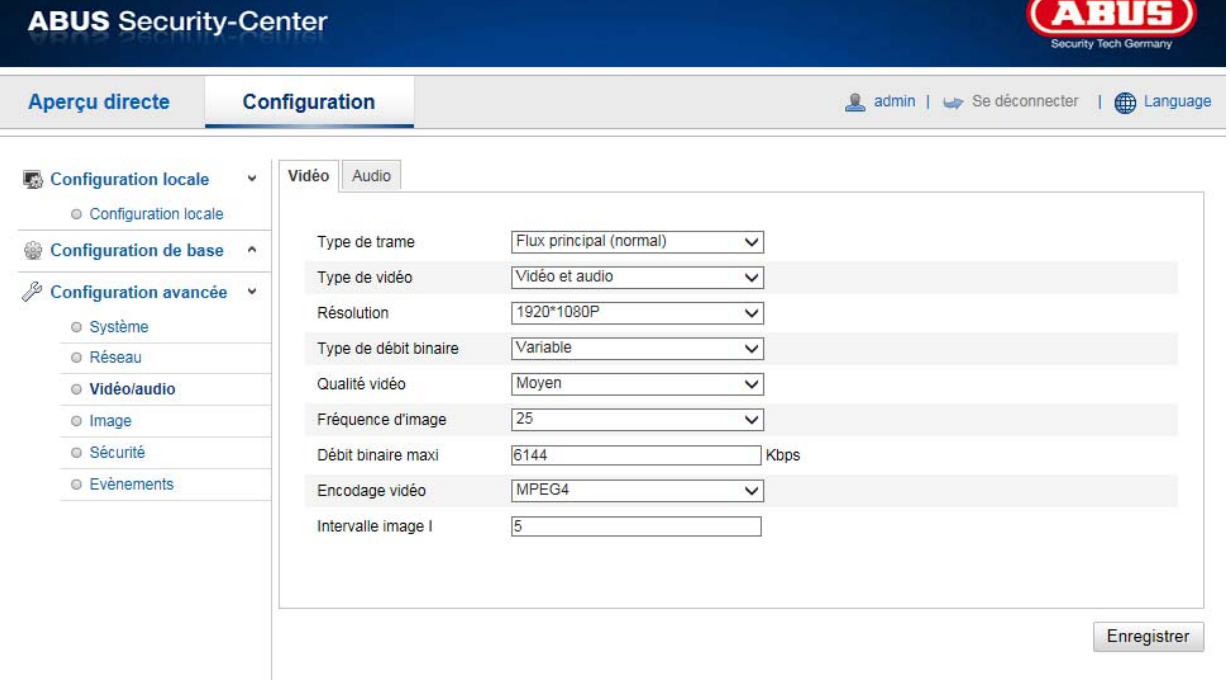

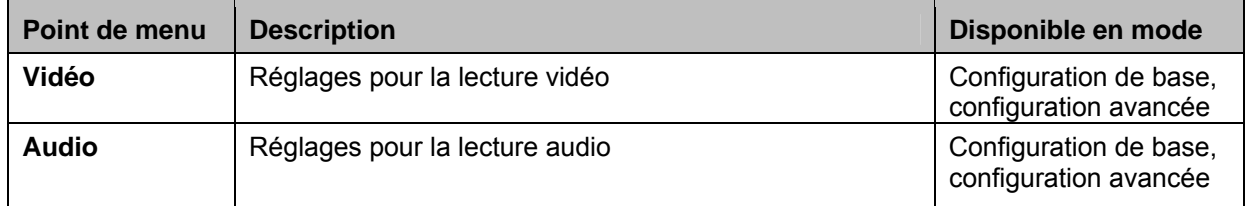

#### **10.3.3.1 Vidéo**

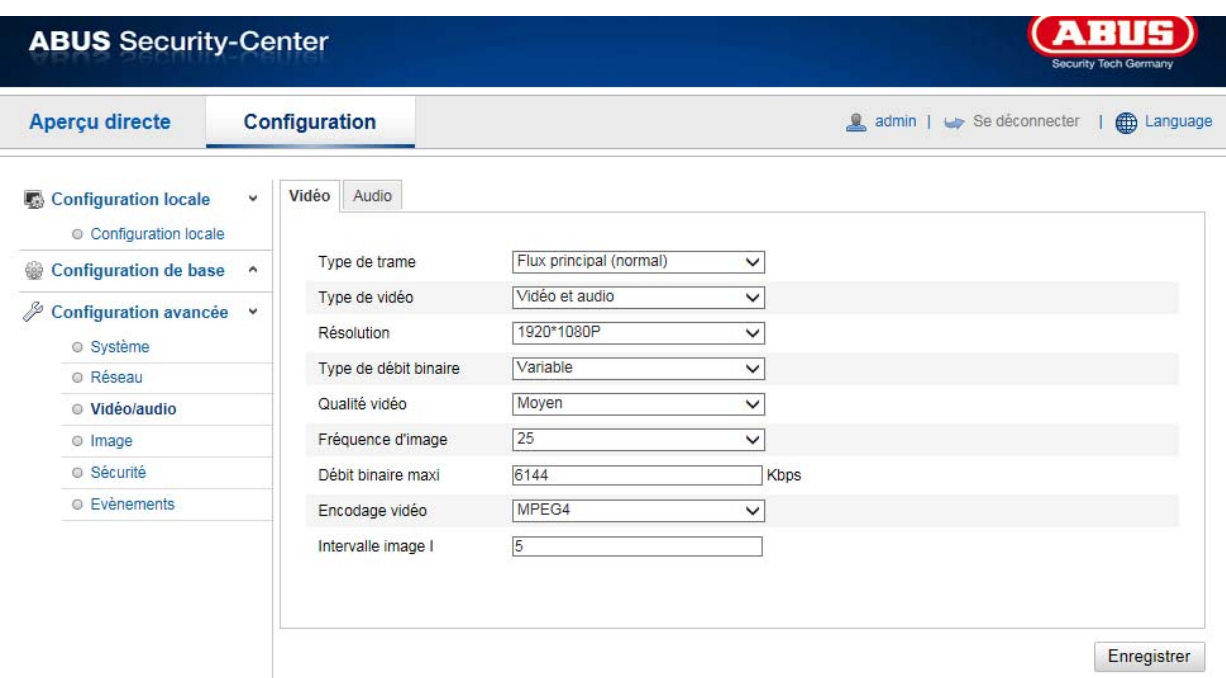

#### **Type de trame**

Sélectionnez le type de trame pour la caméra speeddome. Sélectionnez « Flux principal (normal) » pour l'enregistrement et l'affichage en temps réel avec une bonne largeur de bande. Sélectionnez « Sous-flux » pour l'affichage en temps réel avec une largeur de bande limitée.

#### **Type de vidéo**

Sélectionnez le type de flux « Vidéo » ou « Vidéo & audio ».

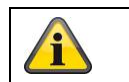

Le signal audio n'est enregistré que si le type de flux « Vidéo & audio » a été sélectionné.

#### **Résolution**

Réglez ici la résolution des données vidéo. Selon le modèle de caméra, vous avez le choix entre 1280\*720P; 1280\*960; 1920\*1080P.

#### **Type de débit binaire**

Indique le débit du flux vidéo. La qualité vidéo peut varier selon l'intensité des mouvements.Vous avez le choix entre un débit constant et un débit variable.

#### **Qualité vidéo**

Vous ne pouvez sélectionner ce point de menu que si vous avez choisi un débit variable. Réglez ici la qualité des données vidéo.La qualité vidéo peut varier selon l'intensité des mouvements. Vous avez le choix entre six qualités différentes de vidéo : « Minimale », « Très faible », « Faible », « Moyenne », « Élevée » ou « Maximale ».

#### **Fréquence d'image**

Indique le nombre d'images affichées par seconde.

#### **Débit binaire maxi**

La fréquence d'images du flux vidéo est fixée sur une certaine valeur. Réglez la fréquence d'images max. entre 32 et 16384 Kbps. Une valeur supérieure correspond à une qualité supérieure, mais nécessite une largeur de bande plus importante.
## **Encodage vidéo**

Sélectionnez un standard pour le codage vidéo. Vous avez le choix entre H.264, MPEG-4 et MJPEG.

#### **Profil**

Sélectionnez ici un profil. Vous avez le choix entre « Profil de base », « Profil principal » et « Profil élevé ».

#### **Intervalle image I**

Réglez ici l'intervalle d'images I, la valeur doit être comprise entre 1 et 400.

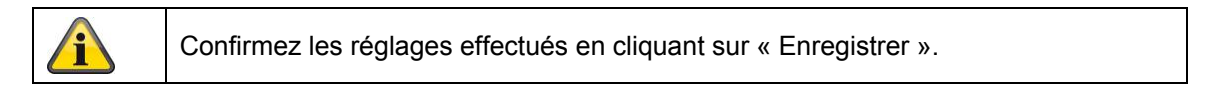

## **10.3.3.2 Audio**

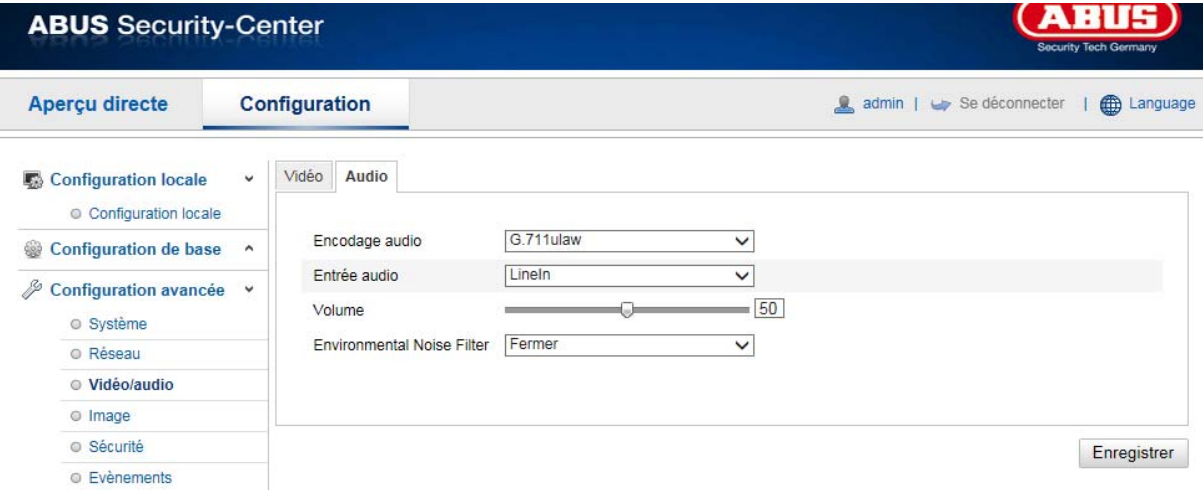

### **Encodage audio**

Sélectionnez ici l'encodage pour la transmission audio. Vous avez le choix entre G.711ulaw; G.711alaw et G.726.

#### **Entrée audio**

MicIn : La configuration de l'entrée audio située à l'arrière de la caméra est adaptée à un microphone (source non amplifiée).

LineIn : La configuration de l'entrée audio située à l'arrière de la caméra est adaptée à un signal de niveau ligne (source amplifiée).

#### **Volume**

Réglage du volume du signal d'entrée.

#### **Noise Filter**

Activation ou désactivation du filtre des bruits environnants

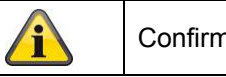

Confirmez les réglages effectués en cliquant sur « Enregistrer ».

# **10.3.4 Image**

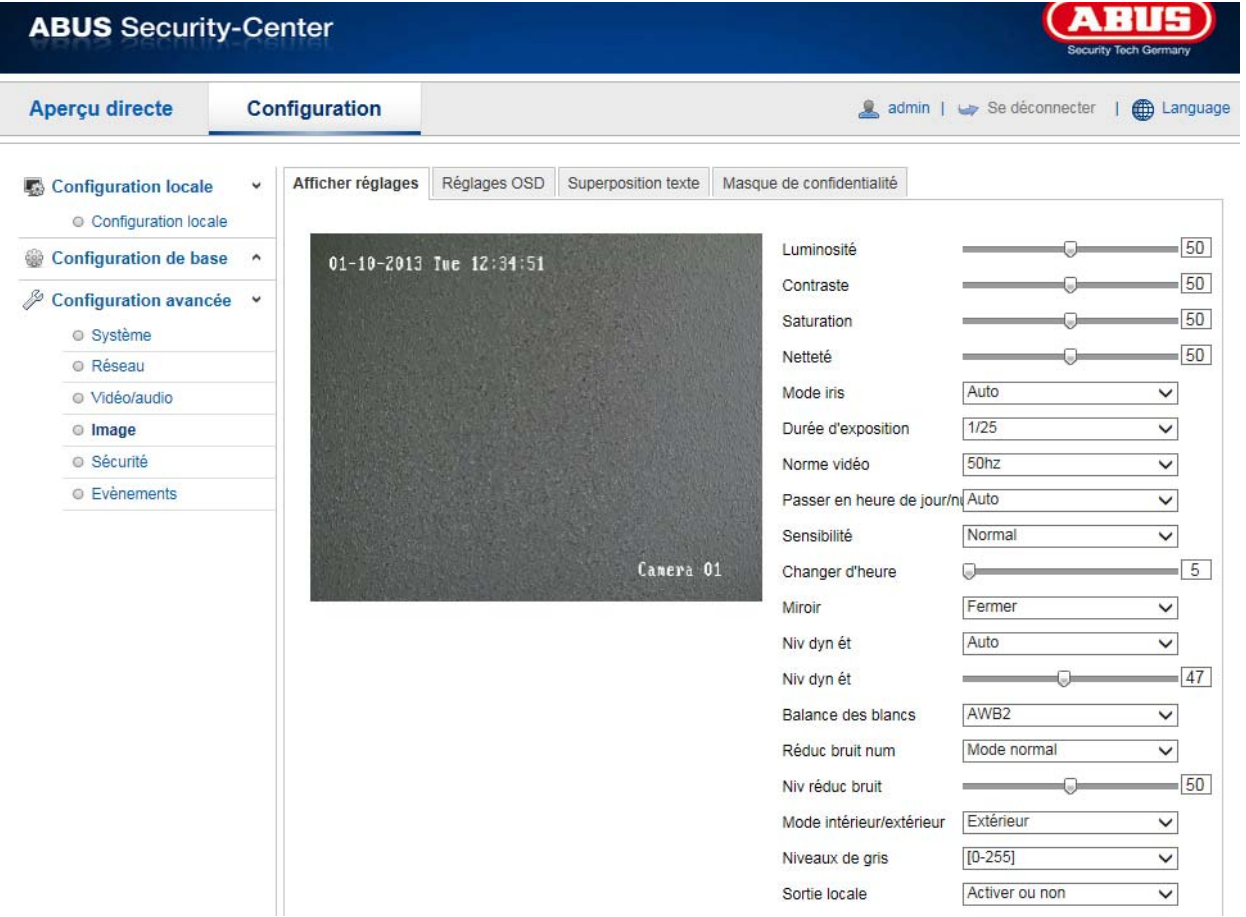

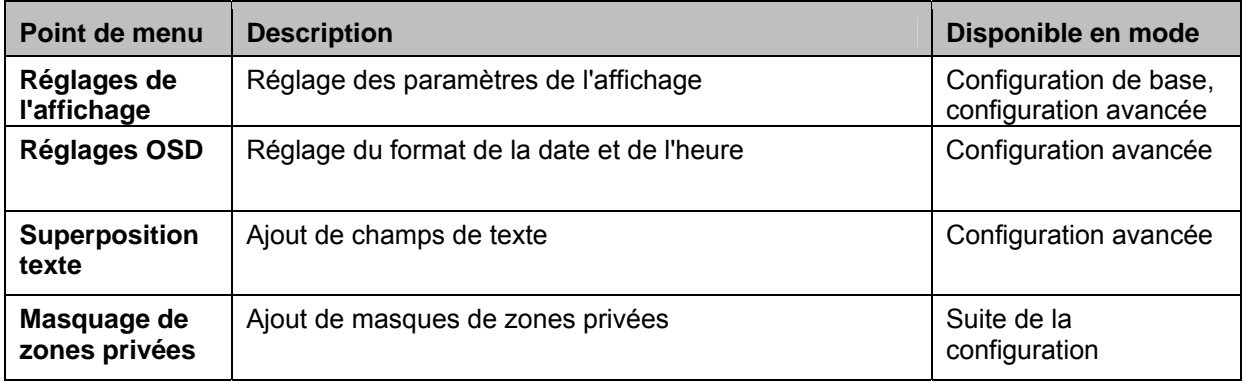

## **10.3.4.1 Réglages de l'affichage**

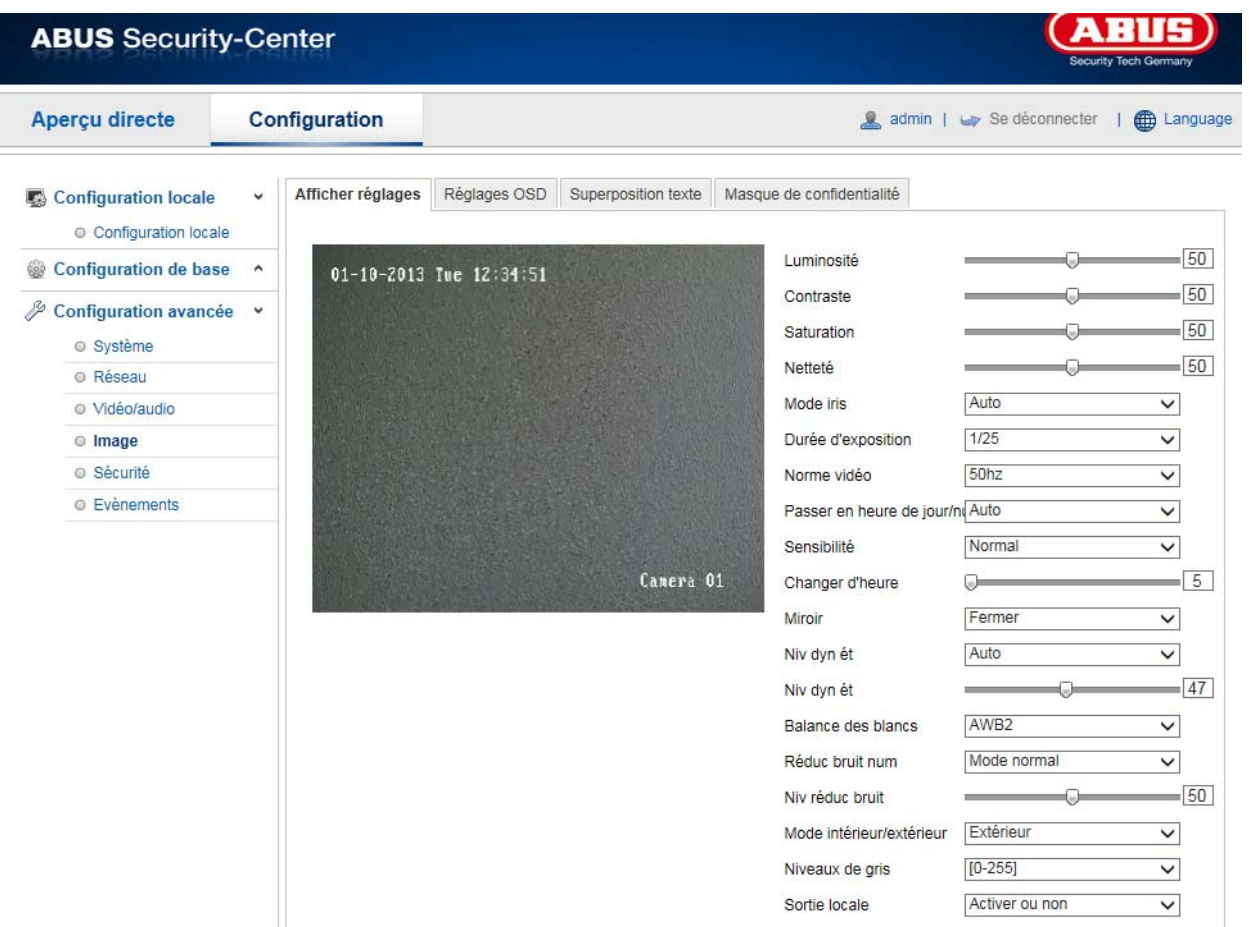

Ce point de menu vous permet de procéder aux réglages pour la qualité d'image du speeddome, notamment de la luminosité, de la netteté, du contraste, etc. Cliquez sur « Standard » pour rétablir les valeurs par défaut.

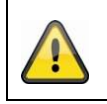

## **Remarques importantes :**

les paramètres des réglages de l'affichage peuvent varier selon le modèle.

# **Luminosité**

Réglage de la luminosité des images. Vous pouvez sélectionner des valeurs entre 0 et 100.

#### **Contraste**

Réglage du contraste. Vous pouvez sélectionner des valeurs entre 0 et 100.

#### **Saturation**

Réglage de la saturation des images. Vous pouvez sélectionner des valeurs entre 0 et 100.

### **Netteté**

Réglage de la définition d'image. Une définition d'image plus élevée peut augmenter le bruit d'image. Vous pouvez sélectionner des valeurs entre 0 et 100.

#### **Mode iris**

Réglage automatique ou manuel des paramètres d'exposition.

# **Auto**

La caméra speeddome fait une mise au point automatique, selon les objets présents dans une scène.

#### **Manuel**

La mise au point de la caméra speeddome doit s'effectuer manuellement, à l'aide des boutons de zoom  $\Box$ .

## **Durée d'exposition**

Réglage du temps d'exposition max. Ce réglage est indépendant du mode Iris.

#### **Norme vidéo**

Réglage de la fréquence d'exposition 50Hz : la fréquence du réseau est prédéfinie à 50 Hz 60Hz : la fréquence du réseau est prédéfinie à 60 Hz

#### **Commutation jour/nuit**

La commutation jour/nuit offre les options Auto, Jour et Nuit.

#### **Auto**

Selon les conditions lumineuses ambiantes, la caméra commute automatiquement entre le mode de jour et le mode de nuit. Il est possible de régler la sensibilité sur « Faible », « Normale » ou « Élevée ».

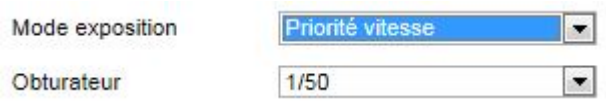

#### **Jour**

Dans ce mode, la caméra fournit uniquement des images en couleur.

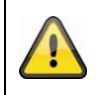

#### **Remarques importantes :**

Utilisez ce mode uniquement en cas de luminosité constante.

## **Nuit**

Dans ce mode, la caméra fournit uniquement des images en noir et blanc.

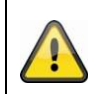

### **Remarques importantes :**

Utilisez ce mode uniquement en cas de faible luminosité.

### **Sensibilité**

Réglage du seuil de déclenchement de la commutation jour/nuit automatique (faible, normale, élevée). Plus le seuil est bas, plus la luminosité déclenchant le passage en mode de nuit est faible.

#### **Délai basculement JN**

Configuration d'un délai entre l'identification d'un basculement nécessaire et l'action de basculement.

### **Miroir**

Lorsque la fonction miroir est activée, l'image est inversée horizontalement.

### **Niv dyn ét**

À l'aide de la fonction WDR, la caméra peut fournir des images claires, même lorsque le contre-jour est défavorable. S'il y a à l'image aussi bien des zones très claires que des zones très sombres, le niveau de luminosité de l'ensemble de l'image est compensé afin de fournir une image nette et détaillée. Cochez la case pour activer ou désactiver la fonction WDR. Augmentez le Wide Dynamic Level pour renforcer la fonction WDR.

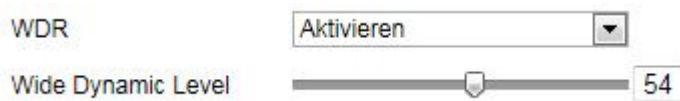

### **Initialisation de l'objectif**

Marquez la case pour démarrer un processus d'initialisation de l'objectif.

## **Balance des blancs**

Permet de sélectionner l'environnement lumineux du lieu dans lequel se situe la caméra. Vous avez le choix entre les possibilités suivantes : « MWB », « AWB1 », « AWB2 », « Verrouillé WB », « Lampe fluorescente », « Lampe à incandescence », « Lum chaude auto », « Lum nat. ».

#### **MWB**

Vous pouvez régler manuellement la balance des blancs avec les valeurs suivantes.

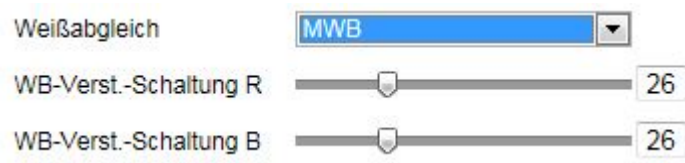

#### **Verrouillé WB**

La balance des blancs est effectuée une seule fois et sauvegardée.

#### **Autres**

Utilisez les autres options de balance des blancs pour ajuster la fonction à l'éclairage ambiant.

#### **Réduction bruit num**

Vous avez la possibilité d'activer (mode normal) ou de désactiver la réduction du bruit.

#### **Niv réduc bruit**

Réglez ici le niveau de réduction du bruit.

# **10.3.4.2 Réglages OSD**

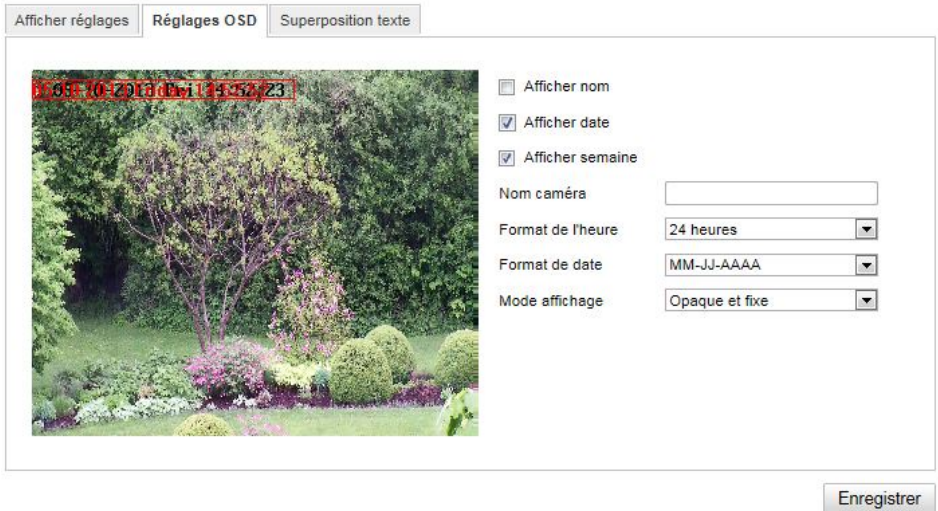

Avec ce point de menu, vous pouvez sélectionner quel format de date et d'heure doit s'afficher dans l'affichage en temps réel.

#### **Afficher nom**

Sélectionnez cette case si vous souhaitez afficher le nom de la caméra.

#### **Afficher date**

Sélectionnez cette case, si vous souhaitez afficher la date sur l'image de la caméra.

#### **Afficher semaine**

Sélectionnez cette case si vous souhaitez afficher le jour de la semaine.

#### **Nom de la caméra**

Indiquez ici le nom de la caméra qui doit s'afficher à l'image.

#### **Format d'heure**

Indiquez ici si vous souhaitez afficher l'heure au format 24 heures ou 12 heures.

#### **Format de la date**

Sélectionnez ici le format pour l'affichage de la date.  $(J=$  jour : M= mois : A= an)

#### **Mode d'affichage**

Vous pouvez choisir ici le type d'affichage des éléments indiqués.

Vous avez le choix entre les possibilités suivantes : « Transparent & clignotant », « Transparent & non clignotant », « Non transparent & clignotant », « Non transparent & non clignotant »

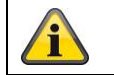

Confirmez les réglages effectués en cliquant sur « Enregistrer ».

# **10.3.4.3 Superposition de texte**

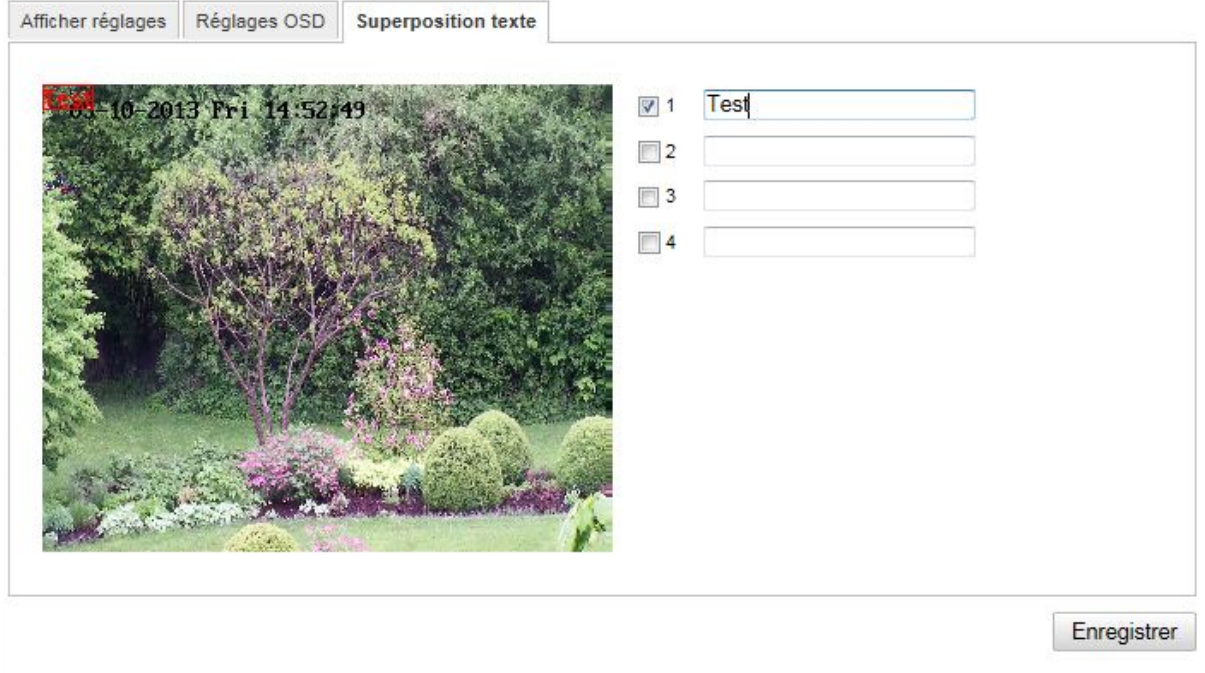

Vous avez la possibilité d'afficher jusqu'à quatre textes à l'image de la caméra, la longueur maximale est de 45 caractères max. Pour afficher le texte, veuillez cocher la case. La touche de la souris permet de décaler la fenêtre de texte.

f

Confirmez les réglages effectués en cliquant sur « Enregistrer ».

# **10.3.4.4 Masque de confidentialité**

À l'aide des masques de confidentialité, vous pouvez couvrir certaines zones de l'affichage en direct afin d'éviter que ces zones ne soient enregistrées ou ne puissent être observées dans l'affichage en direct. Jusqu'à 4 masques de confidentialité rectangulaires peuvent être définis.

Procédez de la manière suivante pour configurer un masque de confidentialité. Cochez la case « Activer masque confidentialité ». Pour ajouter un masque de confidentialité, cochez la case « Dessiner zone ». Vous pouvez alors marquer une zone sur l'image à l'aide de la souris. Vous pouvez ensuite marquer 3 zones supplémentaires. Le bouton « Tout effacer » permet de supprimer tous les masques de confidentialité configurés.

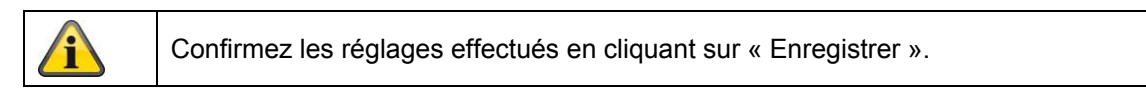

## **10.3.6 Sécurité**

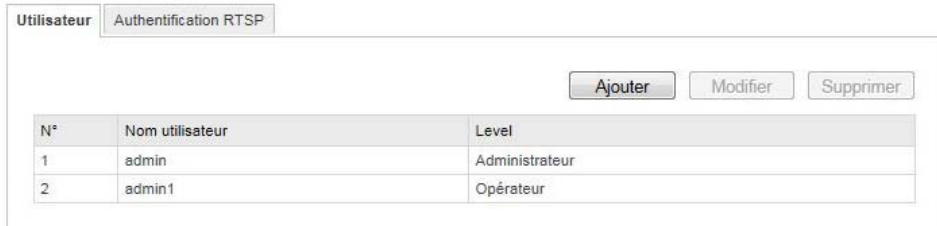

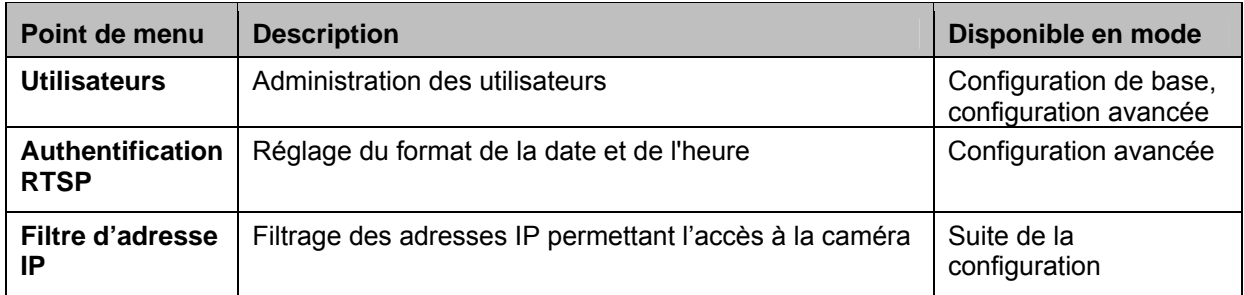

# **10.3.6.1 Sécurité**

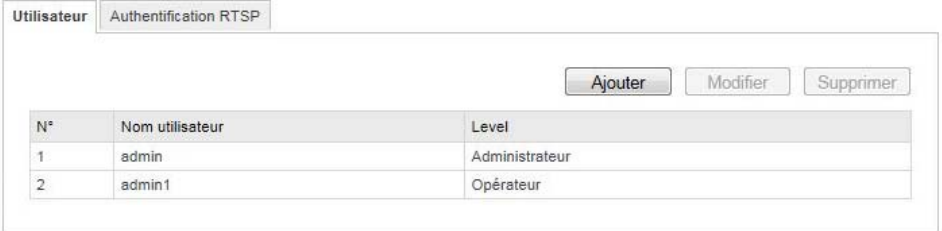

Ce point de menu permet d'ajouter, d'éditer ou de supprimer des utilisateurs.

Pour ajouter ou éditer un utilisateur, cliquez sur « Ajouter » ou « Modifier ».

Une nouvelle fenêtre comportant les données et les autorisations apparaît.

#### **Nom utilisateur**

Dans ce menu, vous pouvez attribuer le nom d'utilisateur qui doit être saisi pour accéder à la caméra.

#### **Level**

Dans ce menu, vous pouvez sélectionner un type d'utilisateur personnalisé pour l'identifiant. Vous avez le choix entre deux niveaux prédéfinis : opérateur ou utilisateur.

En tant qu'opérateur, vous disposez des fonctions à distance suivantes : affichage en temps réel, commande PTZ, enregistrement manuel, lecture, audio deux voies, recherche / consultation de l'état de travail.

En tant qu'utilisateur, vous disposez des fonctions à distance suivantes : lecture, recherche / consultation de l'état de travail.

Pour ajouter d'autres fonctions, sélectionnez la case souhaitée.

#### **Mot de passe**

Vous pouvez attribuer ici le mot de passe que l'utilisateur devra saisir pour avoir accès à la caméra.

#### **Confirmer**

Confirmez le mot de passe en le saisissant une nouvelle fois.

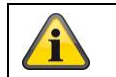

Confirmez les réglages effectués en cliquant sur « OK ». Cliquez sur « Annuler » pour refuser les données.

# **10.3.6.2 Authentification RTSP**

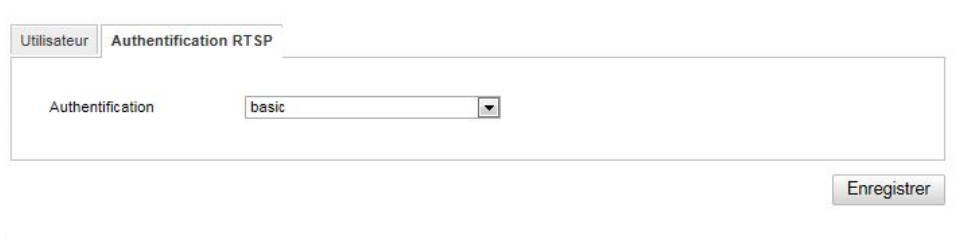

Cette fonction permet de sécuriser le flux vidéo de l'affichage en direct. Sélectionnez « disable » pour désactiver la fonction. Pour activer la fonction, sélectionnez « basic ».

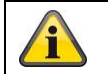

Confirmez les réglages effectués en cliquant sur « Enregistrer ».

# **10.3.6.3 Filtre d'adresse IP**

#### **Activer le filtre d'adresse IP**

Cochez cette case pour activer la fonction de filtrage.

## **Type de filtre d'adresse IP**

Autorisé : Les adresses IP définies ci-dessous permettent l'accès à la caméra. Interdit : Les adresses IP définies ci-dessous sont bloquées. L'adresse IP est saisie au format xxx.xxx.xxx.xxx.

# **10.3.7 Événements**

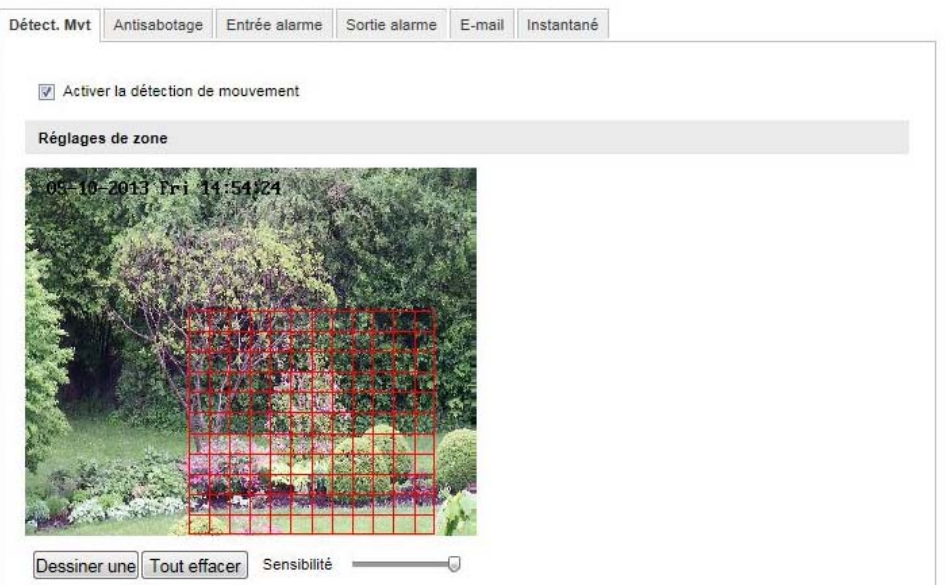

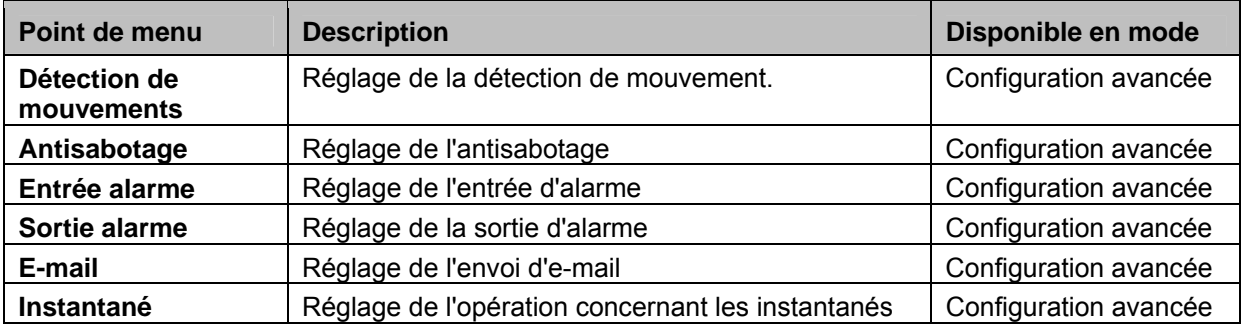

# **10.3.7.1 Détection de mouvements**

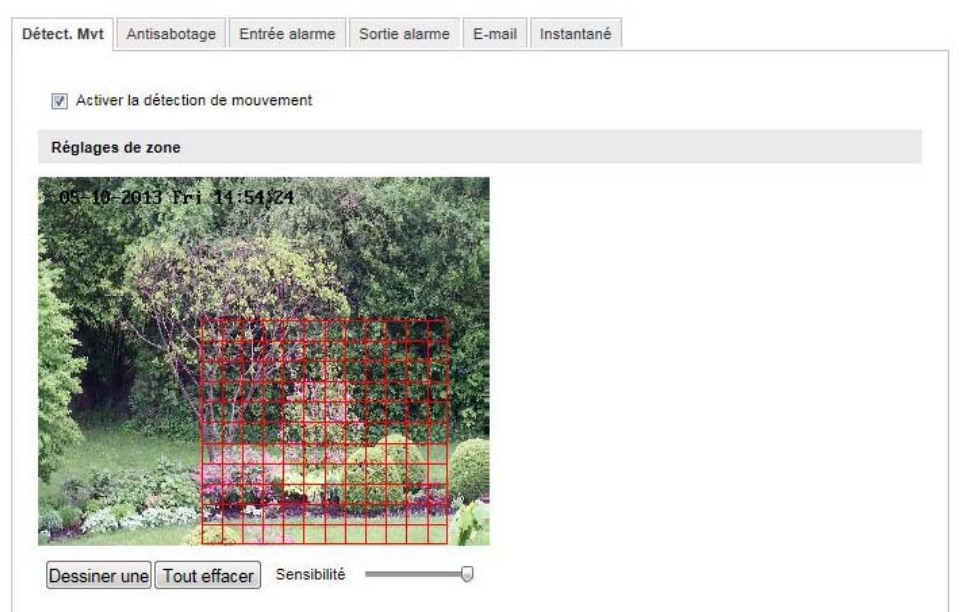

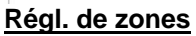

Activez la détection de mouvements en cliquant sur la case « Activer la détection de mouvements ». La case « Activer analyse dynamique de mouvement » permet de marquer les déplacements dans l'aperçu et sur l'affichage en direct (marquage dynamique en fonction des mouvements).

Pour sélectionner une zone, cliquez alors sur le bouton « Surface ». Par défaut, toute la zone est sélectionnée. Pour annuler le marquage, cliquez sur « Supprimer tout ».

Déplacez alors la souris sur la zone souhaitée. Réglez la sensibilité à l'aide de la barre de sélection. Pour reprendre la zone, cliquez sur le bouton « Arrêter le dessin ».

Droite : faible sensibilité Gauche : sensibilité élevée.

#### **Durée d'activation**

Afin d'enregistrer un planning pour l'enregistrement commandé par détection de mouvements, cliquez sur « Éditer ».

Une nouvelle fenêtre apparaît, dans laquelle vous pouvez déterminer pour quels jours de la semaine et à quels horaires l'enregistrement commandé par détection de mouvements doit avoir lieu.

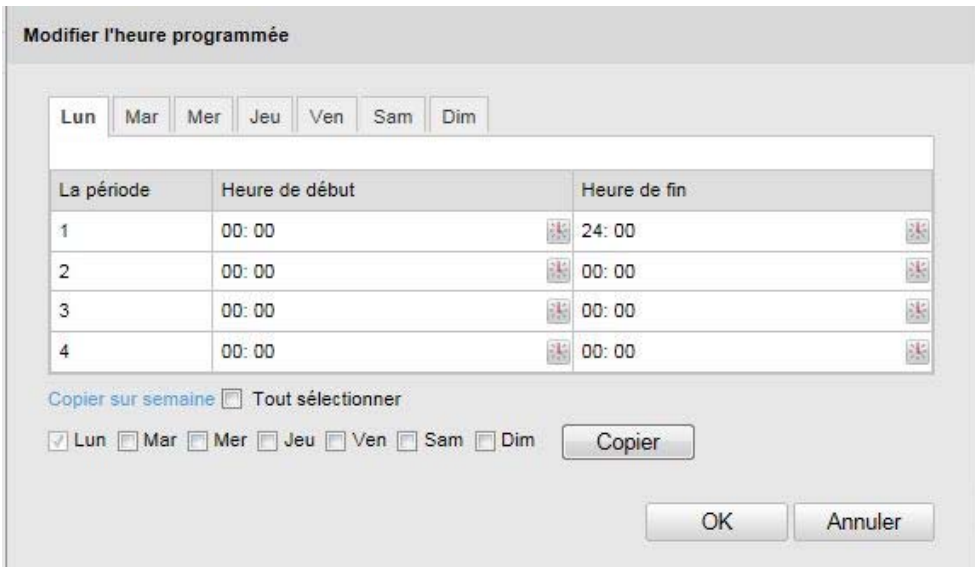

Sélectionnez alors un jour de la semaine pour l'enregistrement commandé par détection de mouvements. Pour enregistrer certains intervalles de temps, indiquez l'heure de début et l'heure de fin. Pour configurer une détection de mouvements sur toute la journée, sélectionnez 00:00 comme heure de début et 24:00 comme heure de fin.

Pour reprendre la détection de mouvements pour tous les jours de la semaine, cliquez sur la case « Sélectionner tout ». Pour copier la détection de mouvements sur d'autres jours de la semaine, sélectionnez le jour de la semaine et cliquez sur « Copier ».

Pour reprendre les modifications, sélectionnez « OK », pour les annuler, cliquez sur « Annuler ». Veuillez reprendre les réglages effectués en cliquant sur « Enregistrer ».

#### **Méthode de lien**

Vous réglez ici l'action qui doit avoir lieu en cas de détection de mouvements.

#### **Lien normal**

Envoi d'un e-mail : pour recevoir un e-mail de notification, activez cette case.

Upload FTP : activez cette case pour télécharger l'enregistrement commandé par détection de mouvements sur un serveur FTP.

#### **Autres liens possibles**

Vous avez la possibilité d'activer la sortie d'alarme en cas de détection de mouvement. Sélectionnez « A->1 » pour activer la sortie d'alarme 1.

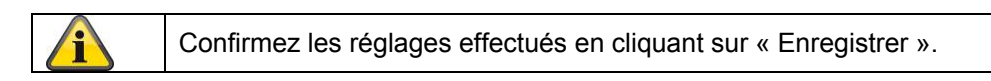

## **10.3.7.2 Alarme antisabotage**

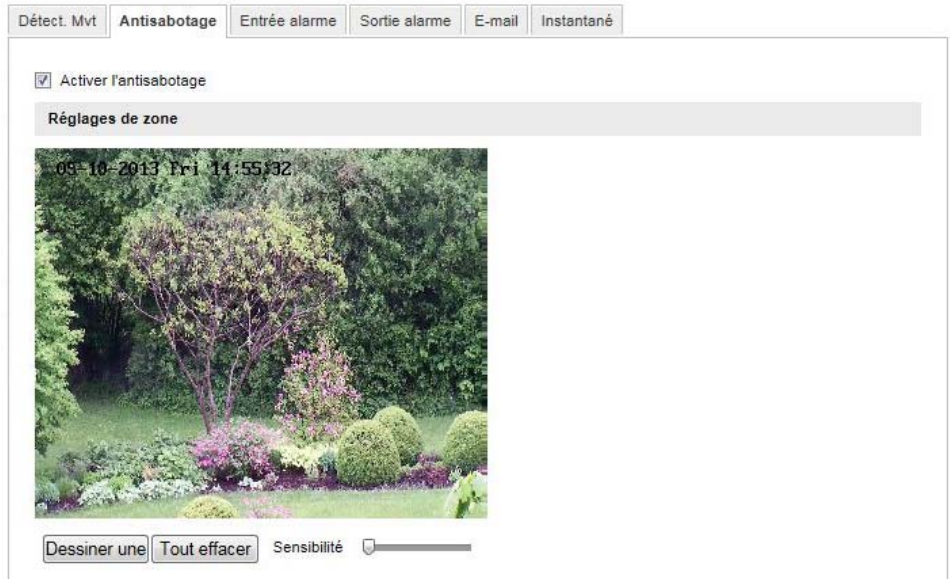

Ce point de menu vous permet de configurer le speeddome de telle sorte qu'une alarme antisabotage se déclenche dès que l'objectif est recouvert.

#### **Régl. de zones**

Activez l'alarme antisabotage en cliquant sur la case « Activer l'alarme antisabotage ».

Pour sélectionner une zone, cliquez alors sur le bouton « Surface ». Par défaut, toute la zone est sélectionnée. Pour annuler le marquage, cliquez sur « Supprimer tout ».

Déplacez alors la souris sur la zone souhaitée. Réglez la sensibilité à l'aide de la barre de sélection. Pour reprendre la zone, cliquez sur le bouton « Arrêter le dessin ».

Droite : faible sensibilité Gauche : sensibilité élevée.

#### **Heure d'armement**

Afin d'enregistrer un planning pour l'alarme antisabotage, cliquez sur « Éditer ». Une nouvelle fenêtre apparaît, dans laquelle vous pouvez déterminer pour quels jours de la semaine et à quels horaires l'alarme antisabotage doit avoir lieu.

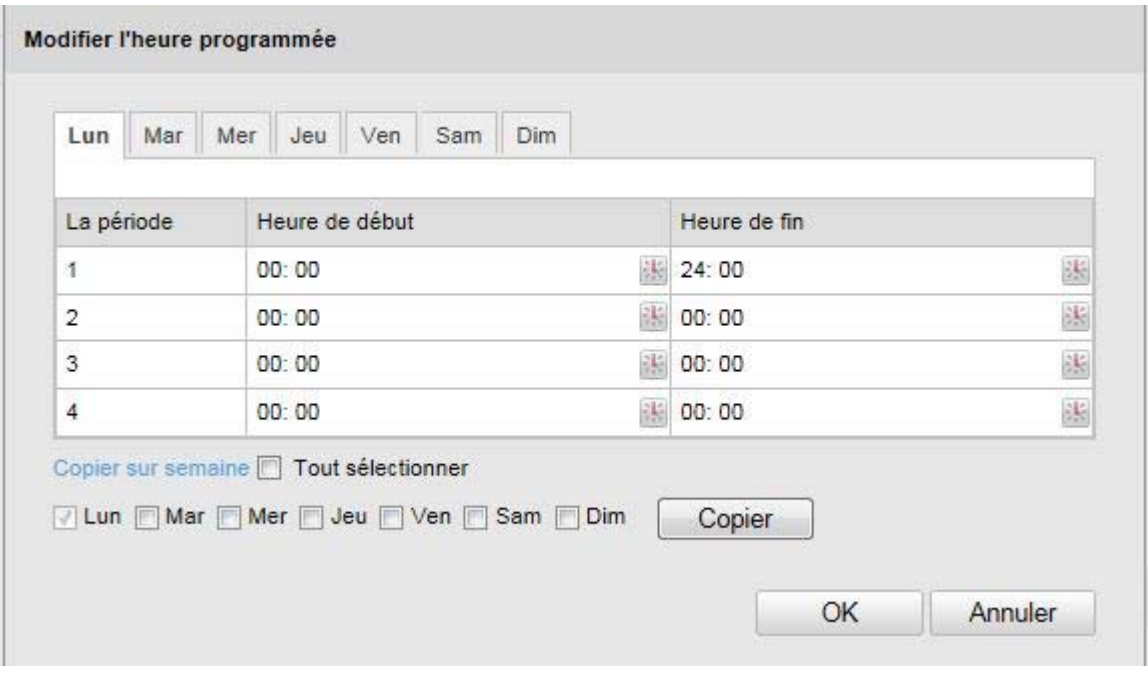

Sélectionnez alors un jour de la semaine pour l'alarme antisabotage. Pour enregistrer certains intervalles de temps, indiquez l'heure de début et l'heure de fin. Pour configurer une alarme antisabotage sur toute la journée, sélectionnez 00:00 comme heure de début et 24:00 comme heure de fin.

Pour reprendre l'alarme antisabotage pour tous les jours de la semaine, cliquez sur la case « Sélectionner tout ». Pour copier l'alarme antisabotage sur d'autres jours de la semaine, sélectionnez le jour de la semaine et cliquez sur « Copier ».

Pour reprendre les modifications, sélectionnez « OK », pour les annuler, cliquez sur « Annuler ».

### **Méthode de lien**

Vous réglez ici l'action qui doit avoir lieu en cas d'alarme antisabotage.

### **Lien normal**

Envoi d'un e-mail : pour recevoir un e-mail de notification, activez cette case.

#### **Autres liens possibles**

Vous avez la possibilité d'activer la sortie d'alarme en cas de détection de sabotage. Sélectionnez « A->1 » pour activer la sortie d'alarme 1.

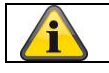

Confirmez les réglages effectués en cliquant sur « Enregistrer ».

# **10.3.7.3 Entrée d'alarme**

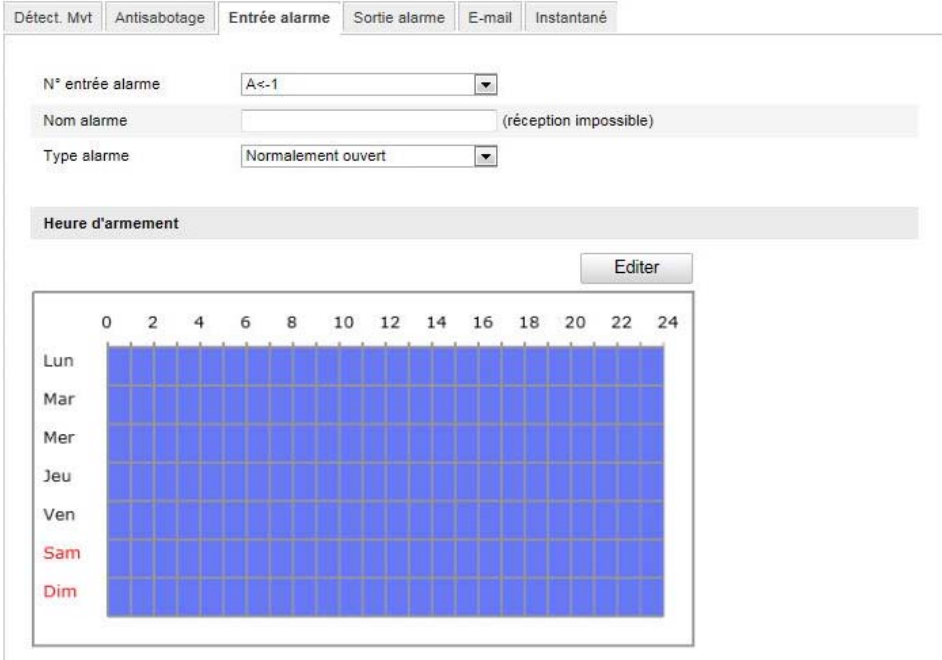

Ce point de menu permet de configurer les entrées d'alarme du speeddome.

### **Entrée d'alarme N°**

Sélectionnez ici l'entrée d'alarme que vous souhaitez configurer.

## **Nom de l'alarme**

Vous pouvez ici attribuer un nom à l'entrée d'alarme correspondante. Veuillez ne pas utiliser le N° de l'entrée d'alarme ni aucun caractère spécial.

### **Type d'alarme**

Sélectionnez ici le type d'alarme. Vous avez le choix entre « NO » (Normally open) ou « NC » (Normallly closed).

# **Heure d'armement**

Afin d'enregistrer un planning pour une entrée d'alarme, cliquez sur « Éditer ». Une nouvelle fenêtre apparaît, dans laquelle vous pouvez déterminer pour quels jours de la semaine et à quels horaires l'entrée d'alarme doit être activée.

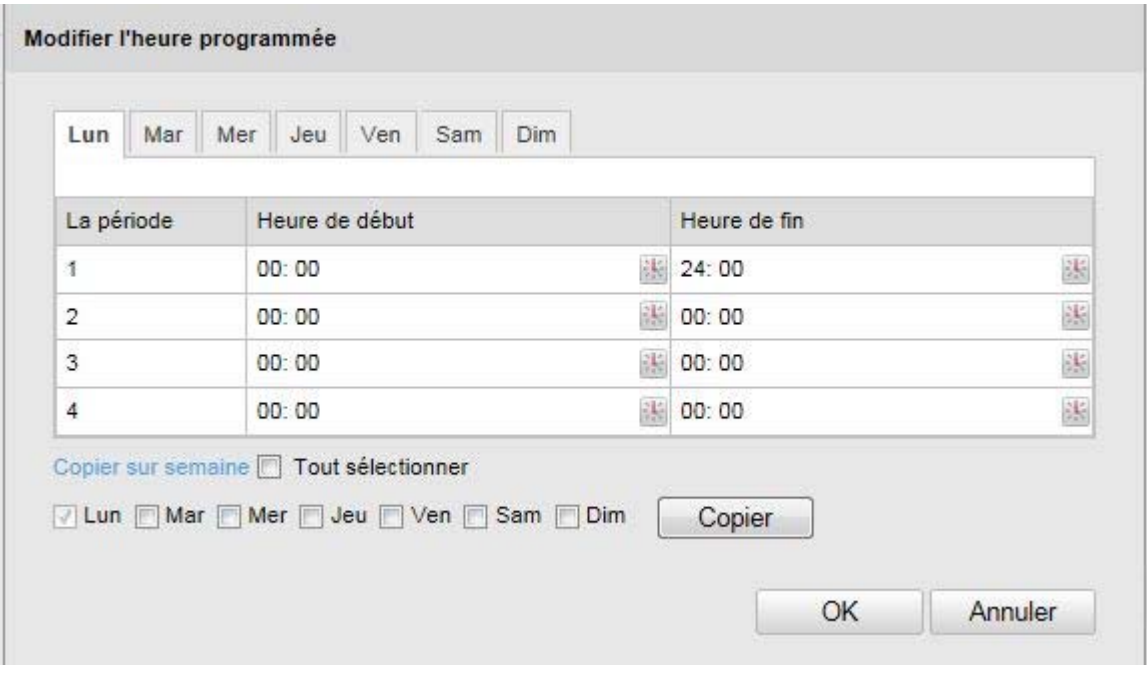

Sélectionnez alors un jour de la semaine pour l'entrée d'alarme. Pour enregistrer certains intervalles de temps, indiquez l'heure de début et l'heure de fin. Pour configurer une surveillance sur toute la journée, sélectionnez 00:00 comme heure de début et 24:00 comme heure de fin.

Pour reprendre les réglages pour tous les jours de la semaine, cliquez sur la case « Sélectionner tout ». Pour copier les réglages sur d'autres jours de la semaine, sélectionnez le jour de la semaine et cliquez sur « Copier ».

Pour reprendre les modifications, sélectionnez « OK », pour les annuler, cliquez sur « Annuler ».

#### **Méthode de lien**

Vous réglez ici l'action qui doit avoir lieu en cas de détection de mouvements.

#### **Lien normal**

Envoi d'un e-mail : pour recevoir un e-mail de notification, activez cette case.

Upload FTP : activez cette case pour télécharger l'événement déclencheur d'alarme sur un serveur FTP.

#### **Autres liens possibles**

Vous avez la possibilité d'activer la sortie d'alarme en cas de détection d'alarme. Sélectionnez « A->1 » pour activer la sortie d'alarme 1.

#### **Copie/alarme**

Cette fonction vous permet de copier les réglages d'une entrée d'alarme sur d'autres entrées d'alarme. Pour reprendre les réglages pour toutes les entrées d'alarme, cliquez sur la case « Sélectionner tout ». Pour copier les réglages sur des entrées d'alarme, sélectionnez le jour de la semaine et cliquez sur « Copier ».

Confirmez les réglages effectués en cliquant sur « Enregistrer ».

## **10.3.7.4 Sortie d'alarme**

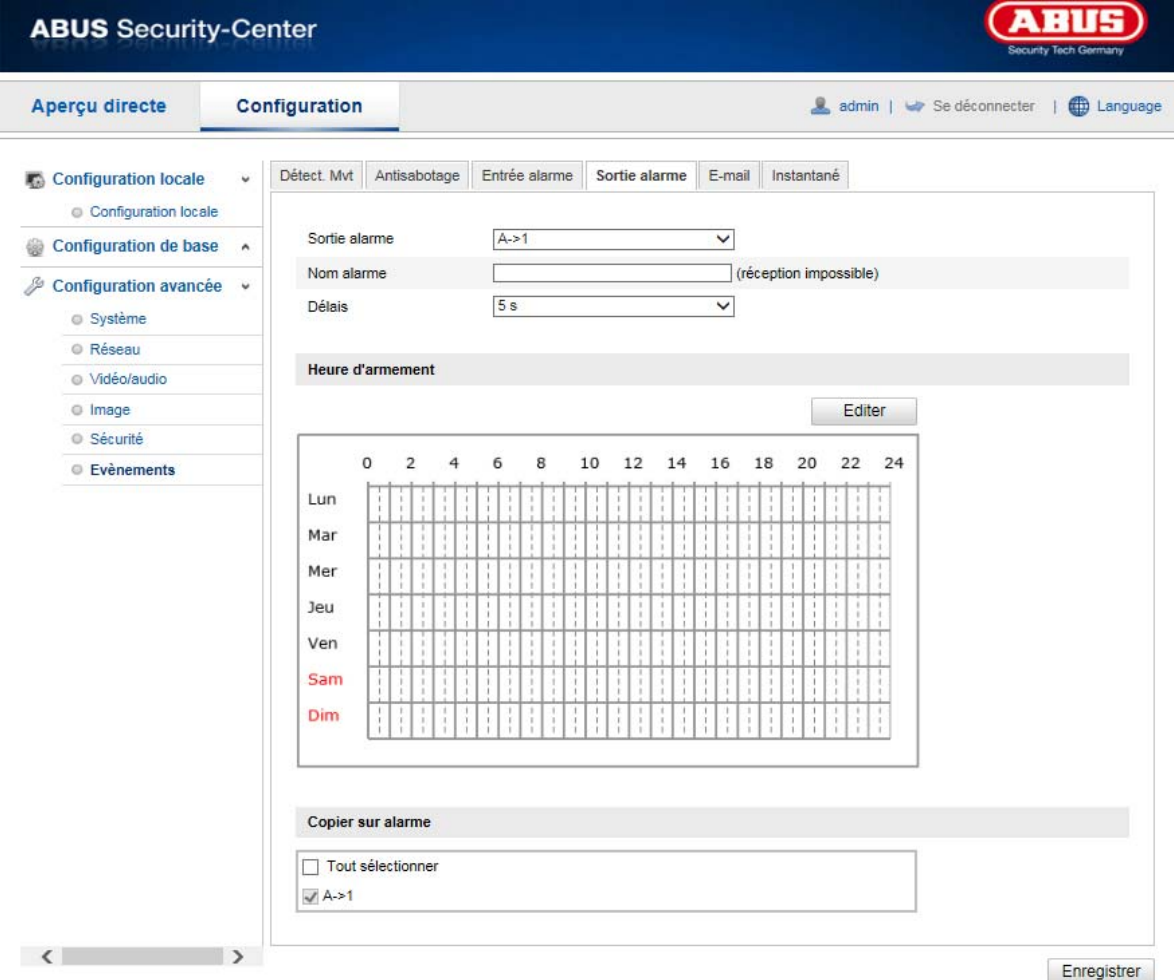

Vous avez ici la possibilité de configurer les deux sorties d'alarme.

#### **Sortie d'alarme N°**

Sélectionnez ici la sortie d'alarme que vous souhaitez configurer.

## **Nom de l'alarme**

Vous pouvez ici attribuer un nom à la sortie d'alarme correspondante. Veuillez ne pas utiliser le N° de la sortie d'alarme ni aucun caractère spécial.

### **Durée d'activation**

Afin d'enregistrer un planning pour une sortie d'alarme, cliquez sur « Éditer ».

Une nouvelle fenêtre apparaît, dans laquelle vous pouvez déterminer pour quels jours de la semaine et à quels horaires la sortie d'alarme doit être activée.

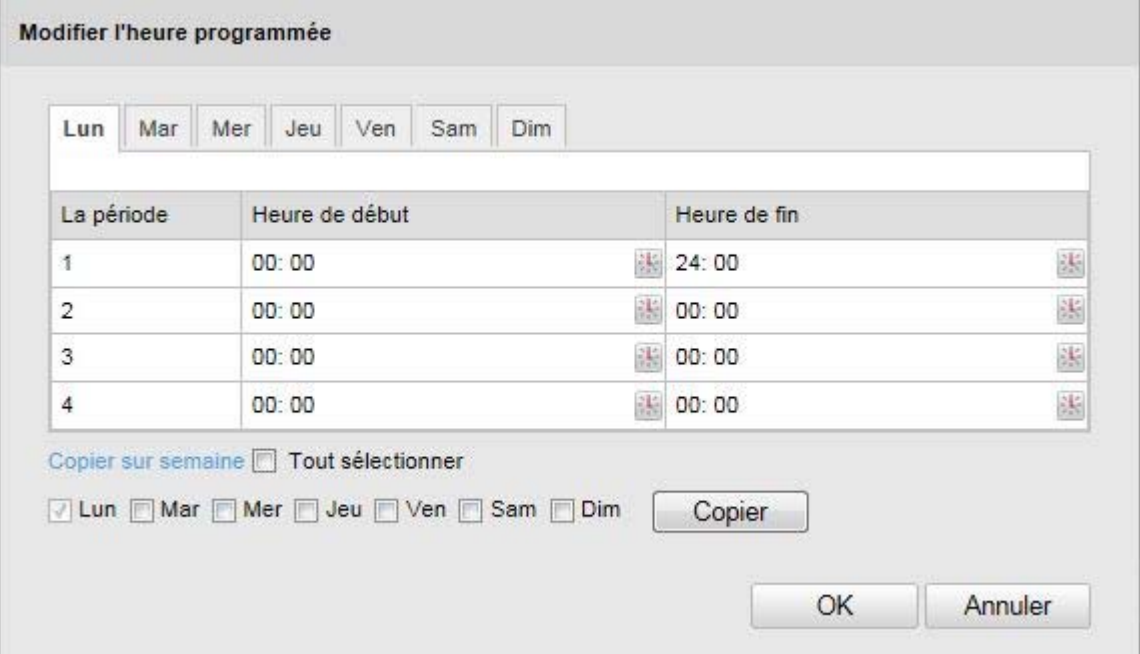

Sélectionnez alors un jour de la semaine pour la sortie d'alarme. Pour enregistrer certains intervalles de temps, indiquez l'heure de début et l'heure de fin. Pour configurer une surveillance sur toute la journée, sélectionnez 00:00 comme heure de début et 24:00 comme heure de fin.

Pour reprendre les réglages pour tous les jours de la semaine, cliquez sur la case « Sélectionner tout ». Pour copier les réglages sur d'autres jours de la semaine, sélectionnez le jour de la semaine et cliquez sur « Copier ».

Pour reprendre les modifications, sélectionnez « OK », pour les annuler, cliquez sur « Annuler ».

#### **Copie/alarme**

Cette fonction vous permet de copier les réglages d'une sortie d'alarme sur l'autre sortie d'alarme. Pour reprendre les réglages pour les deux sorties d'alarme, cliquez sur la case « Sélectionner tout ».

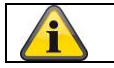

Confirmez les réglages effectués en cliquant sur « Enregistrer ».

# **10.3.7.5 E-mail**

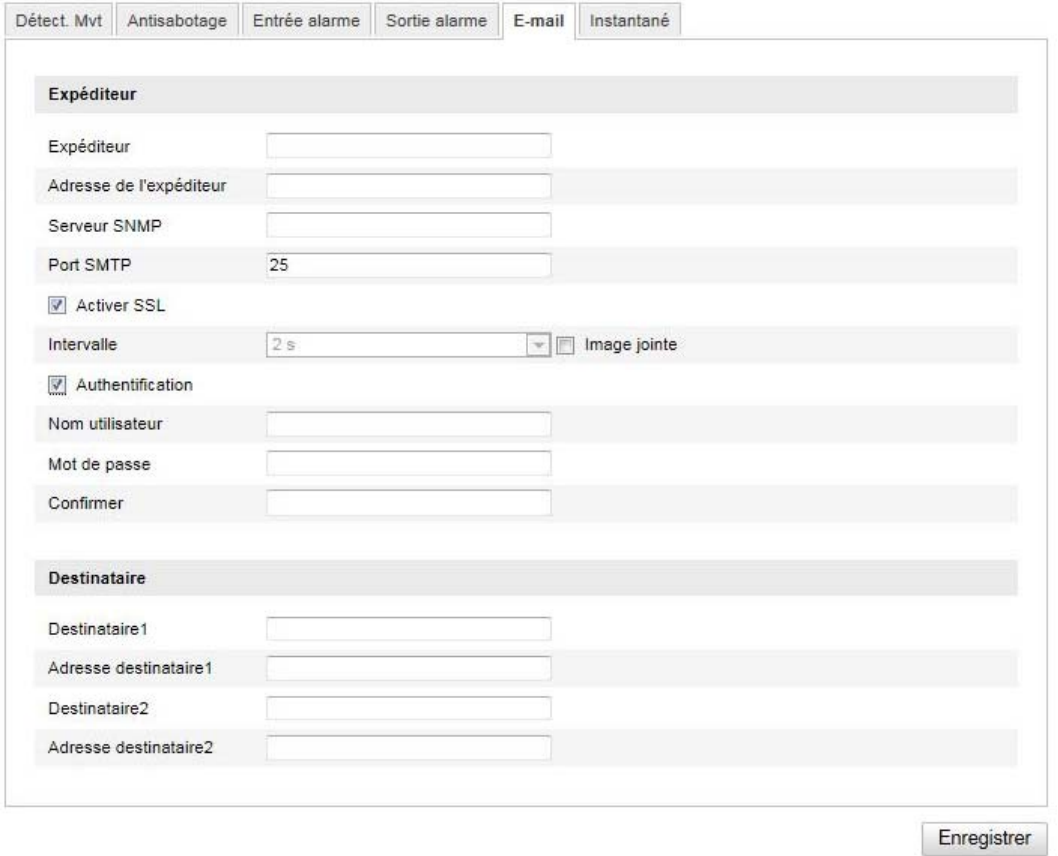

Vous avez ici la possibilité de procéder aux réglages pour l'envoi d'e-mails.

#### **Expéditeur**

#### **Expéditeur**

Indiquez ici le nom qui doit s'afficher comme expéditeur.

#### **Adresse de l'expéditeur**

Saisissez ici l'adresse e-mail de l'expéditeur.

#### **Serveur SMTP**

Veuillez saisir ici l'adresse IP du serveur SMTP ou le nom d'hôte. (p. ex. smtp.googlemail.com)

#### **Port SMTP**

Indiquez ici le port SMTP, celui-ci est configuré sur 25 par défaut.

#### **Activer SSL**

Marquez la fonction SSL si le serveur SMTP l'exige.

#### **Intervalle**

Réglez ici l'intervalle entre les envois d'e-mails avec images en pièces jointes.

#### **Image jointe**

Activez cette fonction si vous souhaitez que des images soient jointes à l'e-mail en cas d'alarme.

#### **Authentification**

Si le serveur e-mail exige une authentification, activez cette fonction pour pouvoir vous connecter au serveur grâce à l'authentification.

Le nom d'utilisateur et le mot de passe ne peuvent être saisis qu'après activation de cette fonction.

#### **Nom d'utilisateur**

Entrez le nom d'utilisateur de votre compte e-mail. Il s'agit de la partie allant jusqu'à @.

#### **Mot de passe**

Saisissez le mot de passe du compte e-mail.

#### **Confirmer**

Confirmez en saisissant de nouveau le mot de passe.

#### **Destinataire**

## **Destinataire1 / Destinataire2**

Indiquez le nom du destinataire.

## **Adresse destinataire1 / Adresse destinataire2**

Indiquez ici l'adresse e-mail de la personne à avertir.

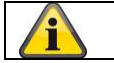

Confirmez les réglages effectués en cliquant sur « Enregistrer ».

# **10.3.7.6 Instantané**

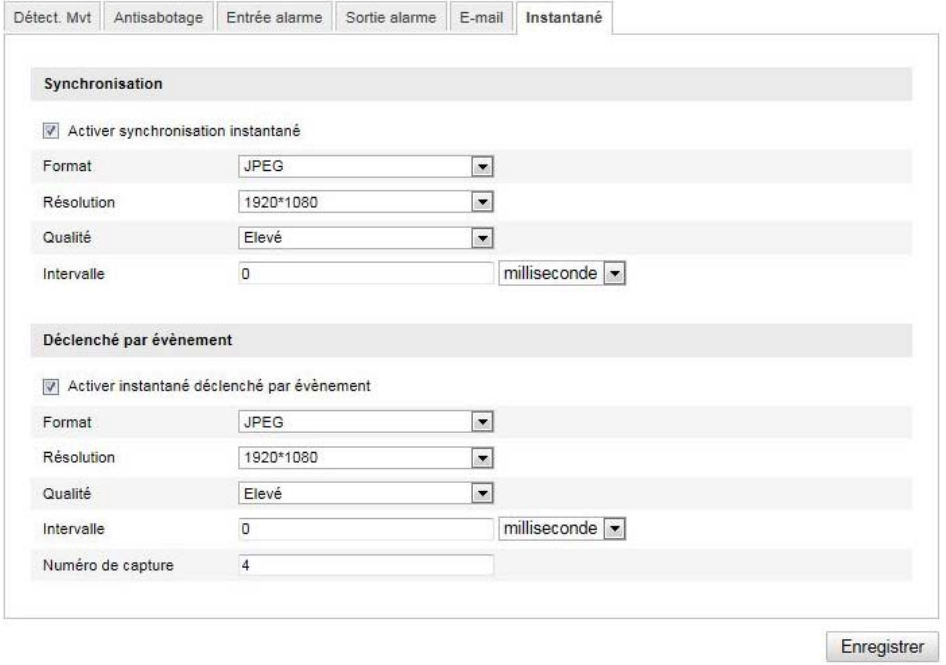

Vous pouvez effectuer ici la configuration pour les instantanés à intervalles réguliers ou déclenchés par des événements, afin de les télécharger sur un serveur FTP.

#### **Synchronisation**

#### **Activer synchronisation instantané**

Activez cette fonction pour enregistrer des images à certains intervalles.

#### **Format**

Le format par défaut des images est JPEG.

#### **Résolution**

Réglez ici la résolution d'image.

#### **Qualité**

Sélectionnez la qualité des images enregistrées.

#### **Intervalle**

Vous pouvez régler ici l'intervalle entre deux images enregistrées.

## **Déclenché par événement**

#### **Activer instantané déclenché par événement**

Activez cette fonction pour enregistrer des images déclenchées par des événements.

#### **Format**

Le format par défaut des images est JPEG.

#### **Résolution**

Réglez ici la résolution d'image.

#### **Qualité**

Sélectionnez la qualité des images enregistrées.

#### **Intervalle**

Vous pouvez régler ici l'intervalle entre deux images enregistrées.

# **11. Entretien et nettoyage**

#### **11.1 Entretien**

Vérifiez régulièrement l'état physique du produit et contrôlez également si le boîtier démontre des dommages.

Quand vous pensez qu'une utilisation sûre ne peut plus être assurée, déconnectez le produit et veillez qu'il ne puisse pas être utilisé par erreur. Enlevez les batteries.

Vous pouvez considérer qu'une utilisation sûre n'est plus possible quand

- Le dispositif montre un dommage visible,
- Le dispositif ne fonctionne plus.

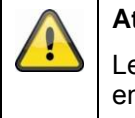

#### **Attention:**

Le produit ne doit pas être entretenu par vous-même. Vous ne devez donc pas tester ou entretenir les pièces à l'intérieur du produit, n'ouvrez donc jamais le produit.

#### **11.2 Nettoyage**

Nettoyez le produit avec un tissu propre et sec. Si le dispositif est très sal, vous pouvez mouiller le tissu avec de l'eau tiède.

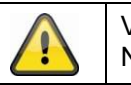

Veillez qu'aucun liquide n'arrive dans le dispositif. N'utilisez pas de produits de nettoyage chimiques.

# **12. Recyclage**

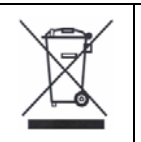

Attention : la directive européenne 2002/96/CE réglemente la reprise, le traitement et l'exploitation des appareils électroniques usagés. Ce symbole signifie que, dans un souci de protection de l'environnement, l'appareil en fin de vie doit être séparé des ordures ménagères et recyclé conformément aux dispositions légales en vigueur. Le recyclage de votre appareil usagé peut être assuré par les organismes officiels de collecte présents dans votre pays. Respectez les prescriptions locales lors de l'élimination des matériaux. Vous obtiendrez de plus amples détails concernant la collecte (y compris pour les pays ne faisant pas partie de l'Union Européenne) auprès des administrations locales. La collecte et le recyclage séparés permettent de préserver les ressources naturelles et d'assurer un recyclage du produit dans le respect des règles de protection de la santé et de l'environnement.

# **13. Donnèes techniques**

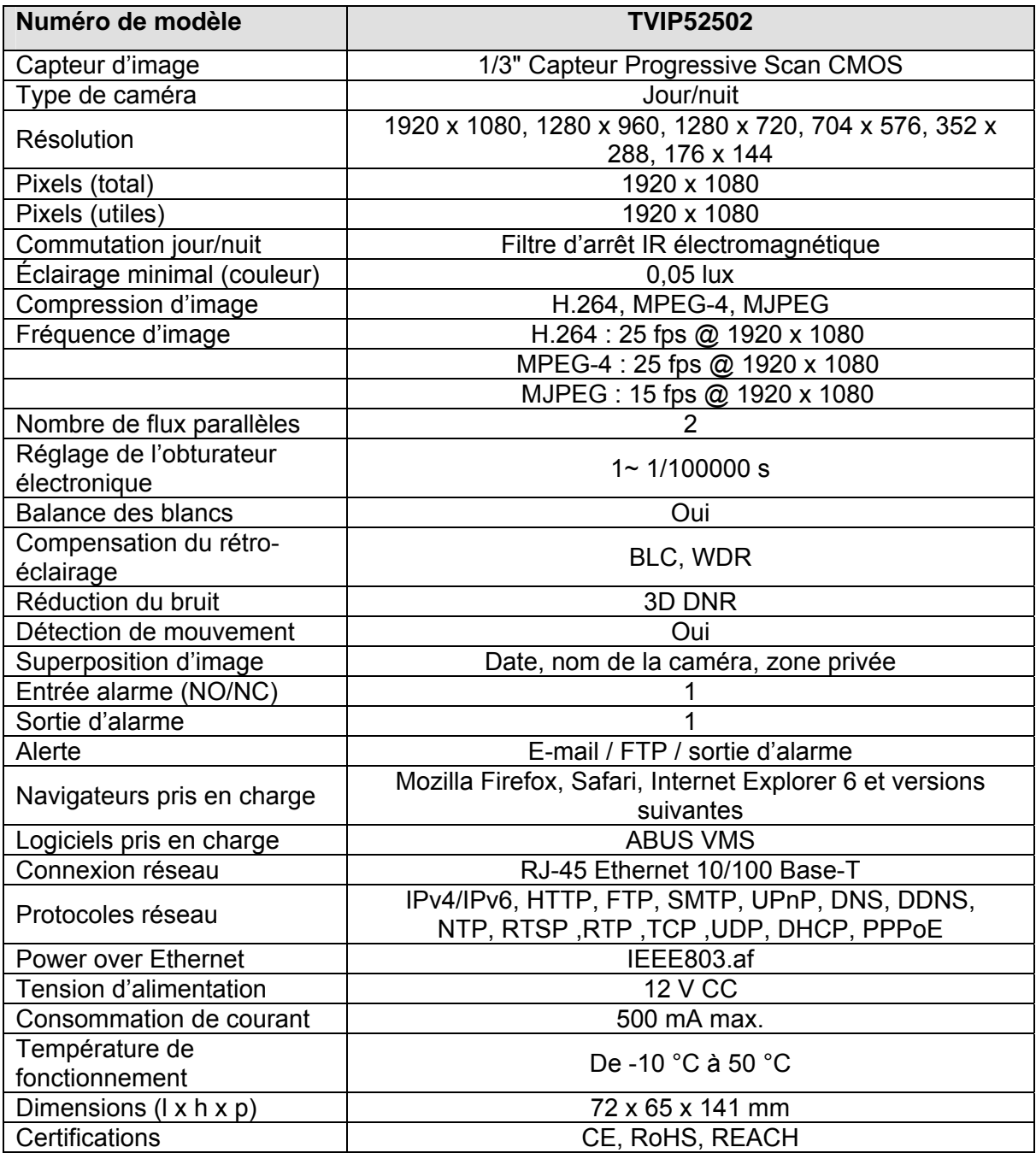

# **14. Remarques concernant la licence GPL**

Nous souhaitons attirer votre attention sur le fait que la caméra de vidéosurveillance TVIP52502 contient entre autres le logiciel Open Source qui est protégé exclusivement par une licence General Public Licence (GPL). Pour vous assurer que votre utilisation des programmes est conforme à la licence GNU, reportez-vous aux conditions de la licence GPL.

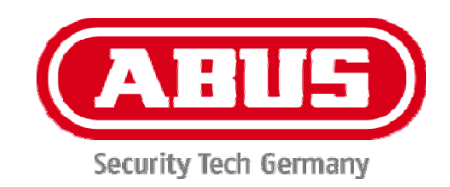

 $C \in$ 

# **TVIP52502**

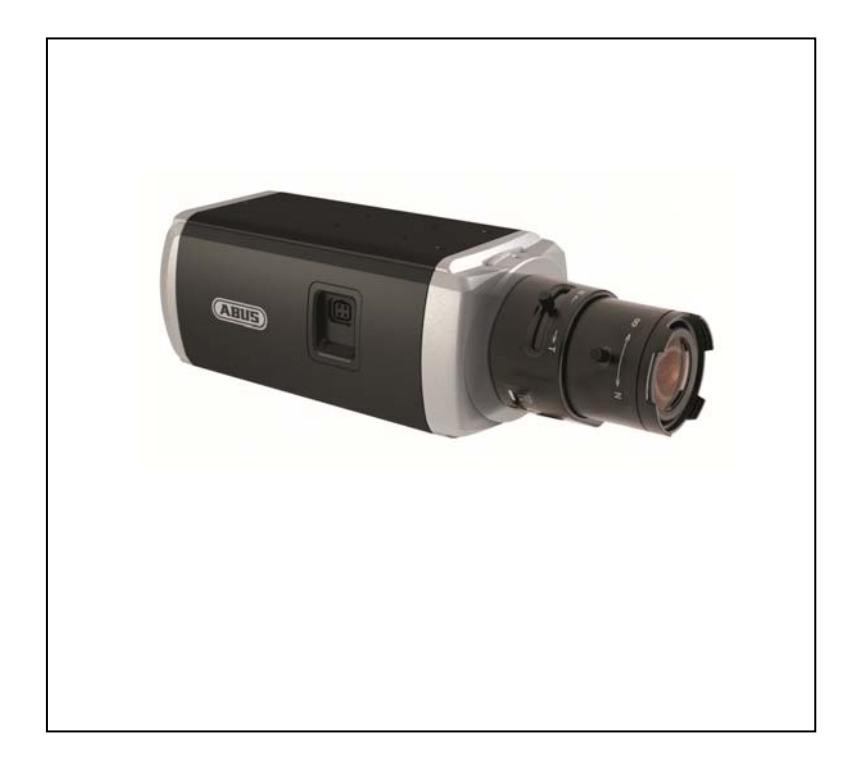

# **Gebruikershandleiding**

Version 10/2013

*De originele handleiding is in het Duits. Bewaren om eventueel later te raadplegen!*

# **Inleiding**

Geachte klant,

hartelijk dank voor de aanschaf van dit product.

**Dit apparaat voldoet aan de eisen van de geldende EU-richtlijnen. De conformiteitsverklaring is verkrijgbaar bij:** 

#### ABUS Security-Center GmbH & Co. KG Linker Kreuthweg 5 86444 Affing **GERMANY**

Om deze status te behouden en gebruik zonder gevaar te garanderen moet u als gebruiker deze handleiding in acht nemen!

Lees de gebruiksaanwijzing vóór gebruik van dit product volledig door en neem alle aanwijzingen voor gebruik en veiligheid in acht!

**Alle genoemde bedrijfsnamen en productaanduidingen zijn handelsmerken van de resp. eigenaren. Alle rechten voorbehouden** 

**Als u vragen heeft kunt u contact opnemen met uw installateur of leverancier.** 

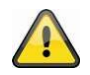

#### **Uitsluiting van aansprakelijkheid**

Deze installatiehandleiding is met de grootste zorg samengesteld. Wanneer u desondanks omissies of onnauwkeurigheden vaststelt, verzoeken wij u, ons via het adres op de achterzijde van deze handleiding hiervan op de hoogte te stellen.

ABUS Security-Center aanvaardt geen enkele aansprakelijkheid voor technische of typografische fouten en behoudt zich het recht voor, zonder mededeling vooraf, wijzigingen aan te brengen aan het product en/of de gebruiksaanwijzingen.

ABUS Security-Center aanvaardt geen aansprakelijkheid voor directe of indirecte schade die ontstaat op grond van uitvoering, prestaties en gebruik van dit product, Er wordt geen enkele garantie gegeven voor de inhoud van dit document.

# **Uitleg van de symbolen**

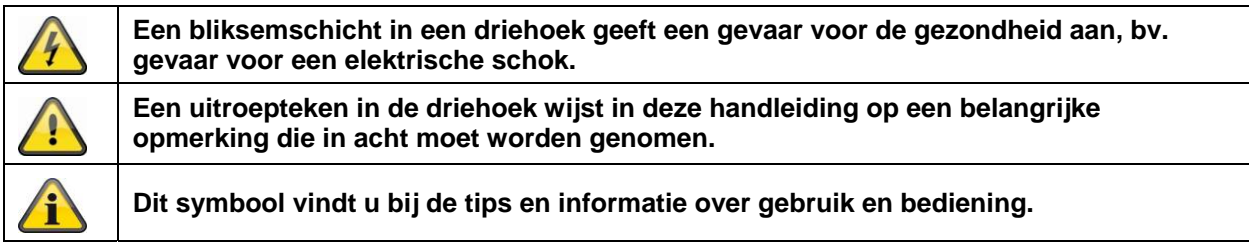

# **Belangrijke veiligheidswaarschuwing**

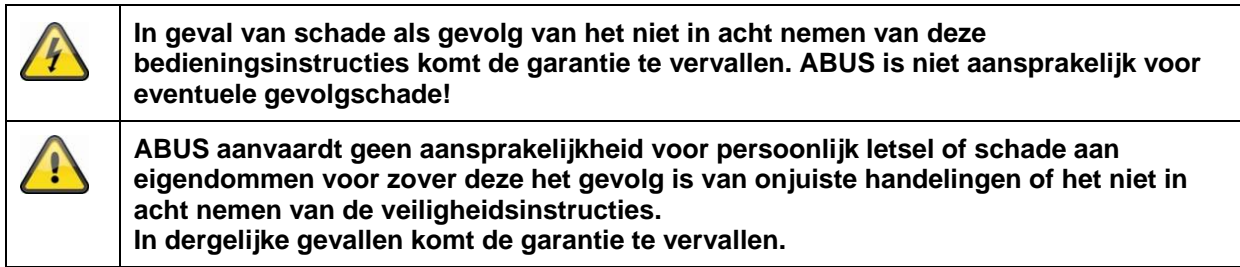

#### **Geachte klant, de volgende veiligheids- en gevareninstructies dienen niet alleen ter bescherming van uw gezondheid, maar zijn ook bedoeld voor de bescherming van het apparaat. Lees de volgende punten aandachtig door:**

- Binnen in het product bevinden zich geen onderdelen die onderhouden moeten worden. Bovendien vervalt door het demonteren de vergunning (CE) en de garantie/vrijwaring.
- Het product kan al beschadigd raken door een val van slechts geringe hoogte.
- Monteer het product zo, dat direct zonlicht niet op de beeldopnemer van het apparaat kan vallen. Neem de montage-instructies in het betreffende hoofdstuk van deze gebruikershandleiding in acht.
- Het apparaat is uitsluitend bedoeld voor binnentoepassingen of een weerbestendige behuizing.

Vermijd de volgende ongunstige omgevingsomstandigheden bij gebruik:

- natheid of te hoge luchtvochtigheid
- extreme kou of hitte
- Direct zonlicht
- Stof of brandbare gassen, dampen of oplosmiddelen
- sterke trillingen
- sterke magneetvelden, bijv. in de buurt van machines of luidsprekers.
- De camera mag niet op onstabiele oppervlakken worden geïnstalleerd.

Algemene veiligheidsinstructies:

- Laat het verpakkingsmateriaal niet onbeheerd achter! Plastic folie, plastic zakjes, stukken piepschuim e.d. kunnen gevaarlijk speelgoed zijn voor kinderen.
- De videobewakingscamera bevat kleine onderdelen die ingeslikt kunnen worden. Houd het toestel daarom om veiligheidsredenen uit de buurt van kinderen.
- Steek geen voorwerpen door de openingen in het toestel.
- Gebruik alleen de hulptoestellen/hulpstukken die door de fabrikant zijn aangegeven. Sluit geen producten aan die niet compatibel zijn.
- Neem de veiligheidsinstructies en gebruikershandleidingen van de overige aangesloten apparatuur in acht.
- Controleer het toestel voor de ingebruikneming op beschadigingen. Mocht u beschadigingen ontdekken, neem het toestel dan niet in gebruik!
- Houd u aan de bedrijfsspanningsgrenzen die in de technische gegevens staan vermeld. Hogere spanningen kunnen het toestel vernielen en uw veiligheid in gevaar brengen (elektrische schok).

## **Veiligheidsinstructies**

- 1. Stroomvoorziening: Voeding 100-240 VAC, 50/60 Hz **/** 12 VDC, 1 A (in de leveringsomvang) Gebruik dit apparaat alleen aan een stroombron die de op het typeplaatje vermelde netspanning levert. Indien u niet zeker weet welke stroomvoorziening bij u beschikbaar is, neem dan contact op met uw energieleverancier. Koppel het apparaat los van de netvoeding, voordat u onderhouds- of installatiewerkzaamheden uitvoert.
- 2. Overbelasting

Vermijd overbelasting van stopcontacten, verlengsnoeren en adapters. Overbelasting kan leiden tot brand of een elektrische schok.

3. Reiniging

Reinig het apparaat alleen met een vochtige doek zonder bijtende reinigingsmiddelen. Voor het reinigen dient u het apparaat van het stroomnet los te koppelen.

### **Waarschuwingen**

Voor de eerste ingebruikneming dienen alle veiligheids- en bedieningsinstructies in acht te worden genomen!

- 1. Neem de volgende instructies in acht om schade aan netsnoeren en netstekkers te vermijden:
	- Wijzig of manipuleer netsnoeren en netstekkers niet.
	- Verbuig of verdraai het netsnoer niet.
	- Als u het apparaat van het stroomnet loskoppelt, trek dan niet aan het snoer, maar aan de stekker.
	- Let op dat het netsnoer zo ver mogelijk van verwarmingsapparatuur verwijderd is om te verhinderen dat het kunststof omhulsel smelt.
- 2. Volg deze instructies op. Bij niet-naleving van de instructies kan er een elektrische schok optreden:
	- Open nooit de behuizing of de voeding.
	- Steek geen metalen of licht ontvlambare voorwerpen in het apparaat.
	- Om beschadigingen door overspanning (bijv. onweer) te vermijden, dient u een overspanningsbeveiliging te gebruiken.
- 3. Koppel defecte apparaten direct los van het elektriciteitsnet en informeer uw speciaalzaak.

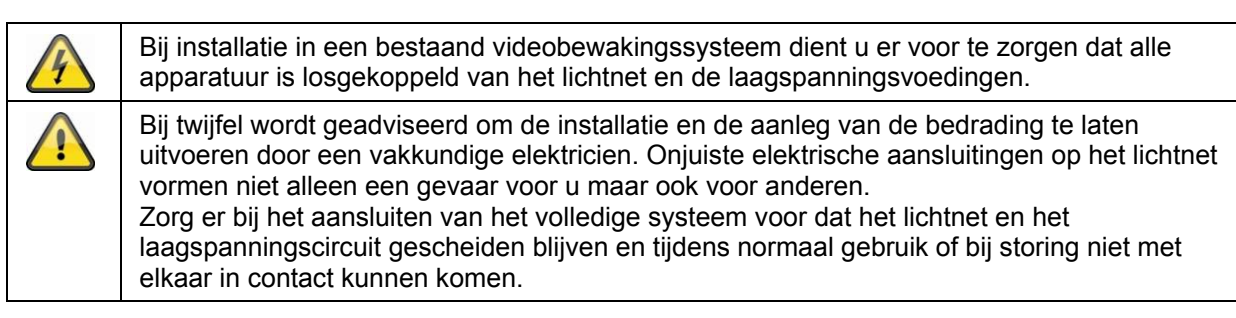

# **Uitpakken**

Behandel het apparaat tijdens het uitpakken zeer voorzichtig.

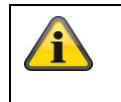

Wanneer de verpakking is beschadigd, moet u als eerste het apparaat controleren. Wanneer u beschadigingen aan het apparaat vaststelt, stuurt u dit met verpakking retour en stelt u de vervoerder op de hoogte.

# Inhoudsopgave

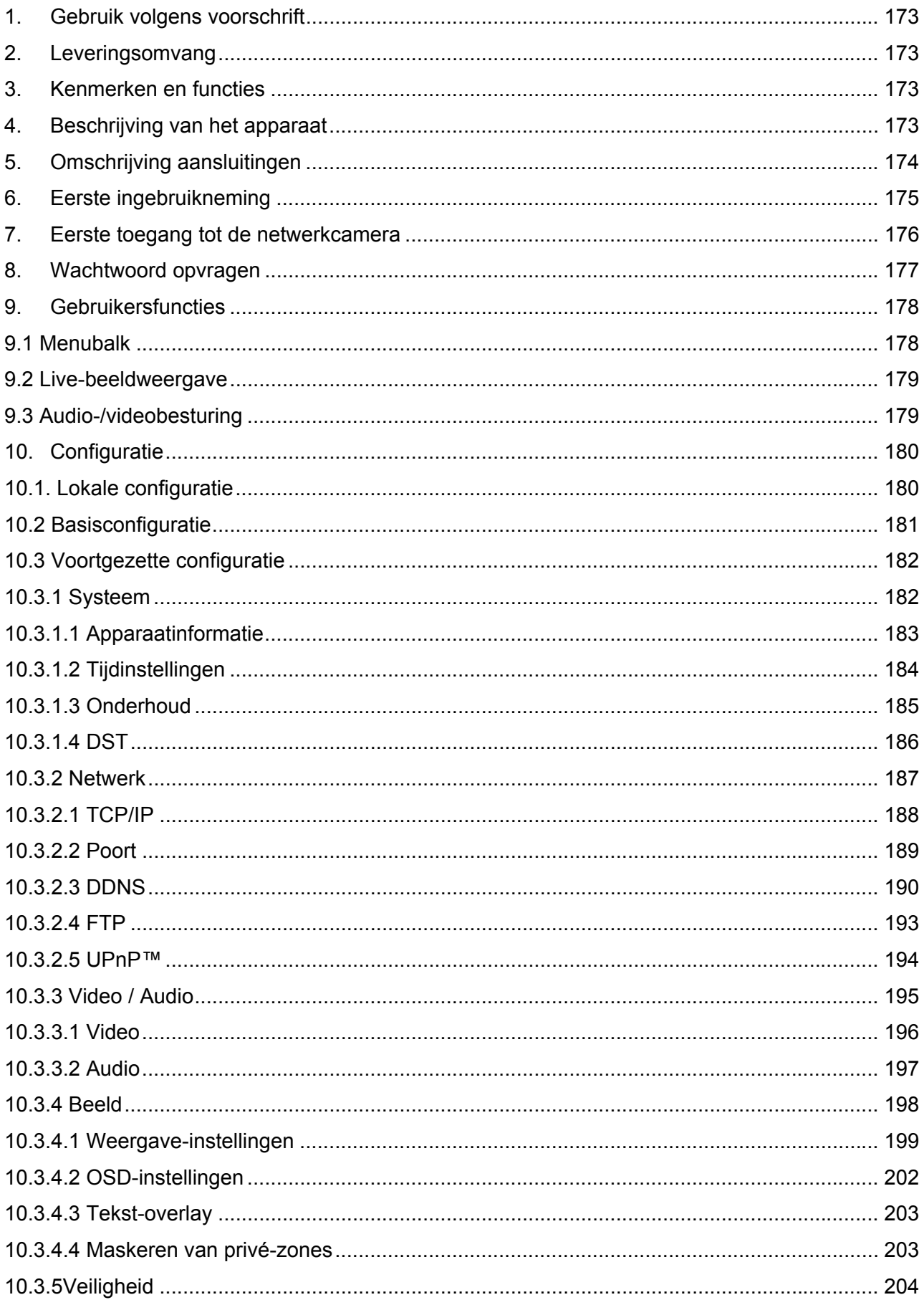

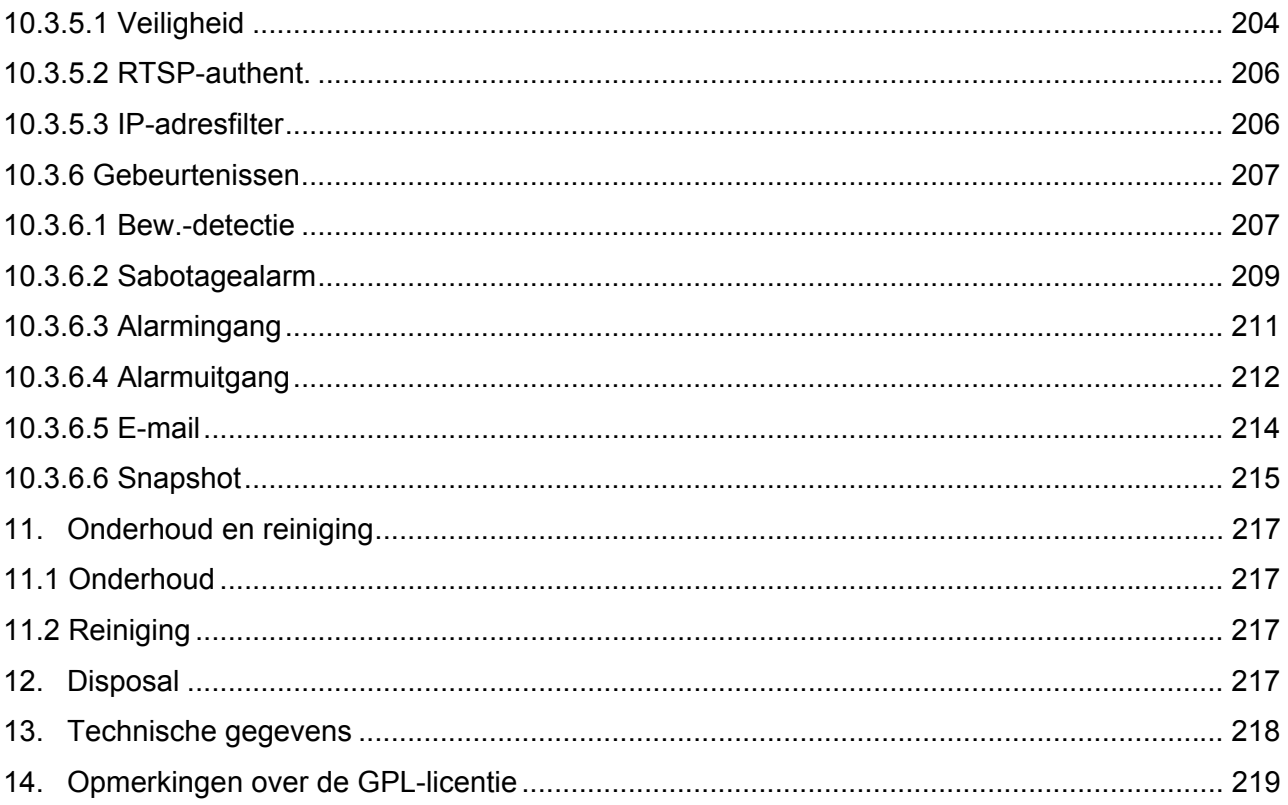

# **1. Gebruik volgens voorschrift**

Met de WDR dag/nacht HD 1080p netwerkcamera wordt een hoogwaardige bewaking gerealiseerd. Deze camera is dankzij zijn hoogwaardige signaalprocessor ideaal voor het gebruik bij zeer hoge contrastverhoudingen (bijv. sterke lichtinval door raam met relatief donker objectbereik op de voorgrond). Daarnaast kan deze camera in de weerbestendige behuizing voor de bewaking buiten worden gebruikt. Daarbij kan het CS-mount objectief (niet meegeleverd) door een juiste keuze speciaal worden afgestemd op de specifieke toepassing.

# **2. Leveringsomvang**

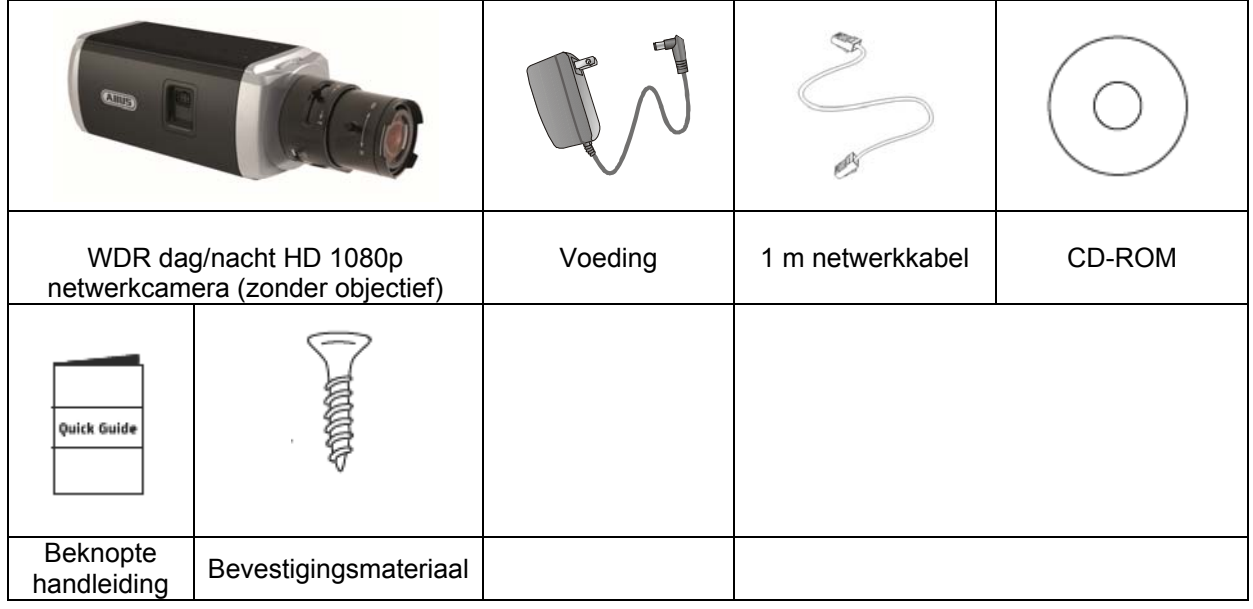

# **3. Kenmerken en functies**

- HD 1080p resolutie: 1920 x 1080 bij 25 fps
- Camera voor gebruik bij lastige tegenlichtsituaties
- Dag/nacht-omschakeling met elektromechanische IR-draaifilter (ICR)
- Analoge video-uitgang voor servicedoeleinden
- Power over Ethernet (PoE)
- ONVIF-compatibel

# **4. Beschrijving van het apparaat**

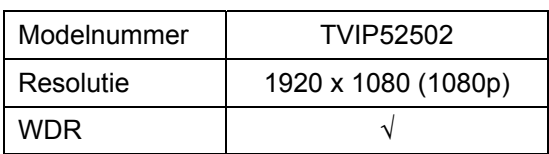

# **5. Omschrijving aansluitingen**

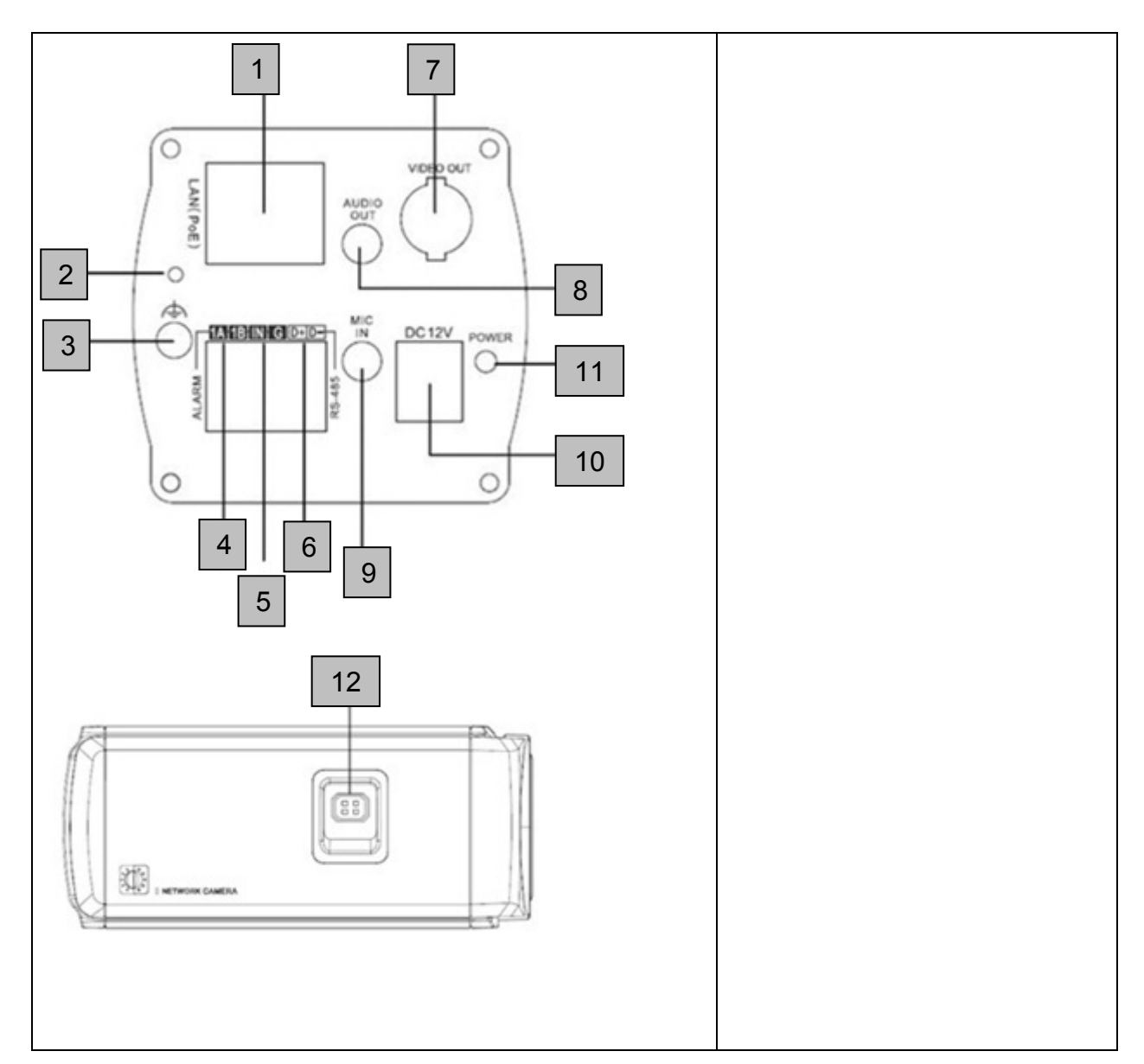

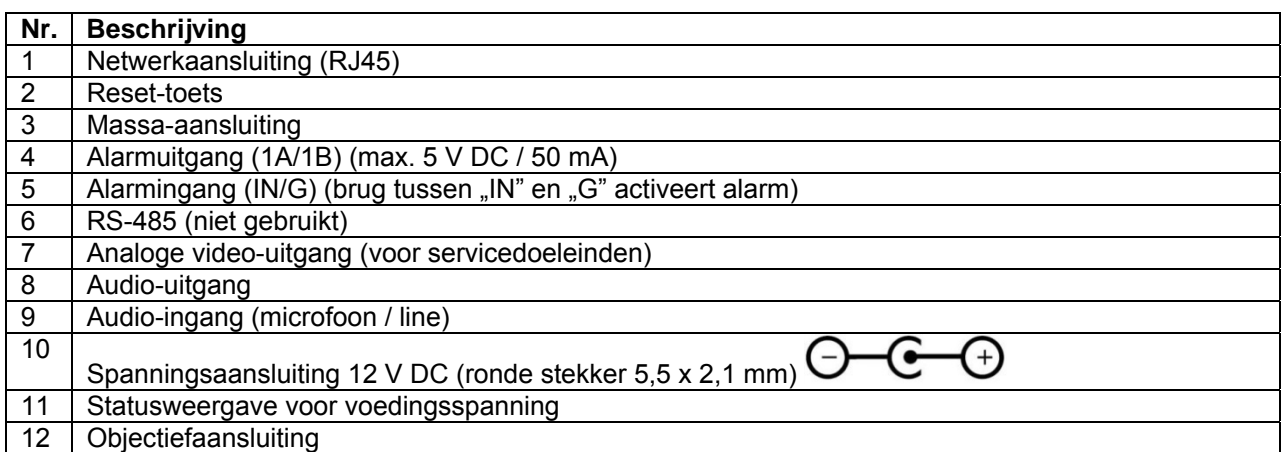

# **6. Eerste ingebruikneming**

De netwerkcamera herkent automatisch of er een directe verbinding tussen de PC en de camera tot stand moet worden gebracht. Hiervoor is geen cross-over netwerkkabel vereist.

#### **Directe aansluiting van de netwerkcamera op een PC/laptop**

- 1. Controleer of u een netwerkkabel van het type Cat5 gebruikt.
- 2. Verbind de kabel met de ethernet-interface van de PC/laptop en de netwerkcamera.
- 3. Sluit de spanningsvoorziening van de netwerkcamera aan.
- 4. Configureer de netwerkinterface van uw PC/laptop op het IP-adres 192.168.0.2 en de standaard-gateway op 192.168.0.1
- 5. Ga verder naar punt 8 om de eerste installatie te voltooien en de verbinding met de netwerkcamera tot stand te brengen.

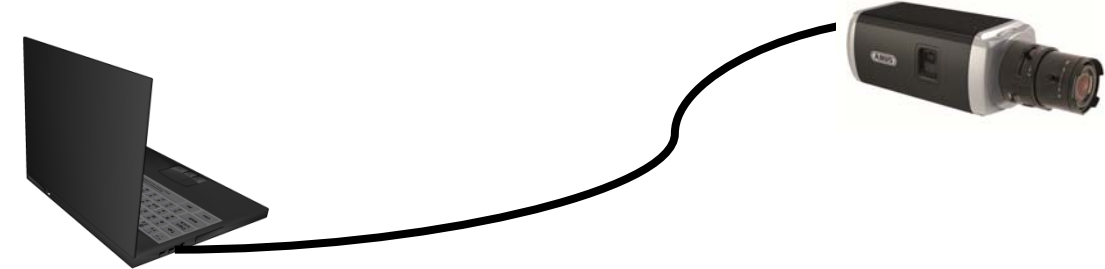

CAT 5 ethernetkabel

#### **Aansluiting van de netwerkcamera op een router/switch**

- 1. Controleer of u een Cat5 netwerkkabel voor de netwerkverbinding gebruikt.
- 2. Verbind de PC/laptop met de router/switch.
- 3. Verbind de netwerkcamera met de router/switch.
- 4. Sluit de spanningsvoorziening van de netwerkcamera aan.
- 5. Wanneer er in uw netwerk een naamserver (DHCP) beschikbaar is, stelt u de netwerkinterface van uw PC/laptop in op "Automatisch een IP-adres verkrijgen".
- 6. Indien er geen naamserver (DHCP) beschikbaar is, configureert u de netwerkinterface van uw PC/laptop op 192.168.0.2 en de standaard-gateway op 192.168.0.1
- 7. Ga verder naar punt 8 om de eerste installatie te voltooien en de verbinding met de netwerkcamera tot stand te brengen.

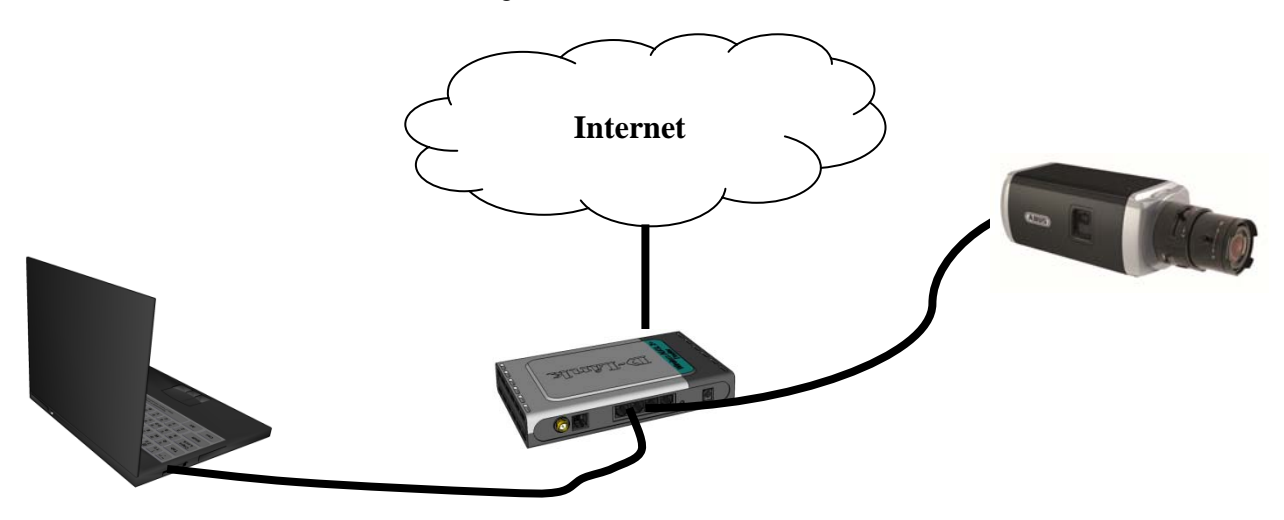

# **7. Eerste toegang tot de netwerkcamera**

De eerste toegang tot de netwerkcamera wordt uitgevoerd met behulp van de IP Installer. Nadat de assistent is gestart, zoekt deze naar alle aangesloten ABUS netwerkcamera's en videoservers in uw netwerk.

U vindt het programma op de meegeleverde CD-ROM. Installeer het programma op uw PC en voer het uit.

Indien een DHCP-server in uw netwerk aanwezig is, wordt het IP-adres voor zowel uw PC/laptop als de netwerkcamera automatisch toegewezen.

Indien geen DHCP-server beschikbaar is, stelt de netwerkcamera automatisch het volgende IP-adres in: 192.168.0.100.

Uw PC-systeem moet zich in hetzelfde IP-subnet bevinden om een communicatie met de netwerkcamera tot stand te kunnen brengen (PC IP-adres: bijvoorbeeld 192.168.0.2).

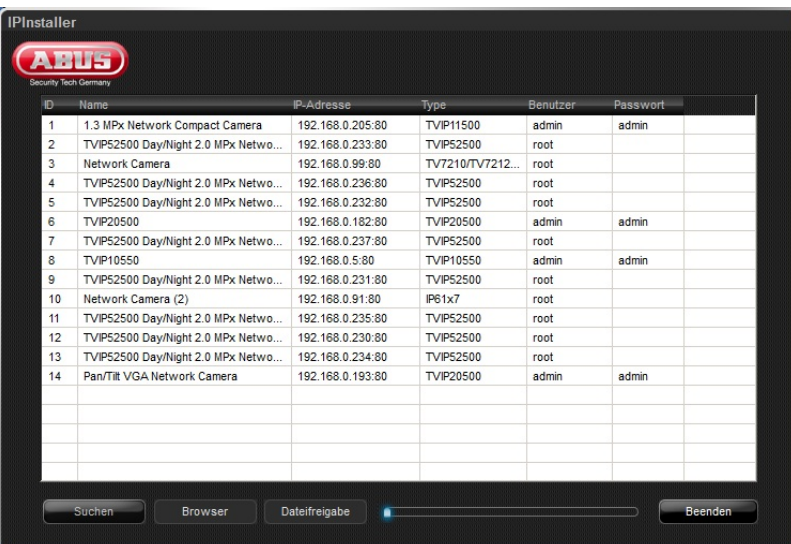

De standaardinstelling van de netwerkcamera staat op "DHCP". Indien er geen DHCP-server in uw netwerk aanwezig is, adviseren wij na de eerste toegang tot de netwerkcamera het IPadres handmatig op een vaste waarde in te stellen.

# **8. Wachtwoord opvragen**

De netwerkcamera heeft standaard een administratorwachtwoord. Om veiligheidsredenen dient de administrator echter onmiddellijk een nieuw wachtwoord in te stellen. Nadat zo'n administratorwachtwoord is opgeslagen, vraagt de netwerkcamera bij iedere toegang naar de gebruikersnaam en het wachtwoord.

Het administratoraccount is in de fabriek als volgt vooringesteld: Gebruikersnaam "**admin**" en wachtwoord "12345". Bij iedere toegang tot de netwerkcamera verschijnt in de browser een authenticatievenster en wordt om gebruikersnaam en wachtwoord gevraagd. Als u uw individuele instellingen voor het administratoraccount niet meer toegankelijk zijn, contact opnemen met onze technische support.

Voer voor het invoeren van de gebruikersnaam en het wachtwoord de volgende stappen uit:

Open Internet Explorer en voer het IP-adres van de camera in (bijv. "http://192.168.0.100").

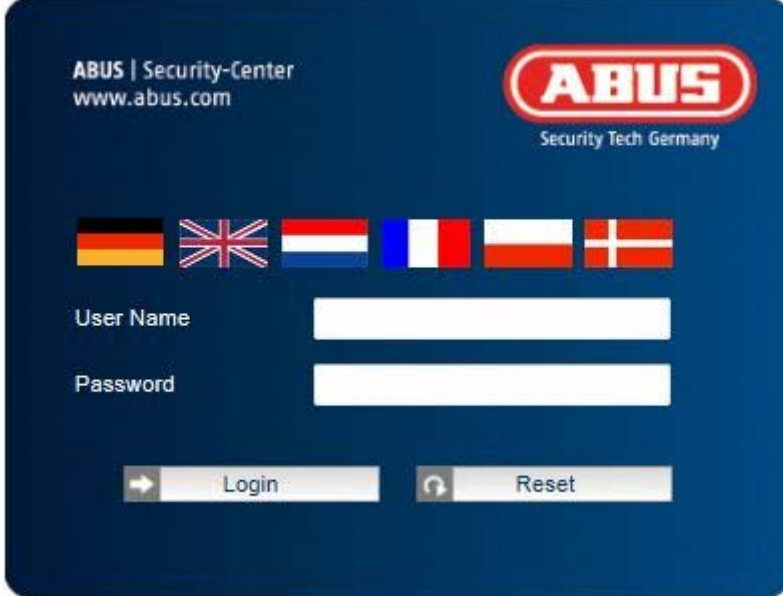

U wordt gevraagd zich te authenticeren:

-> U bent nu met de netwerkcamera verbonden en ziet al een videostream.

# **9. Gebruikersfuncties**

Open de startpagina van de netwerkcamera. De interface bestaat uit de volgende hoofdonderdelen:

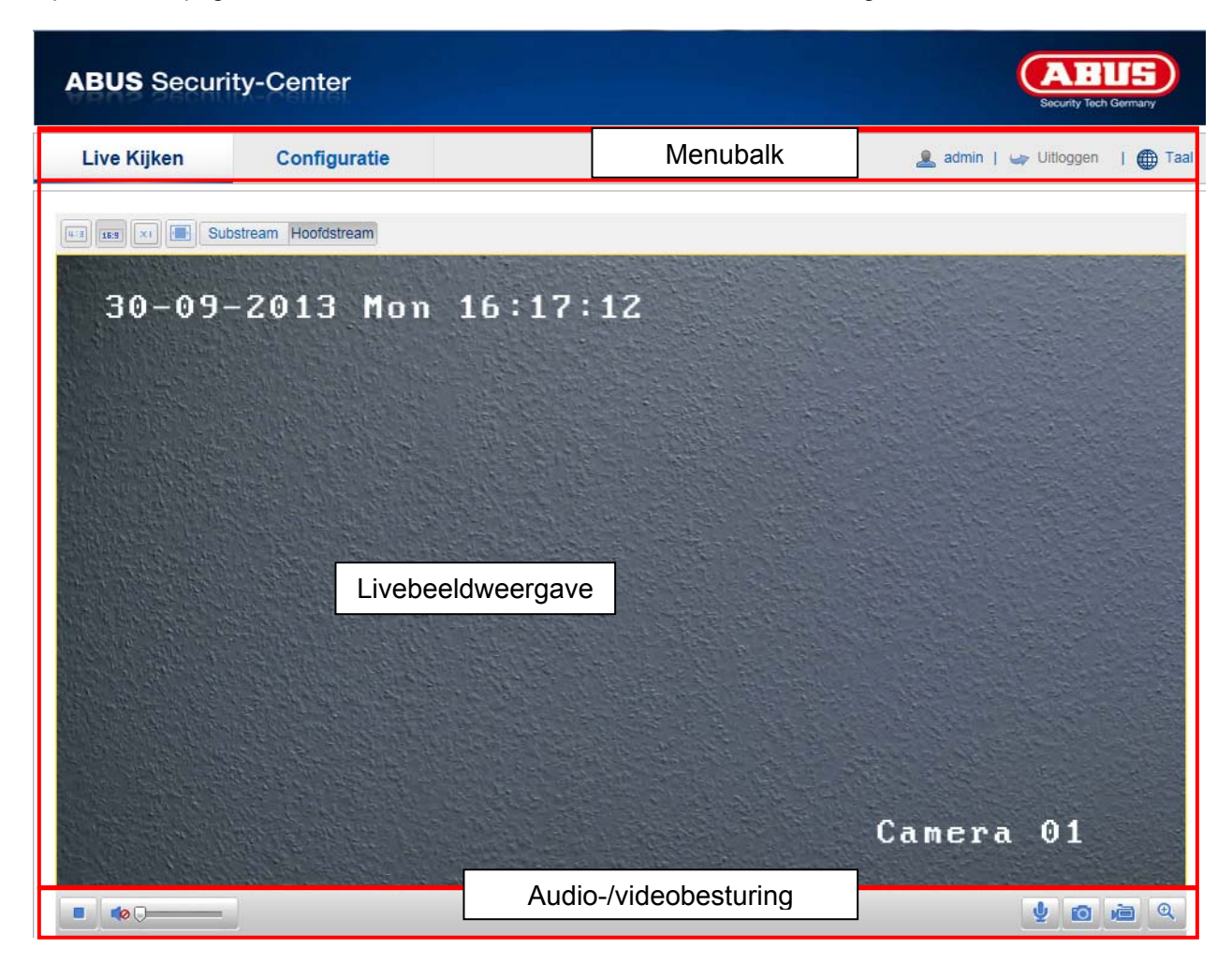

# **9.1 Menubalk**

Selecteer door klikken van het overeenkomstige register "Live-aanzicht", "Configuratie" of "Protocol".

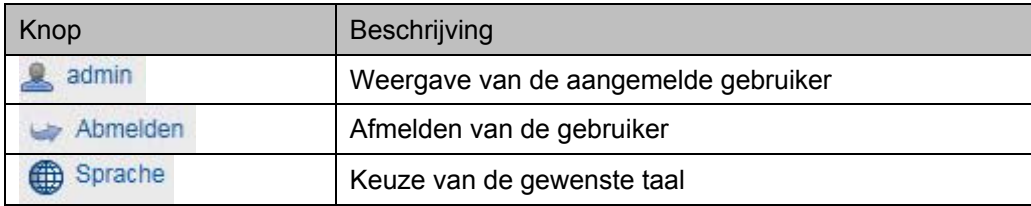

# **9.2 Live-beeldweergave**

Door dubbelklikken kunt u op volledig scherm overschakelen.

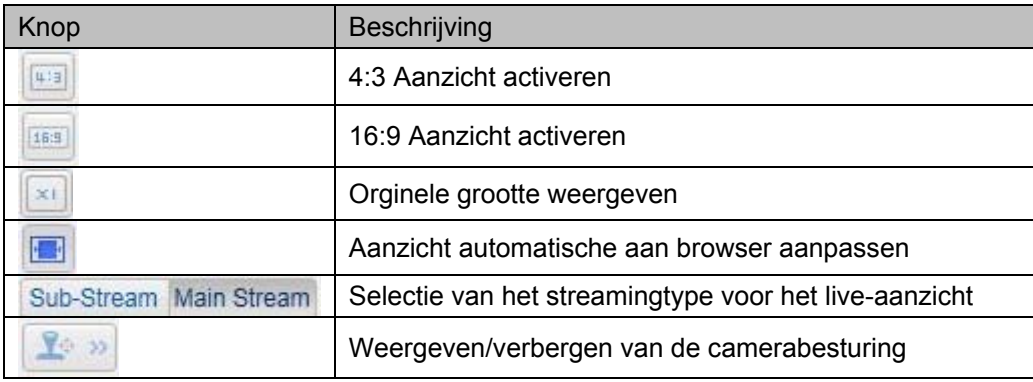

# **9.3 Audio-/videobesturing**

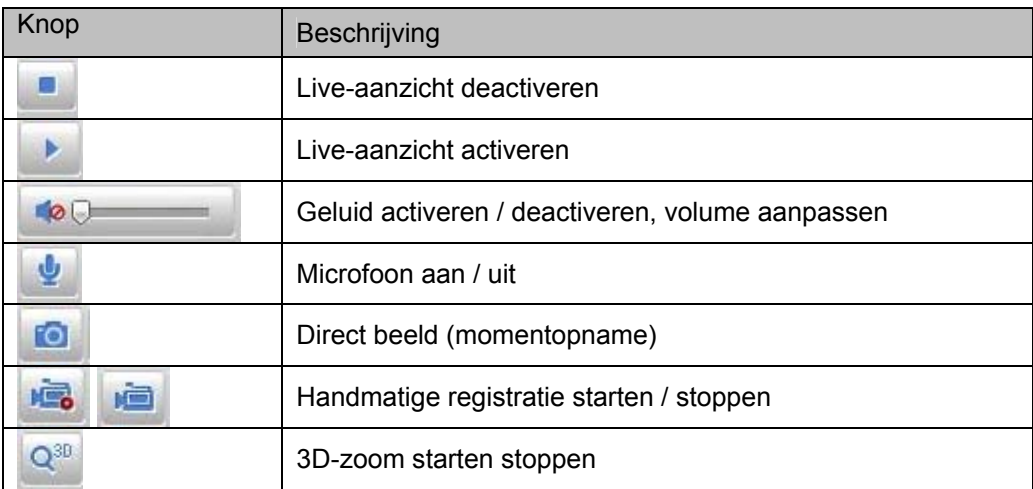
# **10. Configuratie**

# **10.1. Lokale configuratie**

Onder menupunt "Lokale configuratie" kunt u instellingen voor het live-aanzicht, bestandpaden van de opname en momentopnames uitvoeren.

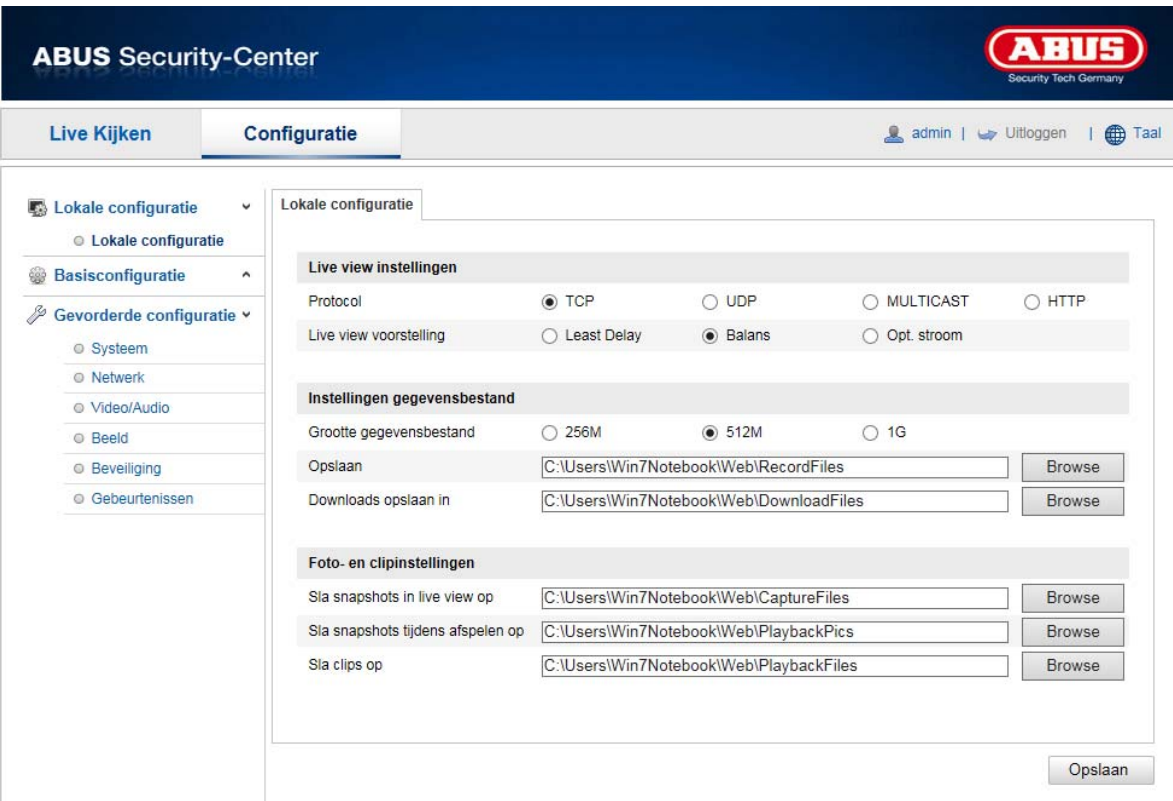

# **Live-aanzicht parameters**

Hier kunt u het protocoltype en de live-aanzichtcapaciteit van de camera instellen.

**Protocol** 

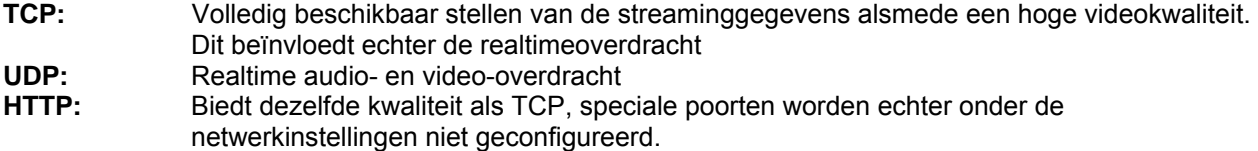

# **Live-aanzichtcapaciteit**

Hier kunt u de instelling van de performance voor het live-aanzicht uitvoeren.

# **Opname-bestandsinstellingen**

Hier kunt u de bestandsgrootte voor opnames, het opnamepad en het pad voor geladen bestanden definiëren. Klik op "Opslaan" om de wijzigingen over te nemen.

# **Opname-bestandsgrootte**

U kunt kiezen tussen 256 MB, 512 MB en 1 GB als bestandsgrootte voor de opnames en geladen video's.

# **Opslaan onder**

Hier kunt u het bestandpad vastleggen dat moet worden gebruikt voor handmatige opnames. Als standaardpad wordt C:\\<Benutzer>\<Computername>\Web\RecordFiles gebruikt.

# **Download.bestand opslaan als**

Hier kunt u het bestandpad voor geladen video's vastleggen. Het standaardpad is: C:\\<Benutzer>\<Computername>\Web\DownloadFiles

# **Beeld- / knipinstellingen**

Hier kunt u de paden voor directe beelden, snapshots tijdens de weergave en geknipte video's vastleggen.

### **Live-snapshot bewaren onder**

Selecteer het bestandpad voor directe beelden uit het live-aanzicht. Het standaardpad is: C:\\<Benutzer>\<Computername>\Web\CaptureFiles

# **Snapshots opslaan bij weergave**

Hier kunt u het pad vastleggen waarlangs de directe beelden uit de weergave moeten worden opgeslagen. Het standaardpad is: C:\\<Benutzer>\<Computername>\Web\PlaybackPics

#### **Clips opsl. onder**

Hier kunt u het opslagpad vastleggen waarlangs geknipte video's moeten worden opgeslagen. Het standaardpad is: C:\\<Benutzer>\<Computername>\Web\PlaybackFiles

# **10.2 Basisconfiguratie**

Alle instellingen van de "Basisconfiguratie" staat ook onder het menupunt "Voortgezette configuratie". Neem hiervoor ook de kolom "Beschikbaar in" onder de beschrijvingen van "Voortgezette configuratie" in acht.

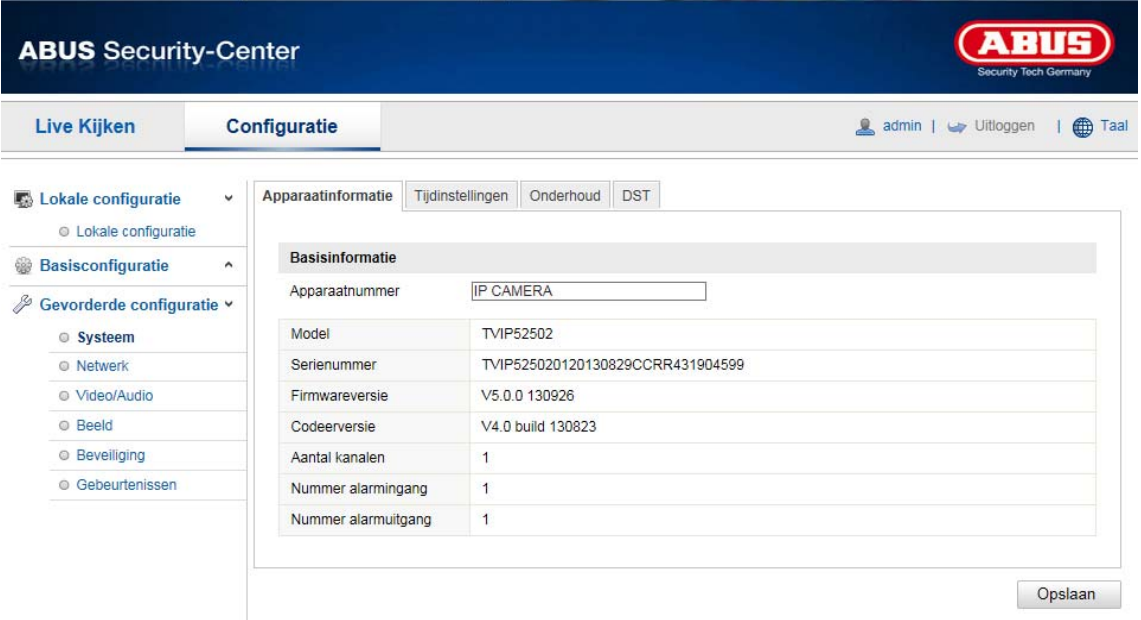

# **10.3 Voortgezette configuratie**

# **10.3.1 Systeem**

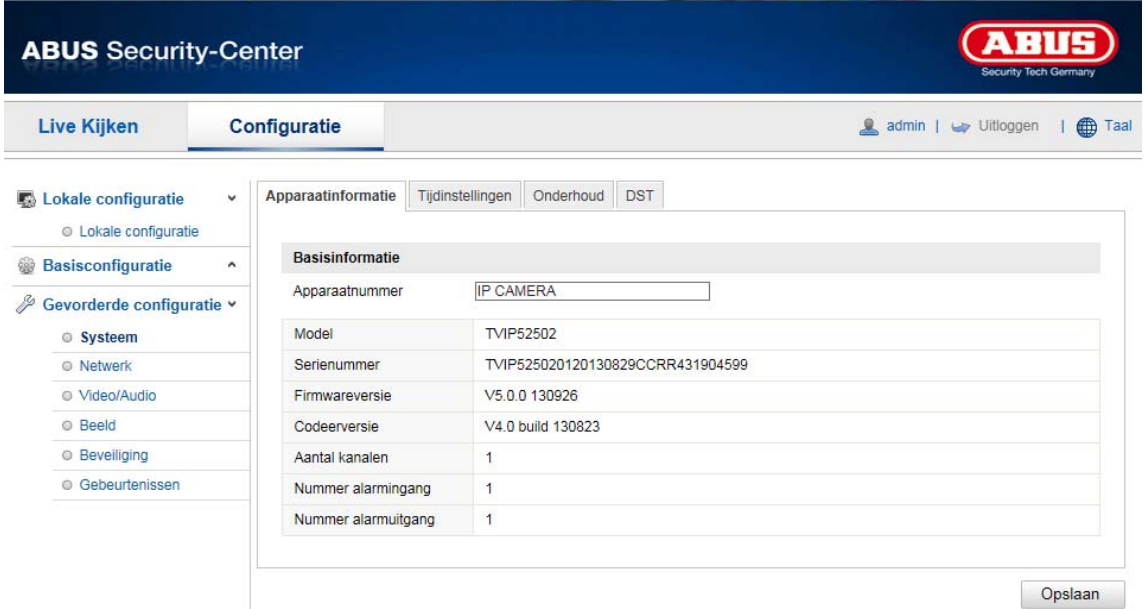

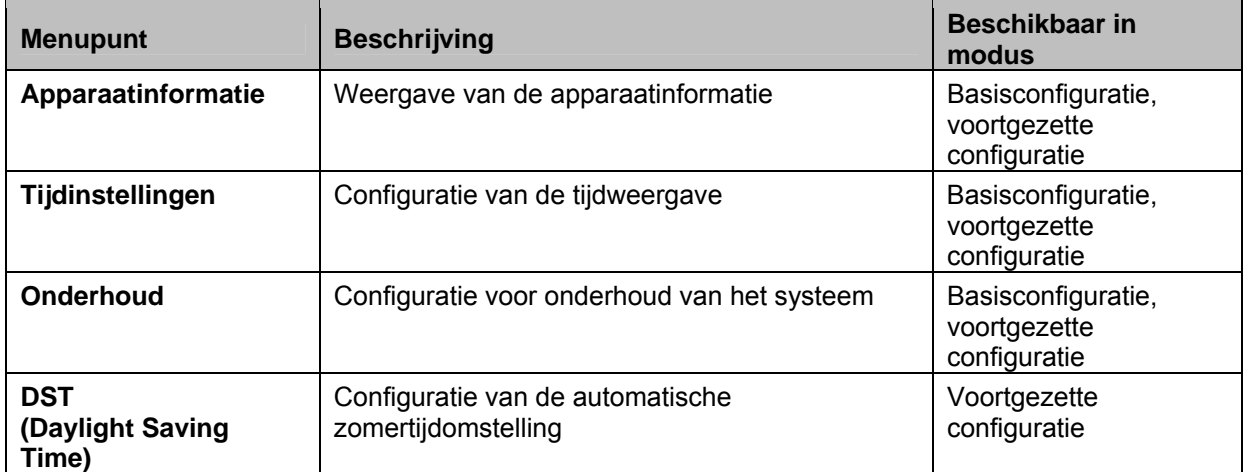

# **10.3.1.1 Apparaatinformatie**

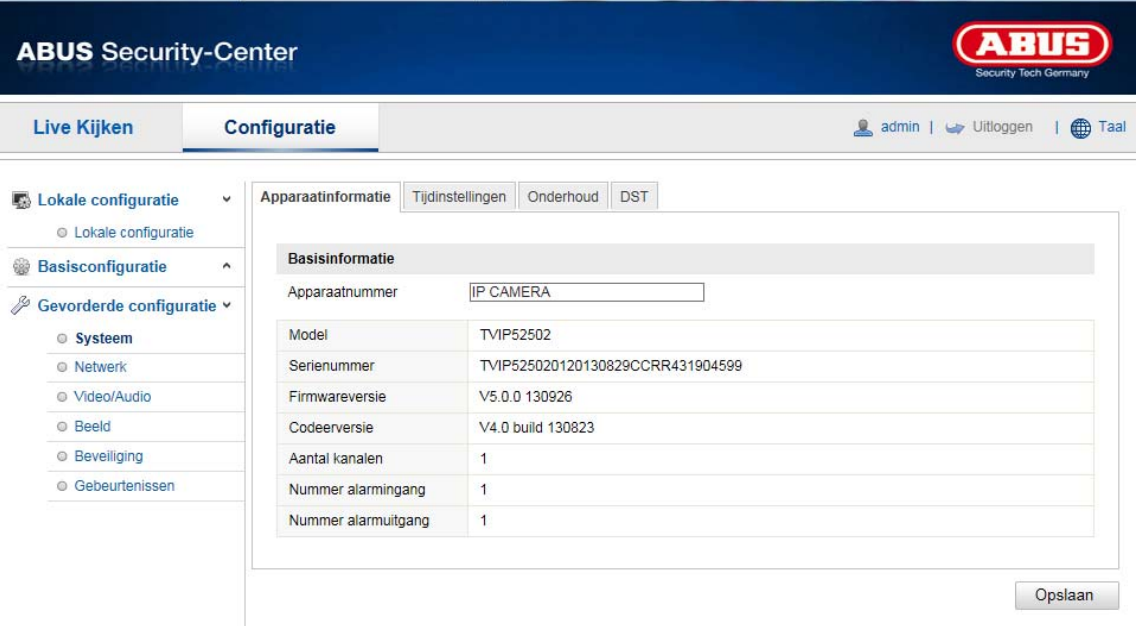

# **Basisinfo**

# **Apparaatnaam:**

Hier kunt u een apparaatnaam voor de Speeddome invoeren. Klik op "Opslaan" om deze over te nemen.

# **Model:**

Weergave van het modelnummer

#### **Serienummer:**

Weergave van het serienummer

#### **Firmwareversie:**

Weergave van de firmwareversie

# **Cod.-versie:**

Weergave van de coderingsversie

# **Aantal kanalen:**  Weergave van het aantal kanalen

**Aantal alarmingangen:** 

Weergave van het aantal alarmingangen

# **Aantal alarmingangen:**

Weergave van het aantal alarmuitgangen

# **10.3.1.2 Tijdinstellingen**

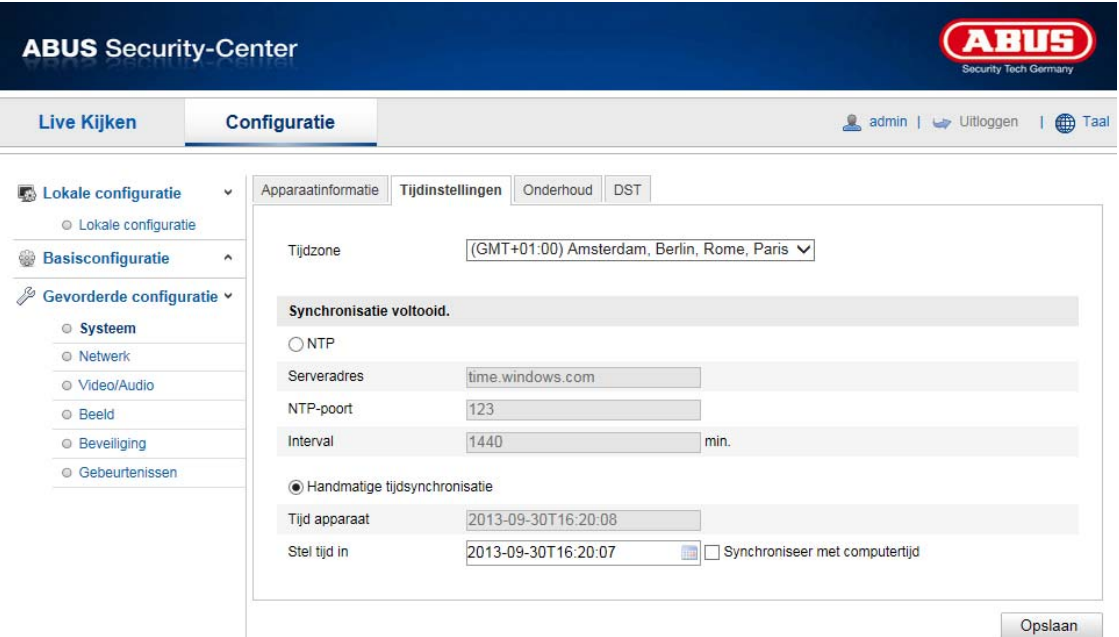

# **Tijdzone**

Selectie van de tijdzone (GMT)

# **SetTime**

# **NTP**

Met het Network Time Protokolls (NTP) kan de tijd van de Speeddome met een tijdserver worden gesynchroniseerd.

Activeer NTP om de functie te gebruiken.

# **Serveradres**

IP-serveradres van de NTP-server.

# **NTP-poort**

Netwerk-poortnummer van de NTP-dienst (standaard: poort 123)

# **Handm. tijdsynchron.**

# **Apparaattijd**

Weergave van de apparaattijd van de computer

# **Tijdinstelling**

Weergave van de actuele tijd aan de hand van de tijdzone-instelling. Klik op "Synchr. met comp-tijd" om de apparaattijd van de computer over te nemen.

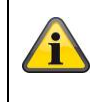

# **10.3.1.3 Onderhoud**

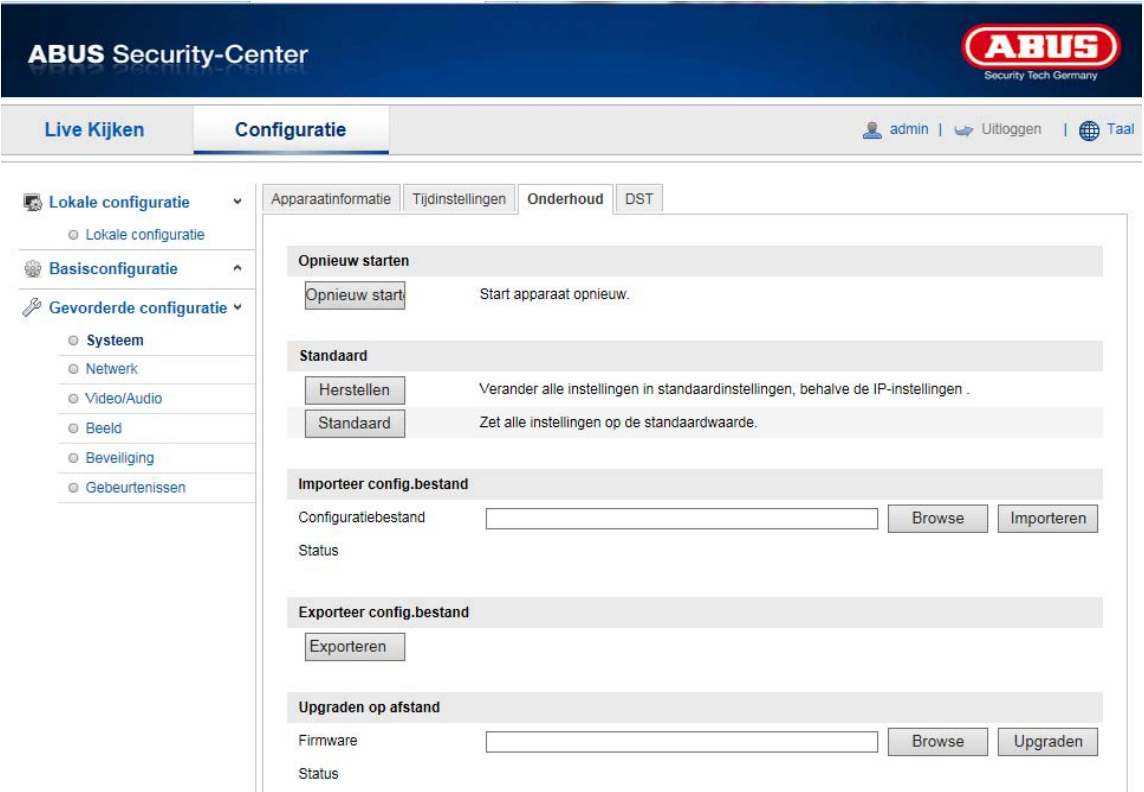

# **Opnieuw opstarten**

Klik op "Opnieuw starten" om het apparaat opnieuw te starten.

# **Standaard**

# **Herstellen**.

Klik op "Herstellen" om alle parameters behalve de IP-parameters op de standaardinstellingen terug te zetten.

# **Standaard**

Selecteer dit punt om alle parameters op de standaardinstellingen terug te zetten.

# **Conf.bestand imp.**

# **Config-bestand**

Selecteer hier het bestandpad om een configuratiebestand te importeren.

### **Status**

Weergave van de importstatus

# **Conf.-bestand exp.**

Klik hier om een configuratiebestand te exporteren

# **Remote-upgrade**

#### **Firmware**

Selecteer het pad om de Speeddome met een nieuwe firmware te actualiseren.

# **Status**

Weergave van de upgradestatus

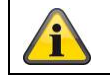

# **10.3.1.4 DST**

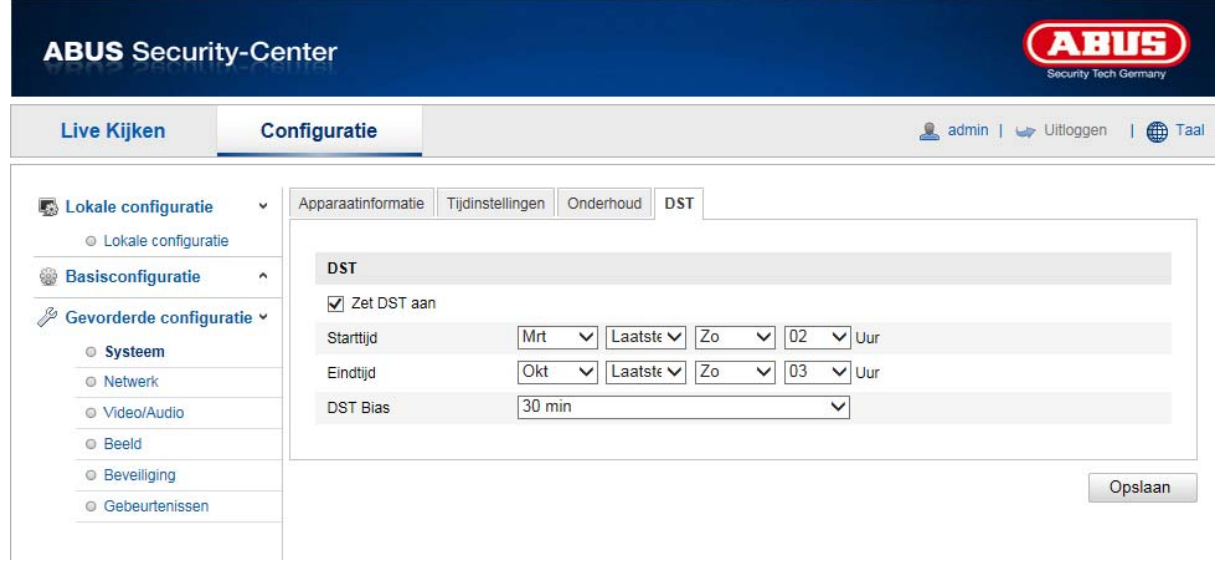

# **DST**

# **DST activeren**

Selecteer "DST" om de systeemtijd automatisch aan de zomertijd aan te passen.

# **Starttijd**

Leg het tijdstip voor de omstelling naar zomertijd vast.

# **Eindtijd**

Leg het tijdstip voor omstelling naar wintertijd vast.

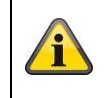

# **10.3.2 Netwerk**

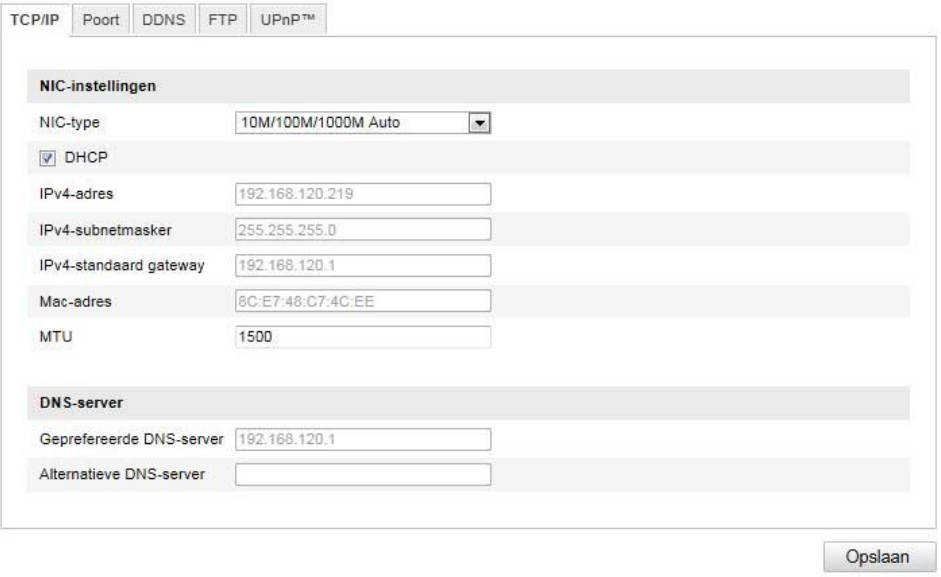

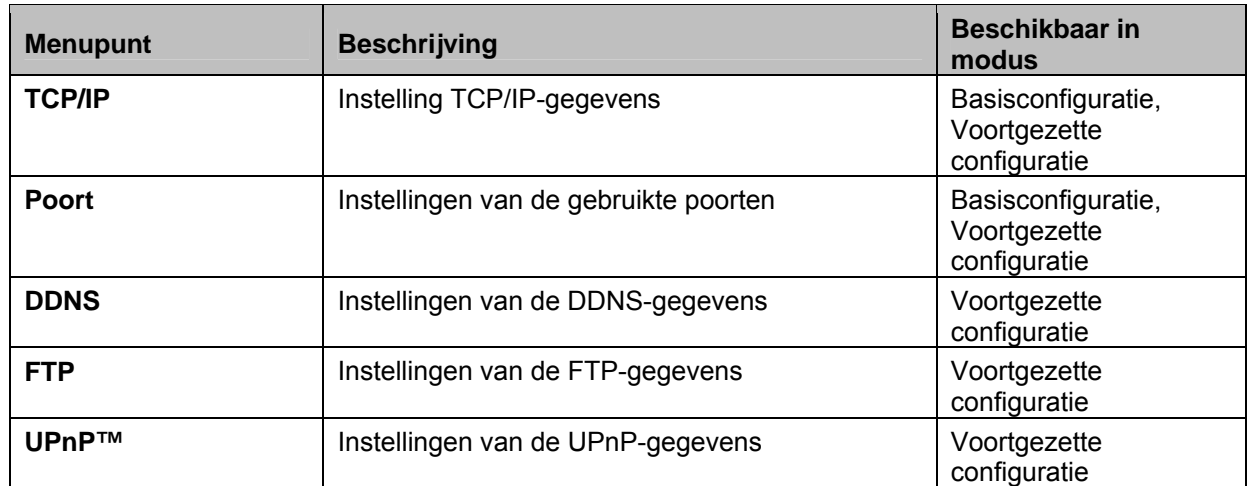

# **10.3.2.1 TCP/IP**

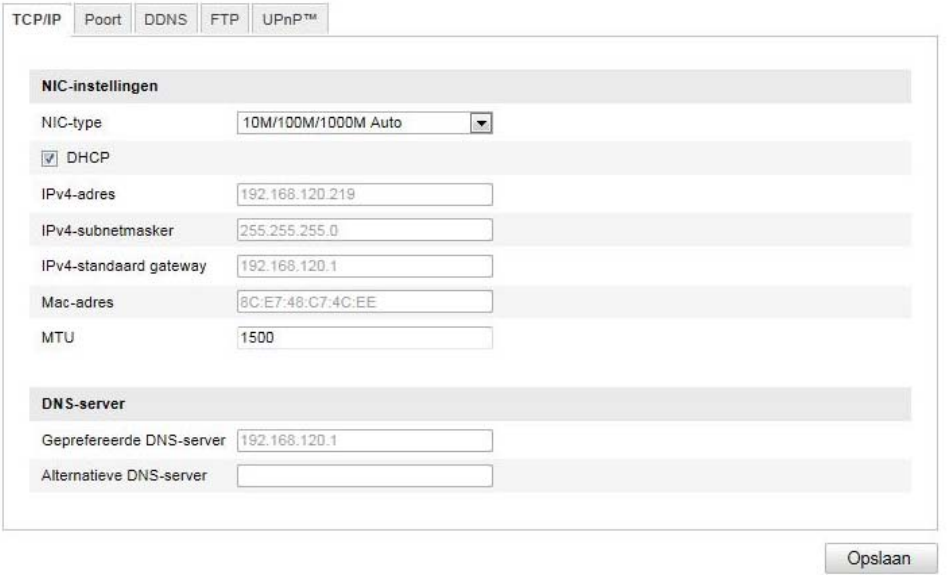

Om de Speeddome via een netwerk te kunnen bedienen, moeten de TCP/IP-instellingen correct worden geconfigureerd.

# **NIC-instell.**

#### **NIC-type**

Selecteer de instelling voor uw netwerkadapter.

U heeft de keuze uit de volgende waarden: 10M Half-dup; 10M Full-dup; 100M Half-dup; 100M Full-dup; 10M/100M/1000M Auto

# **DHCP**

Indien een DHCP-server beschikbaar is, klikt u op DHCP om automatisch een IP-adres en verdere netwerkinstellingen over te nemen. De gegevens worden automatisch door de server overgenomen en kunnen niet handmatig worden gewijzigd.

Indien geen DHCP-server beschikbaar is, volgende gegevens handmatig invullen.

#### **IPv4-adres**

Instelling van het IP-adres voor de Speeddome

#### **IPv4-subnetmasker**

Handmatige instelling van het subnetmasker voor de Speeddome

#### **IPv4-standaard-gateway**

Instelling van de standaard router voor de Speeddome.

# **IPv6-modus**

Handmatig: Handmatige configuratie van de IPv6-gegevens DHCP: De IPv6-verbindingsgegevens worden ter beschikking gesteld door de DHCP-server (router). Route Advertisement: De IPv6-verbindingsgegevens worden door de DHCP-server (router) in combinatie met de ISP (Internet Service Provider) ter beschikking gesteld.

# **IPv6-adres**

Weergave van het IPv6-adres. In de IPv6-modus "Handmatig" kan het adres geconfigureerd worden.

# **IPv6-subnetmasker**

Weergave van het IPv6-subnetmasker.

# **IPv6 Standard Gateway**

Weergave van de IPv6 Standard Gateway (standaardrouter)

# **MAC-adres**

Hier wordt het hardwareadres van de camera weergegeven. U kunt dit adres niet wijzigen.

# **MTU**

Instelling van de overdrachtsnelheid. Kies een waarde 500 – 9676. Standaard is 1500 vooringesteld.

# **DNS-server**

# **Voorkeur DNS-server**

Voor sommige toepassingen zijn DNS-serverinstellingen vereist. (bijvoorbeeld verzenden van e-mails) Voer hier het adres van de gewenste DNS-servers in.

#### **Altern. DNS-server**

**Indien de gewenste DNS-server niet bereikbaar is, wordt deze alternatieve DNS-server gebruikt. Leg hier het adres van de alternatieve server vast.** 

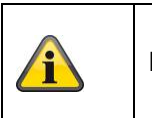

Klik op "Opslaan" om de instellingen op te slaan.

# **10.3.2.2 Poort**

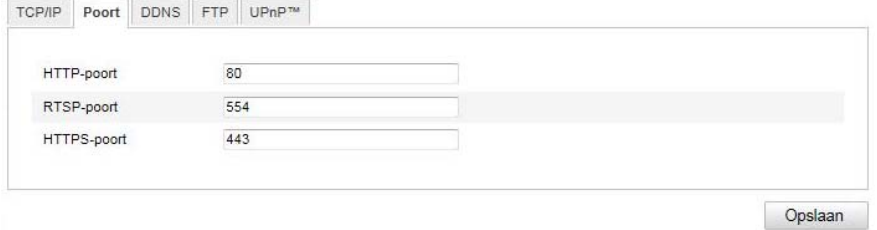

Indien u externe toegang tot de Speeddome wenst, moeten volgende poorten worden geconfigureerd.

# **HTTP-poort**

De standaardpoort voor de HTTP-overdracht is 80. Alternatief hiervoor kan deze poort een waarde in het bereik tussen 1024~65535 krijgen. Als zich meerdere Speeddomes in hetzelfde subnet bevinden, moet elke camera een eigen, unieke HTTP-poort krijgen.

# **RTSP-poort**

De standaardpoort voor de RTSP-overdracht is 554. Alternatief hiervoor kan deze poort een waarde in het bereik tussen 1024~65535 krijgen. Als zich meerdere Speeddomes in hetzelfde subnet bevinden, moet elke camera een eigen, unieke RTSP-poort krijgen.

# **HTTPS-poort**

De standaardpoort voor de HTTPS-overdracht is 443.

# **SDK-poort (stuurpoort)**

De standaardpoort voor de SDK-overdracht is 8000. Communicatiepoort voor interne gegevens. Alternatief hiervoor kan deze poort een waarde in het bereik tussen 1025~65535 krijgen. Als zich meerdere IP-camera's in hetzelfde subnet bevinden, moet aan elke camera een eigen, uniek optredende SDK-poort worden toegewezen.

# **10.3.2.3 DDNS**

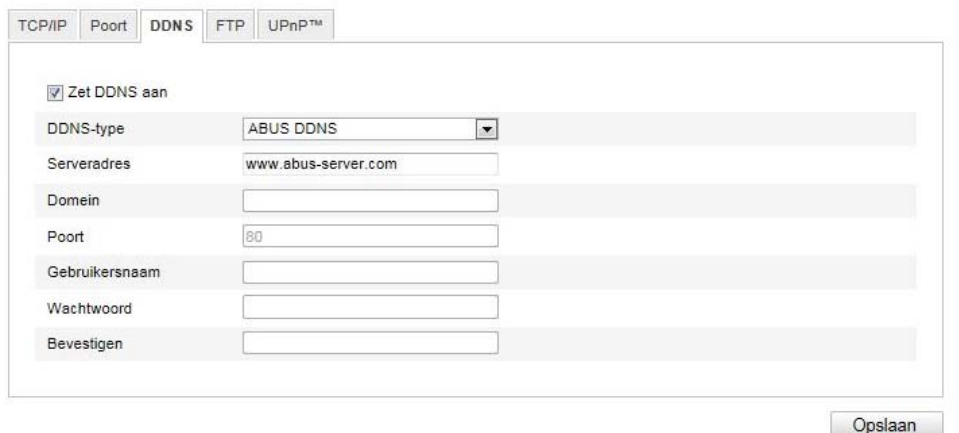

# **DDNS**

DynDNS of DDNS (Dynamic Domain Name System entry) is een systeem dat in realtime domeinnaamregistraties kan actualiseren. De netwerkcamera beschikt over een geïntegreerde DynDNSclient die automatisch de actualisering van het IP-adres bij een DynDNS-provider kan uitvoeren. Indien de netwerkcamera zich achter een router bevindt, adviseren we de DynDNS-functie van de router te gebruiken.

De afbeelding verduidelijkt de toegang tot / actualisering van het IP-adres bij de DynDNS-service.

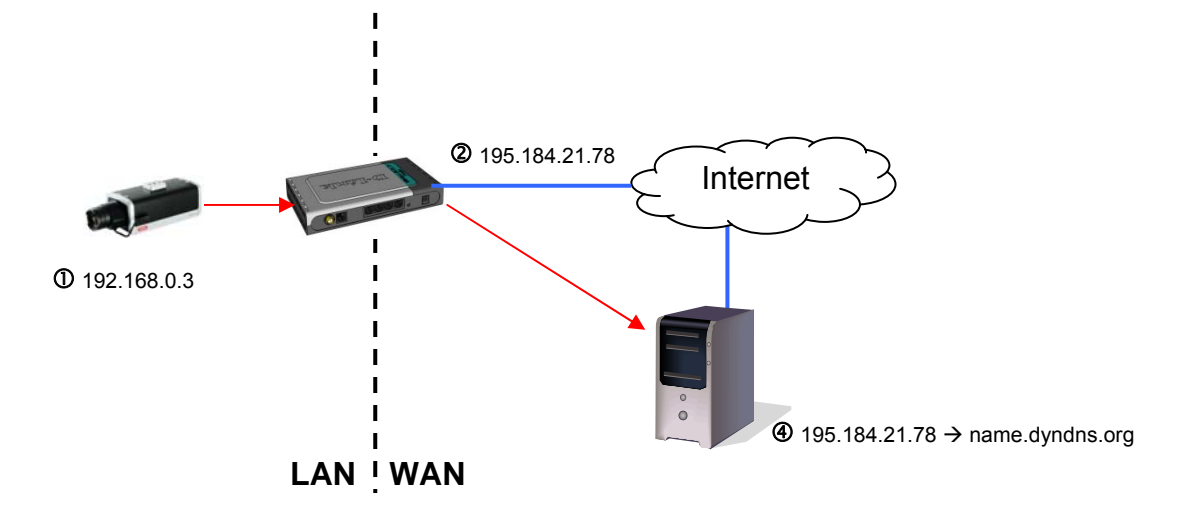

# **DDNS activeren**

Activeert of deactiveert de DDNS-functie.

#### **DDNS-type**

Selecteer een van de DDNS-types. U kunt kiezen tussen "DynDNS" en "ABUS DDNS".

#### **Serveradres**

Selecteer een DDNS-serviceprovider. U dient over een geregistreerde toegang bij deze DDNSserviceprovider te beschikken (bijv. www.dyndns.org). Indien u als DDNS-type "ABUS DDNS" heeft geselecteerd, verschijnt het serveradres grijs.

#### **Domeinen**

Voer hier de geregistreerde domeinnaam (host-service) in (bijv. mijnIPcamera.dyndns.org).

**Poort** 

Leg hier de poortforwarding vast.

#### **Gebruikersnaam**

Gebruikersidentificatie van uw DDNS-account

#### **Wachtwoord**

Wachtwoord van uw DDNS-account

#### **Bevestigen**

Wachtwoordbevestiging is hier verplicht.

# *DDNS-account aanmaken*

Nieuw account bij DynDNS.org aanmaken:

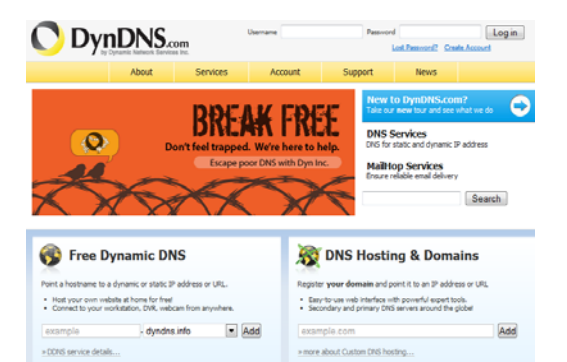

# Accountgegevens invullen:

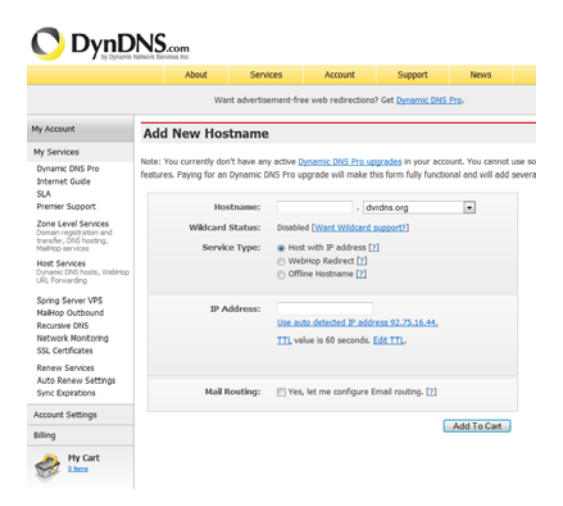

Noteer uw gebruikersgegevens en kopieer deze in de configuratie van de netwerkcamera.

# *Toegang tot de netwerkcamera via DDNS*

Indien uw netwerkcamera zich achter een router bevindt, moet de toegang via DynDNS in de router geconfigureerd worden. Hiervoor vindt u op de ABUS Security-Center homepage www.abus-sc.com een beschrijving van de DynDNS-router-configuratie voor gangbare router-modellen.

De volgende afbeelding verduidelijkt de toegang tot een netwerkcamera achter een router via DynDNS.org.

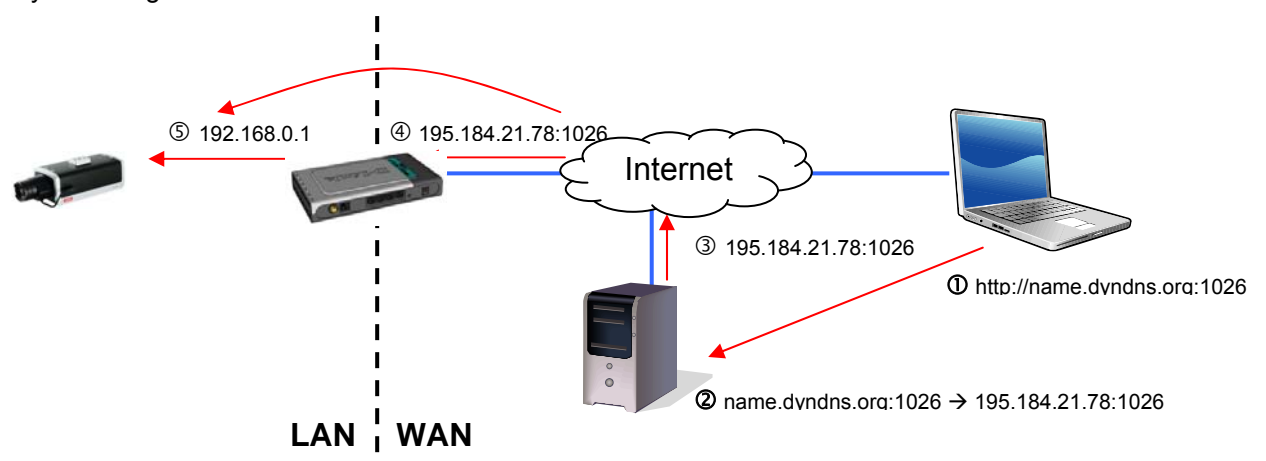

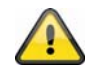

**Voor de DynDNS-toegang via een router moet een portforwarding van alle relevante poorten (in ieder geval RTSP + HTTP) in de router worden ingesteld.** 

# **ABUS DDNS**

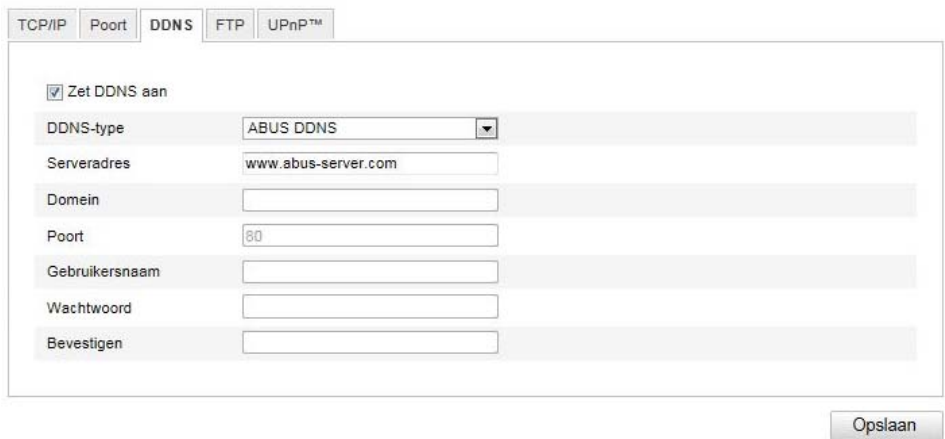

- 1. Om de ABUS DDNS-functie te kunnen gebruiken moet u eerst een account bij www.abus-server.com inrichten. Neem hiervoor de FAQ's op de website in acht.
- 2. Activeer het selectievakje "DDNS activeren" en selecteer dan het DDNS-type "ABUS DDNS"
- 3. Neem uw gegevens over met "Speichern". Het IP-adres van uw internetverbinding wordt nu elke minuut op de server geactualiseerd.

# **10.3.2.4 FTP**

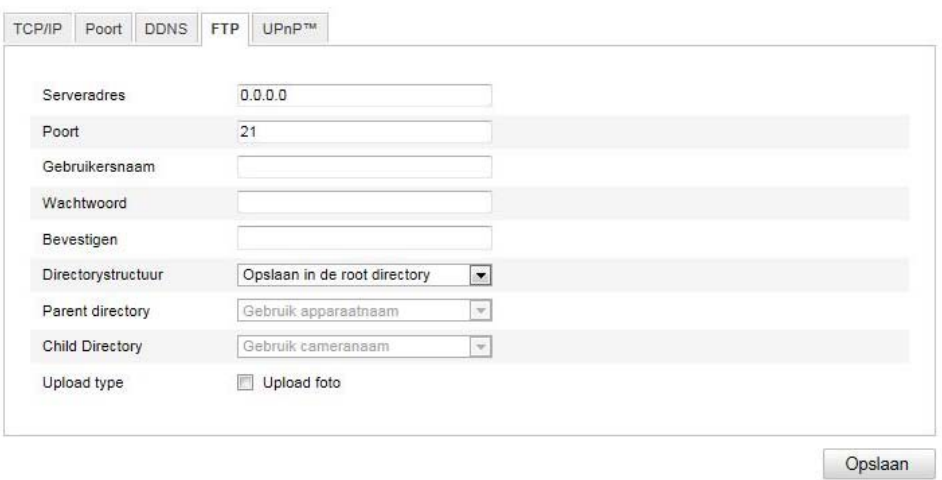

Om opgenomen video's of beelden op een FTP-server te laden, moeten volgende instellingen worden uitgevoerd.

# **Serveradres**

Voer hier het IP-adres van de FTP-server in.

#### **Poort**

Voer hier het poortnummer van de FTP-server in. De standaardpoort voor de FTP-server is 21.

#### **Gebruikersnaam**

Gebruikersnaam van het account dat in de FTP-server geconfigureerd is

#### **Wachtwoord**

Wachtwoord van het account dat op de FTP-server is geconfigureerd.

#### **Bevestigen**

Voer hier het wachtwoord opnieuw in.

# **Directorystructuur**

Selecteer hier de opslagplaats voor de geüploade gegevens. U heeft de keuze tussen "Opslaan in rootdirectory."; "Opsl. in parent directory"; "Opsl. in child directory".

### **Parent directory**

Dit menupunt is alleen beschikbaar, als onder directorystructuur "Opsl. in parent directory" of "Opsl. in child directory" werd geselecteerd. U kunt hier de naam voor de parent directory selecteren. De bestanden worden in een map van de FTP-server opgeslagen.

Kies tussen "Apparaatnaam ben.", "Apparaatnummer. ben.", "Apparaat-IP-adr. ben."

# **Subdirectory**

Selecteer hier de naam voor de subdirectory. De map wordt in de parent directory ingericht. U kunt kiezen tussen "Cameranaam ben." of "Cameranummer ben.".

#### **Type uploaden**

Selecteer "Beeld verzenden" om beelden op de FTP-server laden.

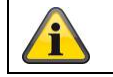

# **10.3.2.5 UPnP™**

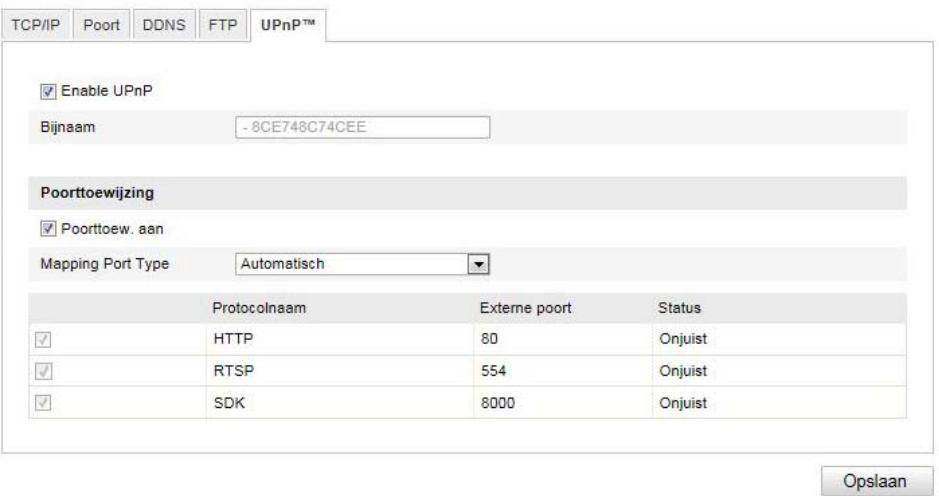

De UPnP-functie (Universal Plug and Play) zorgt voor een eenvoudige regeling van netwerkapparatuur in een IP-netwerk. Hierdoor is de netwerkcamera bijv. als netwerkapparaat in de Windows-netwerkomgeving zichtbaar.

#### **UPnP activeren**

Activeer of deactiveer de UPnP-functie

#### **Naam**

Weergave van het MAC-adres van de camera

#### **Poorttoewijzing**

#### **P.-mapping act.**

De Universal Plug and Play-poortforwarding voor netwerkdiensten wordt hiermee geactiveerd. Indien uw router UPnP ondersteunt, dan wordt met deze optie automatisch de portforwarding voor videostreams aan de zijde van de router voor de netwerkcamera geactiveerd.

#### **Mapping poorttype**

Selecteer hier of de poortforwarding automatisch of handmatig moet worden uitgevoerd. U kunt kiezen tussen "Auto" of "Handmatiq".

#### **Protocolnaam:**

#### **HTTP**

Der standaardpoort voor de HTTP-overdracht luidt 80. Alternatief hiervoor kan deze poort een waarde in het bereik tussen 1025~65535 krijgen. Als zich meerdere IP-camera's in hetzelfde subnet bevinden, moet elke camera een eigen, unieke HTTP-poort krijgen

#### **RTSP**

De standaardpoort voor de RTSP-overdracht is 554. Alternatief hiervoor kan deze poort een waarde in het bereik tussen 1025~65535 krijgen. Wanneer er meerdere IP-camera's in hetzelfde subnet aanwezig zijn, dan moet iedere camera een eigen, unieke RTSP-poort krijgen.

# **SDK (stuurpoort)**

De standaardpoort voor de SDK-overdracht is 8000. Communicatiepoort voor interne gegevens. Alternatief hiervoor kan deze poort een waarde in het bereik tussen 1025~65535 krijgen. als zich meerdere IP-camera's in hetzelfde subnet bevinden moet aan elke camera een eigen, uniek optredende SDK-poort worde toegewezen.

# **Externe poort**

U kunt de poorten alleen handmatig wijzigen, als het "Mapping Port Type" in handmatig werd gewijzigd.

# **Status**

Toont of de ingevoerde externe poort geldig resp. ongeldig is.

# **10.3.3 Video / Audio**

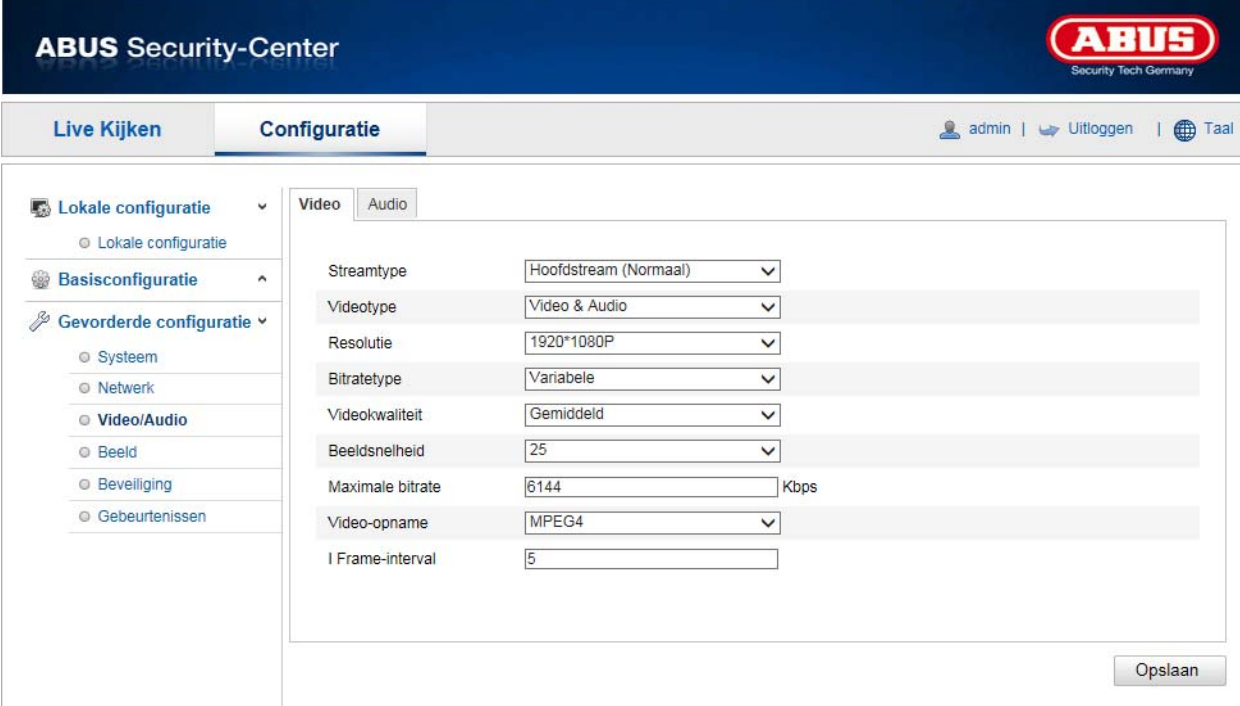

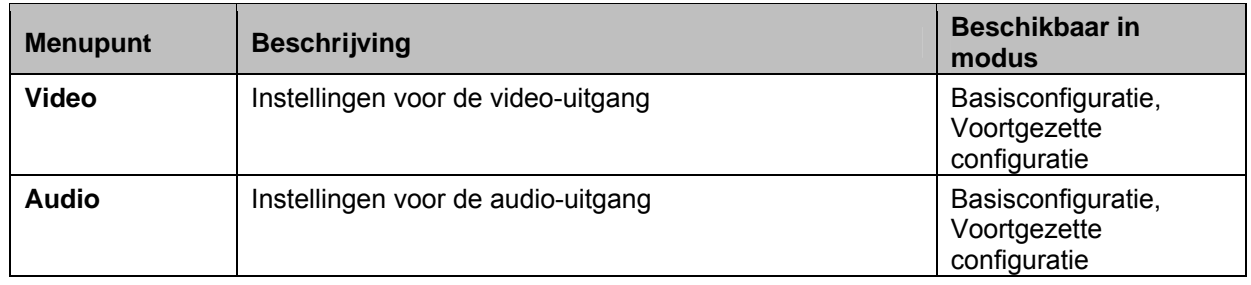

# **10.3.3.1 Video**

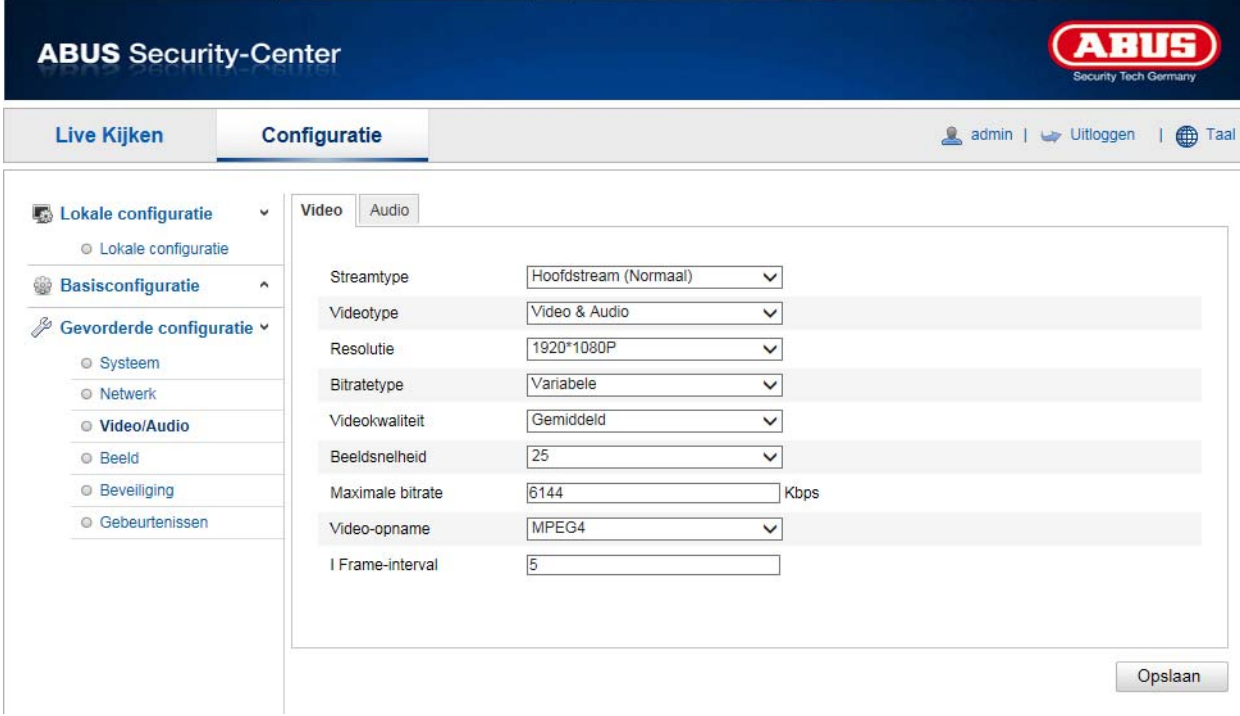

# **Stream-type**

Selecteer het streamtype voor de Speeddome-camera. Selecteer "Main Stream (normaal)" voor de opnemen en live-aanzicht met goede bandbreedte. Selecteer "Sub-Stream" voor live-aanzicht met begrensde bandbreedte.

# **Videotype**

Selecteer hier het streamtype "Video" of "Video & Audio".

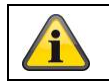

Het audiosignaal wordt alleen opgenomen, indien als streamtype "Video & Audio" werd geselecteerd.

# **Resolutie**

Stel hier de resolutie van de videogegevens in. Afhankelijk van het cameramodel kunt u kiezen tussen 1280\*720P; 1280\*960; 1920\*1080P.

#### **Bitratetype**

Geeft de bitrate van de videostream aan. De videokwaliteit kan afhankelijk van de bewegingsinstensiteit hoger of lager uitvallen.U kunt kiezen tussen constante en variabele bitrate.

#### **Videokwaliteit**

Dit menupunt is alleen beschikbaar, als u een variabele bitrate heeft geselecteerd. Stel hier de videokwaliteit van de videogegevens in.De videokwaliteit kan afhankelijk van de bewegingsintensiteit hoger of lager uitvallen. U kunt kiezen tussen zes verschillende videokwaliteiten, "Minimum", "Lager", "Laag", "Midden", "Hoger" of "Maximum".

#### **Beeldfrequentie**

Geeft de beeldfrequentie in beelden per seconde weer.

#### **Max. beeldfrequentie**

De beeldfrequentie van de videostream wordt op een bepaalde waarde vast ingesteld. Stel de max. bitrate tussen 32 en 16384 Kbps in. Een hogere waarde komt overeen met een hogere videokwaliteit, maar vereist ook een grotere bandbreedte.

# **Videocodering**

Selecteer een standaard voor de videocodering. U kunt kiezen tussen H.264, MPEG-4 en MJPEG.

#### **Profiel**

Selecteer hier een profiel. U kunt kiezen tussen "Basisprofiel", "Hoofdprofiel" en "Hoog profiel".

#### **I Beeldinterval**

Stel hier het I beeldinterval in. De waarde moet liggen in het bereik 1 – 400.

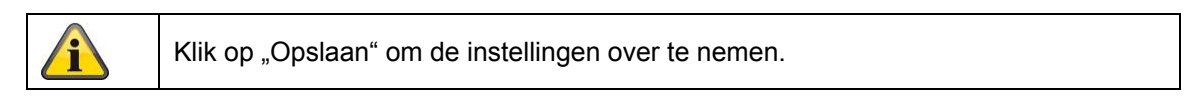

# **10.3.3.2 Audio**

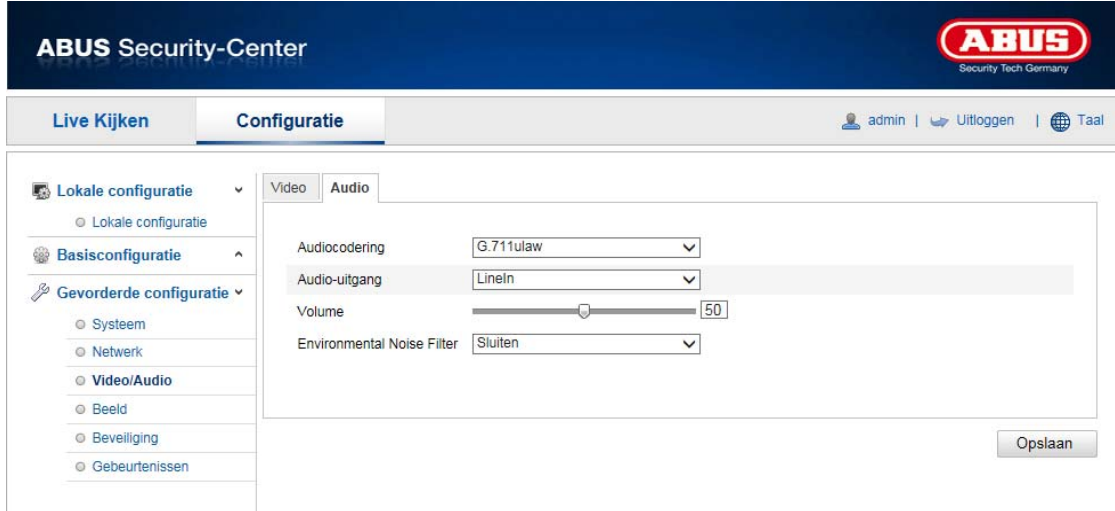

# **Audiocodering**

Selecteer hier de codering voor de audio-overdracht. U kunt kiezen tussen G.711ulaw; G.711alaw en G.726.

#### **Audio-ingang**

MicIn: De instellingen van de audio-ingang aan de achterkant van de camera zijn aangepast aan een microfoon (onversterkte bron).

LineIn: De instellingen van de audio-ingang aan de achterkant van de camera zijn aangepast aan een Line-signaal (actieve versterkte bron).

# **Volume**

Instellen van het volume van het ingangssignaal.

#### **Noise Filter**

Activering of deactivering van het ruisfilter voor omgevingsgeluiden

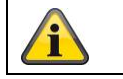

Klik op "Opslaan" om de instellingen over te nemen.

# **10.3.4 Beeld**

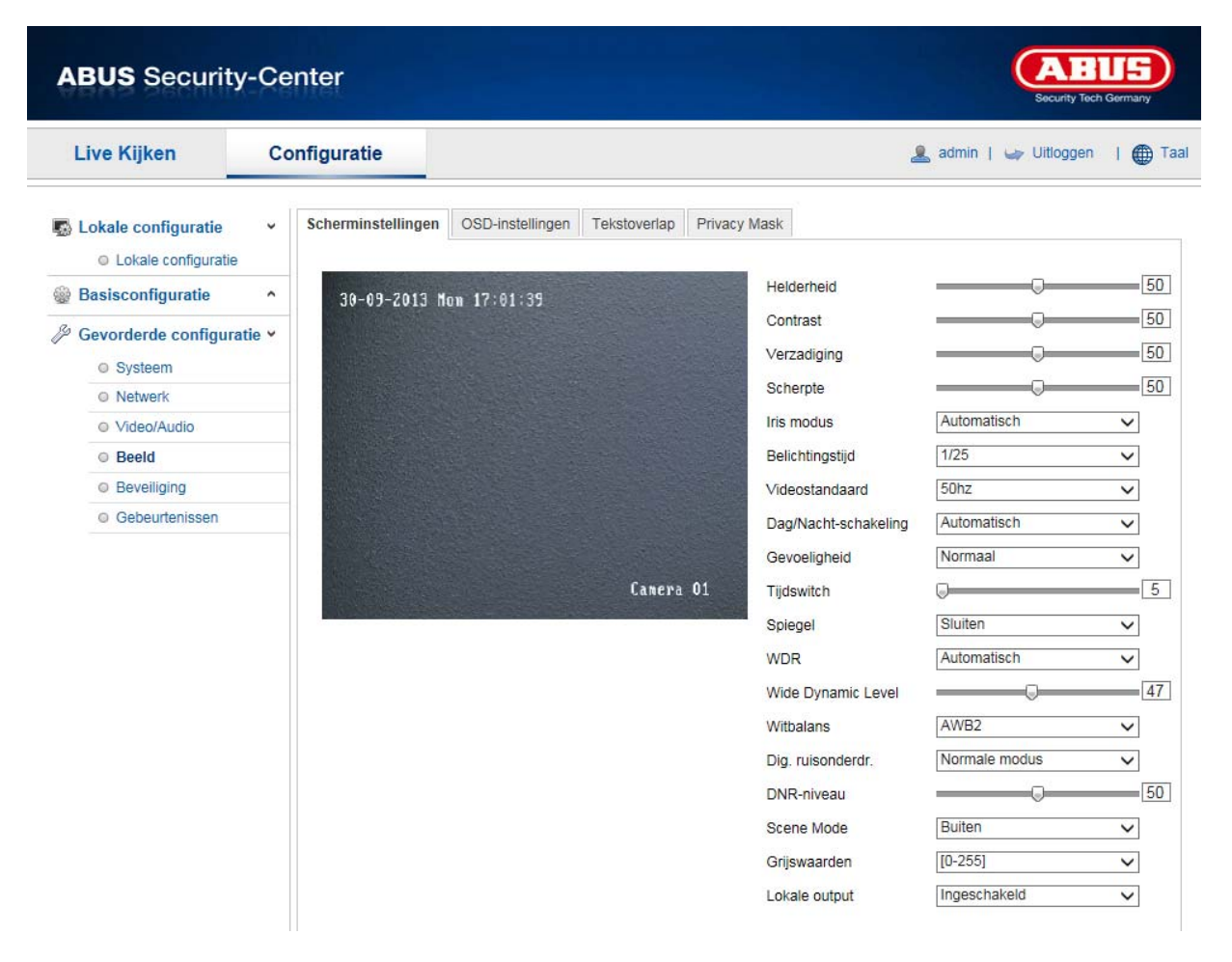

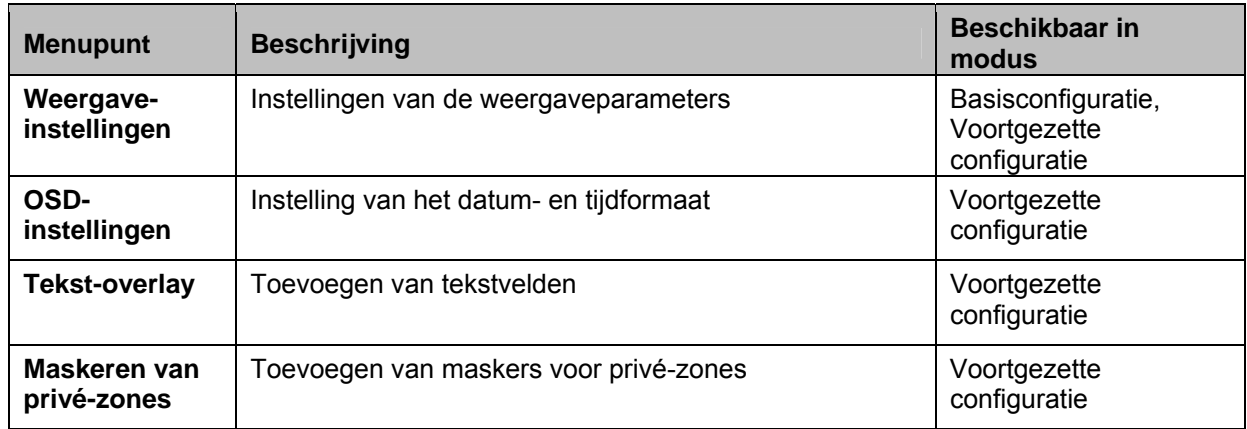

# **10.3.4.1 Weergave-instellingen**

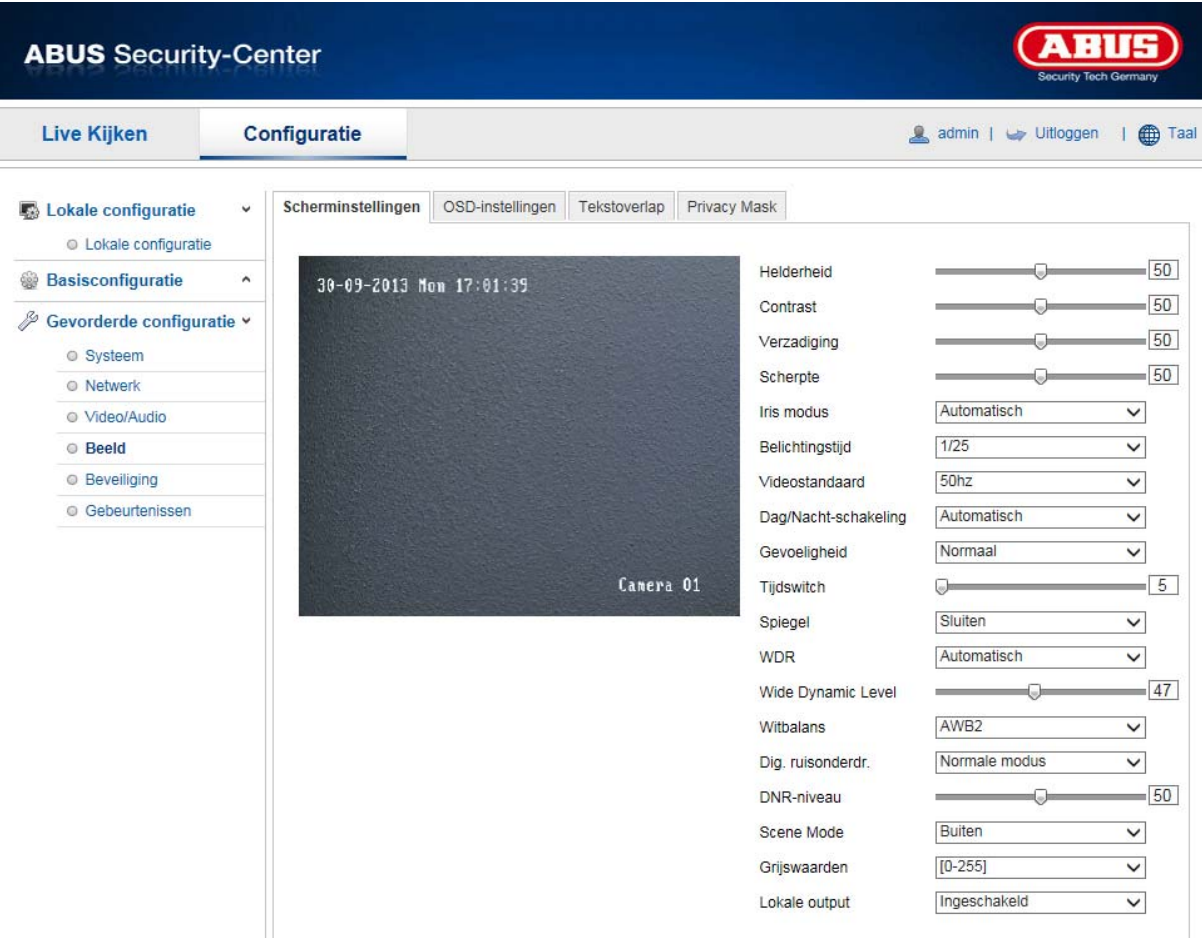

Bij dit menupunt kunt u de beeldkwaliteit van de camera, inclusief helderheid, scherpte, contrast etc. instellen. Klik op "Standaard" om de standaardwaarden te herstellen.

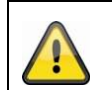

# **Neem het volgende in acht:**

De parameters onder weergave-instellingen kunnen per model verschillen.

# **Helderheid**

Instelling van de beeldhelderheid. Instelbaar zijn waarden tussen 0 en 100.

# **Contrast**

Instelling van het beeldcontrast. Instelbaar zijn waarden tussen 0 en 100.

# **Verzadiging**

Instelling van de beeldverzadiging. Instelbaar zijn waarden tussen 0 en 100.

# **Scherpte**

Instelling van de beeldscherpte Een hogere scherpte kan de beeldruis versterken. Instelbaar zijn waarden tussen 0 en 100.

# **Belichtingsmodus**

Automatische of handmatige instelling van de belichtingsparameters.

# **Auto**

De Speeddome-camera focusseert automatisch, afhankelijk van de objecten binnen een scene

# **Handmatig**

De Speeddome-camera moet met de zoomknoppen handmatig worden gefocusseerd.

# **Belichtingsduur**

Instellen der max. belichtingstijd. Deze instelling is onafhankelijk van de iris-modus.

# **Videostandaard**

Regeling van de belichtinsfrequentie 50Hz: Vaste instelling op 50 Hz netfrequentie

60Hz: Vaste instelling op 60 Hz netfrequentie

# **Dag/nacht-omsch.**

De dag/nacht-omsch. Biedt de opties auto, dag en nacht.

# **Auto**

De camera schakelt, afhankelijk van de actuele lichtomstandigheden, automatisch tussen dag- en nachtmodus. De gevoeligheid kan tussen "Laag", "Normaal" en "Hoog" worden ingesteld.

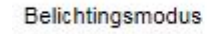

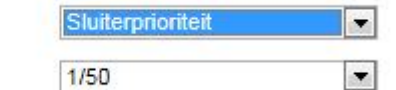

# Sluiter **Dag**

In deze modus maakt de camera alleen kleurenbeelden.

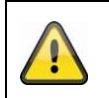

# **Neem het volgende in acht:**

Gebruik deze modus alleen bij gelijkblijvende lichtverhoudingen.

# **Nacht**

In deze modus maakt de camera alleen zwart/witbeelden.

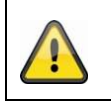

# **Neem het volgende in acht:**

Gebruik deze modus alleen bij zwakke lichtverhoudingen.

# **Gevoeligheid**

Instelling voor de omschakeldrempel voor de automatische dag-/nachtomschakeling (laag, normaal, hoog).

Een lage waarde betekent een lagere belichtingssterkte voor de omschakeling naar de nachtmodus.

# **Omschakeltijd**

Instelling van een vertraging tussen het herkennen van een noodzakelijke omschakeling tot aan de actie.

# **Spiegel**

Als de spiegelfunctie is geactiveerd, wordt het beeld horizontaal gespiegeld.

# **WDR**

Met de WDR-functie kan de camera ook bij ongunstige tegenlichtverhoudingen duidelijke beelden leveren. Indien in het beeldbereik zowel zeer lichte als zeer donkere bereiken bestaan, wordt het helderheidsniveau van het gehele beeld gecompenseerd voor een duidelijk, gedetailleerd beeld. Klik op het selectiekastje om de WDR-functie te activeren resp. te deactiveren. Zet het Wide Dynamic Level hoger om de WDR-functie te versterken.

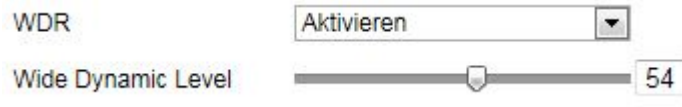

# **Objectief-initialisatie**

Selecteer het selectiekastje om een initialisatie van het objectief te starten.

# **Witbalans**

Selecteer hier de belichtingsomgeving waarin de camera wordt geïnstalleerd. U heeft de volgende opties: "MWB", "AWB1", "AWB2", "Geblokkeerd WB", "Fluorescentielamp", "Gloeilamp", "Warm licht", "Natuurlijk licht".

# **MWB**

U kunt de witbalans met de volgende waarden handmatig aanpassen.

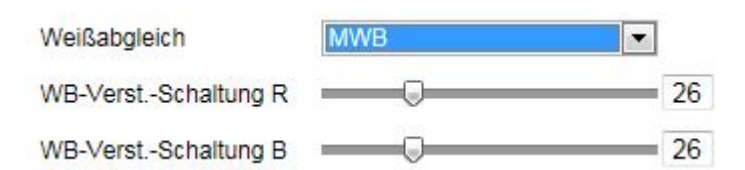

# **Geblokkeerd WB**

De witbalans wordt eenmalig uitgevoerd en opgeslagen.

# **Overige**

Gebruik de andere witbalansopties voor het aanpassen van de functie aan het omgevingslicht.

# **Dig. ruisonderdr.**

U kunt de ruisonderdrukking activeren (normaalmodus) resp. deactiveren.

# **Ruisonderdr.-niveau**

Stel hier het niveau voor ruisonderdrukking in.

# **10.3.4.2 OSD-instellingen**

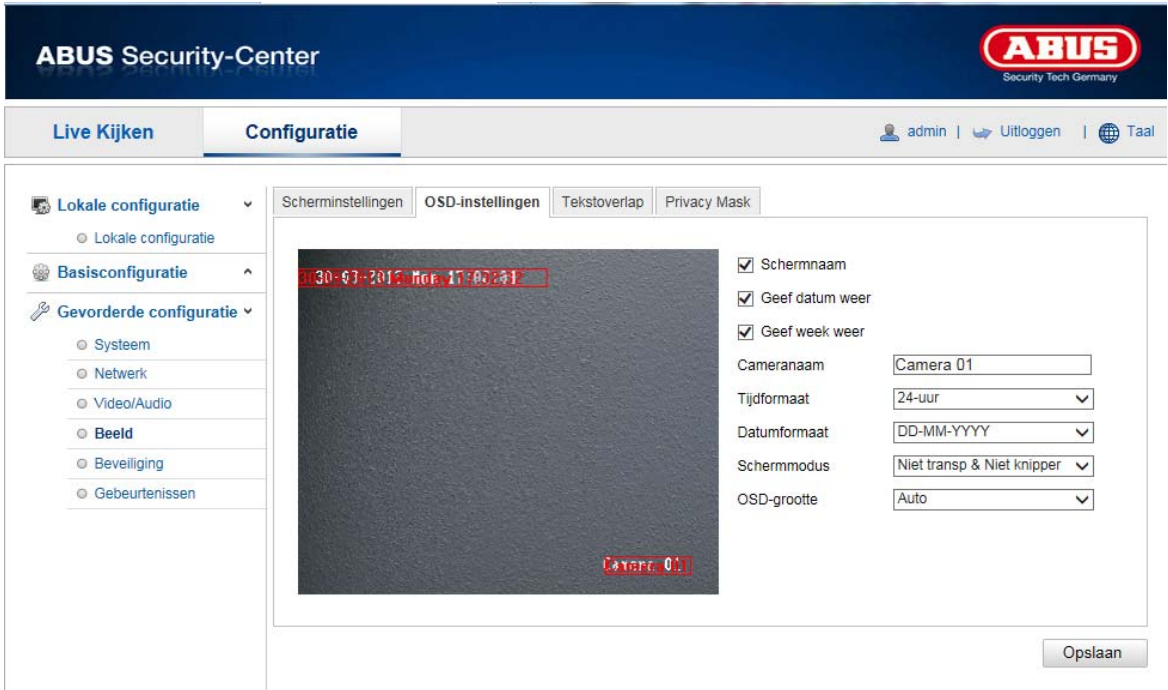

Bij dit menupunt kunt u selecteren welk datum- en tijdformaat in het livebeeld moet worden getoond.

# **Naam weerg.**

Selecteer dit selectievakje, als u de cameranaam wilt laten weergeven.

#### **Datum weerg.**

Selecteer dit selectievakje, als u de datum in het camerabeeld wilt laten weergeven.

#### **Week weerg.**

Selecteer dit selectievakje, als u de weekdag wilt laten weergeven.

#### **Cameranaam**

Voer hier de cameranaam in die in het beeld moet worden getoond.

# **Tijdformaat**

Selecteer hier of de tijd in 24-uursformaat of 12-uursformaat moet worden weergegeven.

#### **Datumformaat**

Selecteer hier het formaat voor de datumweergave. (D= dag; M= maand; J= jaar)

### **Weergavemodus**

Hier kunt u de weergavemodus voor de getoonde elementen selecteren. U heeft volgende opties: "Transparant & knipperend", "Transparant & niet-knipperend", "Niet transparant & knipperend", "Niet-transparant & niet-knipperend"

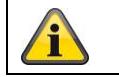

Klik op "Opslaan" om de instellingen over te nemen.

# **10.3.4.3 Tekst-overlay**

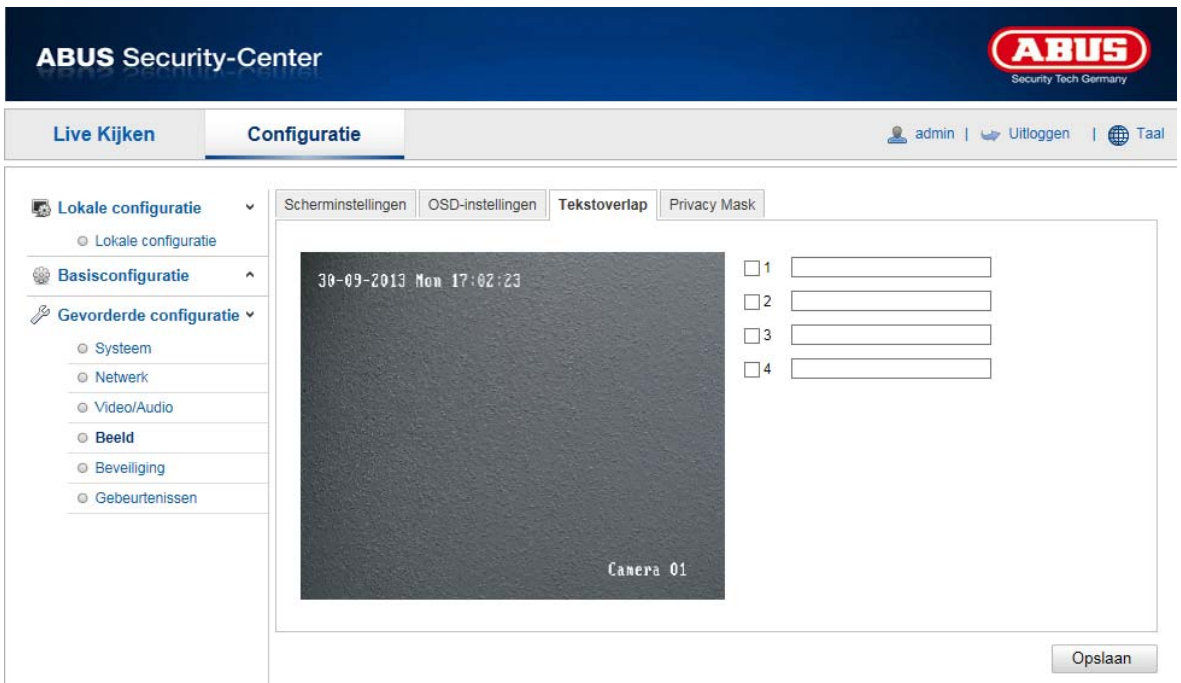

U kunt tot vier teksten in het camerabeeld laten weergeven, de maximale lengte bedraagt max. 45 tekens. Om de tekst weer te geven, selecteert u het selectiekastje. Met de muisknop kunt u het tekstvenster verschuiven.

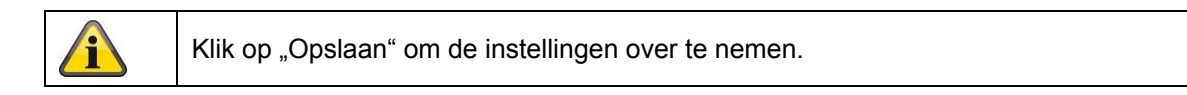

# **10.3.4.4 Maskeren van privé-zones**

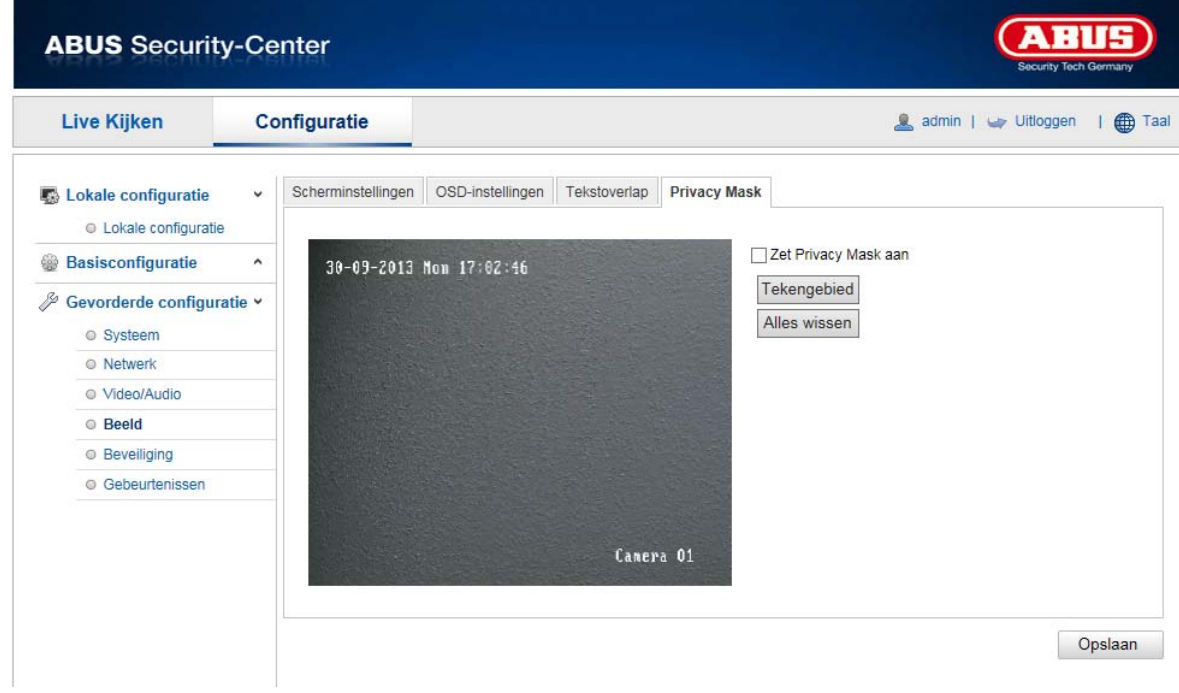

Met privé-zones kunt u bepaalde bereiken van het live-aanzicht afdekken om te voorkomen dat deze bereiken worden opgenomen of in het live-aanzicht kunnen worden bekeken. U kunt max. 4 rechthoekige privé-zones in het videobeeld inrichten.

Ga als volgt te werk om een privé-zone in te richten. Activeer het vakje "Privé-zone activeren". Selecteer de knop "Oppervlak" om een privé-zone toe te voegen. Nu kunt u met de muis een bereik in het camerabeeld markeren. Vervolgens kunt u nog 3 andere oppervlaken markeren. Met de knop "Alles wissen" kunnen alle ingerichte privé-zones worden gewist.

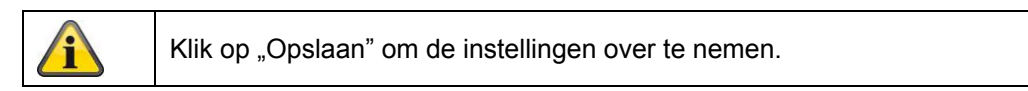

# **10.3.5Veiligheid**

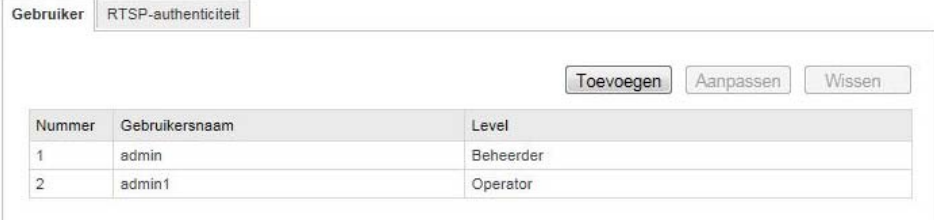

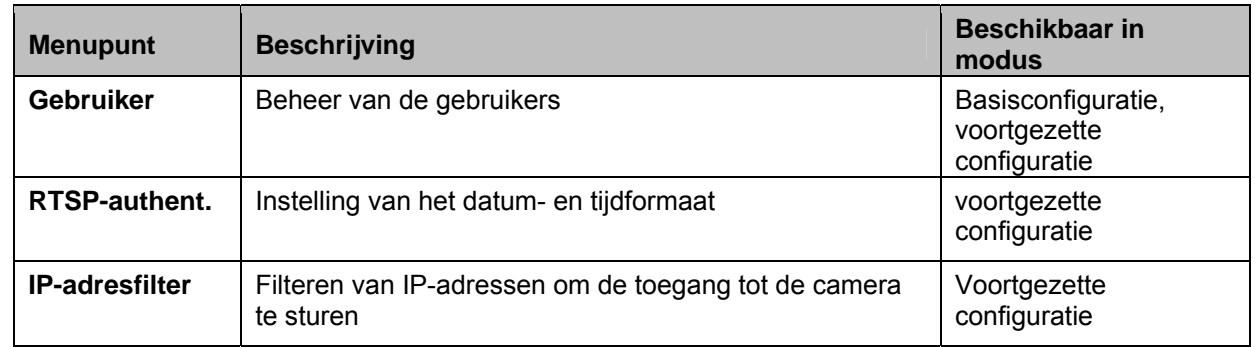

# **10.3.5.1 Veiligheid**

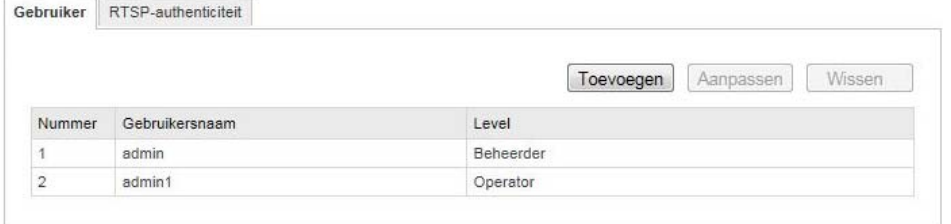

Bij dit menupunt kunt u gebruikers toevoegen, bewerken of wissen.

Om een gebruiker toe te voegen resp. te bewerken, klikt u op "Toevoegen" resp. "Wijzigen".

Er verschijnt een nieuw venster met de gegevens en rechten.

# **Gebruikersnaam**

Voer hier de gebruikersnaam in die voor de toegang tot de camera moet worden ingevoerd.

#### **Level**

Selecteer hier een individueel gebruikerstype voor de gebruikersidentificatie. U kunt kiezen uit twee voorgedefinieerde niveaus: Bediener of gebruiker.

Als bediener beschikt u over volgende Remote-functies: Live-aanzicht, PTZ-besturing, handmatige opname, weergave, twee-weg-audio, zoeken/werkstatus opvragen.

Als gebruiker beschikt u over volgende Remote-functies: Weergave, zoeken/werkstatus opvragen.

Om meer functies toe te voegen, het gewenste selectievakje selecteren.

#### **Wachtwoord**

Voer hier het wachtwoord in dat de betreffende gebruiker voor de toegang tot de camera moet invoeren.

# **Bevestigen**

Bevestig het wachtwoord door opnieuw invoeren.

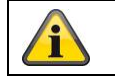

Neem de instellingen over met "OK". Klik op "Annuleren", om de gegevens te verwerpen.

# **10.3.5.2 RTSP-authent.**

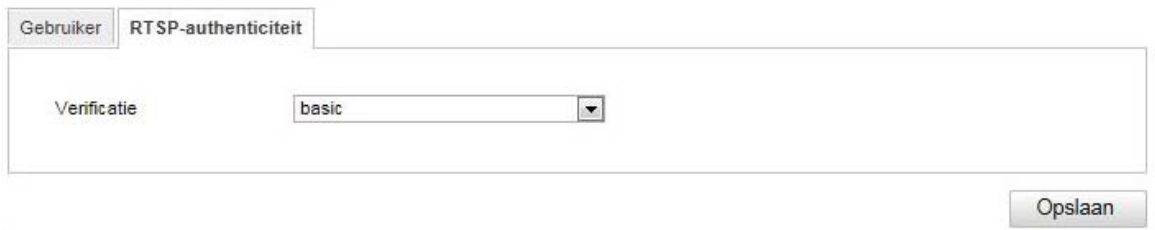

Met deze functie kunt u de videostream van het live-aanzicht beveiligen. Selecteer "disable", om de functie te deactiveren. Om de functie te activeren, selecteert u "basic".

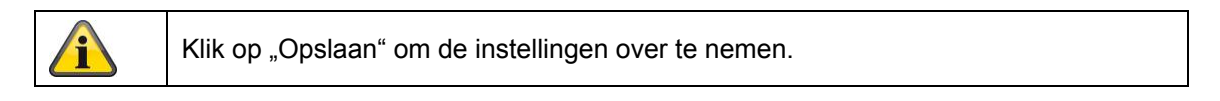

# **10.3.5.3 IP-adresfilter**

# **IP-adresfilter activeren**

Door het plaatsen van het vinkje wordt de filterfunctie geactiveerd.

# **IP-adresfiltertype**

Toegestaan: De hieronder gedefinieerde IP-adressen worden voor een toegang tot de camera geaccepteerd.

Verboden: De hieronder gedefinieerde IP-adressen worden geblokkeerd. De invoer van een IP gebeurt m.b.v. het formaat xxx.xxx.xxx.xxx.

# **10.3.6 Gebeurtenissen**

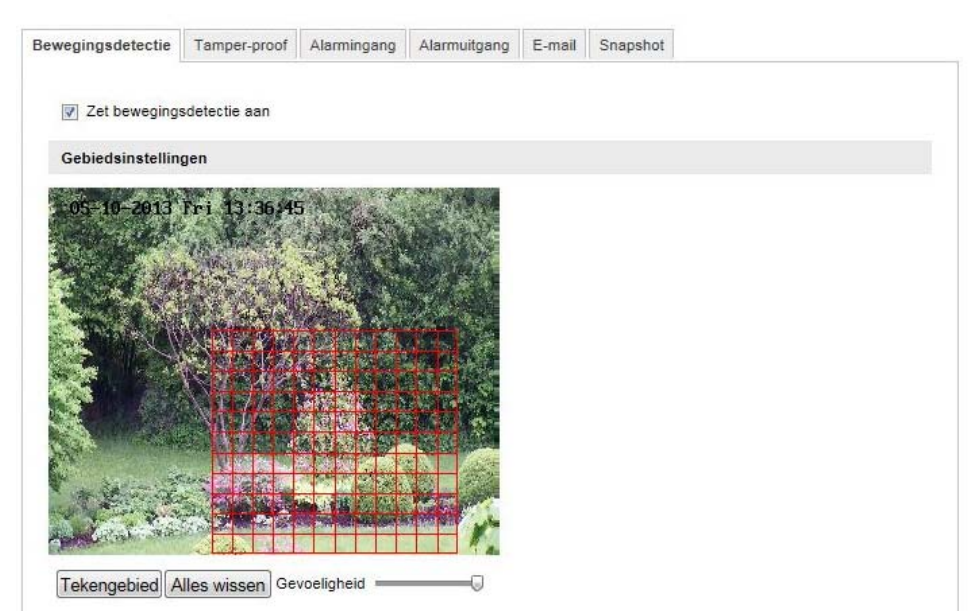

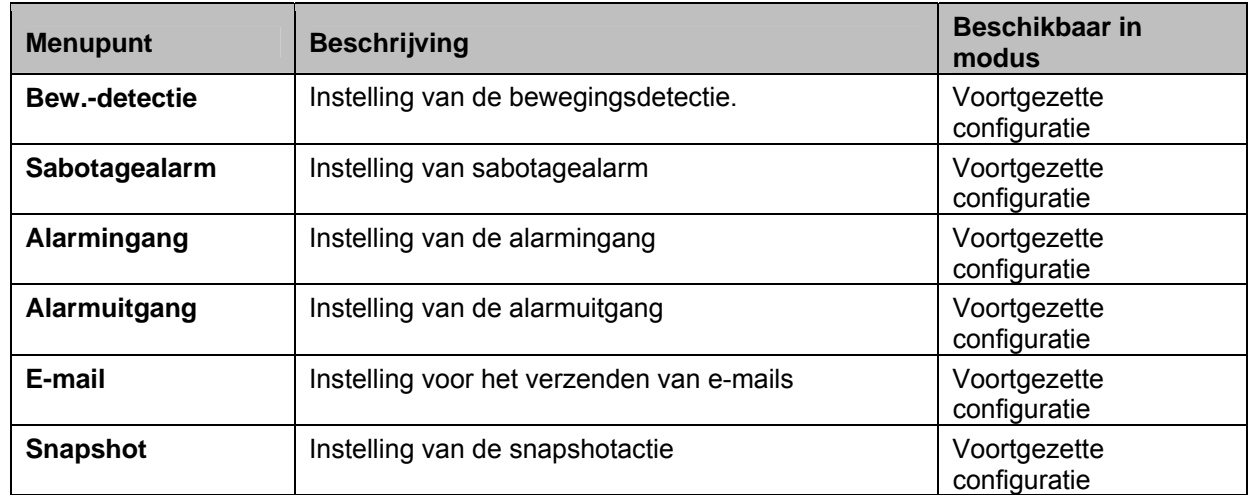

# **10.3.6.1 Bew.-detectie**

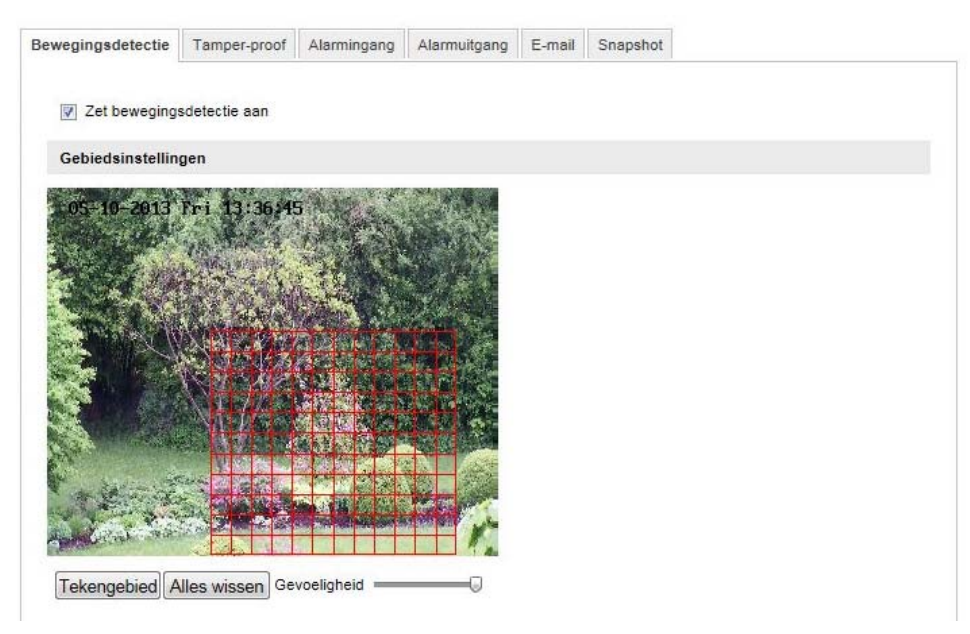

# **Bereikinst.**

Activeer bewegingsdetectie door het selectievakje "Bewegingdetectie activeren" te selecteren.

Om een bereik te selecteren, klikt u op de knop "Oppervlak". Standaard is he gehele bereik geselecteerd. Om deze selectie te verwerpen, klikt u op "Alles wissen".

Beweeg nu de muis over het gewenste bereik. Stel de gevoeligheid voor het gekozen bereik in. Om het bereik over te nemen, klikt u op de knop "Tekenen stoppen".

Rechts: geringe gevoeligheid Links: hoge gevoeligheid **Activeringstijd** 

Om een tijdschema voor bewegingsgestuurd opnemen op te slaan, klikt u op "Bewerken". Er verschijnt een nieuw venster. Hierin legt u vast op welke tijd en dagen van de week bewegingsgestuurd opnemen moet worden uitgevoerd.

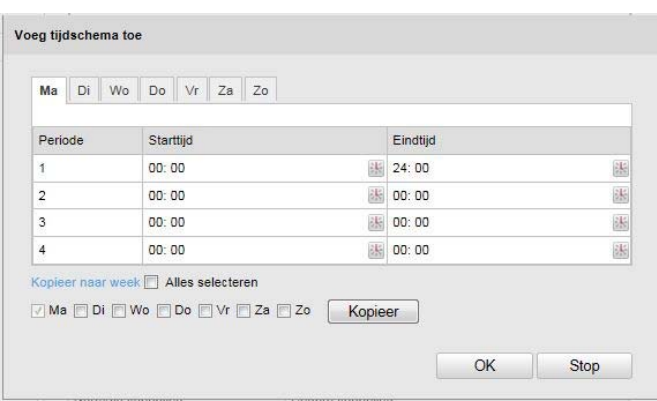

Selecteer nu een weekdag voor bewegingsgestuurd opnemen. Om bepaalde tijdsduur op te slaan, geeft u de start- en eindtijd aan. Om een bewegingsdetectie voor de gehele dag in te richten, selecteert u als starttijd 00:00 en als eindtijd 24:00.

Om de bewegingsdetectie voor alle weekdagen over te nemen klikt u op het selectiekastje "Alles selecteren". Om de bewegingsdetectie naar een andere weekdag te kopiëren, selecteert u de weekdag en klikt op "Kopiëren".

Om de wijzigingen over te nemen, selecteert u "OK". Om deze waarde te verwerpen, klikt u op "Annuleren".

Bevestig de gekozen instellingen met "Opslaan".

# **Kopp.-methode**

Stel hier in welk actie bij bewegingsdetectie moet worden uitgevoerd.

# **Normale koppeling**

E-mail verzenden: U ontvangt een e-mail. Activeer hiervoor het selectievakje.

FTP-upload: Activeer dit selectievakje om bewegingsgestuurd opnemen op een FTP-server te uploaden.

# **Verdere koppelingen**

U kunt de alarmuitgang bij een bewegingsdetectie inschakelen. Om alarmuitgang 1 in te schakelen, moet u "A->1" selecteren.

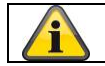

Klik op "Opslaan" om de instellingen over te nemen.

# **10.3.6.2 Sabotagealarm**

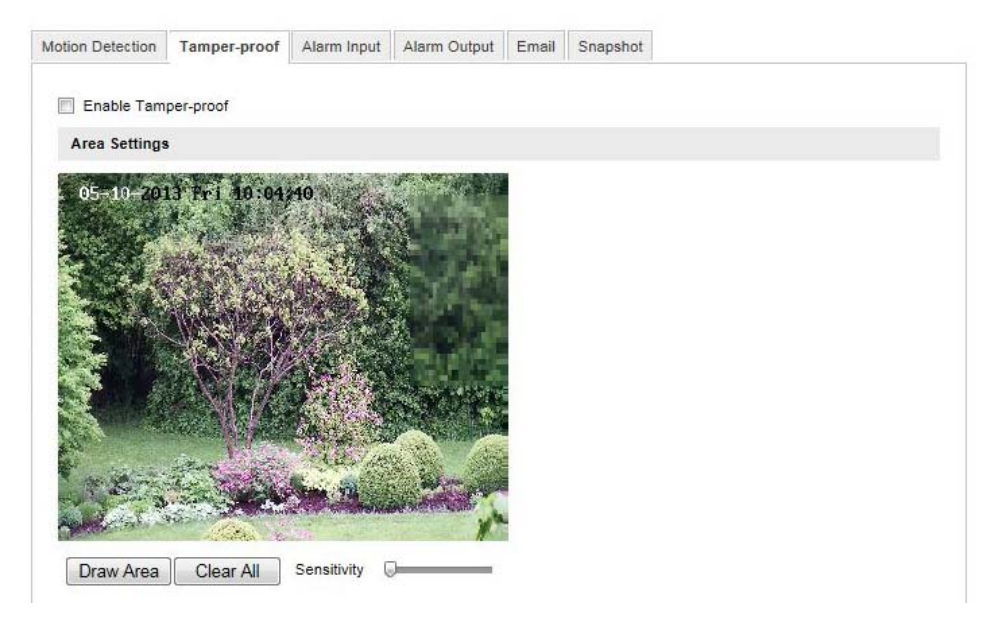

Bij dit menupunt kunt u de Speeddome zodanig configureren dat een sabotagealarm wordt geactiveerd zodra het objectief wordt afgedekt.

# **Bereikinst.**

Activeer het sabotagealarm door het selectievakje "Sabotagealarm activeren" te selecteren.

Om een bereik te selecteren, klikt u op de knop "Oppervlak". Standaard is he gehele bereik geselecteerd. Om deze selectie te verwerpen, klikt u op "Alles wissen".

Beweeg nu de muis over het gewenste bereik. Stel de gevoeligheid voor het gekozen bereik in. Om het bereik over te nemen, klikt u op de knop "Tekenen stoppen".

Rechts: geringe gevoeligheid Links: hoge gevoeligheid

# **Activeringstijd**

Om een tijdschema voor sabotagealarm op te slaan, klikt u op "Bewerken".

Er verschijnt een nieuw venster. Hierin legt u vast op welke tijd en dagen van de week het sabotagealarm moet worden uitgevoerd.

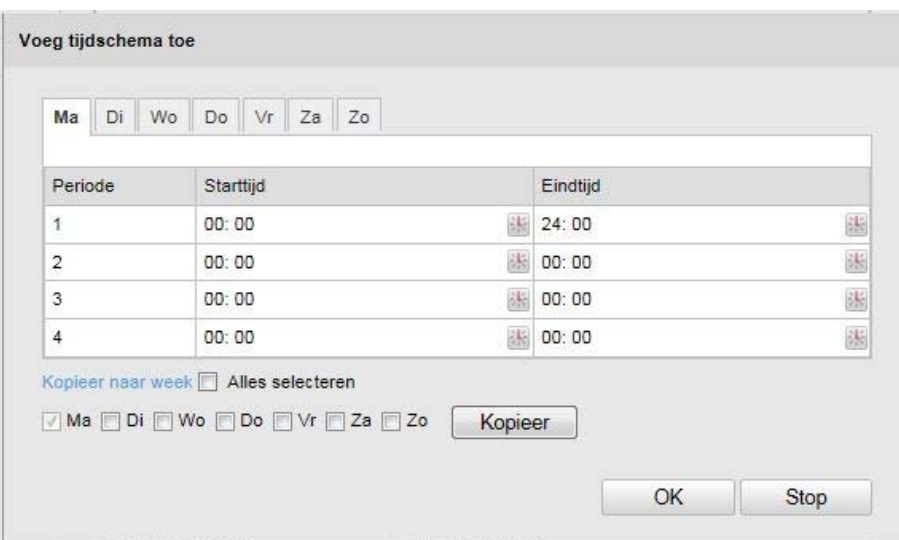

Selecteer nu een weekdag voor sabotagealarm. Om bepaalde tijdsduur op te slaan, geeft u de start- en eindtijd aan. Om een sabotagealarm voor de gehele dag in te richten, selecteert u als starttijd 00:00 en als eindtijd 24:00.

Om het sabotagealarm voor alle weekdagen over te nemen, klikt u op het selectiekastje "Alles selecteren". Om het sabotagealarm naar een andere weekdag te kopiëren, selecteert u de weekdag en klikt op "Kopiëren".

Om de wijzigingen over te nemen, selecteert u "OK". Om deze waarde te verwerpen, klikt u op "Annuleren".

# **Kopp.-methode**

Stel hier in welk actie bij een sabotagealarm moet worden uitgevoerd.

# **Normale koppeling**

E-mail verzenden: U ontvangt een e-mail. Activeer hiervoor het selectievakje.

# **Verdere koppelingen**

U kunt de alarmuitgang bij een sabotagedetectie inschakelen. Om alarmuitgang 1 in te schakelen, moet u "A->1" selecteren.

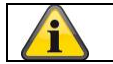

Klik op "Opslaan" om de instellingen over te nemen.

# **10.3.6.3 Alarmingang**

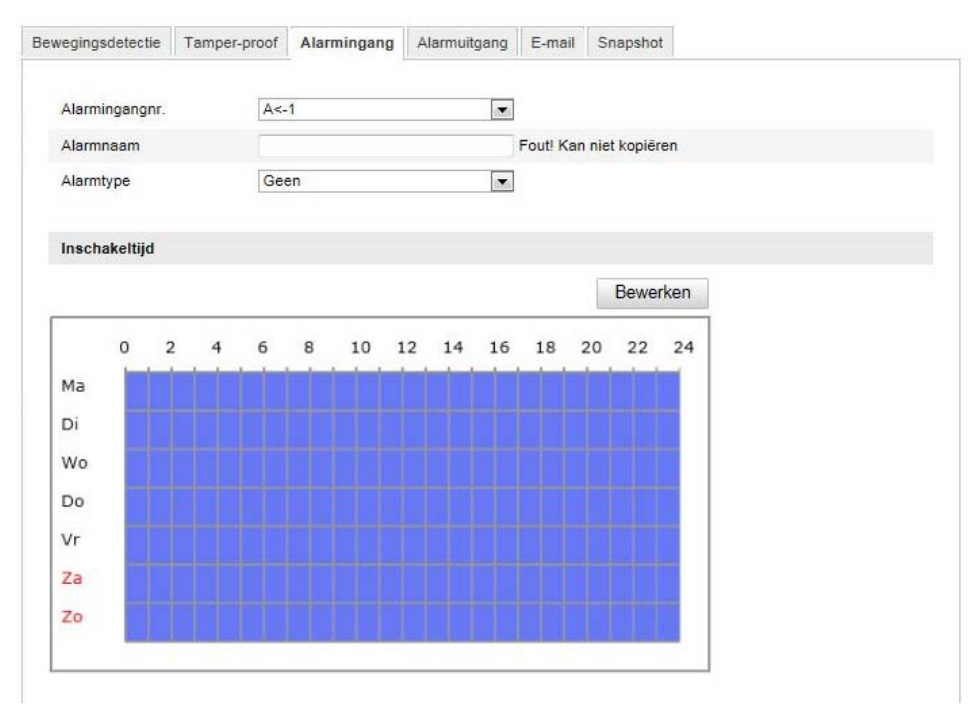

Bij dit menupunt kunt u de alarmingangen van de Speeddome configureren

# **Alarmingang nr.**

Selecteer hier de alarmingang die u wilt configureren.

# **Alarmnaam**

Hier kunt u een naam voor de desbetreffende alarmingang invoeren. Gebruik geen de alarmingang-nr. en geen symbolen.

# **Alarmtype**

Selecteer hier het alarmtype. U kunt kiezen tussen "NO" (Normally open) of "NC" (Normally closed). **Activeringstijd** 

Om een tijdschema voor een alarmingang op te slaan, klikt u op "Bewerken".

Er verschijnt een nieuw venster. Hierin legt u vast op welke tijd en dagen van de week de alarmingang moet worden uitgevoerd.

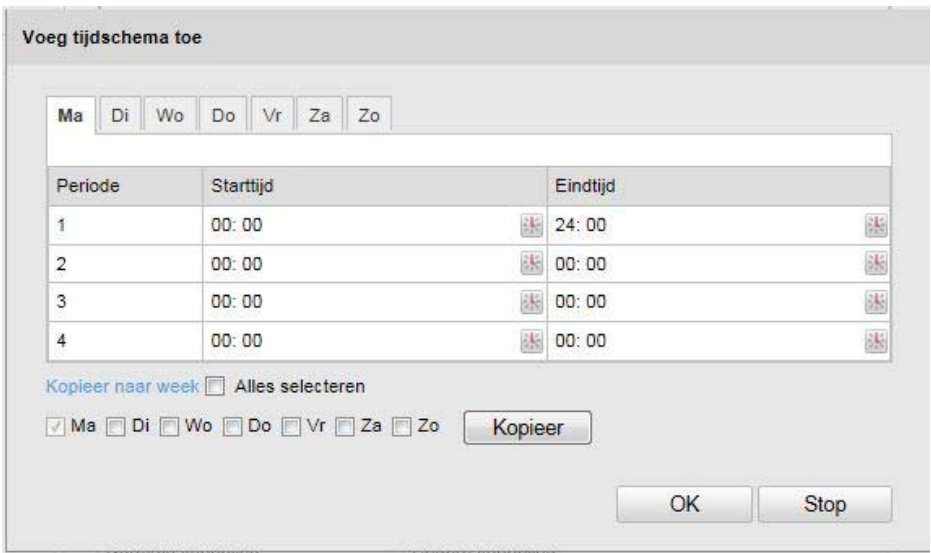

Selecteer nu een weekdag voor de alarmingang. Om bepaalde tijdsduur op te slaan, geeft u de start- en eindtijd aan. Om een bewaking voor de gehele dag in te richten, selecteert u als starttijd 00:00 en als eindtijd 24:00.

Om de instellingen voor alle weekdagen over te nemen klikt u op het selectiekastje "Alles selecteren". Om de instellingen naar een andere weekdag te kopiëren, selecteert u de weekdag en klikt op "Kopiëren".

Om de wijzigingen over te nemen, selecteert u "OK". Om deze waarde te verwerpen, klikt u op "Annuleren".

# **Kopp.-methode**

Stel hier in welk actie bij bewegingsdetectie moet worden uitgevoerd.

# **Normale koppeling**

E-mail verzenden: U ontvangt een e-mail. Activeer hiervoor het selectievakje.

FTP-upload: Activeer dit selectievakje om de alarmgebeurtenis op een FTP-server te uploaden.

#### **Verdere koppelingen**

U kunt de alarmuitgang bij een alarmdetectie inschakelen. Om alarmuitgang 1 in te schakelen, moet u "A->1" selecteren.

# **Kopie/alarm**

Met deze functie kunt u de instellingen van een alarmingang naar andere alarmingangen kopiëren. Om de instellingen voor alle alarmingangen over te nemen, klikt u op het selectiekastje "Alles selecteren". Om de instellingen naar afzonderlijke alarmingangen, selecteert u de weekdag en klikt op "Kopiëren".

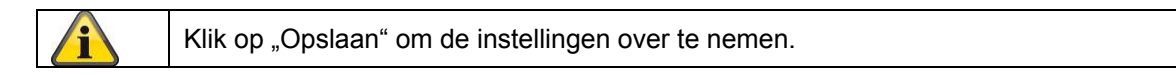

# **10.3.6.4 Alarmuitgang**

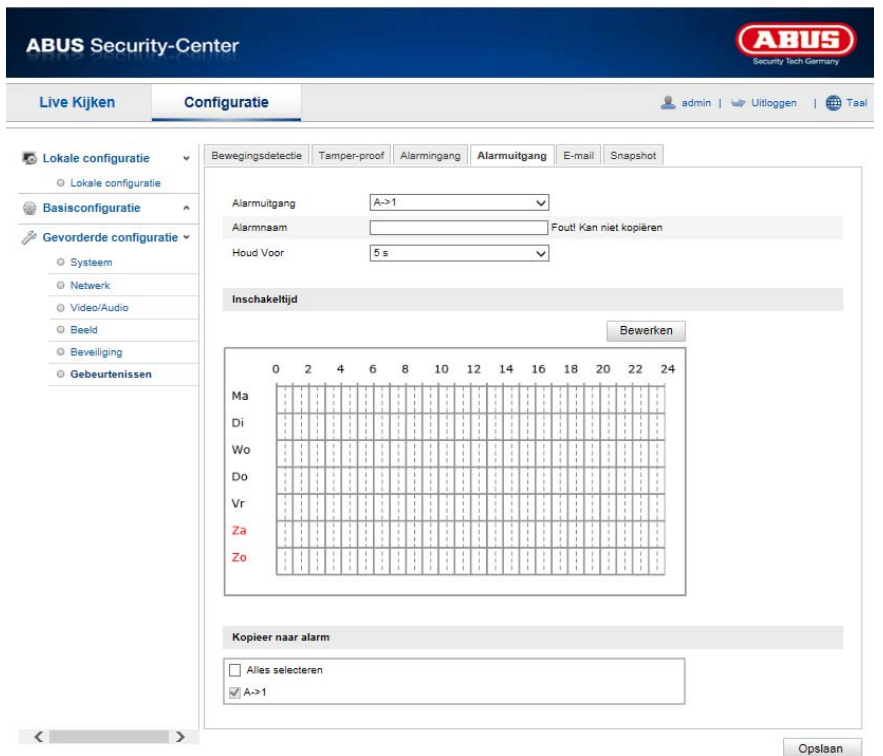

U kunt hier beide alarmuitgangen configureren.

# **Alarmuitgang nr.**

Selecteer hier de alarmuitgang die u wilt configureren.

#### **Alarmnaam**

Hier kunt u een naam voor de desbetreffende alarmuitgang invoeren. Gebruik geen de alarmuitgang-nr. en geen symbolen.

# **Activeringstijd**

Om een tijdschema voor een alarmuitgang op te slaan, klikt u op "Bewerken". Er verschijnt een nieuw venster. Hierin legt u vast op welke tijd en dagen van de week de alarmuitgang moet worden uitgevoerd.

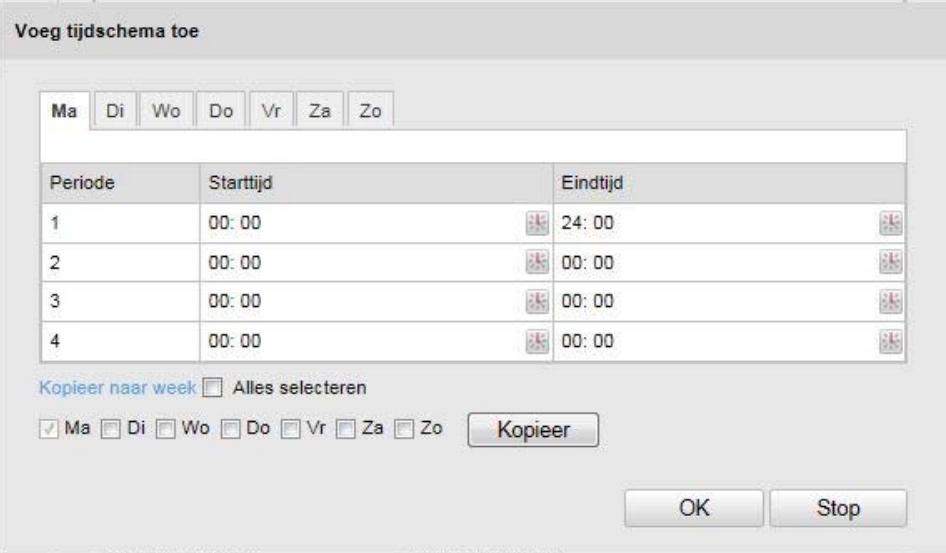

Selecteer nu een weekdag voor de alarmuitgang. Om bepaalde tijdsduur op te slaan, geeft u de start- en eindtijd aan. Om een bewaking voor de gehele dag in te richten, selecteert u als starttijd 00:00 en als eindtijd 24:00.

Om de instellingen voor alle weekdagen over te nemen klikt u op het selectiekastje "Alles selecteren". Om de instellingen naar een andere weekdag te kopiëren, selecteert u de weekdag en klikt op "Kopiëren".

Om de wijzigingen over te nemen, selecteert u "OK". Om deze waarde te verwerpen, klikt u op "Annuleren".

# **Kopie/alarm**

Met deze functie kunt u de instellingen van een alarmuitgang naar andere alarmuitgangen kopiëren. Om de instellingen voor alle alarmuitgangen over te nemen, klikt u op het selectiekastje "Alles selecteren".

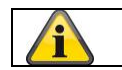

Klik op "Opslaan" om de instellingen over te nemen.

# **10.3.6.5 E-mail**

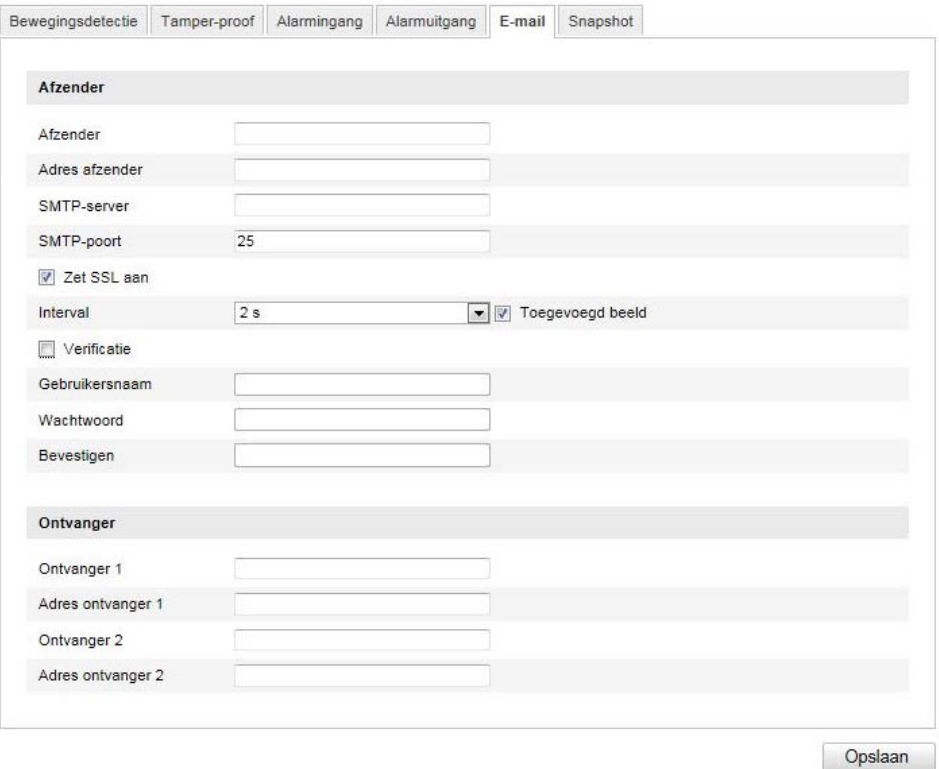

Hier kunt de instellingen voor het verzenden van e-mail uitvoeren.

# **Afzender**

#### **Afzender**

Voer hier de naam in die als afzender moet worden weergegeven.

#### **Afzender-adres**

Voer hier het e-mailadres van de afzender in.

# **SMTP-server**

Voer hier het SMTP-server-IP-adres of de hostnaam in. (bijvoorbeeld smtp.googlemail.com)

#### **SMTP-poort**

Voer hier de SMTP-poort in. Standaard is deze als 25 geconfigureerd.

#### **SSL activeren**

Selecteer de SSL-functie, indien de SMTP-server deze vereist.

#### **Interval**

Stel hier de tijdsduur tussen verzenden van e-mails met beeldattachments in.

#### **Beeldattachm.**

Activeer deze functie, als bij een alarm beelden aan de e-mail moeten worden toegevoegd.

#### **Authenticatie**

Als de gebruikte e-mail-server een authenticatie vereist, activeer dan deze functie voor aanmelding met een authenticatie.

Gebruikersnaam en wachtwoord kunnen alleen na activering van deze functie worden ingevoerd.

# **Gebruikersnaam**

Voer uw gebruikersnaam in van de e-mailaccount in. Dit is het deel tot het @-teken.

# **Wachtwoord**

Voer het wachtwoord van het e-mail-account in.

#### **Bevestigen**

Bevestig door opnieuw invoeren van het wachtwoord.

# **Ontvanger**

# **Ontvanger1 / ontvanger2**

Voer de naam van de ontvanger in.

# **Ontvanger1-adres / ontvanger2-adres**

Voer hier het e-mailadres van de beoogde ontvanger in.

i Klik op "Opslaan" om de instellingen over te nemen.

# **10.3.6.6 Snapshot**

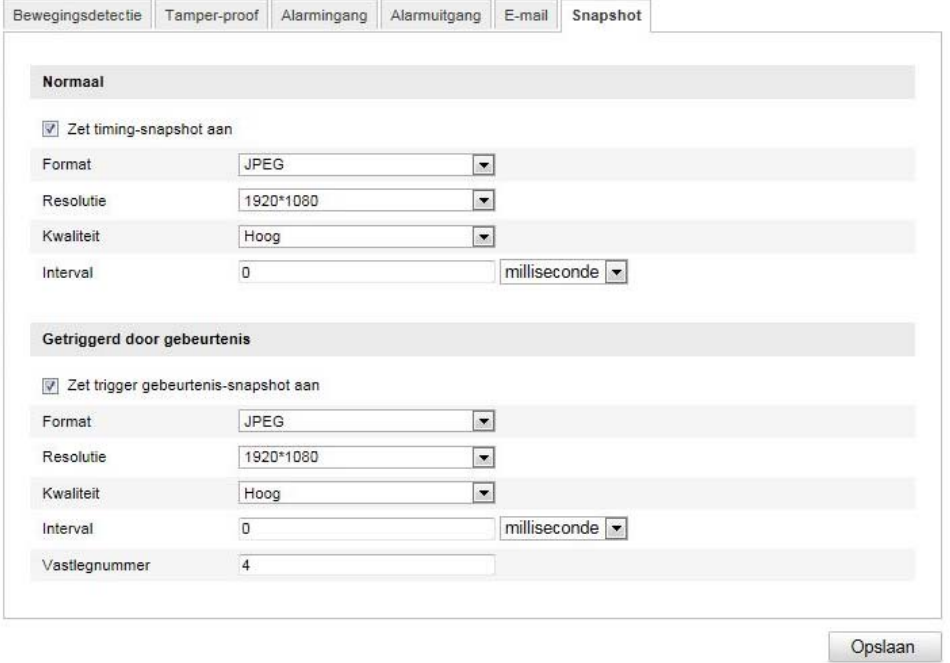

Hier kunt u de configuratie voor tijd- en gebeurtenisgestuurde snapshots uitvoeren om deze op een FTPserver te uploaden.

# **Tijdsverloop**

#### **Timing-snapshot activeren**

Activeer deze functie om in bepaalde tijdsintervallen beelden op te slaan.

#### **Formaat**

Het formaat voor de beelden is als JPEG voorgeconfigureerd.

# **Resolutie**

Stel hier de resolutie van het beeld in.

# **Kwaliteit**

Stel de kwaliteit van de opgeslagen beelden in.
**Interval**  Stel hier de tijdsduur tussen twee opgeslagen beelden in.

## **Gebeurtenisgestuurd**

## **Gebeurtenisgestuurde snapshot activeren**

Activeer deze functie om gebeurtenisgestuurde beelden op te slaan.

## **Formaat**

Het formaat voor de beelden is als JPEG voorgeconfigureerd.

## **Resolutie**

Stel hier de resolutie van het beeld in.

## **Kwaliteit**

Stel de kwaliteit van de opgeslagen beelden in.

## **Interval**

Stel hier de tijdsduur tussen twee opgeslagen beelden in.

## **11. Onderhoud en reiniging**

## **11.1 Onderhoud**

Controleer de staat van het product regelmatig bv. op beschadiging van de behuizing.

Wanneer het vermoeden bestaat dat veilig gebruik van het product niet langer gegarandeerd kan worden, moet het product worden afgekoppeld en moet er voor worden gezorgd dat het niet per abuis kan worden gebruikt. Verwijder de accu.

U kunt ervan uitgaan dat veilig gebruik niet meer mogelijk is wanneer

- het apparaat zichtbaar is beschadigd of
- het apparaat niet meer functioneert.

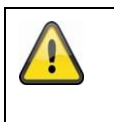

## **Let op:**

Het product is voor u onderhoudsvrij Er bevinden zich geen onderdelen in de camera die door de gebruiker moeten worden gecontroleerd of onderhouden. Open het product nooit.

## **11.2 Reiniging**

Veeg het product af met een schone, droge doek. Wanneer het apparaat sterk vervuild is, kunt u de doek bevochtigen met lauw water.

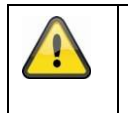

Let er op dat er geen vocht in het apparaat kan binnendringen. Gebruik geen chemische schoonmaakmiddelen omdat deze de behuizing of het scherm kunnen aantasten (kleurveranderingen).

## **12. Disposal**

Let op: De EU-richtlijn 2002/96/EG regelt de reglementaire terugname, behandeling en recyclage van gebruikte elektronische apparaten. Dit symbool betekent dat in het belang van de milieubescherming het apparaat op het einde van zijn levensduur conform de geldende wettelijke voorschriften en gescheiden van het huisvuil of het bedrijfsvuil afgevoerd moet worden. Het afvoeren van het oude apparaat kan via de desbetreffende inzamelpunten in uw land gebeuren. Volg de plaatselijke voorschriften op bij de afvoer van de materialen. Verdere details over de terugname (ook voor niet-EU-landen) krijgt u van uw plaatselijke overheid. Door het apart verzamelen en recycleren worden de natuurlijke hulpbronnen gespaard en wordt ervoor gezorgd dat bij de recycling van het product alle bepalingen ter bescherming van gezondheid en milieu in acht genomen worden.

## **13. Technische gegevens**

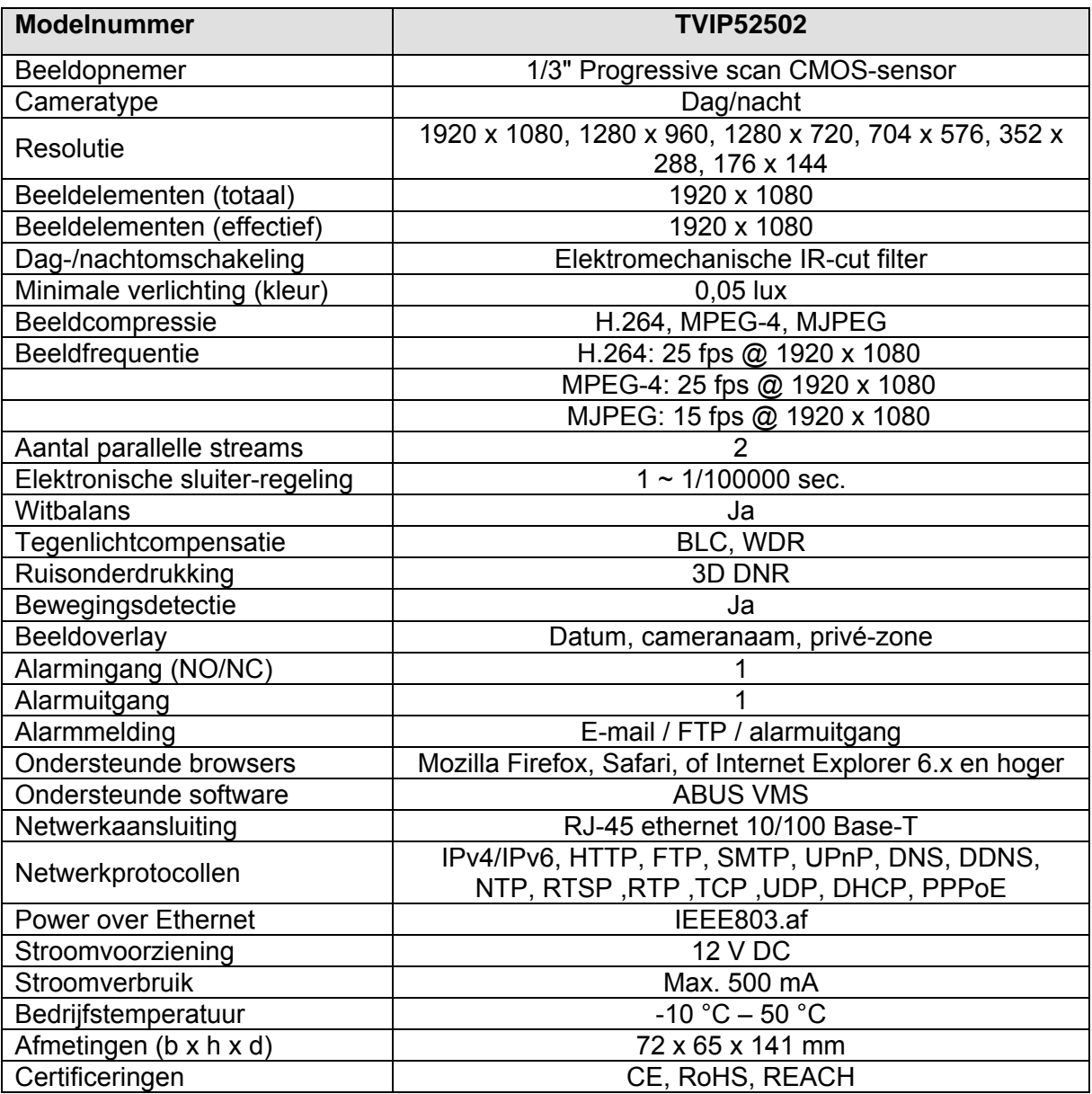

## **14. Opmerkingen over de GPL-licentie**

Wij maken u er hier ook op attent dat de netwerkbewakingscamera's TVIP52502 onder meer Open Source Software bevat die uitsluitend onder de GNU General Public License (GPL) wordt gelicenseerd. Om het gebruik van de programma's conform GPL te garanderen, wijzen wij op de licentievoorwaarden van de GPL.

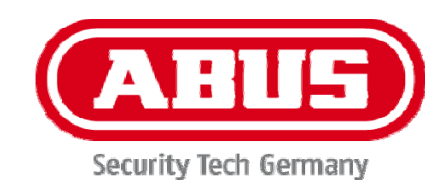

# **TVIP52502**

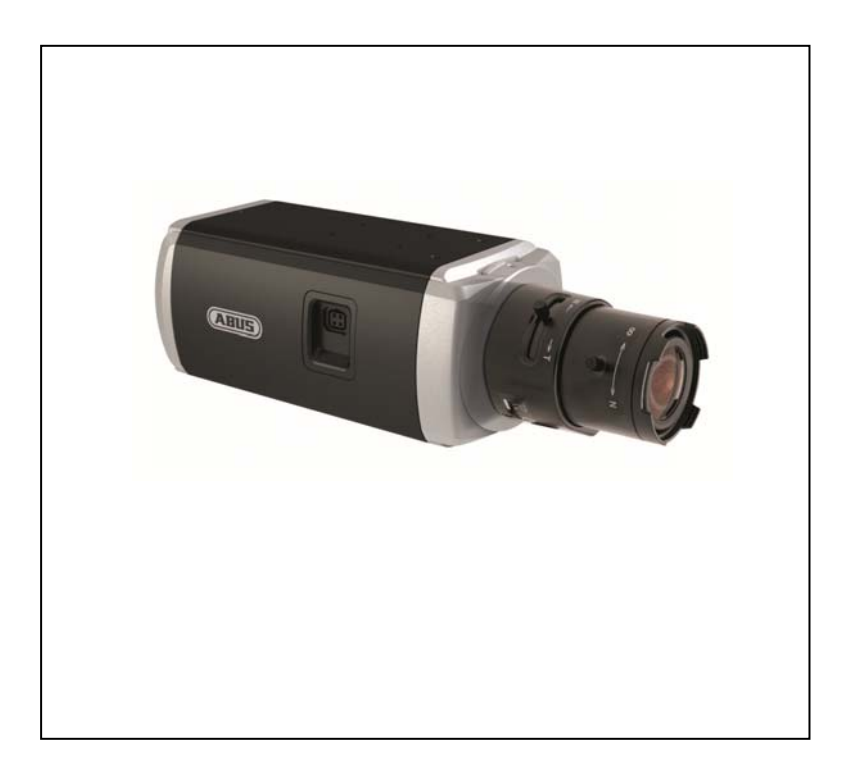

# **Brugerhåndbog**

# $C \in$

Version 10/2013

*Original betjeningsmanual på dansk. Opbevares til fremtidige formål!*

## **Indføring**

Kære kunde,

vi takker Dem fordi du har købt dette produkt.

## **Dette apparat opfylder kravene i gældende EU-direktiver. Overensstemmelseserklæringen kan rekvireres hos:**

## ABUS Security-Center GmbH & Co. KG Linker Kreuthweg 5 86444 Affing GERMANY

For at opnå denne tilstand og sikre en idriftsætning uden farer må du som bruger sætte dig ind i denne betjeningsvejledning!

Inden idriftsætning af produktet læs da hele betjeningsvejledningen, og se her om betjening og sikkerhedsforskrifter!

**Alle indeholdte firmanavne og produktbeskrivelser er varemærker hos den aktuelle producent og der tages forbehold for alle rettigheder.** 

**Ved spørgsmål henvend Dem da til din forhandler eller installatør!** 

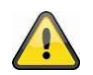

## **Hæftelses udelukning**

Denne betjeningsvejledning er lavet med den største omhu. Skulle der alligevel være udslag eller unøjagtigheder så meddel os det venligst via den adresse der står på bagsiden af vejledningen. ABUS Security-Center GmbH tager ikke ansvar for teknisk eller typografiske fejl, og forbeholder sig retten til at til enhver tid og uden forudgående advisering at foretage ændringer ved produktet og betjeningsvejledningen.

ABUS Security-Center kan ikke stilles til ansvar eller hæftelse for følgeskader ved brug af produktet såvel i drift som ibrugtagning. Der gives ingen garanti for indholdet af dette dokument.

## **Ikon forklaring**

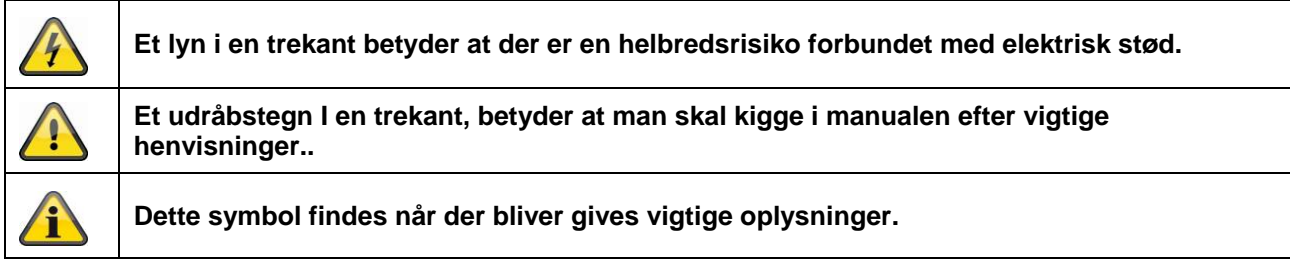

## **Vigtige sikkerhedsinformationer**

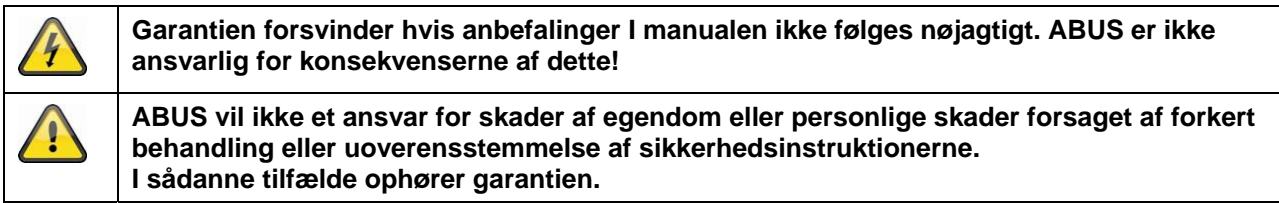

## **Kære kunde. Følgende sikkerheds- og farehenvisninger anvendes ikke kun til at beskytte din sundhed, men også til at beskytte apparatet. Læs følgende punkter opmærksomt igennem:**

- Der er ingen bestanddele inde i produktet, der skal vedligeholdes. Derudover bortfalder godkendelsen (CE) og garantien/garantiydelsen, hvis det skilles ad.
- Produktet kan også blive beskadiget, hvis det falder ned fra lav højde.
- Montér produktet, så apparatets billedoptager ikke udsættes for direkte sollys. Vær opmærksom på monteringshenvisningerne i det pågældende kapitel i denne betjeningsvejledning.
- Apparatet er kun beregnet til anvendelse indendørs eller i et vejrbeskyttelseshus.

Undgå følgende ugunstige omgivelsesbetingelser ved drift:

- Væde eller for høj luftfugtighed
- Ekstrem kulde eller varme
- Direkte sollys
- Støv eller brændbare gasser, dampe eller opløsningsmidler
- Kraftige vibrationer
- Kraftige magnetfelter, f.eks. i nærheden af maskiner eller højttalere
- Kameraet må ikke installeres på ustabile flader.

Generelle sikkerhedshenvisninger:

- Lad ikke emballeringsmateriale ligge og flyde! Plastikfolier/-poser, styropordele osv. kan blive til farligt legetøj for børn.
- Videoovervågningskameraet må på grund af smådele, der kan sluges, af sikkerhedsmæssige årsager ikke komme i hænderne på små børn.
- Før ikke genstande gennem åbningerne ind i apparatets indre.
- Anvend kun det ekstraudstyr/de tilbehørsdele, der er anført af producenten. Tilslut ikke produkter, der ikke er kompatible.
- Overhold sikkerhedshenvisninger og betjeningsvejledninger for de øvrige tilsluttede apparater.
- Kontrollér apparatet for beskadigelser før idriftsættelsen. Tag ikke apparatet i drift, hvis det er beskadiget.
- Overhold grænserne for driftsspændingen, der er anført i de tekniske data. Højere spændinger kan ødelægge apparatet og bringe din sikkerhed i fare (elektrisk stød).

## **Sikkerhedshenvisninger**

- 1. Strømforsyning: Strømforsyning 100-240 VAC, 50/60 Hz **/** 12 VDC, 1 A (medleveres) Tilslut kun dette apparat til en strømkilde, der leverer den netspænding, der er anført på typeskiltet. Hvis du ikke er sikker på, hvilken netspænding, der findes hos dig, skal du kontakte elforsyningsselskabet. Afbryd apparatet fra netstrømforsyningen, før der udføres vedligeholdelses- eller installationsarbejder.
- 2. Overbelastning Undgå at overbelaste stikdåser, forlængerledninger og adaptere, da dette kan medføre brand eller elektrisk stød.
- 3. Rengøring Rengør kun apparatet med en fugtig klud uden stærke rengøringsmidler. Apparatet skal i den forbindelse afbrydes fra nettet.

## **Advarsler**

Før den første idriftsættelse skal alle sikkerheds- og betjeningshenvisninger læses!

- 1. Overhold følgende henvisninger for at undgå skader på netkabler og netstik:
	- Netkabler og netstik må ikke ændres eller manipuleres.
		- Bøj eller sno ikke netkablet.
		- Træk ikke i netkablet, når apparatet afbrydes fra nettet, men tag fat i stikket.
	- Sørg for, at netkablet er så langt som muligt fra varmeapparater for at forhindre, at kunststofbeklædningen smelter.
- 2. Følg disse anvisninger. Hvis de ikke overholdes, kan det medføre elektrisk stød:
	- Undlad at åbne huset og strømforsyningsenheden.
	- Stik ikke metalliske eller brandfarlige genstande ind i apparatets indre.
	- Anvend en overspændingsbeskyttelse for at undgå beskadigelser på grund af overspænding (f.eks. tordenvejr).
- 3. Afbryd defekte apparater fra strømnettet med det samme og informér faghandleren.

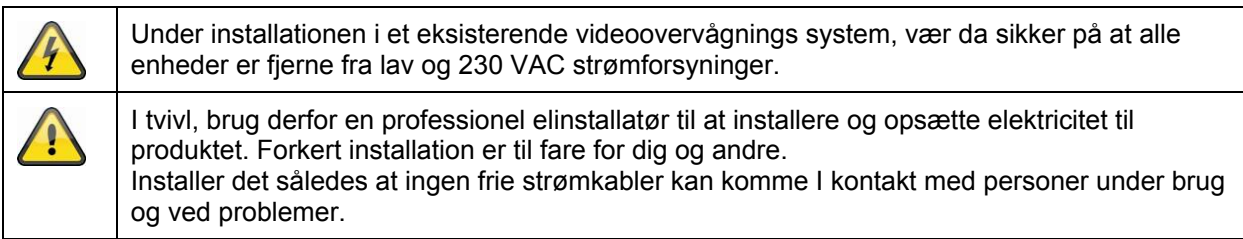

## **Udpakning**

Når du pakker apparatet ud skal dette gøres med forsigtighed.

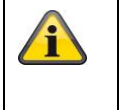

Ved en eventuel beskadigelse på forpakningen da tjek venligst om enheden også har synlige tegn på skade. Såfremt at dette er tilfældet skal du hurtigst muligt returnere/ gøre opmærksom på dette overfor leverandøren.

## Indholdsfortegnelse

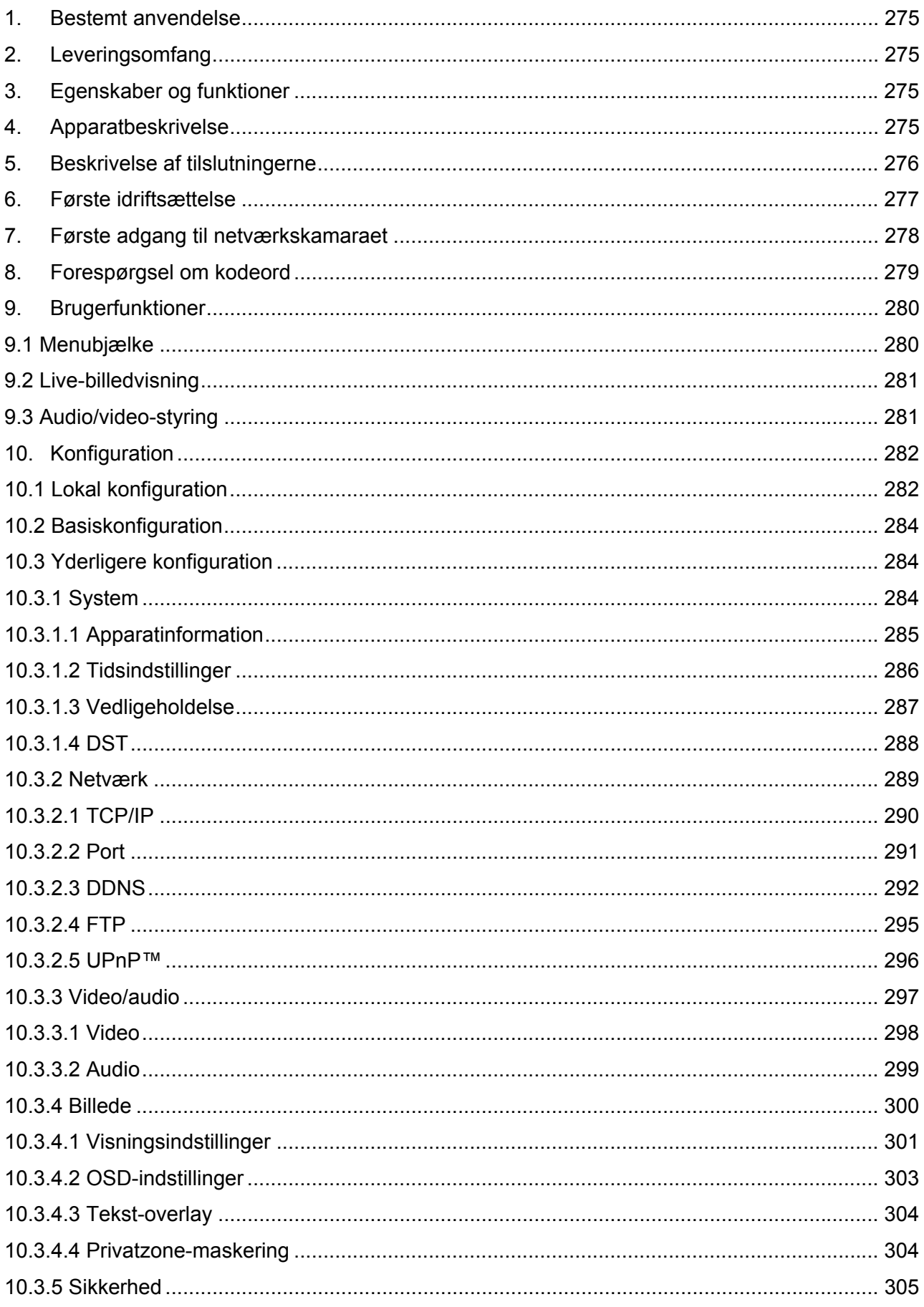

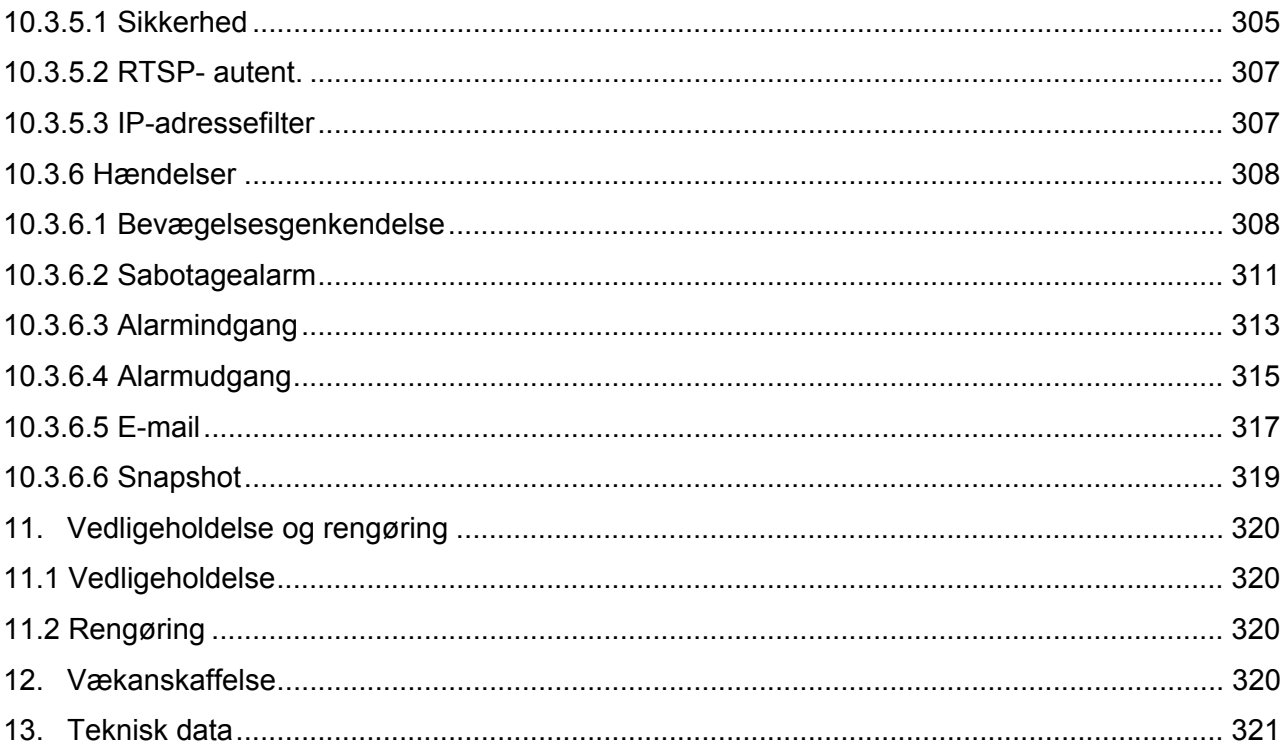

## **1. Bestemt anvendelse**

Med WDR dag/nat HD 1080p netværkskameraet realiseres en effektiv overvågning. Dette kamera er takket være sin kraftige signalprocessor ideelt egnet til anvendelse ved meget kraftige kontrastforhold (f.eks. kraftigt lysindfald gennem et vindue med et relativt mørkt objektområde i forgrunden). Derudover kan dette kamera i vejrbeskyttelseshuset anvendes til udendørs overvågning. I den forbindelse kan CSmount-objektivet (ikke i leveringsomfanget) tilpasses specielt til anvendelsen ved hjælp af et egnet udvalg.

## **2. Leveringsomfang**

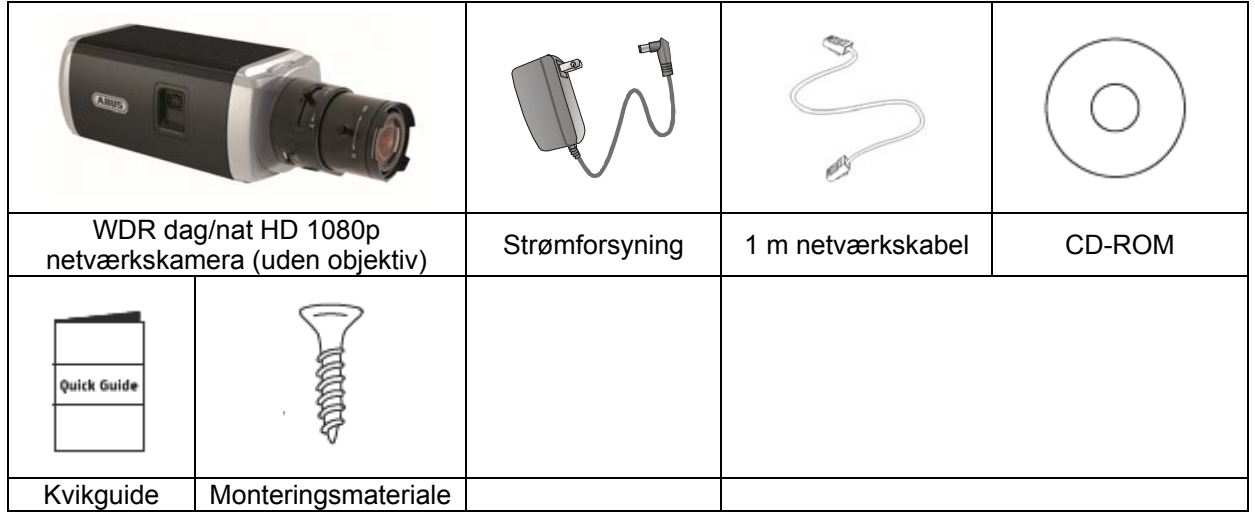

## **3. Egenskaber og funktioner**

- HD 1080p-opløsning: 1920 x 1080 @ 25 fps
- Kamera til anvendelse ved ekstreme modlysforhold
- Dag-/natskift med elektromekanisk IR-drejefilter (ICR)
- Analog videoudgang til serviceformål
- Power over Ethernet (PoE)
- ONVIF-kompatibel

## **4. Apparatbeskrivelse**

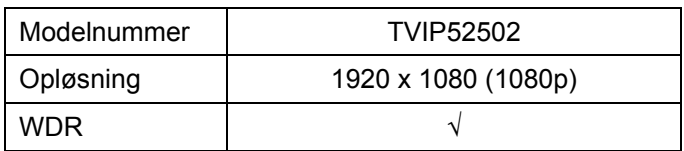

## **5. Beskrivelse af tilslutningerne**

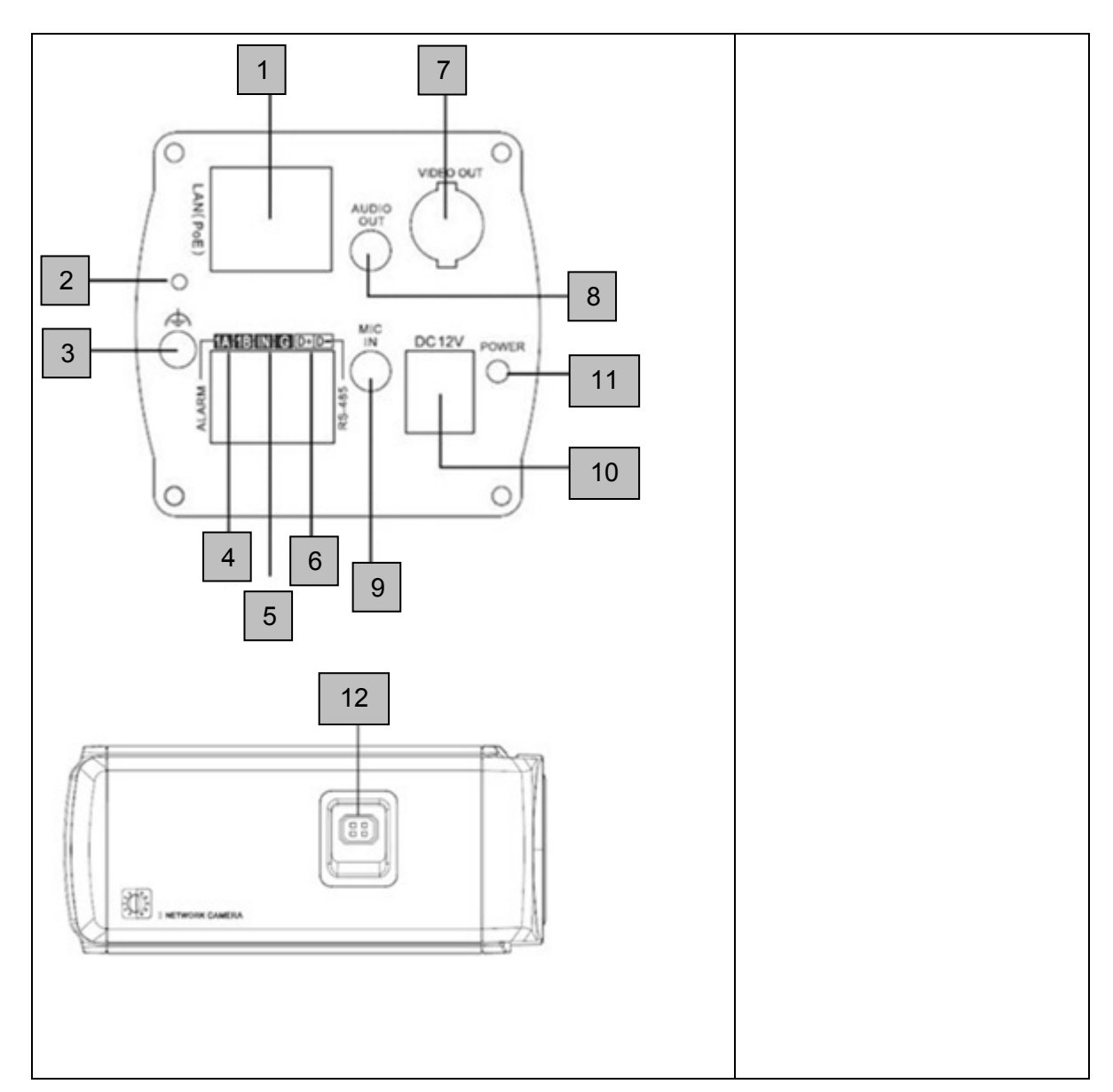

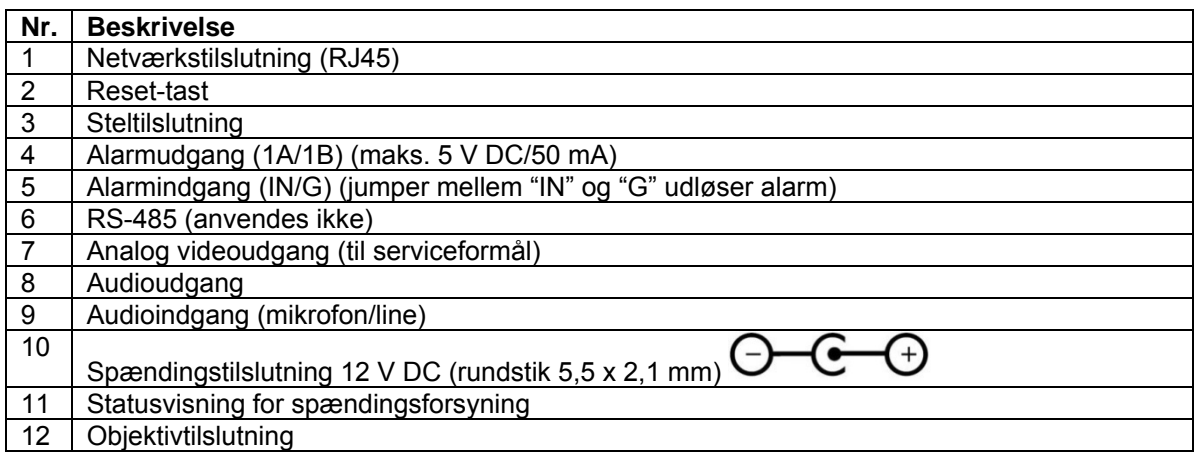

## **6. Første idriftsættelse**

Netværkskameraet registrerer automatisk, om der skal etableres en direkte forbindelse mellem pc og kamera. Et cross-over-netværkskabel er ikke nødvendigt.

## **Direkte tilslutning af netværkskameraet til en pc/bærbar computer**

- 1. Sørg for, at der anvendes et netværkskabel af typen Cat5
- 2. Forbind kablet med ethernet-interfacet på pc'en/den bærbare computer og netværkskameraet
- 3. Tilslut netværkskameraets spændingsforsyning.
- 4. Konfigurér netværksinterfacet på pc'en/den bærbare computer til IP-adresse 192.168.0.2 og default-gateway til 192.168.0.1
- 5. Fortsæt med punkt 8 for at afslutte den første indstilling og at etablere forbindelsen til netværkskameraet.

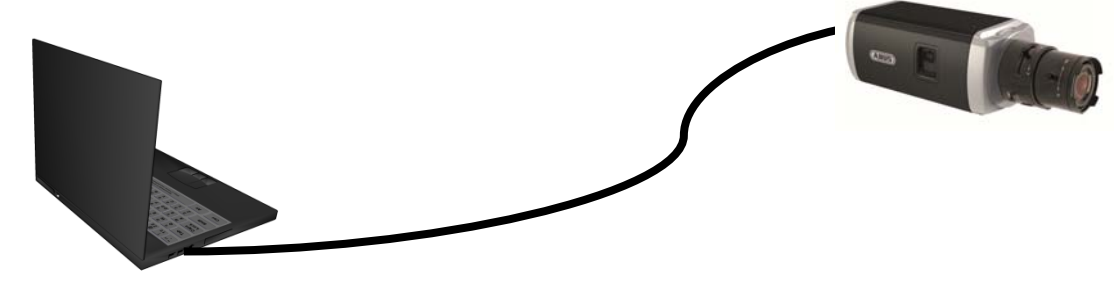

Cat5-ethernetkabel

## **Tilslutning af netværkkameraet til en router/switch**

- 1. Sørg for, at der anvendes et Cat5-netværkskabel til netforbindelsen.
- 2. Forbind pc'en/den bærbare computer med routeren/switchen.
- 3. Forbind netværkskameraet med routeren/switchen.
- 4. Tilslut netværkskameraets spændingsforsyning.
- 5. Hvis der står en navneserver (DHCP) til rådighed i dit netværk, skal netværksinterfacet på pc'en/den bærbare computer indstilles på "Indstil IP-adresse automatisk".
- 6. Hvis der ikke står en navneserver (DHCP) til rådighed, skal netværksinterfacet på pc'en/den bærbare computer konfigureres til 192.168.0.1 og default-gateway'en til 192.168.0.2
- 7. Fortsæt med punkt 4.6 for at afslutte den første indstilling og at etablere forbindelsen til netværkskameraet.

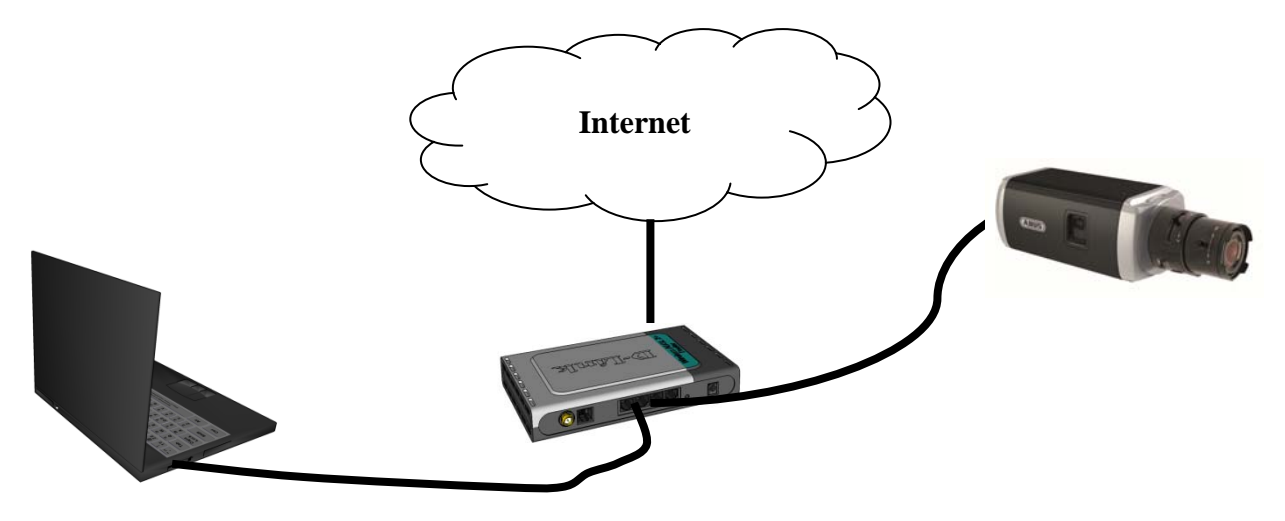

## **7. Første adgang til netværkskamaraet**

Den første adgang til netværkskameraet foretages ved at anvende ABUS IP Installer. Når assistenten er startet, søger den efter alle tilsluttede ABUS-netværkskameraer og videoservere i netværket.

Programmet findes på den vedlagte cd-rom. Installer programmet på pc-systemet, og udfør det.

Hvis der er en DHCP-server til rådighed i netværket, tildeles IP-adressen automatisk både til pc'en/den bærbare computer og netværkskameraet.

Hvis der ikke står en DHCP-server til rådighed, indstiller netværkskameraet automatisk følgende IPadresse: 192.168.0.100.

Pc-systemet skal befinde sig i det samme IP-subnet for at kunne etablere kommunikation til netværkskameraet (pc'ens IP-adresse: f.eks. 192.168.0.2).

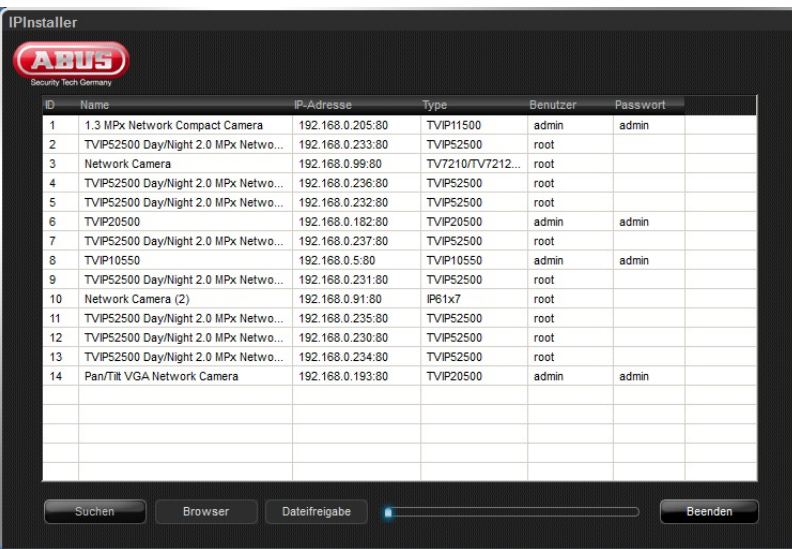

ų

Standardindstillingen for netværkskameraet står på "DHCP". Hvis der ikke anvendes en DHCP-server i netværket, anbefaler vi efter den første adgang til netværkskameraet at indstille IP-adresse manuelt på en fast værdi.

## **8. Forespørgsel om kodeord**

Fra fabrikken er der tildelt et administratorkodeord i netværkskameraet. Af sikkerhedsmæssige årsager bør administratoren dog omgående vælge et nyt kodeord. Når dette administratorkodeord er gemt, spørger netværkskameraet før enhver adgang om brugernavnet og kodeordet.

Administratorkontoen er fra fabrikken indstillet på følgende måde: Brugernavn "**admin**" og kodeord"**12345**". Ved enhver adgang til netværkskameraet viser browseren et verificeringsvindue og spørger om brugernavnet og kodeordet. Hvis dine individuelle indstillinger i administrationskontoen ikke længere står til rådighed, skal du kontakte vores tekniske support.

Gør følgende for at indtaste brugernavnet og kodeordet:

Åbn Internet Explorer og indtast kameraets IP-adresse (f.eks. "http://192.168.1.100").

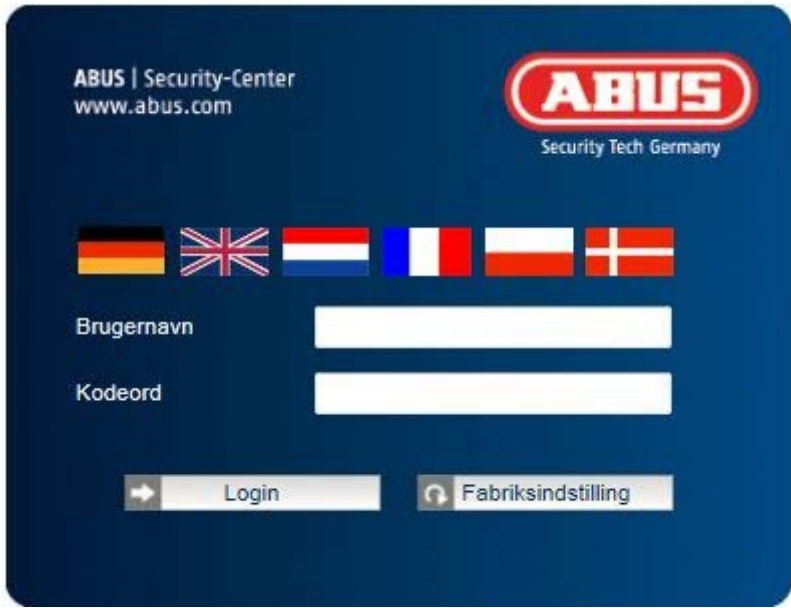

Du bliver bedt om at verificere dig:

-> Du er nu forbundet med netværkskameraet og ser allerede en videostream.

## **9. Brugerfunktioner**

Åbn netværkskameraets startside. Overfladen er opdelt i følgende hovedområder:

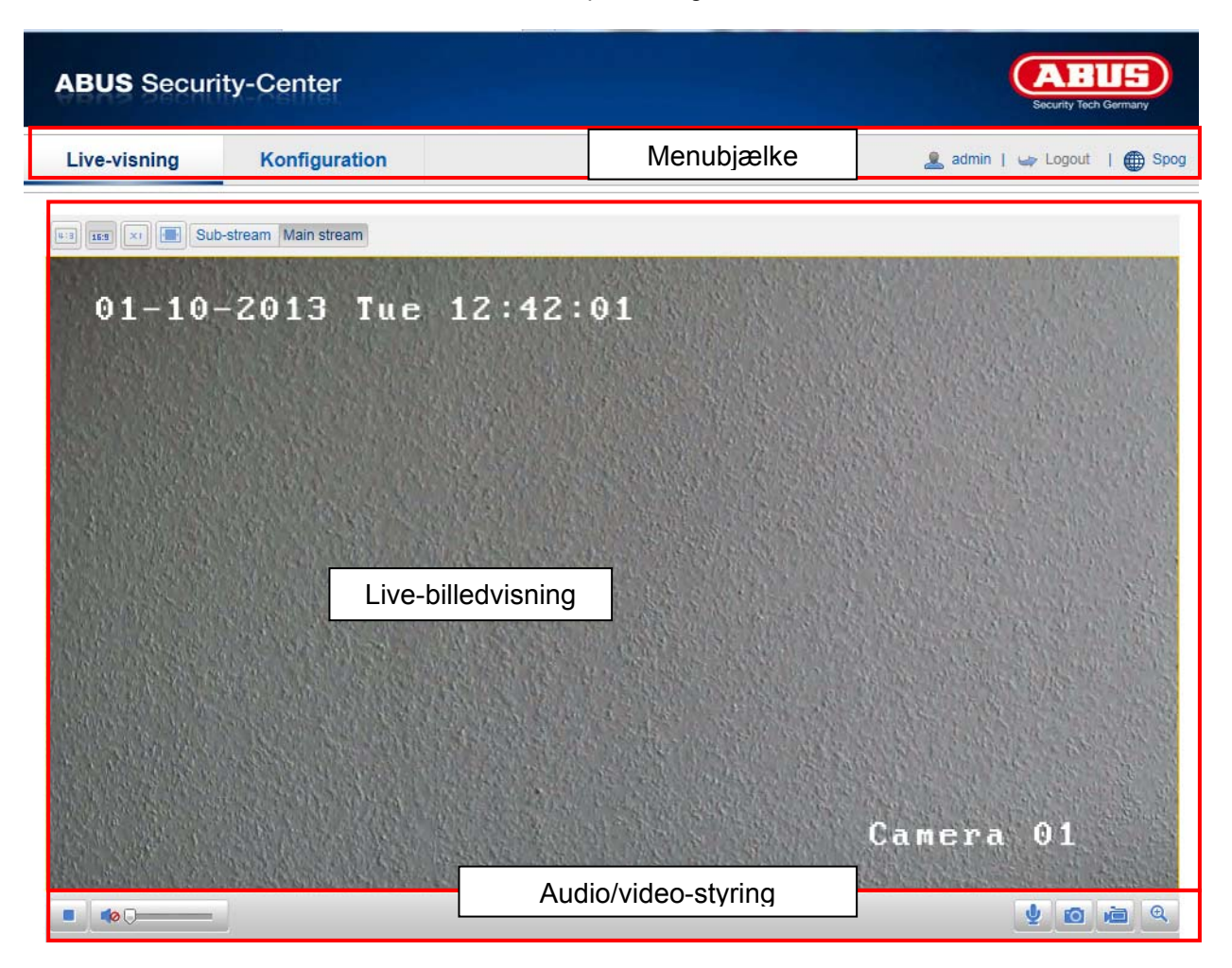

## **9.1 Menubjælke**

Klik for at vælge den ønskede mappe: "Live-visning", "Konfiguration" eller "Protokol".

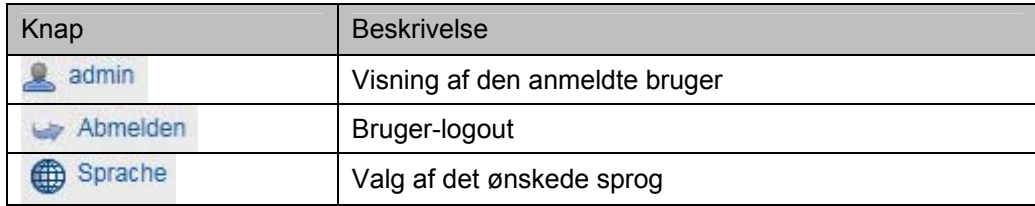

## **9.2 Live-billedvisning**

Med et dobbeltklik kan du skifte til full screen.

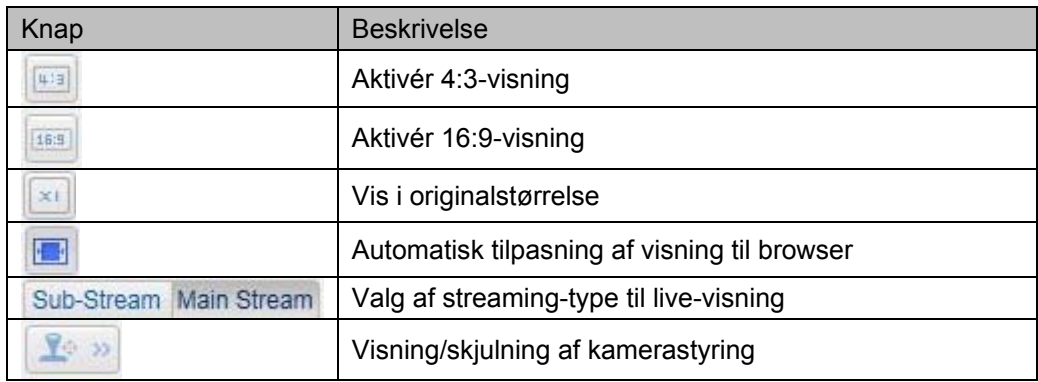

## **9.3 Audio/video-styring**

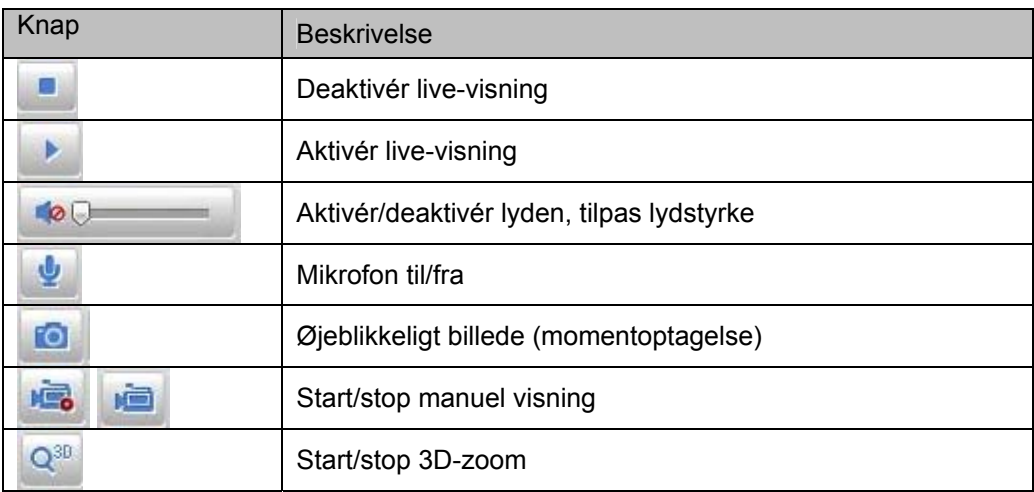

## **10. Konfiguration**

## **10.1 Lokal konfiguration**

Under menupunktet "Lokal konfiguration" kan du indstille live-visning og datastier for optagelsen og momentoptagelserne.

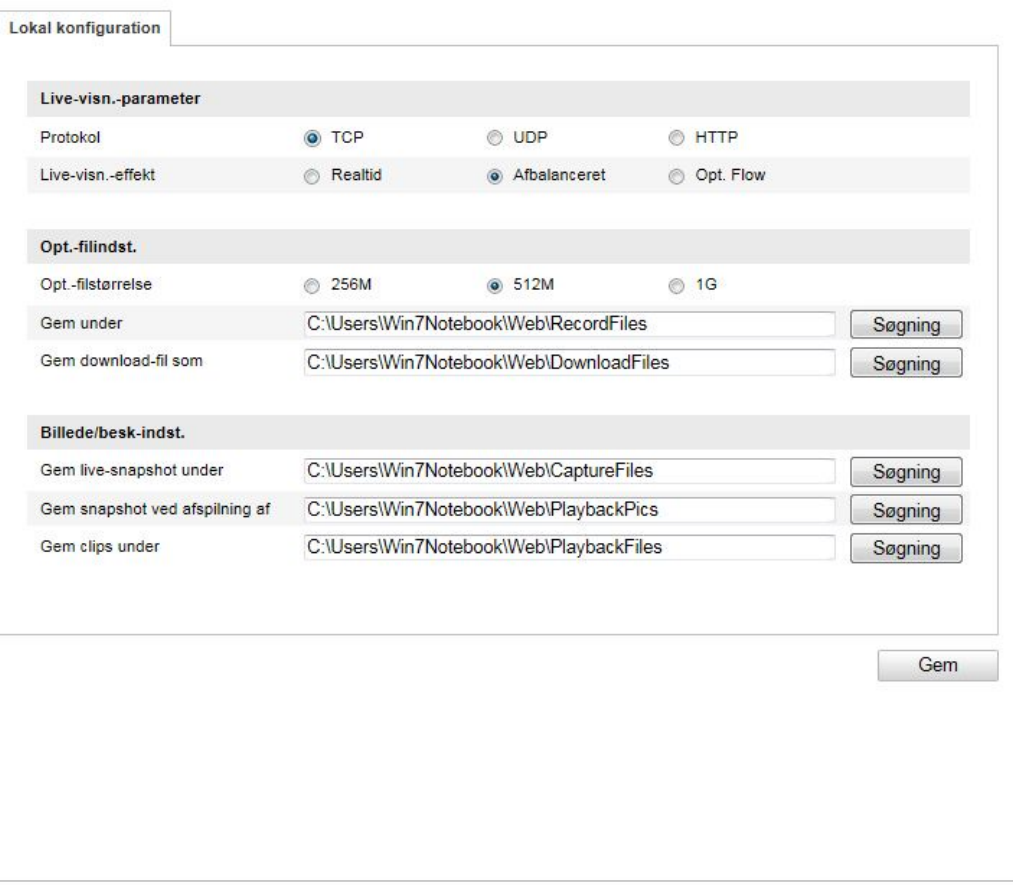

## **Parametre for live-visning**

Her kan du indstille protokoltype og kameraets live-visningseffekt.

## **Protokol**

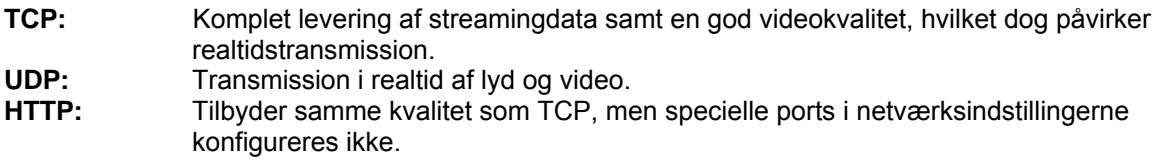

## **Live-visningseffekt**

Her kan du indstille effekten for live-visningen.

## **Optagelsesdataindstillinger**

Her kan du definere datastørrelsen for optagelser, optagelsesstien og stien til hentede filer. Klik på "Gem" for at gemme ændringerne.

## **Optagelsesdatastørrelse**

Du kan vælge mellem 256 MB, 512 MB og 1 GB som datastørrelse for optagelser og hentede videoer.

#### **Gem under**

Du kan vælge den datasti, der skal anvendes til manuelle optagelser. Standardstien er: C:\\<Benutzer>\<Computername>\Web\RecordFiles.

## **Gem hentede data under**

Her kan du indstille datastien til hentede videoer. Følgende sti anvendes som standard: C:\\<Benutzer>\<Computername>\Web\DownloadFiles

#### **Billede-/beskæringsindstillinger**

Her kan du indstille stierne til øjeblikkelige billeder, snapshots under afspilningen og clips.

#### **Gem live-snapshot under**

Vælg datastien til øjeblikkelige billeder fra live-visningen. Følgende sti anvendes som standard: C:\\<Benutzer>\<Computername>\Web\CaptureFiles

## **Gem snapshot ved afspilning af**

Her kan du indstille den sti, hvor de øjeblikkelige optagelser fra afspilningen skal gemmes. Følgende sti anvendes som standard: C:\\<Benutzer>\<Computername>\Web\PlaybackPics

#### **Gem clips under**

Her kan du indstille den sti, hvor clips skal gemmes. Følgende sti anvendes som standard: C:\\<Benutzer>\<Computername>\Web\PlaybackFiles

## **10.2 Basiskonfiguration**

Alle indstillinger for "Basiskonfiguration" finder du ligeledes under menupunktet "Yderligere konfiguration". Vær i den forbindelse opmærksom på spalten "Tilgængelig i" under beskrivelserne af "Yderligere konfiguration".

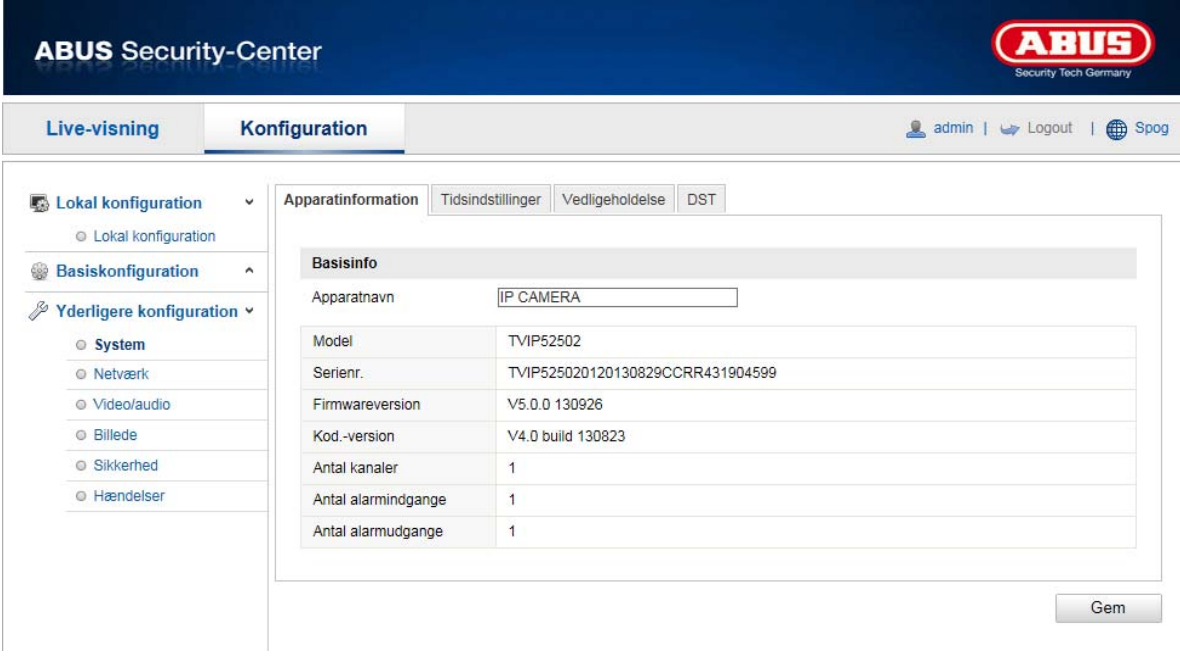

## **10.3 Yderligere konfiguration**

## **10.3.1 System**

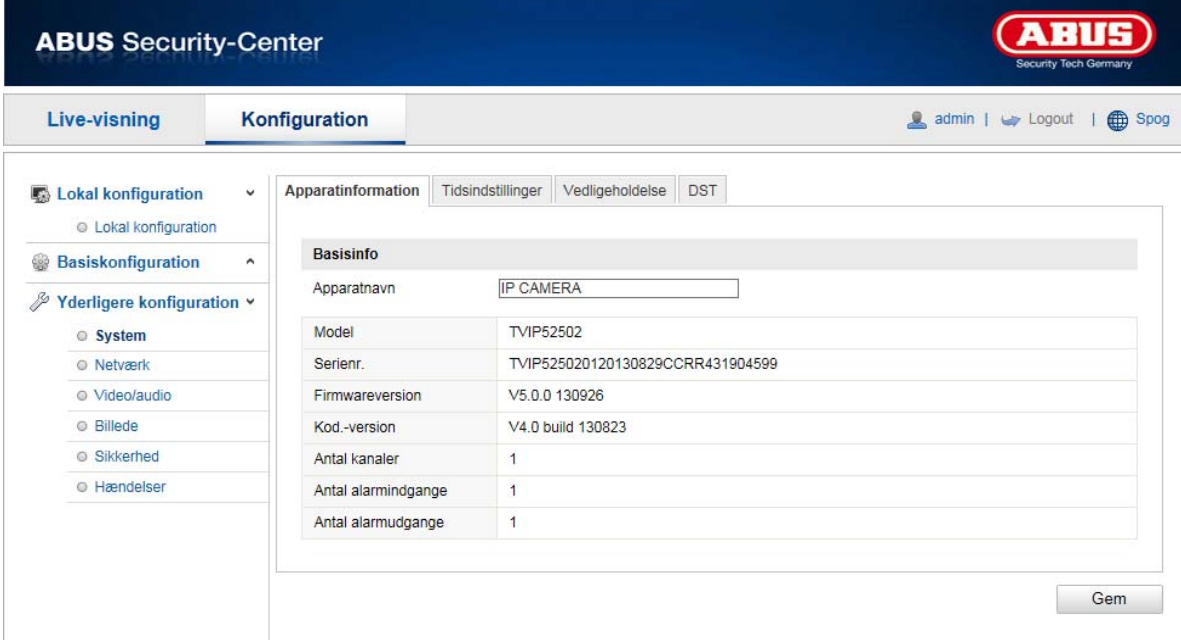

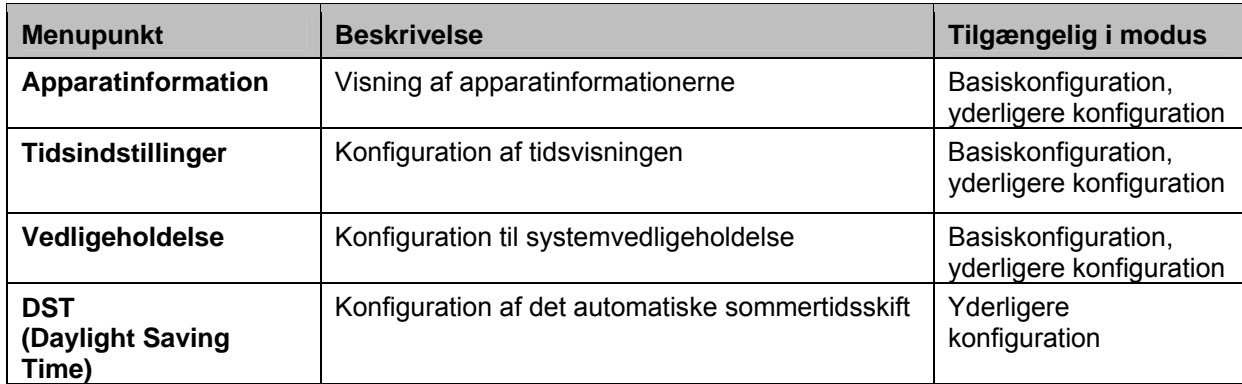

## **10.3.1.1 Apparatinformation**

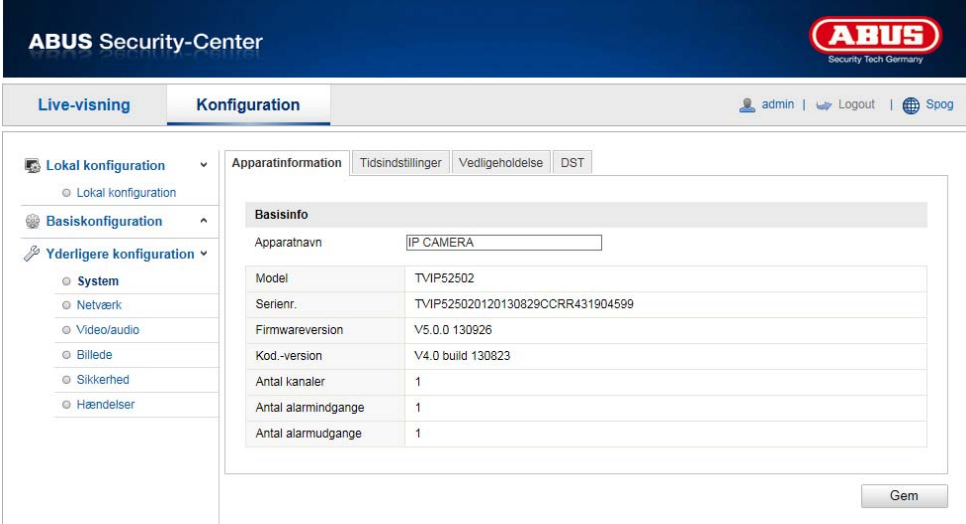

## **Basisinfo**

## **Apparatnavn:**

Her kan du tildele speeddomet et apparatnavn. Klik på "Gem" for at gemme ændringen.

## **Model:**

Visning af modelnummeret

**Serienr.:**  Visning af serienummeret

**Firmwareversion:**  Visning af firmwareversionen

**Kod.-version:**  Visning af kodningsversionen

**Antal kanaler:**  Visning af antal kanaler

**Antal alarmindgange:**  Visning af antal alarmindgange

**Antal alarmudgange:**  Visning af antal alarmudgange

## **10.3.1.2 Tidsindstillinger**

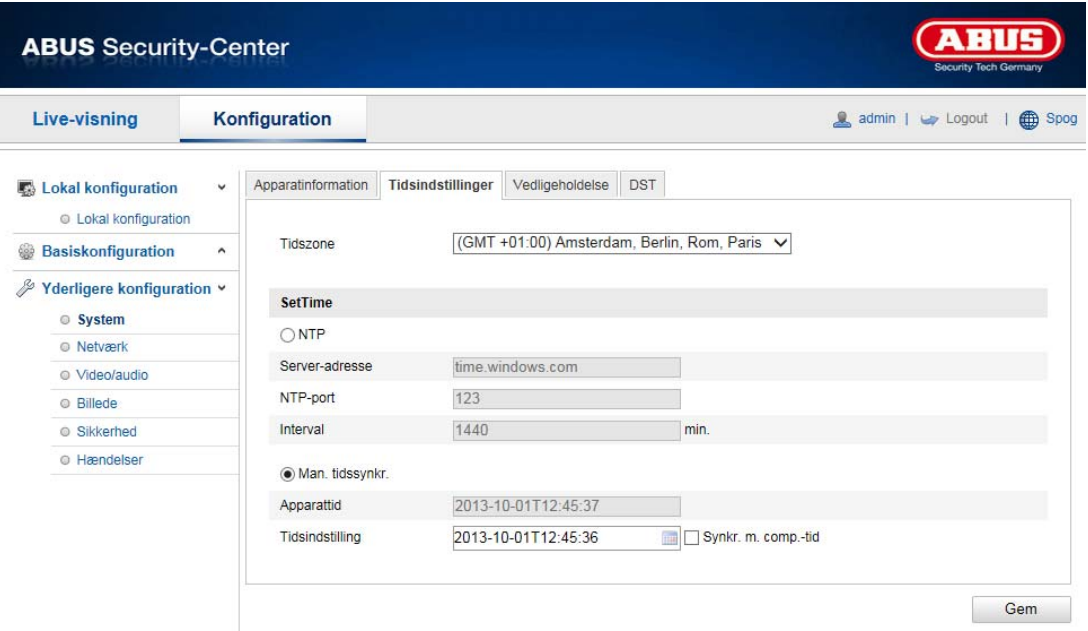

## **Tidszone**

Valg af tidszone (GMT)

## **SetTime**

## **NTP**

Ved hjælp af netværkstidsprotokollen (NTP) er det muligt at synkronisere speeddomets klokkeslæt med en tidsserver.

Aktivér NTP for at udnytte denne funktion.

## **Server-adresse**

IP-serveradressen for NTP-serveren.

## **NTP-port**

Netværksportnummer for NTP-funktioner (standard: port 123)

## **Man. tidssynkr.**

## **Apparattid**

Visning af computerens apparattid

## **Tidsindstilling**

Visning af det aktuelle klokkeslæt via tidszoneindstillingen. Klik på "Synkr. m. comp.tid" for at gemme computerens apparattid.

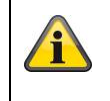

## **10.3.1.3 Vedligeholdelse**

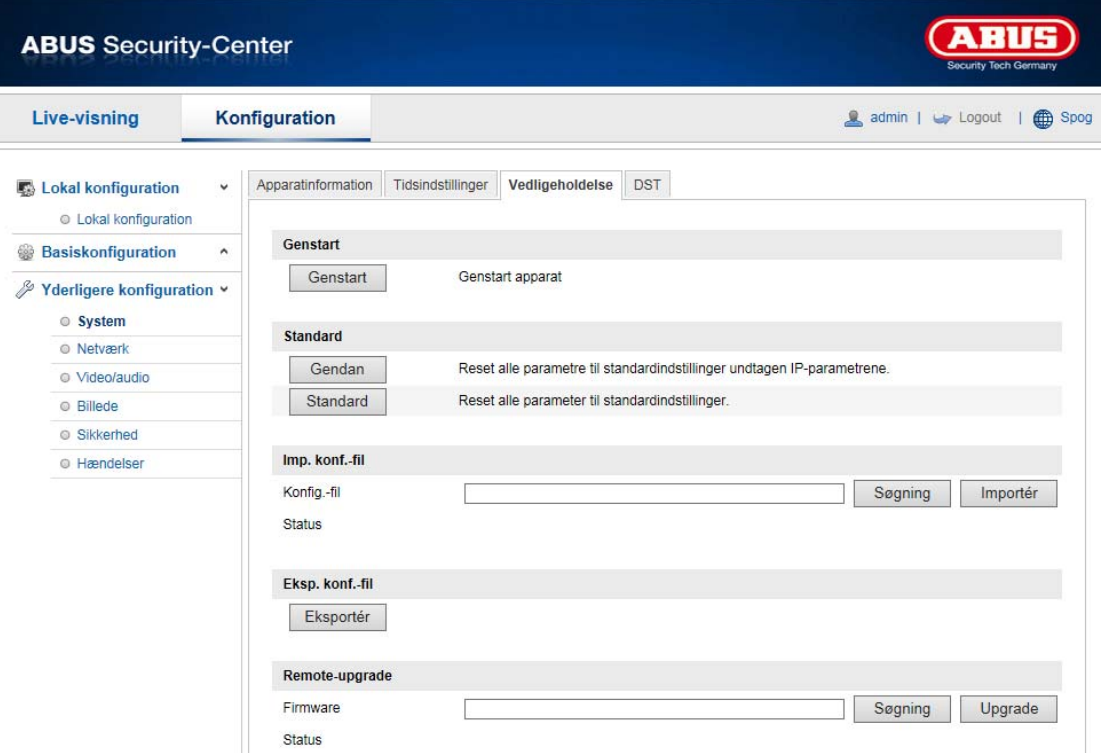

## **Genstart**

Klik på "Genstart" for at genstarte apparatet.

## **Standard**

## **Gendan**.

Klik på "Gendan" for at nulstille alle parametre til standardindstillinger undtagen IP-parametrene.

## **Standard**

Vælg dette menupunkt for at nulstille alle parametre til standardindstillinger.

## **Imp. konf.-fil**

#### **Konfig.-fil**

Vælg datasti for at importere en konfigurationsfil.

#### **Status**

Visning af importstatus

## **Eksp. konf.-fil**

Klik på "Eksportér" for at eksportere en konfigurationsfil.

## **Remote-upgrade**

## **Firmware**

Vælg sti for at opdatere speeddome med ny firmware.

## **Status**

Visning af opgraderingsstatus.

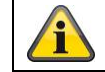

## **10.3.1.4 DST**

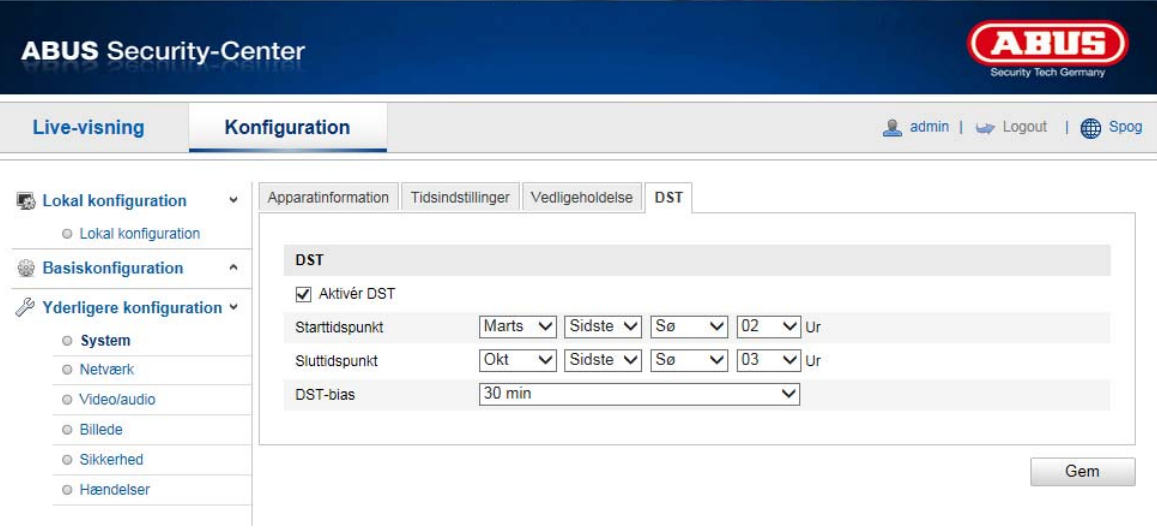

## **DST**

## **Aktivering af DST**

Vælg "Aktivér DST" for automatisk tilpasning af systemtiden til sommertid.

## **Starttidspunkt**

Vælg tidspunktet for skift til sommertid.

## **Sluttidspunkt**

Vælg tidspunktet for skift til vintertid.

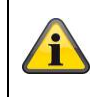

## **10.3.2 Netværk**

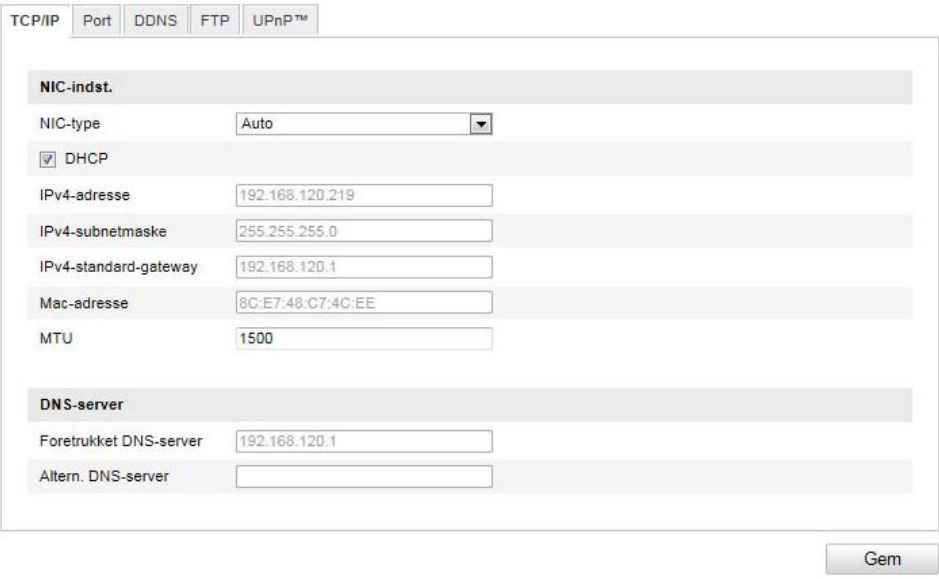

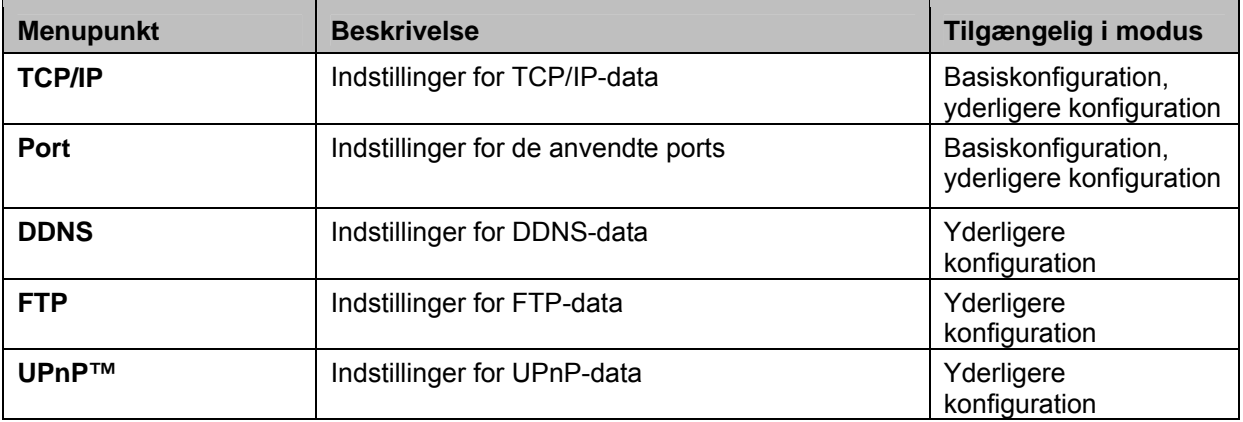

## **10.3.2.1 TCP/IP**

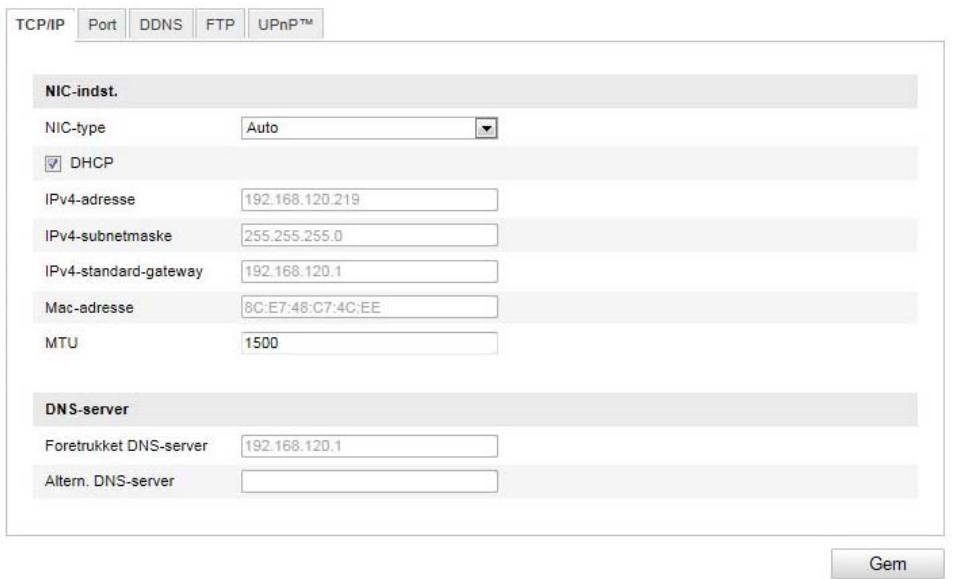

For at kunne betjene speeddome via et netværk skal TCP/IP-indstillingerne være konfigureret korrekt.

## **NIC-indst.**

## **NIC-type**

Vælg indstillingen for din netværksadapter. Du kan vælge mellem følgende værdier: 10M Half-dup; 10M Full-dup; 100M Half-dup; 100M Full-dup; Auto

## **DHCP**

Hvis en DHCP-server står til rådighed, klikker du på DHCP for automatisk at overføre en IP-adresse og yderligere netværksindstillinger. Dataene overføres automatisk fra serveren og kan ikke ændres manuelt.

Hvis ingen DHCP-server står til rådighed, udfylder du følgende data manuelt:

## **IPv4-adresse**

Indstilling af IP-adressen for speeddome

## **IPv4-subnetmaske**

Manuel indstilling af subnetmaske for speeddome

## **IPv4-standard-gateway**

Indstilling af standardrouter for speeddome

## **IPv6-modus**

Manuel: Manuel konfigurering af IPv6-dataene DHCP: IPv6-forbindelsesdataene stilles til rådighed af DHCP-server (router). Route Advertisement: IPv6-forbindelsesdataene stilles til rådighed af DHCP-serveren (router) i forbindelse med ISP (internet service provider).

## **IPv6 adresse**

Visning IPv6-adressen. I IPv6-modusen "Manuel" kan adressen konfigureres.

## **IPv6-subnetmaske**

Visning IPv6-subnetmasken.

## **IPv6-standard-gateway**

Visning af IPv6-standard-gatewayen (standard-router)

## **Mac-adresse**

Her vises kameraets hardware-adresse, som du ikke kan ændre.

#### **MTU**

Indstilling af overførselsenheden, hvor du kan vælge en værdi mellem 500 og 9676. Standard er 1500.

#### **DNS-server**

## **Foretrukket DNS-server**

DNS-serverindstillinger er påkrævet ved visse funktioner. (F.eks. forsendelse af e-mails). Angiv adressen på den foretrukne DNS-server her.

## **Altern. DNS-server**

**Hvis der ikke er forbindelse til den foretrukne DNS-server, anvendes denne alternative DNS-server. Angiv adressen for den alternative server her.** 

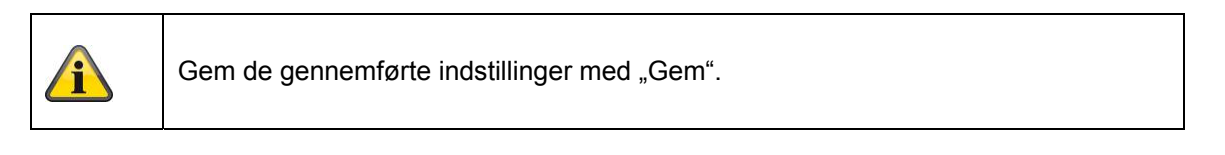

## **10.3.2.2 Port**

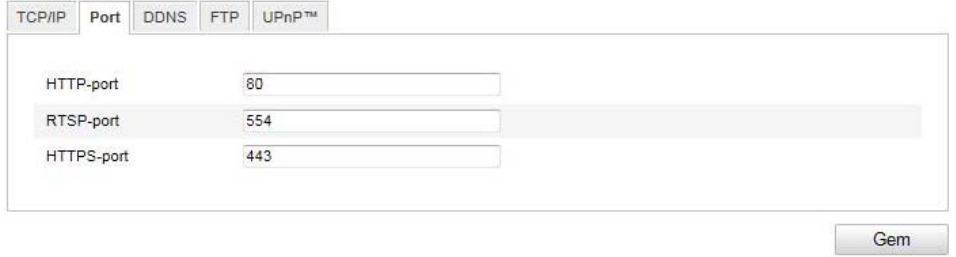

Hvis du ønsker at kunne opnå ekstern adgang til speeddome, skal følgende ports konfigureres.

## **HTTP-port**

Standard-porten til HTTP-overførsel hedder 80. Som alternativ kan denne port få en værdi i området 1024~65535. Hvis der befinder sig flere speeddomes i det samme subnet, skal hvert kamera have sin egen HTTP-port, der kun forekommer én gang.

## **RTSP-port**

Standard-port til RTSP-overførsel er 554. Som alternativ kan denne port få en værdi i området 1024~65535. Hvis der befinder sig flere speeddomes i det samme subnet, skal hvert kamera have sin egen RTSP-port, der kun forekommer én gang.

#### **HTTPS-port**

Standard-porten til HTTPS-overførsel hedder 443.

#### **SDK-port (styreport)**

Standard-porten til SDK-overførsel hedder 8000. Kommunikationsport til interne data. Som alternativ kan denne port få en værdi i området 1025~65535. Hvis der er flere kameraer i det samme subnet, skal hvert kamera have sin egen SDK-port, der kun forekommer én gang.

## **10.3.2.3 DDNS**

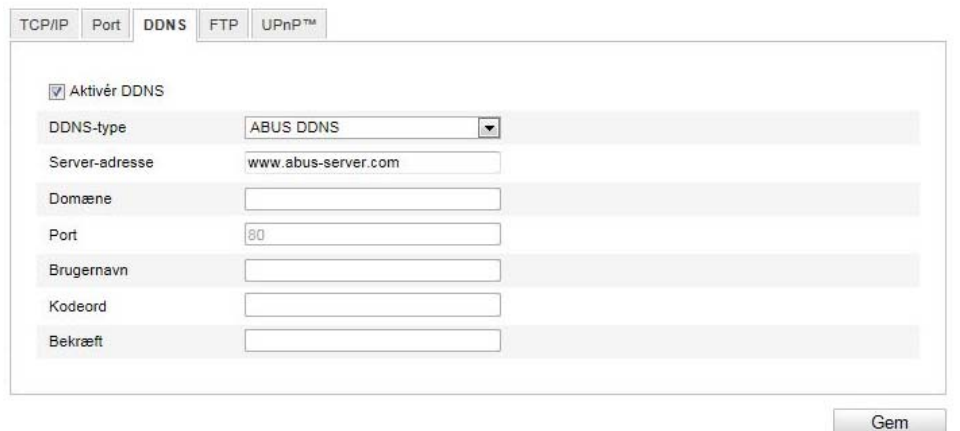

## **DDNS**

DynDNS eller DDNS (dynamisk domæne-navn-system-postering) er et system, der kan opdatere posteringer i domænenavnet i realtid. Netværkskameraet har en integreret DynDNS-client, der automatisk kan opdatere IP-adressen hos en DynDNS-udbyder. Hvis netværkskameraet befinder sig bagved en router, anbefaler vi at anvende routerens DynDNS-funktion.

Billedet anskueliggør adgangen til/opdateringen af IP-adressen hos DynDNS-tjenesten.

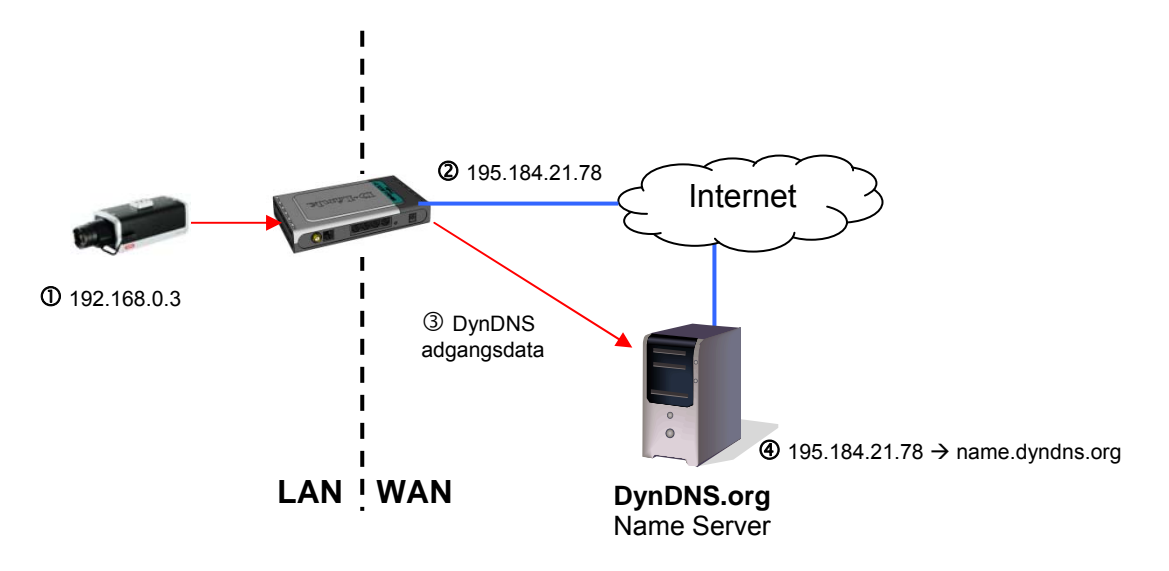

## **Aktivér DDNS**

Aktiverer eller deaktiverer DDNS-funktionen.

## **DDNS-type**

Vælg DDNS-typen. Du har mulighed for at vælge mellem "DynDNS" og "ABUS DDNS".

## **Server-adresse**

Vælg en DDNS-serviceudbyder. Du skal have en registreret adgang hos denne DDNS-serviceudbyder (f.eks. www.dyndns.org).

Hvis du har valgt DDNS-typen "ABUS DDNS", gemmes serveradressen automatisk.

## **Domæne**

Angiv det registrerede domænenavn (host service) (f.eks. mitIPkamera.dyndns.org).

## **Port**

Gem porten til portvideresendelse her.

## **Brugernavn**

Bruger-id til din DDNS-konto

## **Kodeord**

Kodeord til din DDNS-konto

## **Bekræft**

Kodeordet skal bekræftes.

## *Indstilling af DDNS-konto*

Indstilling af ny konto ved DynDNS.org:

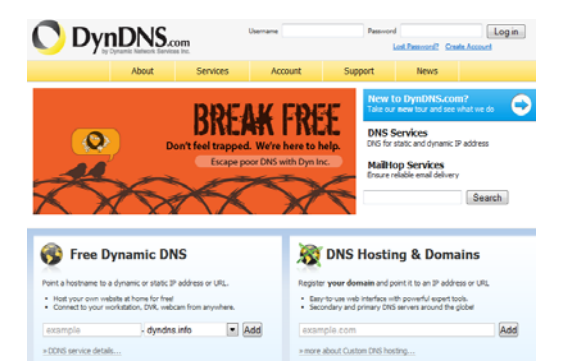

## Lagring af kontoinformationer:

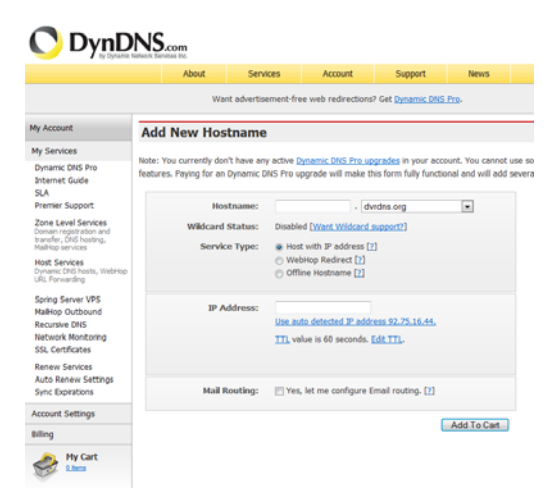

Noter dine brugerdata, og overfør dem til netværkskameraets konfiguration.

## *Adgang til netværkskameraet via DDNS*

Hvis netværkskameraet befinder sig bagved en router, skal adgangen via DynDNS konfigureres i routeren. Hertil finder du en beskrivelse af DynDNS-router-konfigurationen for gængse router-modeller på ABUS Security-Center Homepage www.abus-sc.com.

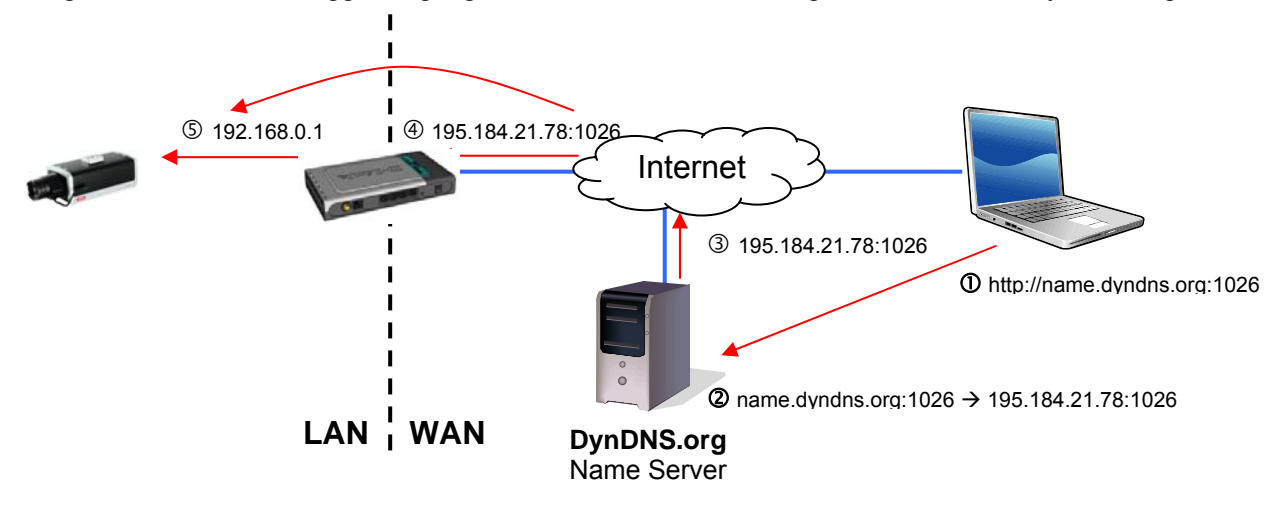

Følgende billede anskueliggør adgangen til et netværkskamera bagved en router via DynDNS.org.

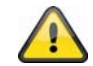

**For DynDNS-adgangen via en router skal der indstilles en portvideresendelse for alle relevante porte (mindst RTSP + HTTP) i routeren.** 

## **ABUS DDNS**

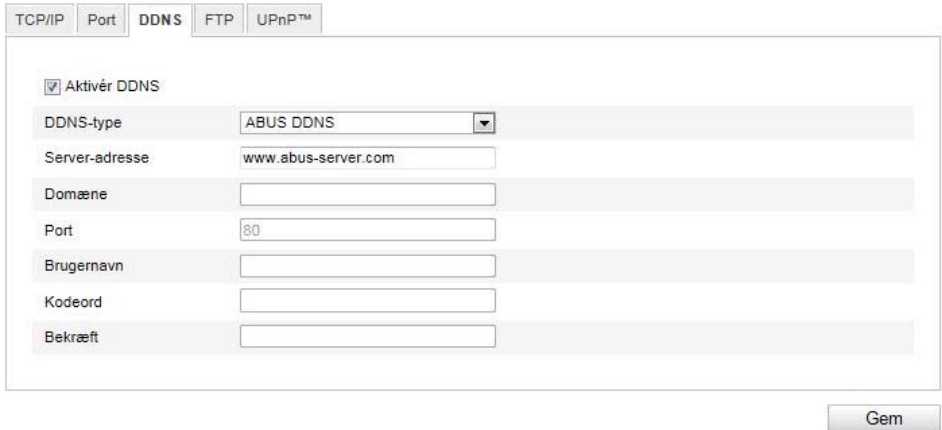

- 1. For at kunne anvende funktionen ABUS DDNS skal du forinden oprette en konto hos www.abusserver.com. Læs i den forbindelse FAQs på websiden.
- 2. Aktivér checkboksen "Aktivér DDNS" og vælg herefter DDNS-typen "ABUS DDNS".
- 3. Gem dine data ved hjælp af "Gem". IP-adressen på din internetforbindelse aktualiseres nu hvert minut på serveren.

## **10.3.2.4 FTP**

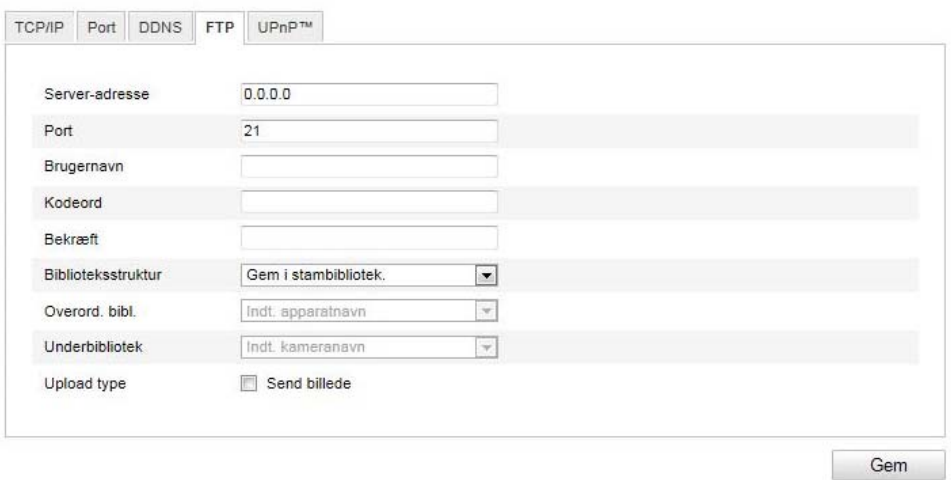

For at kunne uploade registrerede videoer eller billeder til en FTP-server skal følgende indstillinger foretages.

#### **Server-adresse**

Indtast FTP-serverens IP-adresse her.

#### **Port**

Indtast FTP-serverens portnummer her. Standard-porten til FTP-serveren er 21.

#### **Brugernavn**

Brugernavn for kontoen, som blev konfigureret i FTP-serveren

## **Kodeord**

Kodeord for kontoen, som blev konfigureret i FTP-serveren

#### **Bekræft**

Indtast kodeordet her igen.

#### **Biblioteksstruktur**

Vælg lagringssted for de uploadede data her. Du kan vælge mellem "Gem i stambibliotek"; "Gem i overord. bibl."; "Gem i underord. bibl.".

## **Overord. bibl.**

Dette menupunkt står kun til rådighed, hvis du har valgt "Gem i overord. bibl." eller "Gem i underord. bibl." i biblioteksstrukturen. Du kan vælge et navn til det overordnede bibliotek her. Filerne gemmes i en mappe på FTP-serveren.

Vælg mellem "Indt. apparatnavn", "Indt. apparatnr.", "Indt. apparat-IP-adr."

## **Underbibliotek**

Vælg lagringssted for de uploadede data her. Mappen oprettes i det overordnede bibliotek, og du kan vælge mellem "Indt. kameranavn" og "Indt. kameranr.".

#### **Upload type**

Markér "Send billede" for at uploade billeder til FTP-serveren.

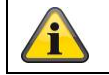

## **10.3.2.5 UPnP™**

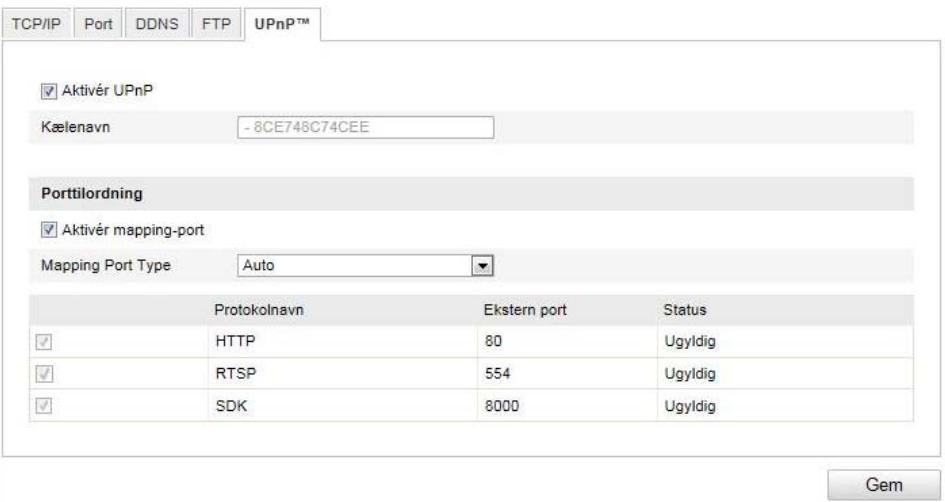

UPnP-funktionen (Universal Plug and Play) gør det let at aktivere netværksenheder i et IP-netværk. Derved kan netværkskameraet f.eks. ses som en netværksenhed i Windows-netværksomgivelserne.

#### **Aktivér UPnP**

Aktivér eller deaktivér UPnP-funktionen.

#### **Kælenavn**

Visning af kameraets MAC-adresse.

#### **Porttilordning**

#### **Aktivér mapping-port**

Universal Plug and Play-overførsel af porten til netværksserviceydelser er hermed aktiveret. Hvis routeren understøtter UPnP, aktiveres portoverførslen for video-streams på routersiden automatisk til netværkskameraet med denne option.

## **Mapping Port Type**

Vælg her, om portvideresendelse skal ske automatisk eller manuelt. Du kan vælge mellem "Auto" og "Manuel".

#### **Protokolnavn:**

#### **HTTP**

Standard-porten til HTTP-overførsel hedder 80. Som alternativ kan denne port få en værdi i området 1025~65535. Hvis der befinder sig flere IP-kameraer i det samme subnet, skal hvert kamera have sin egen HTTP-port, der kun forekommer én gang.

#### **RTSP**

Standard-port til RTSP-overførsel er 554. Som alternativ kan denne port få en værdi i området 1025~65535. Hvis der er flere IP-kameraer i det samme subnet, skal hvert kamera have sin egen RTSPport, der kun forekommer en gang.

#### **SDK (styreport)**

Standard-porten til SDK-overførsel hedder 8000. Kommunikationsport til interne data. Som alternativ kan denne port få en værdi i området 1025~65535. Hvis der er flere kameraer i det samme subnet, skal hvert kamera have sin egen SDK-port,der kun forekommer én gang.

#### **Ekstern port**

Du kan kun ændre på ports, hvis "Mapping Port Type" ændres til manuelt.

#### **Status**

Viser, om de angivne eksterne ports er gyldige eller ugyldige.

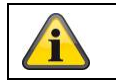

Gem de gennemførte indstillinger med "Gem".

## **10.3.3 Video/audio**

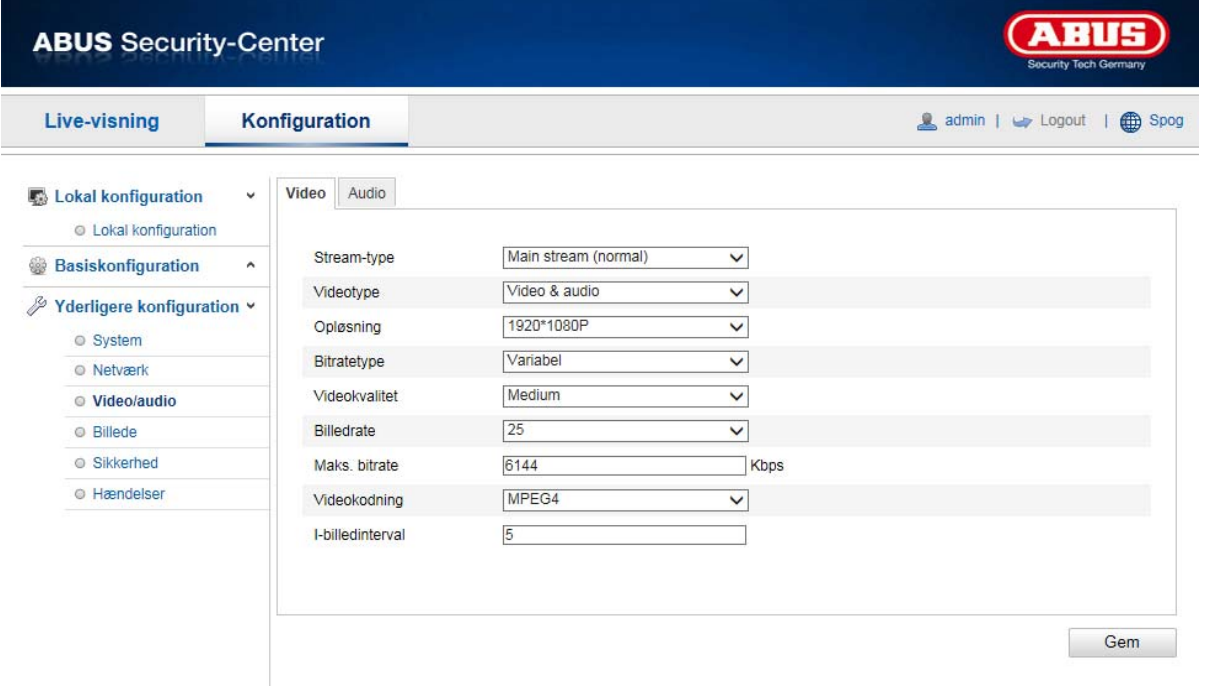

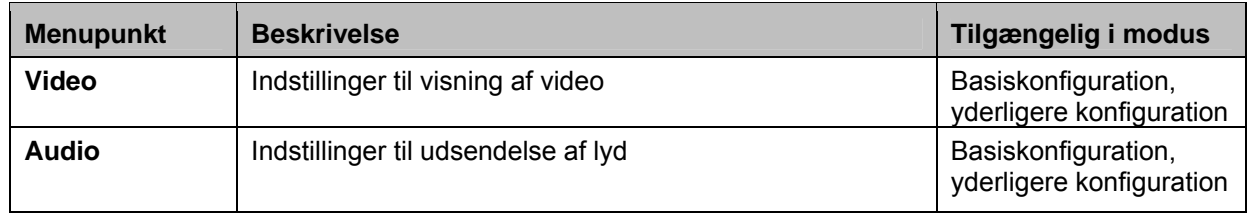

## **10.3.3.1 Video**

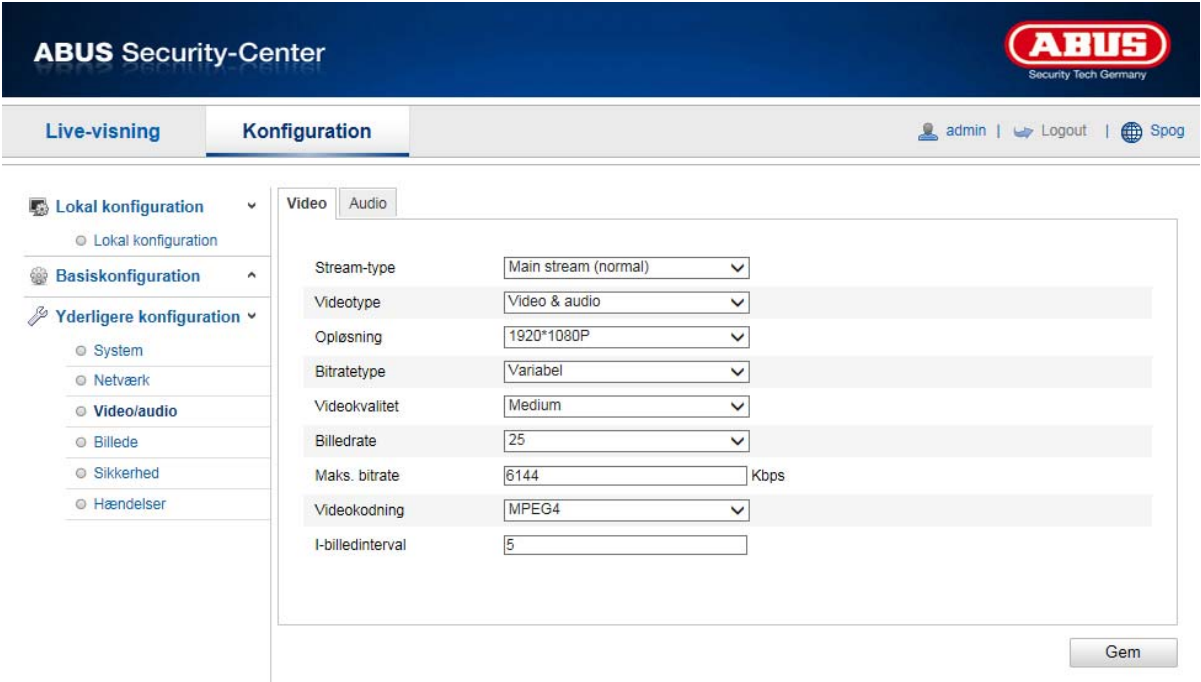

## **Stream-type**

Vælg stream-type for speeddome-kameraet. Vælg "Main Stream (Normal)" til visning og live-visning med god båndbredde. Vælg "Sub-Stream" til live-visning med begrænset båndbredde.

#### **Videotype**

Vælg stream-typen "Video" eller "Video & Audio".

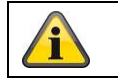

Lydsignalet udsendes kun, hvis stream-typen "Video & Audio" er blevet valgt.

#### **Opløsning**

Indstil videodataenes opløsning her. Alt afhængigt af kameramodellen kan du vælge mellem 1280\*720P; 1280\*960; 1920\*1080P.

## **Bitratetype**

Angiver bitrate for videostrøm. Alt afhængig af bevægelsesintensiteten kan videokvaliteten blive højere eller lavere.Du kan vælge mellem en konstant og en variabel bitrate.

## **Videokvalitet**

Dette menupunkt står til rådighed, hvis du har valgt en variabel bitrate. Indstil videokvaliteten for videodata her.Alt afhængig af bevægelsesintensiteten kan videokvaliteten blive højere eller lavere. Du kan vælge mellem seks forskellige videokvaliteter: "Minimum", "Lavere", "Lav", "Mellem", "Høj" eller "Maksimum".

## **Billedrate**

Angiver billedraten i billeder pr. sekund.

#### **Maks. bitrate**

Videostrømmens bitrate indstilles til en bestemt værdi; indstil den maksimale bitrate til en værdi mellem 32 og 16384 Kbps. En højere værdi svarer til en højere videokvalitet, som dog kræver en større båndbredde.

#### **Videokodning**

Vælg en standard til videokodning; du kan vælge mellem H.264, MPEG-4 og MJPEG.

## **Profil**

Vælg en profil her. Du kan vælge mellem "Basisprofil", "Hovedprofil" og "Høj profil".

## **I-billedinterval**

Her indstiller du I-billedintervallet, og værdien skal ligge mellem 1 og 400.

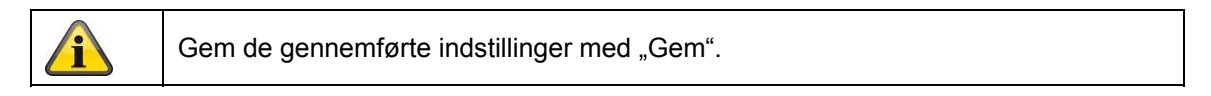

## **10.3.3.2 Audio**

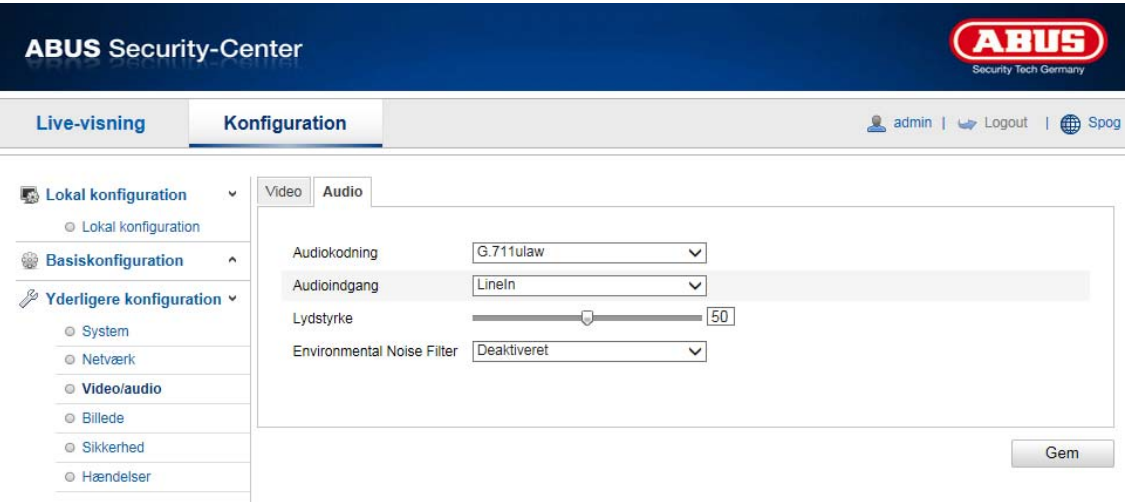

## **Audiokodning**

Vælg kodningen til audiooverførsel her. Du kan vælge mellem G.711ulaw; G.711alaw og G.726.

## **Audioindgang**

MicIn: Indstillingerne af audio-indgangen på kameraets bagside er tilpasset til en mikrofon (uforstærket kilde).

LineIn: Indstillingerne af audio-indgangen på kameraets bagside er tilpasset til et line-signal (aktivt forstærket kilde).

## **Lydstyrke**

Indstilling af indgangssignalets lydstyrke.

## **Noise Filter**

Aktivering eller deaktivering af støjfilteret til omgivelseslyde

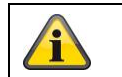

## **10.3.4 Billede**

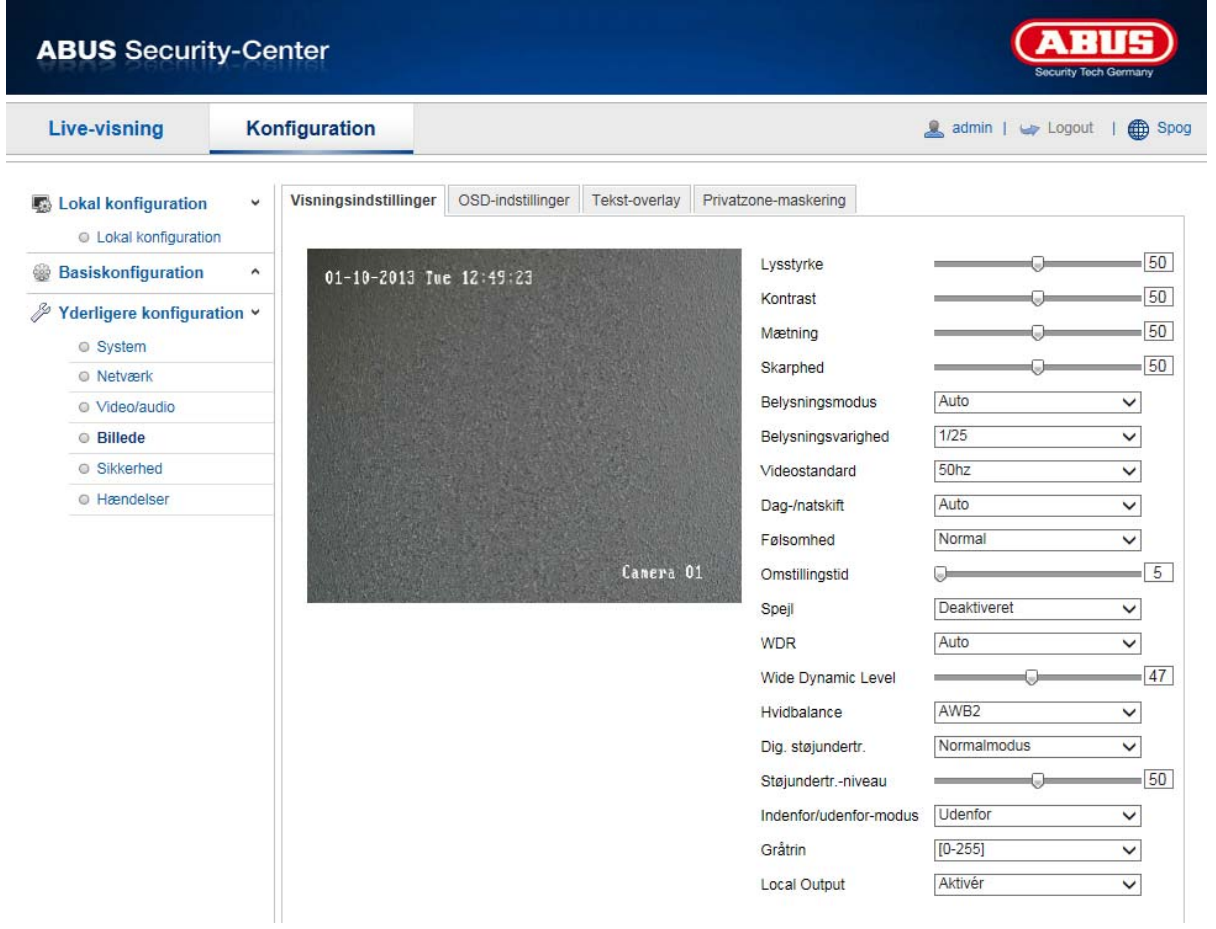

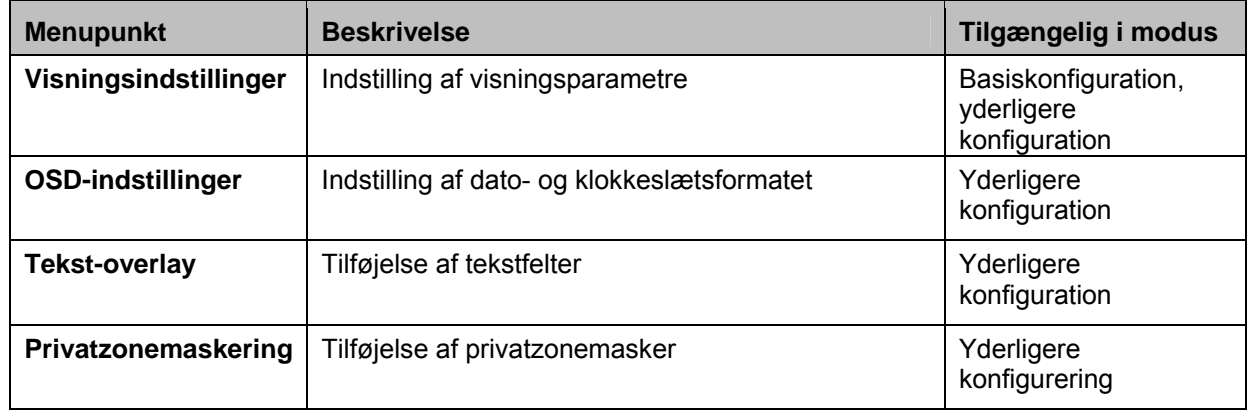
## **10.3.4.1 Visningsindstillinger**

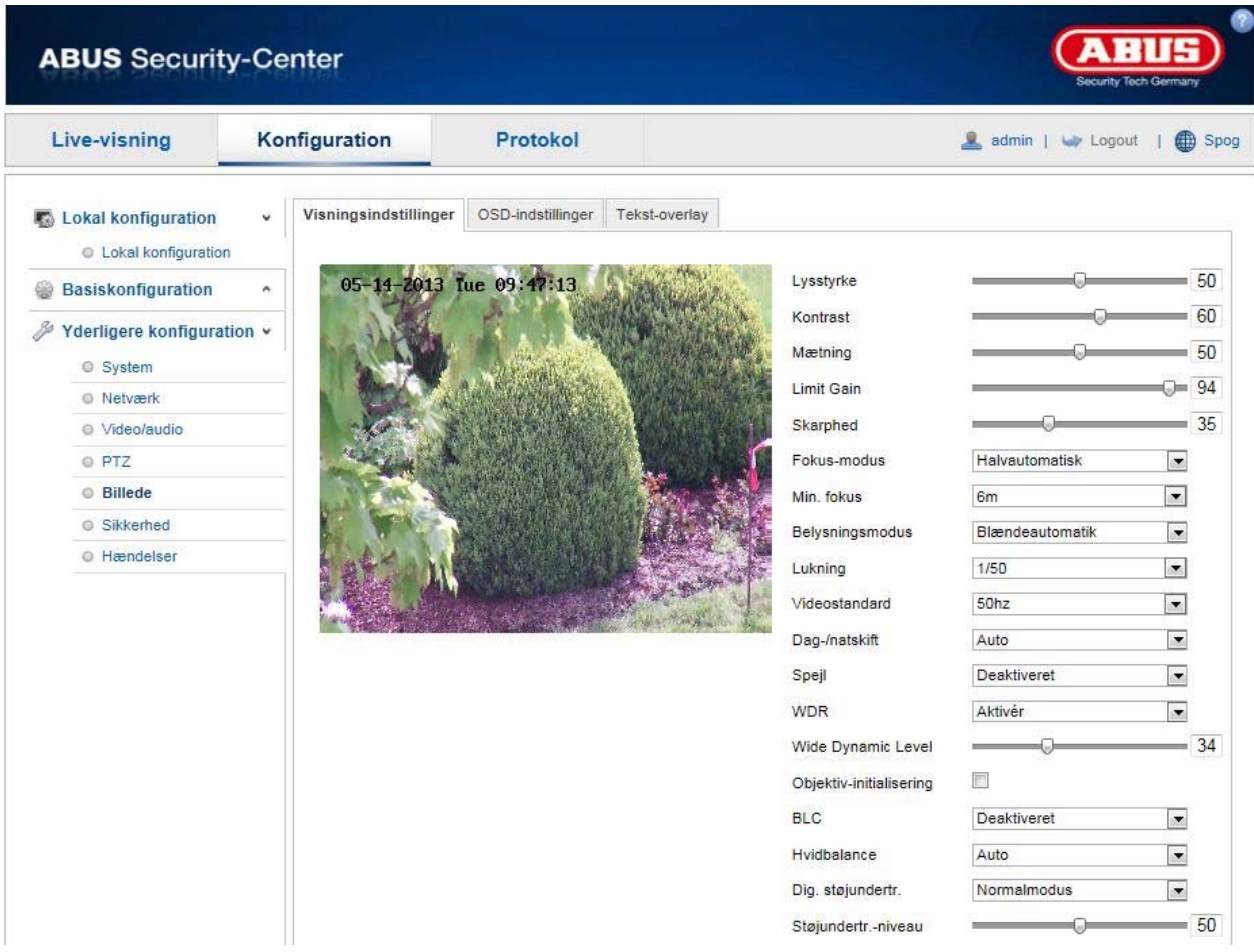

Under dette menupunkt kan du indstille billedkvaliteten for speeddome, herunder lysstyrke, skarphed, kontrast osv. Klik på "Standard" for at genoprette standardværdierne.

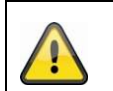

## **Vær opmærksom på:**

Alt afhængig af modellen kan parametrene under visningsindstillinger variere.

## **Lysstyrke**

Indstilling af billedets lysstyrke. Indstil en værdi mellem 0 og 100.

## **Kontrast**

Indstilling af billedkontrasten. Indstil en værdi mellem 0 og 100.

#### **Mætning**

Indstilling af billedets mætning. Indstil en værdi mellem 0 og 100.

## **Skarphed**

Indstilling af billedets skarphed. En højere værdi af skarpheden kan øge billedstøjen. Indstil en værdi mellem 0 og 100.

#### **Belysningsmodus**

Automatisk eller manuel indstilling af belysningsparametrene.

#### **Automatisk**

Speeddome-kameraet fokuserer automatisk alt afhængig af objekterne i en scene.

## **Manuel**

Speeddome-kameraet skal fokuseres manuelt ved hjælp af zoomknapperne **... D** 

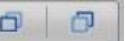

## **Belysningsvarighed**

Indstilling af den maks. belysningstid. Denne indstilling er uafhængig af iris-modus.

## **Videostandard**

Regulering af belysningsfrekvens. 50Hz: Fast indstilling til 50 Hz netfrekvens

60Hz: Fast indstilling til 60 Hz netfrekvens

#### **Dag-/natskift**

Dag-/natskift omfatter optionerne automatisk, dag og nat.

#### **Automatisk**

Alt afhængig af lysforholdene skifter kameraet automatisk mellem dag- og natmodus. Følsomheden kan indstilles som "Lav", "Normal" eller "Høj".

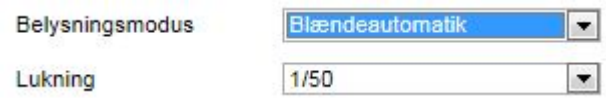

#### **Dag**

I denne modus viser kameraet kun farvebilleder.

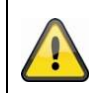

#### **Vær opmærksom på:**

Anvend kun denne modus ved konstante lysforhold.

#### **Nat**

I denne modus viser kameraet kun sort/hvid-billeder.

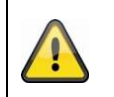

## **Vær opmærksom på:**

Anvend kun denne modus ved svagt lys.

## **Følsomhed**

Indstilling af omstillingstærskeln for det automatiske dag-/natskift (lav, normal, høj). En lavere værdi betyder en lavere belysningsstyrke for omstillingen til natmodus.

#### **Omstillingstid**

Indstilling af en forsinkelsestid mellem registrering af en nødvendig omstilling og en aktion.

## **Spejl**

Når spejlfunktionen er aktiveret, spejles billedet horisontalt.

#### **WDR**

Ved hjælp af WDR-funktionen kan kameraet levere klare billeder selv ved dårlige modlysforhold. Hvis der foreligger såvel meget lyse som meget områder i billedområdet, udlignes det samlede lysniveau i hele billedet for at opnå et tydeligt, detaljeret billede.

Brug kontrolboksen til at aktivere eller deaktivere WDR-funktionen.

Indstil et højere Wide Dynamic Level for at forstærke WDR-funktionen.

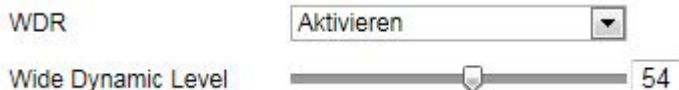

### **Man. hvidbalance**

Du kan tilpasse hvidbalancen manuelt ved hjælp af følgende værdier.

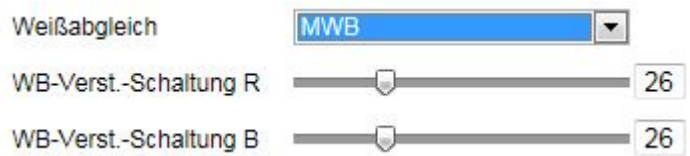

#### **Spærret HB**

Hvidbalancen gennemføres en gang og gemmes.

#### **Andre**

Anvend de andre hvidbalanceoptioner til tilpasning af funktionen til omgivelseslyset.

#### **Dig. støjundertr.**

Du har mulighed for at aktivere eller deaktivere støjundertrykkelsen (normalmodus).

#### **Støjundertr.-niveau**

Her kan du indstille støjundertrykkelsesniveauet.

#### **10.3.4.2 OSD-indstillinger**

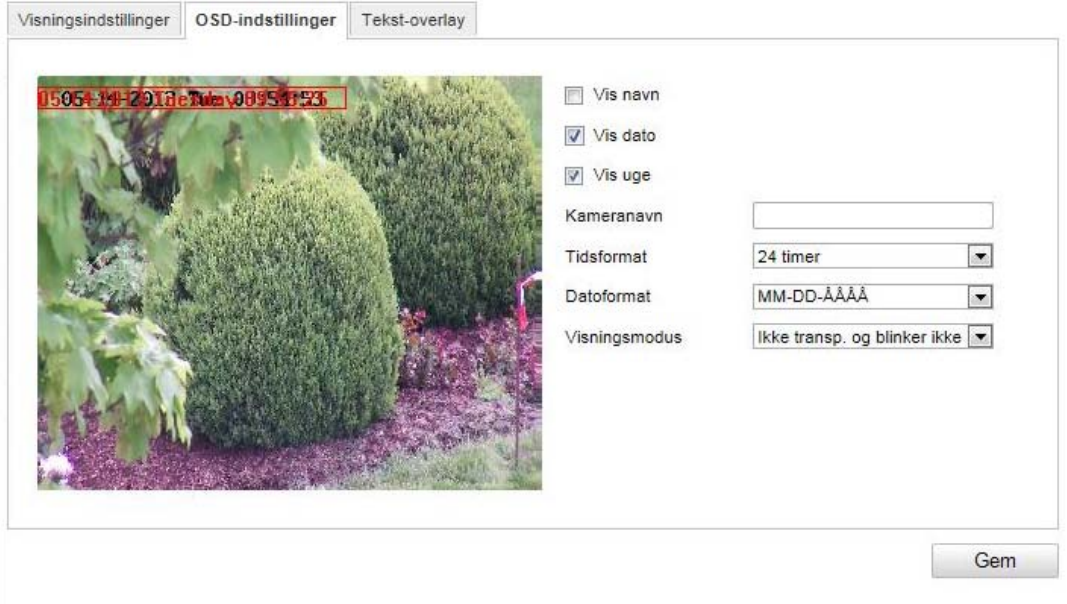

Under dette menupunkt kan du vælge, hvilket dato- og klokkeslætsformat, der skal vises i live-billedet.

#### **Vis navn**

Aktivér denne kontrolboks, hvis du ønsker at vise kameranavnet.

#### **Vis dato**

Aktivér denne kontrolboks, hvis du ønsker at vise datoen i kamerabilledet.

#### **Vis uge**

Aktivér denne kontrolboks, hvis du ønsker at vise ugedagen.

#### **Kameranavn**

Her angiver du det kameranavn, der skal vises i billedet.

## **Tidsformat**

Her kan du vælge, om klokkeslættet skal vises i 24- eller 12-timers-format.

#### **Datoformat**

Her vælger du datoformatet.

(D= Dag; M= Måned; Å= År)

## **Visningsmodus**

Her kan du vælge visningstypen for de viste elementer.

Du har følgende valgmuligheder: "Transp. og blinker", "Transp. og blinker ikke", "Ikke-transp. og blinker", "Ikke-transp. og blinker ikke".

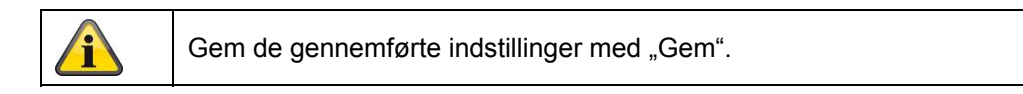

## **10.3.4.3 Tekst-overlay**

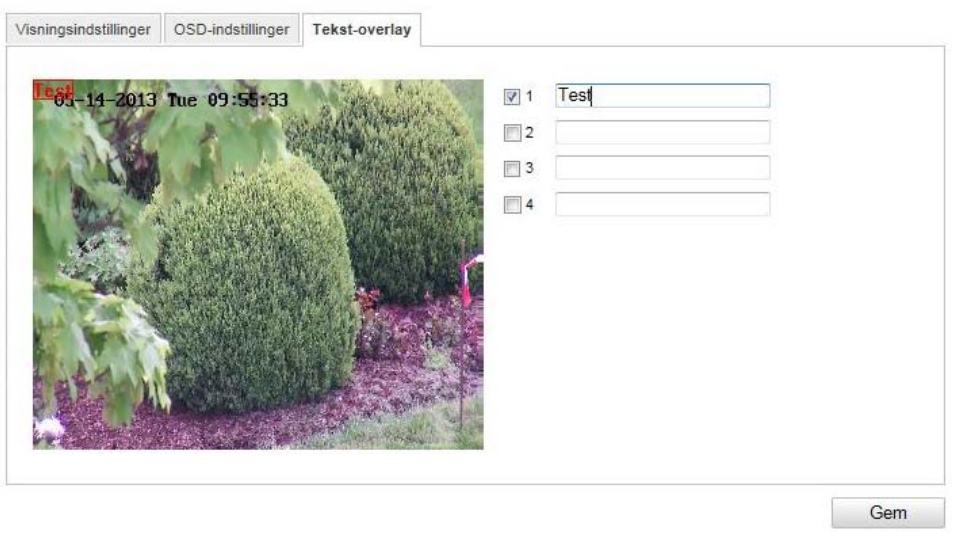

Du har mulighed for at vise op til fire tekster i kamerabilledet, hvorved den maksimale længde er på 45 tegn. Aktivér kontrolboksen for at vise teksten.

Du kan bruge museknappen til at flytte tekstvinduet.

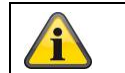

Gem de gennemførte indstillinger med "Gem".

## **10.3.4.4 Privatzone-maskering**

Ved hjælp af privatzoner kan du afskærme visse områder i live-visningen for at forhindre, at disse områder hverken optages eller kan betragtes på live-billedet. Du kan indstille maks. 4 firkantede privatzoner på videobilledet.

Gå frem på følgende måde for at indstille en privatzone: Aktivér boksen "Aktivér privatzone". Vælg knappen "Areal" for at tilføje en privatzone. Nu kan du markere et område på kamerabilledet med musen. Du kan derefter markere 3 andre arealer. Med knappen "Slet alle" kan alle indstilllede privatzoner slettes.

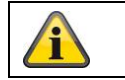

Gem de gennemførte indstillinger med "Gem".

## **10.3.5 Sikkerhed**

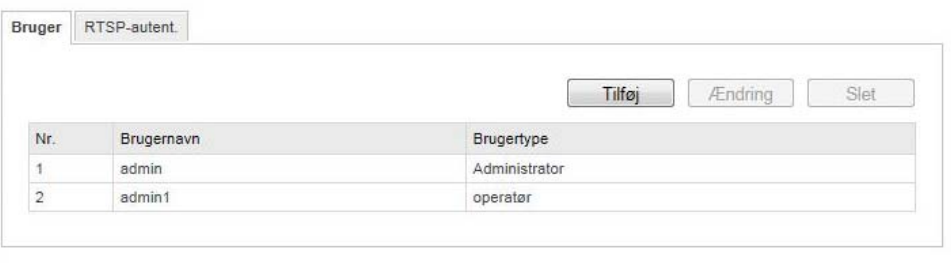

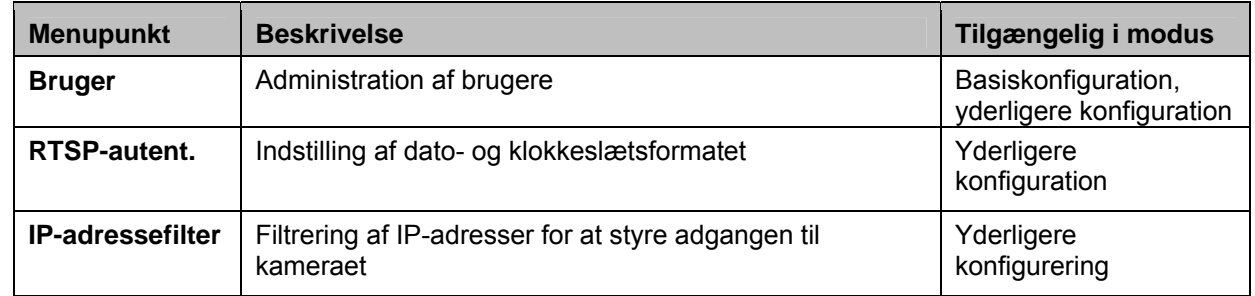

# **10.3.5.1 Sikkerhed**

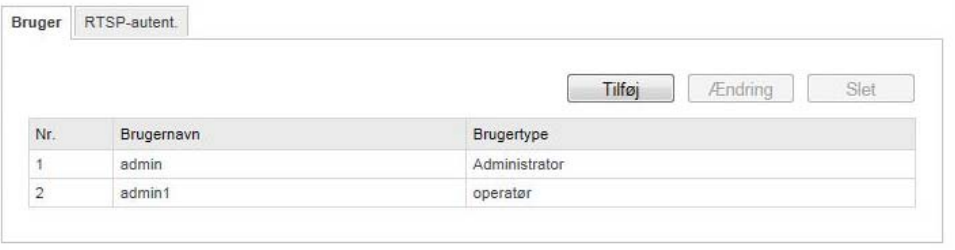

Under dette menupunkt kan du tilføje, bearbejde eller slette brugere.

For at tilføje eller bearbejde en bruger klikker du på "Tilføj" eller "Ændring".

Herefter vises et nye vindue med data og berettigelser.

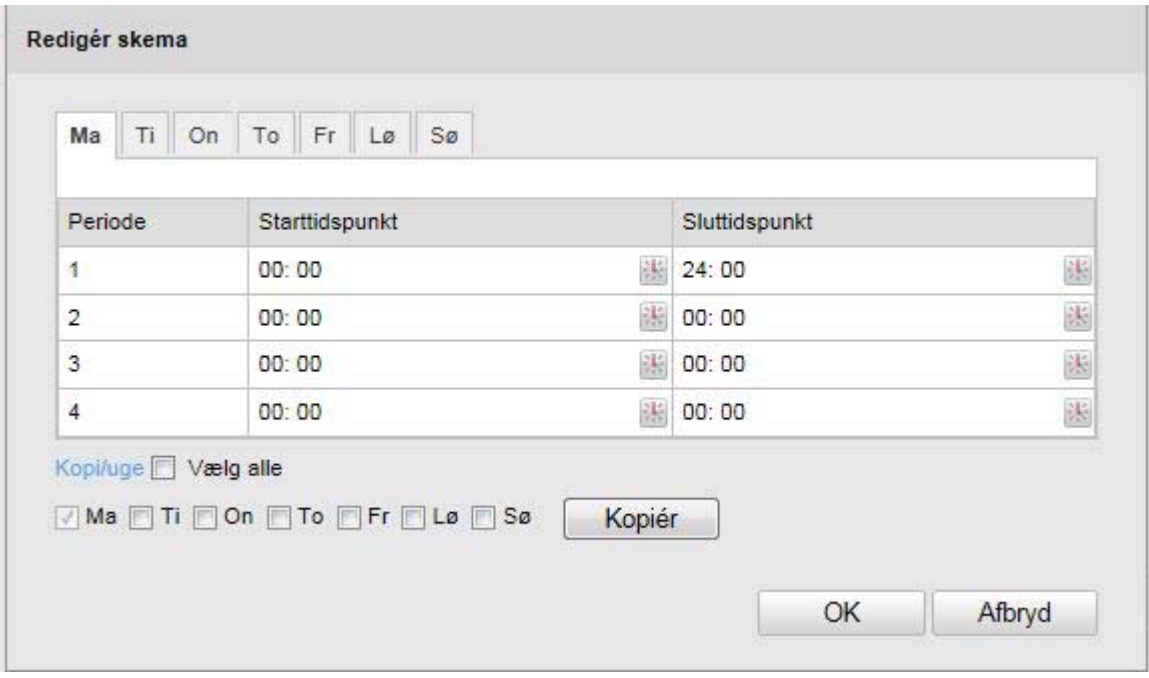

#### **Brugernavn**

Tildel her det brugernavn, der skal indtastes med henblik på adgang til kameraet.

#### **Level**

Vælg her en individuel brugertype for bruger-id. Du kan vælge mellem to forskellige fordefinerede niveauer: Operatør eller bruger.

Som operatør har du følgende remote-funktioner til rådighed: Live-visning, PTZ-styring, manuel optagelse, afspilning, tovejs-audio, søg/foresp. arbejdsstatus.

Som bruger har du følgende remote-funktioner til rådighed: Afspilning, søg/foresp. arbejdsstatus.

Aktivér den pågældende kontrolboks for at tilføje yderligere funktioner.

#### **Kodeord**

Tildel her det kodeord, som brugeren skal indtaste med henblik på adgang til kameraet.

#### **Bekræft**

Bekræft kodeordet ved at indtaste det igen.

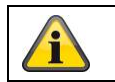

Gem de gennemførte indstillinger med "OK". Klik på "Afbryd" for at slette data.

## **10.3.5.2 RTSP- autent.**

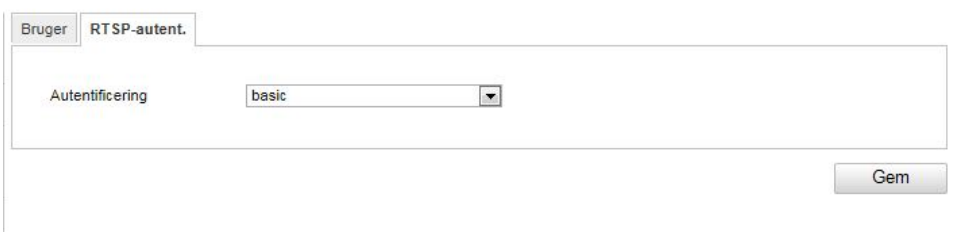

Med denne funktion kan videostrømmen til live-visningen sikres. Vælg "Disable" for at deaktivere funktionen. For at aktivere funktionen vælger du "Basic".

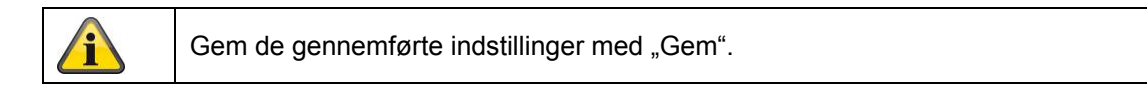

## **10.3.5.3 IP-adressefilter**

#### **Aktivér IP-adressefilter**

Ved at sætte fluebenet aktiveres filterfunktionen.

## **IP-adressefiltertype**

Tilladt: IP-adresserne, der er defineret nedenfor, accepteres til en adgang til kameraet. Forbudt: IP-adresserne, der er defineret nedenfor, blokeres. En IP indtastes i formatet xxx.xxx.xxx.xxx.xxx.

# **10.3.6 Hændelser**

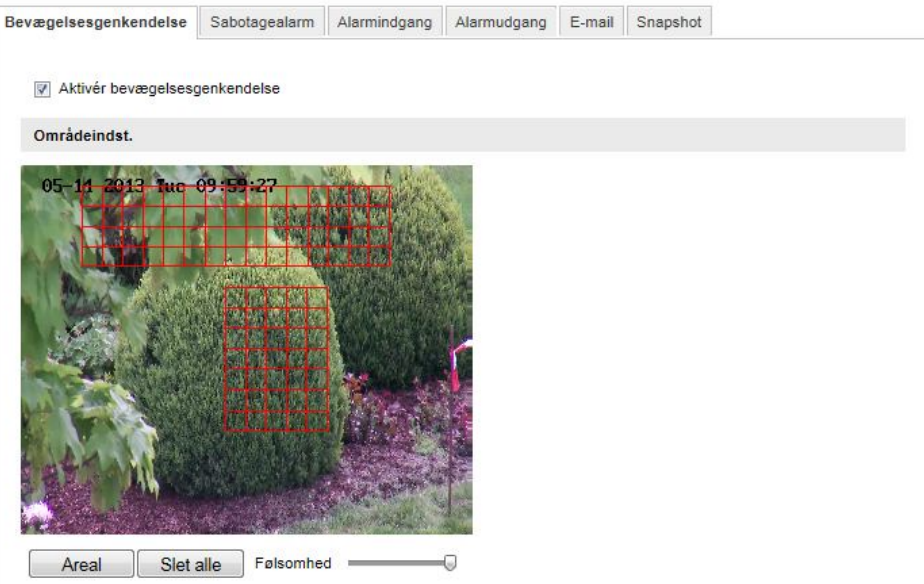

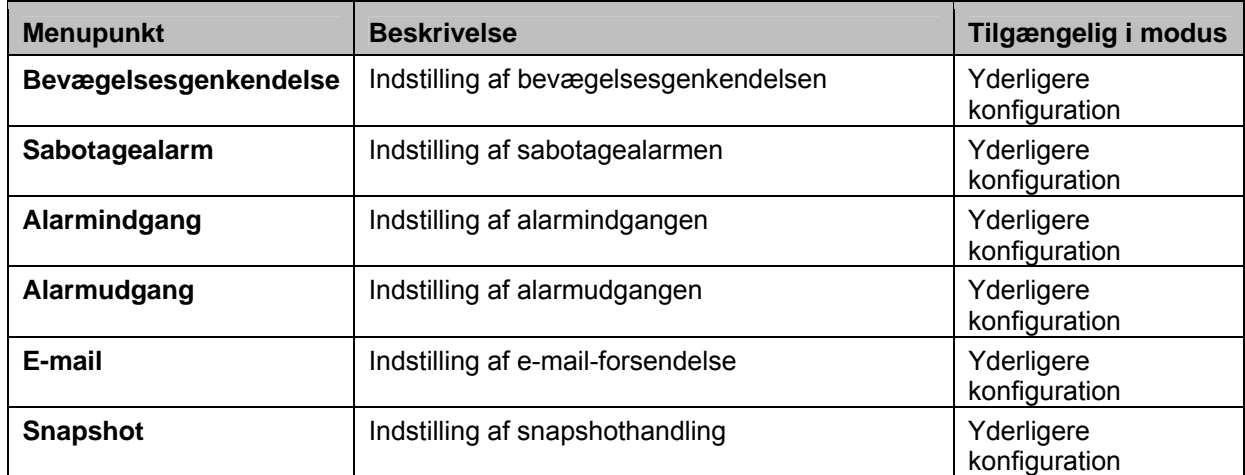

## **10.3.6.1 Bevægelsesgenkendelse**

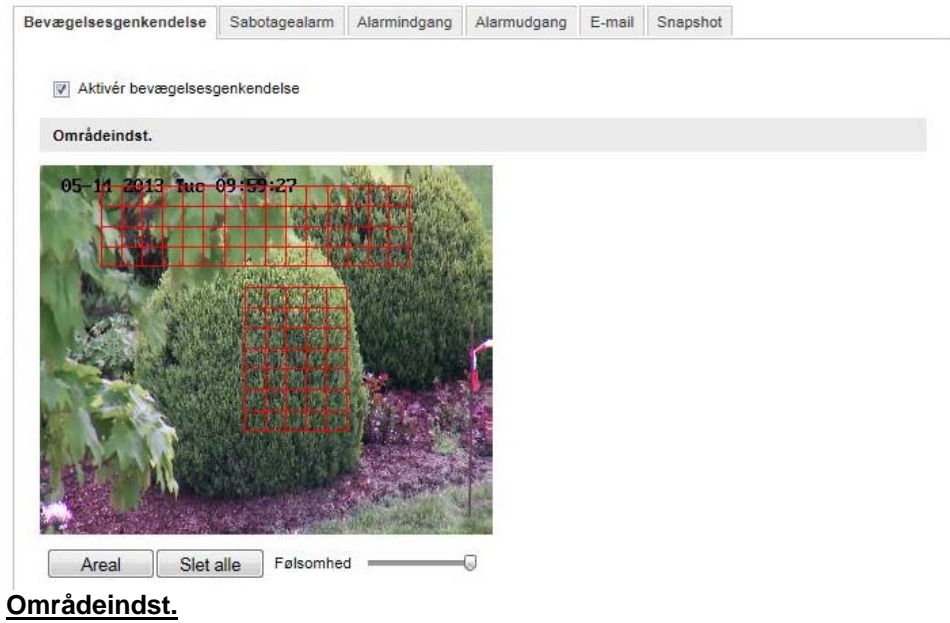

Aktivér bevægelsesgenkendelse ved at klikke på kontrolboksen "Aktivér bevægelsesgenkendelse". Med kontrolboksen "Aktivér dynamisk bevægelsesanalyse" markeres bevægelser grafisk i preview-billedet og i live-billedet (dynamisk markering afhængigt af bevægelse).

For at vælge et område klikker du på knappen "Areal". Som standard er hele området valgt. For at slette markeringen klikker du på "Slet alle".

Træk herefter musen hen over det ønskede område. Indstil følsomheden via valgbjælken. For at gemme området klikker du på knappen "Stop registrering".

Højre: lavere følsomhedsniveau Venstre: højere følsomhedsniveau

#### **Aktiveringstid**

For at gemme en tidsplan for bevægelsesstyret optagelse klikker du på "Redigér". Et nyt vindue åbnes, hvori du kan definere ugedage og klokkeslæt for bevægelsesstyret optagelse.

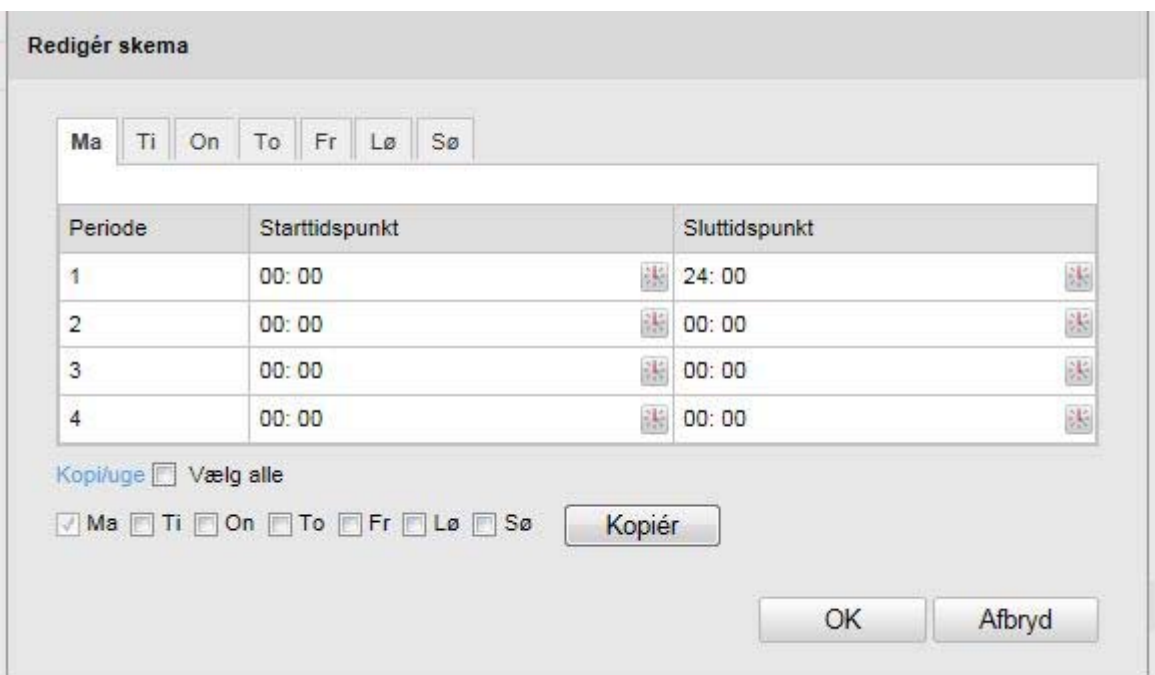

Vælg en ugedag for den bevægelsesstyrede optagelse. Angiv start- og sluttid for at gemme en bestemt tidsperiode. For at oprette bevægelsesgenkendelse for hele dagen vælger du starttiden 00:00 og sluttiden 24:00.

For at oprette bevægelsesgenkendelse for alle ugens dage klikker du på kontrolboksen "Vælg alle". For at kopiere bevægelsesgenkendelsen over i andre ugedage vælger du ugedagen og klikker på "Kopi/uge".

For at gemme ændringerne trykker du på "OK", og for at slette ændringer klikker du på "Afbryd". Gem de gennemførte indstillinger med "Gem".

#### **Forb.-metode**

Indstil her, hvilken handling, der skal udføres ved bevægelsesgenkendelse.

#### **Normal forbindelse**

Forsendelse af e-mail: Du bliver informeret via e-mail; aktivér kontrolboksen for at aktivere denne funktion.

FTP-upload: Aktivér denne kontrolboks for at uploade den bevægelsesstyrede optagelse til en FTPserver.

## **Andre forbindelser**

Du har mulighed for at aktivere og deaktivere alarmudgangen ved en bevægelsesgenkendelse. Vælg "A->1" for at aktivere og deaktivere alarmudgang 1.

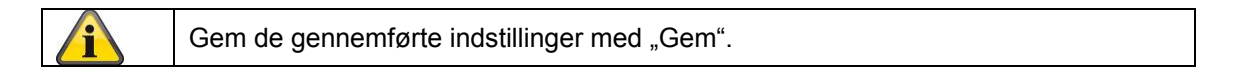

# **10.3.6.2 Sabotagealarm**

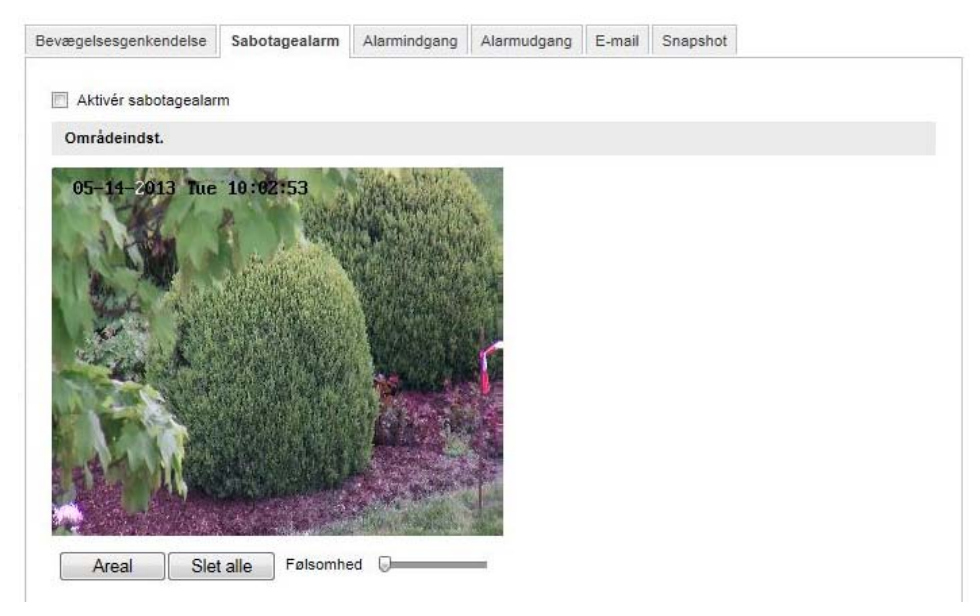

Under dette menupunkt kan speeddome konfigureres, således at en sabotagealarm udløses, så snart objektivet bliver afskærmet.

## **Områdeindst.**

Aktivér sabotagealarmen ved at klikke på kontrolboksen "Aktivér sabotagealarm".

For at vælge et område klikker du på knappen "Areal". Som standard er hele området valgt. For at slette markeringen klikker du på "Slet alle".

Træk herefter musen hen over det ønskede område. Indstil følsomheden via valgbjælken. For at gemme området klikker du på knappen "Stop registrering".

Højre: lavere følsomhedsniveau Venstre: højere følsomhedsniveau

## **Aktiveringstid**

For at gemme en tidsplan for sabotagealarmen klikker du på "Redigér". Et nyt vindue åbnes, hvori du kan definere ugedage og klokkeslæt for aktivering af sabotagealarmen.

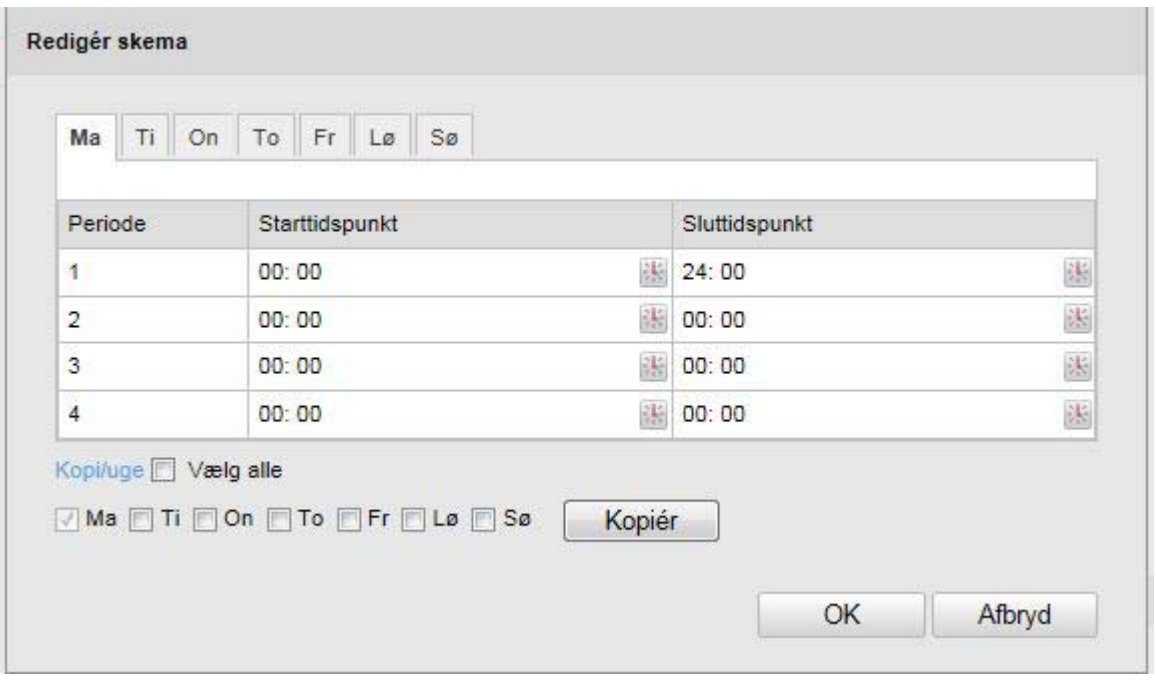

Vælg en ugedag for sabotagealarmen. Angiv start- og sluttid for at gemme en bestemt tidsperiode. For at oprette en sabotagealarm for hele dagen vælger du starttiden 00:00 og sluttiden 24:00.

For at oprette en sabotagealarm for alle ugens dage klikker du på kontrolboksen "Vælg alle". For at kopiere sabotagealarmen over i andre ugedage vælger du ugedagen og klikker på "Kopi/uge".

For at gemme ændringerne trykker du på "OK", og for at slette ændringer klikker du på "Afbryd".

#### **Forb.-metode**

Indstil her, hvilken handling, der skal udføres ved en sabotagealarm.

#### **Normal forbindelse**

Forsendelse af e-mail: Du bliver informeret via e-mail; aktivér kontrolboksen for at aktivere denne funktion.

#### **Andre forbindelser**

Du har mulighed for at aktivere og deaktivere alarmudgangen ved en sabotageregistrering. Vælg "A->1" for at aktivere og deaktivere alarmudgang 1.

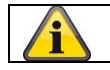

Gem de gennemførte indstillinger med "Gem".

# **10.3.6.3 Alarmindgang**

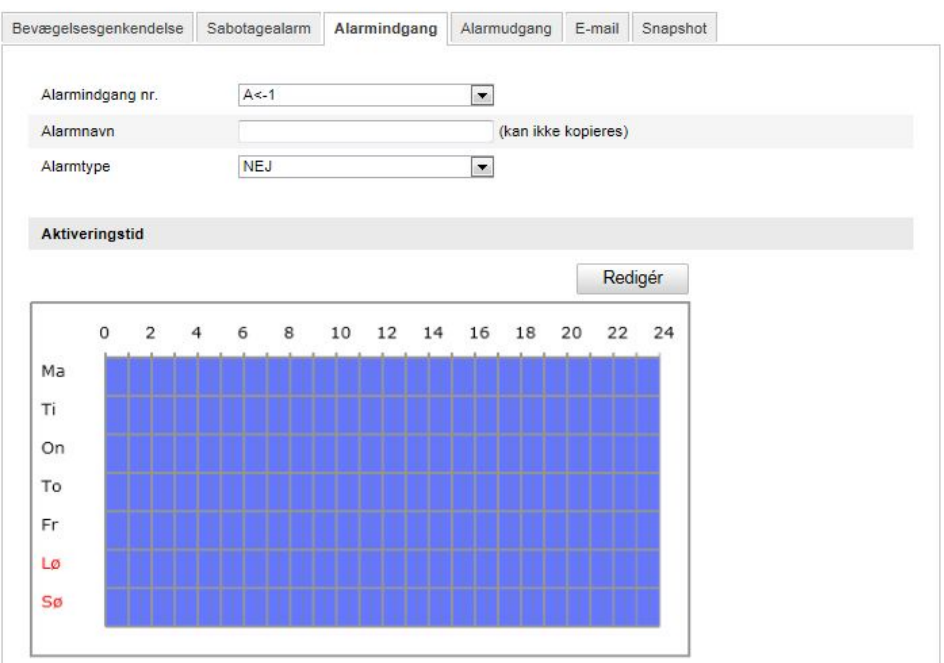

Under dette menupunkt kan du konfigurere speeddomes alarmindgange.

## **Alarmindgang nr.**

Vælg den alarmindgang, som du ønsker at konfigurere.

## **Alarmnavn**

Her kan du tildele den pågældende alarmindgang et navn. Undlad at anvende alarmindgangsnummeret og specielle tegn.

## **Alarmtype**

Vælg alarmtypen her. Du kan vælge mellem "NO" (Normally open) og "NC" (Normally closed). **Aktiveringstid** 

For at gemme en tidsplan for en alarmindgang klikker du på "Redigér".

Et nyt vindue åbnes, hvori du kan definere ugedage og klokkeslæt for aktivering af alarmindgangen.

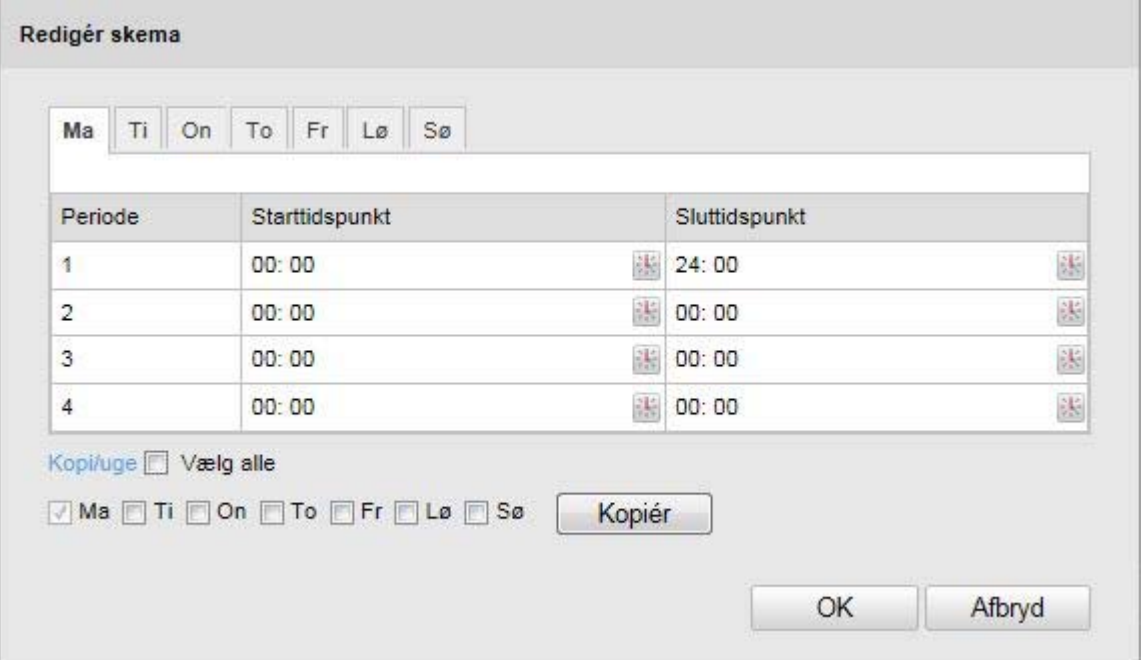

Vælg en ugedag for alarmindgangen. Angiv start- og sluttid for at gemme en bestemt tidsperiode. For at oprette overvågning for hele dagen vælger du starttiden 00:00 og sluttiden 24:00.

For at oprette indstillingerne for alle ugens dage klikker du på kontrolboksen "Vælg alle". For at kopiere indstillingerne over i andre ugedage vælger du ugedagen og klikker på "Kopi/uge".

For at gemme ændringerne trykker du på "OK", og for at slette ændringer klikker du på "Afbryd".

#### **Forb.-metode**

Indstil her, hvilken handling, der skal udføres ved bevægelsesgenkendelse.

#### **Normal forbindelse**

Forsendelse af e-mail: Du bliver informeret via e-mail; aktivér kontrolboksen for at aktivere denne funktion.

FTP-upload: Aktivér denne kontrolboks for at uploade alarmhændelsen til en FTP-server.

## **Andre forbindelser**

Du har mulighed for at aktivere og deaktivere alarmudgangen ved en alarmregistrering. Vælg "A->1" for at aktivere og deaktivere alarmudgang 1.

## **Kopi/alarm**

Med denne funktion har du mulighed for at kopiere indstillingerne for en alarmindgang til andre alarmindgange.

For at oprette indstillingerne for alle alarmindgange klikker du på kontrolboksen "Vælg alle". For at kopiere indstillingerne over i individuelle alarmindgange vælger du alarmindgangen og klikker på "Kopiér".

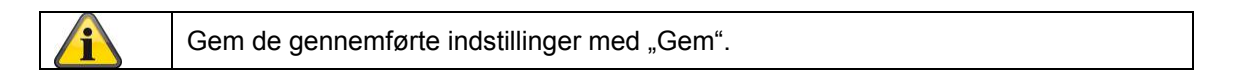

## **10.3.6.4 Alarmudgang**

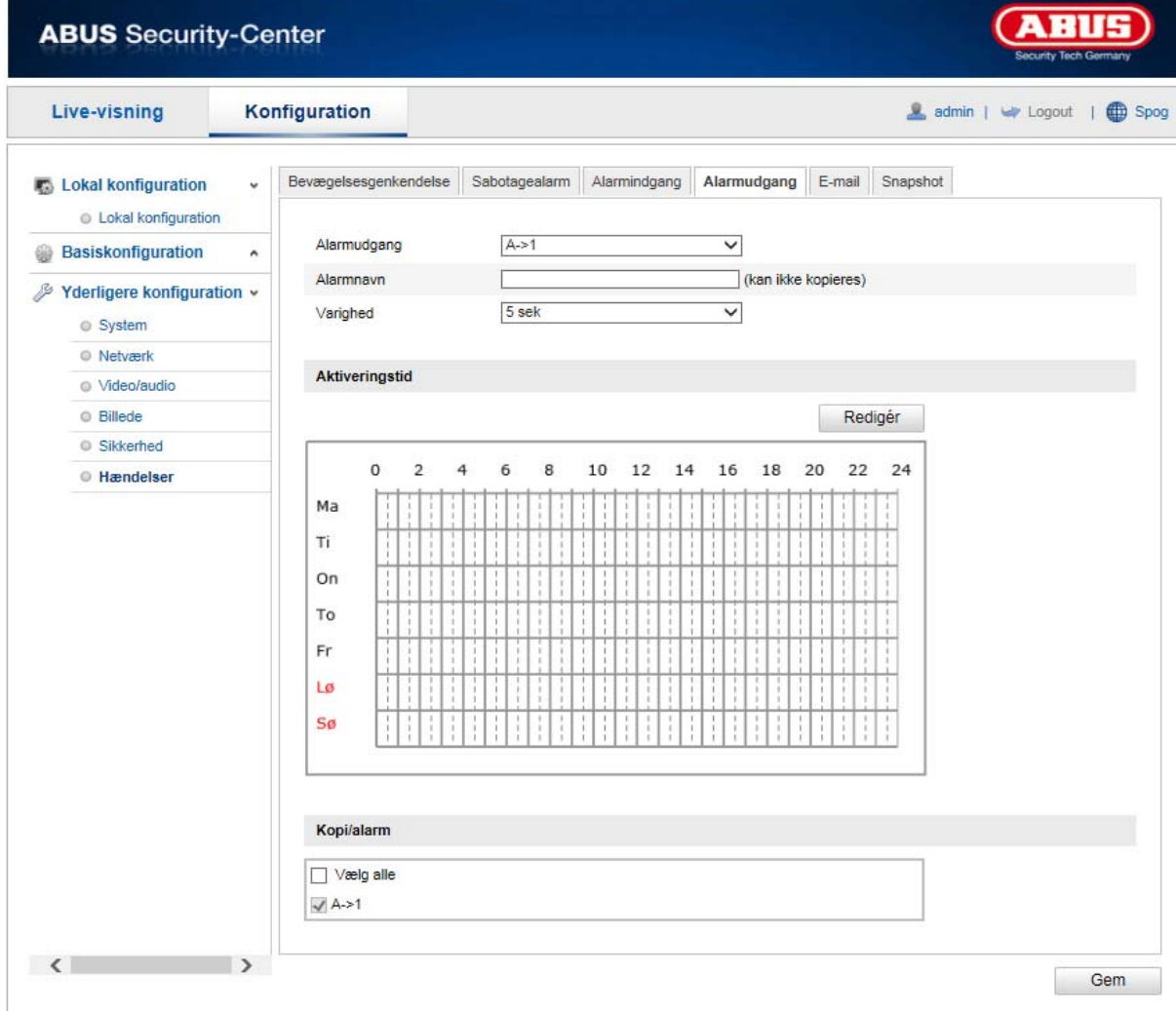

Her har du mulighed for at konfigurere begge alarmudgange.

## **Alarmudgang**

Vælg den alarmudgang, som du ønsker at konfigurere.

### **Alarmnavn**

Her kan du tildele den pågældende alarmudgang et navn. Undlad at anvende alarmudgangsnummeret og specielle tegn.

## **Aktiveringstid**

For at gemme en tidsplan for en alarmudgang klikker du på "Redigér". Et nyt vindue åbnes, hvori du kan definere ugedage og klokkeslæt for aktivering af alarmudgangen.

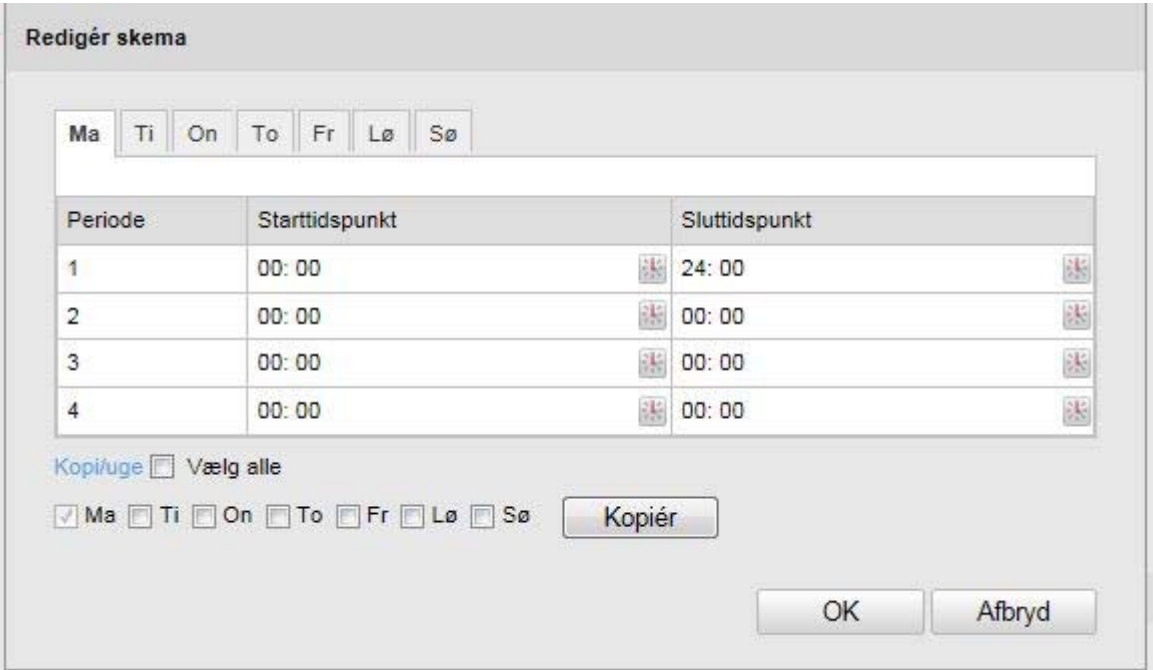

Vælg en ugedag for alarmudgangen. Angiv start- og sluttid for at gemme en bestemt tidsperiode. For at oprette overvågning for hele dagen vælger du starttiden 00:00 og sluttiden 24:00.

For at oprette indstillingerne for alle ugens dage klikker du på kontrolboksen "Vælg alle". For at kopiere indstillingerne over i andre ugedage vælger du ugedagen og klikker på "Kopi/uge".

For at gemme ændringerne trykker du på "OK", og for at slette ændringer klikker du på "Afbryd".

#### **Kopi/alarm**

Med denne funktion har du mulighed for at kopiere indstillingerne for en alarmudgang til andre alarmudgange.

For at oprette indstillingerne for begge alarmudgange klikker du på kontrolboksen "Vælg alle".

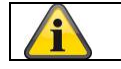

Gem de gennemførte indstillinger med "Gem".

## **10.3.6.5 E-mail**

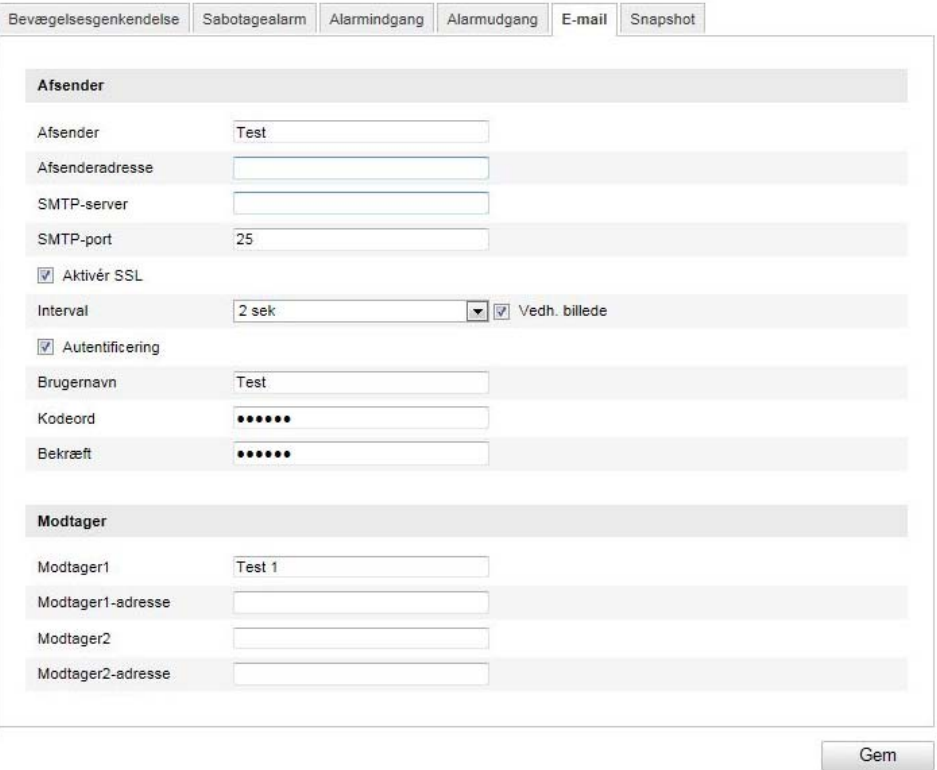

Her har du mulighed for at indstille forsendelsen af e-mail.

## **Afsender**

#### **Afsender**

Angiv her det navn, der skal vises som afsender.

#### **Afsenderadresse**

Angiv afsenderens e-mail-adresse her.

#### **SMTP-server**

Indtast her SMTP-server-IP-adressen eller hostnavnet. (f.eks. smtp.googlemail.com)

#### **SMTP-port**

Indtast SMTP-porten, der er konfigureret til 25 som standard.

#### **Aktivér SSL**

Markér SSL-funktionen, hvis dette kræves af SMTP-serveren.

#### **Interval**

Indstil tidsperioden mellem forsendelsen af e-mails med billedvedhæng.

#### **Vedh. billede**

Aktivér denne funktion, hvis der skal vedhæftes billeder til e-mailen.

#### **Autentificering**

Hvis den anvendte e-mail-server forlanger en autentificering, skal du aktivere denne funktion for at logge ind på serveren via autentificering. Brugernavn og kodeord kan kun indtastes efter aktivering af denne funktion.

#### **Brugernavn**

Indtast dit brugernavn for e-mail-kontoen. Dette er delen indtil @-tegnet.

#### **Kodeord**  Indtast kodeordet for e-mail-kontoen her.

## **Bekræft**

Bekræft ved at indtaste kodeordet igen.

#### **Modtager**

## **Modtager 1/modtager 2**  Indtast modtagerens navn her.

## **Modtager 1-adresse/modtager 2-adresse**

Indtast e-mail-adresserne for modtagerne her.

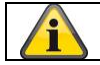

Gem de gennemførte indstillinger med "Gem".

## **10.3.6.6 Snapshot**

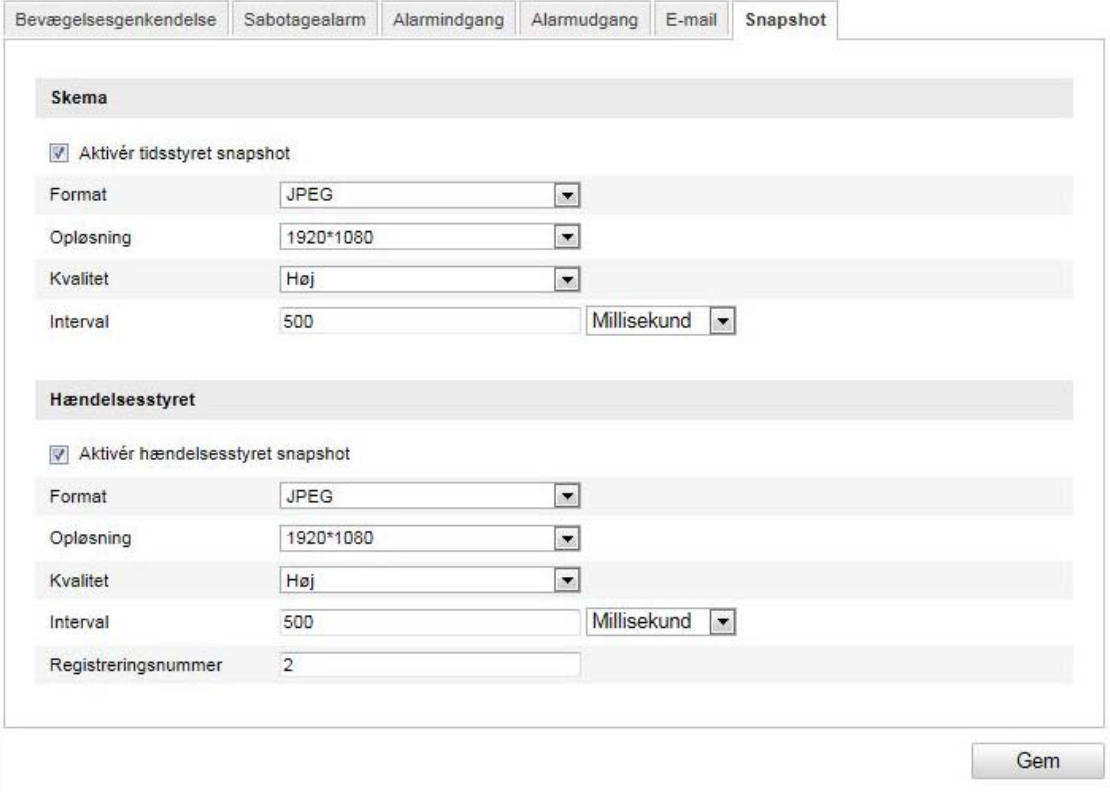

Her kan du konfigurere tids- og hændelsesstyrede snapshots for at uploade dem til en FTP-server.

#### **Skema**

## **Aktivér tidsstyret snapshot**

Aktivér denne funktion for at gemme billeder i bestemte tidsintervaller.

#### **Format**

Billedformatet er allerede konfigureret til JPEG.

## **Opløsning**

Indstil billedets opløsning her.

#### **Kvalitet**

Vælg kvaliteten for de gemte billeder her.

#### **Interval**

Indstil tidsperioden mellem to gemte billeder.

#### **Hændelsesstyret**

## **Aktivér hændelsesstyret snapshot**

Aktivér denne funktion for at gemme hændelsesstyrede billeder.

## **Format**

Billedformatet er allerede konfigureret til JPEG.

## **Opløsning**

Indstil billedets opløsning her.

## **Kvalitet**

Vælg kvaliteten for de gemte billeder.

## **Interval**

Indstil tidsperioden mellem to gemte billeder her.

# **11. Vedligeholdelse og rengøring**

## **11.1 Vedligeholdelse**

Kontroller regelmæssigt produktets tekniske sikkerhed, f.eks. skader på kabinettet.

Hvis man har en formodning om, at en risikofri drift ikke længere er muligt, skal produktet sættes ud af drift og sikres mod utilsigtet betjening. Fjern akkumulatorerne.

Det kan antages, at en risikofri drift ikke længere er mulig, når

- apparatet har tydelige beskadigelser,
- apparatet ikke længere fungerer

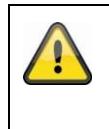

## **Vær venligst opmærksom på:**

Produktet er vedligholedelses frit for dig. Der er ingen grund til at du skal åbne kameraet for at se efter defekter, lad os om det.

## **11.2 Rengøring**

Rengør produktet med en ren og tør klud. Ved kraftig tilsmudsning brug en let fugtig klud med lunkent vand.

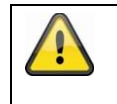

Vær opmærksom på, at der ikke kommer væsker ind i apparatet Anvend ingen kemiske rengøringsmidler, da de kan ødelægge kabinettets og skærmens overflade (misfarvninger).

# **12. Vækanskaffelse**

Vigtigt: EU-direktiv 2002/96/EF regulerer den korrekte tilbagetagning, behandling og anvendelse af brugte elektronikapparater. Dette symbol betyder, at med henblik på miljøbeskyttelse skal apparatet efter sin levetid bortskaffes i overensstemmelse med de gældende lovmæssige forskrifter og adskilt fra husholdningsaffald og erhvervsaffald. Bortskaffelsen af det brugte apparat kan foretages på de respektive officielle tilbagetagningssteder. Følg de lokale forskrifter, når materialerne bortskaffes. Yderligere enkeltheder om tilbagetagningen (også for lande uden for EU) får du hos dine lokale myndigheder. Ved hjælp af den separate indsamling og recycling skånes de naturlige ressourcer, og det sikres, at alle bestemmelser vedrørende beskyttelse af sundhed og miljø overholdes ved recycling af produktet.

# **13. Teknisk data**

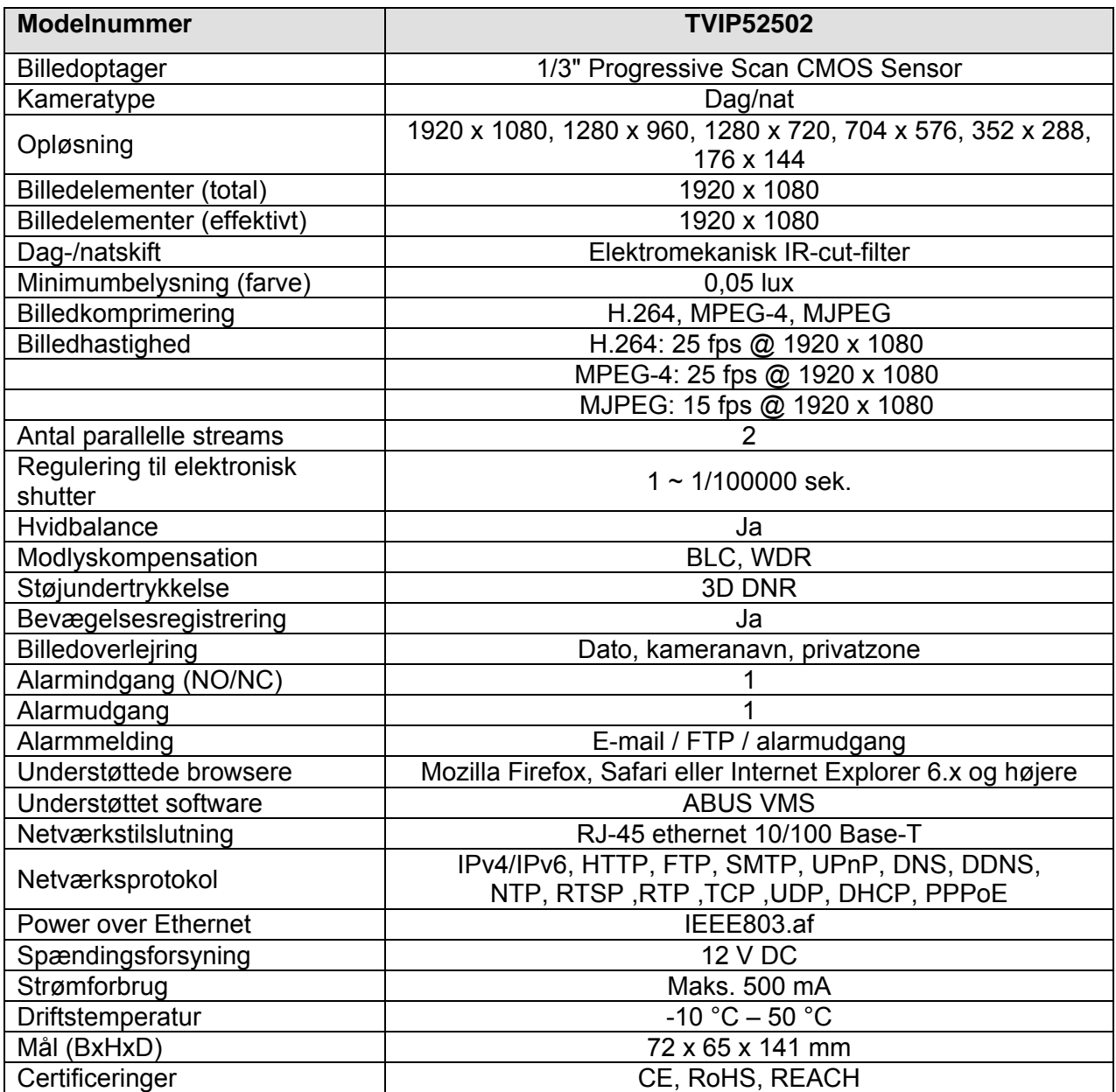

# **14. Opmerkingen over de GPL-licentie**

Wij maken u er hier ook op attent dat de netwerkbewakingscamera's TVIP52502 onder meer Open Source Software bevat die uitsluitend onder de GNU General Public License (GPL) wordt gelicenseerd. Om het gebruik van de programma's conform GPL te garanderen, wijzen wij op de licentievoorwaarden van de GPL.

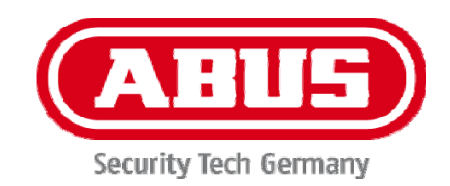

# **TVIP52502**

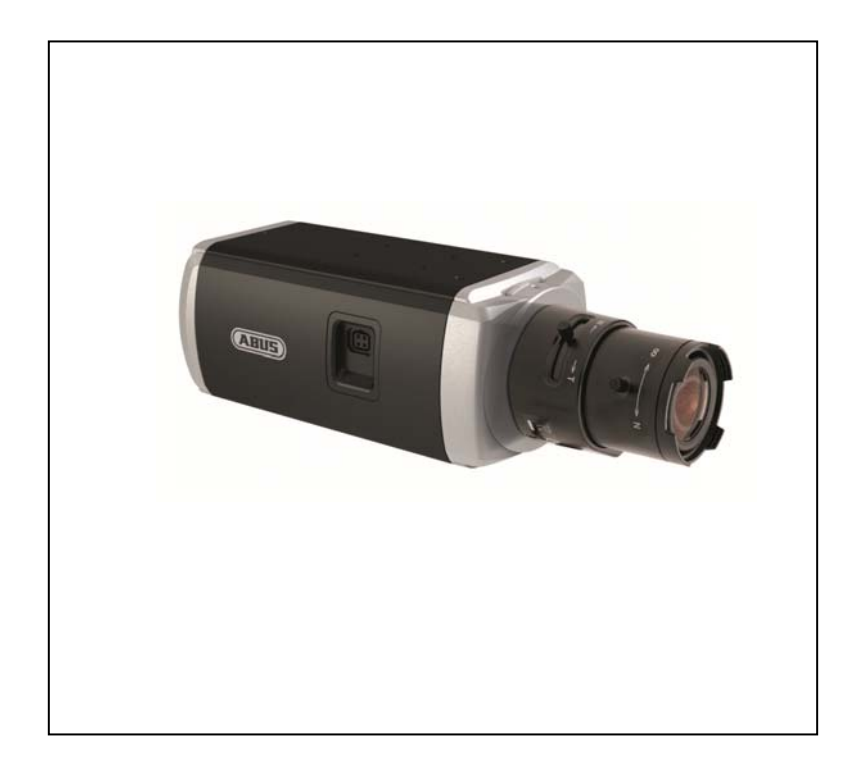

# **Instrukcja obsługi**

 $C \in$ 

Version 10/2013

*Instrukcja obsługi przetłumaczona z języka niemieckiego. Przechować do wykorzystania w przyszłości!*

## **Wprowadzenie**

Szanowna Klientko, Szanowny Kliencie,

Dziękujemy za zakup naszego produktu.

#### **To urządzenie spełnia wymogi obowiązujących dyrektyw UE. Deklarację zgodności można otrzymać pod adresem:**

#### ABUS Security-Center GmbH & Co. KG Linker Kreuthweg 5 86444 Affing GERMANY

Aby zachować ten stan i zapewnić bezpieczną eksploatację, użytkownik musi przestrzegać niniejszej instrukcji obsługi!

Przed uruchomieniem produktu przeczytaj całą instrukcję obsługi i przestrzegaj wszystkich zasad bezpieczeństwa!

**Wszystkie zawarte w niej nazwy firm i oznaczenia produktów są zarejestrowanymi znakami towarowymi odnośnych właścicieli. Wszystkie prawa zastrzeżone.** 

**W razie wątpliwości zwracaj się do instalatora lub sprzedawcy!** 

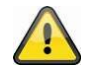

## **Wyłączenie odpowiedzialności cywilnej**

Niniejsza instrukcja obsługi została opracowana z najwyższą starannością. Jeżeli mimo to zauważysz w niej braki lub niedokładności, prosimy o ich zgłaszanie na adres podany na odwrocie niniejszego podręcznika.

ABUS Security-Center GmbH nie odpowiada za błędy techniczne i typograficzne oraz zastrzega sobie prawo do wprowadzania w każdej chwili bez wcześniejszej zapowiedzi zmian w produkcie i w instrukcjach obsługi.

ABUS Security-Center nie odpowiada za bezpośrednie i pośrednie szkody następcze, powstałe w związku z wyposażeniem, osiągami i zastosowaniem produktu. Zawartość niniejszego dokumentu nie jest objęta gwarancją.

# **Icon explanation**

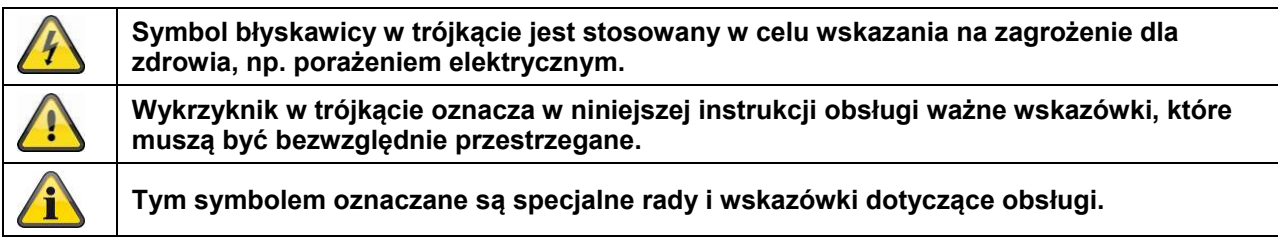

# **Ważne zasady bezpieczeństwa**

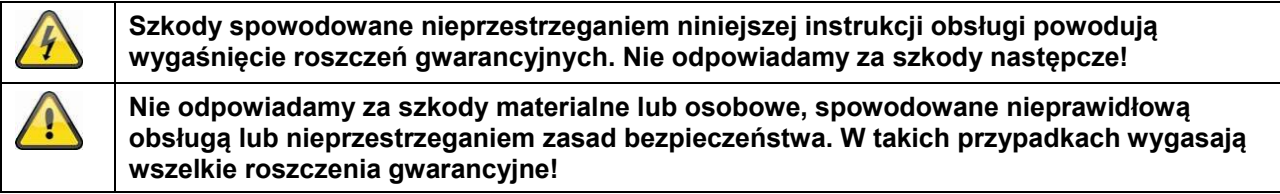

#### **Szanowna Klientko, Szanowny Kliencie. Celem poniższych informacji dotyczących bezpieczeństwa i zagrożeń jest nie tylko ochrona Twojego zdrowia, ale także ochrona urządzenia. Dlatego przeczytaj dokładnie poniższe punkty.**

- Wewnątrz produktu nie ma żadnych części wymagających konserwacji. Ponadto rozebranie produktu pociąga za sobą unieważnienie dopuszczenia (CE) oraz gwarancji/rękojmi.
- Upadek nawet z niewielkiej wysokości może spowodować uszkodzenie produktu.
- Zamontuj produkt tak, aby światło słoneczne nie padało bezpośrednio na czujnik obrazowy urządzenia. Przestrzegaj wskazówek montażowych zawartych w odpowiednim rozdziale niniejszej instrukcji obsługi.
- Urządzenie jest przewidziane wyłącznie do zastosowania we wnętrzach bądź na zewnątrz po zamontowaniu w obudowie odpornej na działanie warunków atmosferycznych.

Unikaj wymienionych niżej niekorzystnych warunków otoczenia w czasie eksploatacji urządzenia.

- Wilgoć lub za wysoka wilgotność powietrza.
- Skrajne zimno lub gorąco.
- Bezpośrednie nasłonecznienie
- Zapylenie, palne gazy, opary lub rozpuszczalniki
- Silne wibracie
- Silne pola magnetyczne, występujące np. w pobliżu maszyn lub głośników
- Kamera nie może być instalowana na niestabilnych powierzchniach.

#### Ogólne zasady bezpieczeństwa

- Nie zostawiaj porozrzucanych opakowań! Folie/torebki plastikowe, elementy styropianowe itd. mogą stać się niebezpieczną zabawką w rękach dzieci.
- Ze względu na bezpieczeństwo kamera do wideomonitoringu nie może być udostępniana dzieciom, ponieważ zawiera małe części, które mogą zostać połknięte.
- Nie wprowadzaj żadnych przedmiotów przez otwory do wnętrza urządzenia.
- Używaj tylko podanych przez producenta urządzeń/akcesoriów. Nie podłączaj niezgodnych produktów.
- Przestrzegaj zasad bezpieczeństwa i instrukcji obsługi pozostałych podłączonych urządzeń.
- Przed uruchomieniem sprawdź, czy urządzenie nie jest uszkodzone. Jeżeli jest, nie wolno go uruchamiać!
- Zachowaj napięcie robocze w granicach podanych w danych technicznych. Wyższe wartości napięcia mogą zniszczyć urządzenie oraz zagrażać bezpieczeństwu użytkownika (porażenie elektryczne).

## **Zasady bezpieczeństwa**

- 1. Zasilanie elektryczne: zasilacz sieciowy 100-240 VAC, 50/60 Hz **/** 12 VDC, 1 A (w zestawie) Zasilaj urządzenie tylko ze źródła napięcia sieciowego zgodnego z podanym na tabliczce znamionowej. W razie wątpliwości co do parametrów lokalnego zasilania elektrycznego zwróć się do właściwego zakładu energetycznego. Przed przystąpieniem do konserwacji lub instalacji odłącz urządzenie od zasilania sieciowego.
- 2. Przeciążenie

Unikaj przeciążania gniazd sieciowych, przedłużaczy i adapterów, ponieważ może to spowodować pożar lub porażenie elektryczne.

3. Czyszczenie

Czyść urządzenie tylko wilgotną ściereczką bez silnych środków czyszczących. Przed czyszczeniem odłącz urządzenie od sieci.

## **Ostrzeżenia**

Przed pierwszym uruchomieniem należy spełnić wszystkie wymagania określone w zasadach bezpieczeństwa i obsługi!

- 1. Przestrzegaj poniższych wskazówek, aby uniknąć uszkodzenia kabla sieciowego i wtyczki sieciowej.
	- Nie zmieniaj ani nie manipuluj kablem sieciowym i wtyczką sieciową.
		- Nie wyginaj i nie skręcaj kabla sieciowego.
	- Odłączając urządzenie od sieci, nie ciągnij za kabel sieciowy, lecz za wtyczkę.
	- Dopilnuj, aby kabel sieciowy był maksymalnie oddalony od urządzeń grzejnych, aby zapobiec stopieniu powłoki kabla wykonanej z tworzywa sztucznego.
- 2. Przestrzegaj tych wskazówek. Ich nieprzestrzeganie może doprowadzić do porażenia elektrycznego.
	- Nigdy nie otwieraj obudowy ani zasilacza.
	- Nie wkładaj do wnętrza urządzenia przedmiotów metalowych lub łatwopalnych.
	- Aby uniknąć uszkodzeń w wyniku przepięć (np. w czasie burzy), zastosuj zabezpieczenia przepięciowe.
- 3. Uszkodzone urządzenia odłącz niezwłocznie od sieci elektrycznej i poinformuj sprzedawcę.

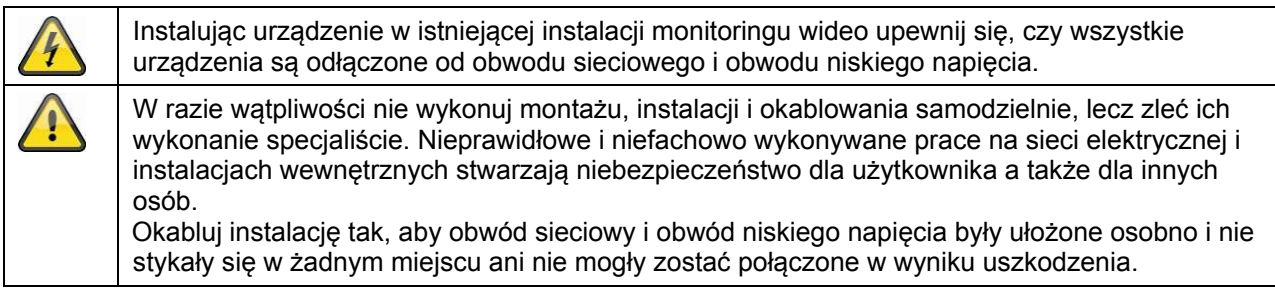

## **Rozpakowanie**

Rozpakowując urządzenie, należy postępować bardzo delikatnie.

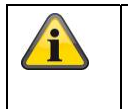

W razie stwierdzenia uszkodzenia oryginalnego opakowania, sprawdź najpierw urządzenie. W razie stwierdzenia uszkodzeń urządzenia, odeślij je wraz z opakowaniem, informując jednocześnie przewoźnika.

# Spis treści

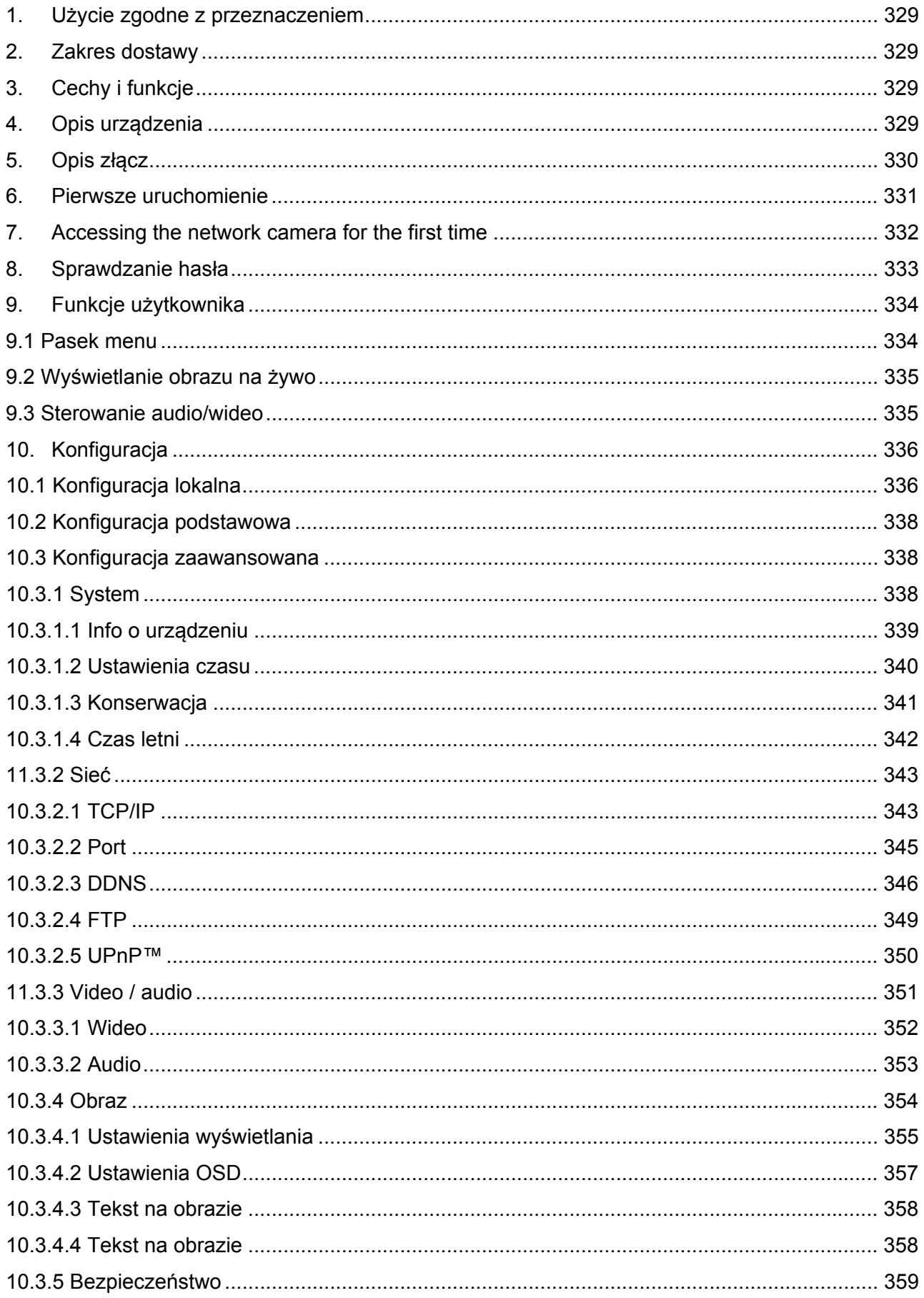

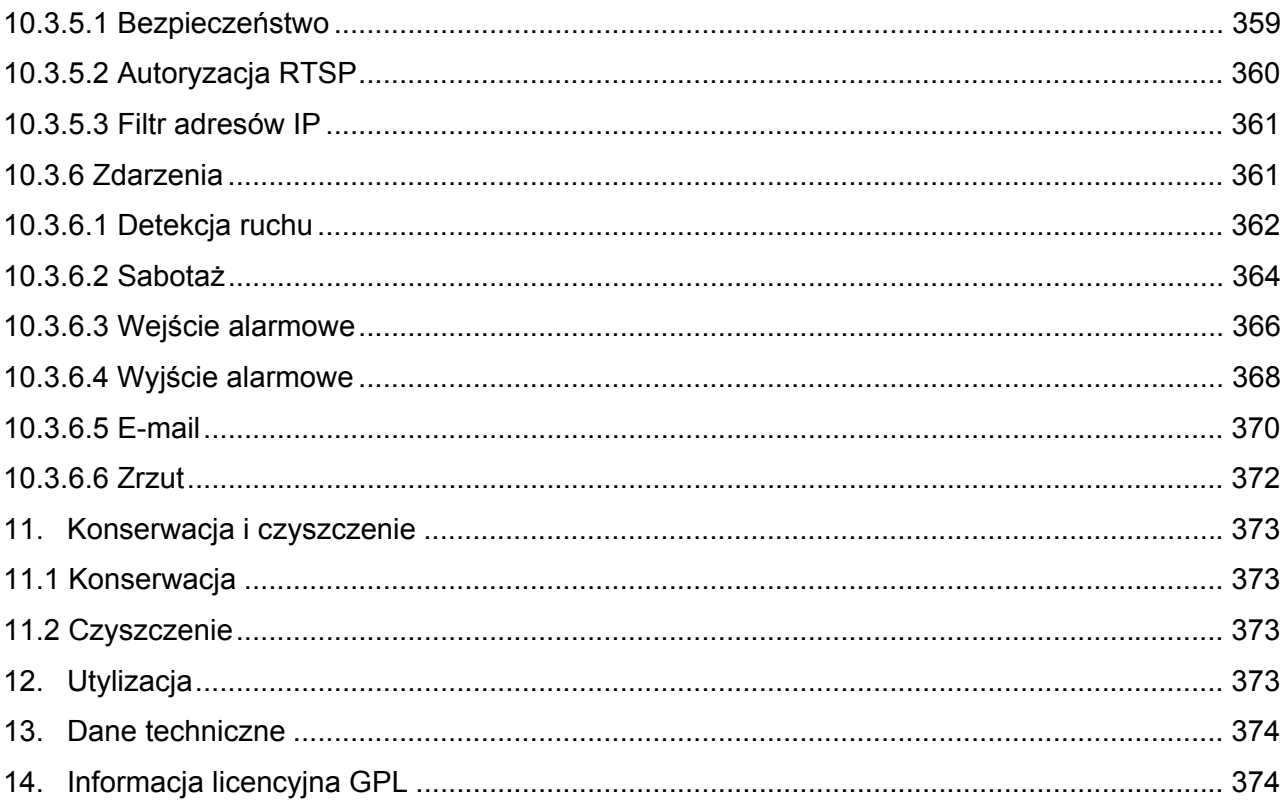

# **1. Użycie zgodne z przeznaczeniem**

Kamera sieciowa WDR dzień/noc HD 1080p umożliwia skuteczne monitorowanie. Kamera ta, dzięki wydajnemu procesorowi sygnałów, idealnie nadaje się do zastosowania w warunkach silnego kontrastu (np. przedostawanie się silnych promieni słonecznych przez okno przy względnie ciemnym obszarze produktu na pierwszym planie). Ponadto, po uprzednim zamontowaniu w obudowie odpornej na działanie warunków atmosferycznych, może ona zostać użyta do monitorowania terenu na zewnątrz. Przy czym (nieobjęty zakresem dostawy) obiektyw CS-mount może, dzięki odpowiedniemu wyborowi opcji, zostać dostosowany do odpowiedniego przypadku zastosowania.

# **2. Zakres dostawy**

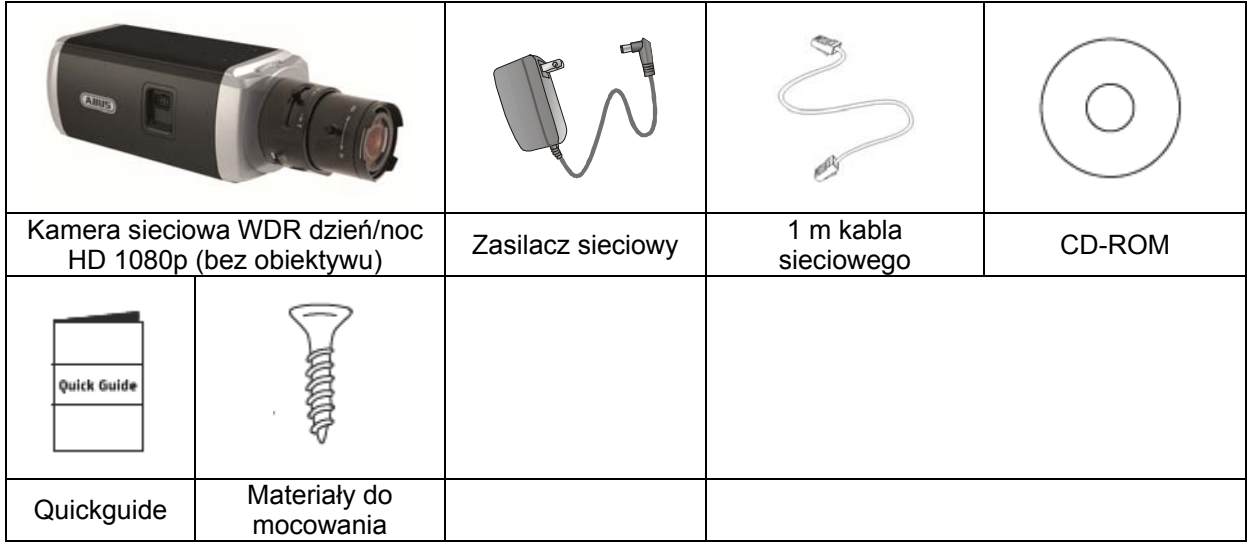

# **3. Cechy i funkcje**

- Rozdzielczość HD 1080p: 1920 x 1080 @ 25 fps
- Kamera do zastosowań w skrajnych warunkach oświetlenia konturowego
- Funkcja przełączania dzień/noc z elektromechanicznym filtrem obrotowym IR (ICR)
- Analogowe wyjście wideo do celów serwisowych
- Power over Ethernet (PoE)
- Kompatybilność z ONVIF

# **4. Opis urządzenia**

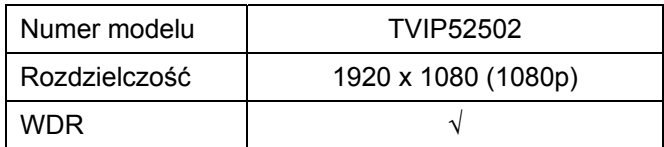

# **5. Opis złącz**

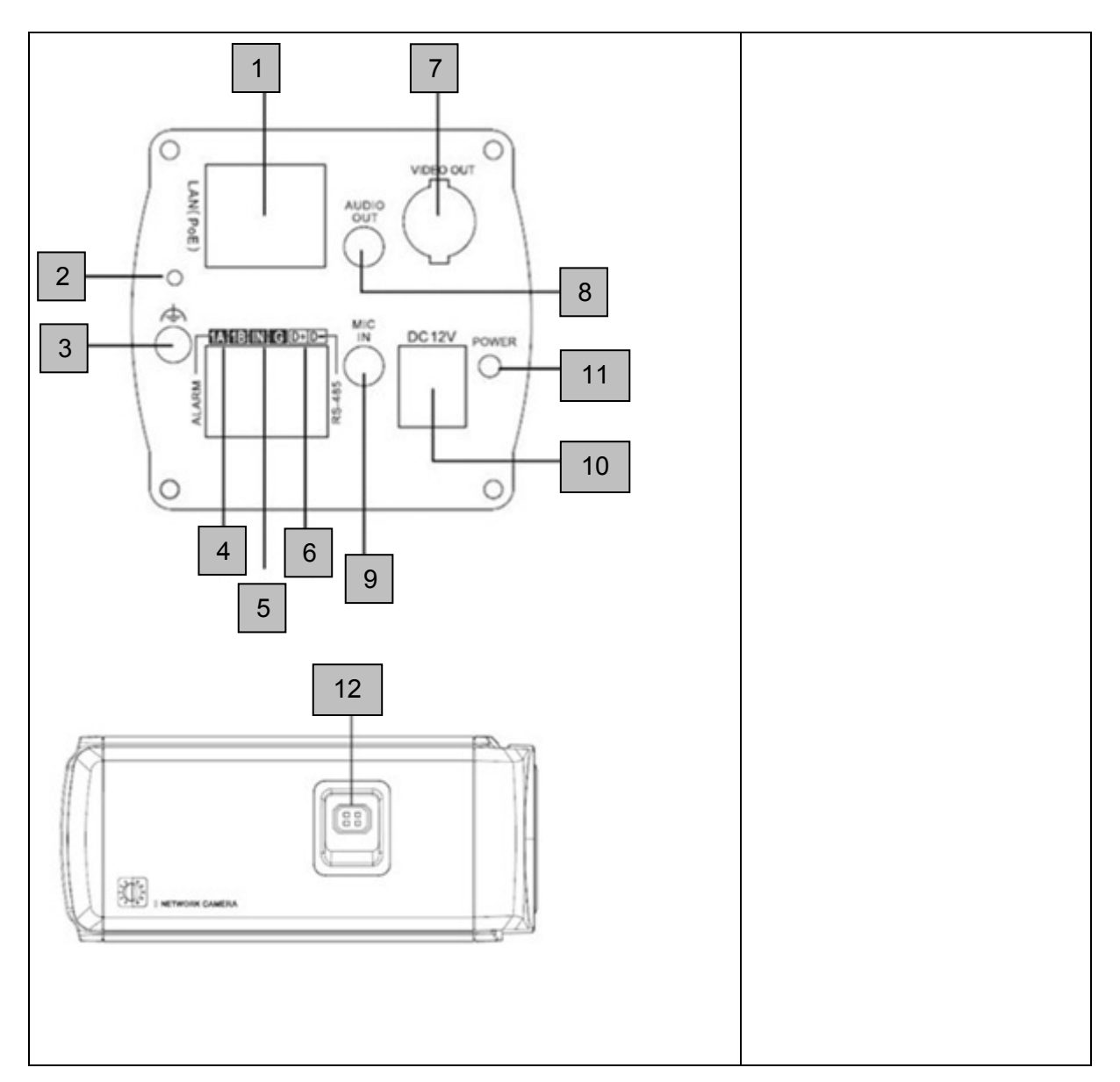

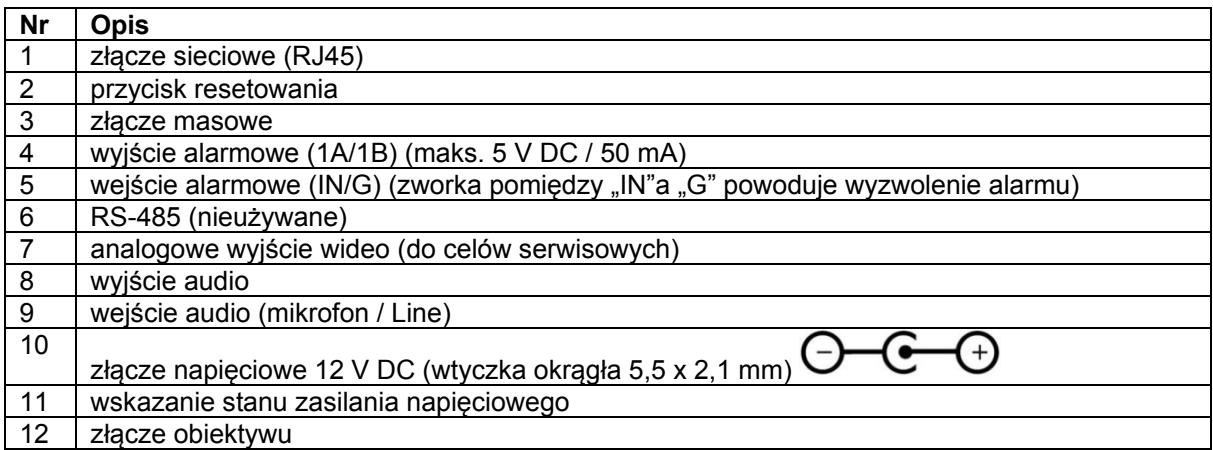

# **6. Pierwsze uruchomienie**

Kamera sieciowa automatycznie wykrywa, czy konieczne jest bezpośrednie połączenie między PC i kamerą. Nie jest do tego potrzebny kabel z przeplotem (Cross-Over).

## **Bezpośrednie podłączenie kamery sieciowej do komputera PC/laptopa**

- 1. Upewnij się, czy do połączenia używasz kabla sieciowego typu Cat5.
- 2. Połącz kabel ze złączem Ethernet komputera PC/laptopa i kamery sieciowej.
- 3. Podłącz zasilanie napięciowe kamery sieciowej.
- 4. Skonfiguruj interfejs sieciowy komputera PC/laptopa na adres IP 192.168.0.2 a Default Gateway na 192.168.0.1.
- 5. Przejdź do punktu 8, aby zakończyć pierwsze konfigurowanie i nawiązać połączenie z kamerą sieciową.

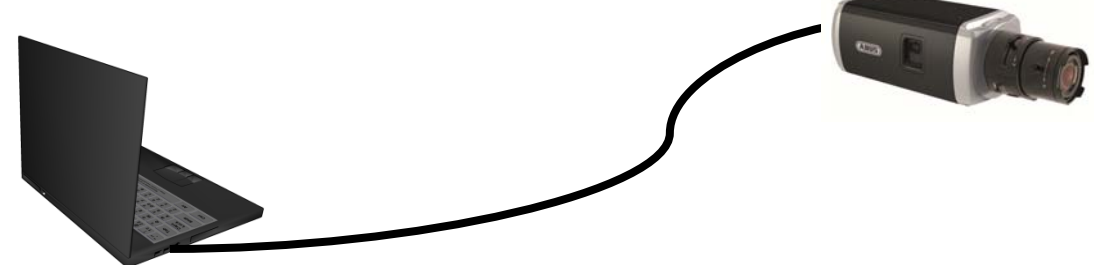

Kabel Ethernet Cat5

#### **Podłączenie kamery sieciowej do rutera/przełącznika**

- 1. Upewnij się, czy do połączenia używasz kabla sieciowego Cat5.
- 2. Połącz komputer PC/laptop z ruterem/przełącznikiem.
- 3. Połącz kamerę sieciową z ruterem/przełącznikiem.
- 4. Podłącz zasilanie napięciowe kamery sieciowej.
- 5. Jeżeli w sieci dostępny jest serwer nazw (DHCP), ustaw interfejs sieciowy komputera PC/laptopa na "Automatyczne pobieranie adresu IP".
- 6. Jeżeli w sieci nie ma serwera nazw (DHCP), skonfiguruj interfejs sieciowy komputera PC/laptopa na adres 192.168.10.2 a Default Gateway na 192.168.0.1
- 7. Przejdź do punktu 8, aby zakończyć pierwsze konfigurowanie i nawiązać połączenie z kamerą sieciową.

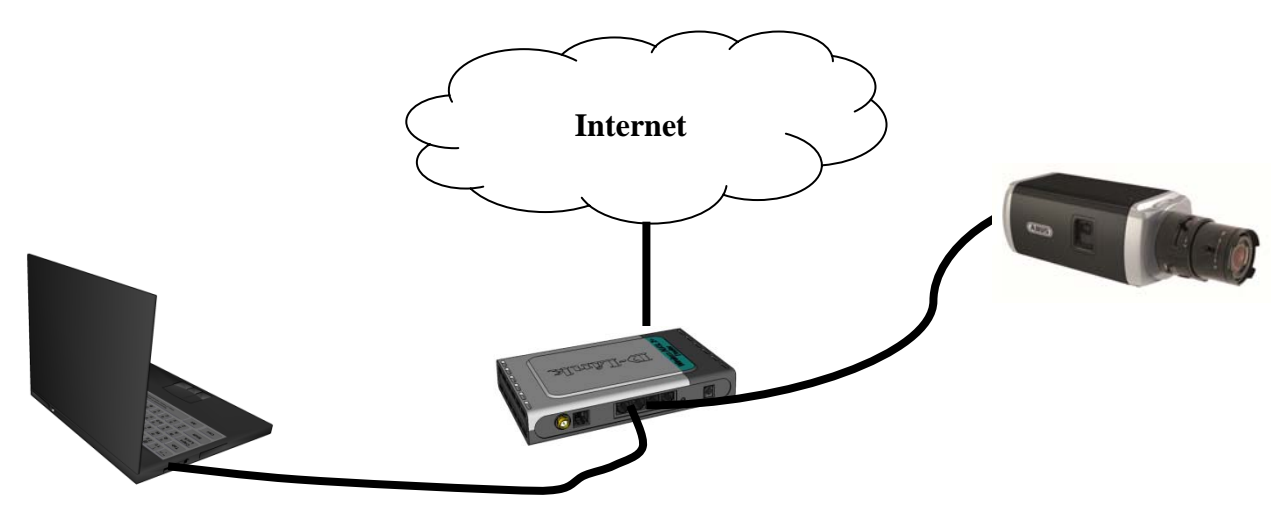

# **7. Accessing the network camera for the first time**

Do pierwszego dostępu do kamery sieciowej należy użyć Instalatora IP. Po uruchomieniu Asystent wyszukuje wszystkie podłączone kamery sieciowe ABUS i serwery wideo w sieci.

Program ten jest zapisany na dołączonej płycie CD-ROM. Zainstaluj program na komputerze PC i wykonaj go.

Jeżeli w twojej sieci jest serwer DHCP, adres IP zostanie automatycznie przydzielony dla komputera PC/laptopa a także dla kamery sieciowej.

Jeżeli serwer DHCP nie jest dostępny, kamera sieciowa ustawia automatycznie następujący adres IP: 192.168.0.100.

Aby możliwa była komunikacja z kamerą sieciową (adres IP komputera PC np. 192.168.0.2),Twój komputer musi znajdować się w tej samej podsieci IP.

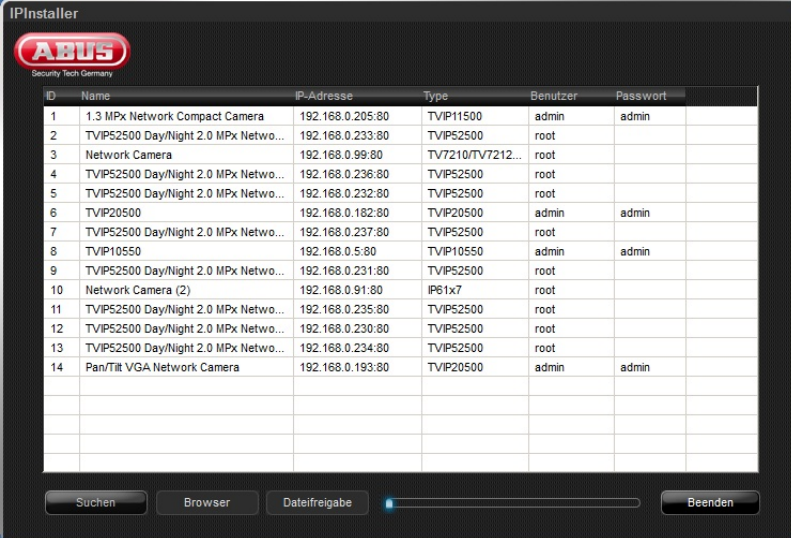

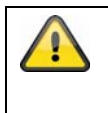

Standardowo kamera sieciowa jest ustawiona na "DHCP". Jeżeli w Twojej sieci nie używasz serwera DHCP, radzimy po pierwszym dostępie do kamery sieciowej ręczne ustawienie adresu IP na stałą wartość.

## **8. Sprawdzanie hasła**

Fabrycznie kamera sieciowa ma ustalone hasło administratora. Ze względu na bezpieczeństwo administrator powinien jednak jak najszybciej zdefiniować nowe hasło. Po zapisaniu hasła administratora kamera sieciowa pyta przed każdym dostępem o nazwę użytkownika i hasło.

Fabryczne ustawienia konta administratora są następujące: nazwa użytkownika "admin" i hasło "**12345**". Przy każdym dostępie do kamery sieciowej w przeglądarce wyświetlane jest okno autoryzacji a w tym oknie pytanie o nazwę użytkownika i hasło. Jeżeli indywidualne ustawienia konta administratora nie są dostępne, należy zwrócić się do działu wsparcia technicznego naszej firmy.

Aby wprowadzić nazwę użytkownika i hasło, wykonaj następujące czynności.

Otwórz Internet Explorer i wprowadź adres IP kamery (np. "http://192.168.0.14").

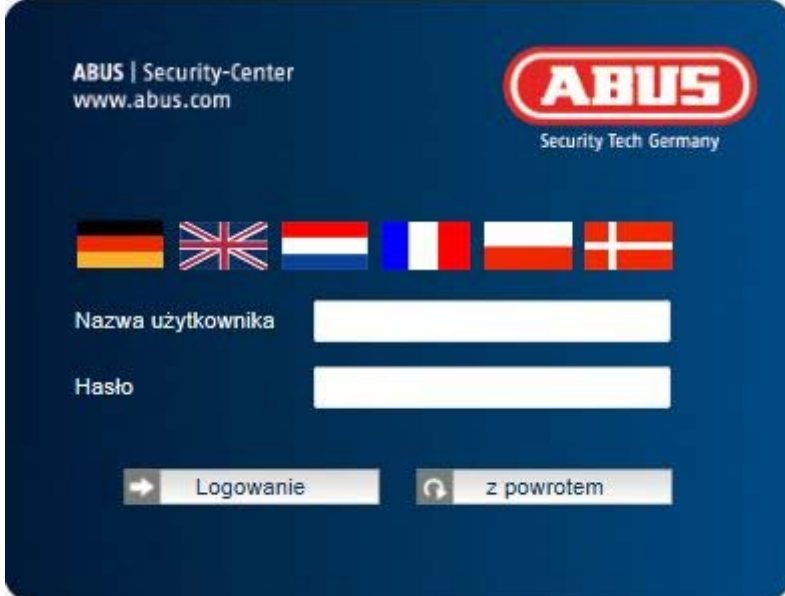

Otworzy się okno, w którym należy podać nazwę użytkownika i hasło.

-> Jesteś teraz połączony z kamerą sieciową i widzisz strumień wideo.

# **9. Funkcje użytkownika**

Otwórz stronę startową kamery sieciowej. Interfejs jest podzielony na następujące główne części.

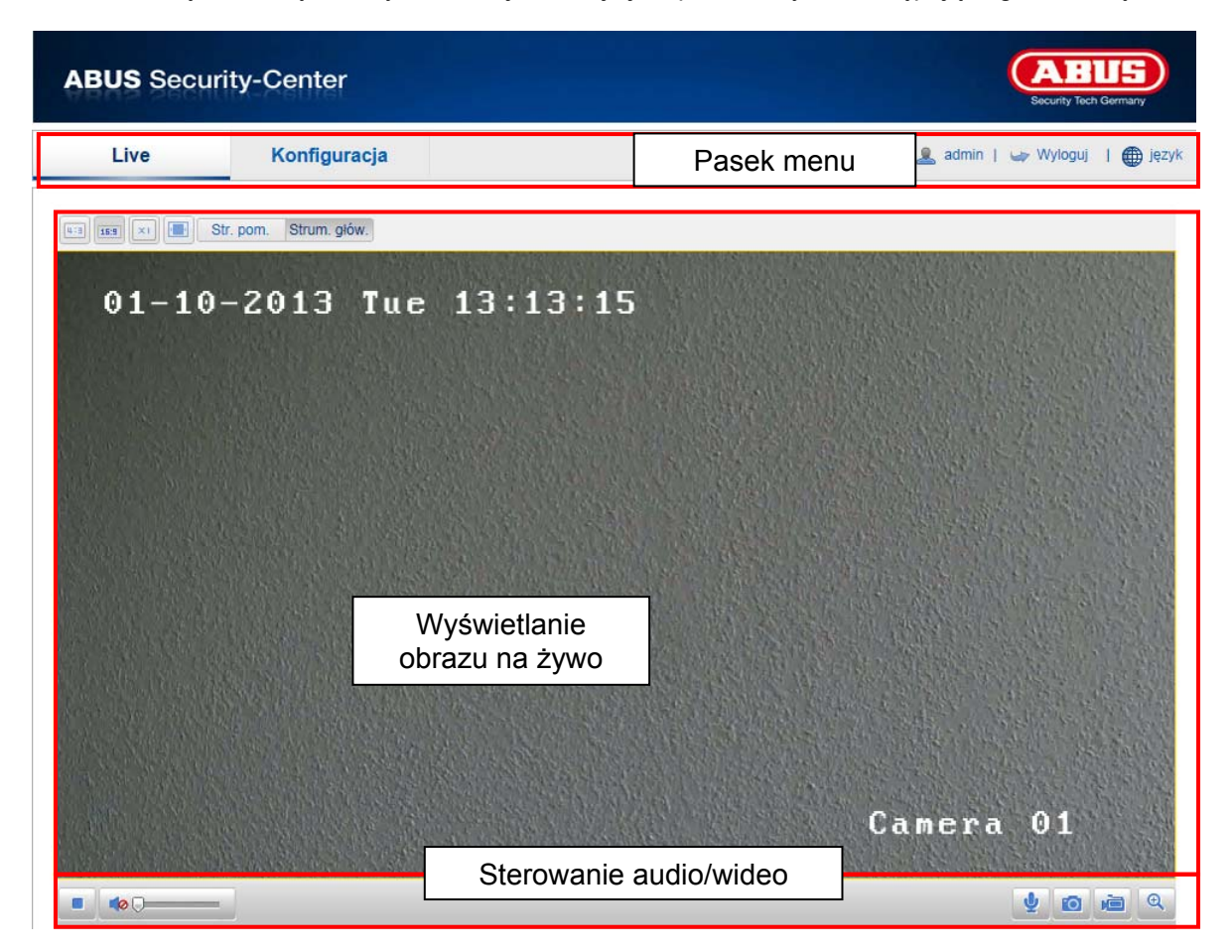

## **9.1 Pasek menu**

Wybierz odpowiednią zakładkę – "Live", "Konfiguracja" lub Dziennik".

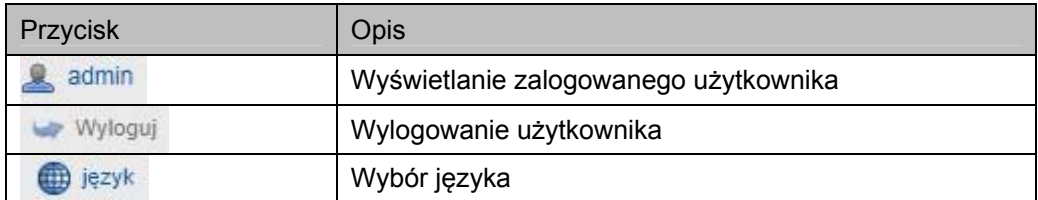

# **9.2 Wyświetlanie obrazu na żywo**

Podwójnym kliknięciem możesz przejść do widoku pełnoekranowego.

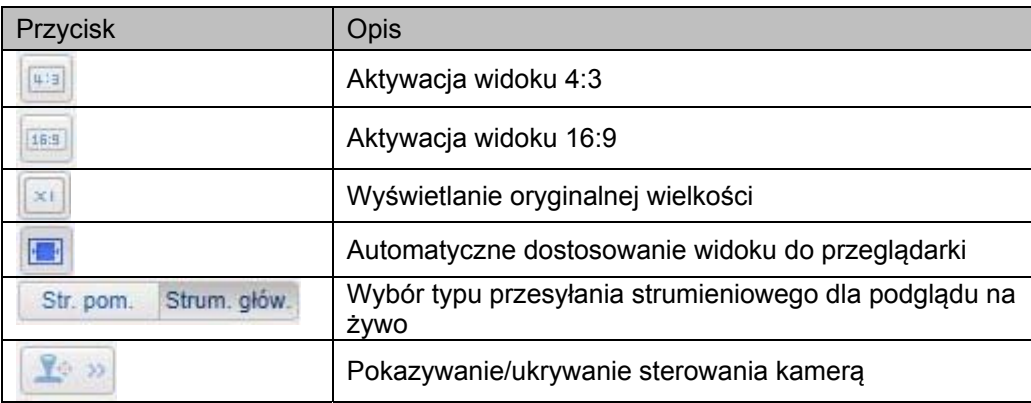

## **9.3 Sterowanie audio/wideo**

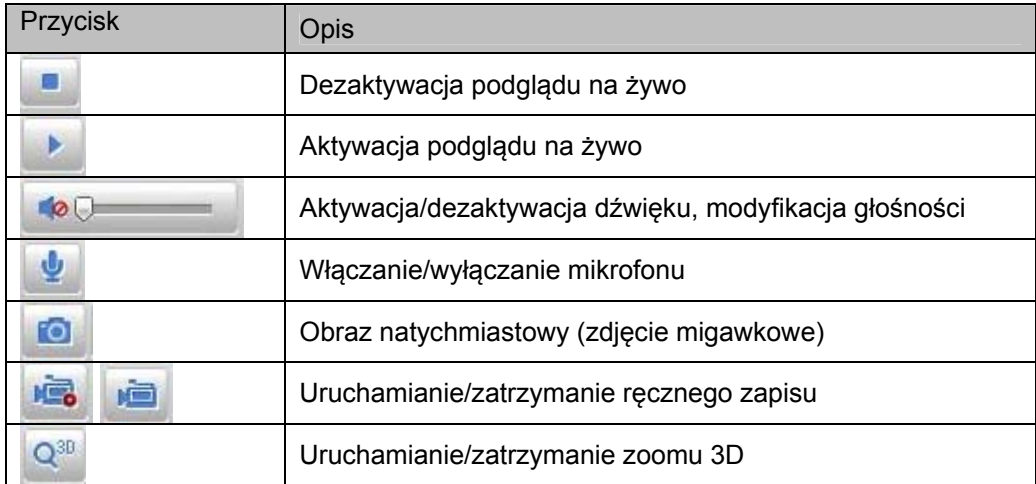

# **10. Konfiguracja**

## **10.1 Konfiguracja lokalna**

Za pomocą opcji menu "Konfiguracja lokalna" można dokonać ustawień obrazu na żywo, ścieżek do pliku zapisu oraz zdjęć migawkowych.

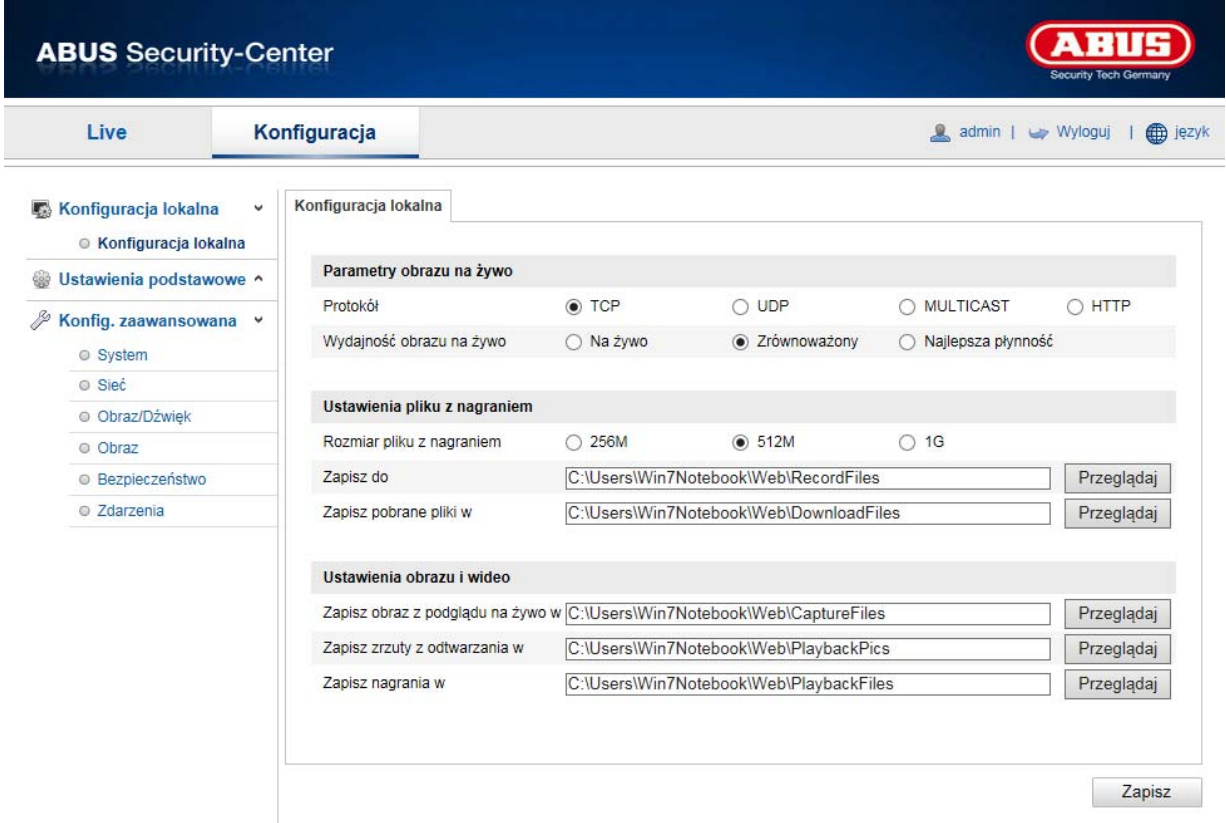

## **Parametry obrazu na żywo**

W tym miejscu można zdefiniować typ protokołu oraz wydajność obrazu na żywo pochodzącego z kamery.

## **Protokół**

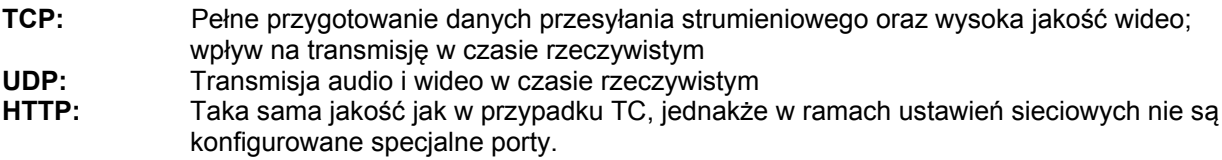

## **Wydajność obrazu na żywo**

W tym miejscu można dokonać ustawienia wydajności obrazu na żywo.
### **Ustawienia pliku z nagraniem**

W tym miejscu można zdefiniować wielkość pliku dla nagrań, ścieżkę nagrania oraz ścieżkę do pobranych plików. Aby zastosować zmiany, kliknij "Zapisz".

## **Rozmiar pliku z nagraniem**

Można wybrać dla nagrań i pobranych obrazów wideo następujące wielkości: 256 MB, 512 MB i 1 GB.

## **Zapisz do**

W tym miejscu można zdefiniować ścieżkę do pliku, który powinien zostać użyty do ręcznych nagrań. Jako standardowa ścieżka używana jest następująca ścieżka C:\\<Benutzer>\<Computername>\Web\RecordFiles.

## **Zapisz pobrane pliki w**

W tym miejscu można zdefiniować ścieżkę do pliku pobranych obrazów wideo. Standardowo zdefiniowana jest następująca ścieżka: C:\\<Użytkownik>\<Nazwa komputera>\Web\DownloadFiles

## **Ustawienia obrazu i wideo**

W tym miejscu można zdefiniować ścieżki do zapisu obrazów natychmiastowych, zrzutów podczas odtwarzania oraz przyciętych obrazów wideo.

## **Zapisz obraz z podglądu na żywo q**

Wybierz ścieżkę do pliku dla obrazów natychmiastowych z podglądu na żywo. Standardowo zdefiniowana jest następująca ścieżka: C:\\<Użytkownik>\<Nazwa komputera>\Web\CaptureFiles

### **Zapisz zrzuty z odtwarzania w**

W tym miejscu można zdefiniować ścieżkę zapisu obrazów natychmiastowych z odtwarzania. Standardowo zdefiniowana jest następująca ścieżka: C:\\<Użytkownik>\<Nazwa komputera>\Web\PlaybackPics

### **Zapisz nagrania w**

W tym miejscu można zdefiniować ścieżkę zapisu przyciętych obrazów wideo. Standardowo zdefiniowana jest następująca ścieżka: C:\\<Użytkownik>\<Nazwa komputera>\Web\PlaybackFiles

# **10.2 Konfiguracja podstawowa**

Wszystkie ustawienia "Konfiguracji podstawowej" znajdują się również w ramach opcji menu "Konfiguracja zaawansowana". W opisach "Konfiguracji zaawansowanej" zwróć uwagę na kolumnę "Dostępność w".

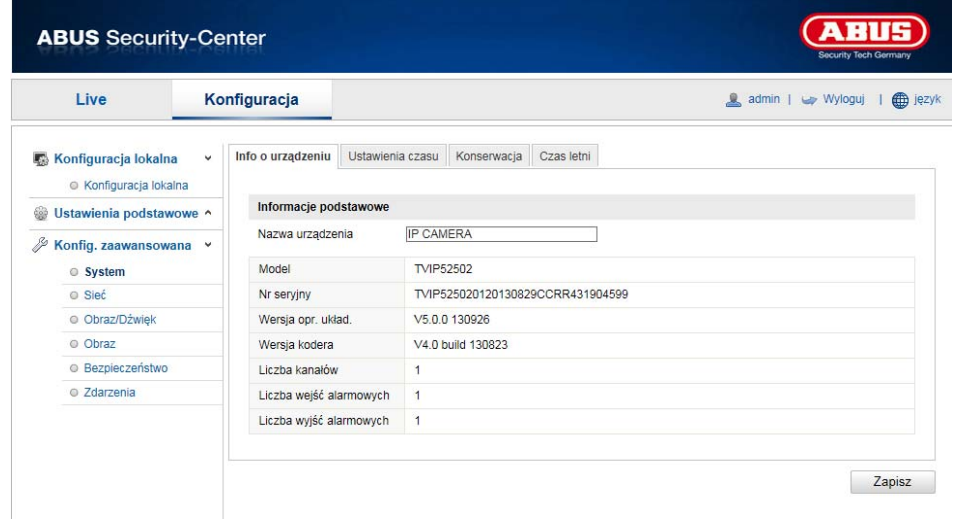

# **10.3 Konfiguracja zaawansowana**

# **10.3.1 System**

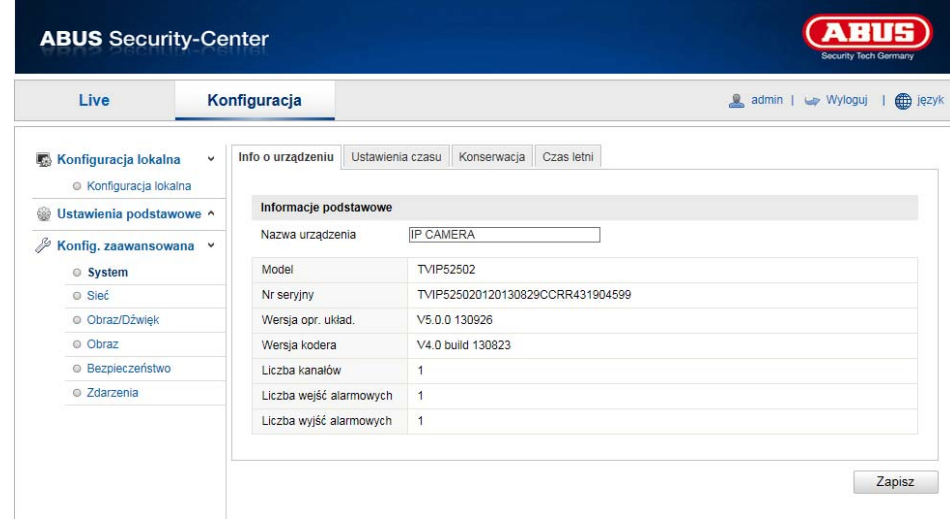

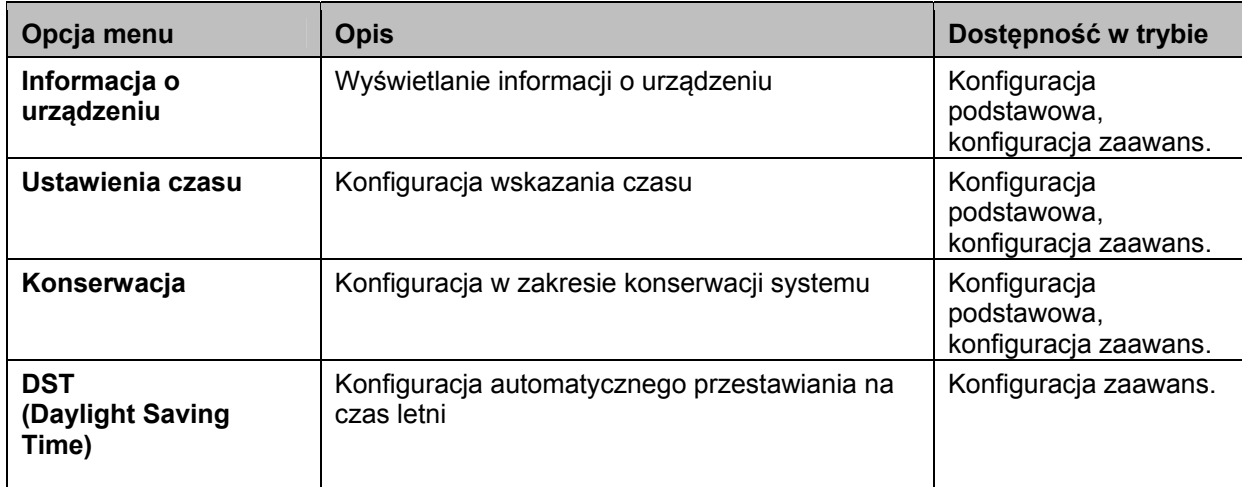

# **10.3.1.1 Info o urządzeniu**

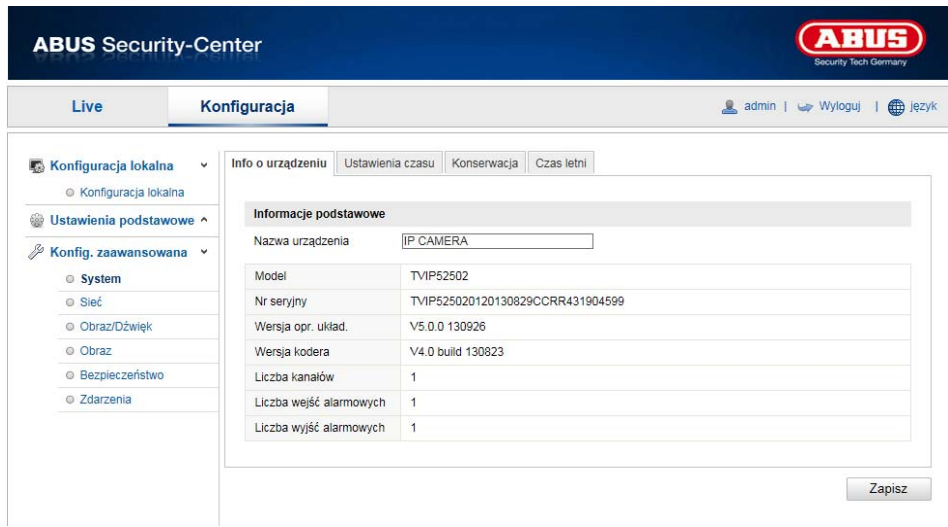

# **Informacja podstawowa**

## **Nazwa urządzenia**

W tym miejscu możesz ustalić nazwę urządzenia dla kamery Speeddome. Aby ją zastosować, kliknij "Zapisz".

# **Model:**

Wyświetlanie numeru modelu

# **Numer seryjny:**

Wyświetlanie numeru seryjnego

# **Wersja opr. układ.:**

Wyświetlanie wersji oprogramowania układowego

# **Wersja kodera:**

Wyświetlanie wersji kodera

**Liczba kanałów:**  Wyświetlanie liczby kanałów

**Liczba wejść alarmowych:**  Wyświetlanie liczby wejść alarmowych

**Liczba wyjść alarmowych:**  Wyświetlanie liczby wyjść alarmowych

# **10.3.1.2 Ustawienia czasu**

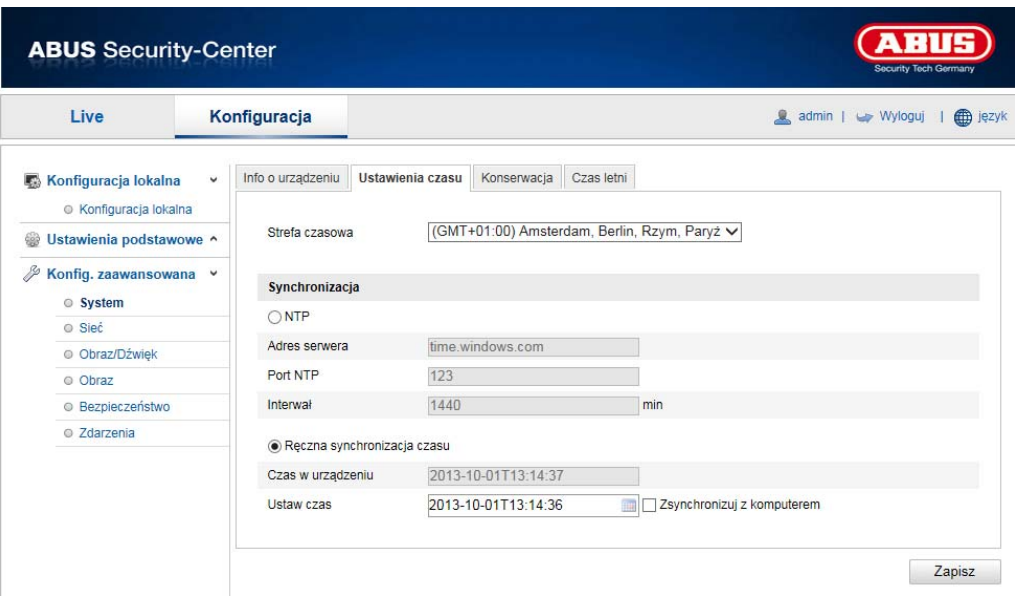

# **Strefa czasowa**

Wybór strefy czasowej (GMT)

### **Synchronizacja**

# **NTP**

Za pomocą protokołu Network Time (NTP) można zsynchronizować czas kamery Speeddome z serwerem czasu.

Aby skorzystać z tej funkcji, należy aktywować NTP.

#### **Adres serwera**

Adres serwera IP serwera NTP.

# **Port NTP**

Numer portu sieciowego usługi NTP (domyślnie: port 123)

## **Ręczna synchronizacja czasu**

#### **Czas w urządzeniu**

Wyświetlanie czasu komputera

#### **Ustaw czas**

Wyświetlanie bieżącej godziny na podstawie ustawienia strefy czasowej. Aby przejąć czas komputera, kliknij opcję "Zsynchronizuj z czasem komputera".

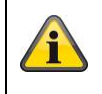

# **10.3.1.3 Konserwacja**

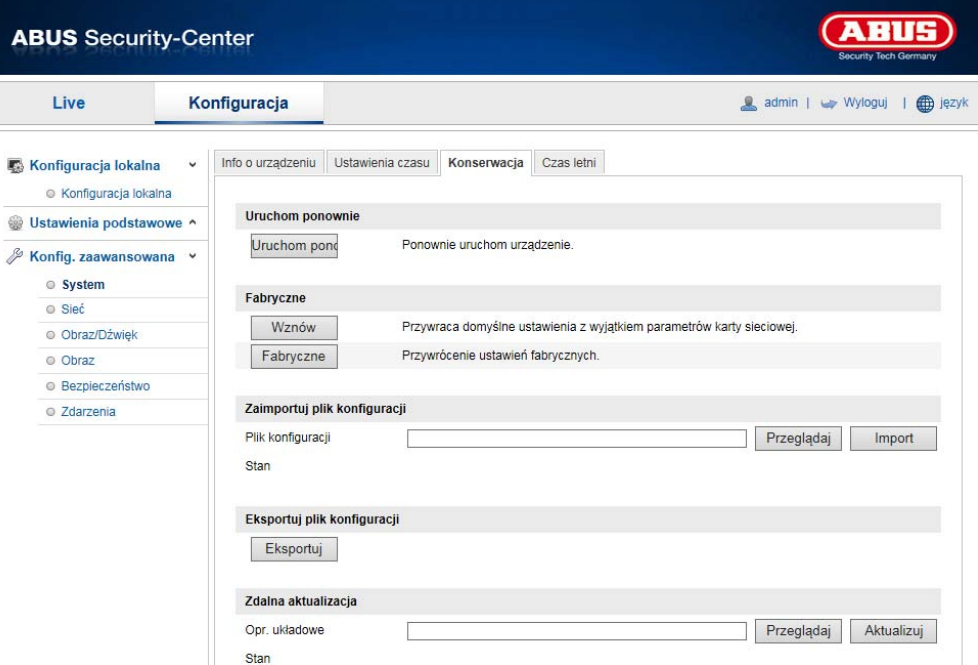

### **Uruchom pon.**

Kliknij opcję "Uruchom pon., aby ponownie uruchomić urządzenie.

## **Fabryczne**

## **Wznów**.

Kliknięcie opcji "Wznów" umożliwia przywrócenie wszystkim parametrom w tym parametrom IP wartości standardowych.

### **Fabryczne**

Wybór tej opcji pozwala na przywrócenie standardowych wartości parametrów.

# **Zaimportuj plik konfiguracji**

### **Plik konfiguracji**

W tym miejscu należy wybrać ścieżkę do pliku, aby wykonać import pliku konfiguracji.

## **Stan**

Wyświetlanie stanu importu

### **Eksportuj plik konfiguracji**

Aby wyeksportować plik konfiguracji, należy kliknąć opcję Eksportuj.

# **Zdalna aktualizacja**

#### **Opr. układowe**

Aby zaktualizować Speeddome o nowe oprogramowanie układowe, należy wybrać ścieżkę.

## **Stan**

Wyświetlanie stanu aktualizacji.

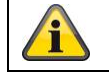

## **10.3.1.4 Czas letni**

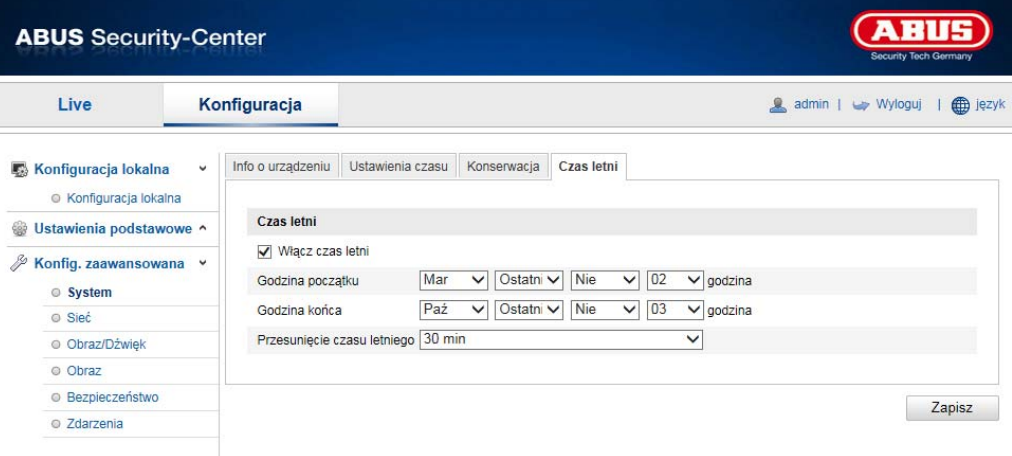

# **Czas letni**

# **Włącz czas letni**

Wybierz "Czas letni", aby automatycznie dostosowywać czas do czasu letniego.

# **Godzina początku**

W tym miejscu można zdefiniować moment przestawienia na czas letni.

### **Godzina końca**

W tym miejscu można zdefiniować moment przestawienia na czas zimowy.

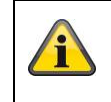

# **11.3.2 Sieć**

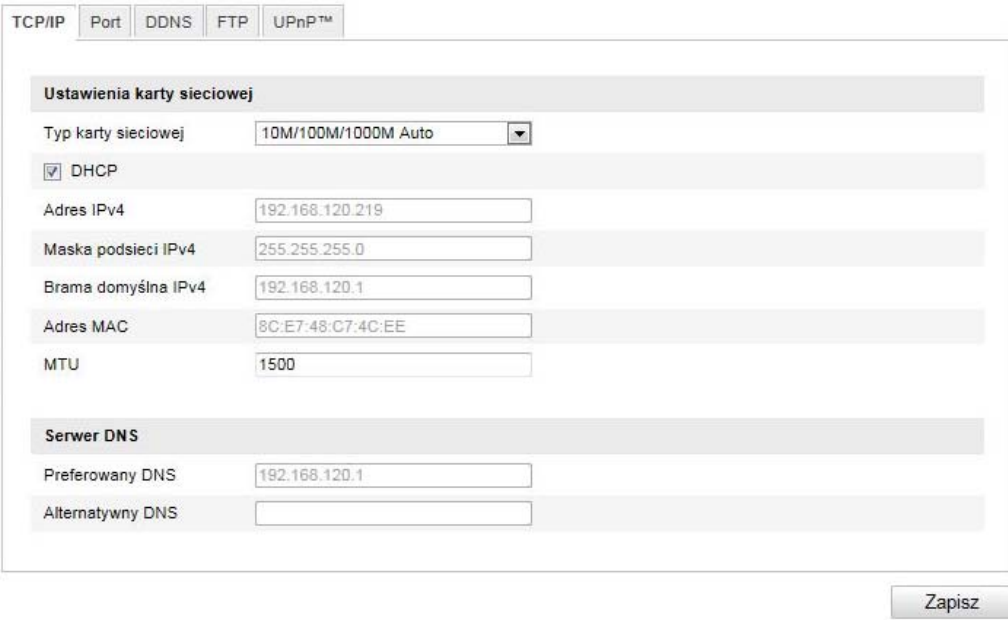

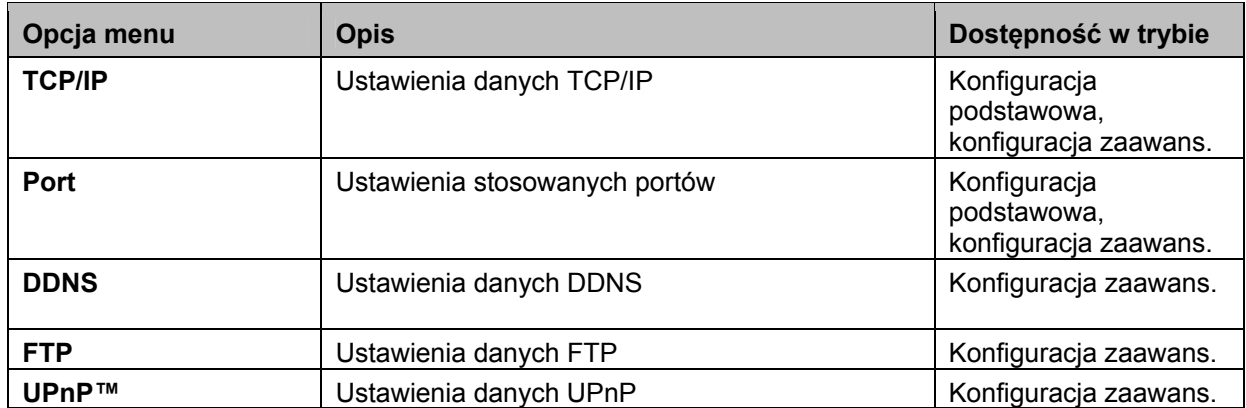

# **10.3.2.1 TCP/IP**

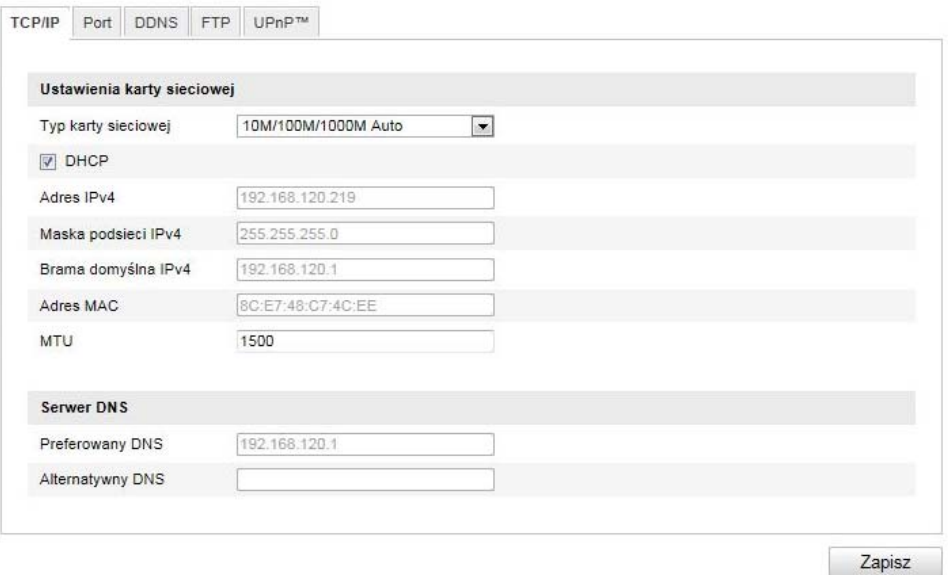

Aby móc obsługiwać kamerę Speeddome za pomocą sieci, należy poprawnie skonfigurować ustawienia TCP/IP.

### **Ustawienia karty sieciowej**

#### **Typ karty sieciowej**

Wybierz ustawienie dla adaptera sieciowego.

Można dokonać wyboru spośród następujących wartości 10M Half-dup; 10M Full-dup; 100M Half-dup; 100M Full-dup; 10M/100M/1000M Auto

## **DHCP**

Jeśli serwer DHCP jest dostępny, kliknij DHCP, aby przejąć automatycznie adres IP i inne ustawienia sieciowe. Dane zostaną automatycznie skopiowane z serwera i nie można będzie ich zmienić.

Jeśli natomiast serwer DHCP nie jest dostępny, wprowadź ręcznie poniższe dane.

### **Adres IPv4**

Ustawienie adresu IP dla Speeddome

### **Maska podsieci IPv4**

Ręczne ustawienie maski podsieci dla Speeddome

#### **Brama domyślna IPv4**

Ustawienie standardowego rutera dla Speeddome

### **Tryb IPv6**

Ręcznie: Ręczna konfiguracja danych IPv6 DHCP: Dane połączenia IPv6 są udostępniane przez serwer DHCP (ruter). Route Advertisement: Dane połączenia IPv6 są udostępniane przez serwer DHCP (ruter) w powiązaniu z ISP (dostawcą usług internetowych).

### **Adres IPv6**

Wyświetlanie adresu IPv6. W trybie IPv6 "Ręczny" możliwe jest skonfigurowanie adresu.

### **Maska podsieci IPv6**

Wyświetlanie maski podsieci IPv6.

### **Brama domyślna IPv6**

Wyświetlanie bramy domyślnej IPv6 (rutera domyślnego)

### **Adres MAC**

W tym miejscu jest wyświetlany adres sprzętowy kamery, którego nie można zmienić.

### **MTU**

Ustawienie jednostki transferu, wybierz wartość 500 – 9676. Standardowo ustawiona wartość to 1500.

### **Serwer DNS**

### **Preferowany serwer DNS**

W przypadku niektórych aplikacji wymagane są ustawienia serwera DNS (np. wysyłka e-maila). Wprowadź więc tutaj adres preferowanego serwera DNS.

#### **Alternatywny serwer DNS**

**W przypadku, gdy preferowany serwer DNS nie będzie dostępny, użyty zostanie alternatywny serwer DNS. Zdefiniuj zatem adres alternatywnego serwera.** 

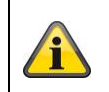

# **10.3.2.2 Port**

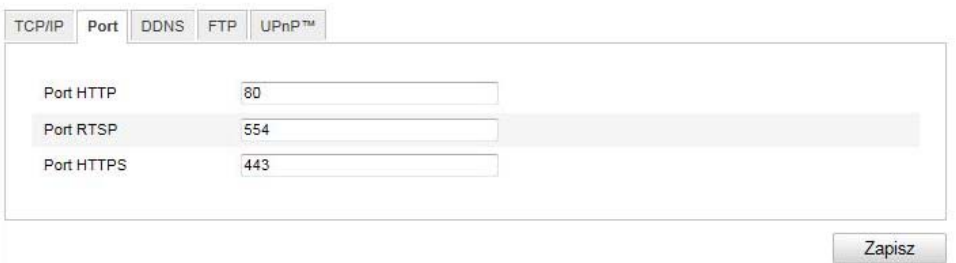

Jeśli chcesz mieć możliwość dostępu do kamery Speeddome z zewnątrz, musisz skonfigurować poniższe porty.

## **Port HTTP**

Domyślny port dla transmisji HTTP to 80. Alternatywnie port ten może mieć wartość w zakresie 1024~65535. Jeżeli w tej samej podsieci znajduje się kilka kamer Speeddome, każda kamera powinna otrzymać własny, unikalny port HTTP.

# **Port RTSP**

Domyślny port dla transmisji RTSP to 554. Alternatywnie port ten może mieć wartość w zakresie 1024~65535. Jeżeli w tej samej podsieci znajduje się kilka kamer Speeddome, każda kamera powinna otrzymać własny, unikalny port RTSP.

### **Port HTTPS**

Domyślny port dla transmisji HTTPS to 443.

# **Port SDK (port sterujący)**

Domyślny port dla transmisji SDK to 8000. Port komunikacji dla danych wewnętrznych. Alternatywnie port ten może mieć wartość w zakresie 1025~65535. Jeżeli w tej samej podsieci znajduje się wiele kamer IP, każda kamera powinna otrzymać własny, unikalny port SDK.

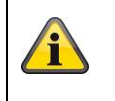

# **10.3.2.3 DDNS**

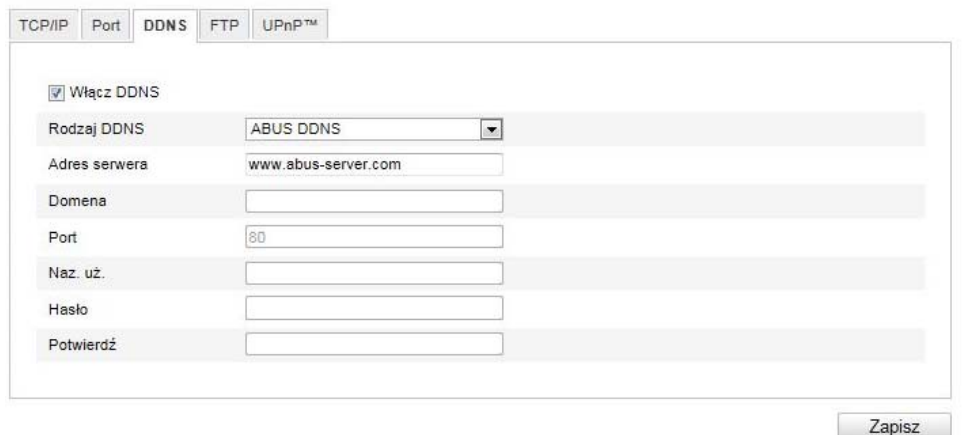

# **DDNS**

DynDNS lub DDNS (Dynamiczny System Zapisu Nazw Domen) to system, który potrafi uaktualniać zapisy nazw domen w czasie rzeczywistym. Kamera sieciowa jest wyposażona w zintegrowanego klienta DynDNS-Client, który może samodzielnie przeprowadzić uaktualnienie adresu IP z serwera DynDNS. Jeżeli kamera sieciowa jest usytuowana za ruterem, radzimy wykorzystać funkcję DynDNS rutera.

Rysunek przedstawia poglądowo dostęp/aktualizację adresu IP w usłudze DynDNS.

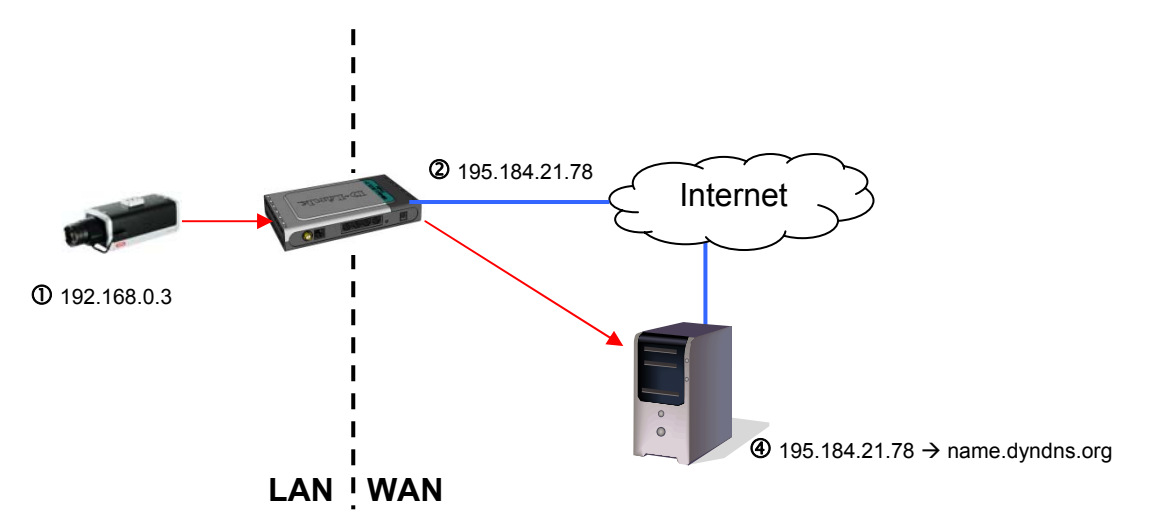

# **Aktywuj DDNS**

Funkcja ta umożliwia aktywację i dezaktywację funkcji DDNS.

#### **Typ DDNS**

Wybierz typy DDNS. Istnieje możliwość wyboru "DynDNS" i "ABUS DDNS".

#### **Adres serwera**

Wybierz dostawcę usługi DDNS. Musisz dysponować zarejestrowanym dostępem do tego dostawcy usługi DDNS (np. www.dyndns.org).

W przypadku wybrania typu DDNS "ABUS DDNS" automatycznie zostanie zdefiniowany adres serwera.

#### **Domena**

Wprowadź zarejestrowaną nazwę domeny (host-service) (np. mojaKameraIP.dyndns.org).

### **Port**

W tym miejscu zdefiniuj port dla przekierowania portów.

#### **Nazwa użytkownika**

Identyfikator użytkownika twojego konta DDNS

#### **Hasło**

Hasło twojego konta DDNS

#### **Potwierdź**

Konieczne jest potwierdzenie hasła.

## *Konfigurowanie konta DDNS*

Konfigurowanie nowego konta w DynDNS.org

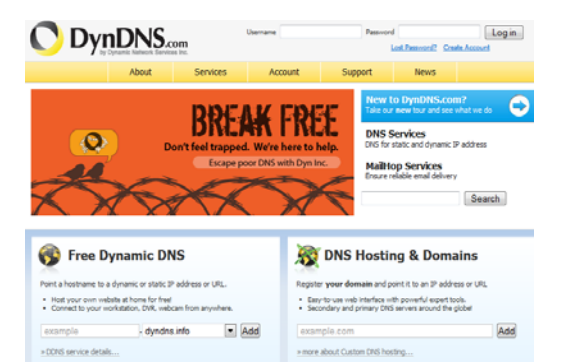

### Zapis informacji o koncie

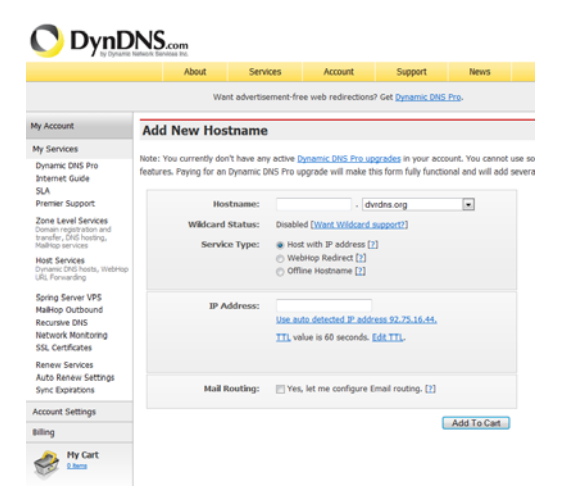

Zanotuj swoje dane użytkownika i przenieś je do konfiguracji kamery sieciowej.

# *Dostęp do kamery sieciowej przez DDNS*

Jeżeli kamera sieciowa znajduje się za ruterem, należy skonfigurować dostęp przez DynDNS w ruterze Na stronie domowej ABUS Security-Center www.abus-sc.com można znaleźć opis konfiguracji rutera DynDNS dla popularnych modeli ruterów.

Poniższy rysunek przedstawia poglądowo dostęp do kamery sieciowej znajdującej się za ruterem przez DynDNS.org.

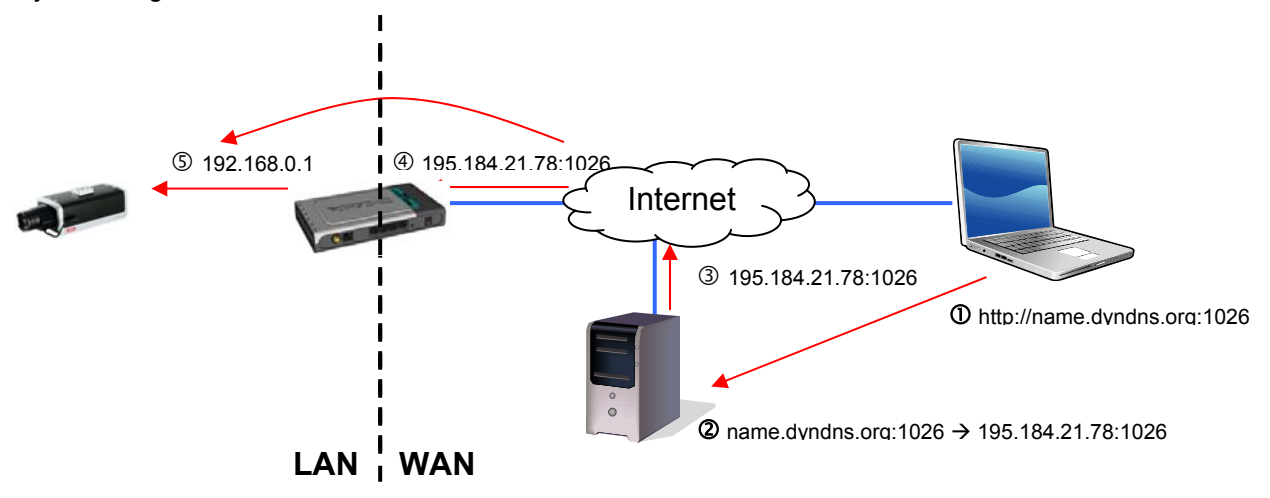

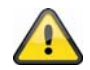

**Dostęp DynDNS przez ruter wymaga skonfigurowania w ruterze przekazywania wszystkich ważnych portów (co najmniej RTSP + HTTP).** 

# **ABUS DDNS**

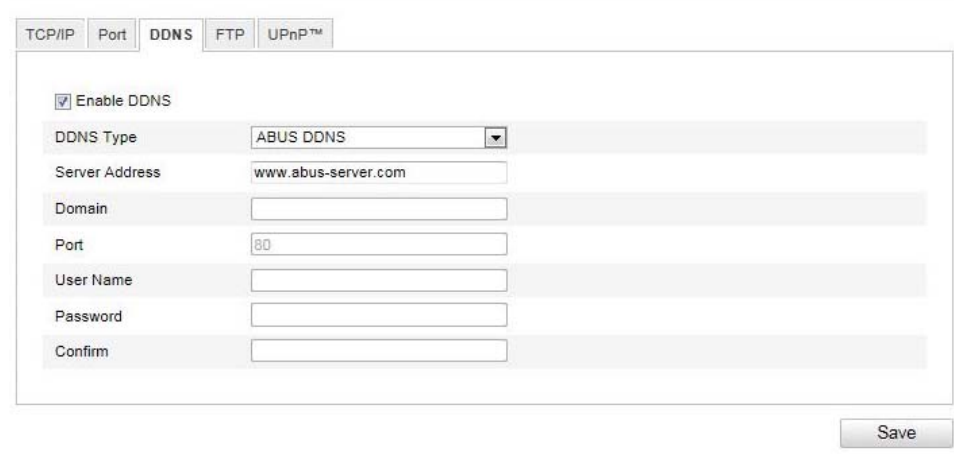

- 1. Aby móc skorzystać z funkcji ABUS DDNS, należy najpierw skonfigurować konto na serwerze www.abus-server.com, przestrzegając wskazówek podanych w odpowiedziach na często zadawane pytania (FAQ) na tej stronie WWW.
- 2. Zaznacz pole wyboru "Uaktywnij DDNS", a następnie wybierz jako typ DDNS "ABUS DDNS"
- 3. Potwierdź wprowadzone dane za pomocą opcji **"Zapisz"**. Adres IP połączenia z Internetem będzie uaktualniany na serwerze co minutę.

# **10.3.2.4 FTP**

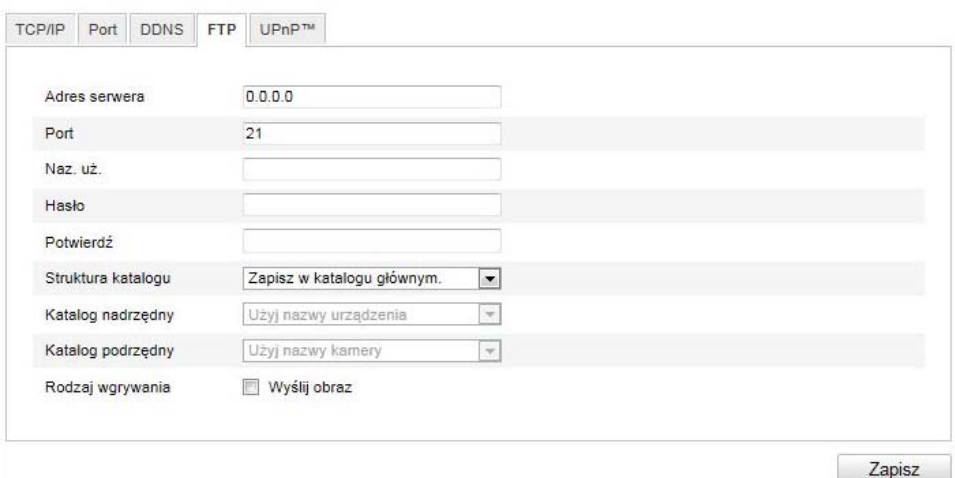

Żeby załadować zarejestrowane filmy wideo i obrazy na serwer FTP, należy dokonać poniższych ustawień:

#### **Adres serwera**

Wpisz tu adres IP serwera FTP.

### **Port**

Wpisz tu numer portu serwera FTP. Domyślny port serwera FTP to 21.

#### **Naz. uż.**

Nazwa użytkownika konta skonfigurowanego na serwerze FTP.

## **Hasło**

Hasło konta skonfigurowanego na serwerze FTP.

### **Potwierdź**

Wprowadź ponownie hasło.

### **Struktura katalogu**

Wybierz tutaj miejsce zapisu załadowanych danych. Istnieją następujące możliwości wyboru: "Zapisz w katalogu podstawowym", "Zapisz katalogu nadrzędnym", "Zapisz w katalogu podrzędnym".

### **Katalog nadrzędny**

Ta opcja menu jest dostępna tylko wówczas, gdy w strukturze katalogu wybrano "Zapisz w katalogu nadrzędnym" lub "Zapisz w katalogu podrzędnym". W tym miejscu można wybrać nazwę nadrzędnego katalogu. Pliki będą zapisywane w folderze serwera FTP.

Istnieją następujące możliwości "Użyj nazwy urządzenia", "Użyj numeru urządzenia", "Użyj adresu IP".

#### **Katalog podrzędny**

Wybierz tutaj nazwę katalogu podrzędnego. Folder zostanie utworzony w nadrzędnym katalogu. Istnieją następujące możliwości wyboru "Użyj nazwy kamery" lub "Użyj numeru kamery".

#### **Rodzaj wgrywania**

Zaznacz opcję "Wyślij obraz", aby załadować obrazy na serwer FTP.

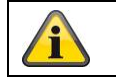

# **10.3.2.5 UPnP™**

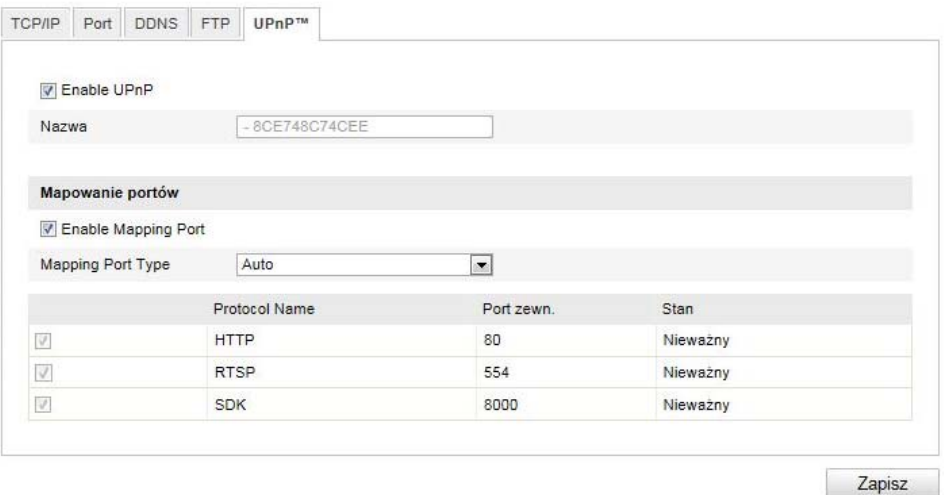

Funkcja UPnP (Universal Plug and Play) umożliwia komfortowe sterowanie urządzeniami sieciowymi w sieci IP. Dzięki temu kamera sieciowa jest widoczna w środowisku sieciowym Windows jako urządzenie sieciowe.

### **Włącz UPnP**

Włącz lub wyłącz funkcję UPnP

#### **Nazwa**

Wyświetlanie adresu MAC kamery

#### **Mapowanie portów**

#### **Włącz mapowanie portów**

Funkcja to umożliwia aktywację przekazywania portu Universal Plug and Play dla usług sieciowych. Jeżeli ruter obsługuje UPnP, opcja ta powoduje automatyczne włączenie przekazywania portu dla strumieni wideo po stronie rutera dla kamery sieciowej.

### **Typ mapowania portów**

Określ w tym miejscu, czy przekazywanie portu ma odbywać się automatycznie czy ręcznie. Można wybrać opcję "Automatycznie" lub "Ręcznie".

#### **Nazwa protokołu:**

# **HTTP**

Domyślny port dla transmisji HTTP to 80. Alternatywnie port ten może mieć wartość w zakresie 1025~65535. Jeżeli w tej samej podsieci znajduje się wiele kamer, każda kamera powinna otrzymać własny, unikalny port HTTP

### **RTSP**

Domyślny port dla transmisji RTSP to 554. Alternatywnie port ten może mieć wartość w zakresie 1025~65535. Jeżeli w tej samej podsieci znajduje się wiele kamer, każda kamera powinna otrzymać własny, unikalny port RTSP.

### **SDK (port sterujący)**

Domyślny port dla transmisji SDK to 8000. Port komunikacji dla danych wewnętrznych. Alternatywnie port ten może mieć wartość w zakresie 1025~65535. Jeżeli w tej samej podsieci znajduje się wiele kamer IP, każda kamera powinna otrzymać własny, unikalny port SDK.

#### **Port zewnętrzny**

Jeśli "Typ mapowania portu" zmieniono na Ręczny, port ten można zmienić jedynie ręcznie.

### **Stan**

Określa, czy wprowadzony port zewnętrzny jest właściwy.

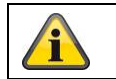

Potwierdź wprowadzone ustawienia, klikając "Zapisz".

# **11.3.3 Video / audio**

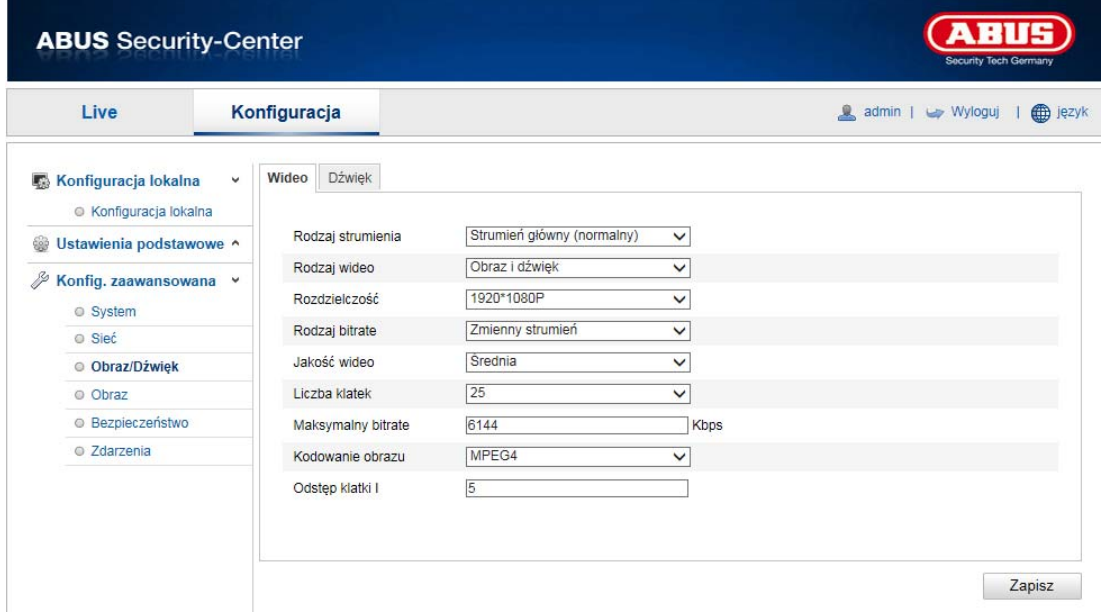

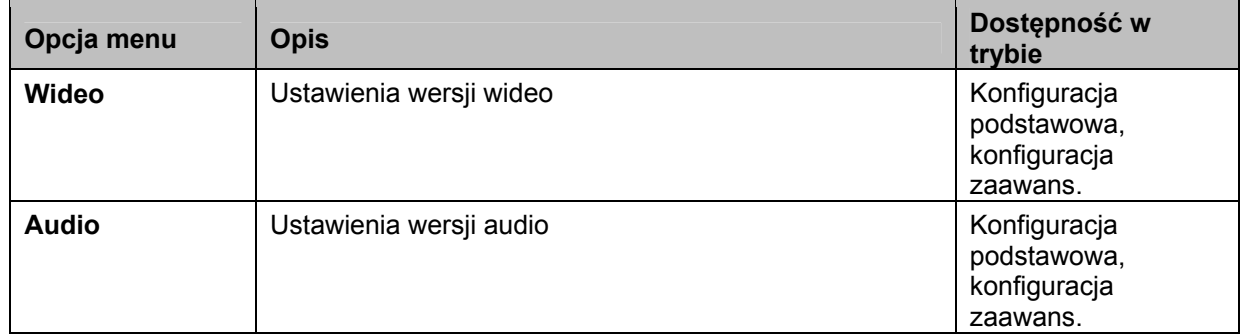

### **10.3.3.1 Wideo**

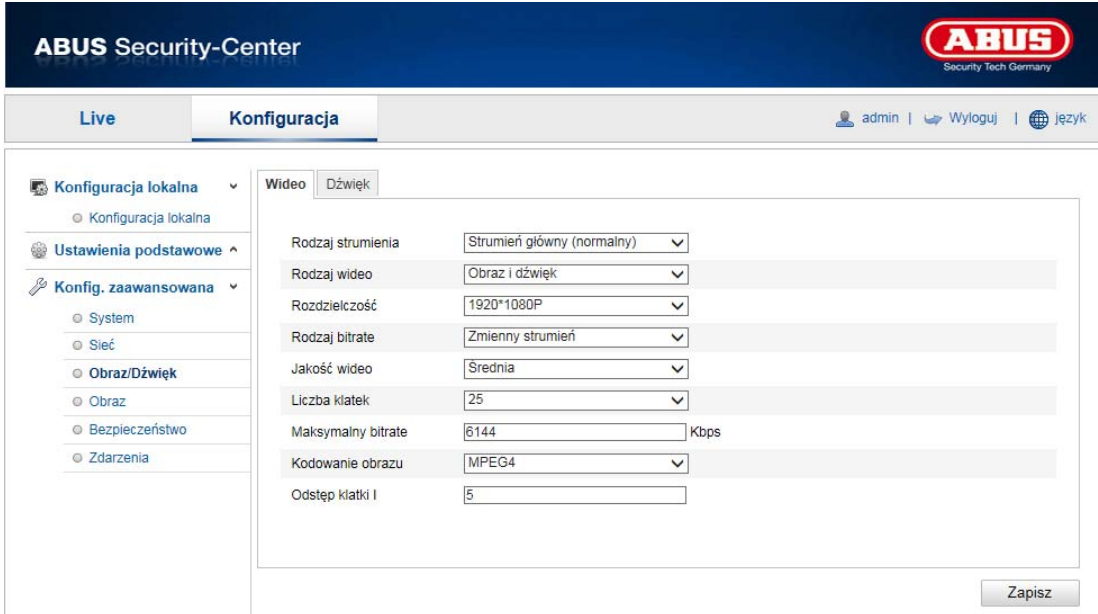

### **Rodzaj strumienia**

Wybierz rodzaj strumienia dla kamery Speeddome. Dla zapisu i podglądu na żywo z dobrą rozdzielczością wybierz "Strumień główny (normalny)". Natomiast dla podglądu na żywo z ograniczoną rozdzielczością wybierz "Strumień podrzędny".

### **Rodzaj wideo**

Wybierz tutaj rodzaj strumienia "Wideo" lub "Wideo i audio".

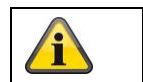

Sygnał audio będzie zapisywany tylko w przypadku wybrania rodzaju strumienia ..Wideo i Audio".

### **Rozdzielczość**

Ustaw w tym miejscu rozdzielczość obrazów wideo. W zależności od modelu kamery można wybrać 1280\*720P; 1280\*960; 1920\*1080P.

#### **Rodzaj bitrate**

Opcja ta umożliwia określenie przepływności strumienia wideo. Jakość wideo może być, w zależności od intensywności ruchu, wyższa albo niższa. Istnieje możliwość wyboru stałej lub zmiennej przepływności (bitrate).

### **Jakość wideo**

Ta opcja jest dostępna do wyboru pod warunkiem wybrania zmiennej przepływności. Ustaw w tym miejscu jakość obrazu wideo. Jakość wideo, w zależności od intensywności ruchu, może być mniejsza lub większa. Istnieje możliwość wybrania jednej spośród sześciu następujących jakości: "Minimalna", "Mniejsza", "Mała", "Średnia" "Wyższa" lub "Maksymalna".

### **Liczba klatek**

Określa częstotliwość odświeżania obrazu w obrazach na sekundę.

### **Maksymalny bitrate**

Przepływność strumienia wideo jest ustawiana na określoną wartość; ustaw maksymalną przepływność w przedziale od 32 do 16384 Kbps. Wysoka wartość odpowiada wyższej jakości wideo, jednakże wymaga większej rozdzielczości.

### **Kodowanie obrazu**

Wybierz standard kodowania obrazu, możesz wybrać H.264, MPEG-4 lub MJPEG.

# **Profil**

Wybierz w tym miejscu profil. Możesz wybrać "Profil podstawowy", "Profil główny" lub "Profil wysoki".

#### **Odstęp klatki I**

W tym miejscu ustaw odstęp klatki I, wartość musi leżeć w zakresie od 1 do 400.

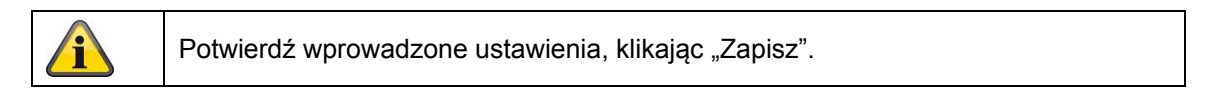

## **10.3.3.2 Audio**

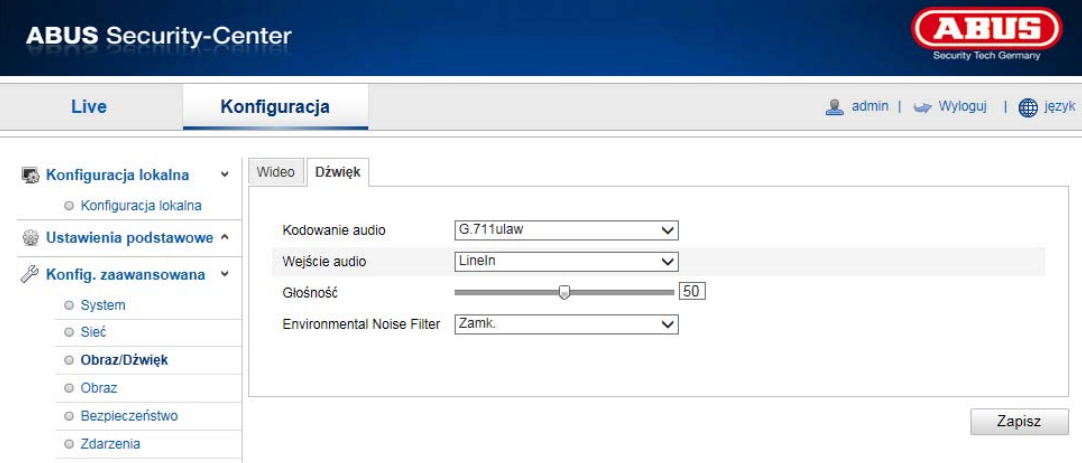

#### **Kodowanie audio**

Wybierz w tym miejscu kodowanie dla transmisji audio. Możesz wybrać G.711ulaw; G.711alaw lub G.726.

### **Wejście audio**

MicIn: Ustawienia wejścia audio znajdującego się z tyłu kamery są dostosowane do mikrofonu (niewzmocnione źródło).

LineIn: Ustawienia wejścia audio znajdującego się z tyłu kamery są dostosowane do sygnału Line (aktywne wzmocnione źródło).

# **Głośność**

Ustawienia głośności sygnału wejściowego.

### **Filtr Noise**

Aktywacja lub dezaktywacja filtra szumów otoczenia

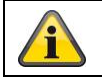

# **10.3.4 Obraz**

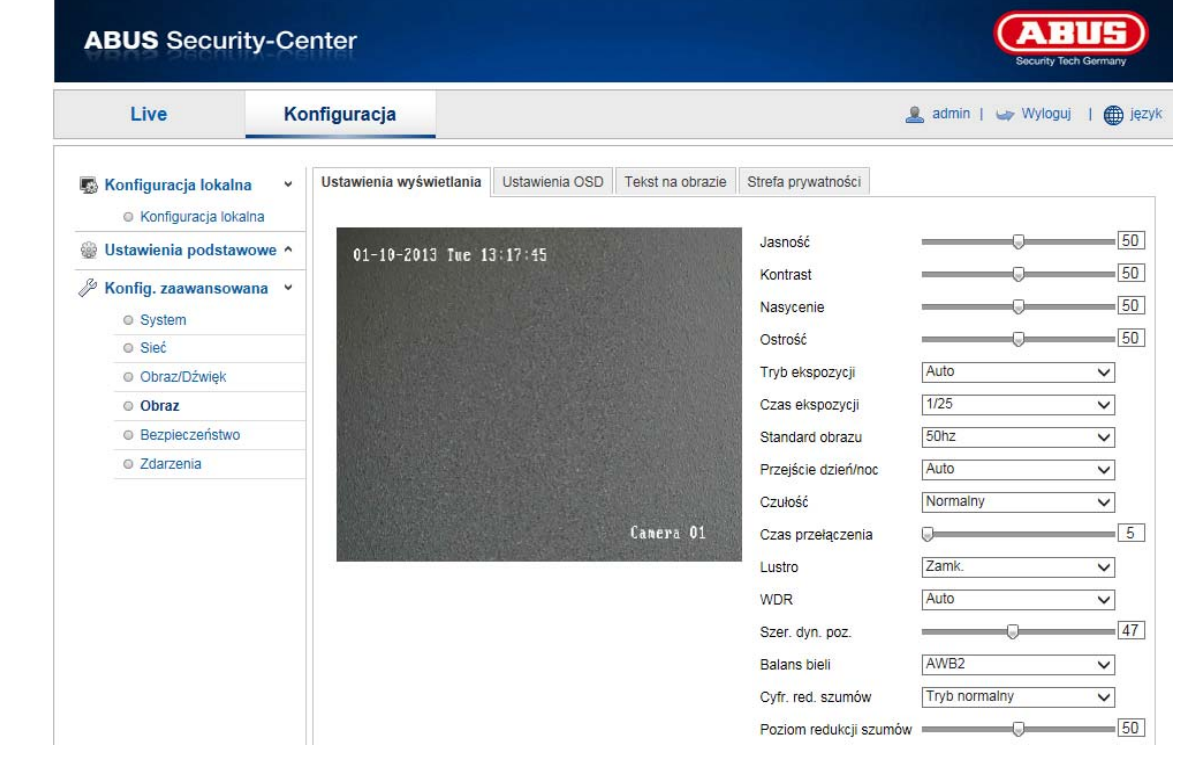

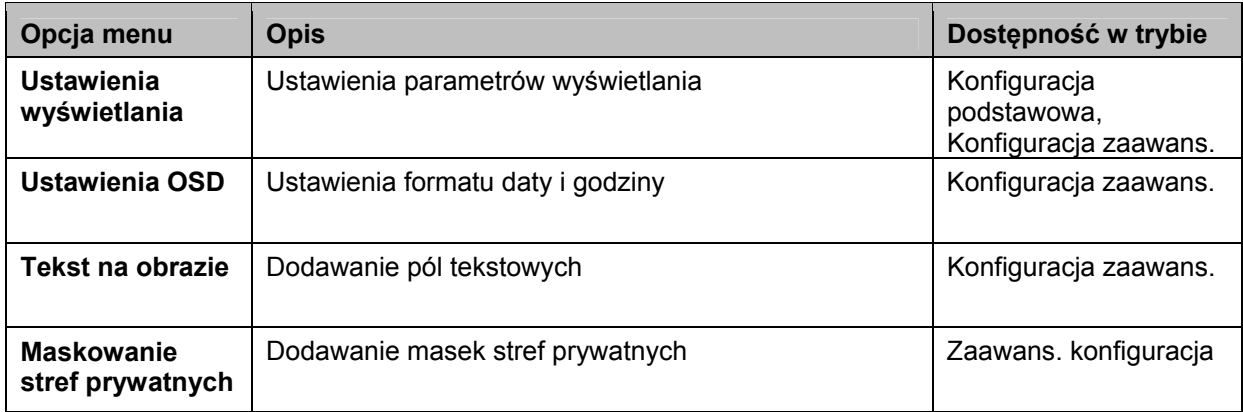

# **10.3.4.1 Ustawienia wyświetlania**

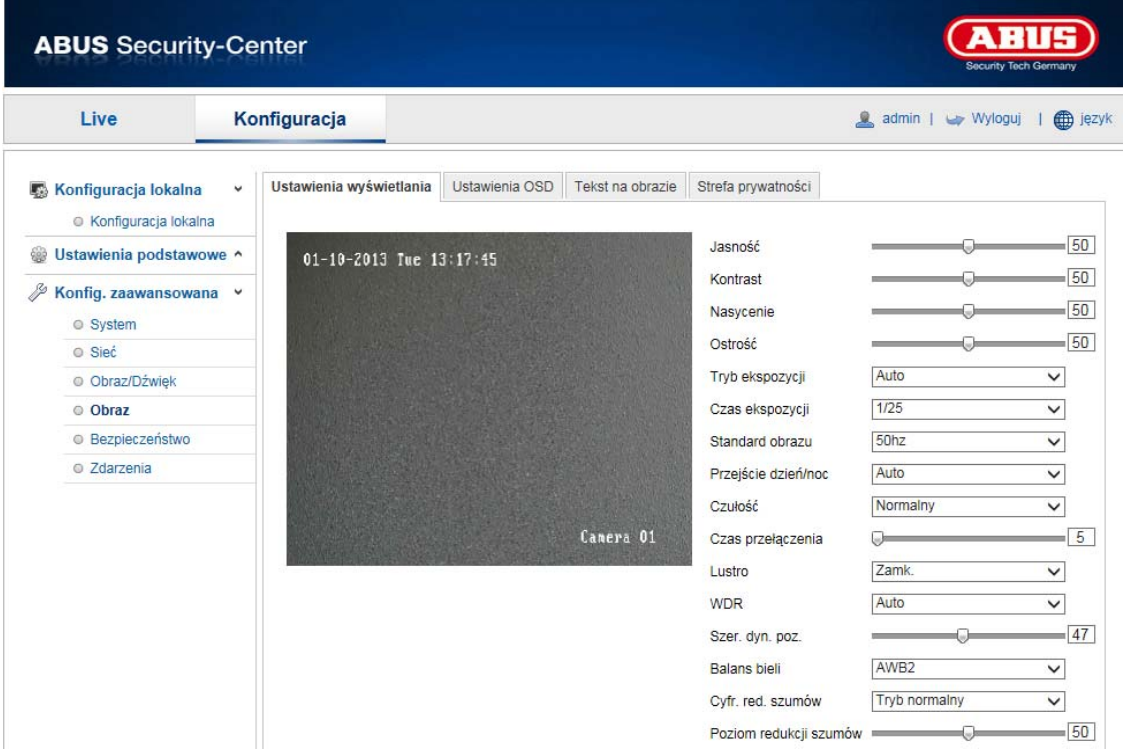

Za pomocą tej opcji menu można ustawić jakość obrazu kamery Speeddome, w tym jasność, nasycenie, kontrast itd. Aby przywrócić wartości standardowe, kliknij "Standard".

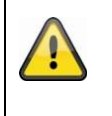

# **Pamiętaj:**

Parametry definiowane w ramach ustawień wyświetlania mogą różnić się w zależności od modelu.

### **Jasność**

Ustawienie jasności obrazu. Możliwe wartości w zakresie od 0 do 100.

### **Kontrast**

Ustawienie kontrastu obrazu. Możliwe wartości w zakresie od 0 do 100.

#### **Nasycenie**

Ustawienie nasycenia obrazu. Możliwe wartości w zakresie od 0 do 100.

# **Ostrość**

Ustawienie ostrości obrazu. Większa ostrość może powodować większe zakłócenia obrazu Możliwe wartości w zakresie od 0 do 100.

#### **Tryb ekspozycji**

Automatyczna lub ręczne ustawianie parametrów ekspozycji.

#### **Automatyczna**

Kamera Speeddome ustawia ostrość automatycznie, w zależności od obiektów w scenie.

#### **Ręczna**

Ostrość obrazu kamery Speeddome należy ustawić ręcznie za pomocą przycisków zoomowania  $\Box$   $\Box$ .

# **Czas ekspozycji**

Ustawianie maks. czasu ekspozycji. To ustawienie jest zależne od trybu Iris.

# **Standard obrazu**

Regulacja częstotliwości ekspozycji 50Hz: Stałe ustawienie na częstotliwość sieciową 50 Hz 60Hz: Stałe ustawienie na częstotliwość sieciową 60 Hz

# **Przejście dzień/noc**

Przejście dzień/noc. Możliwe opcje to Automatyczne, Dzień i Noc.

#### **Automatyczne**

Kamera przełącza się automatycznie w zależności od panującego światła pomiędzy trybem dziennym a nocnym. Możliwa czułość: "Mała", "Zwykła" und "Duża".

 $\overline{\phantom{a}}$ 

Tryb ekspozycji

Priorytet migawki  $\overline{\phantom{a}}$ 

Migawka

# **Dzień**

W tym trybie kamera dostarcza tylko obrazy kolorowe.

 $1/50$ 

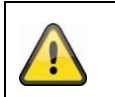

# **Pamiętaj:**

Używaj tego trybu tylko w przypadku niezmieniającego się światła.

#### **Noc**

W tym trybie kamera dostarcza tylko obrazy czarno-białe.

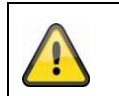

**Pamiętaj:**

Używaj tego trybu tylko przy słabym świetle.

# **Czułość**

Ustawienie progu automatycznego przełączania dzień/noc (Niski, Zwykły, Wysoki). Niska wartość oznacza słabsze natężenie oświetlenia do przełączania na tryb nocny.

### **Czas przełączania**

Ustawienie czasu opóźnienia pomiędzy wykryciem konieczności przełączenia a działaniem.

### **Lustro**

Gdy funkcja lustra jest aktywna, obraz odbija się w poziomie.

### **WDR**

Za pomocą funkcji WDR kamera jest w stanie dostarczać przejrzyste obrazy również przy słabym świetle konturowym. Jeśli w obszarze obrazu znajdują się zarówno bardzo jasne jak i bardzo ciemne obszary, poziom jasności całego obrazu zostaje wyrównany, dzięki czemu powstaje wyraźny i bogaty w szczegóły obraz.

Powyższe pole wyboru należy zaznaczyć, aby aktywować lub dezaktywować funkcję WDR. Natomiast w celu wzmocnienia funkcji WDR należy ustawić wyższy poziom Wide Dynamic Level.

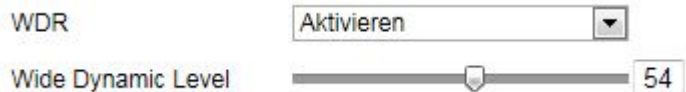

### **Inicjalizacja obiektywu**

Zaznacz to pole wyboru, aby uruchomić operację inicjalizacji obiektywu

### **Kompensacja bieli**

W tym miejscu wybierz oświetlenie, w którym kamera zostanie zainstalowana. Dostępne są następujące opcje: "MWB", "AWB1", "AWB2", "Zablokowane WB", "Świetlówka", "Żarówka", "Światło ciepłe", "Światło naturalne".

#### **MWB**

Balans bieli można dostosować ręcznie przy zastosowaniu poniższych wartości.

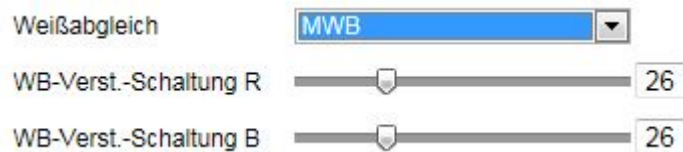

# **Zablokowane WB**

Balans bieli jest przeprowadzany i zapisywany jednorazowo.

#### **Inne**

Dalsze opcje balansu bieli służą do dostosowania funkcji do światła otoczenia.

# **Cyfr. red. szumów**

w tym miejscu istnieje możliwość aktywacji (tryb zwykły) lub dezaktywacji redukcji szumów.

## **Poziom redukcji szumów**

W tym miejscu ustaw poziom redukcji szumów.

# **10.3.4.2 Ustawienia OSD**

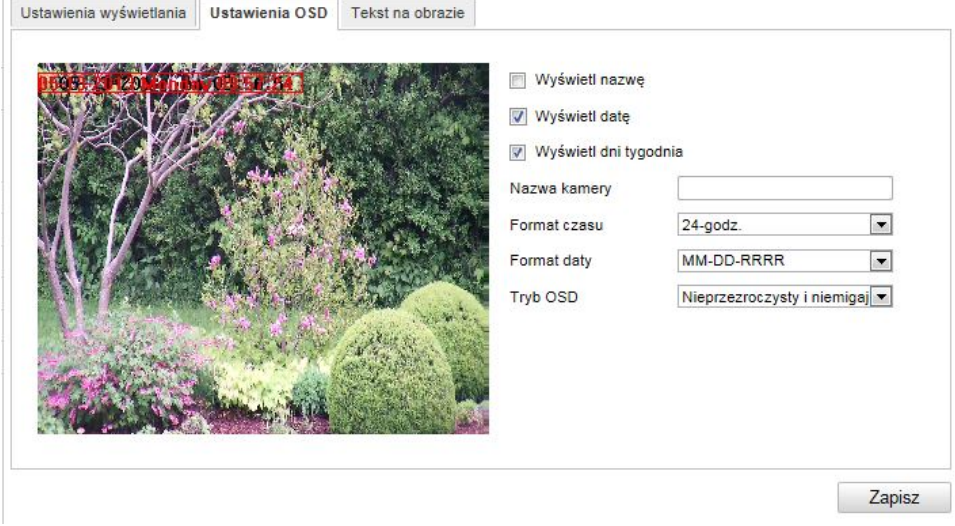

Za pomocą tej opcji menu możesz wybrać format daty i godziny pokazywanych na obrazie na żywo.

#### **Wyświetl nazwę**

Zaznacz to pole wyboru, jeśli chcesz, aby była wyświetlana nazwa kamery.

## **Wyświetl datę**

Zaznacz to pole wyboru, jeśli chcesz, aby na obrazie kamery była wyświetlana data.

#### **Wyświetl dni tygodnia**

Zaznacz to pole wyboru, jeśli chcesz, aby był wyświetlany dzień tygodnia.

#### **Nazwa kamery**

Wpisz w tym miejscu nazwę kamery, która powinna być wyświetlana na obrazie.

#### **Format czasu**

Określ w tym miejscu, w jakim formacie powinna być wyświetlana godzina – 24- czy 12-godzinnym.

### **Format daty**

Wybierz w tym miejscu format wyświetlania daty.

(D = dzień, M = miesiąc, R = rok)

# **Tryb wyświetlania**

W tym miejscu można wybrać tryb wyświetlania pokazywanych elementów. Dostępne są następujące opcje: "Przezroczysty i migający", "Przezroczysty i niemigający", "Nieprzezroczysty i migający" "Nieprzezroczysty i niemigający".

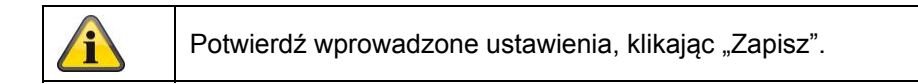

# **10.3.4.3 Tekst na obrazie**

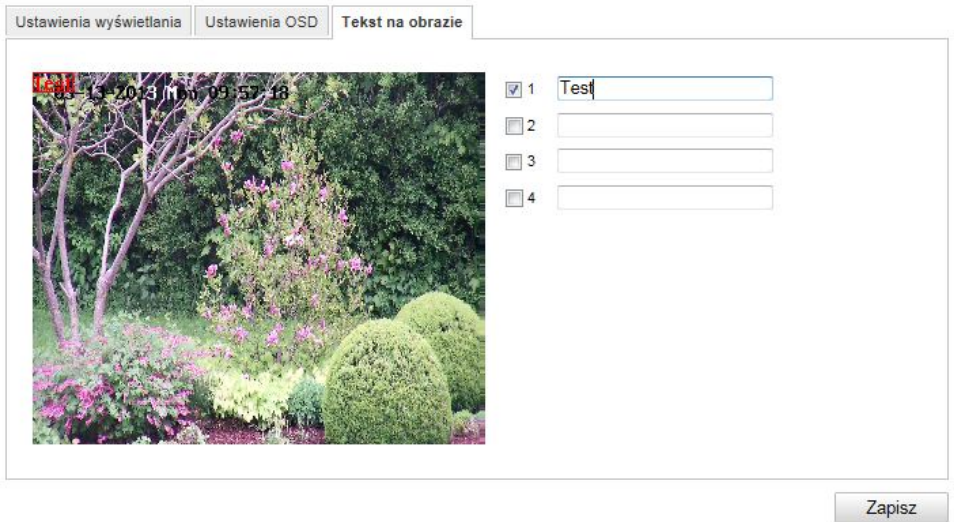

Istnieje możliwość pokazania na obrazie kamery maksymalnie czterech tekstów o maksymalnej długości wynoszącej 45 znaków. Aby wyświetlić tekst, zaznacz pole wyboru. Za pomocą przycisku myszy możesz przesuwać okno tekstowe.

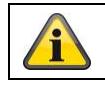

Potwierdź wprowadzone ustawienia, klikając "Zapisz".

# **10.3.4.4 Tekst na obrazie**

# **Strefa prywatności**

Za pomocą stref prywatności pewne obszary widoku na żywo można zabezpieczyć przed ich rejestracją bądź oglądaniem na żywo. Możliwe jest zdefiniowanie na obrazie wideo maks. 4 prostokątnych stref prywatnych.

Aby zdefiniować strefę prywatności, postępuj w następujący sposób: Zaznacz pole "Aktywuj strefę prywatną". Aby dodać strefę prywatną, wybierz przycisk "Powierzchnia". Teraz możesz zaznaczyć za pomocą myszy na obrazie kamery pożądany obszar. Po zaznaczeniu tego obszaru można zaznaczyć 3 kolejne powierzchnie. Przycisk "Usuń wszystkie" umożliwia usunięcie wszystkich zdefiniowanych stref prywatnych.

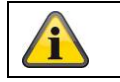

# **10.3.5 Bezpieczeństwo**

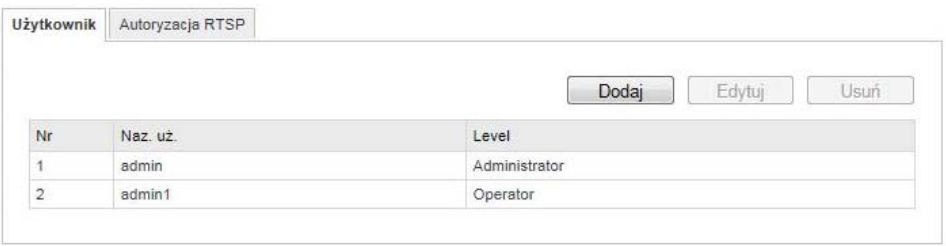

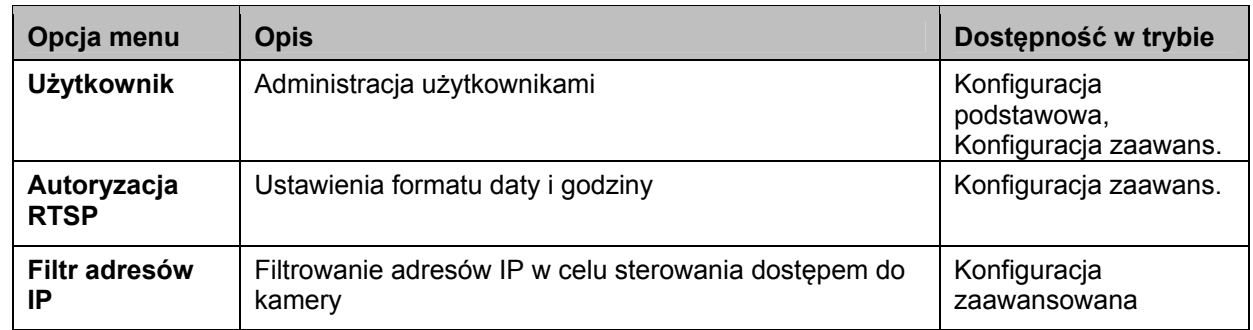

# **10.3.5.1 Bezpieczeństwo**

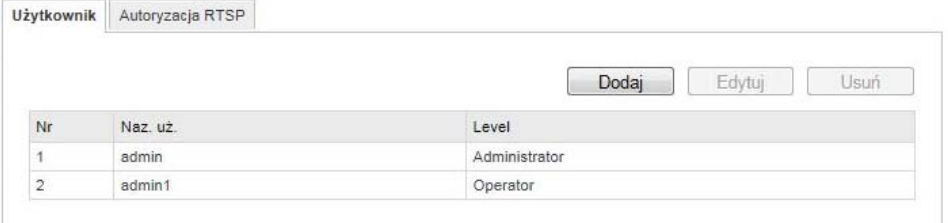

Za pomocą tej opcji możesz dodawać, edytować i usuwać użytkowników.

Aby dodać lub edytować użytkownika, kliknij "Dodaj" lub "Zmień".

Pojawi się nowe okno z danymi i uprawnieniami.

### **Naz. uż.**

Wprowadź w tym miejscu nazwę użytkownika. Jest ona niezbędna w celu uzyskania dostępu do kamery.

### **Level**

Wybierz indywidualny typ użytkownika dla identyfikatora użytkownika. Można wybrać jeden z dwóch predefiniowanych poziomów: operator lub użytkownik.

Jako operator masz do dyspozycji następujące funkcje zdalne: podgląd na żywo, sterowanie PTZ, rejestracja ręczna, odtwarzanie, dwukierunkowe audio, przeszukiwanie dziennika zdarzeń/odczyt stanu pracy.

Jako użytkownik masz do dyspozycji następujące funkcje zdalne: odtwarzanie i przeszukiwanie dziennika zdarzeń/odczyt stanu pracy.

Aby dodać dalsze funkcje, zaznacz odpowiednie pola wyboru.

# **Hasło**

Wprowadź w tym miejscu hasło, które jest niezbędne w celu uzyskania dostępu do kamery.

# **Potwierdź**

Potwierdź hasło poprzez jego ponowne wprowadzenie.

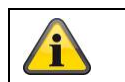

Zastosuj wprowadzone ustawienia, klikając "OK". Aby odrzucić dane, wybierz "Anuluj".

# **10.3.5.2 Autoryzacja RTSP**

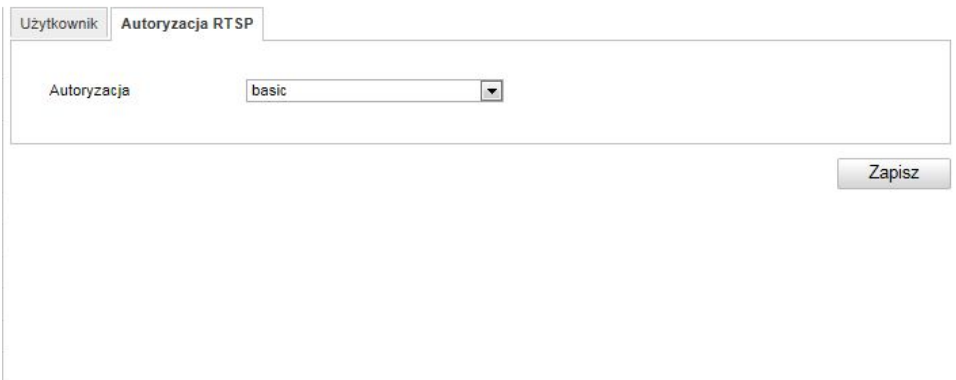

Za pomocą tej funkcji można zabezpieczyć strumień wideo podglądu na żywo. Aby dezaktywować funkcję, wybierz "disable". Aby ją aktywować, kliknij "basic".

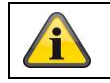

# **10.3.5.3 Filtr adresów IP**

# **Aktywacja filtra adresów IP**

Zaznaczenie pola wyboru powoduje aktywację funkcji filtra.

# **Typ filtra adresów IP**

Dozwolone: Poniżej zdefiniowane adresy IP są akceptowane w odniesieniu do dostępu do kamery. Zabronione: Zdefiniowane poniżej adresy IP są blokowane. Adres IP jest wprowadzany w formacie xxx.xxx.xxx.xxx.

# **10.3.6 Zdarzenia**

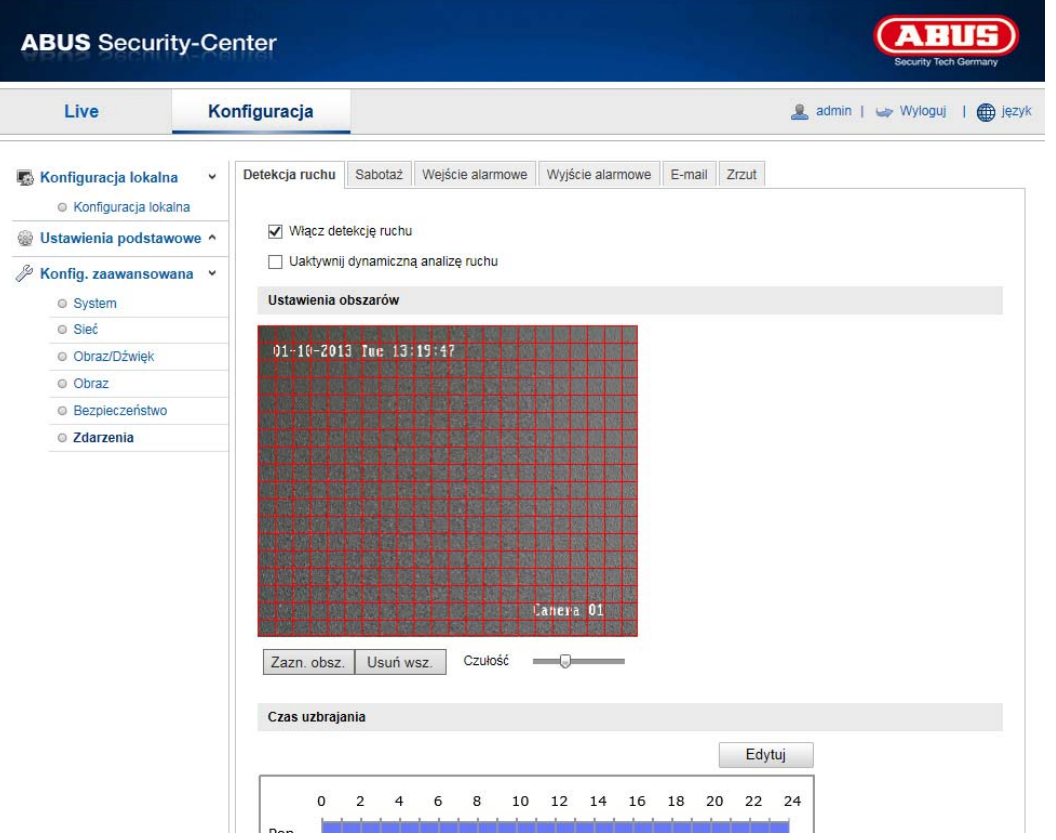

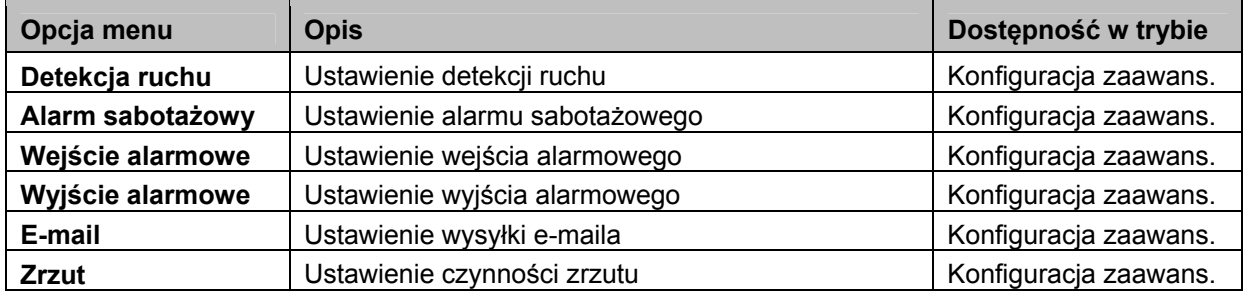

# **10.3.6.1 Detekcja ruchu**

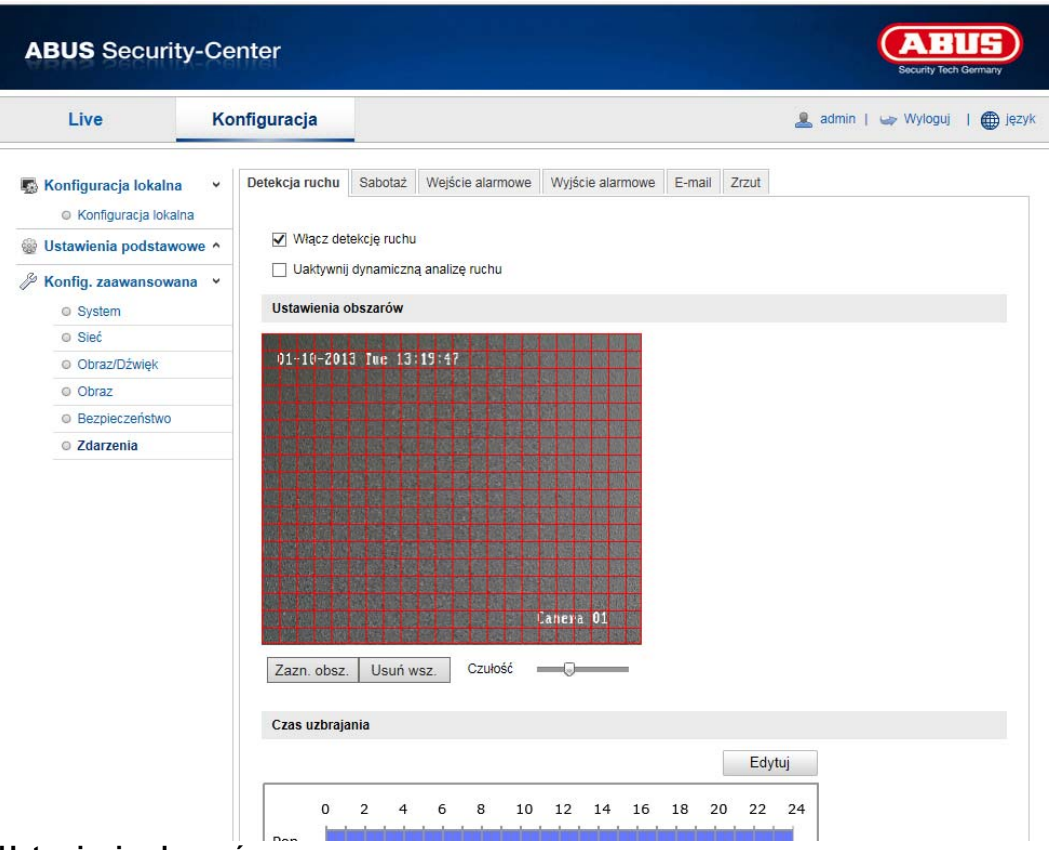

#### **Ustawienia obszarów**

Detekcja jest aktywowana poprzez zaznaczenie pola wyboru "Włącz detekcję ruchu". Zaznaczenie pola wyboru "Aktywuj dynamiczną analizę ruchów" powoduje zaznaczenie ruchów na obrazie podglądu oraz na obrazie na żywo (dynamiczne zaznaczanie w zależności od ruchu).

Aby wybrać obszar, kliknij przycisk "Powierzchnia". Standardowo jest wybrany cały obszar. Aby anulować to zaznaczenie, kliknij przycisk "Usuń wsz.".

Teraz przeciągnij myszą przez żądany obszar. Następnie ustaw czułość, przeciągając kursor przez pasek wyboru. Aby przejąć obszar, kliknij przycisk "Zatrzymaj rysowanie".

Prawa strona: mała czułość Lewa strona: duża czułość

## **Czas aktywacji**

Aby zdefiniować harmonogram dla rejestracji sterowanej ruchem, kliknij przycisk "Edytuj". Pojawi się nowe okno, w którym należy określić, w które dni tygodnia i w jakich godzinach powinna odbywać się ta rejestracja.

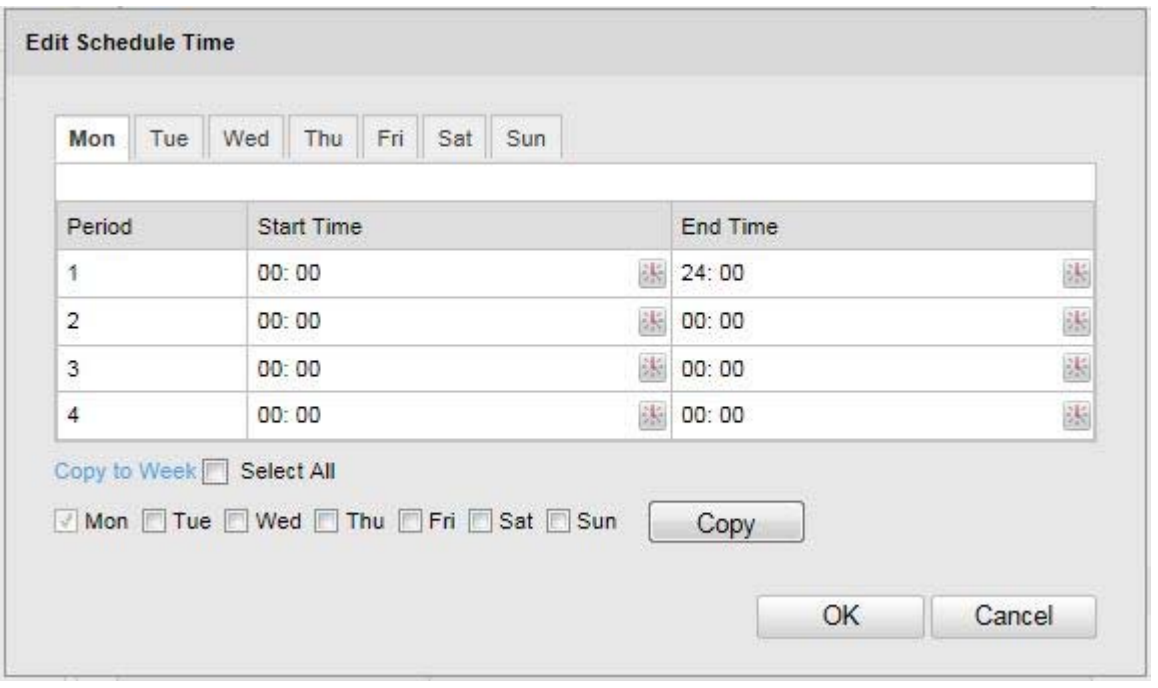

Wybierz teraz dzień tygodnia dla rejestracji sterowanej ruchem. Aby zdefiniować określone przedziały czasu, wprowadź czas rozpoczęcia i czas zakończenia. Aby ustawić całodobową detekcję ruchu, wybierz jako czas rozpoczęcia godzinę 00:00, a jako czas zakończenia – godzinę 24:00.

Aby zastosować detekcję ruchu w odniesieniu do wszystkich dni tygodnia, kliknij pole wyboru "Wybrano wszystkie". Aby skopiować detekcję ruchu do innych dni tygodnia, wybierz dzień tygodnia i kliknij "Kopiuj".

Aby przejąć zmiany, wybierz "OK", aby je odrzucić – "Anuluj". Potwierdź wprowadzone ustawienia, klikając "Zapisz".

## **Metoda powiązania**

Określ w tym miejscu, jaka czynność powinna zostać wykonana w przypadku detekcji ruchu.

## **Powiązanie zwykłe**

Wysyłka e-maila: Zaznacz to pole wyboru, aby otrzymywać powiadomienie e-mailem.

Zapis na FTP: Zaznacz to pole wyboru, aby rejestracja sterowana ruchem była zapisywana na serwerze FTP.

### **Inne powiązania**

Istnieje możliwość włączenia w przypadku wykrycia ruchu wyjścia alarmowego. Aby włączyć wyjście alarmowe 1, należy wybrać "A->1".

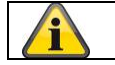

# **10.3.6.2 Sabotaż**

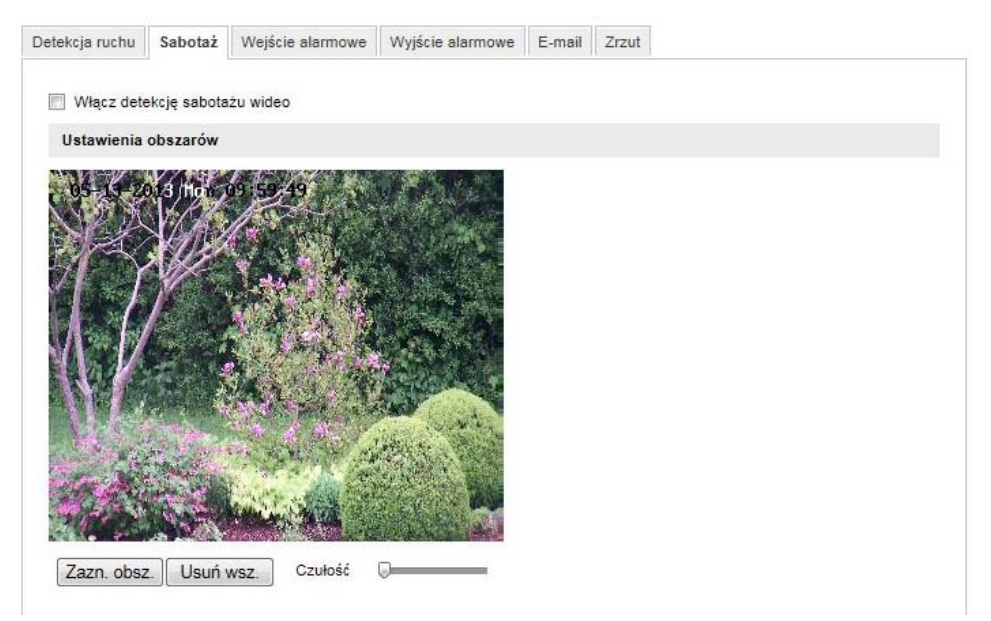

Za pomocą tej opcji menu można skonfigurować kamerę Speeddome tak, aby w przypadku przesłonienia obiektywu był wyzwalany alarm sabotażowy.

# **Ustawienia obszarów**

Alarm sabotażowy jest aktywowany poprzez zaznaczenie pola wyboru "Włącz sabotaż".

Aby wybrać obszar, kliknij przycisk "Powierzchnia". Standardowo jest wybrany cały obszar. Aby anulować to zaznaczenie, kliknij przycisk "Usuń wsz.".

Teraz przeciągnij myszą przez żądany obszar. Następnie ustaw czułość, przeciągając kursor przez pasek wyboru. Aby przejąć obszar, kliknij przycisk "Zatrzymaj rysowanie".

Prawa strona: mała czułość Lewa strona: duża czułość

### **Czas aktywacji**

Aby zdefiniować harmonogram dla alarmu sabotażowego, kliknij przycisk "Edytuj". Pojawi się nowe okno, w którym należy określić, w które dni tygodnia i w jakich godzinach powinien być aktywny alarm sabotażowy.

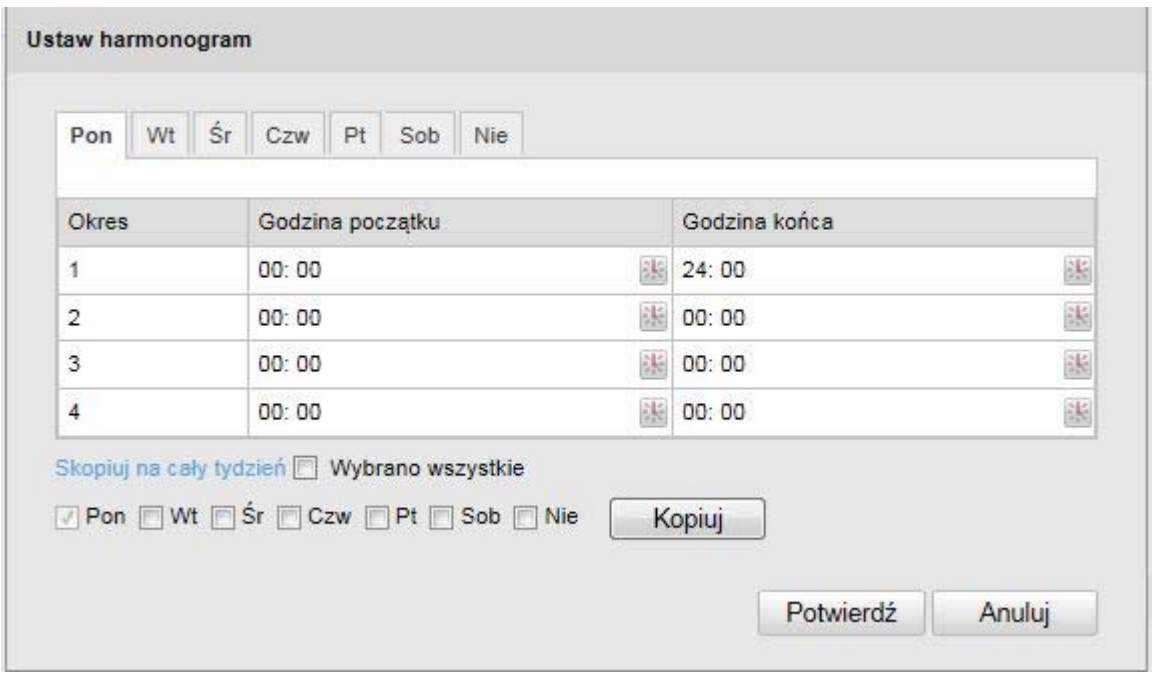

Wybierz teraz dzień tygodnia dla alarmu sabotażowego. Aby zdefiniować określone przedziały czasu, wprowadź czas rozpoczęcia i czas zakończenia. Aby ustawić całodobowy alarm sabotażowy, wybierz jako czas rozpoczęcia godzinę 00:00, a jako czas zakończenia – godzinę 24:00.

Aby zastosować alarm sabotażowy w odniesieniu do wszystkich dni tygodnia, kliknij pole wyboru "Wybrano wszystkie". Aby skopiować alarm sabotażowy do innych dni tygodnia, wybierz dzień tygodnia i kliknij "Kopiuj".

Aby przejąć zmiany, wybierz "OK", aby je odrzucić – "Anuluj".

# **Metoda powiązania**

Określ w tym miejscu, jaka czynność powinna zostać wykonana w przypadku alarmu sabotażowego.

### **Powiązanie zwykłe**

Wysyłka e-maila: Zaznacz to pole wyboru, aby otrzymywać powiadomienie e-mailem.

### **Inne powiązania**

Istnieje możliwość włączenia w przypadku wykrycia sabotażu wyjścia alarmowego. Aby włączyć wyjście alarmowe 1, należy wybrać "A->1".

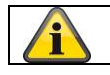

# **10.3.6.3 Wejście alarmowe**

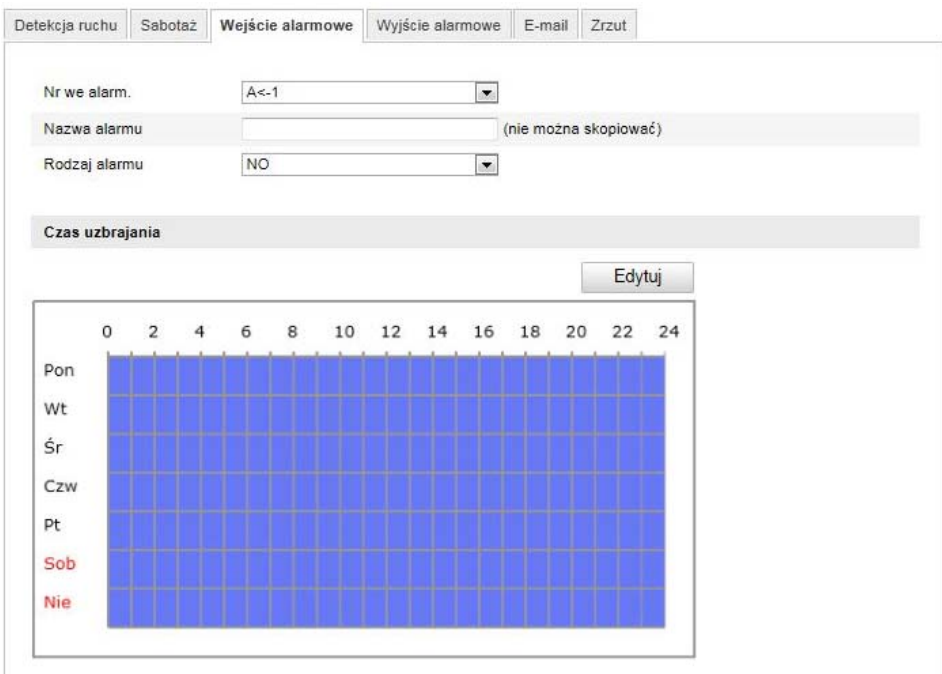

Za pomocą tej opcji menu możesz skonfigurować wejścia alarmowe kamery Speeddome.

## **Nr wejścia alarmowego**

Wybierz wejście alarmowe, które chcesz skonfigurować.

## **Nazwa alarmu**

W tym miejscu możesz ustalić nazwę dla wejścia alarmowego. Nie stosuj w nazwie numeru wejścia i znaków specjalnych.

### **Typ alarmu**

Wybierz w tym miejscu typ alarmu. Istnieją następujące możliwości wyboru: "NO" (Normally open) lub "NC"(Normallly closed).

# **Czas aktywacji**

Aby zdefiniować harmonogram dla wejścia alarmowego, kliknij przycisk "Edytuj". Pojawi się nowe okno, w którym należy określić, w które dni tygodnia i w jakich godzinach powinno być aktywne wejście alarmowe.

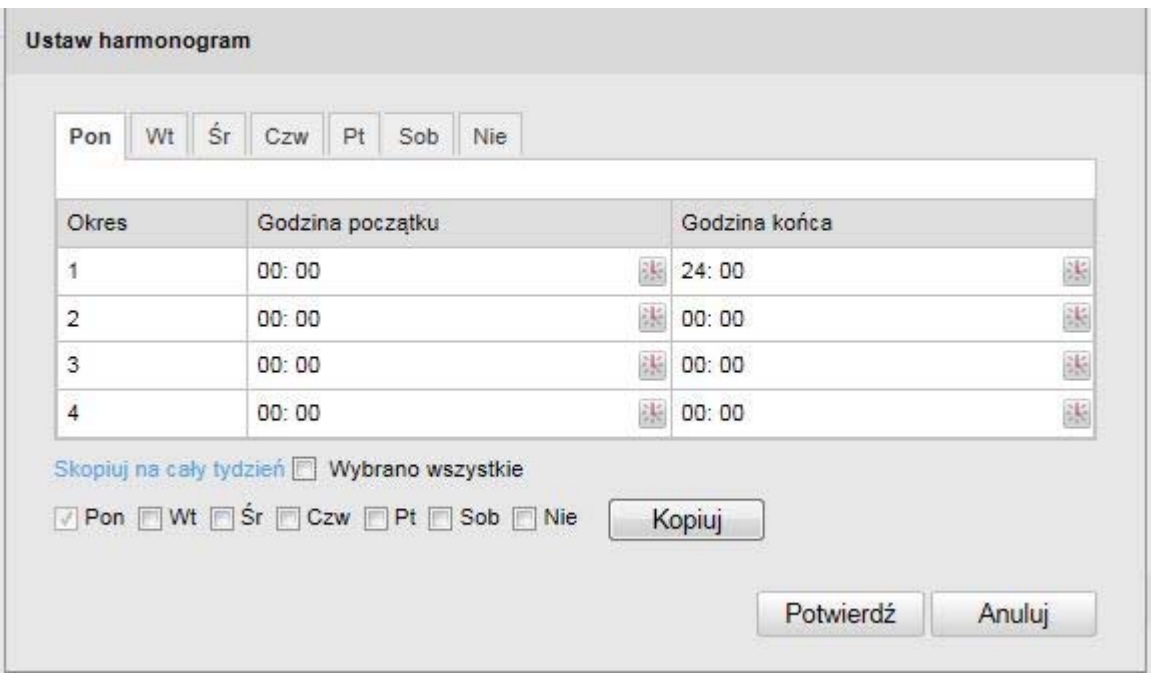

Wybierz teraz dzień tygodnia dla wejścia alarmowego. Aby zdefiniować określone przedziały czasu, wprowadź czas rozpoczęcia i czas zakończenia. Aby ustawić całodobowe monitorowanie, wybierz jako czas rozpoczęcia godzinę 00:00, a jako czas zakończenia – godzinę 24:00.

Aby zastosować ustawienia w odniesieniu do wszystkich dni tygodnia, kliknij pole wyboru "Wybrano wszystkie". Aby skopiować ustawienia do innych dni tygodnia, wybierz dzień tygodnia i kliknij "Kopiuj".

Aby przejąć zmiany, wybierz "OK", aby je odrzucić – "Anuluj".

### **Metoda powiązania**

Określ w tym miejscu, jaka czynność powinna zostać wykonana w przypadku detekcji ruchu.

# **Powiązanie zwykłe**

Wysyłka e-maila: Zaznacz to pole wyboru, aby otrzymywać powiadomienie e-mailem.

Zapis na FTP: Zaznacz to pole wyboru, aby zdarzenie alarmowe było zapisywane na serwerze FTP.

## **Inne powiązania**

Istnieje możliwość włączenia w przypadku wykrycia alarmu wyjścia alarmowego. Aby włączyć wyjście alarmowe 1, należy wybrać "A->1".

# **Kopia/alarm**

Za pomocą tej funkcji ustawienia jednego wejścia alarmowego można skopiować na inne wejścia alarmowe.

Aby zastosować ustawienia w odniesieniu do wszystkich wejść alarmowych, kliknij pole wyboru "Wybrano wszystkie". Aby skopiować ustawienia na poszczególne wejścia alarmowe, wybierz wejście alarmowe i kliknij "Kopiuj".

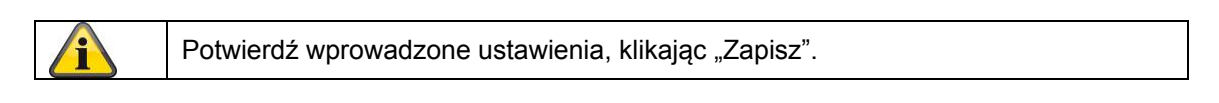

# **10.3.6.4 Wyjście alarmowe**

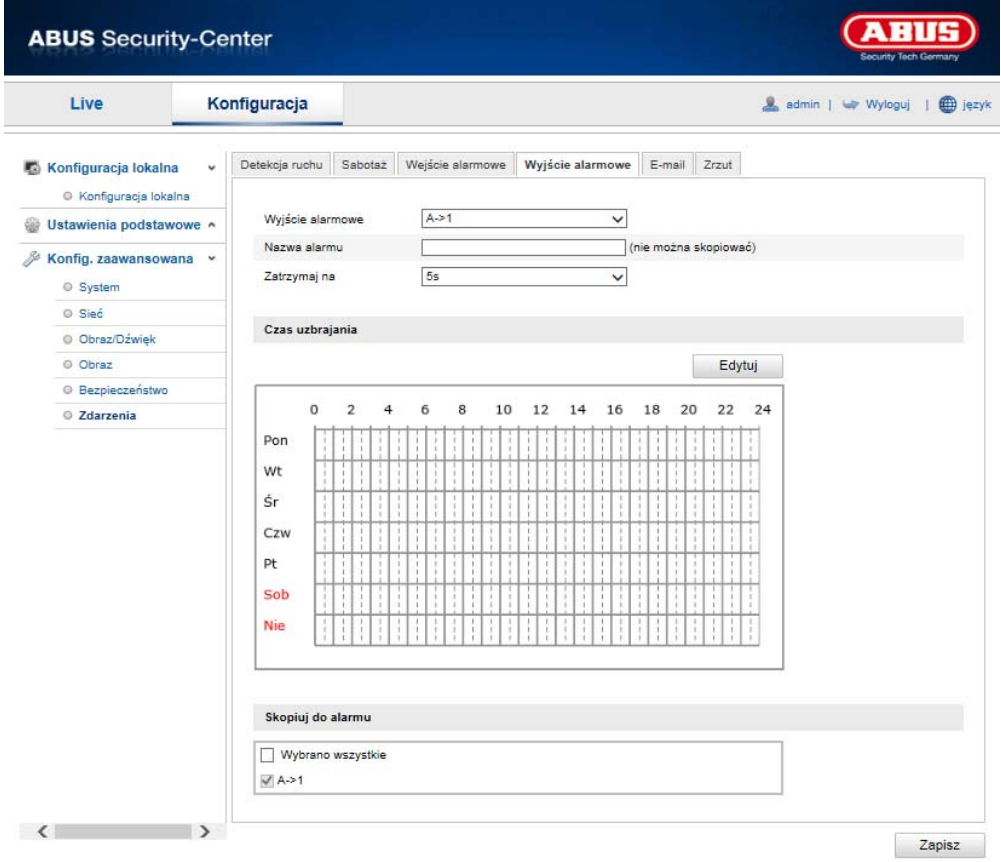

Istnieje możliwość skonfigurowania obu wyjść alarmowych.

# **Nr wyjścia alarmowego**

Wybierz wyjście alarmowe, które chcesz skonfigurować.

# **Nazwa alarmu**

W tym miejscu możesz ustalić nazwę dla wyjścia alarmowego. Nie stosuj w nazwie numeru wyjścia i znaków specjalnych.

# **Czas aktywacji**

Aby zdefiniować harmonogram dla wyjścia alarmowego, kliknij przycisk "Edytuj". Pojawi się nowe okno, w którym należy określić, w które dni tygodnia i w jakich godzinach powinno być aktywne wyjście alarmowe.

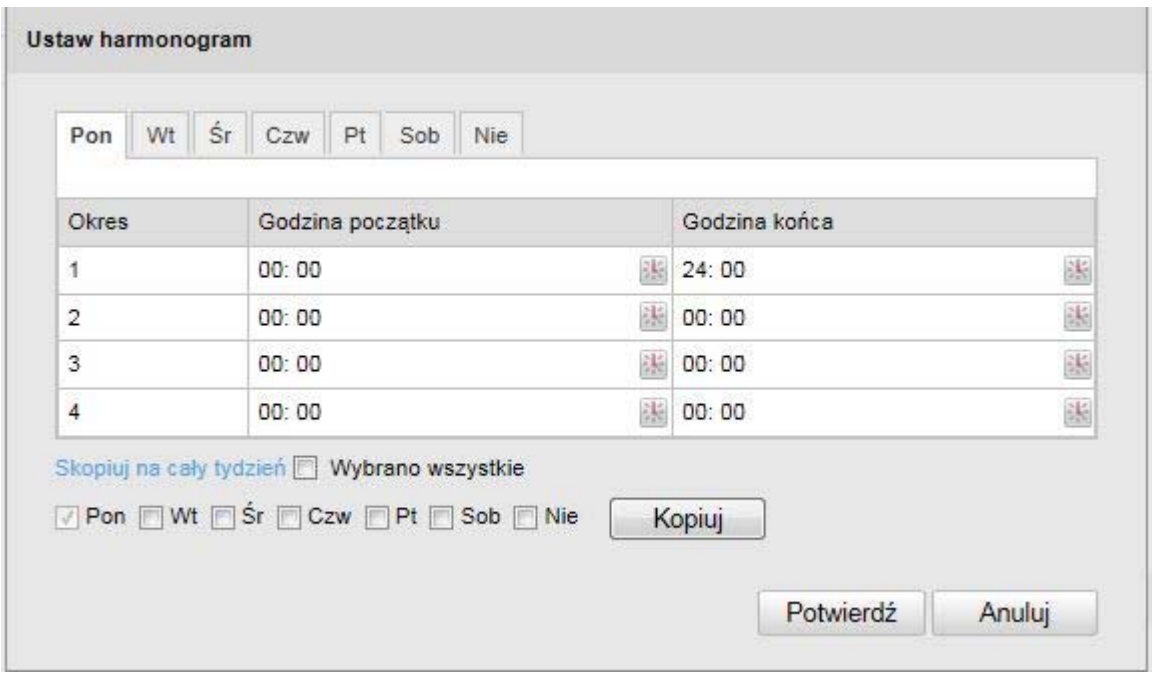

Wybierz teraz dzień tygodnia dla wyjścia alarmowego. Aby zdefiniować określone przedziały czasu, wprowadź czas rozpoczęcia i czas zakończenia. Aby ustawić całodobowe monitorowanie, wybierz jako czas rozpoczęcia godzinę 00:00, a jako czas zakończenia – godzinę 24:00.

Aby zastosować ustawienia w odniesieniu do wszystkich dni tygodnia, kliknij pole wyboru "Wybrano wszystkie". Aby skopiować ustawienia do innych dni tygodnia, wybierz dzień tygodnia i kliknij "Kopiuj".

Aby przejąć zmiany, wybierz "OK", aby je odrzucić – "Anuluj".

### **Kopia/alarm**

Za pomocą tej funkcji ustawienia jednego wyjścia alarmowego można skopiować na inne wyjście alarmowe.

Aby zastosować ustawienia w odniesieniu do obu wyjść alarmowych, kliknij pole wyboru "Wybrano wszystkie".

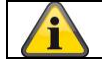

# **10.3.6.5 E-mail**

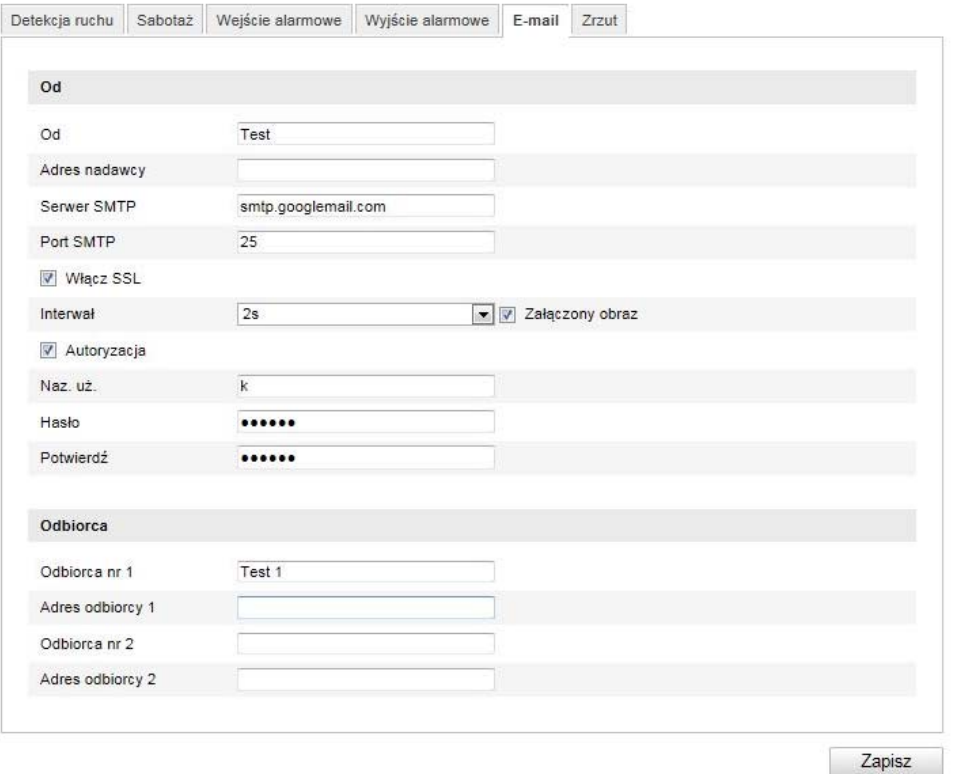

W tym miejscu istnieje możliwość dokonania ustawień wysyłki e-maila.

#### **Nadawca**

#### **Nadawca**

W tym miejscu wprowadź nazwę nadawcy.

#### **Adres nadawcy**

W tym miejscu wpisz adres e-mail nadawcy.

#### **Serwer SMTP**

Wpisz adres IP serwera SMTP lub nazwę hosta. (np. smtp.googlemail.com)

### **Port SMTP**

Wprowadź port SMTP; standardowo skonfigurowany jest port 25.

## **Włącz SSL**

Zaznacz funkcję SLL, jeśli wymaga tego serwer SMTP.

#### **Interwał**

Ustaw w tym miejscu przedział czasu pomiędzy czynnościami wysyłki e-maili z załącznikami zawierającymi obraz.

#### **Załączony obraz**

Włącz tę funkcję, jeśli w przypadku alarmu do e-maila powinien zostać dołączony załącznik.

## **Autoryzacja**

Jeśli używany serwer pocztowy wymaga autoryzacji, aktywuj tę funkcję, aby zalogować się do niego za pomocą autoryzacji.

Po dokonanej aktywacji można wprowadzić nazwę użytkownika i hasło.

### **Naz. uż.**

Wprowadź nazwę użytkownika przypisaną do konta e-mail. Jest to część adresu do znaku @.

# **Hasło**

Wprowadź hasło przypisane do konta e-mail.

### **Potwierdź**

Potwierdź hasło poprzez jego ponowne wprowadzenie.

## **Odbiorca**

# **Odbiorca 1 / odbiorca2**

Wpisz tu nazwę odbiorcy.

# **Adres odbiorcy 1 / adres odbiorcy 2**

Wprowadź w tym miejscu adres e-mail osoby do powiadomienia.

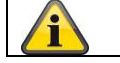

# **10.3.6.6 Zrzut**

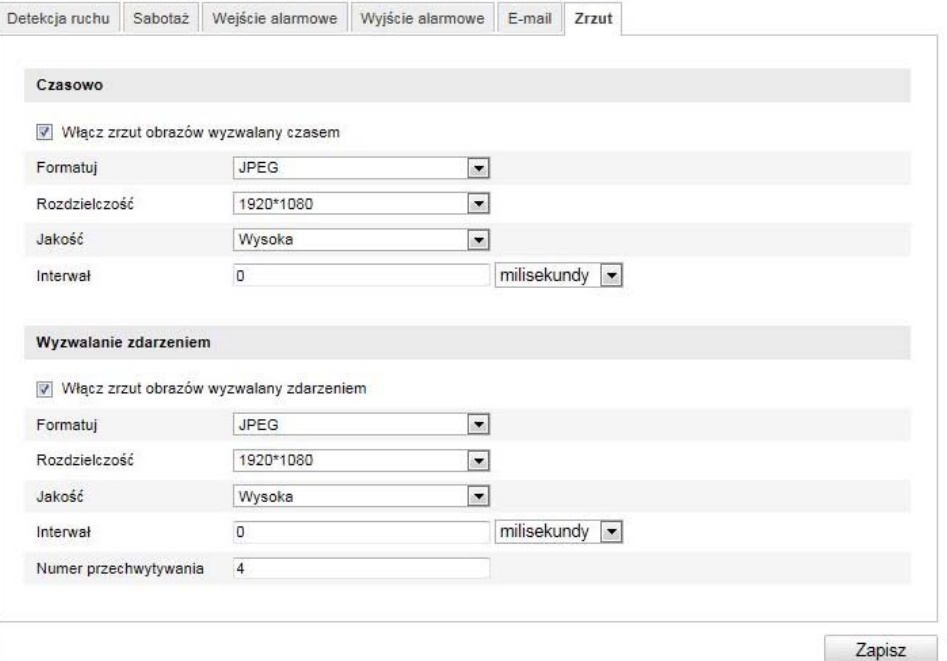

W tym miejscu możesz skonfigurować zrzuty wyzwalane czasem i zdarzeniem w celu zapisania ich na serwerze FTP.

### **Czasowe**

## **Włącz zrzut obrazów wyzwalany czasem**

Aktywuj tę funkcję, aby zapisywać obrazy w określonych przedziałach czasu.

# **Format**

Domyślnie został skonfigurowany format obrazów JPEG.

#### **Rozdzielczość**

Ustaw w tym miejscu rozdzielczość obrazu.

#### **Jakość**

Określ w tym miejscu jakość zapisanych obrazów.

#### **Interwał**

Ustal w tym miejscu przedział czasu pomiędzy dwoma zapisanymi obrazami.

## **Wyzwalanie zdarzeniem**

### **Włącz zrzut obrazów wyzwalany zdarzeniem**

Aktywuj tę funkcję, aby zapisywać obrazy wyzwalane zdarzeniem.

#### **Format**

Domyślnie został skonfigurowany format obrazów JPEG.

## **Rozdzielczość**

Ustaw w tym miejscu rozdzielczość obrazu.

## **Jakość**

Wybierz w tym miejscu jakość zapisanych obrazów.

### **Interwał**

Ustaw w tym miejscu przedział czasu pomiędzy dwoma zapisanymi obrazami.
# **11. Konserwacja i czyszczenie**

# **11.1 Konserwacja**

Sprawdzaj regularnie bezpieczeństwo techniczne produktu, np. czy obudowa nie jest uszkodzona.

Jeżeli są powody do przypuszczenia, że bezpieczna eksploatacja jest niemożliwa, należy wycofać produkt z eksploatacji i zabezpieczyć przed przypadkowym uruchomieniem.

Należy przyjąć, że bezpieczna eksploatacja nie jest możliwa, jeżeli:

- urządzenie ma widoczne uszkodzenia,
- urządzenie nie działa.

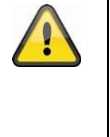

# **Pamiętaj:**

Produkt nie wymaga od użytkownika żadnej konserwacji. We wnętrzu nie ma żadnych części przewidzianych do kontrolowania lub konserwacji przez użytkownika, dlatego nie należy go nigdy otwierać.

# **11.2 Czyszczenie**

Czyść produkt czystą, suchą ściereczką. W razie większych zabrudzeń ściereczkę można zwilżyć letnią wodą.

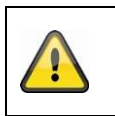

Uważaj, aby do wnętrza urządzenia nie dostała się jakakolwiek ciecz. Nie używaj chemicznych środków czyszczących, ponieważ mogą one uszkodzić powierzchnię obudowy oraz ekranu (odbarwienia).

# **12. Utylizacja**

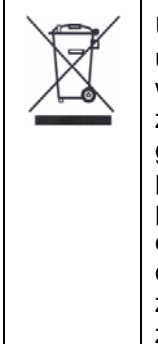

Uwaga: Dyrektywa UE 2002/96/WE reguluje kwestię prawidłowego wycofania z użycia i utylizacji urządzeń elektronicznych oraz obchodzenia się z nimi. Ten symbol oznacza, że w związku ochroną środowiska urządzenie należy zutylizować po okresie jego żywotności zgodnie z obowiązującymi przepisami prawnymi, w separacji od odpadów z gospodarstw domowych oraz odpadów przemysłowych. Utylizacja może być przeprowadzona przez autoryzowane punkty zbiorcze w kraju użytkownika. Należy przestrzegać lokalnych przepisów w zakresie utylizacji materiałów. Dalsze informacje dotyczące wycofania z użytku (obejmujące również kraje spoza UE) można uzyskać od organów administracji lokalnej. Selektywna zbiórka i recykling umożliwiają oszczędność zasobów naturalnych, a sam recykling, o ile jest realizowany zgodnie z przepisami, zapewnia ochronę zdrowia i środowiska.

# **13. Dane techniczne**

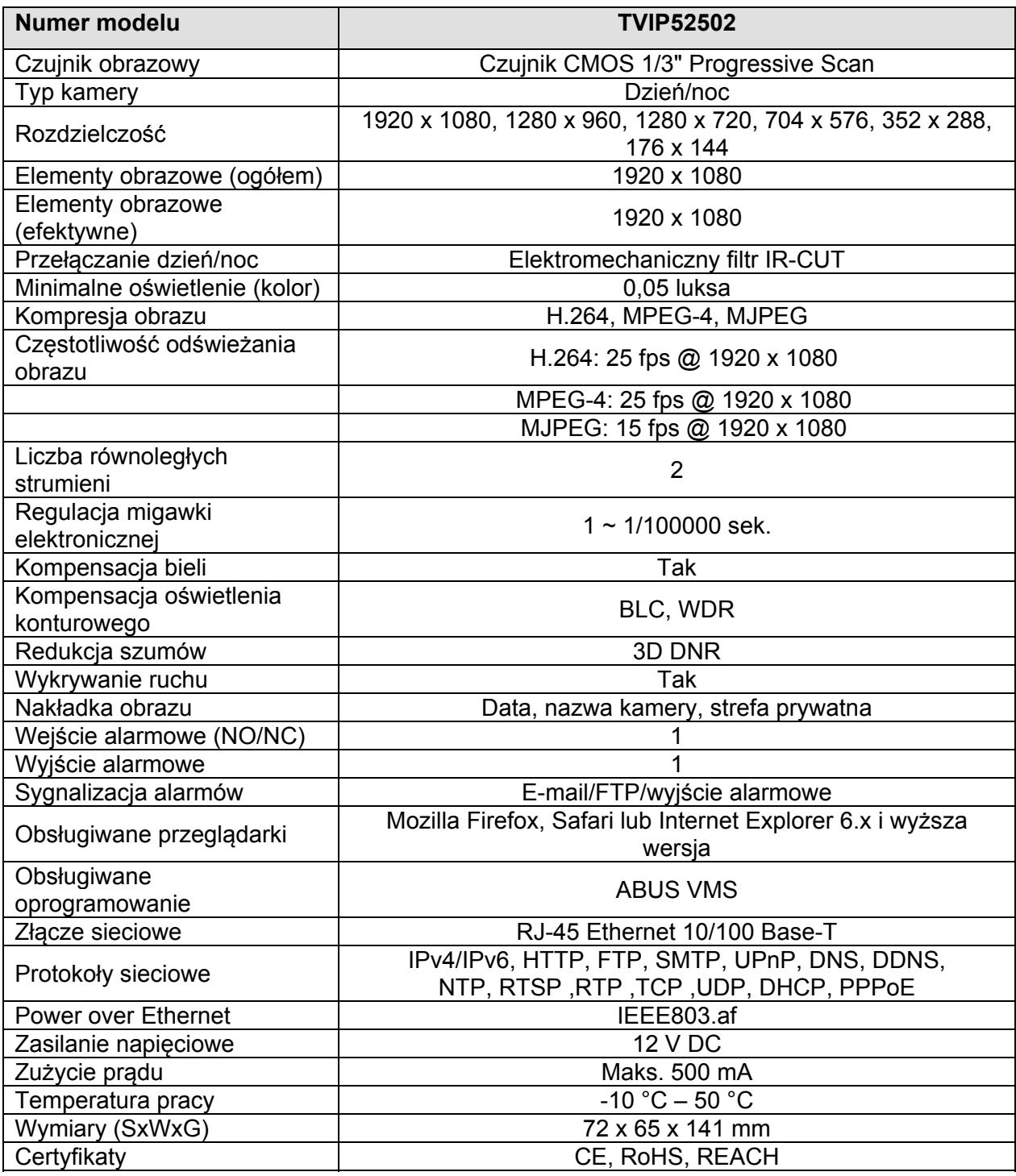

# **14. Informacja licencyjna GPL**

Także w tym miejscu zwracamy uwagę, że sieciowa kamera do monitoringu TVIP52502 zawiera m.in. programy Open Source, licencjonowane wyłącznie na zasadach GNU General Public License (GPL). W celu zapewnienia wykorzystania programów zgodnie z GPL odsyłamy do warunków licencyjnych GPL.

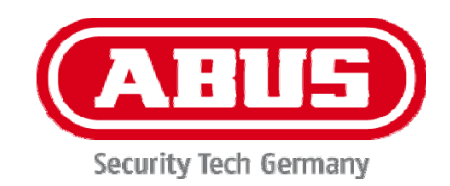

# **TVIP52502**

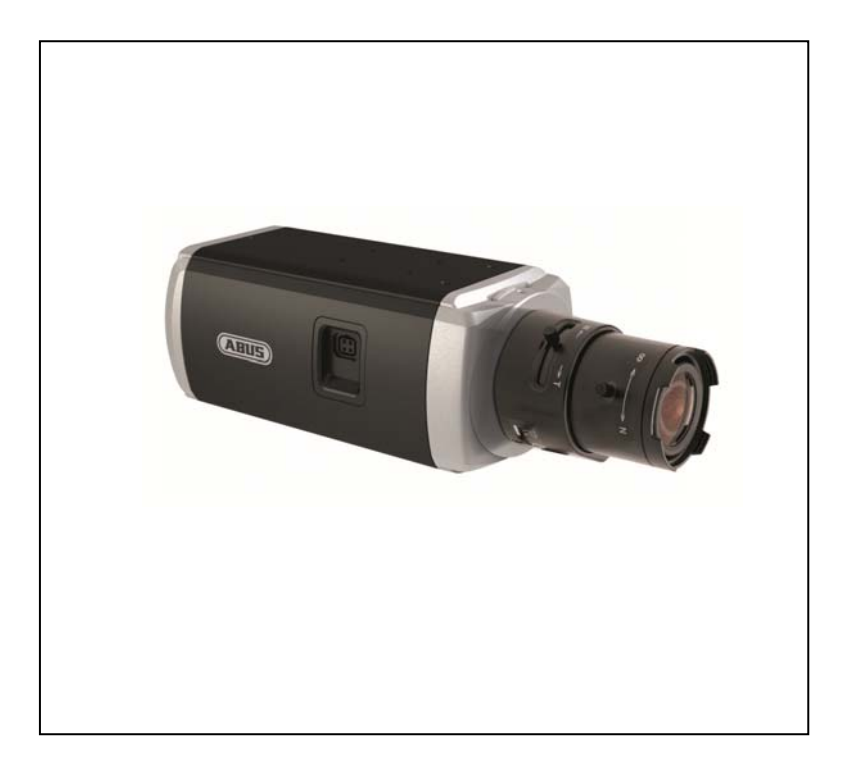

# **Инструкция по эксплуатации**

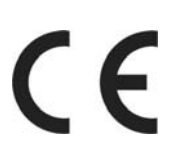

Версия 10/2013

*Русский перевод оригинальной инструкции по эксплуатации на немецком языке. Сохраняйте для дальнейшего использования!*

# **Введение**

Уважаемые клиенты!

Благодарим вас за приобретение данного изделия.

#### **Данное изделие соответствует требованиям действующих директив ЕС. Декларация о соответствии доступна по адресу:**

#### Компания ABUS Security-Center GmbH & Co. KG Linker Kreuthweg 5 86444 Affing GERMANY

Чтобы сохранить устройство в данном состоянии и обеспечить его безопасную эксплуатацию, вы как пользователь обязаны соблюдать данную инструкцию!

Перед вводом изделия в эксплуатацию ознакомьтесь с полной инструкцией и обратите внимание на указания по эксплуатации и технике безопасности!

**Все названия фирм и продуктов являются торговыми марками соответствующих владельцев. Все права защищены.** 

**Если у вас возникли вопросы, обратитесь к вашему специалисту по монтажу или дилеру по продажам.** 

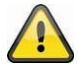

#### **Исключение ответственности**

Данная инструкция по эксплуатации была составлена самым тщательным образом. В том случае, если вы все же заметите упущения или неточности, сообщите нам о них в письменной форме по адресу, указанному на обратной стороне руководства.

Компания ABUS Security-Center GmbH не несет ответственности за технические и типографские ошибки и оставляет за собой право в любой момент времени вносить изменения в изделие и инструкции по эксплуатации без предварительного уведомления.

Компания ABUS Security-Center GmbH не несет ответственности за прямой и косвенный ущерб, возникший в связи с оснащением, качеством работы и применением данного изделия. Компания не предоставляет какой-либо гарантии на содержание данного документа.

# **Пояснения к символам**

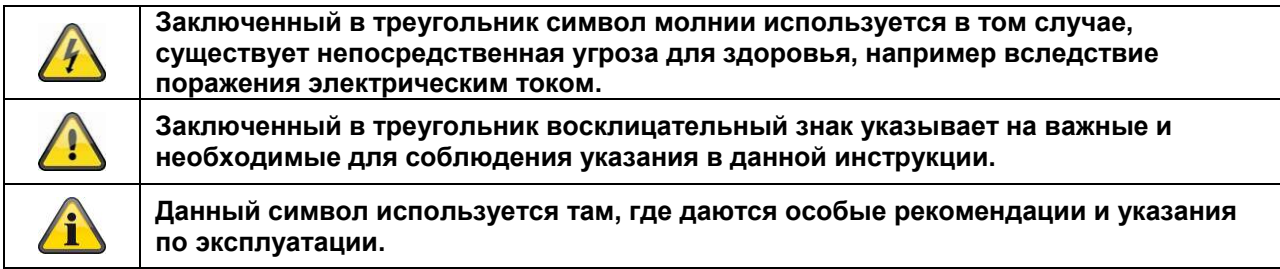

# **Важные указания по технике безопасности**

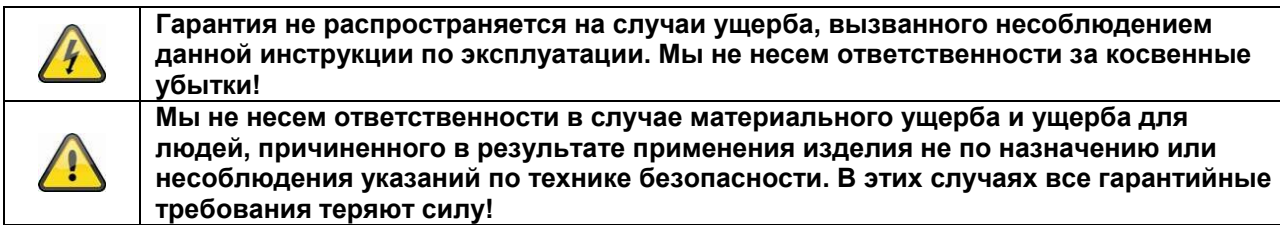

**Уважаемые клиенты, данные указания по технике безопасности и предупреждения об опасности предназначены не только для защиты вашего здоровья, но и защиты устройства. Внимательно ознакомьтесь со следующими пунктами:** 

- Внутри изделия нет частей, требующих технического обслуживания. Кроме того, в случае разборки изделия удостоверение о допуске к эксплуатации (CE) и гарантия теряют свою силу.
- Падение уже с небольшой высоты может привести к повреждению изделия.
- Устанавливайте изделие так, чтобы прямые солнечные лучи не могли попасть на датчик изображения. Соблюдайте указания по монтажу в соответствующей главе данной инструкции по эксплуатации.

Во время эксплуатации избегайте следующих неблагоприятных условий окружающей среды:

- Сырость или чрезмерная влажность воздуха
- Экстремально низкие и высокие температуры
- Прямое солнечное излучение
- Пыль или воспламеняющиеся газы, пары или растворители
- Сильные вибрации
- Сильные магнитные поля, например вблизи машин и громкоговорителей
- Запрещается устанавливать камеру на неустойчивых поверхностях.

Общие указания по технике безопасности:

- Не оставляйте упаковочный материал без внимания! Пластиковые пакеты и пленка, части упаковки из пенопласта и т. д. могут стать опасной игрушкой для детей.
- Из соображений безопасности камеру видеонаблюдения нельзя давать детям, так как она содержит мелкие детали, которые дети могут проглотить.
- Не вставляйте мелкие предметы внутрь устройства через отверстия.
- Используйте исключительно дополнительное оборудование и комплектующие, указанные производителем. Не подключайте к устройству несовместимые продукты.
- Соблюдайте указания по технике безопасности и инструкции по эксплуатации остальных подключенных устройств.
- Перед применением проверьте устройство на повреждения. В случае их обнаружения не используйте устройство!
- Соблюдайте пределы рабочего напряжения, указанные в технических данных. Высокое напряжение может привести к повреждению устройства и представляет угрозу для вашей безопасности (удар электрическим током).

# **Указания по технике безопасности**

Электропитание: сетевой блок питания 100–240 В перем., 50/60 Гц/12 В пост. тока, 1 A (входит в объем поставки).

Используйте для данного устройства только тот источник электропитания, напряжение которого соответствует указанному на заводской табличке. Если вы не знаете точных характеристик сети электропитания, обратитесь в организацию энергоснабжения. Перед проведением работ по техническому обслуживанию и установке отключите устройство от электросети.

1. Перегрузка

Старайтесь не допускать перегрузки штепсельных розеток, удлинительных кабелей и адаптеров, так как это может привести к пожару или удару током.

2. Очистка

Производите очистку устройства только влажной салфеткой без применения чистящих средств. При этом необходимо отключить устройство от сети.

# **Предупреждение**

Перед первым вводом в эксплуатацию необходимо принять во внимание все указания по технике безопасности и эксплуатации!

- 1. Соблюдайте следующие указания во избежание повреждений сетевого кабеля и штепселя:
	- Не изменяйте конструкцию сетевого кабеля и штепселя и не производите с ними какихлибо манипуляций.
	- Не сгибайте и не перекручиваете сетевой кабель.
	- При отключении устройства от сети тяните за штекер, а не за провод сетевого кабеля.
	- Следите за тем, чтобы кабель находился как можно дальше от приборов отопления во избежание оплавления пластиковой оболочки кабеля.
- 2. Следуйте данным указаниям. Их несоблюдение может привести к поражению электрическим током:
	- Запрещается открывать корпус или сетевой блок питания.
	- Запрещается помещать металлические и огнеопасные объекты внутрь устройства.
	- Во избежание повреждений вследствие перенапряжения (например, при грозе) используйте электрический предохранитель.
- 3. Немедленно отключите неисправные устройства от сети электропитания и свяжитесь с вашим дилером.

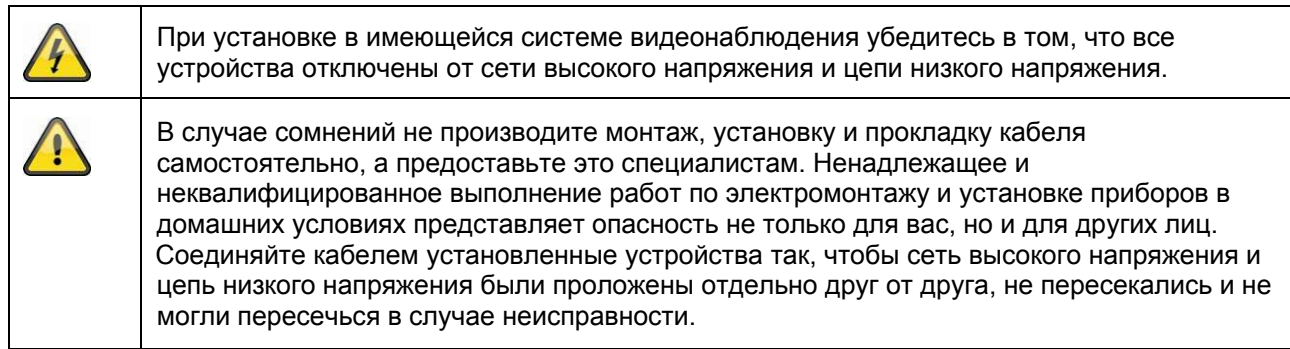

# **Распаковка**

Во время распаковки обращайтесь с устройством с особой осторожностью.

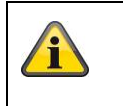

При повреждении оригинальной упаковки необходимо вначале проверить устройство. В случае выявления повреждений устройства отошлите его вместе с упаковкой обратно и сообщите об этом в службу поставки.

# Содержание

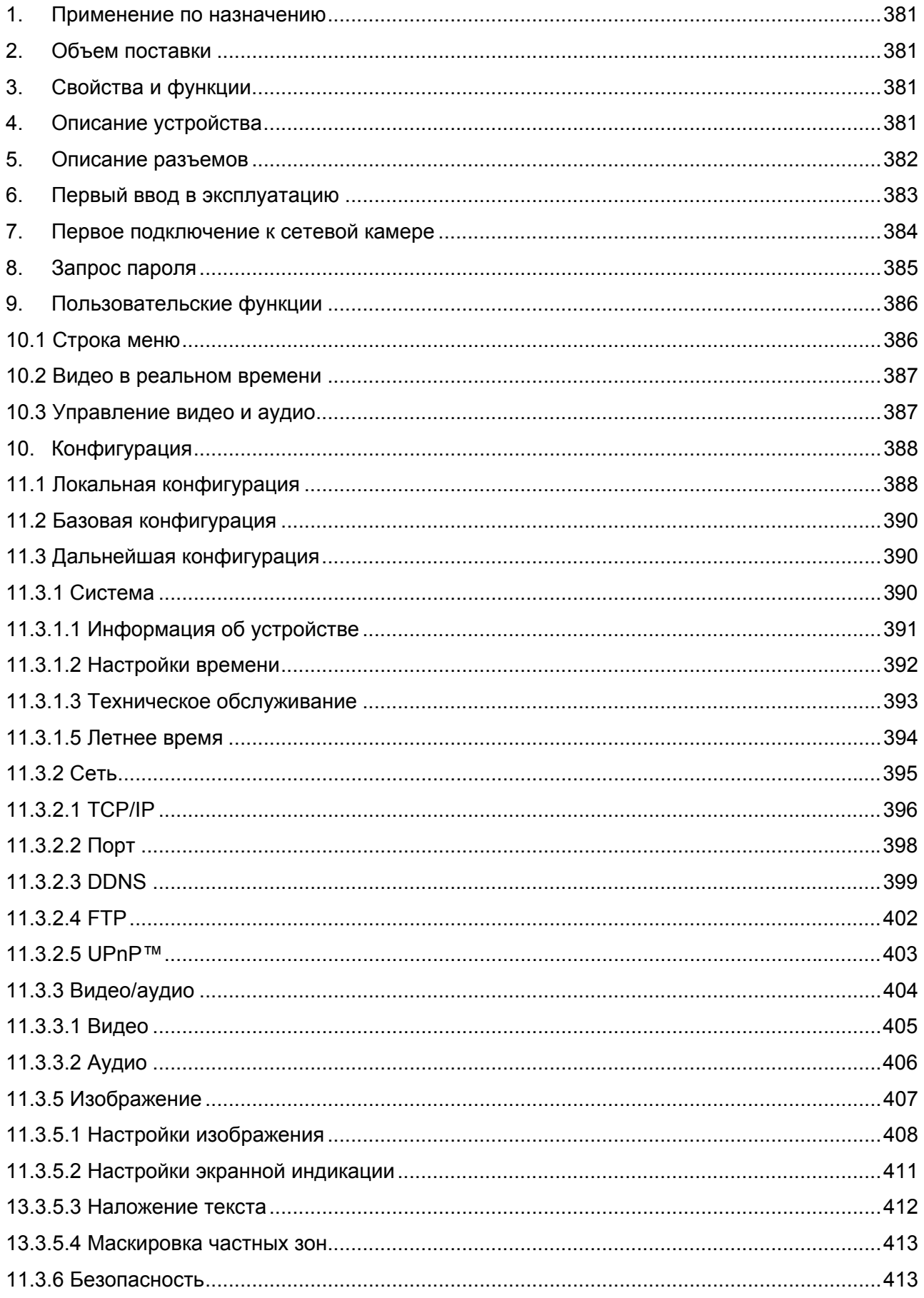

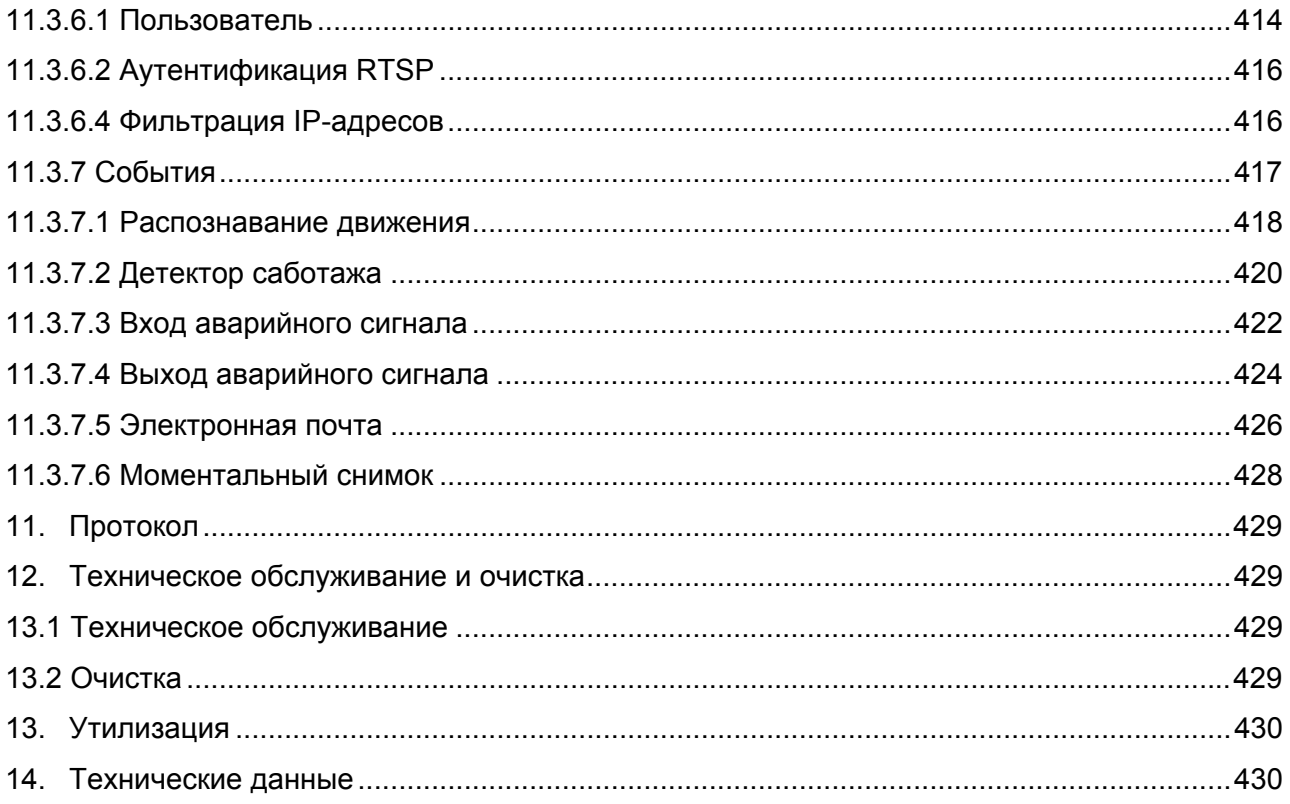

# **1. Применение по назначению**

Сетевая камера HD 1080p дневного и ночного наблюдения с расширенным динамическим диапазоном (WDR) обеспечивает качественное видеонаблюдение. Благодаря мощному процессору обработки сигналов эта камера идеально подходит для применения в условиях с очень высокой контрастностью (например, когда из окна падает яркий свет, однако область на переднем плане относительно темная). При использовании специального кожуха для защиты от атмосферных воздействий камеру можно применять и для наружного видеонаблюдения. При этом для каждого отдельного случая можно выбрать подходящий объектив с резьбой CS-mount.

# **2. Объем поставки**

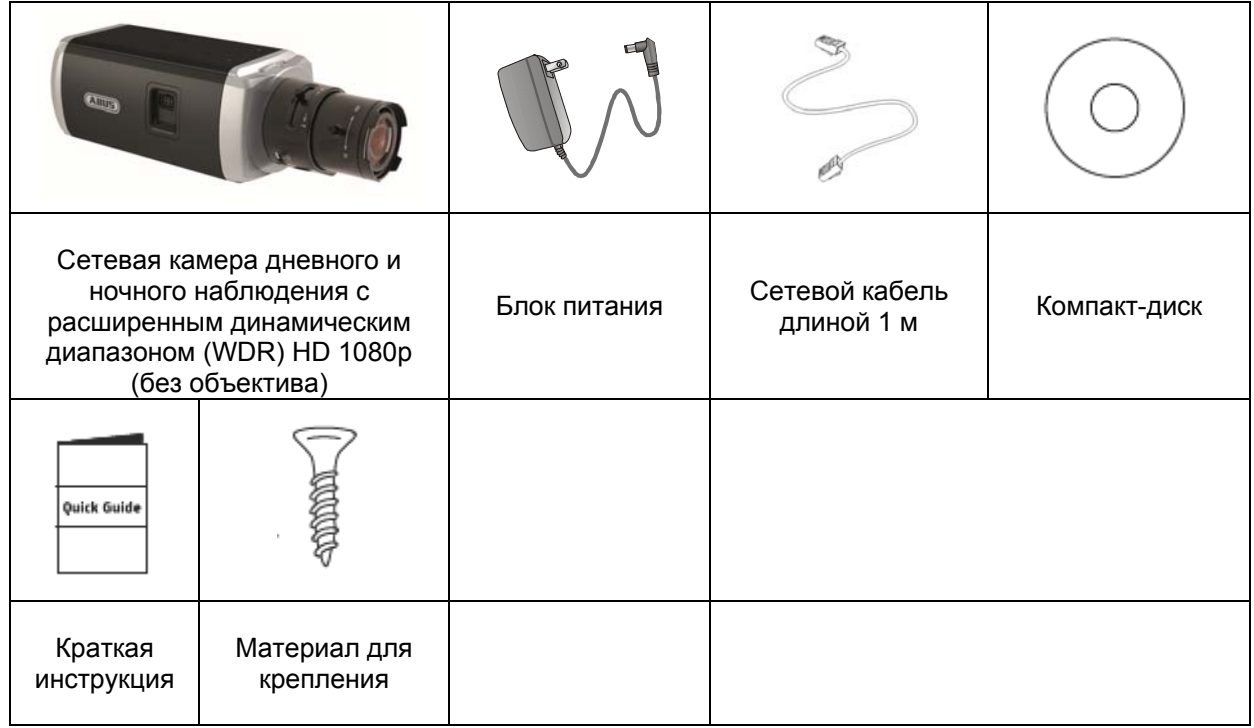

# **3. Свойства и функции**

- Разрешение HD 1080p: 1920 х 1080 @ 25 кадров/с
- Камера для работы в условиях съемки против яркого света<br>• Переключение между дневным и ночным режимом за счет :
- Переключение между дневным и ночным режимом за счет электромеханического фильтра, отсекающего ИК-излучение
- Аналоговый видеовыход для сервисного обслуживания
- Технология питания Power over Ethernet (PoE)
- Совместимость с интерфейсом ONVIF

# **4. Описание устройства**

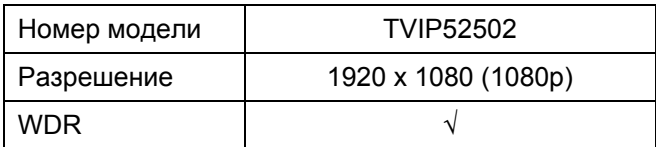

# **5. Описание разъемов**

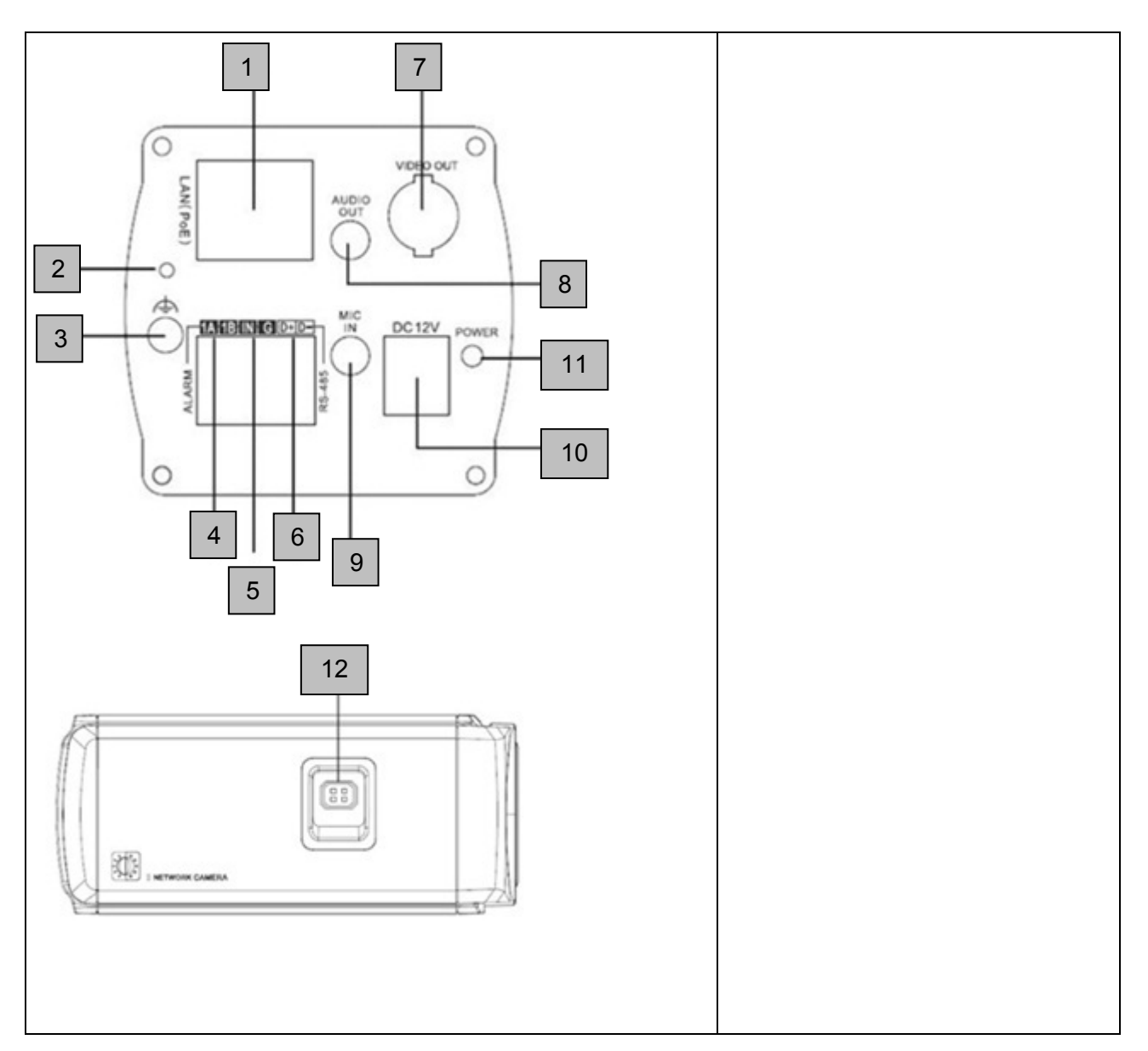

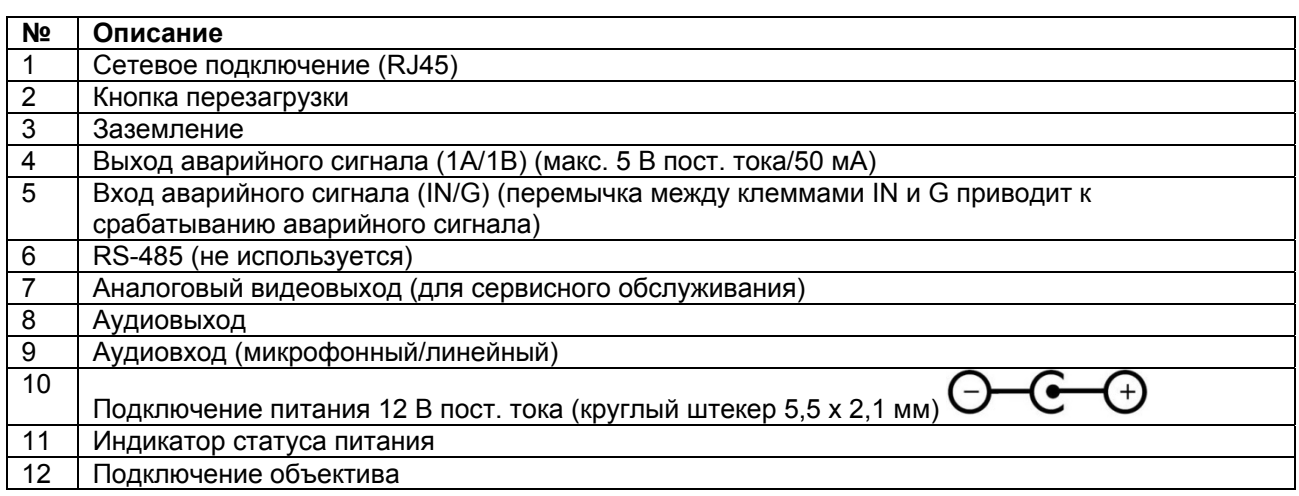

# **6. Первый ввод в эксплуатацию**

Сетевая камера автоматически распознает установку прямого соединения между компьютером и камерой. Нет необходимости в использовании сетевого кроссоверного кабеля. Для прямого подключения и первого ввода в эксплуатацию можно использовать поставляемый в комплекте соединительный кабель.

#### **Прямое подключение сетевой камеры к компьютеру или ноутбуку**

- 1. Используйте только сетевые кабели категории 5.
- 2. Подсоедините кабель к Ethernet-разъему компьютера или ноутбука и сетевой камеры.
- 3. Подключите питание сетевой камеры.
- 4. Настройте сетевой интерфейс компьютера или ноутбука следующим образом: IP-адрес 192.168.0.2 и основной шлюз 192.168.0.1
- 5. Чтобы завершить предварительную настройку и установить связь с сетевой камерой, перейдите к пункту 8.

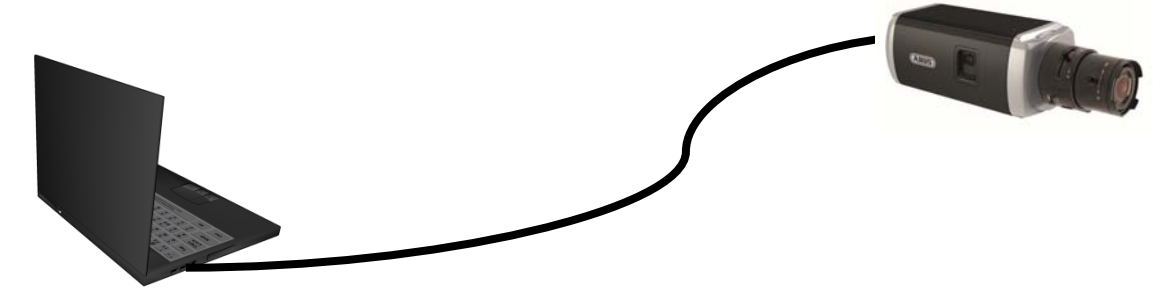

 $O$  Кабель Ethernet категории 5

#### **Подключение сетевой камеры к маршрутизатору или сетевому переключателю**

- 1. Для создания сети используйте только сетевые кабели категории 5.
- 2. Соедините компьютер или ноутбук с маршрутизатором или сетевым переключателем.
- 3. Соедините сетевую камеру с маршрутизатором или сетевым переключателем.
- 4. Подключите питание сетевой камеры.
- 5. Если в вашей сети доступен DHCP-сервер, активируйте в сетевом интерфейсе вашего компьютера или ноутбука опцию «Получить IP-адрес автоматически».
- 6. Если DHCP-сервер недоступен, используйте для компьютера или ноутбука следующие значения: IP-адрес 192.168.0.2, основной шлюз 192.168.0.1.
- 7. Чтобы завершить предварительную настройку и установить связь с сетевой камерой, перейдите к пункту 8.

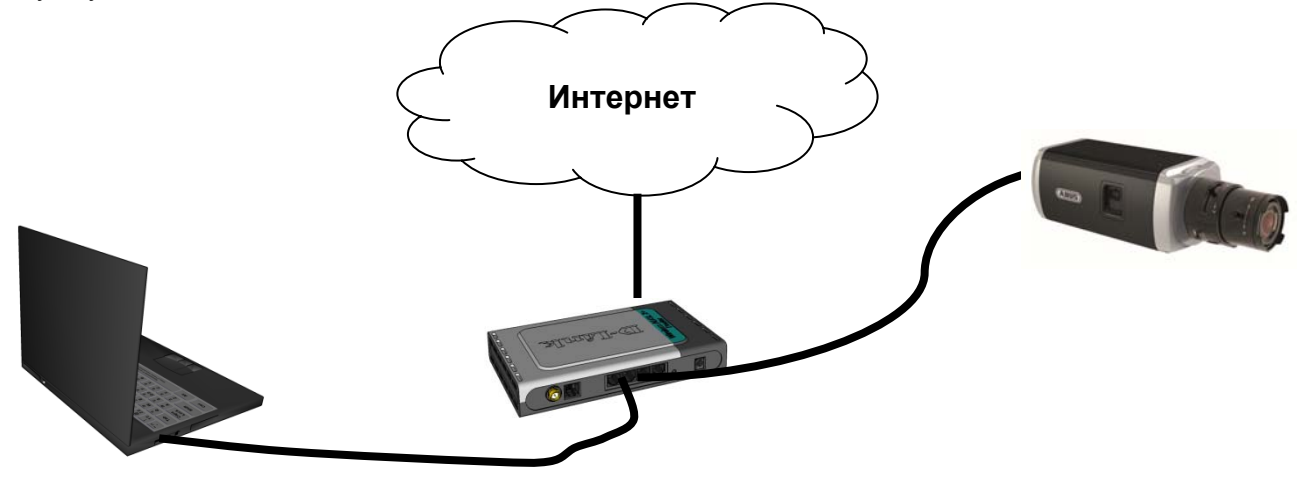

# **7. Первое подключение к сетевой камере**

Первое подключение к сетевой камере происходит с помощью установочной программы ABUS IP Installer.

После запуска мастер обнаружит все подключенные к вашей сети сетевые камеры ABUS и серверы видео.

Программа находится на прилагаемом компакт-диске. Установите программу на компьютер и запустите ее.

Если в вашей сети есть DHCP-сервер, то IP-адрес автоматически присваивается как вашему компьютеру или ноутбуку, так и сетевой камере.

Если DHCP-сервер отсутствует, то сетевая камера автоматически использует следующий IP-адрес: **192.168.0.100**.

Для установки связи с сетевой камерой на компьютере должна использоваться та же IP-подсеть (IP-адрес компьютера, например, 192.168.0.2).

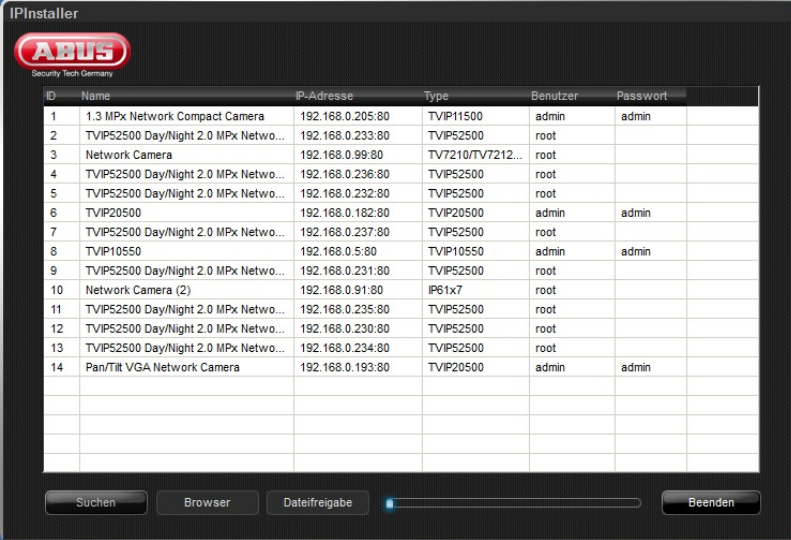

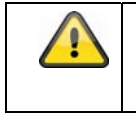

По умолчанию настройки сетевой камеры установлены на использование сервера DHCP. Если в вашей сети отсутствует сервер DHCP, рекомендуется после первого подключения к камере вручную ввести постоянный IP-адрес.

# **8. Запрос пароля**

Согласно заводским настройкам, на сетевой камере установлен пароль администратора. Однако в целях безопасности администратор должен незамедлительно установить новый пароль. После сохранения пароля администратора при каждом подключении к сетевой камере система запрашивает имя пользователя и пароль.

По заводской установке учетная запись администратора выглядит следующим образом: имя пользователя **admin**, пароль **12345**. При каждом подключении к сетевой камере в браузере появляется окно авторизации с запросом имени пользователя и пароля. Если индивидуальные настройки учетной записи администратора недоступны, обратитесь в нашу службу технической поддержки.

Чтобы задать имя пользователя и пароль, действуйте следующим образом:

Откройте браузер Internet Explorer и введите IP-адрес камеры (например, http://192.168.0.100).

Появится запрос на авторизацию:

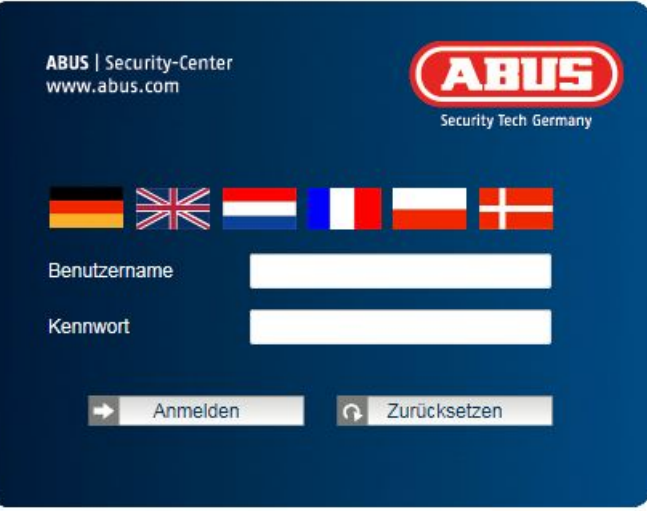

-> Теперь связь с сетевой камерой установлена, и потоковое видео уже передается.

# **9. Пользовательские функции**

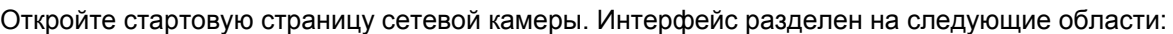

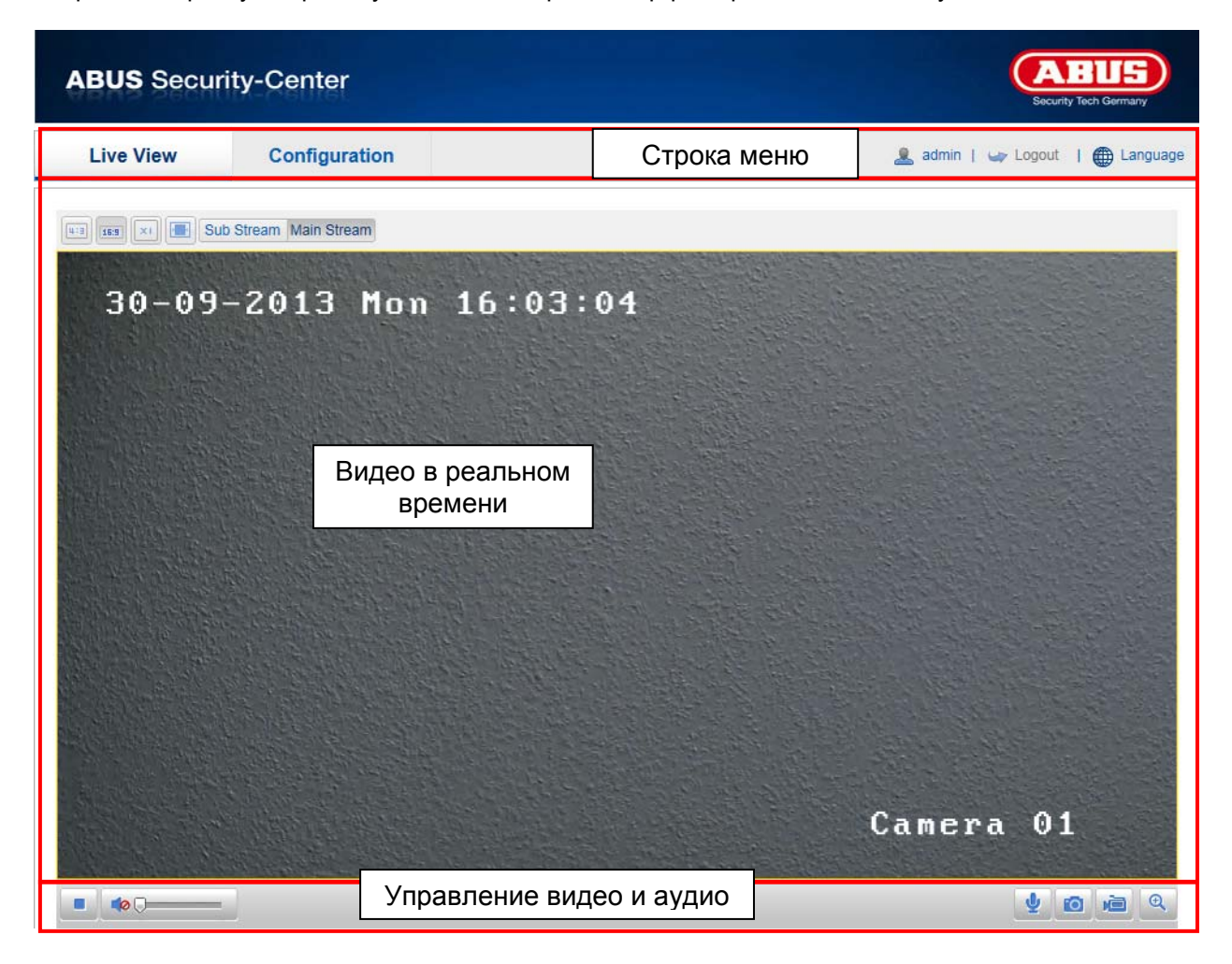

# **10.1 Строка меню**

Щелкнув по соответствующей вкладке, выберите пункт «Просмотр в реальном времени», «Конфигурация» или «Протокол».

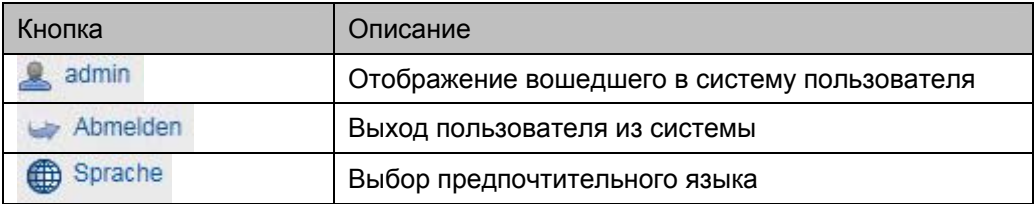

# **10.2 Видео в реальном времени**

Переход в полноэкранный режим осуществляется с помощью двойного щелчка.

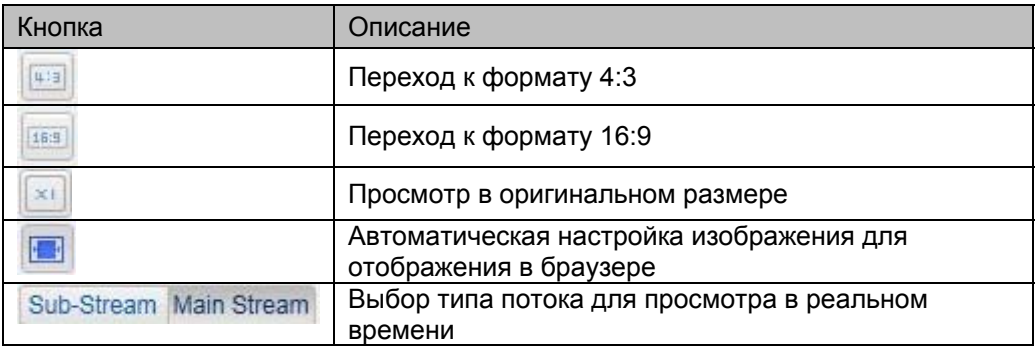

# **10.3 Управление видео и аудио**

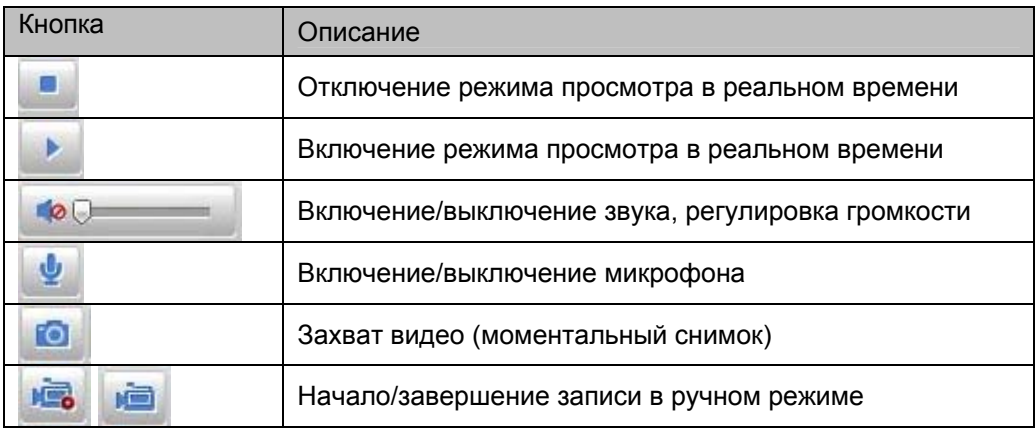

# **10. Конфигурация**

# **11.1 Локальная конфигурация**

В меню «Локальная конфигурация» можно регулировать настройки просмотра в реальном времени, а также путь для сохранения записей и моментальных снимков.

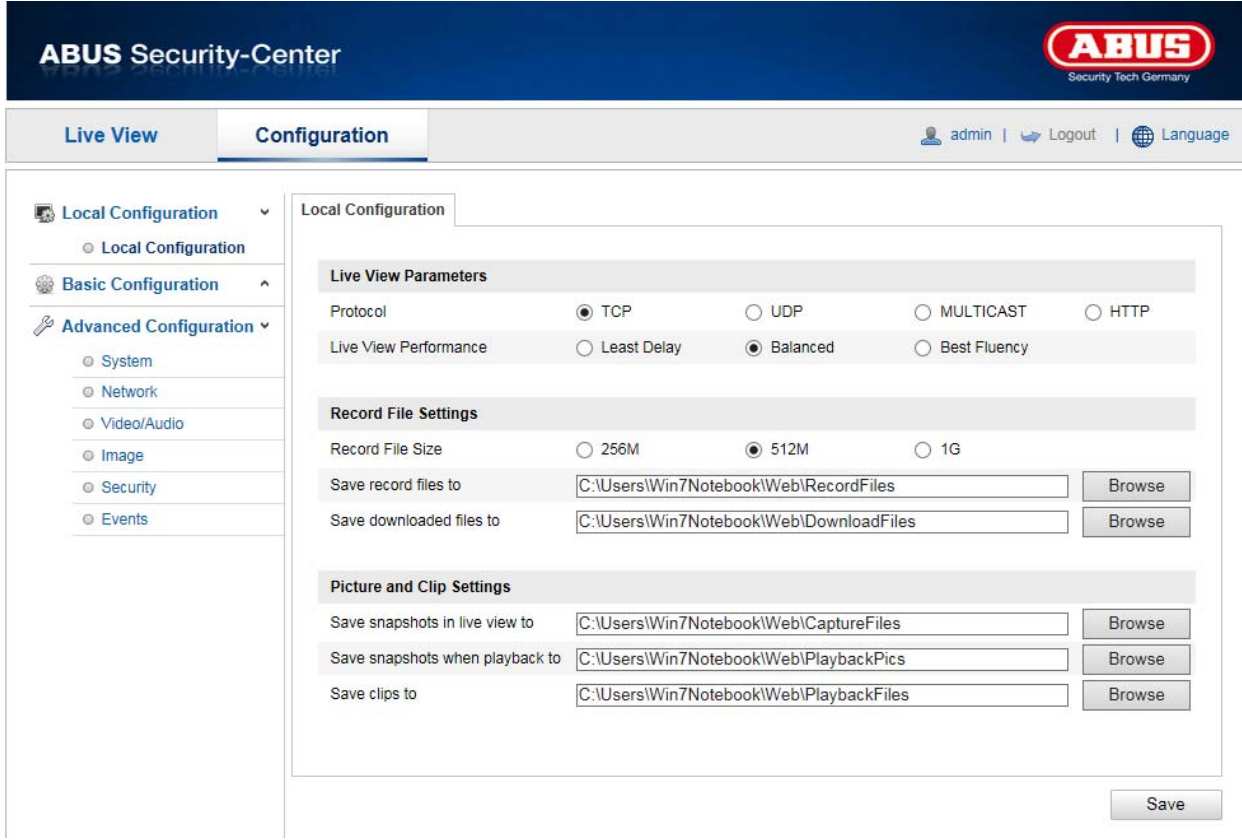

#### **Параметры просмотра в реальном времени**

В данном меню можно выбрать тип протокола и настроить характеристики съемки видео в реальном времени.

# **Протокол**

- **TCP:** Полноценная передача потокового видео высокого качества, что, однако, влияет на скорость передачи в режиме реального времени. **UDP:** Передача аудио и видео в реальном времени.
- **HTTP:** Качество видео соответствует протоколу TCP, однако некоторые порты при данной настройке сети не конфигурируются.

#### **Характеристики видео в реальном времени**

В данном меню можно настроить характеристики камеры для просмотра видео в реальном времени.

#### **Настройки записи данных**

В данном меню можно задать размер файла записи, настроить путь для сохранения записанных данных и путь доступа для загруженных данных. Для применения изменений нажмите кнопку «Сохранить».

#### **Размер файла записи**

Для сохранения записанных и загруженных видео вы можете выбрать объем 256 Мб, 512 Мб или 1 Гб.

## **Сохранить как**

В данном меню можно настроить путь для сохранения записей в ручном режиме. По умолчанию используется следующий путь: C:\\<Пользователь>\<Имя компьютера>\Web\ RecordFiles.

### **Сохранить загрузки как**

В данном меню можно настроить путь для сохранения загруженных видео. По умолчанию используется следующий путь: C:\\<Пользователь>\<Имя компьютера>\Web\ DownloadFiles

## **Настройки изображения и обрезка**

В данном меню можно задать пути для сохранения моментальных снимков и захватов видео, сделанных во время воспроизведения и обрезки.

## **Сохранить моментальный снимок в реальном времени как**

Выберите путь для сохранения моментальных снимков при просмотре в реальном времени. По умолчанию используется следующий путь: C:\\<Пользователь>\<Имя компьютера>\Web\ **CaptureFiles** 

## **Сохранить моментальный снимок при воспроизведении**

В данном меню можно задать путь для сохранения моментальных снимков, сделанных во время воспроизведения.

По умолчанию используется следующий путь: C:\\<Пользователь>\<Имя компьютера>\Web\ **PlaybackPics** 

### **Сохранить обрезанное видео как**

В данном меню можно задать путь для сохранения обрезанных видео.

По умолчанию используется следующий путь: C:\\<Пользователь>\<Имя компьютера>\Web\ **PlaybackFiles** 

# **11.2 Базовая конфигурация**

Все настройки меню «Базовая конфигурация» также можно найти в пункте меню «Дальнейшая конфигурация». Обратите внимание на колонку «Доступно в режиме» в описании меню «Дальнейшая конфигурация».

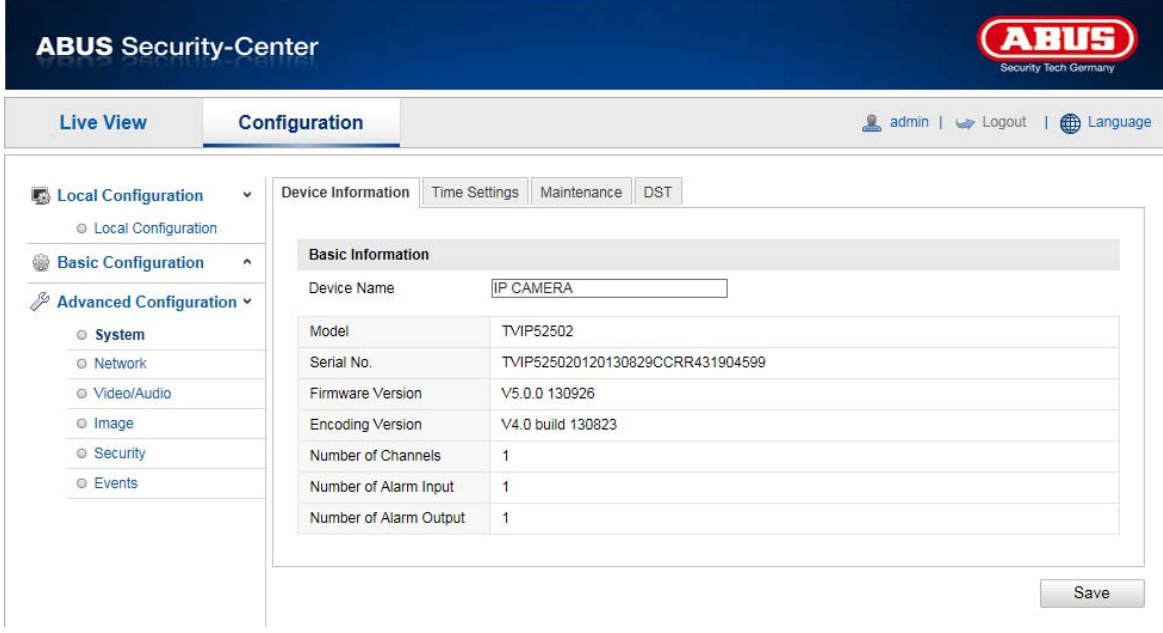

# **11.3 Дальнейшая конфигурация**

# **11.3.1 Система**

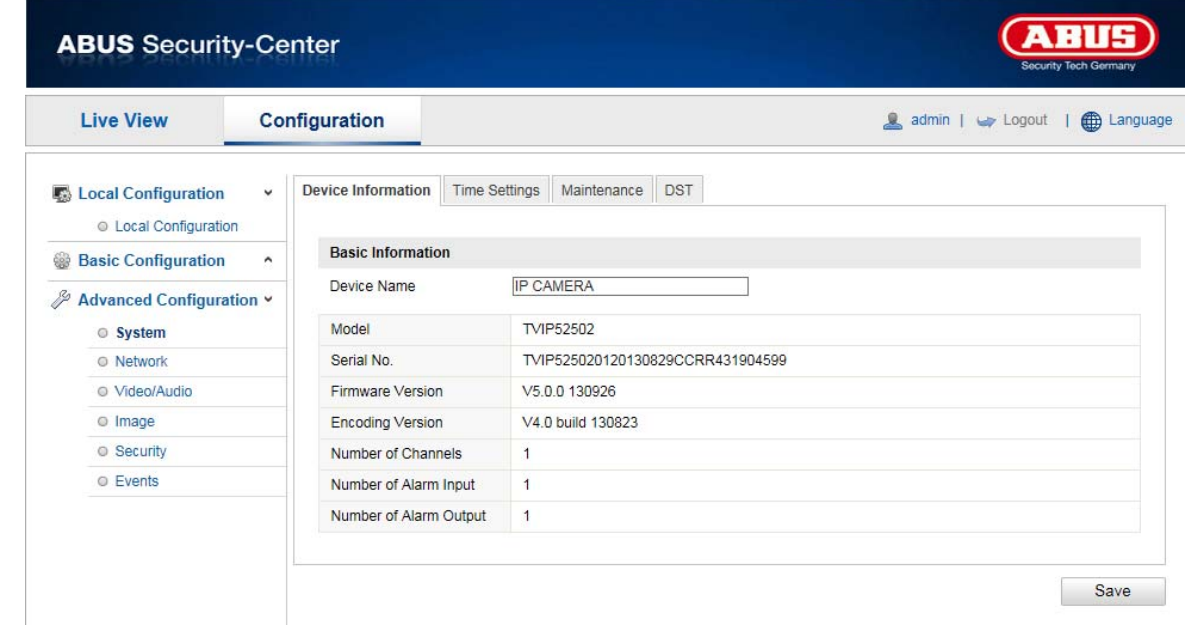

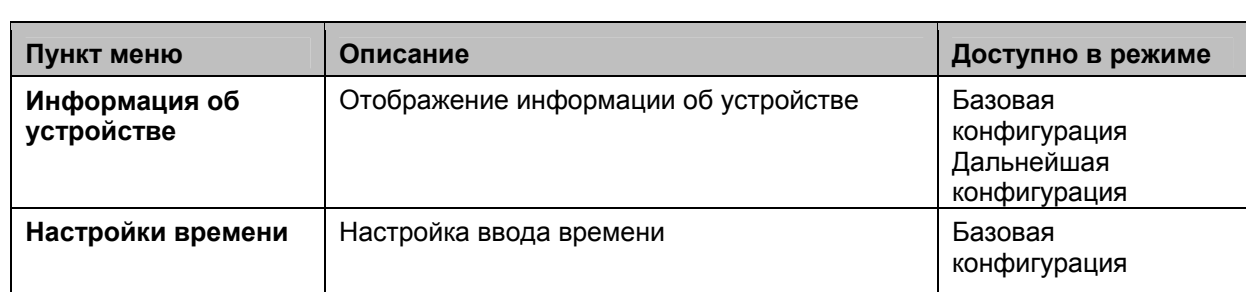

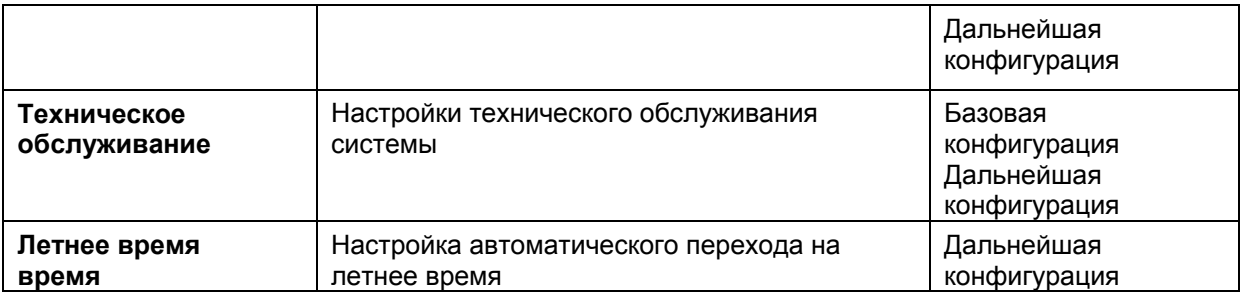

# **11.3.1.1 Информация об устройстве**

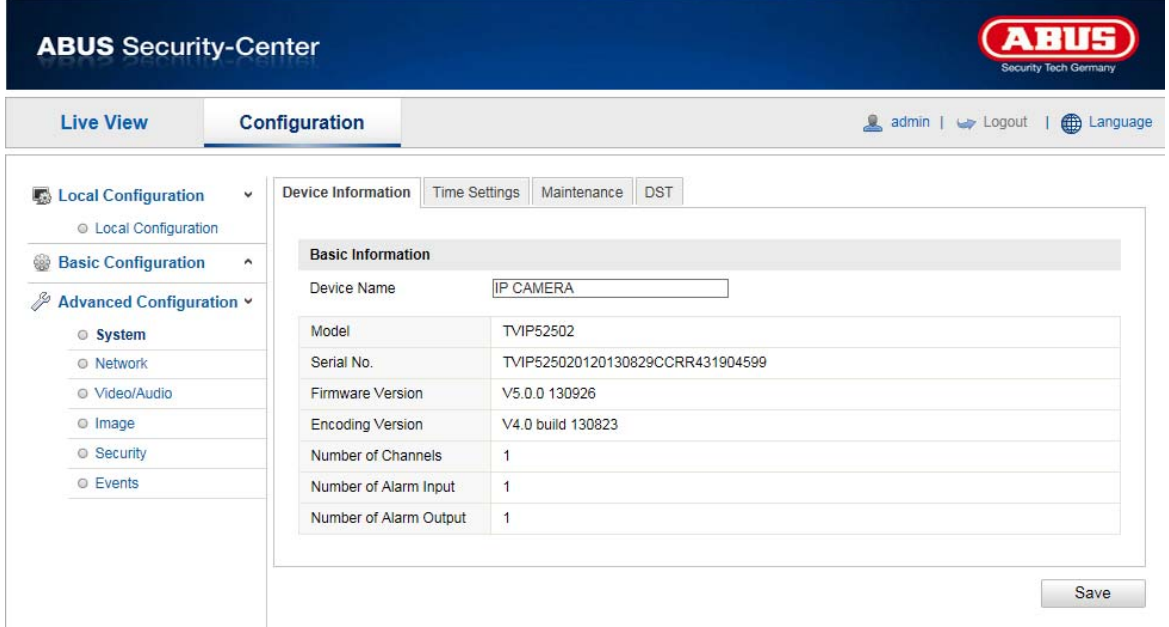

## **Основная информация**

#### **Наименование устройства**

В данном меню можно присвоить имя камере Speeddome. Чтобы применить изменение имени, нажмите кнопку «Сохранить».

#### **Модель**

Отображение номера модели

# **Серийный номер**

Отображение серийного номера

# **Версия микропрограммного обеспечения**

Отображение версии микропрограммного обеспечения

## **Версия кодировки**

Отображение версии кодировки

#### **Счетчик каналов**

Отображение количества каналов

#### **Счетчик входов аварийного сигнала**

Индикация количества входов аварийного сигнала

## **Счетчик выходов аварийного сигнала**

Индикация количества выходов аварийного сигнала

# **11.3.1.2 Настройки времени**

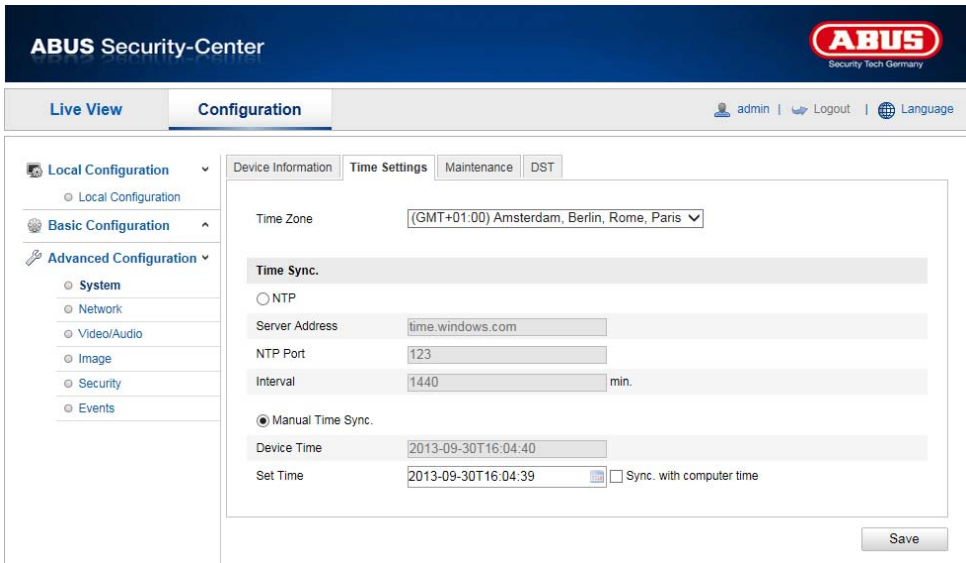

#### **Часовой пояс**

Выбор часового пояса (GMT)

## **SetTime (установка времени)**

# **NTP**

С помощью протокола сетевого времени NTP можно синхронизировать время, отображаемое на камере Speeddome, с сервером единого времени.

Чтобы воспользоваться данной функцией, установите флажок «NTP».

#### **Адрес сервера**

IP-адрес сервера NTP

## **Порт NTP**

Номер порта NTP в сети (по умолчанию порт 123)

#### **Ручная синхронизация времени**

#### **Время на устройстве**

Индикация времени на компьютере

# **Настройка времени**

Отображение текущего времени с помощью настройки часовых поясов. Нажмите кнопку «Синхронизировать с временем ПК», чтобы использовать время, установленное на компьютере.

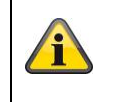

# **11.3.1.3 Техническое обслуживание**

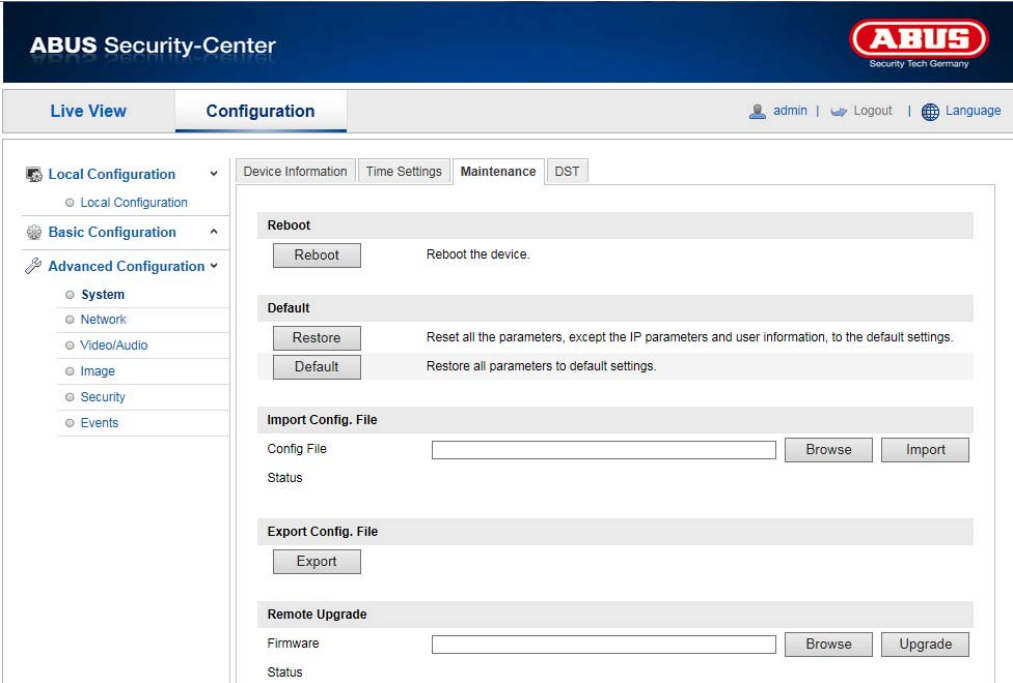

#### **Перезагрузка**

Для перезагрузки устройства нажмите кнопку «Перезагрузка».

#### **Восстановить значения по умолчанию**

Нажмите кнопку «Восстановить значения по умолчанию», чтобы восстановить все настройки по умолчанию, включая настройки параметров IP-адреса.

#### **Восстановить значения по умолчанию**

Выберите данный пункт, чтобы восстановить все настройки по умолчанию.

#### **Импорт файла конфигурации**

**Файл конфигурации** Выберите путь для импорта файла конфигурации.

#### **Статус**

Индикация статуса импорта

# **Экспорт файла конфигурации**

Для экспорта файла конфигурации нажмите кнопку «Экспортировать».

#### **Удаленное обновление**

### **Микропрограммное обеспечение**

Выберите путь для установки обновленного микропрограммного обеспечения на камеру Speeddome.

#### **Статус**

Индикация статуса обновления

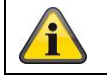

# **11.3.1.5 Летнее время**

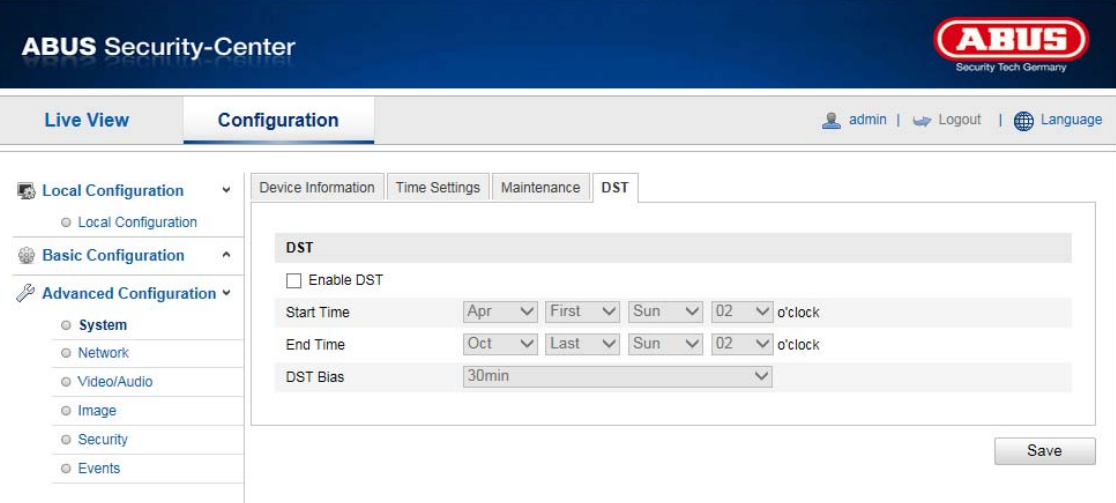

## **Летнее время**

## **Активировать летнее время**

Для автоматического перехода системы на летнее время установите флажок «DST».

#### **Время начала**

Задайте время перехода на летнее время.

# **Время окончания**

Задайте время перехода на зимнее время.

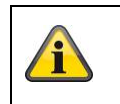

# **11.3.2 Сеть**

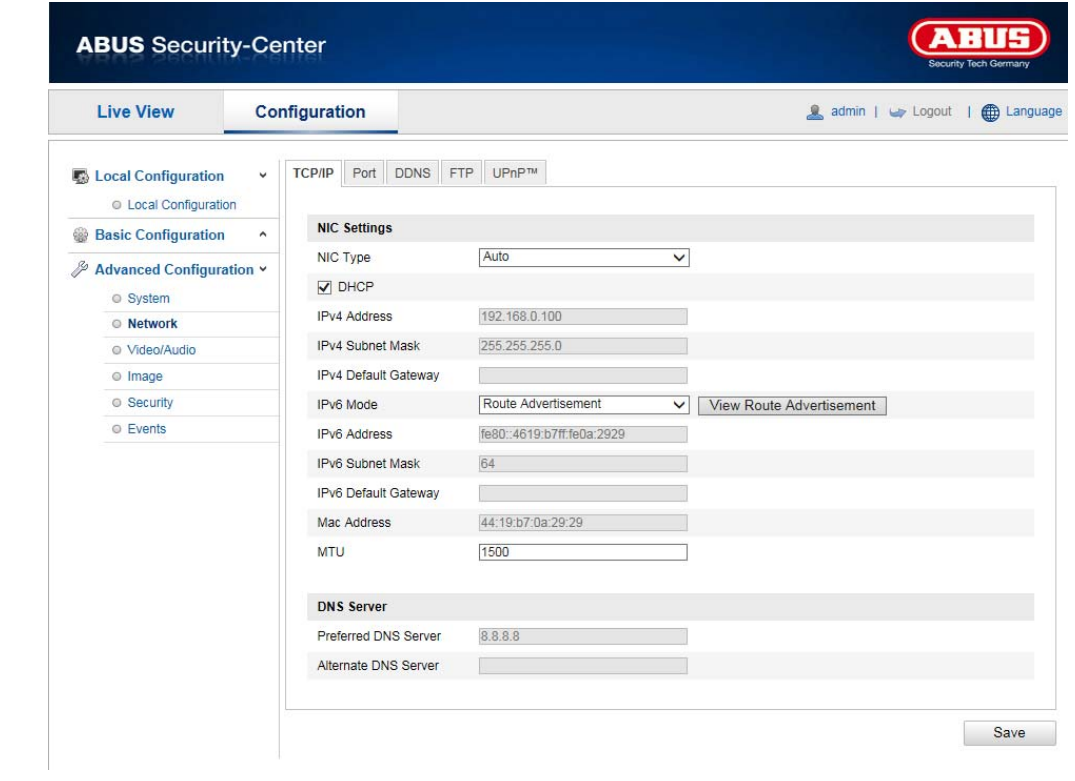

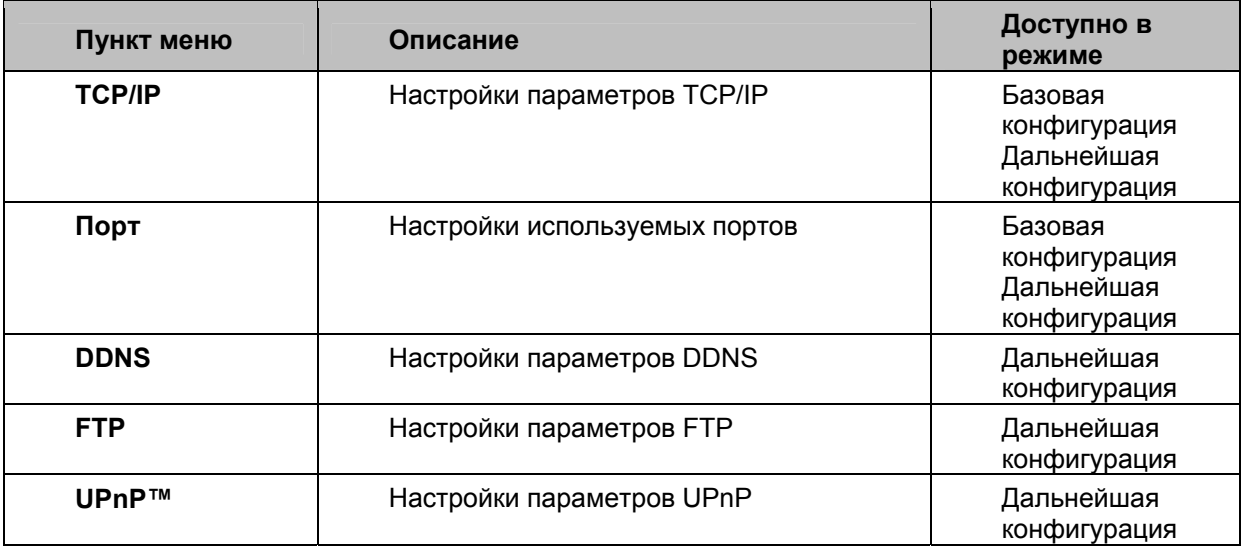

# **11.3.2.1 TCP/IP**

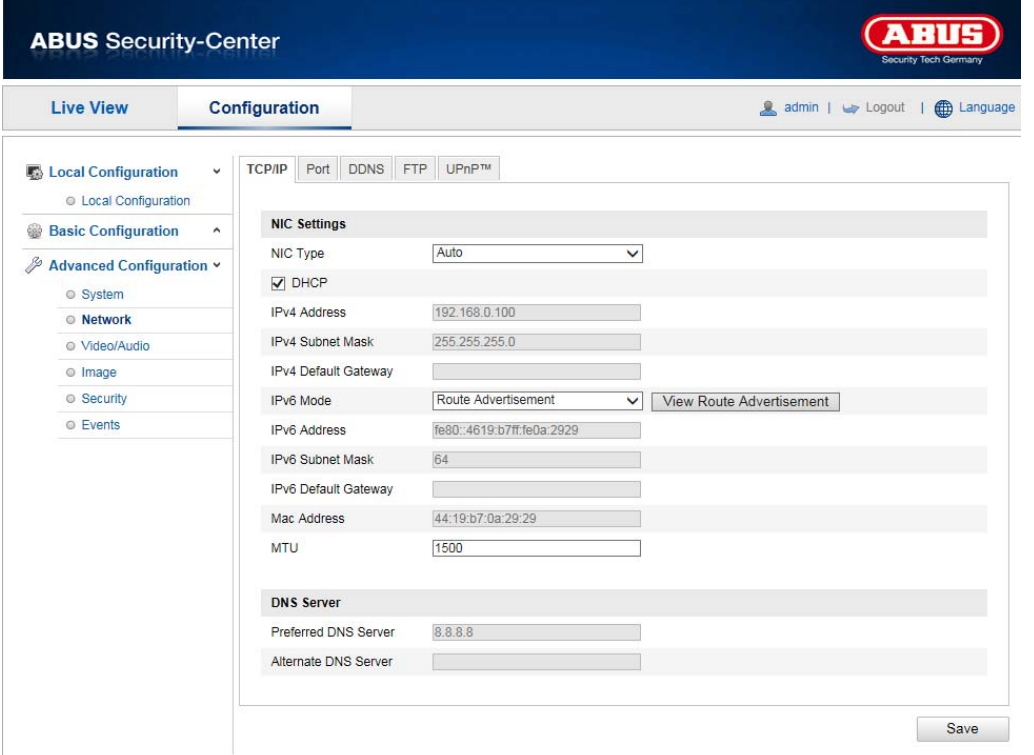

Для использования камеры Speeddome в сети необходимо корректно настроить параметры TCP/IP.

# **Настройка сетевого адаптера**

Тип сетевого адаптера

Выберите настройку для вашего сетевого адаптера.

Вы можете выбрать одно из следующих значений: 10 Мбит/с полудуплекс, 10 Мбит/с дуплекс, 100 Мбит/с полудуплекс, 100 Мбит/с дуплекс, 10/100/1000 Мбит/с автосогласование.

#### **DHCP**

При наличии DHCP-сервера выберите пункт DHCP, чтобы автоматически применить IP-адрес и дальнейшие настройки сети. Данные поступят с сервера автоматически, а впоследствии их можно изменить вручную.

Если DHCP-сервер отсутствует, внесите следующие данные вручную.

#### **IPv4-адрес**

Настройка IP-адреса для камеры Speeddome

#### **Маска подсети IPv4**

Ручная настройка маски подсети для камеры Speeddome

#### **Шлюз IPv4 по умолчанию**

Настройка маршрутизатора по умолчанию для камеры Speeddome

# **Режим IPv6**

Ручной: настройка параметров IPv6 вручную

DHCP: настройки подключения по протоколу IPv6 автоматически передаются с сервера DHCP. Объявление маршрута: настройки подключения по протоколу IPv6 создаются сервером DHCP (маршрутизатором) и поставщиком услуг Интернета.

#### **IPv6-адрес**

Отображение IPv6-адреса. Адрес можно изменить в ручном режиме IPv6.

#### **Маска подсети IPv6**

Отображение маски подсети IPv6

## **Шлюз IPv6 по умолчанию**

Отображение шлюза IPv6 по умолчанию (маршрутизатор по умолчанию)

#### **MAC-адрес**

В данном меню отображается физический IPv4-адрес камеры, который не изменяется.

## **MTU**

Для настройки размера максимально возможного модуля данных, который можно передать через данную физическую среду, выберите значение в интервале 500–9676. По умолчанию установлено значение 1500.

#### **DNS-сервер**

# **Приоритетный DNS-сервер**

Для использования некоторых функций необходимы настройки DNS-сервера (например, отправка электронной почты). Введите в данном поле адрес приоритетного DNS-сервера.

#### **Альтернативный DNS-сервер**

Если приоритетный DNS-сервер недоступен, используется данный альтернативный DNS-сервер. Введите в данном поле адрес альтернативного DNS-сервера.

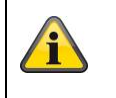

# **11.3.2.2 Порт**

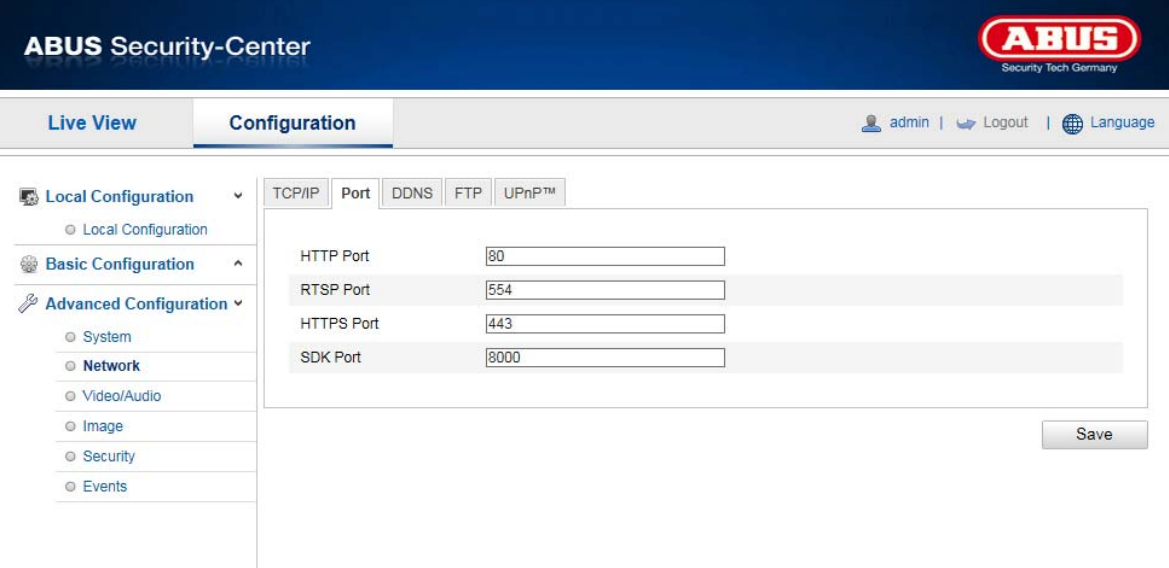

Для обеспечения внешнего доступа к камере Speeddome необходимо настроить следующие порты.

# **Порт HTTP**

По умолчанию для передачи данных по протоколу HTTP используется порт 80. Кроме того, можно выбрать альтернативный порт в диапазоне 1024–65535. Если в одной маске подсети находятся несколько камер Speeddome, то для каждой камеры должен быть настроен собственный уникальный порт HTTP.

# **Порт RTSP**

По умолчанию для передачи данных по протоколу RTSP используется порт 554. Кроме того, можно выбрать альтернативный порт в диапазоне 1024–65535. Если в одной маске подсети находятся несколько камер Speeddome, то для каждой камеры должен быть настроен собственный уникальный порт RTSP.

# **Порт HTTPS**

По умолчанию для передачи данных по протоколу HTTPS используется порт 443.

#### **Порт SDK (порт управления)**

По умолчанию для передачи данных по протоколу SDK используется порт 8000. Это порт связи для передачи внутренних данных. Кроме того, можно выбрать альтернативный порт в диапазоне 1025–65535. Если в одной маске подсети находятся несколько IP-камер, то для каждой камеры должен быть настроен собственный уникальный порт SDK.

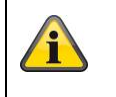

# **11.3.2.3 DDNS**

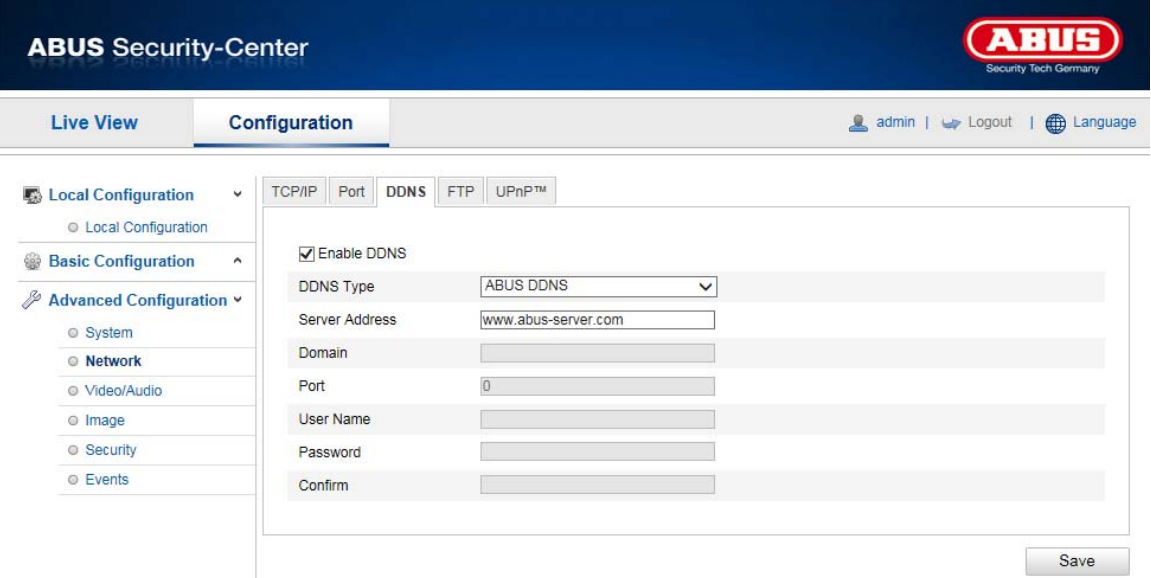

# **DDNS**

Динамический DNS, или DDNS (динамическая система доменных имен), — это система, позволяющая обновлять доменные имена в реальном времени. Сетевая камера оснащена встроенным клиентом DynDNS, который позволяет автоматически обновлять IP-адрес у провайдера услуги DynDNS. Если сетевая камера использует маршрутизатор, рекомендуется использовать функцию DynDNS маршрутизатора.

На рисунке показана схема доступа и обновления IP-адреса при использовании службы DynDNS.

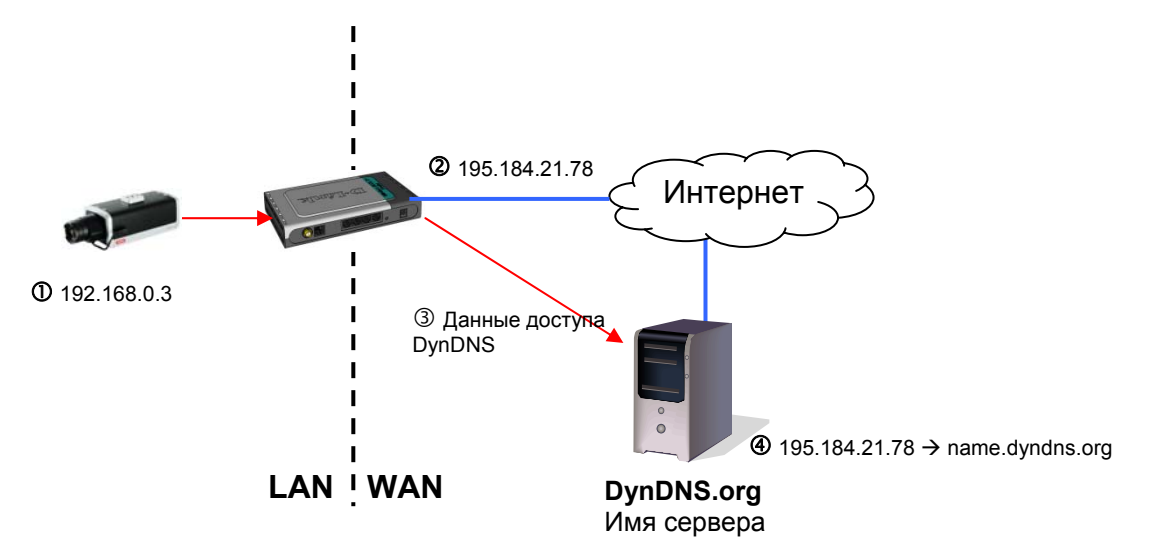

# **Активация DDNS**

Включение или отключение функции DDNS

#### **Тип DDNS**

Выберите тип DDNS. Вы можете выбрать «DynDNS» или «ABUS DDNS».

#### **Адрес сервера**

Выберите поставщика услуги DDNS. Вы должны быть зарегистрированным пользователем данного поставщика услуги DDNS (например, www.dyndns.org). При выборе типа DDNS «ABUS DDNS» адрес сервера присваивается автоматически.

#### **Домены**

Введите зарегистрированное доменное имя (хост-сервис, например myIPcamera.dyndns.org).

**Порт** Введите порт для переадресации.

#### **Имя пользователя**

Идентификация пользователя по учетной записи в службе DDNS

#### **Пароль**

Пароль учетной записи в службе DDNS

#### **Подтверждение**

Необходимо подтвердить ввод пароля.

# **Создать учетную запись в службе DDNS**

#### **Создайте новую учетную запись на DynDNS.org:**

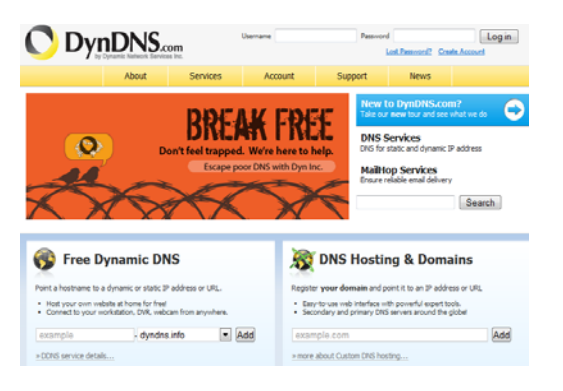

#### **Введите данные для создания учетной записи:**

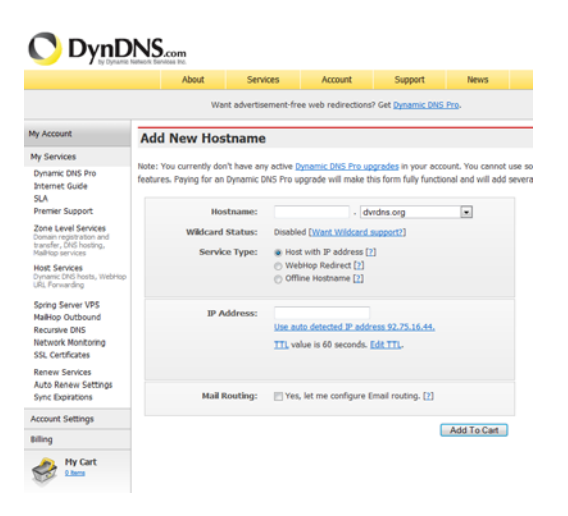

Запишите данные пользователя и перенесите их в настройки сетевой камеры.

#### **Доступ к сетевой камере через службу DDNS**

Если сетевая камера использует маршрутизатор, необходимо настроить доступ через DynDNS на маршрутизаторе. На домашней странице ABUS Security-Center www.abus-sc.com приводится описание конфигурации DynDNS-маршрутизатора для распространенных моделей маршрутизаторов.

На рисунке представлена схема доступа к сетевой камере через службу DynDNS.org с использованием маршрутизатора.

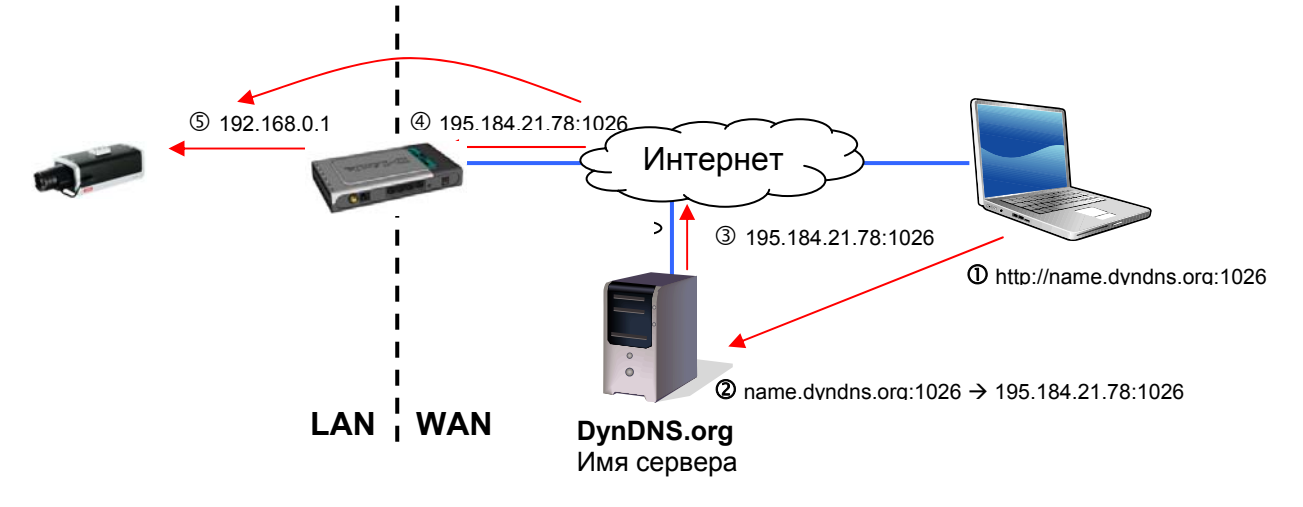

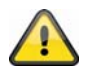

**Для доступа через службу DynDNS с использованием маршрутизатора необходимо настроить переадресацию всех задействованных портов (как минимум, портов RTSP и HTTP) на маршрутизаторе.** 

**Для подтверждения данных настроек нажмите кнопку «Сохранить». После изменения настроек сетевой камеры ее необходимо перезагрузить (Система\Обслуживание\Перезагрузка).**

# **ABUS DDNS**

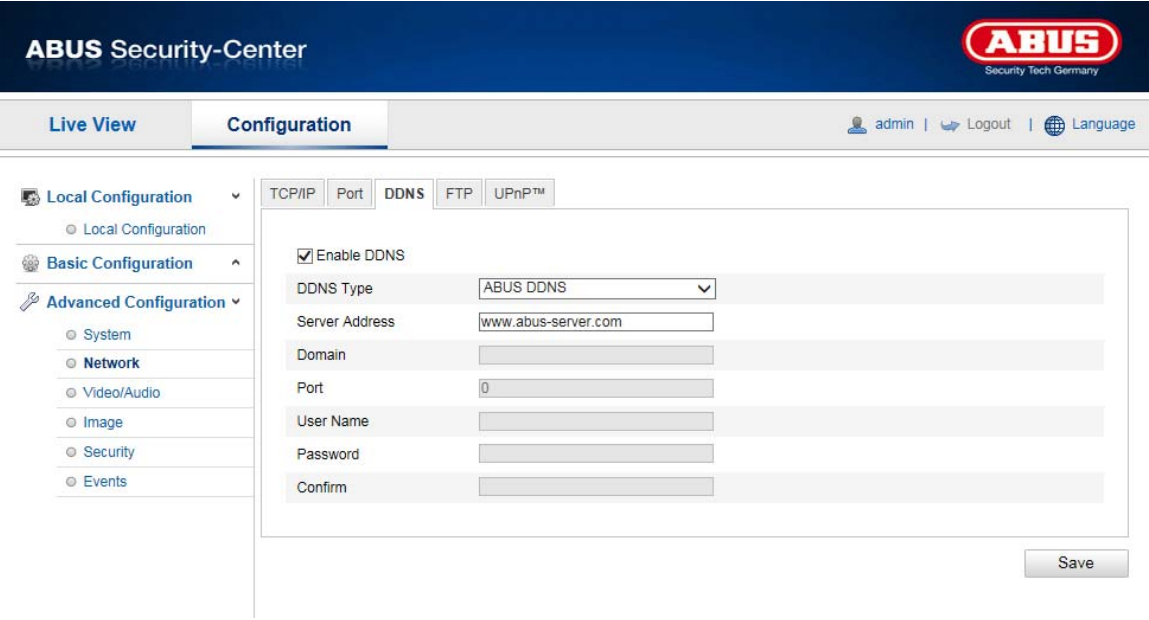

- 1. Для использования функции ABUS DDNS вначале необходимо создать учетную запись на www.abus-server.com. Ознакомьтесь с разделом «Часто задаваемые вопросы» на веб-странице.
- 2. Установите флажок «Активировать DDNS» и выберите тип DDNS «ABUS DDNS».

3. Для подтверждения ваших данных нажмите кнопку «Сохранить». Теперь IP-адрес вашего Интернет-соединения обновляется сервером каждую минуту.

# **11.3.2.4 FTP**

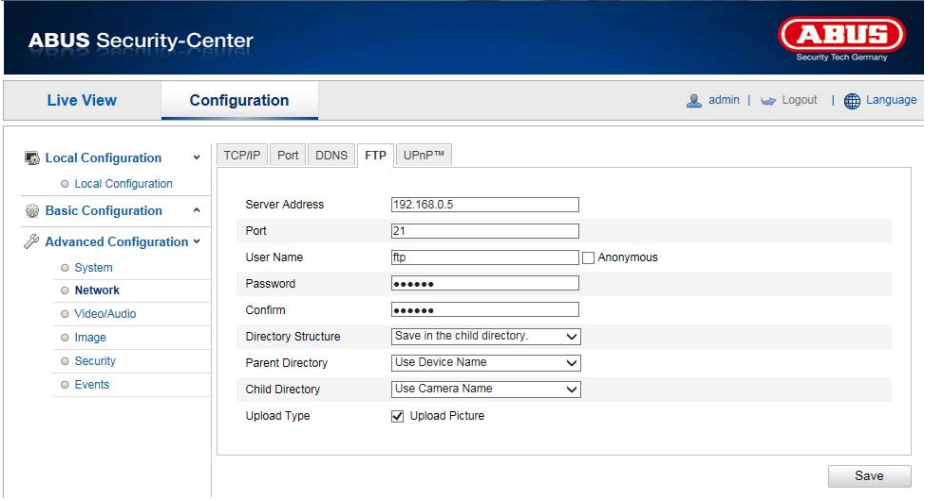

Для загрузки записанных видео или изображений на сервер FTP необходимо настроить следующие параметры.

#### **Адрес сервера**

Введите в данном поле IP-адрес сервера FTP.

#### **Порт**

Введите в данном поле номер порта сервера FTP. По умолчанию для сервера FTP используется порт 21.

#### **Имя пользователя**

Имя пользователя учетной записи, созданной на сервере FTP

#### **Пароль**

Пароль учетной записи, созданной на сервере FTP

#### **Подтверждение**

Введите пароль еще раз.

#### **Дерево каталогов**

Выберите путь для сохранения загруженных данных. Вы можете выбрать следующие опции: «Сохранить в корневом каталоге», «Сохранить в каталоге более высокого уровня», «Сохранить в каталоге более низкого уровня».

#### **Каталог более высокого уровня**

Данный пункт меню доступен при выборе в дереве каталогов пункта «Сохранить в каталоге более высокого уровня» или «Сохранить в каталоге более низкого уровня». В данном меню можно выбрать имя каталога более высокого уровня. Данные будут сохранены в папке на сервере FTP. Выберите одну из опций: «Использовать название устройства», «Использовать номер устройства», «Использовать IP-адрес устройства».

#### **Подкаталог**

Выберите имя подкаталога. Папка будет создана в каталоге более высокого уровня. Выберите одну из опций: «Использовать название камеры» или «Использовать номер камеры».

#### **Тип загрузки**

Для загрузки изображений на сервер FTP выберите пункт «Отправить изображение».

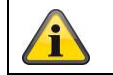

#### **11.3.2.5 UPnP™**

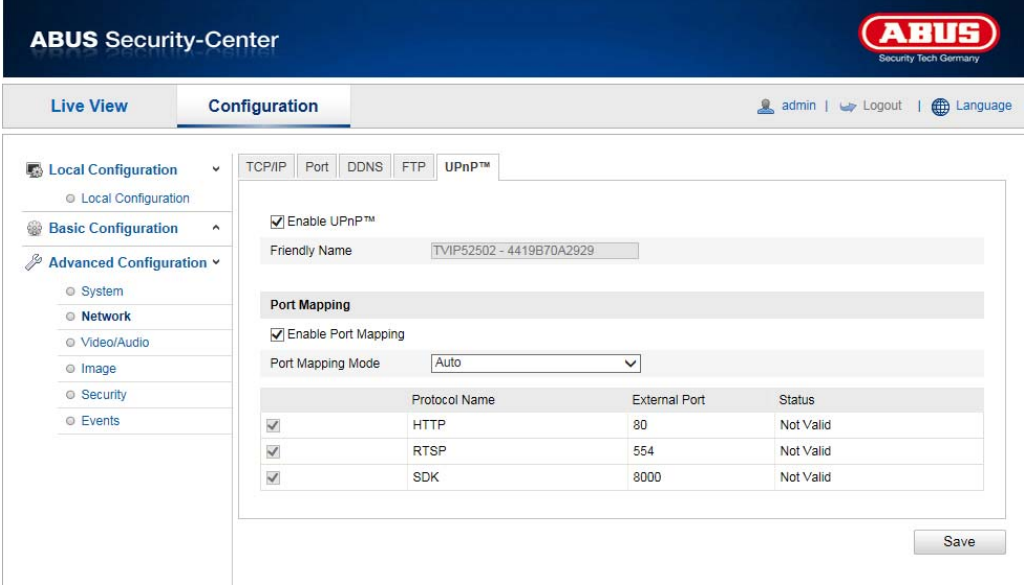

Функция UPnP (Universal Plug and Play) обеспечивает удобное управление устройствами, работающими в одной IP-сети. Благодаря этой функции, например, сетевая камера отображается как сетевое устройство в сетевом окружении Windows.

#### **Активация UPnP**

В данном поле можно включить или отключить функцию UPnP.

#### **Имя**

Отображение MAC-адреса камеры

#### **Распределение портов**

#### **Активация распределения портов**

Данная функция активирует переадресацию портов UPnP для сетевых служб. Если ваш маршрутизатор поддерживает UPnP, то при подключении данной опции происходит автоматическая переадресация порта для видеопотока на сетевую камеру.

#### **Тип распределения портов**

Выбор автоматической или ручной переадресации порта. Вы можете выбрать одну из опций — «Автоматически» или «Вручную».

## **Наименование протокола**

#### **HTTP**

По умолчанию для передачи данных по протоколу HTTP используется порт 80. Кроме того, можно выбрать альтернативный порт в диапазоне 1025–65535. Если в одной маске подсети находятся несколько IP-камер, то для каждой камеры должен быть настроен собственный уникальный порт HTTP.

#### **RTSP**

По умолчанию для передачи данных по протоколу RTSP используется порт 554. Кроме того, можно выбрать альтернативный порт в диапазоне 1025–65535. Если в одной маске подсети находятся несколько IP-камер, то для каждой камеры должен быть настроен собственный уникальный порт RTSP.

#### **Порт SDK (порт управления)**

По умолчанию для передачи данных по протоколу SDK используется порт 8000. Это порт связи для передачи внутренних данных. Кроме того, можно выбрать альтернативный порт в диапазоне 1025–65535. Если в одной маске подсети находятся несколько IP-камер, то для каждой камеры должен быть настроен собственный уникальный порт SDK.

## **Внешний порт**

Изменять порты вручную можно только при выборе режима «Вручную» в пункте «Тип распределения портов».

# **Статус**

В данном поле отображается, действителен ли или недействителен заданный внешний порт.

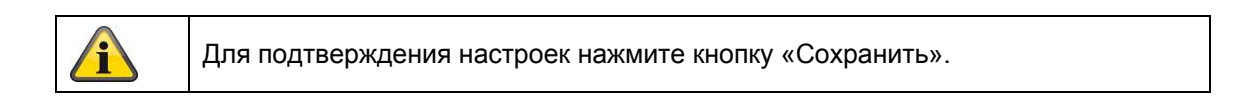

# **11.3.3 Видео/аудио**

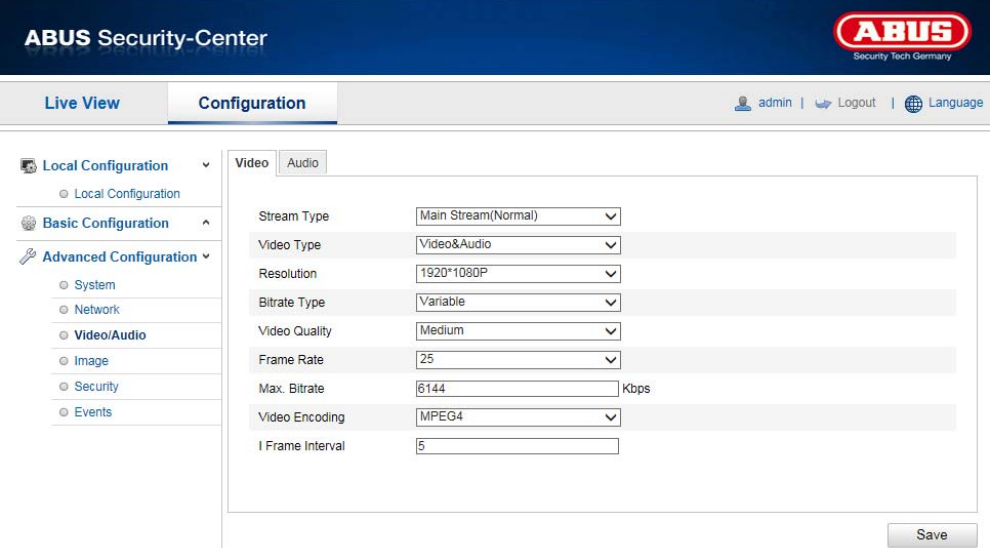

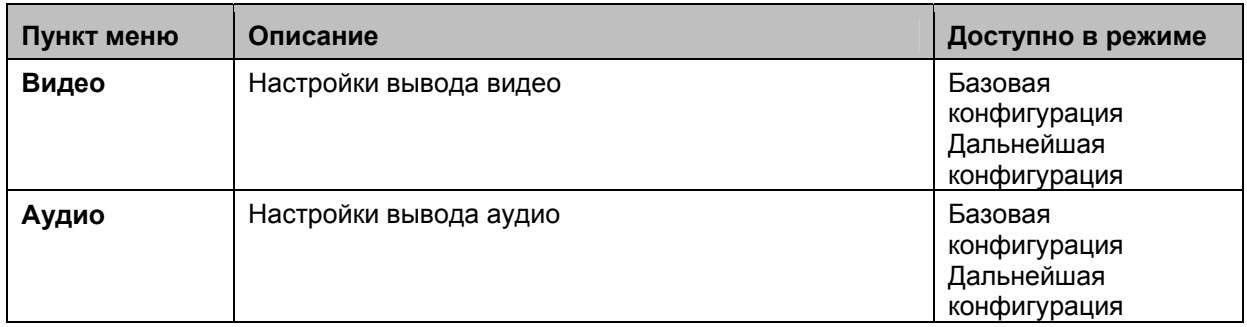

#### **11.3.3.1 Видео**

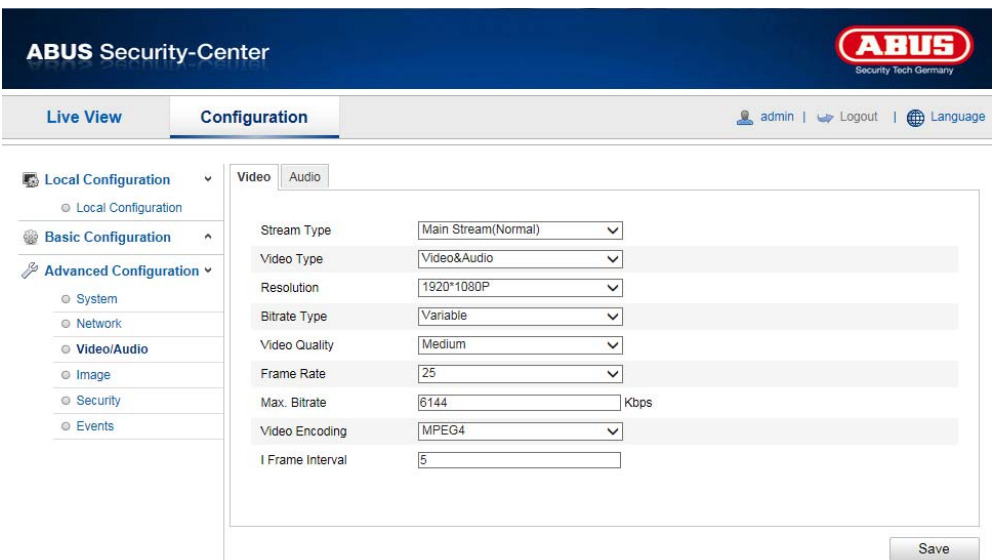

#### **Тип потока**

Выберите тип потока для камеры Speeddome. Для записи и просмотра в реальном времени с широкой полосой пропускания выберите «Главный поток (нормальный)». Для просмотра в реальном времени с узкой полосой пропускания выберите «Вложенный поток».

#### **Тип видео**

Выберите тип видеопотока — «Видео» или «Видео и аудио».

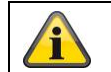

Аудиосигнал записывается только при выборе опции «Видео и аудио».

#### **Разрешение**

Установите в данном меню разрешение видео. В зависимости от модели камеры вы можете выбрать следующие варианты: 1280\*720; 1280\*960; 1920\*1080.

#### **Скорость передачи данных**

Задайте скорость передачи видеопотока. Качество видео может оказаться выше или ниже в зависимости от интенсивности потока данных. Вы можете выбрать постоянную или переменную скорость передачи данных.

#### **Качество видео**

Данный пункт меню доступен при выборе переменной скорости передачи данных. Установите в данном меню качество видео. Качество видео может оказаться выше или ниже в зависимости от интенсивности потока данных. Вы можете выбрать один из шести уровней качества видео: «Минимальное», «Ниже», «Низкое», «Среднее», «Выше» или «Максимальное».

#### **Частота смены кадров**

Задайте количество кадров в секунду.

#### **Максимальная скорость передачи данных**

Устанавливается определенное значение скорости передачи видеопотока. Настройте максимальное значение в диапазоне от 32 до 16384 Кбит/с. Чем выше значение, тем выше качество видео, однако более высокая скорость требует более широкой полосы пропускания.

#### **Кодировка видео**

Выберите один из следующих форматов для кодировки по умолчанию: H.264, MPEG-4 или MJPEG.

# **Профиль**

Выберите один из следующих профилей: «Базовый профиль», «Главный профиль» или «Высокий профиль».

#### **Расстояние между ключевыми кадрами**

Задайте количество кадров между ключевыми кадрами в интервале от 1 до 400.

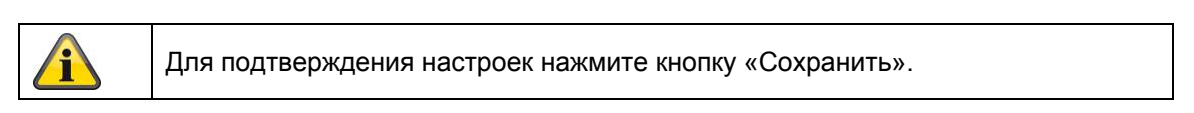

## **11.3.3.2 Аудио**

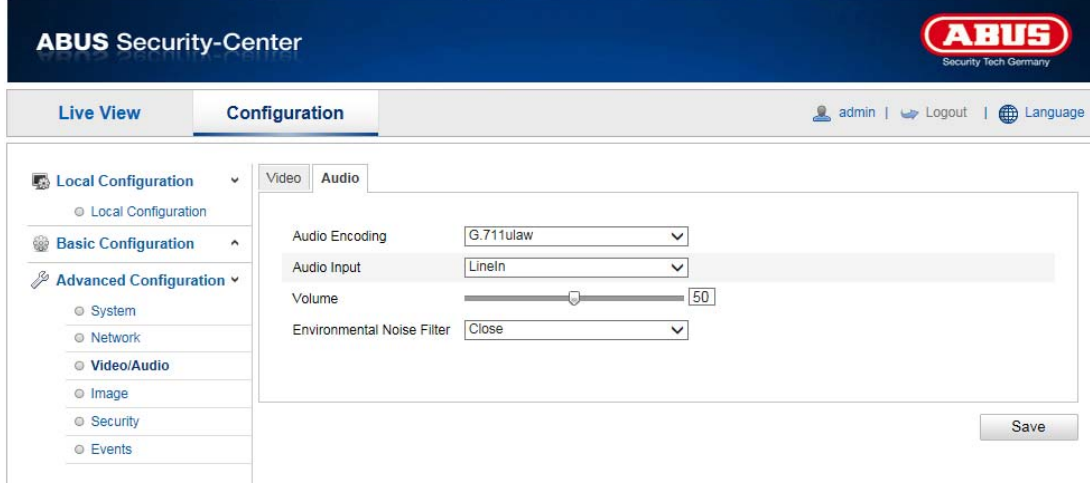

#### **Кодировка аудио**

Выберите один из следующих вариантов кодировки для передачи аудиосигнала: G.711ulaw; G.711alaw или G.726.

#### **Аудиовход**

Микрофонный вход: аудиовход на обратной стороне камеры настроен на микрофон (источник без усиления).

Линейный вход: аудиовход на обратной стороне камеры настроен на линейный сигнал (источник с активным усилением).

#### **Громкость**

Настройка громкости сигнала на входе

#### **Фильтр шума**

Включение и отключение фильтра шума для подавления шума окружающей среды

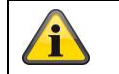

# **11.3.5 Изображение**

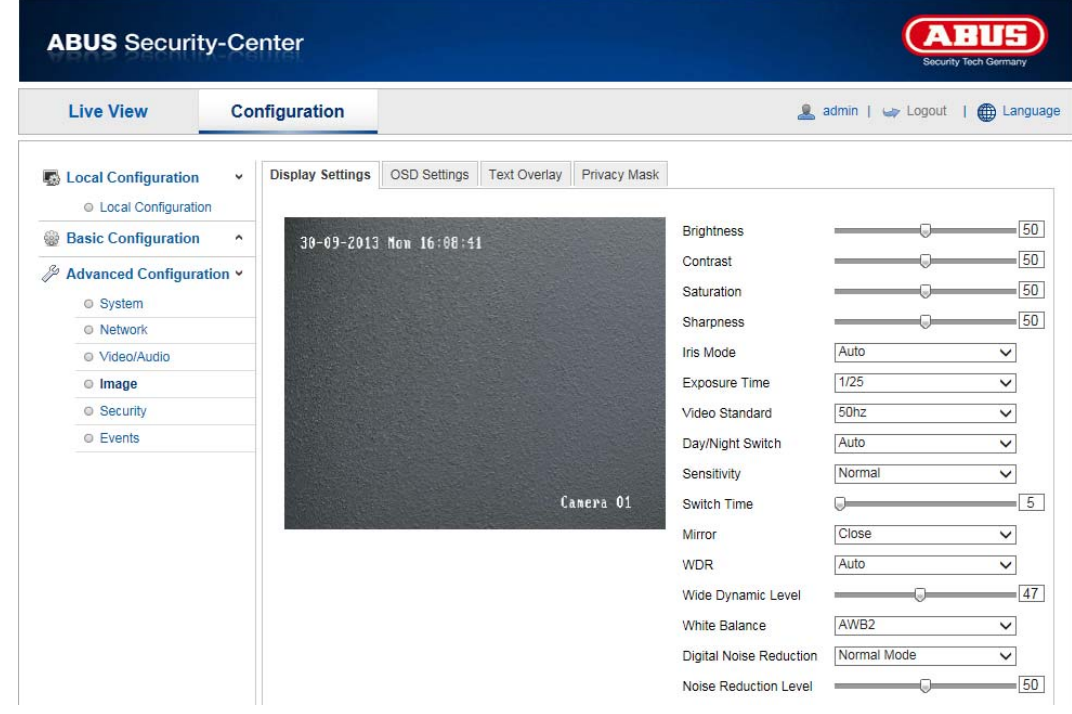

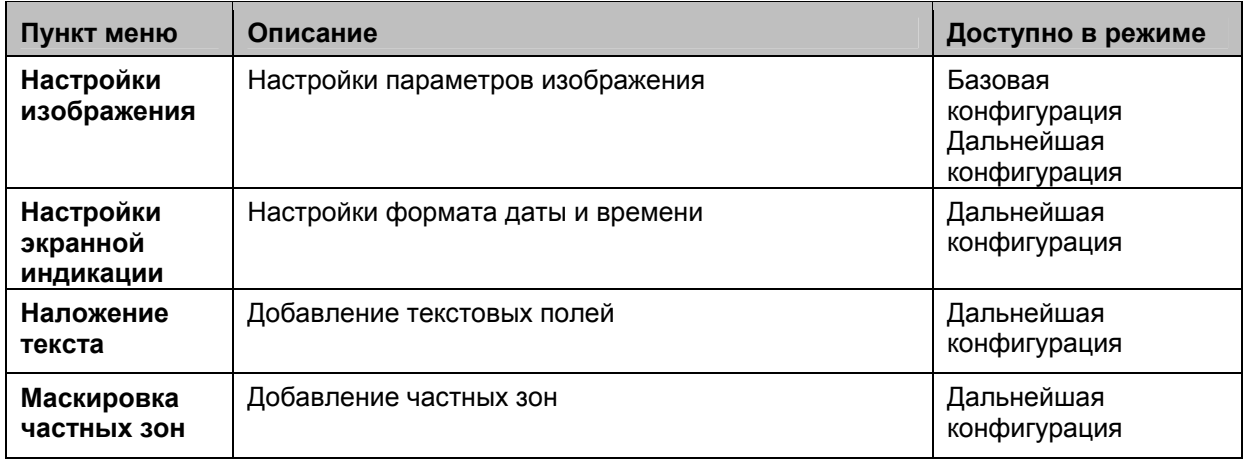

# **11.3.5.1 Настройки изображения**

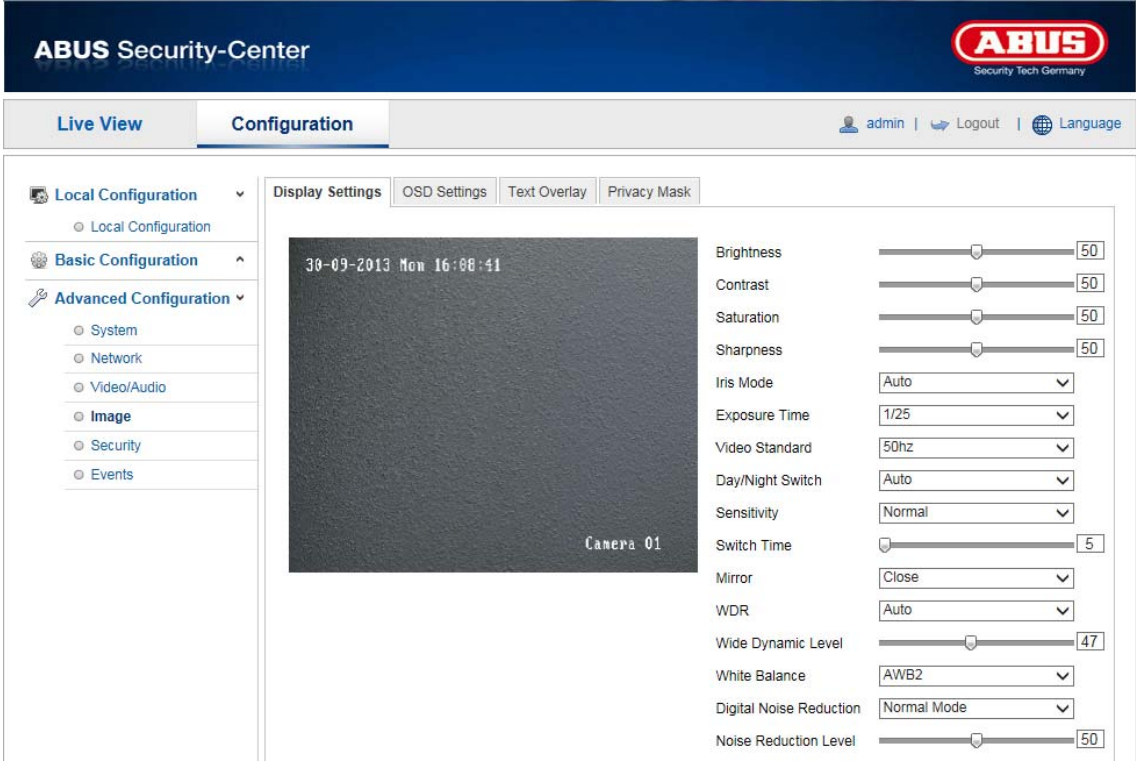

Данное меню позволяет настроить качество изображения камеры Speeddome, в том числе яркость, резкость, контрастность и т. д. Чтобы вернуться к настройкам по умолчанию, нажмите кнопку «По умолчанию».

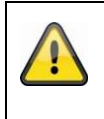

# **Обратите внимание!**

Параметры настройки изображения могут различаться в зависимости от модели камеры.

# **Яркость**

Настройка яркости изображения. Необходимо выбрать значение от 0 до 100.

# **Контрастность**

Настройка контрастности изображения. Необходимо выбрать значение от 0 до 100.

#### **Насыщенность**

Настройка насыщенности изображения. Необходимо выбрать значение от 0 до 100.

#### **Резкость**

Настройка резкости изображения. Высокая резкость может привести к увеличению шума. Необходимо выбрать значение от 0 до 100.

#### **Режим экспозиции**

Автоматическая или ручная настройка параметров экспозиции.

#### **Режим диафрагмы**

В данном режиме экспозиции вы можете выбрать одну из следующих опций: автоматическая настройка, приоритет диафрагмы, приоритет выдержки или ручная настройка.

#### **Автоматически**

Значения для диафрагмы, времени экспозиции и усиления автоматически изменяются в зависимости от степени освещенности.
## **Ручной режим**

В ручном режиме вы можете самостоятельно настроить значения диафрагмы, времени экспозиции и усиления. Функции могут различаться в зависимости от модели камеры Speeddome.

#### **Продолжительность экспозиции**

Настройка максимального времени экспозиции. Данная настройка не зависит от режима диафрагмы.

#### **Стандарт видео**

Регулирование частоты экспонирования 50 Гц: фиксированная настройка для частоты сети 50 Гц 60 Гц: фиксированная настройка для частоты сети 60 Гц

#### **Переключение ночного и дневного режима**

Переключение ночного и дневного режима. Возможные опции: «Автоматически», «Дневной режим» и «Ночной режим».

#### **Автоматически**

В зависимости от освещения камера автоматически переключается в дневной или ночной режим. Возможна настройка уровня чувствительности — «Низкий», «Нормальный» или «Высокий».

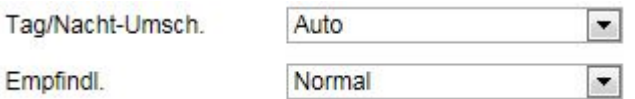

## **Дневной режим**

В этом режиме с камеры выводится только цветное изображение.

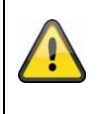

## **Обратите внимание!**

Данный режим следует использовать только при неизменных параметрах освещенности.

## **Ночной режим**

В этом режиме с камеры выводится только черно-белое изображение.

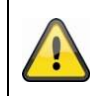

## **Обратите внимание!**

Данный режим следует использовать только при слабой освещенности.

## **Чувствительность**

Настройка порога для автоматического переключения между дневным и ночным режимом (низкий, нормальный, высокий уровень).

Низкий уровень чувствительности означает, что переход в ночной режим происходит при более слабой освещенности.

#### **Время переключения**

Настройка времени срабатывания после распознавания необходимости переключения.

#### **Зеркальный**

При включении функции «Зеркальный» изображение передается в горизонтальном отражении.

## **WDR**

Функция WDR обеспечивает четкость изображения даже при съемке против света. Если в рамках одного изображения встречаются очень яркие и очень темные области, то уровень яркости всего изображения выравнивается, что обеспечивает четкость и детальность изображения. Для включения или отключения функции WDR установите соответствующий флажок. Чтобы усилить эффект WDR, настройте более высокий уровень расширенного динамического диапазона.

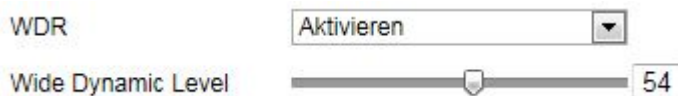

## **BLC (компенсация встречного света)**

За счет компенсации встречного света можно увеличить четкость объектов на светлом фоне. При этом происходит корректировка освещения объектов, однако резкость фона снижается.

## **Баланс белого**

Выберите тип освещения участка, где установлена камера.

Вы можете выбрать одну из следующих опций: «Ручная регулировка баланса белого», «Автоматический баланс белого 1», «Автоматический баланс белого 2», «Блокировка баланса белого», «Лампа дневного света», «Лампа накаливания», «Теплый свет» и «Естественный свет».

## **Ручная регулировка баланса белого**

Баланс белого можно настроить вручную, используя следующие значения.

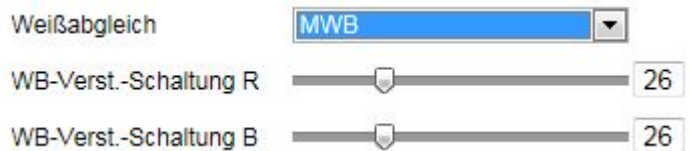

#### **Блокировка баланса белого**

Баланс белого настраивается один раз и сохраняется.

## **Другие**

Используйте следующие опции баланса белого для настройки этого параметра в зависимости от освещенности.

## **Внешний**

Настройка баланса белого в зависимости от освещенности вне помещения.

## **Внутренний**

Настройка баланса белого в зависимости от освещенности в помещении.

## **Лампа дневного света**

Настройка баланса белого при освещении с помощью ламп дневного света.

## **Натриевая лампа**

Настройка баланса белого при освещении с помощью натриевых ламп.

#### **Автоматическое отслеживание**

Баланс белого настраивается в реальном времени для каждой сцены в зависимости от цветовой температуры.

## **Автоматически**

В автоматическом режиме камера автоматически настраивает цветовой баланс в зависимости от текущей цветовой температуры.

#### **Подавление цифрового шума**

Вы можете активировать (нормальный режим) или деактивировать функцию подавления шума.

#### **Уровень подавления шума**

Настройте уровень подавления шума.

## **Предел масштабирования**

Установите максимальное значение при масштабировании. Доступные значения: 20, 40, 80, 160, 320.

## **Цветность**

Обесцвечивание изображения при слабом освещении для снижения шума. Необходимо выбрать значение от 0 до 100.

## **Локальные**

Выберите тип вывода на локальное устройство просмотра. Доступные опции: «Деактивировано», «Вывод обрезанного видео», «Вывод с масштабированием».

## **11.3.5.2 Настройки экранной индикации**

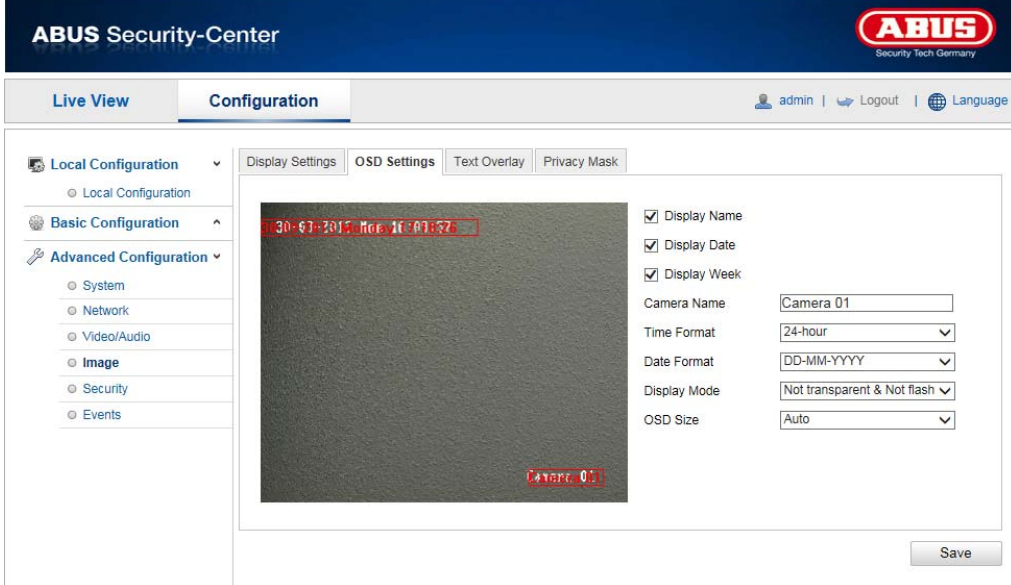

В данном меню настраивается формат даты и времени, который указывается на изображении в реальном времени.

## **Отобразить имя**

Установите этот флажок, если вы хотите указать на изображении имя камеры.

## **Отобразить дату**

Установите этот флажок, если вы хотите указать на изображении дату.

## **Отобразить день недели**

Установите этот флажок, если вы хотите указать на изображении день недели.

#### **Имя камеры**

Введите имя камеры, которое будет наложено на изображение.

#### **Формат времени**

Выберите 12- или 24-часовой формат отображения времени.

## **Формат даты**

Выберите формат даты. (Д = день, М = месяц, Г = год)

## **Режим отображения**

Выберите режим отображения наложенных на изображение элементов.

Вы можете выбрать одну из следующих опций: «Прозрачный, мигает», «Прозрачный, не мигает», «Непрозрачный, мигает», «Непрозрачный, не мигает».

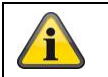

Для подтверждения настроек нажмите кнопку «Сохранить».

## **13.3.5.3 Наложение текста**

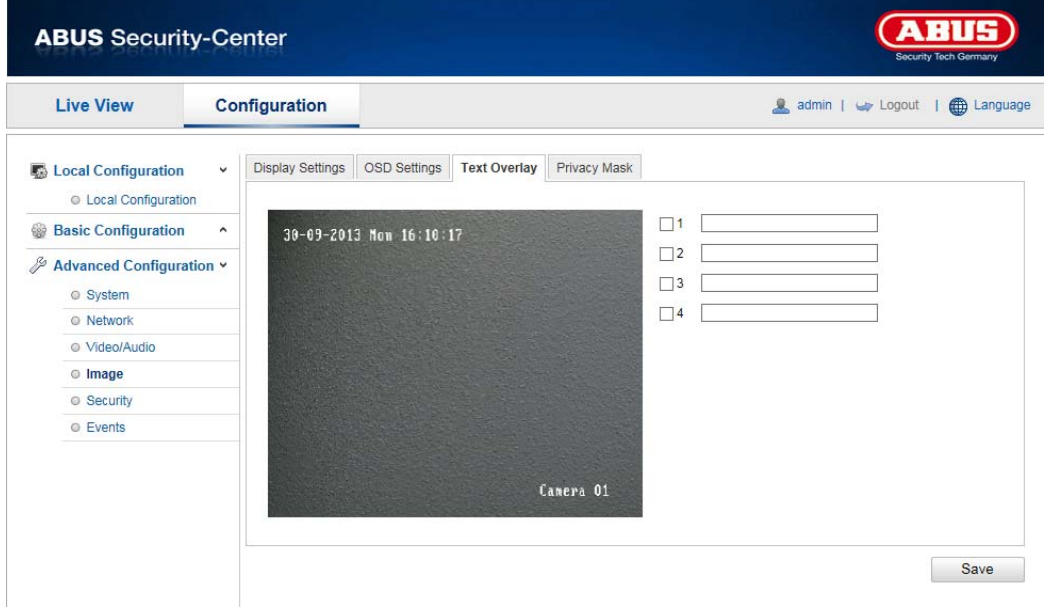

На изображении с камеры можно разместить до четырех текстовых сообщений, максимальный объем которых не превышает 45 символов. Для отображения текста установите флажок. Текстовое окно можно перемещать по экрану с помощью мыши.

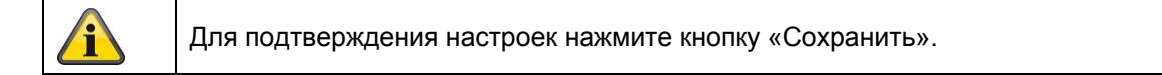

## **13.3.5.4 Маскировка частных зон**

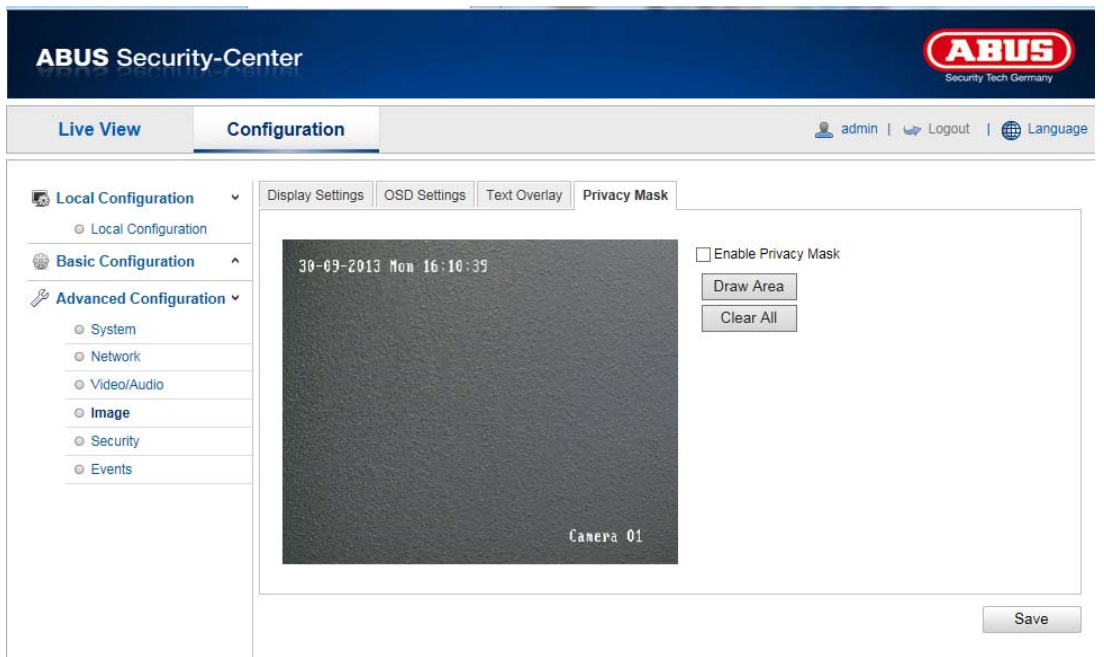

Чтобы избежать записи видео с определенных участков или передачи изображения с них в реальном времени, можно скрыть эти участки от наблюдения с помощью функции маскировки частных зон. Максимальное количество частных зон на изображении — четыре прямоугольных участка.

Для настройки частных зон следуйте дальнейшим указаниям. Установите флажок «Активировать частную зону». Для добавления частной зоны выберите кнопку «Участок». Теперь с помощью мыши отметьте нужный участок на изображении. Затем вы можете выбрать еще три области. Все настроенные частные зоны можно удалить с помощью кнопки «Удалить все».

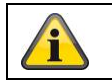

Для подтверждения настроек нажмите кнопку «Сохранить».

# **11.3.6 Безопасность**

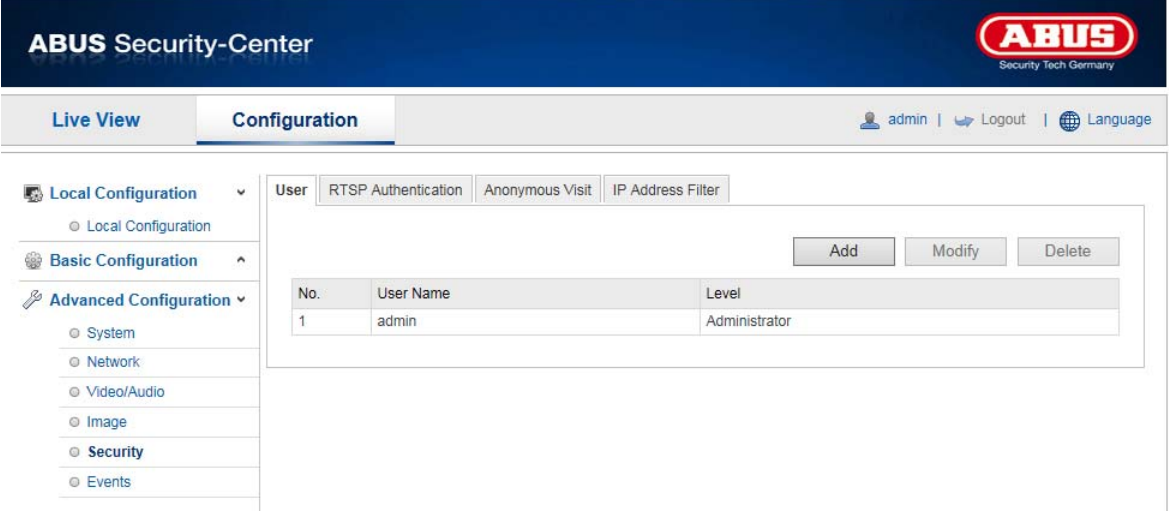

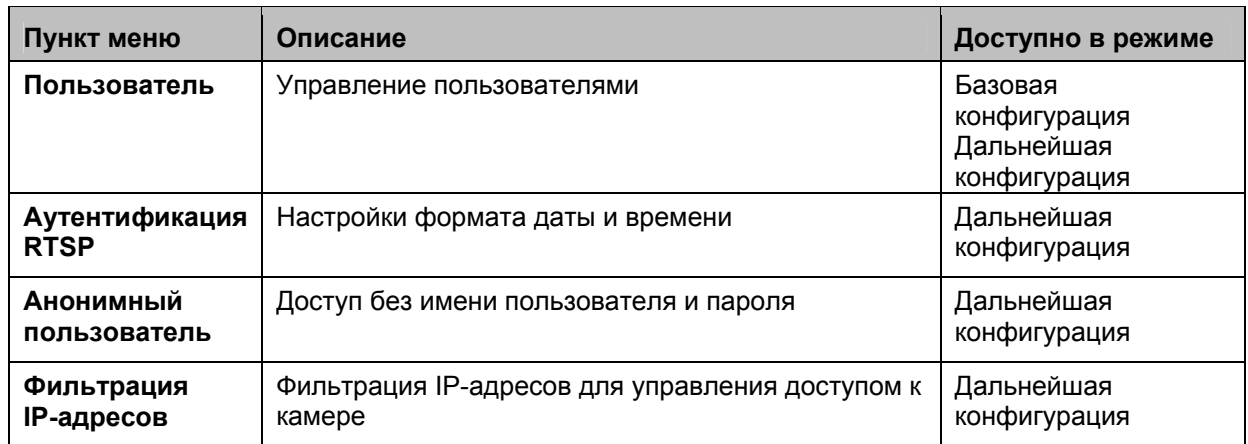

# **11.3.6.1 Пользователь**

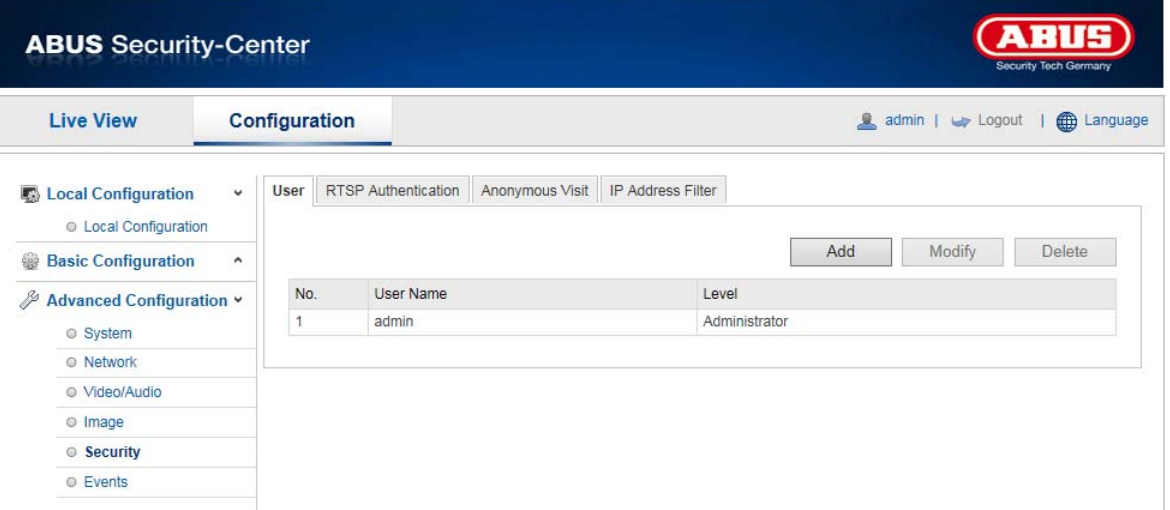

В данном меню можно создавать, редактировать или удалять учетные записи пользователей.

Чтобы добавить или изменить пользователя, нажмите кнопку «Добавить» или «Изменить» соответственно.

Откроется новое окно с информацией о данных и правах доступа.

#### **Имя пользователя**

Введите имя пользователя, которому должен быть предоставлен доступ к камере.

## **Уровень**

Выберите индивидуальный тип пользователя для идентификации. Вы можете выбрать один из настроенных уровней: оператор или пользователь.

Оператор имеет возможность удаленного управления следующими функциями: просмотр в режиме реального времени, управление параметрами «панорама/наклон/зум», ручная запись, воспроизведение, двусторонний аудиоканал, поиск или запрос статуса.

Пользователь имеет возможность удаленного управления следующими функциями: воспроизведение, поиск или запрос статуса.

Для добавления дальнейших функций установите нужный флажок.

## **Пароль**

Укажите пароль, который пользователь должен ввести для доступа к камере.

## **Подтверждение**

Введите пароль еще раз для подтверждения.

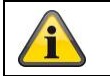

Для подтверждения настроек нажмите кнопку «ОК». Для сброса данных нажмите кнопку «Отмена».

# **11.3.6.2 Аутентификация RTSP**

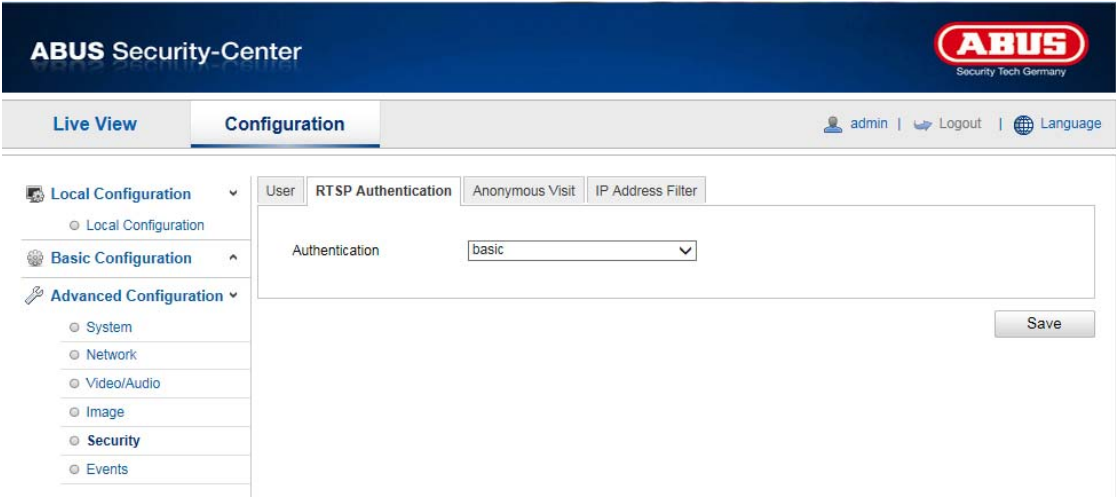

Данная функция обеспечивает надежность передачи видеопотока в реальном времени. Для отключения функции нажмите кнопку «Отключить». Для подключение функции выберите настройку «Базовый».

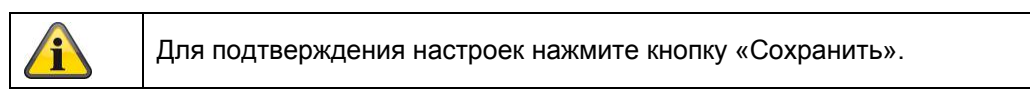

## **11.3.6.4 Фильтрация IP-адресов**

## **Активация фильтрации IP-адресов**

Установите флажок для активации данной функции.

## **Тип фильтрации IP-адресов**

Разрешен: для IP-адресов, перечисленных далее, предоставляется доступ к камере. Запрещен: доступ к камере для IP-адресов, перечисленных далее, блокируется. IP-адреса вводятся в формате xxx.xxx.xxx.xxx.

# **11.3.7 События**

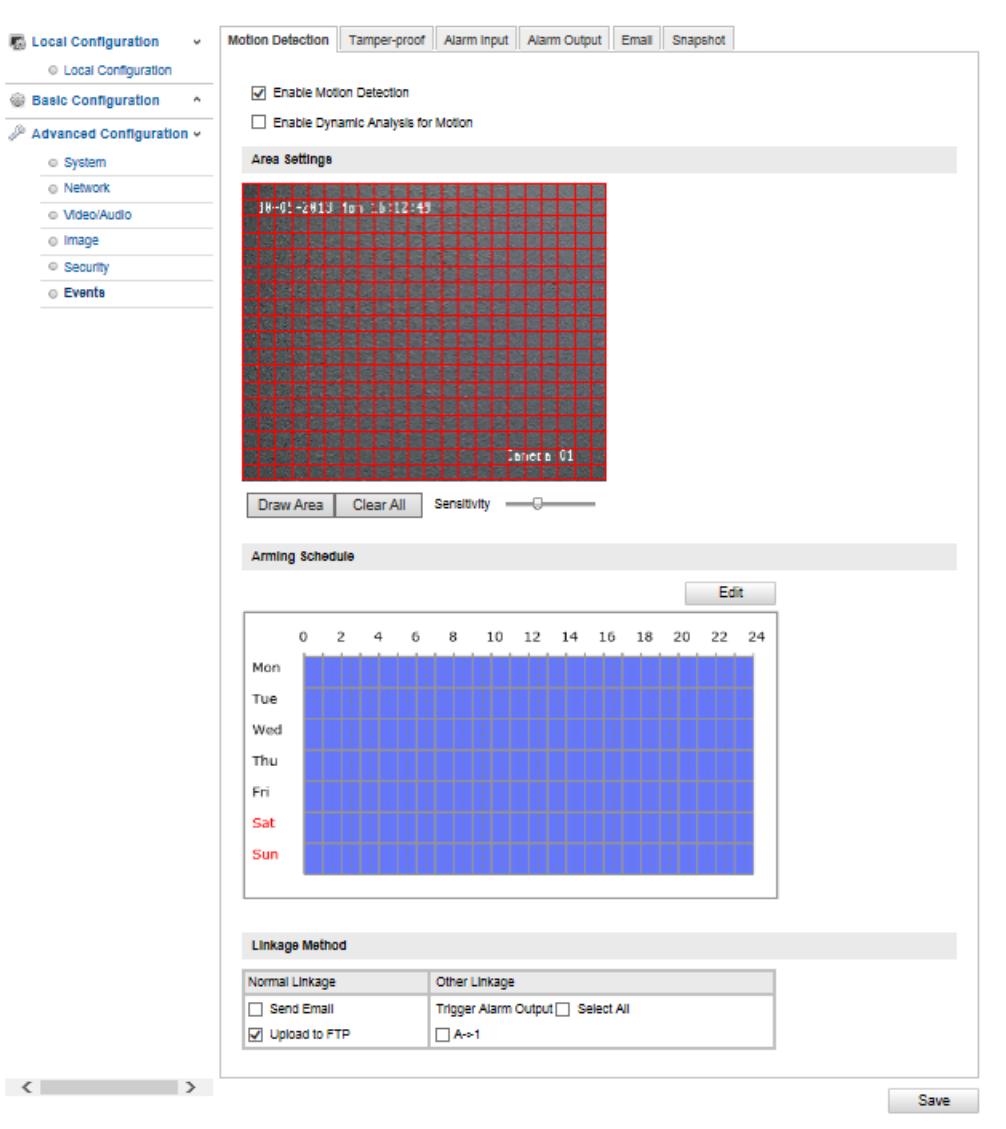

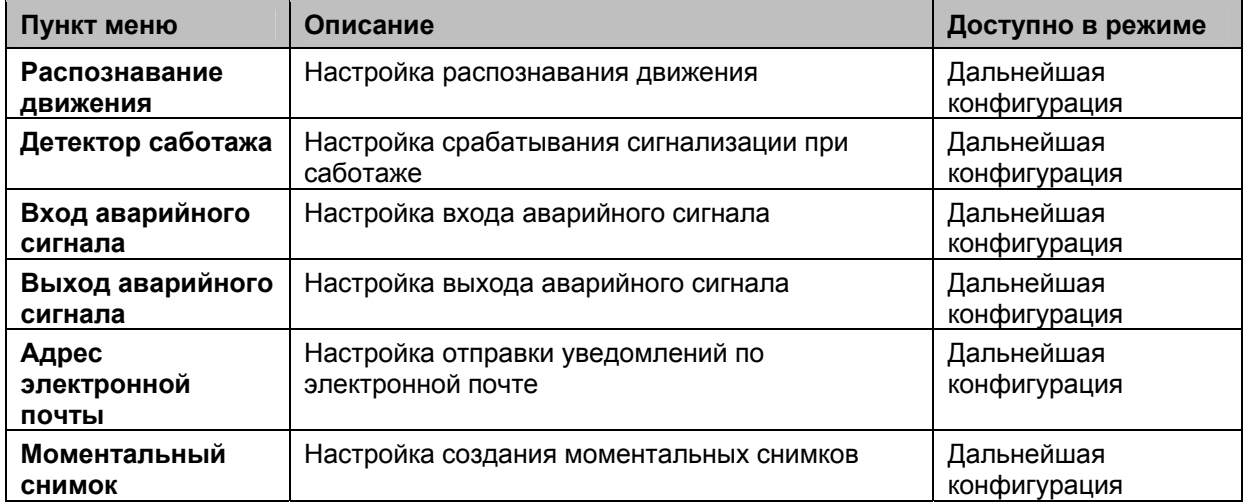

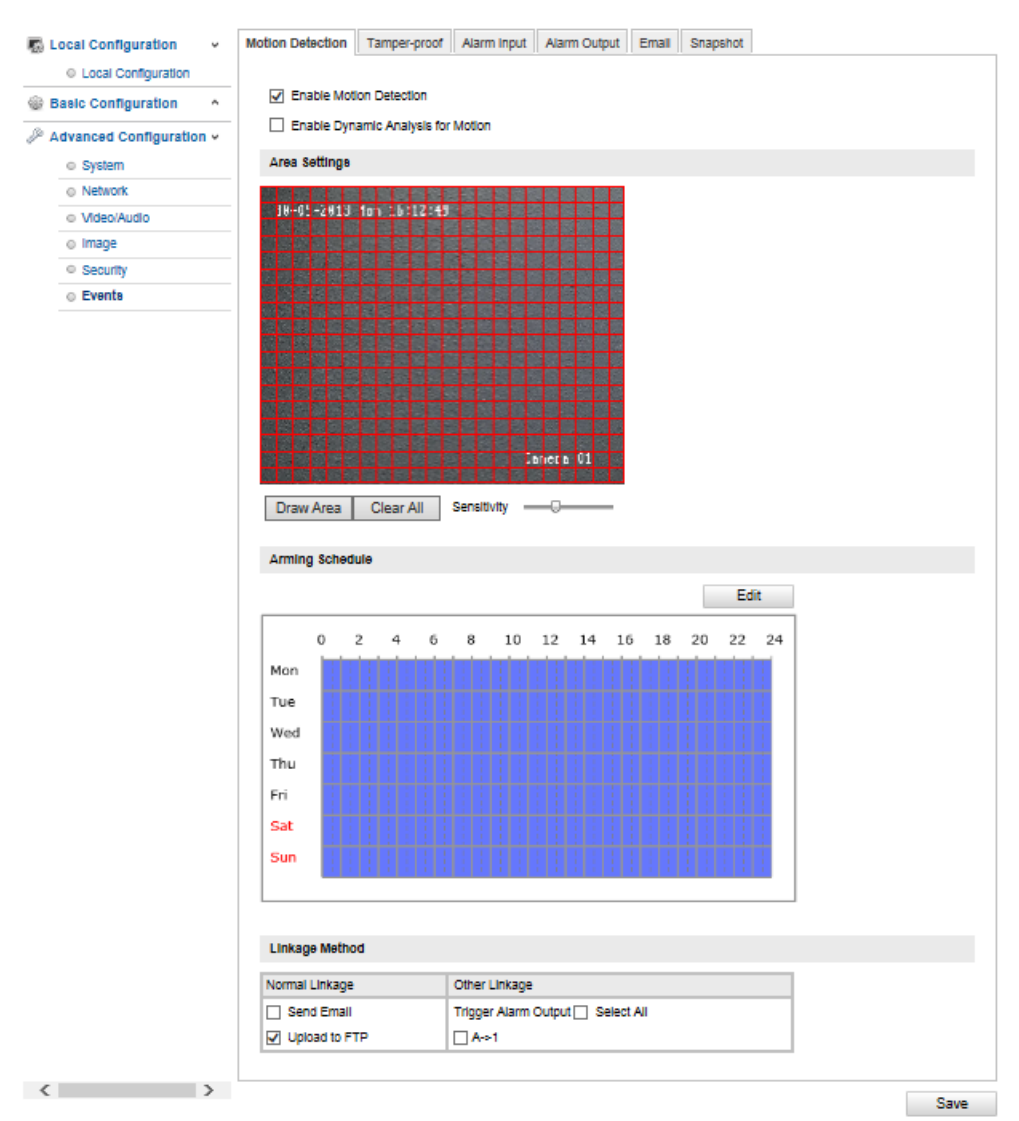

# **11.3.7.1 Распознавание движения**

## **Настройки области**

Активируйте функцию распознавания движения, установив флажок «Активировать распознавание движения».

Если установить флажок «Активировать динамический анализ движения», то движение будет графически отмечаться как на изображении в режиме предварительного просмотра, так и при просмотре в реальном времени (динамические отметки в зависимости от движения).

Чтобы выбрать какую-либо область, нажмите кнопку «Участок». По умолчанию будет выбран весь участок; чтобы снять отметки, нажмите кнопку «Удалить все».

Наведите курсор мыши на нужную область. Используйте шкалу для регулировки чувствительности. Для подтверждения выбранной области нажмите кнопку «Завершить рисование».

Справа: низкая чувствительность Слева: высокая чувствительность

#### **Время активации**

Чтобы задать временной план записи при распознавании движения, нажмите кнопку «Изменить». Откроется новое окно, в котором необходимо указать дни недели и время, в которые будет проводиться запись при распознавании движения.

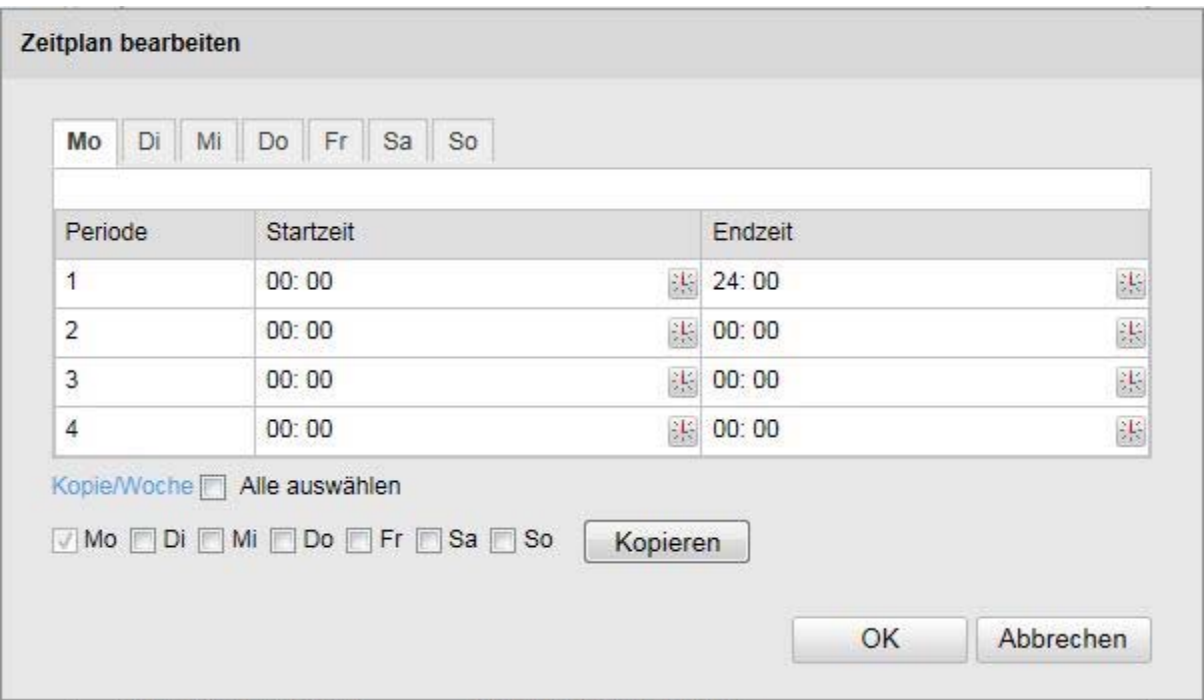

Выберите день недели для записи при распознавании движения. Для задания определенного временного промежутка введите время начала и окончания записи. Чтобы настроить распознавание движения в течение всего дня, укажите время начала записи 00:00 и время ее окончания 24:00.

Чтобы настроить распознавание движения в течение всей недели, установите флажок «Выбрать все». Чтобы скопировать режим распознавания движения для других дней недели, выберите нужный день недели и нажмите кнопку «Копировать».

Для подтверждения изменений нажмите кнопку «ОК», для сброса — кнопку «Отмена». Для подтверждения данных настроек нажмите кнопку «Сохранить».

## **Способ связи**

Выберите действие, которое будет происходить при распознавании движения.

## **Обычная связь**

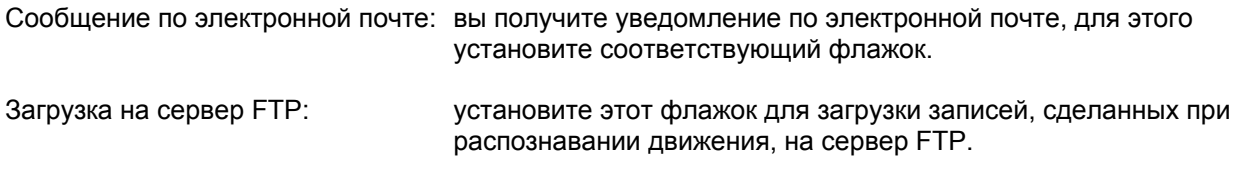

## **Другие способы связи**

Возможно подключение выхода аварийного сигнала при распознавании движения. Для подключения выхода для аварийных сигналов 1 выберите «A->1».

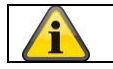

Для подтверждения настроек нажмите кнопку «Сохранить».

# **11.3.7.2 Детектор саботажа**

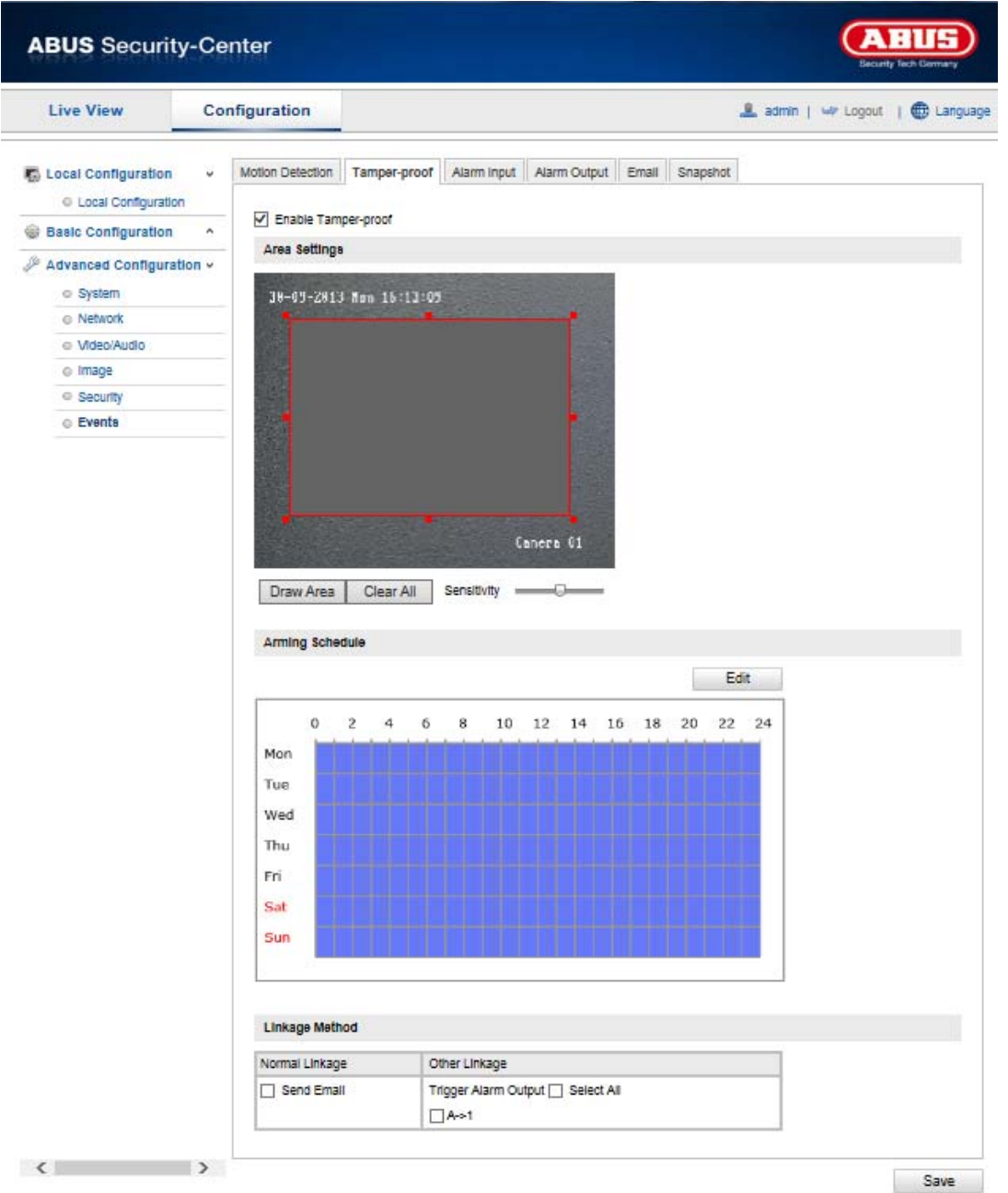

В данном меню можно настроить сигнализацию, которая будет срабатывать при закрытии объектива камеры Speeddome.

## **Настройки области**

Активируйте функцию детектора саботажа, установив флажок «Активировать детектор саботажа».

Чтобы выбрать какую-либо область, нажмите кнопку «Участок». По умолчанию будет выбран весь участок; чтобы снять отметки, нажмите кнопку «Удалить все».

Наведите курсор мыши на нужную область. Используйте шкалу для регулировки чувствительности. Для подтверждения выбранной области нажмите кнопку «Завершить рисование».

Справа: низкая чувствительность Слева: высокая чувствительность

## **Время активации**

Чтобы задать временной план для работы детектора саботажа, нажмите кнопку «Изменить». Откроется новое окно, в котором необходимо указать дни недели и время активации детектора саботажа.

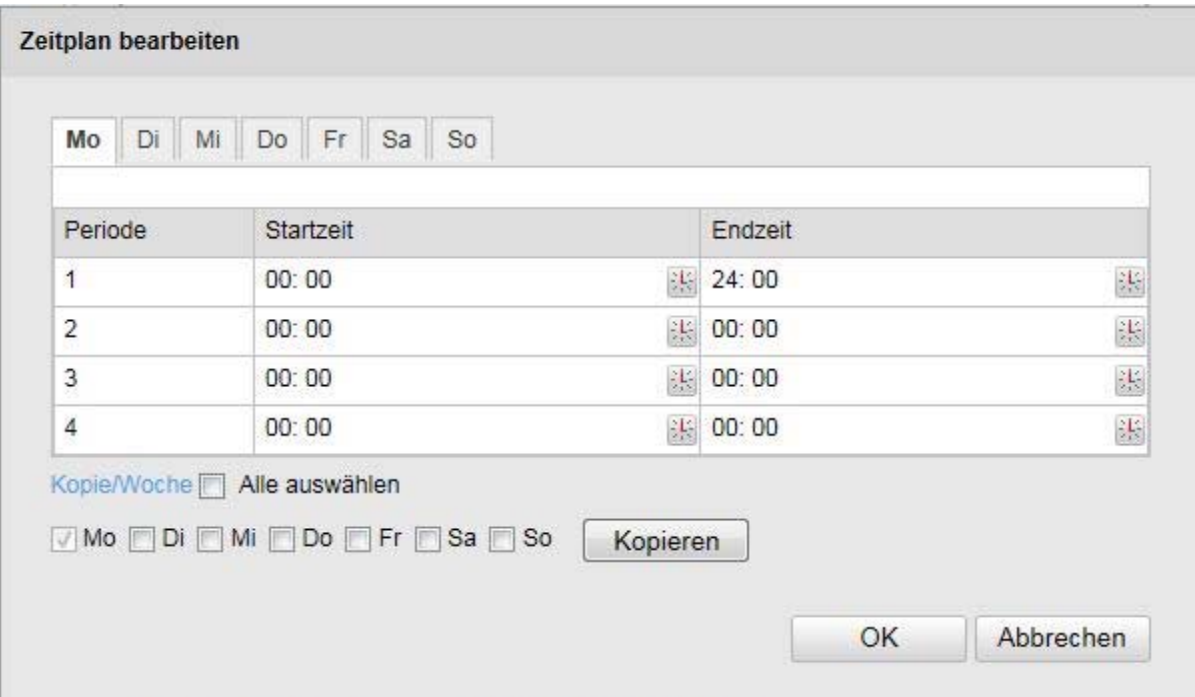

Выберите день недели для активации детектора саботажа. Для задания определенного временного промежутка введите время начала и окончания записи. Чтобы настроить работу детектора саботажа в течение всего дня, укажите время начала 00:00 и время окончания 24:00.

Чтобы настроить работу детектора саботажа в течение всей недели, установите флажок «Выбрать все». Чтобы скопировать режим работы детектора саботажа для других дней недели, выберите нужный день недели и нажмите кнопку «Копировать».

Для подтверждения изменений нажмите кнопку «ОК», для сброса — кнопку «Отмена».

## **Способ связи**

Выберите действие, которое будет происходить при срабатывании детектора саботажа.

## **Обычная связь**

Сообщение по электронной почте: вы получите уведомление по электронной почте, для этого установите соответствующий флажок.

## **Другие способы связи**

Возможно подключение выхода аварийного сигнала при срабатывании детектора саботажа. Для подключения выхода аварийного сигнала 1 выберите «A->1».

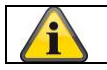

Для подтверждения настроек нажмите кнопку «Сохранить».

# **11.3.7.3 Вход аварийного сигнала**

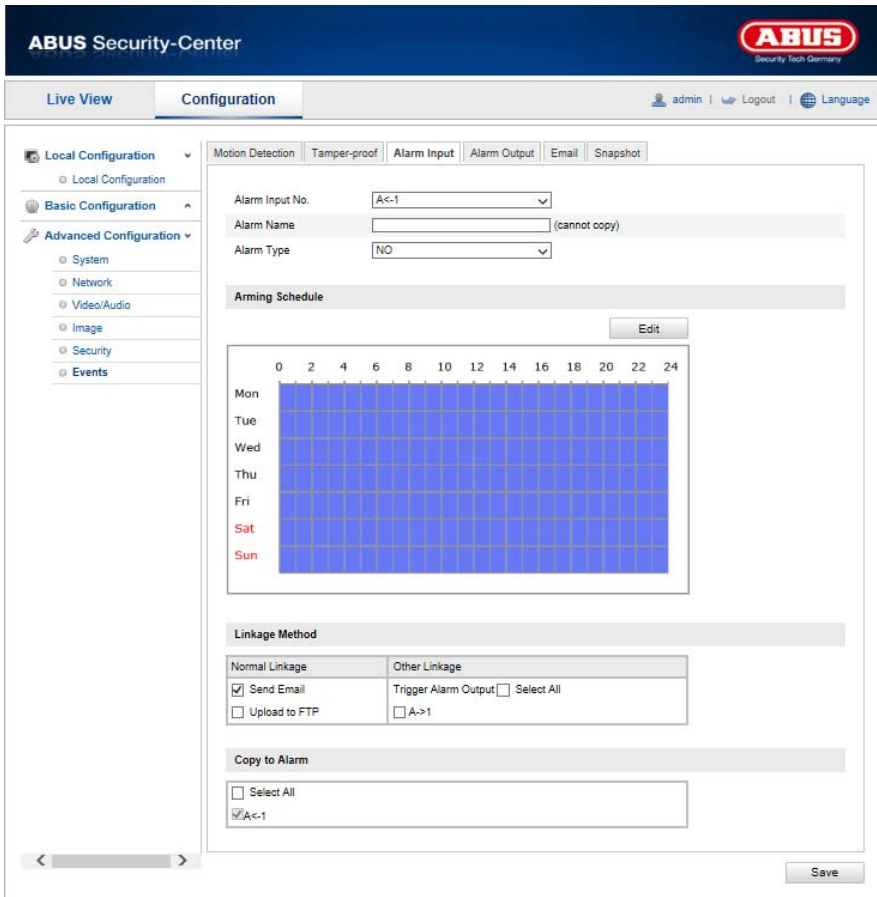

В данном меню настраиваются входы аварийного сигнала камеры Speeddome.

## **Номер входа аварийного сигнала**

Выберите вход аварийного сигнала, который необходимо настроить.

## **Наименование аварийного сигнала**

В данном меню можно присвоить название каждому входу аварийного сигнала. Не используйте номера входов аварийного сигнала и специальные символы.

## **Тип аварийного сигнала**

Выберите тип аварийного сигнала. Вы можете выбрать «НО» (нормально открытый) или «НЗ» (нормально закрытый).

# **Время активации**

Чтобы задать временной план работы входа аварийного сигнала, нажмите кнопку «Изменить». Откроется новое окно, в котором необходимо будет указать дни недели и время активации входа аварийного сигнала.

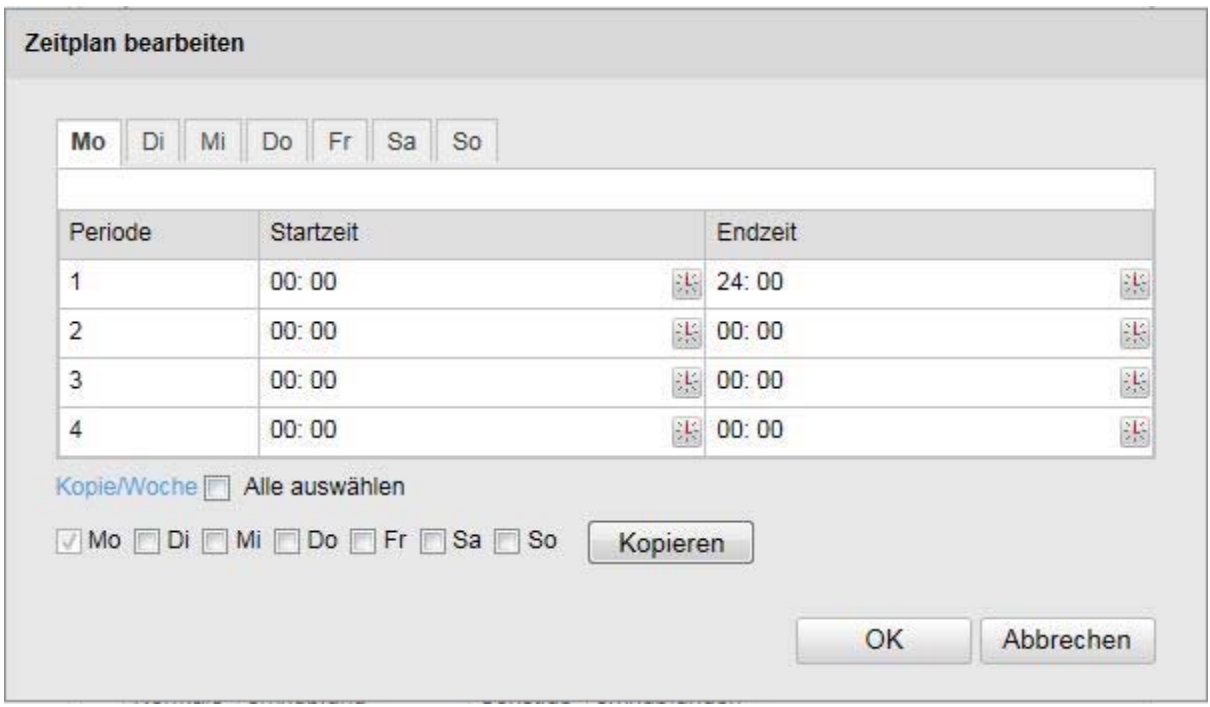

Выберите день недели для активации входа аварийного сигнала. Для задания определенного временного промежутка введите время начала и окончания записи. Чтобы настроить работу входа аварийного сигнала в течение всего дня, укажите время начала записи 00:00 и время ее окончания 24:00.

Чтобы настроить работу входа аварийного сигнала в течение всей недели, установите флажок «Выбрать все». Чтобы скопировать настройки для других дней недели, выберите нужный день недели и нажмите кнопку «Копировать».

Для подтверждения изменений нажмите кнопку «ОК», для сброса — кнопку «Отмена».

## **Способ связи**

Выберите действие, которое будет происходить при распознавании движения.

## **Обычная связь**

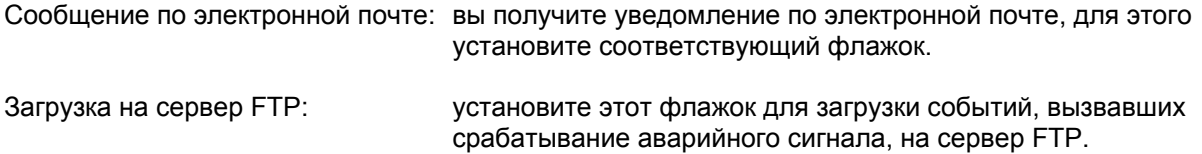

## **Другие способы связи**

В режиме распознавания аварийного сигнала можно подключить выход аварийного сигнала. Для подключения выхода для аварийных сигналов 1 выберите «A->1».

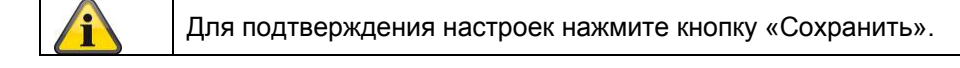

# **11.3.7.4 Выход аварийного сигнала**

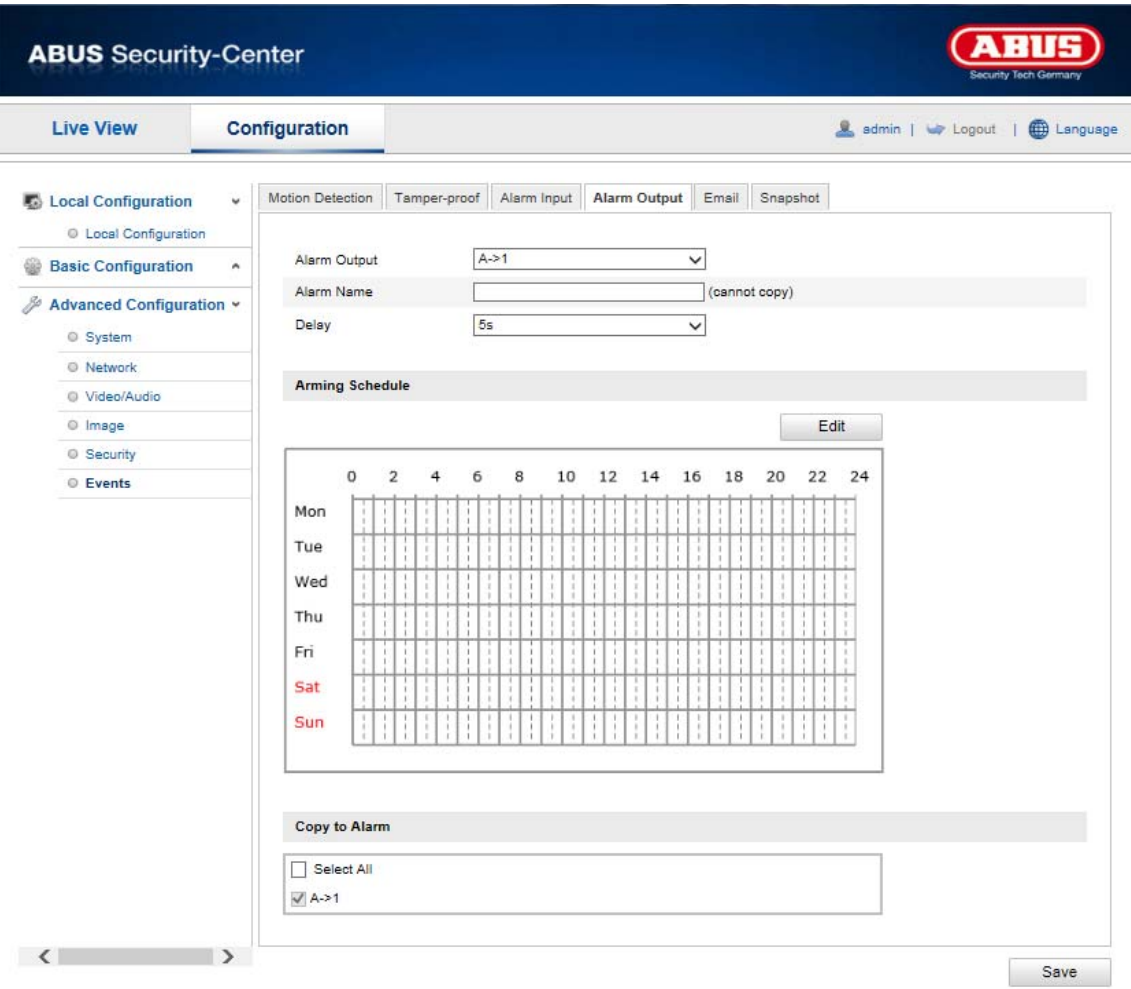

В данном меню можно настроить оба выхода аварийного сигнала.

## **Номер выхода аварийного сигнала**

Выберите выход аварийного сигнала, который необходимо настроить.

## **Наименование аварийного сигнала**

В данном меню можно присвоить название каждому выходу аварийного сигнала. Не используйте номера выходов аварийного сигнала и специальные символы.

## **Время активации**

Чтобы задать временной план работы выхода аварийного сигнала, нажмите кнопку «Изменить». Откроется новое окно, в котором необходимо будет указать дни недели и время активации выхода аварийного сигнала.

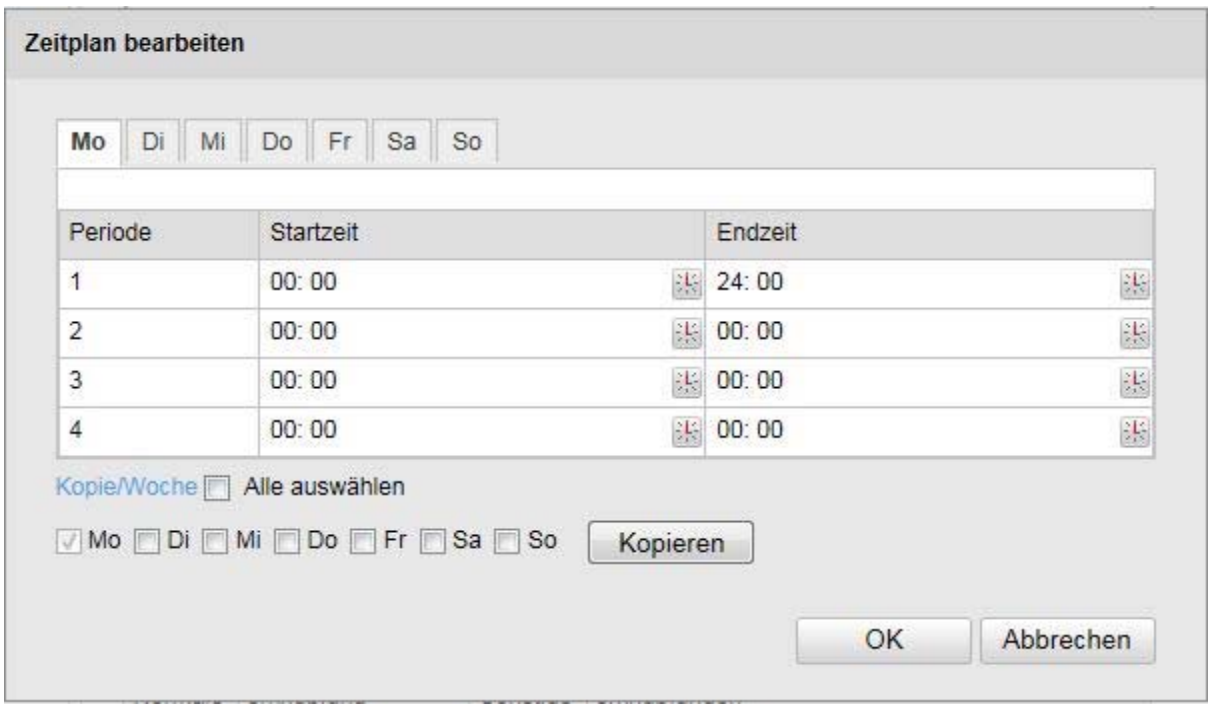

Выберите день недели для активации выхода аварийного сигнала. Для задания определенного временного промежутка введите время начала и окончания записи. Чтобы настроить работу входа аварийного сигнала в течение всего дня, укажите время начала записи 00:00 и время ее окончания 24:00.

Чтобы настроить работу входа аварийного сигнала в течение всей недели, установите флажок «Выбрать все». Чтобы скопировать настройки для других дней недели, выберите нужный день недели и нажмите кнопку «Копировать».

Для подтверждения изменений нажмите кнопку «ОК», для сброса — кнопку «Отмена».

# **11.3.7.5 Электронная почта**

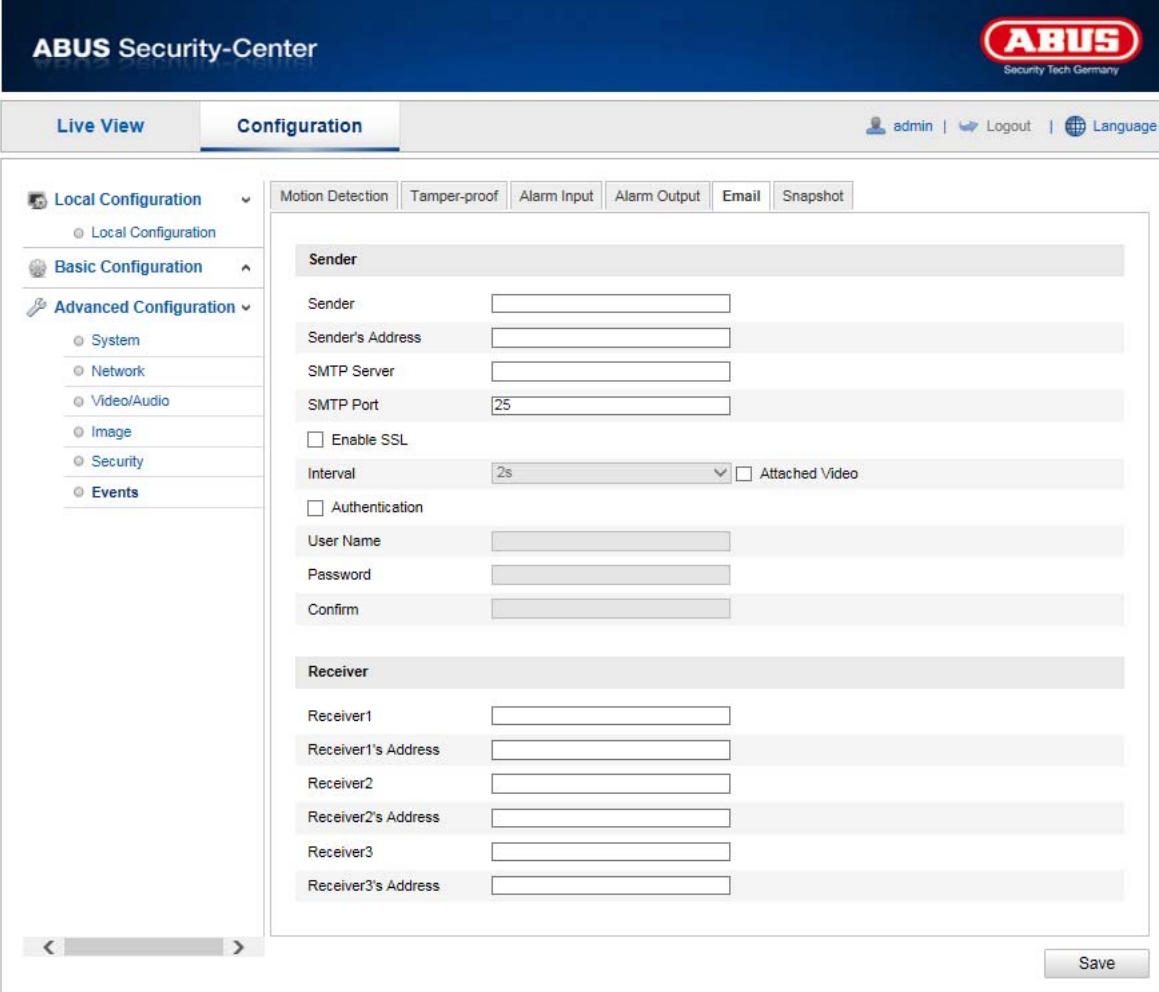

Все настройки могут производиться с помощью электронной почты.

## **Отправитель**

## **Отправитель**

Введите имя, которое будет отображаться в поле «Отправитель».

## **Адрес отправителя**

Введите адрес электронной почты отправителя.

#### **SMTP-сервер**

Введите IP-адрес SMTP-сервера или имя хоста. (например, smtp.googlemail.com)

#### **SMTP-порт**

Введите номер SMTP-порта. По умолчанию установлено значение 25.

#### **Активировать SSL**

Отметьте функцию SSL, если это необходимо для работы SMTP-сервера.

#### **Интервал**

Настройте интервал между рассылкой писем с прикрепленными изображениями.

## **Прикрепленное изображение**

Активируйте данную функцию для прикрепления изображения к сообщению электронной почты, отправляемому в случае срабатывания аварийного сигнала.

## **Аутентификация**

Если это требуется для работы используемого почтового сервера, активируйте функцию аутентификации, чтобы заходить на сервер с помощью аутентификации. Имя пользователя и пароль можно ввести только после активации данной функции.

## **Имя пользователя**

Укажите имя пользователя для вашей учетной записи на почтовом сервере. Это часть адреса электронной почты до символа @.

## **Пароль**

Укажите пароль для вашей учетной записи на почтовом сервере.

## **Подтверждение**

Введите пароль еще раз для подтверждения.

## **Получатель**

## **Получатель 1/получатель 2**

Введите имя получателя.

## **Адрес получателя 1/адрес получателя 2**

Укажите адрес электронной почты получателя уведомлений.

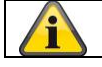

Для подтверждения настроек нажмите кнопку «Сохранить».

# **11.3.7.6 Моментальный снимок**

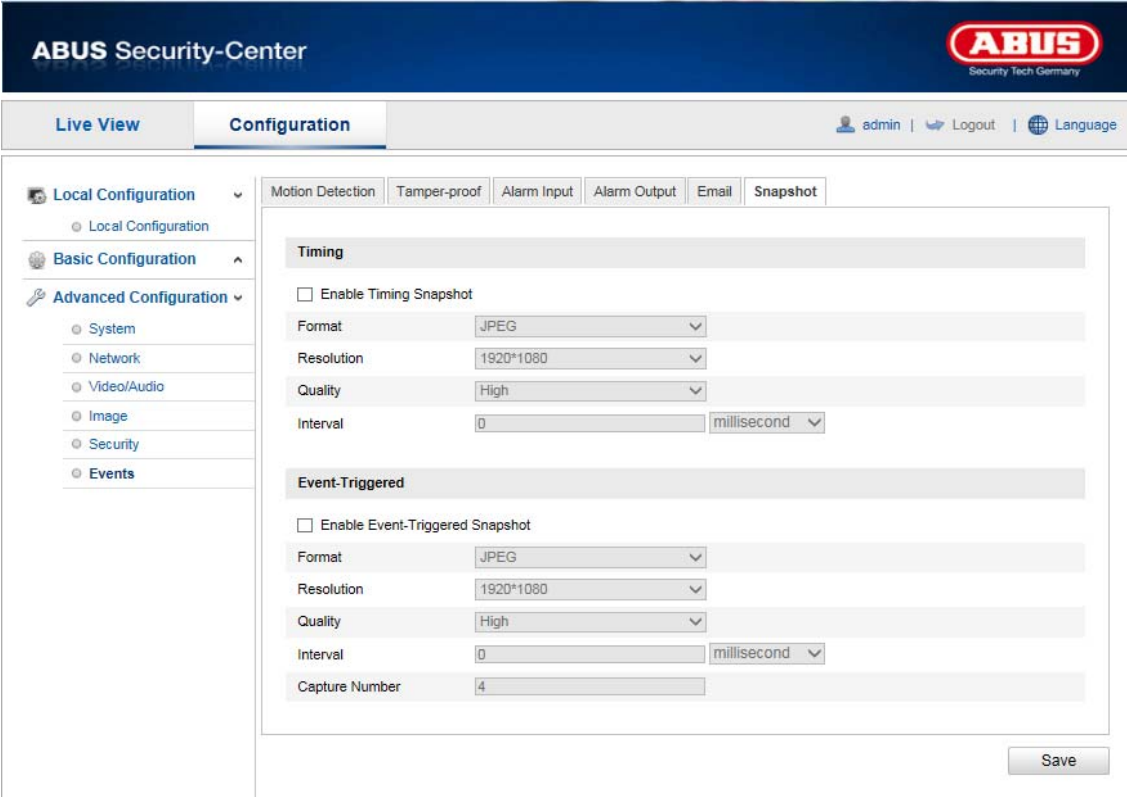

Вы можете настроить создание моментальных снимков через определенные промежутки времени или при наступлении каких-либо событий, а также последующую загрузку снимков на FTP-сервер.

## **Время срабатывания**

#### **Активация моментальных снимков через определенный временной интервал**

Активируйте данную функцию для сохранения изображений через определенные промежутки времени.

#### **Формат**

Предварительно установленный формат изображений — JPEG.

#### **Разрешение**

Установите в данном поле разрешение изображения.

#### **Качество**

Выберите качество сохраняемых изображений.

#### **Интервал**

Выберите временной интервал между сохранением двух изображений.

## **Моментальный снимок при наступлении события**

## **Активация функции моментального снимка при наступлении события**

Активируйте данную функцию для сохранения изображения при наступлении определенных событий.

## **Формат**

Предварительно установленный формат изображений — JPEG.

#### **Разрешение**

Установите в данном поле разрешение изображения.

#### **Качество**

Выберите качество сохраняемых изображений.

## **Интервал**

Выберите временной интервал между сохранением двух изображений.

# **11. Протокол**

Такие параметры камеры Speeddome, как режим работы, аварийный сигнал и исключение, можно сохранять в данных протокола. При необходимости эти данные можно экспортировать.

- 1. Чтобы вызвать окно поиска, щелкните по названию протоколу в строке меню.
- 2. Введите критерии поиска, в т. ч. главный тип, подтип, время начала и время окончания.
- 3. Нажмите кнопку «Поиск», чтобы найти данные протокола. Соответствующие данные протокола отобразятся в диалоговом окне «Протокол».
- 4. Нажмите кнопку «Сохранить», чтобы экспортировать данные протокола и сохранить их на компьютере.

## **12. Техническое обслуживание и очистка**

## **13.1 Техническое обслуживание**

Периодически проверяйте изделие на предмет технической безопасности, например на повреждения корпуса.

Если существуют предположения о том, что обеспечить безопасную эксплуатацию более не возможно, изделие необходимо изъять из эксплуатации и заблокировать к нему непреднамеренный доступ.

Вероятные случаи, когда безопасная эксплуатация более не возможна:

- если выявлены видимые повреждения устройства;
- если устройство находится в нерабочем состоянии.

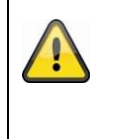

#### **Обратите внимание!**

Данное изделие не требует технического обслуживания. Внутри изделия нет какихлибо частей, требующих проверки или технического обслуживания. Открывать изделие запрещено.

## **13.2 Очистка**

Производите очистку изделия только чистым сухим материалом. При сильном загрязнении материал можно смочить теплой водой.

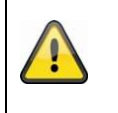

Жидкости не должны попадать внутрь устройства. Не применяйте химических очистителей, так как это может вызвать повреждение поверхности корпуса и монитора (изменение цвета).

## **13. Утилизация**

Внимание! Надлежащий сбор, переработка и использование отходов электрического и электронного оборудования регламентируются директивой 2002/96/ЕС. Данный символ означает, что в целях охраны окружающей среды по окончании срока службы данного устройства его необходимо утилизировать отдельно от бытовых и производственных отходов в соответствии с действующими законодательными нормами. Утилизация бывшего в употреблении оборудования может осуществляться через официальные пункты возврата в вашей стране. Соблюдайте местные предписания по утилизации материалов. Более подробную информацию о возврате оборудования (в т. ч. для стран, не входящих в ЕС) вы получите в местных органах управления. Раздельный сбор и переработка отходов помогают сберечь природные ресурсы. Этим гарантировано, что при переработке изделия соблюдаются все предписания по охране здоровья и окружающей среды.

## **14. Технические данные**

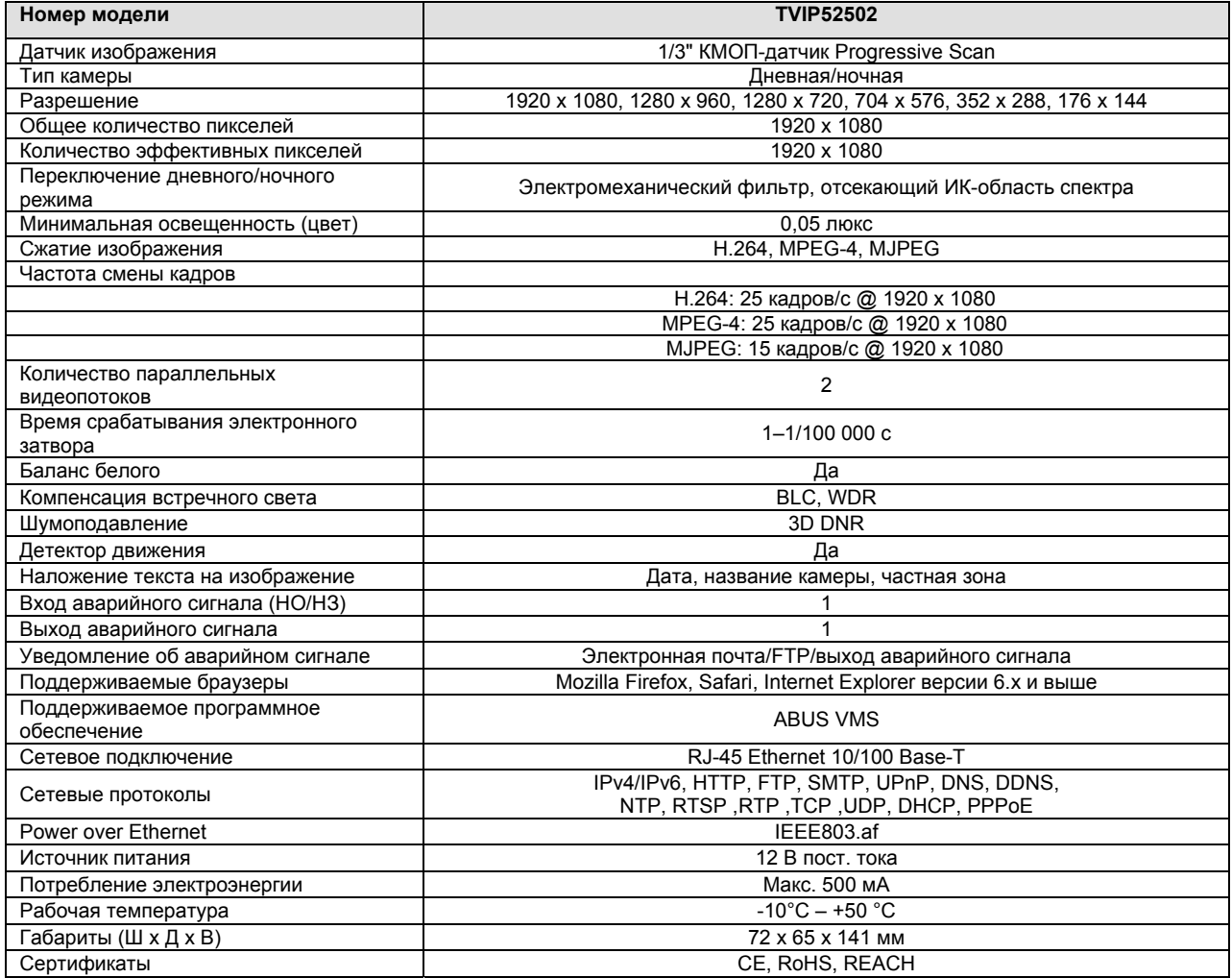

# **15. Примечание по использованию общей открытой лицензии GPL**

Настоящим мы заявляем, что в сетевых камерах видеонаблюдения TVIP52502 используется программное обеспечение с открытым исходным кодом, лицензии на использование которого выдаются исключительно в соответствии с Универсальной общедоступной лицензией GNU. Чтобы гарантировать использование программы в соответствии с Универсальной общедоступной лицензией, рекомендуем ознакомиться с условиями лицензии.

# D **Impressum**

Diese Bedienungsanleitung ist eine Publikation der ABUS Security-Center GmbH & Co. KG, Linker Kreuthweg 5, 86444 Affing. Alle Rechte einschließlich Übersetzung vorbehalten. Reproduktionen jeder Art, z.B. Fotokopie, Mikroverfilmung, oder die Erfassung in elektronischen Datenverarbeitungsanlagen, bedürfen der schriftlichen Genehmigung des Herausgebers.

Nachdruck, auch auszugsweise, verboten.

Diese Bedienungsanleitung entspricht dem technischen Stand bei Drucklegung. Änderung in Technik und Ausstattung vorbehalten.

# **EXALUATE:** Imprint

These operating instructions are published by ABUS Security-Center GmbH & Co.KG, Linker Kreuthweg 5, 86444 Affing, Germany. No reproduction (including translation) is permitted in whole or part e.g. photocopy, microfilming or storage in electronic data processing equipment, without the express written consent of the publisher.

The operating instructions reflect the current technical specifications at the time of print. We reserve the right to change the technical or physical specifications.

# fr **Note de l'éditeur**

Cette notice est une publication de la société ABUS Security-Center GmbH & Co. KG, Linker Kreuthweg 5, 86444 Affing, Germany. Tour droits réservés, y compris traduction. Toute reproduction, quel que soit le type, par exemple photocopies, microfilms ou saisie dans des traitements de texte electronique est soumise à une autorisation préalable écrite de l'éditeur.

Impression, même partielle, interdite.

Cette notice est conforme à la règlementation en vigueur lors de l'impression. Données techniques et conditionnement soumis à modifications sans aucun préalable.

# nl **Impressum**

Deze gebruiksaanwijzing is een publicatie van ABUS Security-Center GmbH & Co. KG, Linker Kreuthweg 5, 86444 Affing, Germany.

Alle rechten, inclusief de vertaling, voorbehouden. Reproducties van welke aard dan ook, fotokopie, microfilm of opgeslagen in een geautomatiseerd gegevensbestand, alleen met schriftelijke toestemming van de uitgever.

Nadruuk, ook in uittreksel, verboden.

Deze gebrujiksaanwijzing voldoet aan de technische eisen bij het ter perse gaan. Wijzigingen in techniek en uitrusting voorbehouden.

# dk **Redaktionel note**

Denne betjeningsvejledning er publiceret af ABUS Security-Center GmbH & Co. KG, Linker Kreuthweg 5, 86444 Affing, Germany. Der må ikke foretages kopiering, inklusive oversættelser, fotokopierng, mikrofilms optagelse af proces udstyr uden forudgående tilladelse fra udgiveren.

Denne brugervejledning reflekterer de kendte til dato tekniske specifikationer. Vi forbeholder os retten til at ændre frit og uden forudgående advisering.

# **P** Nota redakcyina

Niniejsza instrukcja obsługi jest publikacją ABUS Security-Center GmbH & Co. KG, Linker Kreuthweg 5, 86444 Affing. Wszystkie prawa, także do tłumaczenia, zastrzeżone. Reprodukcje wszelkiego rodzaju, np. fotokopia mikrofilm oraz zapis w elektronicznych systemach przetwarzania danych wymagają pisemnej zgody wydawcy.

Przedruk, także we fragmentach, zabroniony.

Niniejsza instrukcja obsługi odzwierciedla stan faktyczny w dacie złożenia do druku. Zmiany techniczne i zmiany wyposażenia zastrzeżone.

# **<sup>69</sup>** Выходные данные

Данная инструкция по эксплуатации является публикацией компании ABUS Security-Center GmbH & Co. KG, Linker Kreuthweg 5, 86444 Affing. Все права, включая перевод, защищены. Для воспроизведения в любом виде, например: фотокопии, микрофильмирования или распознании электронным устройством обработки данных, необходимо письменное разрешение издателя. Повторная печать, включая отдельные фрагменты, запрещена. Данная инструкция по эксплуатации соответствует состоянию техники на момент печати. Компания оставляет за собой право на внесение изменений в состав техники и оснащения.

**© Copyright 10/2013 by ABUS Security-Center**